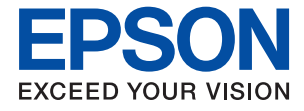

# XP-8600 Series **Používateľská príručka**

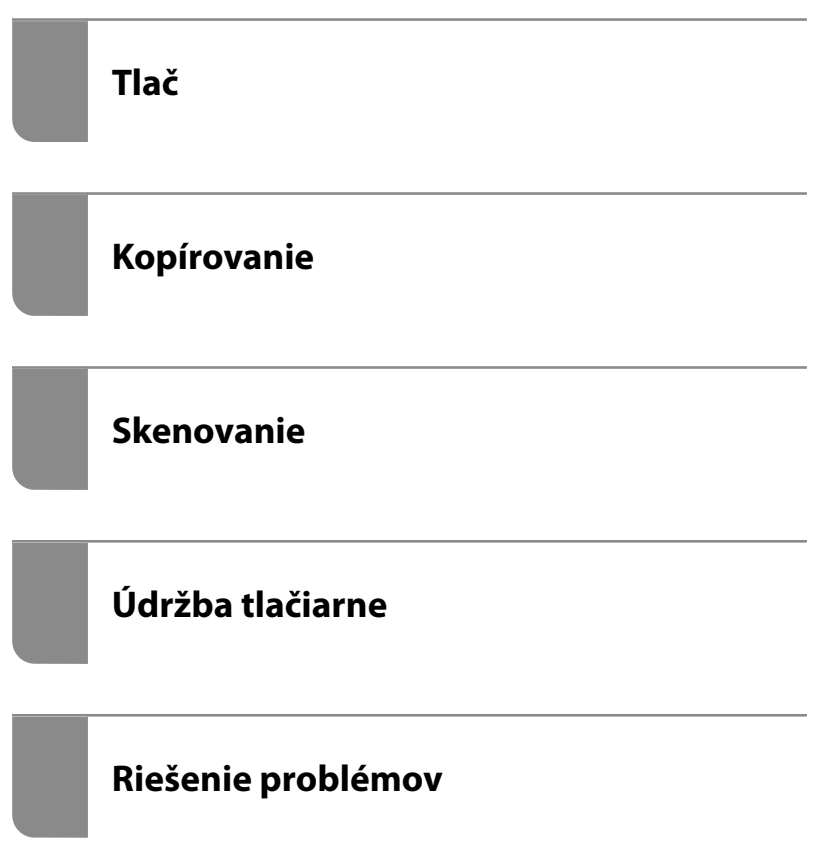

## *Obsah*

### *[Návod k tejto príručke](#page-5-0)*

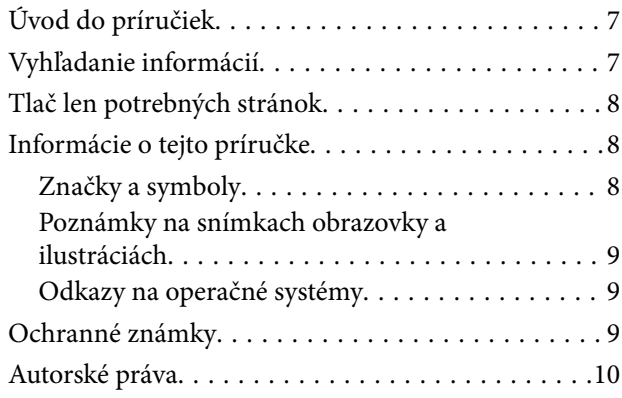

## *[Dôležité pokyny](#page-11-0)*

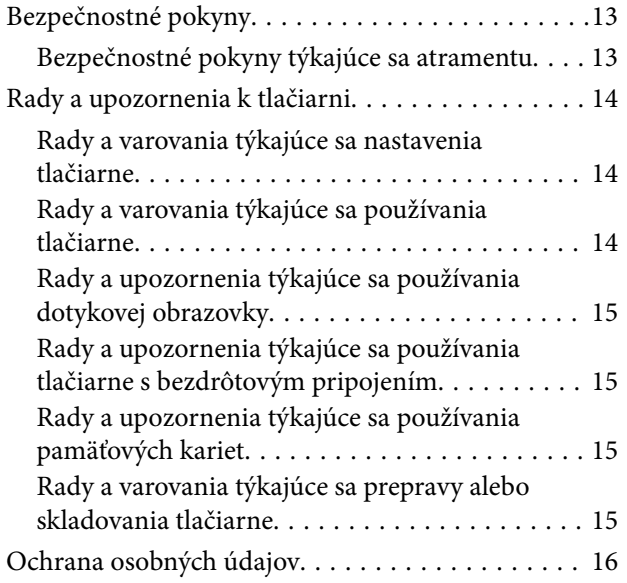

## *[Názvy dielov a funkcie](#page-16-0)*

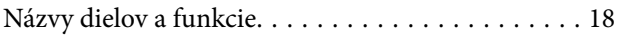

#### *[Návod k ovládaciemu panelu](#page-21-0)*

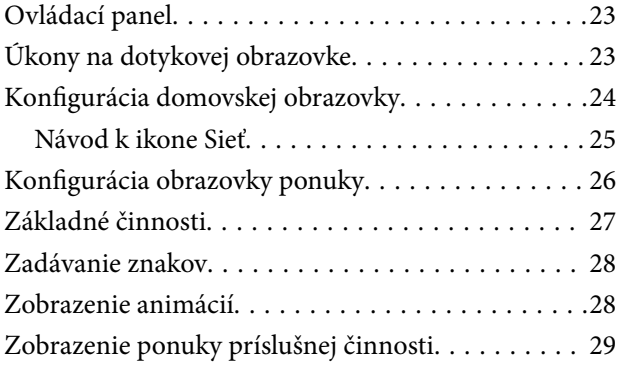

#### *[Vkladanie obálok a diskov CD/DVD](#page-30-0)*

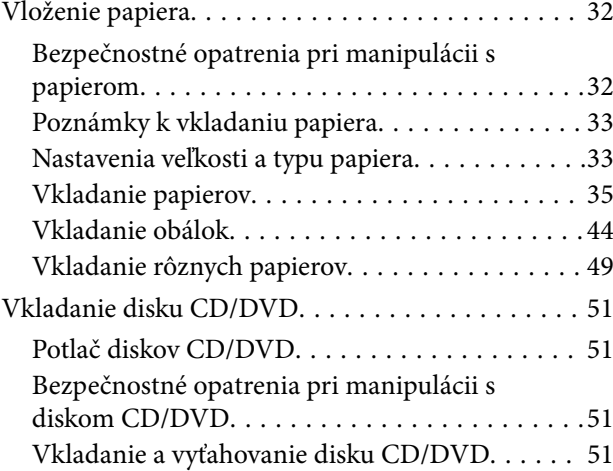

### *[Umiestnenie originálov](#page-51-0)*

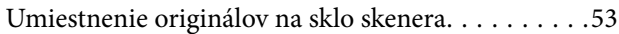

#### *[Vloženie a vytiahnutie pamäťového](#page-54-0)  [zariadenia](#page-54-0)*

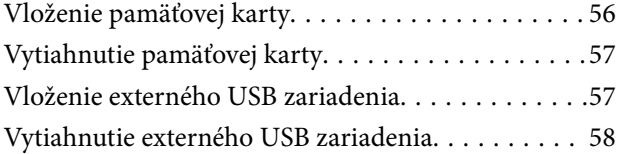

#### *[Tlač](#page-58-0)*

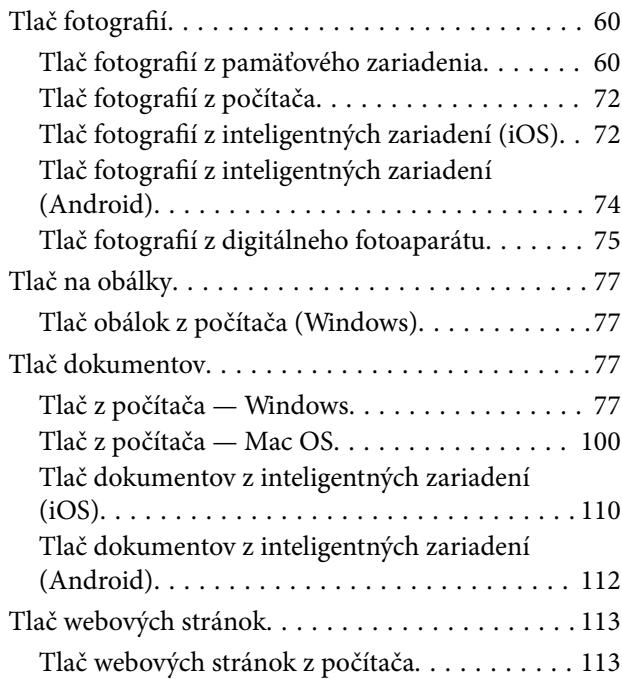

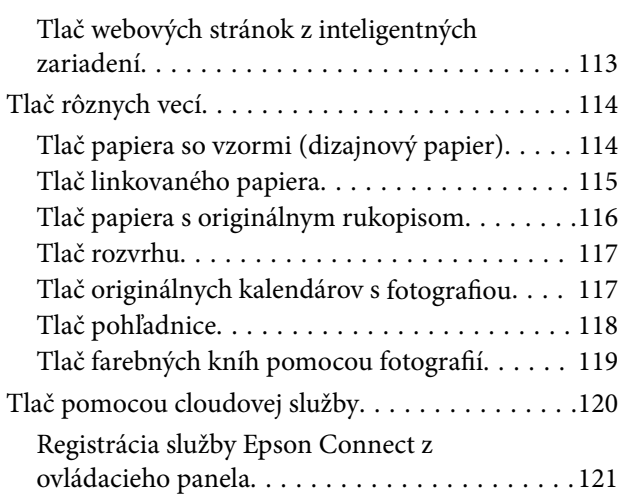

#### *[Kopírovanie](#page-121-0)*

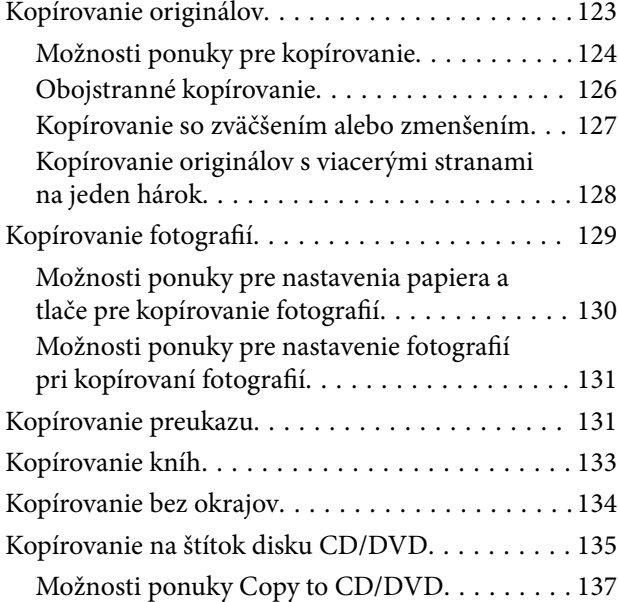

### *[Skenovanie](#page-137-0)*

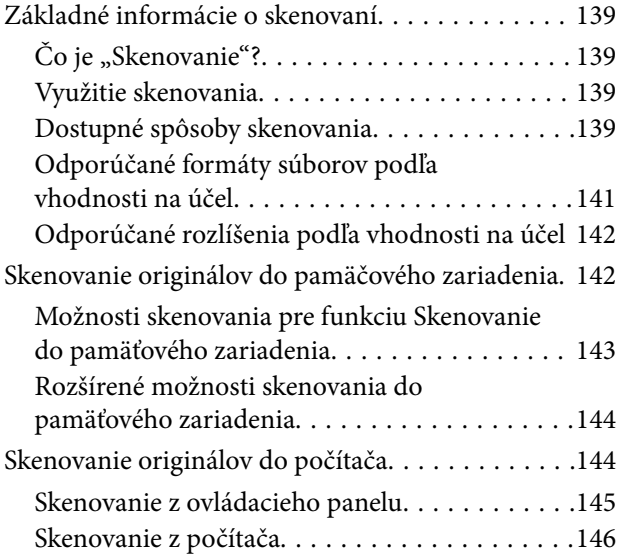

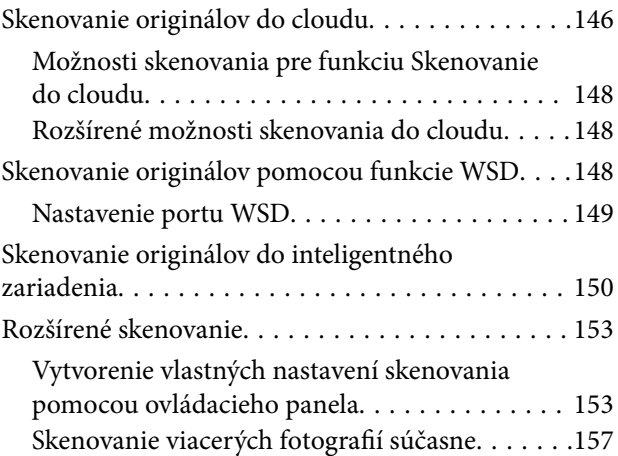

### *[Uloženie a zdieľanie údajov](#page-158-0)*

[Zdieľanie údajov na pamäťovom zariadení. . . . . . .160](#page-159-0)

## *[Údržba tlačiarne](#page-160-0)*

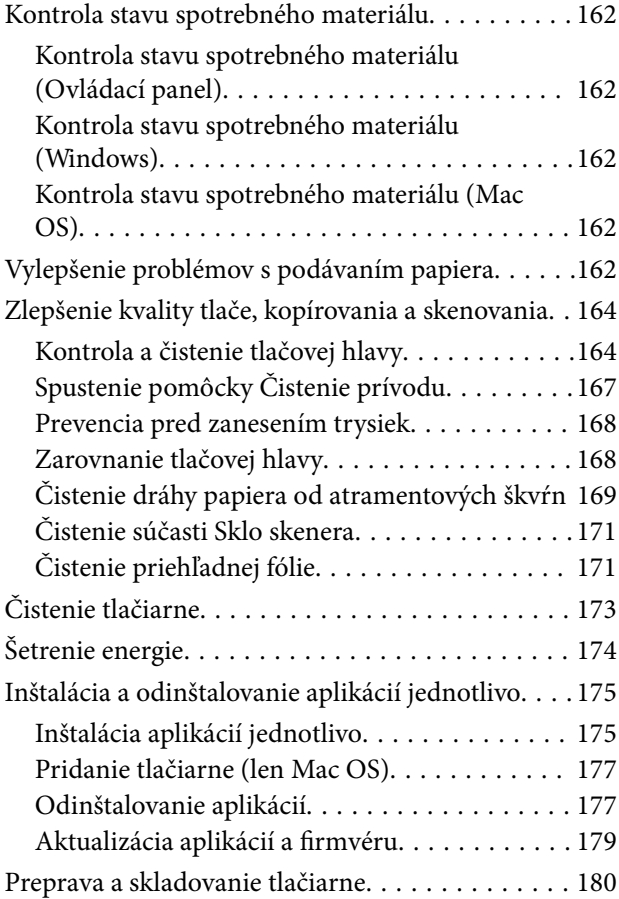

### *[Riešenie problémov](#page-183-0)*

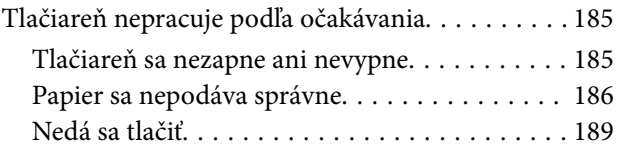

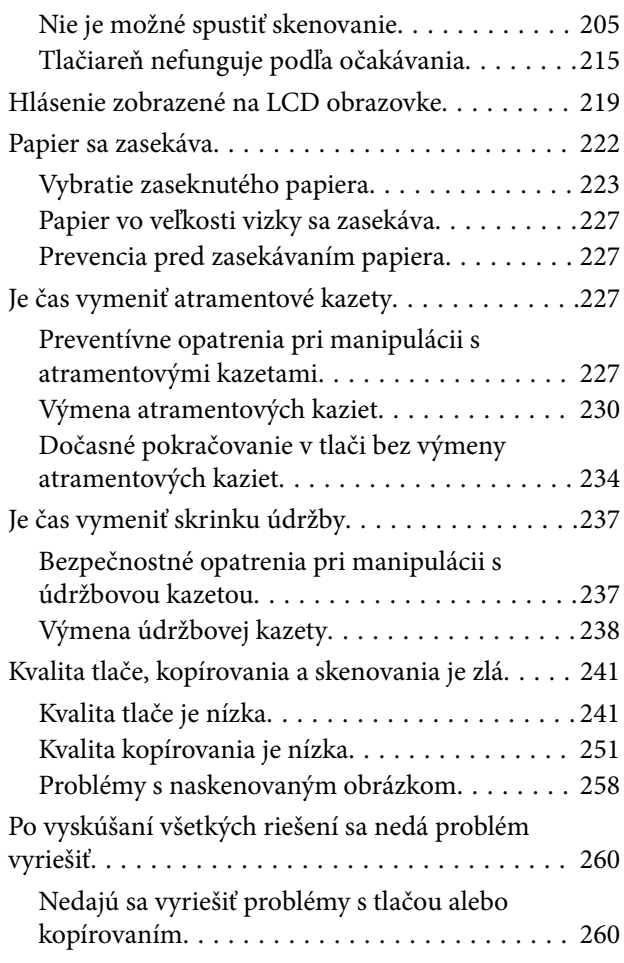

### *[Pridanie alebo výmena počítača](#page-262-0)  [alebo zariadení](#page-262-0)*

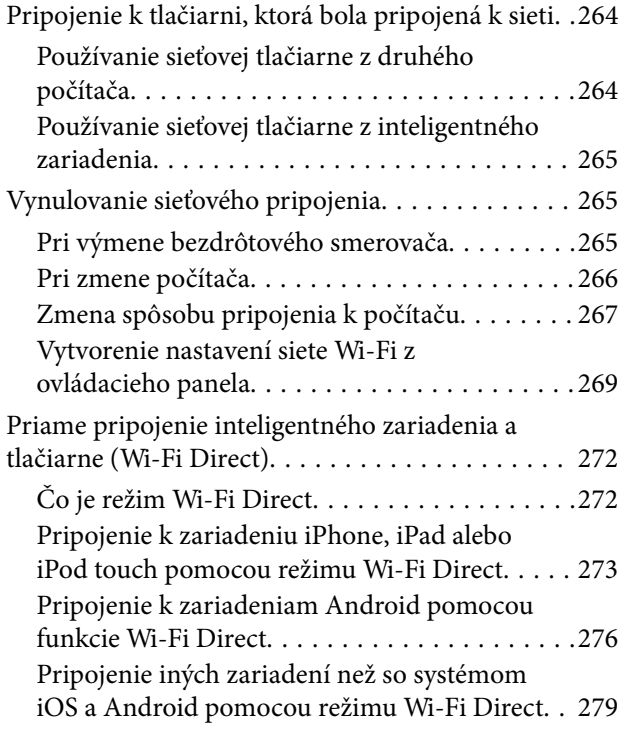

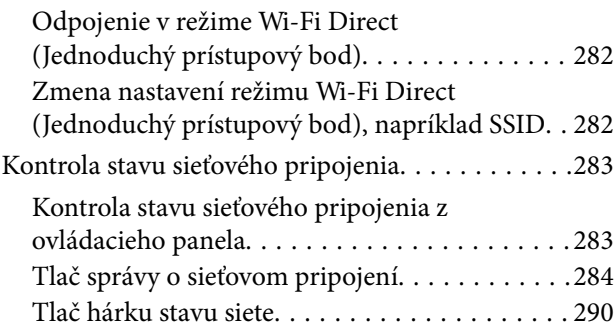

## *[Informácie o produkte](#page-291-0)*

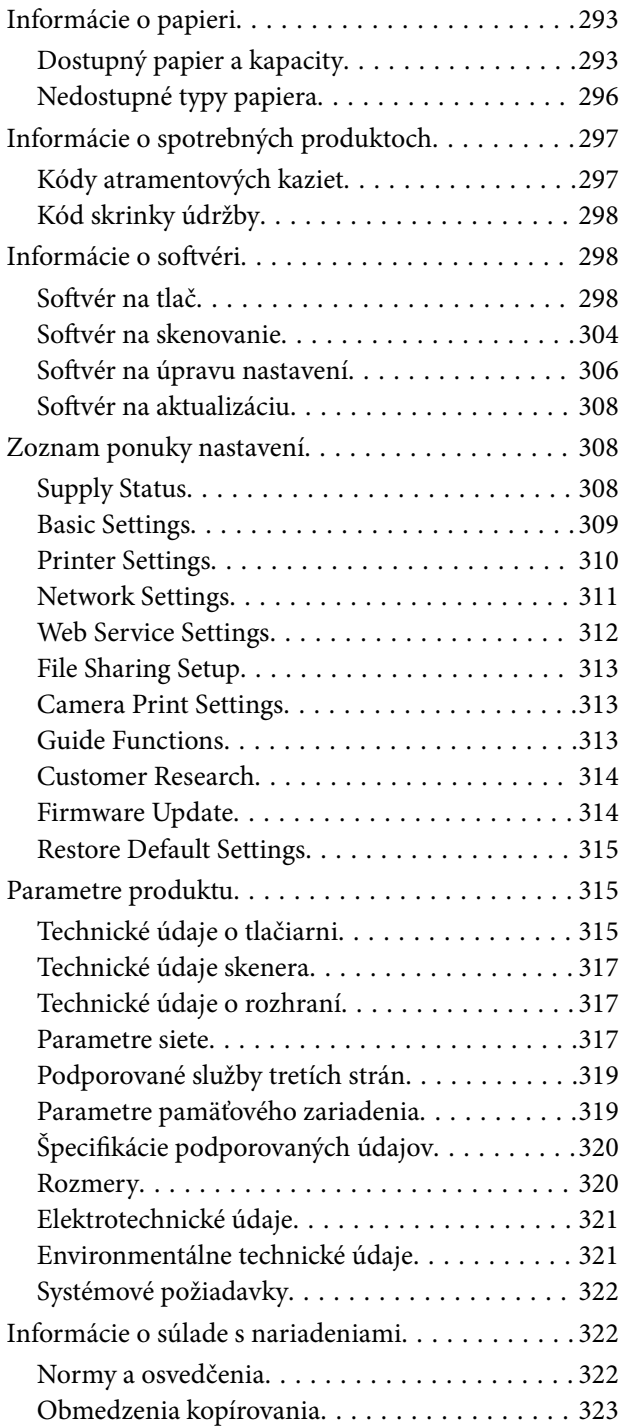

## *[Kde získať pomoc](#page-324-0)*

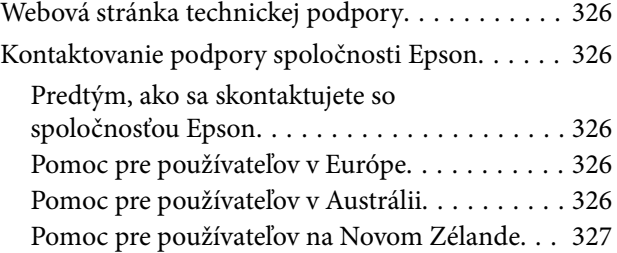

# <span id="page-5-0"></span>**Návod k tejto príručke**

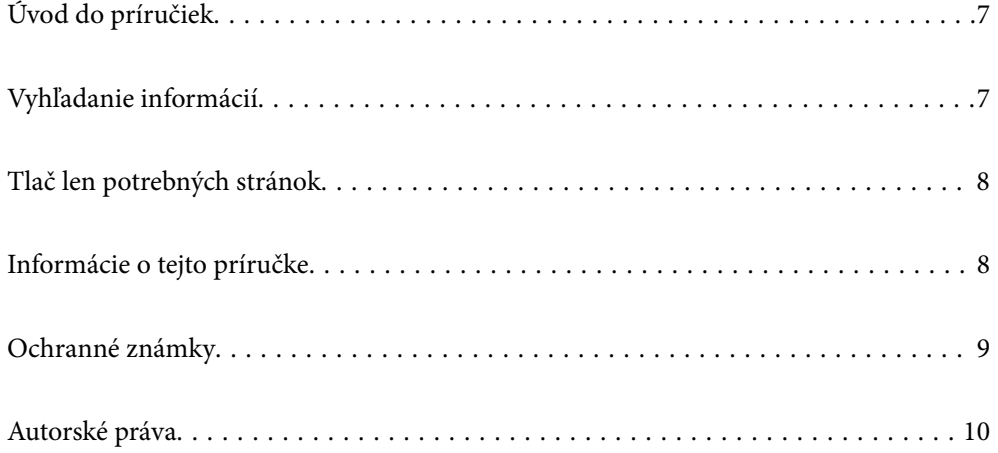

# <span id="page-6-0"></span>**Úvod do príručiek**

Nasledujúce príručky sa dodávajú s tlačiarňou Epson. Tak ako návody si pozrite aj rôzne pomocné informácie, ktoré sú dostupné v samotnej tlačiarni alebo v softvérových aplikáciách Epson.

❏ Prvé kroky (papierová príručka)

Poskytuje informácie o nastavení tlačiarne, nainštalovaní softvéru, používaní tlačiarne, riešení problémov a pod.

❏ Používateľská príručka (digitálna príručka)

Táto príručka. Poskytuje celkové informácie a pokyny na používanie tlačiarne, na nastavenie siete pri používaní tlačiarne v sieti a informácie o riešení problémov.

Najnovšie verzie vyššie uvedených príručiek môžete získať nasledujúcimi spôsobmi.

❏ Papierová príručka

Navštívte webovú stránku technickej podpory spoločnosti Epson pre Európu na<http://www.epson.eu/Support> alebo webovú stránku technickej podpory spoločnosti Epson pre celý svet na [http://support.epson.net/.](http://support.epson.net/)

❏ Digitálna príručka

Tento návod je k dispozícii vo verziách PDF a HTML. Verziu HTML môžete zobraziť cez stránku podpory epson.sn. Spustením programu EPSON Software Updater na počítači zobrazíte verziu PDF. EPSON Software Updater skontroluje dostupné aktualizácie softvérových aplikácií Epson a digitálnych príručiek a umožní prevziať tie najnovšie.

<http://epson.sn>

#### **Súvisiace informácie**

& ["Aplikácia na aktualizáciu softvéru a firmvéru \(EPSON Software Updater\)" na strane 308](#page-307-0)

# **Vyhľadanie informácií**

Návod vo formáte PDF umožňuje vyhľadať potrebné informácie podľa kľúčového slova alebo pomocou preskočenia priamo do konkrétnych častí pomocou záložiek. V tejto časti je vysvetlené, ako používať návod vo formáte PDF, ktorý bol otvorený v programe Adobe Reader X na počítači.

#### **Vyhľadávanie podľa kľúčového slova**

Kliknite na položky **Upraviť** > **Rozšírené vyhľadávanie**. Zadajte v okne vyhľadávania kľúčové slovo (text) pre informácie, ktoré chcete nájsť, a potom kliknite na položku **Hľadať**. Výsledky sa zobrazujú v zozname. Kliknutím na jedne zo zobrazených výsledkov preskočíte na danú stránku.

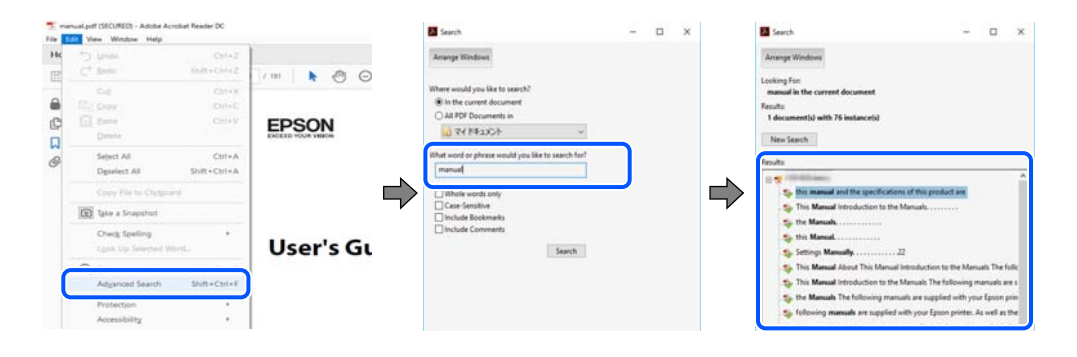

#### <span id="page-7-0"></span>**Preskočenie priamo zo záložiek**

Kliknutím na názov prejdete na danú stránku. Kliknutím na + alebo > zobrazíte podnadpisy v danej časti. Ak sa chcete vrátiť na predchádzajúcu stránku, urobte na klávesnici nasledujúci úkon.

- ❏ Windows: podržte kláves **Alt** a stlačte kláves **←**.
- ❏ Mac OS: podržte príkazový kláves a potom stlačte kláves **←**.

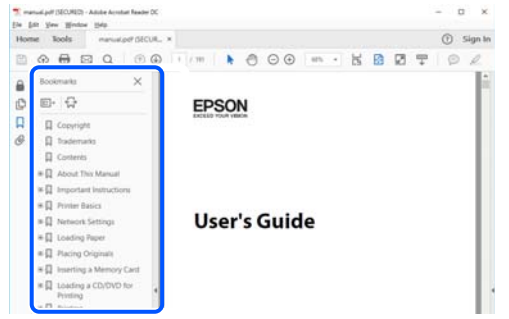

## **Tlač len potrebných stránok**

Môžete vyextrahovať a vytlačiť len stránky, ktoré potrebujete. Kliknite na položku **Tlač** v ponuke **Súbor** a potom v položke **Strany** v časti **Strany na vytlačenie** stanovte stránky, ktoré chcete vytlačiť.

❏ Ak chcete stanoviť sériu stránok, zadajte medzi počiatočnú a koncovú stránku pomlčku.

Príklad: 20-25

❏ Ak chcete stanoviť stránky, ktoré nie sú v sérii, oddeľte stránky čiarkami.

Príklad: 5, 10, 15

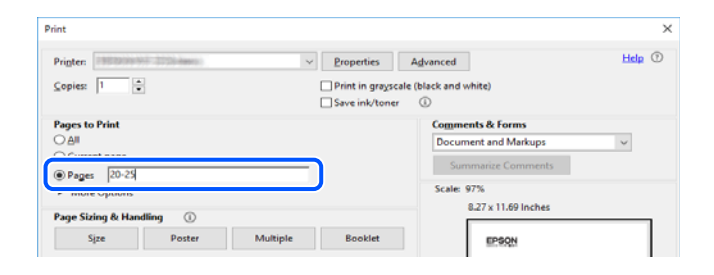

## **Informácie o tejto príručke**

V tejto časti je vysvetlený význam značiek a symbolov a poznámok v popisoch a sú tu uvedené aj informácie o odkazoch na systém uvedených v tomto návode.

#### **Značky a symboly**

#### !*Upozornenie:*

Pokyny, ktoré sa musia dôsledne dodržiavať, aby sa predišlo poškodeniu zdravia.

<span id="page-8-0"></span>c*Upozornenie:*

Pokyny, ktoré sa musia dodržiavať, aby sa predišlo poškodeniu zariadenia.

#### *Poznámka:*

Poskytuje nevyhnutné a referenčné informácie.

#### **Súvisiace informácie**

◆ Odkazy na súvisiace časti.

#### **Poznámky na snímkach obrazovky a ilustráciách**

- ❏ Snímky obrazoviek ovládača tlačiarne pochádzajú zo systému Windows 10 alebo macOS High Sierra. Obsah zobrazený na obrazovkách sa líši v závislosti od modelu a situácie.
- ❏ Obrázky použité v tejto príručke slúžia len ako príklady. Hoci sa jednotlivé modely môžu mierne líšiť, spôsob obsluhy je rovnaký.
- ❏ Položky ponuky zobrazené na obrazovkách sa líšia v závislosti od modelu a nastavení.
- ❏ Môžete načítať kód QR pomocou určenej aplikácie.

#### **Odkazy na operačné systémy**

#### **Windows**

V tejto príručke označujú rôzne výrazy, ako napríklad "Windows 10", "Windows 8.1", "Windows 8", "Windows 7", "Windows Vista" a "Windows XP" nasledujúce operačné systémy. Výrazom "Windows" sa označujú všetky verzie.

- ❏ Operačný systém Microsoft® Windows® 10
- ❏ Operačný systém Microsoft® Windows® 8.1
- ❏ Operačný systém Microsoft® Windows® 8
- ❏ Operačný systém Microsoft® Windows® 7
- ❏ Operačný systém Microsoft® Windows Vista®
- ❏ Operačný systém Microsoft® Windows® XP
- ❏ Operačný systém Microsoft® Windows® XP Professional x64 Edition

#### **Mac OS**

V tejto príručke sa výrazom "Mac OS" označujú systémy macOS Mojave, macOS High Sierra, macOS Sierra, OS X El Capitan, OS X Yosemite, OS X Mavericks, OS X Mountain Lion, Mac OS X v10.7.x a Mac OS X v10.6.8.

## **Ochranné známky**

- ❏ EPSON® je registrovaná ochranná známka a EPSON EXCEED YOUR VISION alebo EXCEED YOUR VISION je ochranná známka spoločnosti Seiko Epson Corporation.
- ❏ Epson Scan 2 software is based in part on the work of the Independent JPEG Group.

#### <span id="page-9-0"></span>❏ libtiff

Copyright © 1988-1997 Sam Leffler

Copyright © 1991-1997 Silicon Graphics, Inc.

Permission to use, copy, modify, distribute, and sell this software and its documentation for any purpose is hereby granted without fee, provided that (i) the above copyright notices and this permission notice appear in all copies of the software and related documentation, and (ii) the names of Sam Leffler and Silicon Graphics may not be used in any advertising or publicity relating to the software without the specific, prior written permission of Sam Leffler and Silicon Graphics.

THE SOFTWARE IS PROVIDED "AS-IS" AND WITHOUT WARRANTY OF ANY KIND, EXPRESS, IMPLIED OR OTHERWISE, INCLUDING WITHOUT LIMITATION, ANY WARRANTY OF MERCHANTABILITY OR FITNESS FOR A PARTICULAR PURPOSE.

IN NO EVENT SHALL SAM LEFFLER OR SILICON GRAPHICS BE LIABLE FOR ANY SPECIAL, INCIDENTAL, INDIRECT OR CONSEQUENTIAL DAMAGES OF ANY KIND, OR ANY DAMAGES WHATSOEVER RESULTING FROM LOSS OF USE, DATA OR PROFITS, WHETHER OR NOT ADVISED OF THE POSSIBILITY OF DAMAGE, AND ON ANY THEORY OF LIABILITY, ARISING OUT OF OR IN CONNECTION WITH THE USE OR PERFORMANCE OF THIS SOFTWARE.

❏ SDXC Logo is a trademark of SD-3C, LLC.

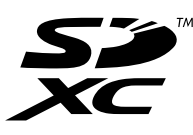

❏ PictBridge is a trademark.

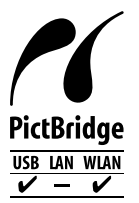

- ❏ QR Code is a registered trademark of DENSO WAVE INCORPORATED in Japan and other countries.
- ❏ Intel® is a registered trademark of Intel Corporation.
- ❏ Microsoft®, Windows®, and Windows Vista® are registered trademarks of Microsoft Corporation.
- ❏ Apple, Macintosh, macOS, OS X, Bonjour, ColorSync, Safari, AirPrint, the AirPrint Logo, iPad, iPhone, iPod touch, and iTunes are trademarks of Apple Inc., registered in the U.S. and other countries.
- ❏ Google Cloud Print, Chrome, Chrome OS, Google Play and Android are trademarks of Google LLC.
- ❏ Adobe and Adobe Reader are either registered trademarks or trademarks of Adobe Systems Incorporated in the United States and/or other countries.
- ❏ Všeobecné oznámenie: ďalšie názvy produktov, ktoré sa používajú v tomto dokumente, sú uvedené len z dôvodu identifikácie a môžu byť ochrannými známkami ich príslušných vlastníkov.Spoločnosť Epson odmieta akékoľvek práva na tieto známky.

## **Autorské práva**

Bez predchádzajúceho písomného súhlasu spoločnosti Seiko Epson Corporation nie je možné žiadnu časť tejto publikácie kopírovať, uchovávať v načítavacom systéme ani prenášať v akejkoľvek forme alebo akýmikoľvek prostriedkami, či už elektronickými, mechanickými, kopírovaním, zaznamenávaním alebo inak. V súvislosti s

použitím tu obsiahnutých informácií sa neprijíma žiadna zodpovednosť za porušenie patentu. Žiadna zodpovednosť sa neprijíma ani za škody spôsobené použitím tu uvedených informácií. Informácie uvedené v tejto dokumentácii sú určené iba na použitie s týmto zariadením Epson. Spoločnosť Epson nie je zodpovedná za akékoľvek použitie týchto informácii pri aplikovaní na iných zariadeniach.

Spoločnosť Seiko Epson Corporation ani jej sesterské organizácie nepreberajú zodpovednosť voči kupcovi tohto produktu ani tretím stranám za poškodenia, straty, náklady alebo výdavky, ktoré kupcovi alebo tretím stranám vznikli pri nehode, nesprávnom používaní alebo zneužití tohto produktu alebo pri neoprávnených modifikáciách, opravách alebo zmenách tohto produktu, alebo (okrem USA) nedodržaní pokynov o prevádzke a údržbe od spoločnosti Seiko Epson Corporation.

Spoločnosť Seiko Epson Corporation ani jej sesterské organizácie nie sú zodpovedné za žiadne poškodenia alebo problémy vyplývajúce z použitia akéhokoľvek príslušenstva alebo akýchkoľvek spotrebných produktov, ako sú tie, ktoré sú určené ako originálne produkty Epson alebo schválené produkty Epson spoločnosťou Seiko Epson Corporation.

Spoločnosť Seiko Epson Corporation nenesie zodpovednosť za akékoľvek poškodenie zapríčinené elektromagnetickým rušením, ktoré sa vyskytuje pri používaní niektorých káblov rozhrania iných, ako sú tie, ktoré sú určené ako schválené produkty Epson spoločnosťou Seiko Epson Corporation.

#### © 2019 Seiko Epson Corporation

Obsah tejto príručky a technické údaje o tomto zariadení sa môžu zmeniť bez predchádzajúceho upozornenia.

# <span id="page-11-0"></span>**Dôležité pokyny**

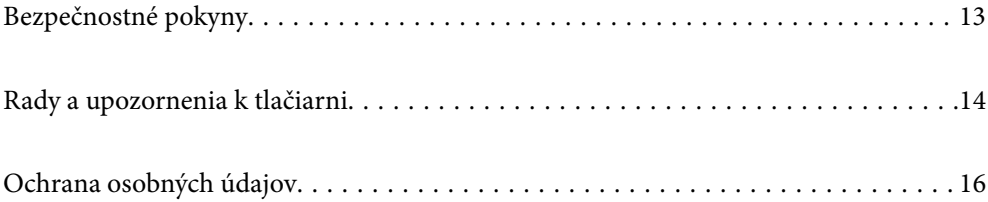

## <span id="page-12-0"></span>**Bezpečnostné pokyny**

Prečítajte si tieto pokyny a uistite sa, že im rozumiete, aby ste zabezpečili bezpečnosť používania tlačiarne.Nezabudnite si do budúcnosti uschovať túto príručku.Takisto dodržiavajte všetky upozornenia a pokyny vyznačené na tlačiarni.

❏ Niektoré symboly použité na tlačiarni sú určené na zaistenie bezpečnosti a správneho používania tlačiarne. Význam týchto symbolov nájdete na nasledujúcej webovej stránke.

<http://support.epson.net/symbols>

- ❏ Používajte len napájací kábel dodaný spolu s tlačiarňou a nepoužívajte kábel so žiadnym iným zariadením. Pri používaní iných káblov s tlačiarňou, prípadne pri používaní dodaného napájacieho kábla s iným zariadením, môže dôjsť k požiaru alebo úrazu elektrickým prúdom.
- ❏ Skontrolujte, či napájací kábel na striedavý prúd spĺňa príslušnú miestnu bezpečnostnú normu.
- ❏ Napájací kábel, zástrčku, tlačiareň, skener ani príslušenstvo nerozoberajte, neupravujte ani sa nepokúšajte opravovať sami, pokiaľ nie je postup výslovne vysvetlený v príručkách k tlačiarni.
- ❏ V nasledujúcich prípadoch odpojte tlačiareň a servisným zásahom poverte kvalifikovaného servisného pracovníka:

Napájací kábel alebo prípojka sú poškodené, do tlačiarne vnikla tekutina, tlačiareň spadla alebo došlo k poškodeniu krytu, tlačiareň nefunguje obvyklým spôsobom alebo dochádza k zjavnej zmene jej výkonu. Neupravujte ovládacie prvky, ktoré nie sú spomínané v prevádzkových pokynoch.

- ❏ Tlačiareň umiestnite v blízkosti zásuvky na stene, z ktorej možno zástrčku jednoducho odpojiť.
- ❏ Tlačiareň neumiestňujte ani neskladujte vonku, pri nadmernom znečistení alebo prachu, pri vode, pri tepelných zdrojoch alebo na miestach vystavených otrasom, vibráciám, vysokej teplote alebo vlhkosti.
- ❏ Dbajte na to, aby sa na tlačiareň nevyliala žiadna tekutina a nemanipulujte s tlačiarňou mokrými rukami.
- ❏ Medzi tlačiarňou a kardiostimulátormi musí byť vzdialenosť minimálne 22 cm. Rádiové vlny vyžarované touto tlačiarňou môžu negatívne ovplyvniť činnosť kardiostimulátorov.
- ❏ V prípade poškodenia displeja LCD sa obráťte na dodávateľa. Ak sa roztok tekutých kryštálov dostane na ruky, dôkladne ich umyte mydlom a vodou. Ak sa roztok tekutých kryštálov dostane do očí, okamžite ich prepláchnite vodou. Ak nepríjemné pocity alebo problémy s videním pretrvávajú aj po dôkladnom prepláchnutí, okamžite vyhľadajte lekára.

#### **Bezpečnostné pokyny týkajúce sa atramentu**

- ❏ S použitými atramentovými kazetami manipulujte opatrne, pretože okolo portu dodávania atramentu sa ešte môže nachádzať atrament.
	- ❏ Ak sa vám atrament dostane na pokožku, dôkladne si dané miesto umyte vodou a mydlom.
	- ❏ Ak sa vám atrament dostane do očí, okamžite si ich prepláchnite vodou. Ak nepríjemné pocity alebo problémy s videním pretrvávajú aj po dôkladnom prepláchnutí, okamžite vyhľadajte lekára.
	- ❏ Ak sa vám atrament dostane do úst, okamžite vyhľadajte lekára.
- ❏ Nerozoberajte atramentovú kazetu ani skrinku údržby, pretože atrament sa vám môže dostať do očí alebo na pokožku.
- ❏ Netraste atramentovými kazetami príliš silno a nepúšťajte ich na zem. Takisto si dávajte pozor, aby ste ich nestlačili a nestrhli z nich nálepky. Mohlo by dôjsť k úniku atramentu.
- ❏ Atramentové kazety a skrinku údržby uchovávajte mimo dosahu detí.

## <span id="page-13-0"></span>**Rady a upozornenia k tlačiarni**

Prečítajte si a dodržiavajte tieto pokyny, aby ste sa vyhli poškodeniu tlačiarne alebo svojho majetku. Nezabudnite si do budúcnosti uschovať túto príručku.

#### **Rady a varovania týkajúce sa nastavenia tlačiarne**

- ❏ Neblokujte ani nezakrývajte prieduchy a otvory na tlačiarni.
- ❏ Používajte iba zdroj napájania typu vyznačeného na štítku tlačiarne.
- ❏ Zamedzte používaniu zásuviek v rovnakom okruhu, v ktorom sú zapojené fotokopírky alebo klimatizačné systémy, ktoré sa pravidelne zapínajú a vypínajú.
- ❏ Zamedzte používaniu elektrických zásuviek, ktoré sa ovládajú nástennými vypínačmi alebo automatickými časovačmi.
- ❏ Celý počítačový systém držte mimo potenciálnych zdrojov elektromagnetickej interferencie, ako sú napríklad reproduktory alebo základne bezdrôtových telefónov.
- ❏ Napájacie káble musia byť umiestnené tak, aby sa zamedzilo odieraniu, prerezaniu, treniu, vlneniu a zalomeniu. Na napájacie káble neklaďte žiadne predmety a káble veďte tak, aby sa na ne nestúpalo a aby sa neprekračovali. Mimoriadnu pozornosť venujte tomu, aby napájacie káble boli vyrovnané na konci a vo vstupných a výstupných bodoch z transformátora.
- ❏ Ak tlačiareň používate s predlžovacím káblom, skontrolujte, či celkový menovitý prúd zariadení napojených na predlžovací kábel neprevyšuje menovitý prúd tohto kábla. Takisto skontrolujte, či celkový menovitý prúd všetkých zariadení zapojených do stenovej zásuvky neprevyšuje menovitý prúd danej stenovej zásuvky.
- ❏ Ak tlačiareň plánujete používať v Nemecku, inštalácia v budove musí byť chránená 10-ampérovým alebo 16 ampérovým ističom, ktorý poskytuje primeranú ochranu pred skratom a ochranu tlačiarne pred nadprúdom.
- ❏ V prípade pripojenia tlačiarne k počítaču alebo inému zariadeniu pomocou kábla skontrolujte správnu orientáciu konektorov. Každý konektor má len jednu správnu orientáciu. Zapojenie konektora v nesprávnej orientácii môže poškodiť obidve zariadenia spojené káblom.
- ❏ Tlačiareň umiestnite na rovnú stabilnú plochu, ktorá vo všetkých smeroch prečnieva za základňu tlačiarne. Tlačiareň nebude fungovať správne, ak je šikmo naklonená.
- ❏ Nad tlačiarňou ponechajte dostatočný priestor, aby ste mohli úplne zodvihnúť kryt dokumentov.
- ❏ Nechajte dostatok miesta pred tlačiarňou, aby sa mohol papier úplne vysunúť.
- ❏ Vyhýbajte sa miestam, kde dochádza k rýchlym zmenám teploty a vlhkosti. Tlačiareň okrem toho uchovávajte na miestach mimo priameho slnečného svetla, silného svetla alebo tepelných zdrojov.

### **Rady a varovania týkajúce sa používania tlačiarne**

- ❏ Do otvorov v tlačiarni nevkladajte žiadne predmety.
- ❏ Počas tlače do tlačiarne nevkladajte ruky.
- ❏ Nedotýkajte sa bieleho plochého kábla vo vnútri tlačiarne.
- ❏ V tlačiarni ani v jej blízkosti nepoužívajte aerosólové produkty, ktoré obsahujú horľavé plyny. Mohlo by to spôsobiť požiar.
- ❏ Tlačovú hlavu neposúvajte rukou, v takom prípade môže dôjsť k poškodeniu tlačiarne.
- ❏ Pri zatváraní jednotky skenera dávajte pozor, aby ste si neprivreli prsty.
- <span id="page-14-0"></span>❏ Pri vkladaní originálov na sklo skenera príliš netlačte.
- ❏ Tlačiareň vždy vypínajte pomocou tlačidla P. Neodpájajte tlačiareň ani nevypínajte napájanie zásuvky, kým neprestane blikať kontrolka P.
- ❏ Ak tlačiareň nebudete dlhší čas používať, napájací kábel vytiahnite z elektrickej zásuvky.

#### **Rady a upozornenia týkajúce sa používania dotykovej obrazovky**

- ❏ Obrazovka LCD môže obsahovať niekoľko malých jasných alebo tmavých bodov a v dôsledku svojich funkcií môže mať nerovnomerný jas. Tento stav je normálny a neznamená žiadne poškodenie.
- ❏ Na čistenie používajte len suchú mäkkú handričku. Nepoužívajte tekuté ani chemické čistiace prostriedky.
- ❏ Vonkajší kryt dotykovej obrazovky môže prasknúť pod vplyvom silného tlaku. Ak sa povrch displeja vyštrbí alebo praskne, kontaktujte svojho predajcu a nedotýkajte sa úlomkov ani sa ich nepokúšajte odstrániť.
- ❏ Dotykovej obrazovky sa jemne dotýkajte prstom. Nestláčajte ju silno ani sa jej nedotýkajte nechtami.
- ❏ Na vykonávanie operácií nepoužívajte ostré predmety, ako sú guľôčkové perá alebo ostré ceruzky.
- ❏ Kondenzácia vo vnútri dotykovej obrazovky v dôsledku náhlych zmien teploty alebo vlhkosti môže spôsobiť pokles výkonu.

### **Rady a upozornenia týkajúce sa používania tlačiarne s bezdrôtovým pripojením**

- ❏ Rádiové vlny z tejto tlačiarne môžu negatívne ovplyvniť prevádzku elektronických zdravotníckych prístrojov a spôsobiť ich nesprávne fungovanie.Pri používaní tejto tlačiarne v zdravotníckych zariadeniach alebo v blízkosti zdravotníckych prístrojov dodržiavajte pokyny od oprávnených pracovníkov zdravotníckeho zariadenia a rešpektujte všetky varovania a nariadenia súvisiace so zdravotníckymi prístrojmi.
- ❏ Rádiové vlny z tejto tlačiarne môžu negatívne ovplyvniť prevádzku automaticky riadených zariadení ako automatické dvere alebo protipožiarne alarmy a môžu spôsobiť nehody v dôsledku ich zlyhania.Pri používaní tejto tlačiarne v blízkosti automaticky riadených zariadení rešpektujte všetky varovania a nariadenia súvisiace s týmito zariadeniami.

#### **Rady a upozornenia týkajúce sa používania pamäťových kariet**

- ❏ Keď bliká kontrolka pamäťovej karty, nevyberajte pamäťovú kartu ani tlačiareň nevypínajte.
- ❏ Postupy pri používaní pamäťových kariet sa líšia v závislosti od typu karty. Podrobnosti nájdete v príručke k pamäťovej karte.
- ❏ Používajte len pamäťové karty kompatibilné s tlačiarňou.

#### **Rady a varovania týkajúce sa prepravy alebo skladovania tlačiarne**

- ❏ Pri skladovaní alebo preprave tlačiareň nenakláňajte ani ju neumiestňujte do zvislej alebo obrátenej polohy. V opačnom prípade môže dôjsť k úniku atramentu.
- ❏ Pred prepravou tlačiarne skontrolujte, či je tlačová hlava v základnej polohe (úplne vpravo).

# <span id="page-15-0"></span>**Ochrana osobných údajov**

Ak chcete tlačiareň zlikvidovať alebo ju odovzdať niekomu inému, vymažte všetky osobné údaje uložené v pamäti tlačiarne výberom položiek **Settings** > **Restore Default Settings** > **All Settings** na ovládacom paneli.

# <span id="page-16-0"></span>**Názvy dielov a funkcie**

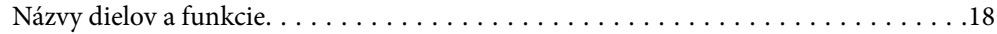

# <span id="page-17-0"></span>**Názvy dielov a funkcie**

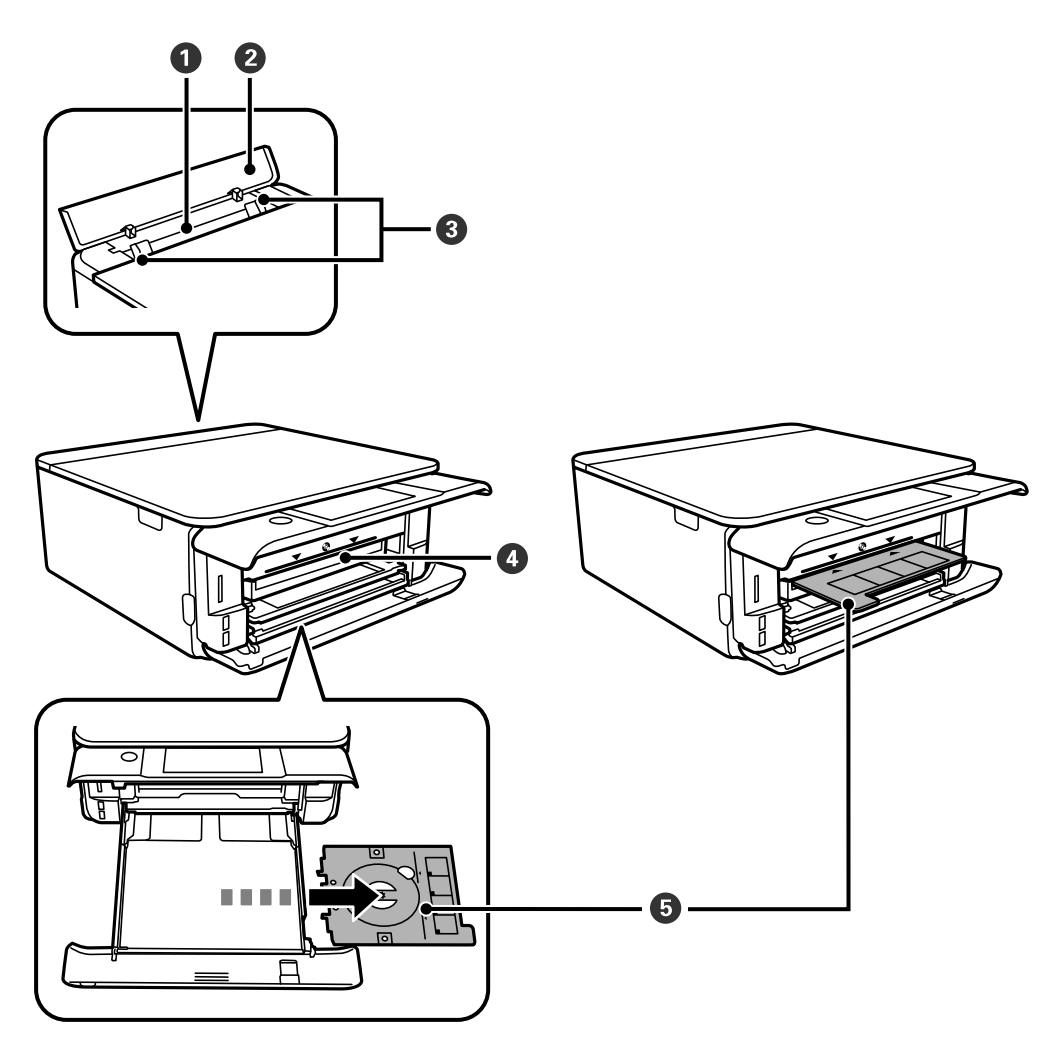

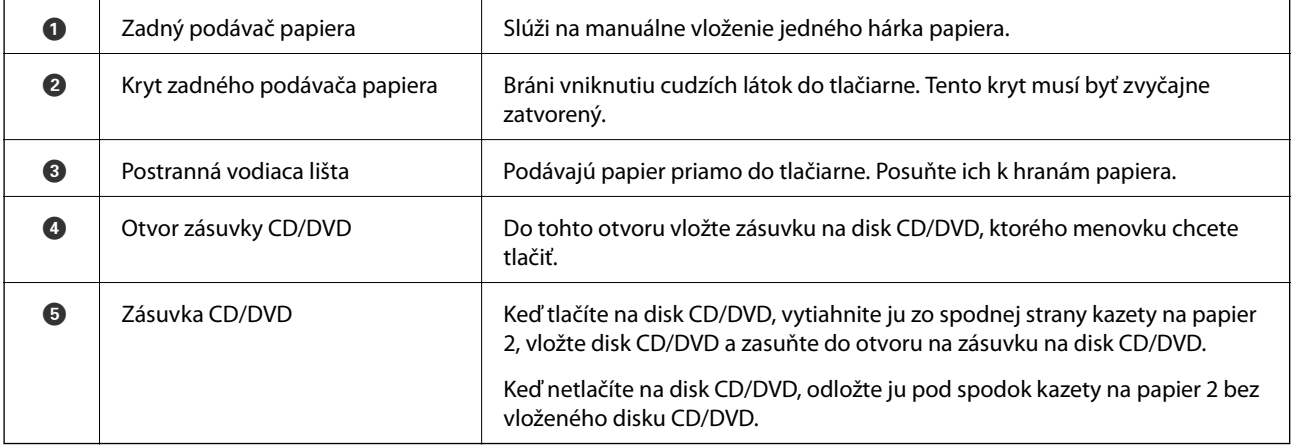

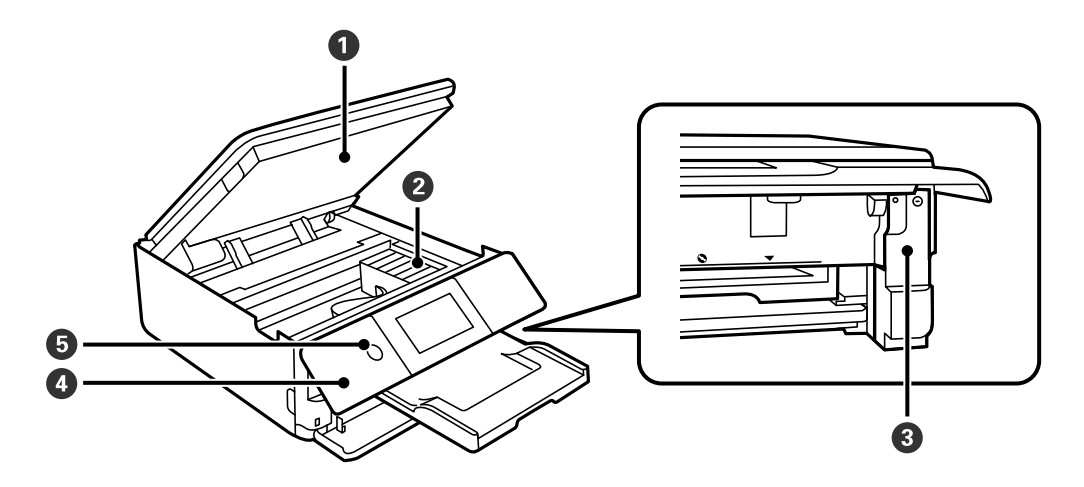

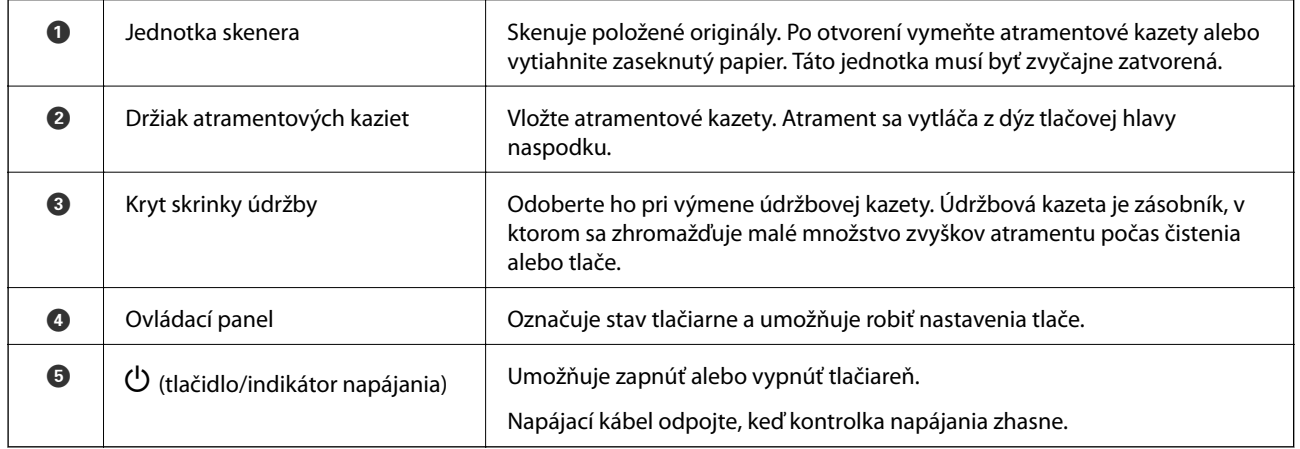

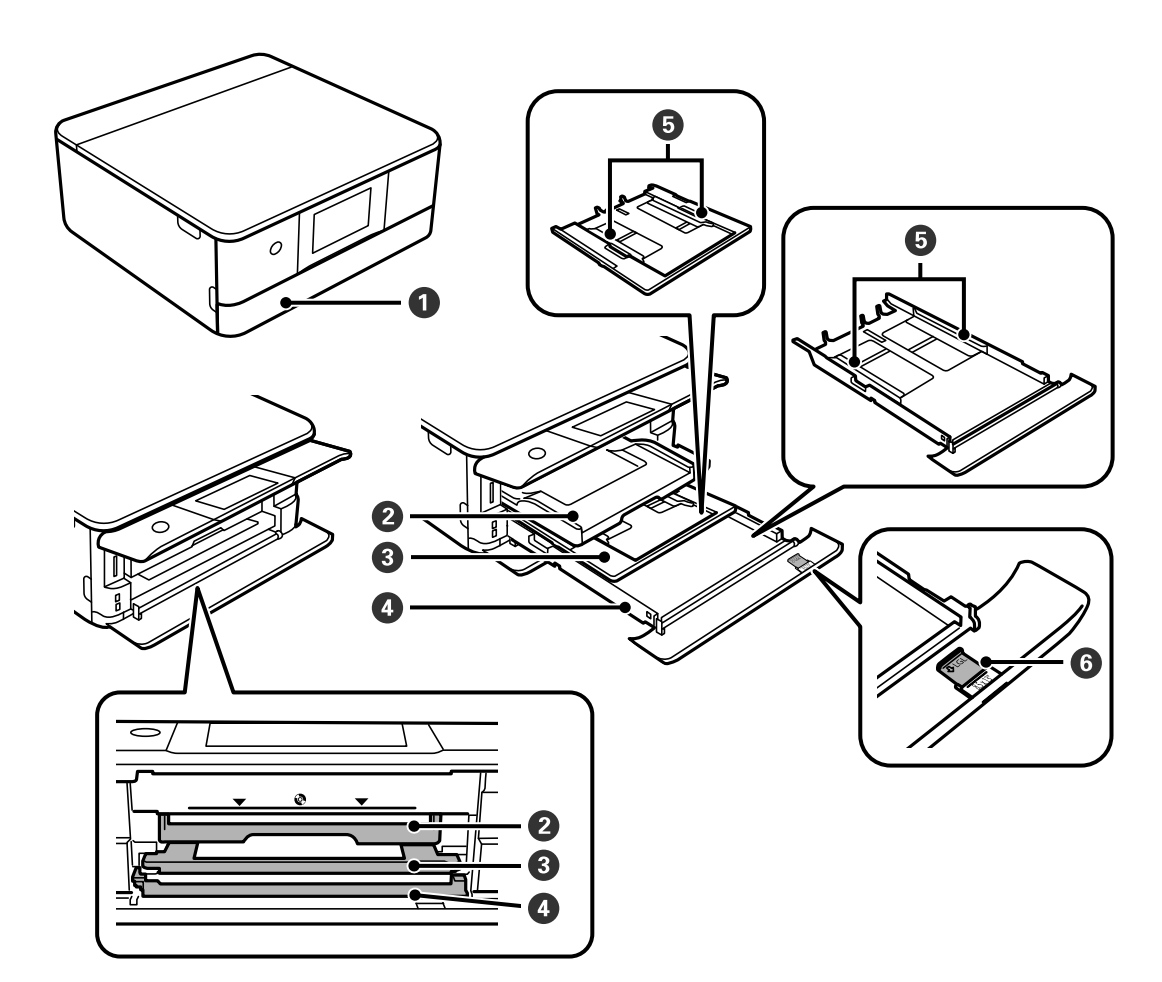

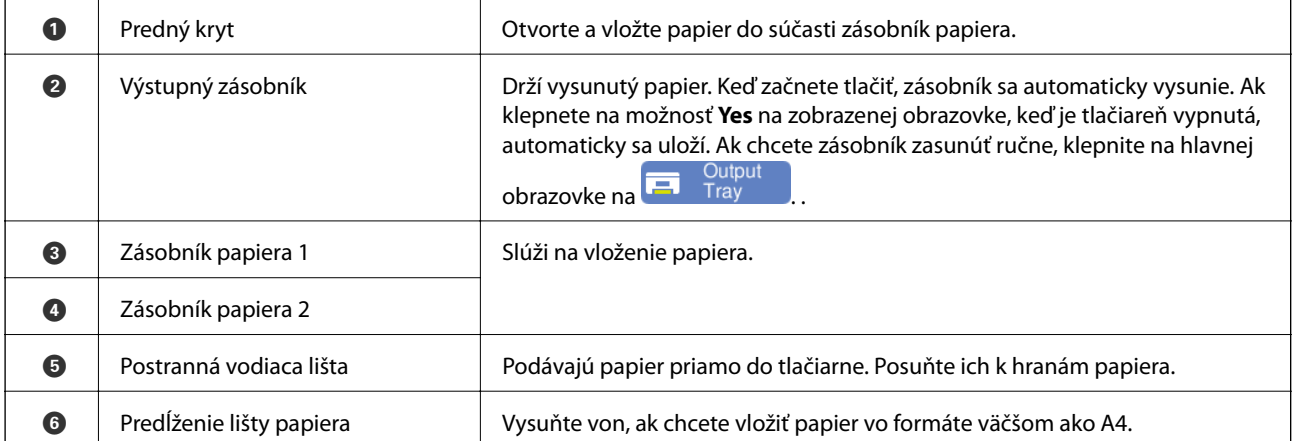

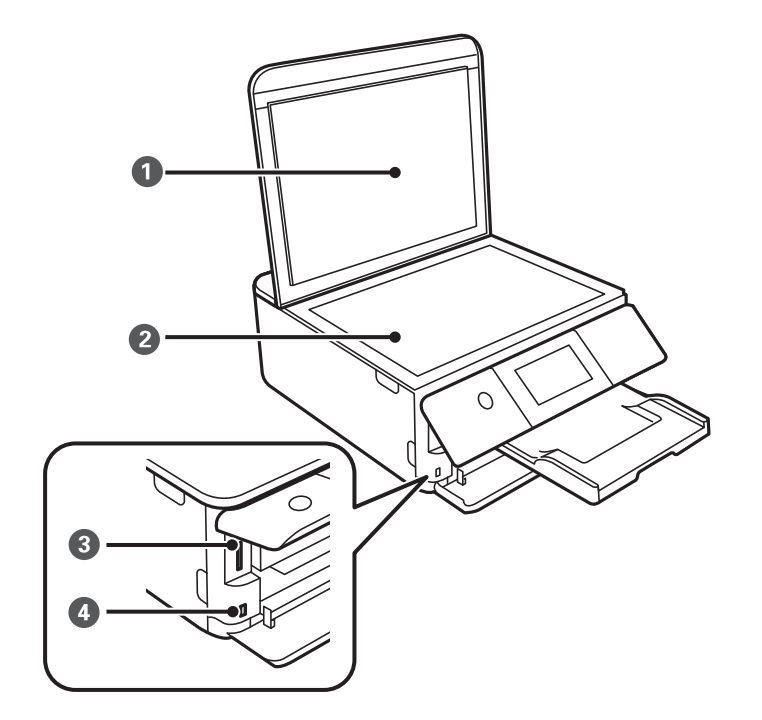

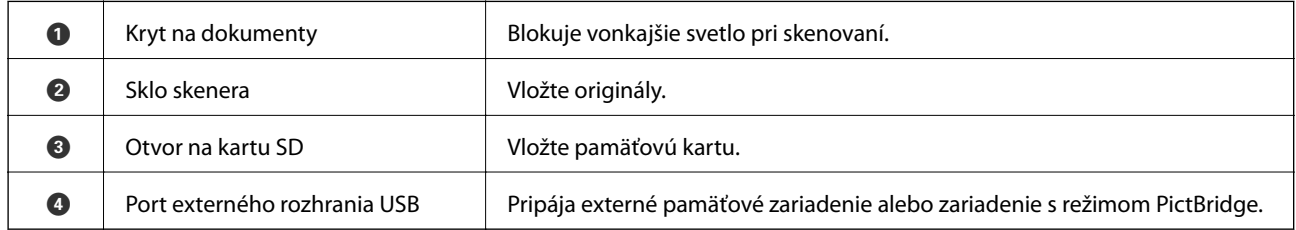

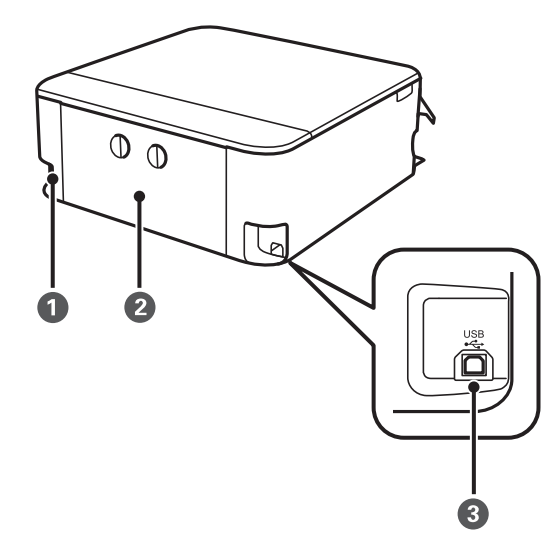

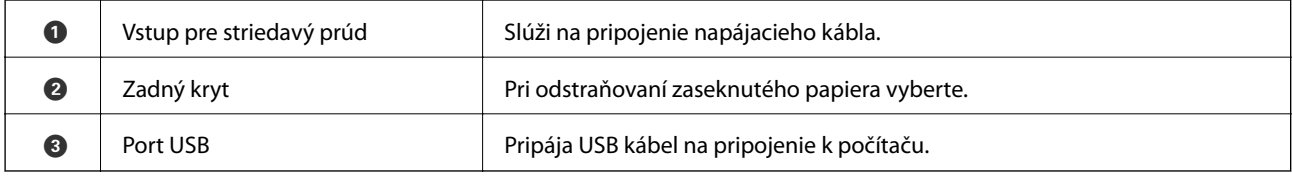

# <span id="page-21-0"></span>**Návod k ovládaciemu panelu**

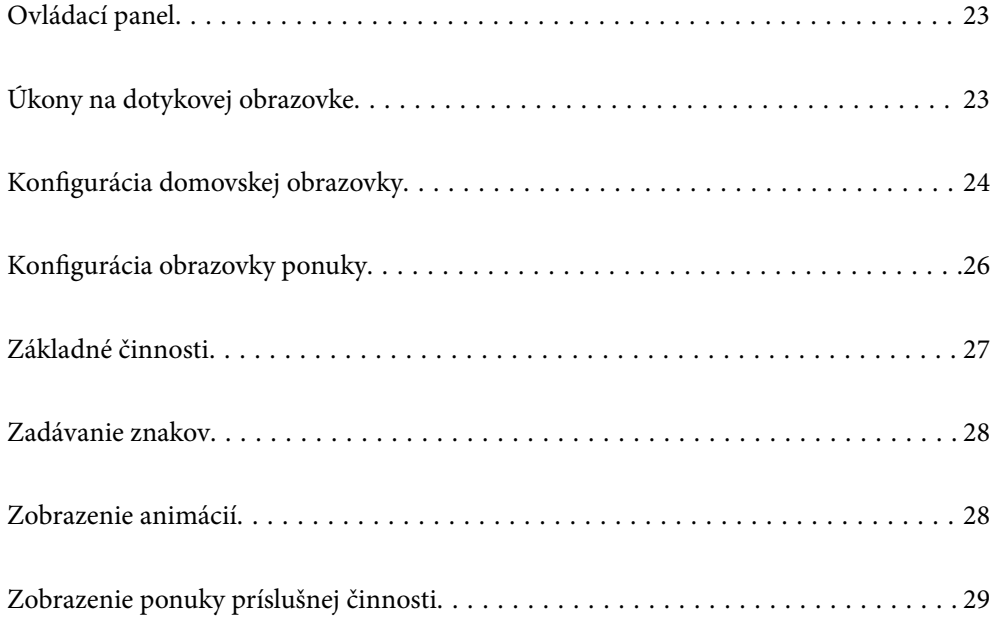

# <span id="page-22-0"></span>**Ovládací panel**

Môžete zmeniť uhol ovládacieho panela.

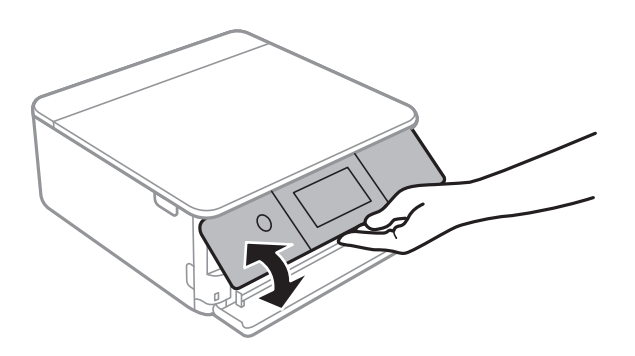

# **Úkony na dotykovej obrazovke**

Na dotykovej obrazovke môžete robiť nasledujúce úkony.

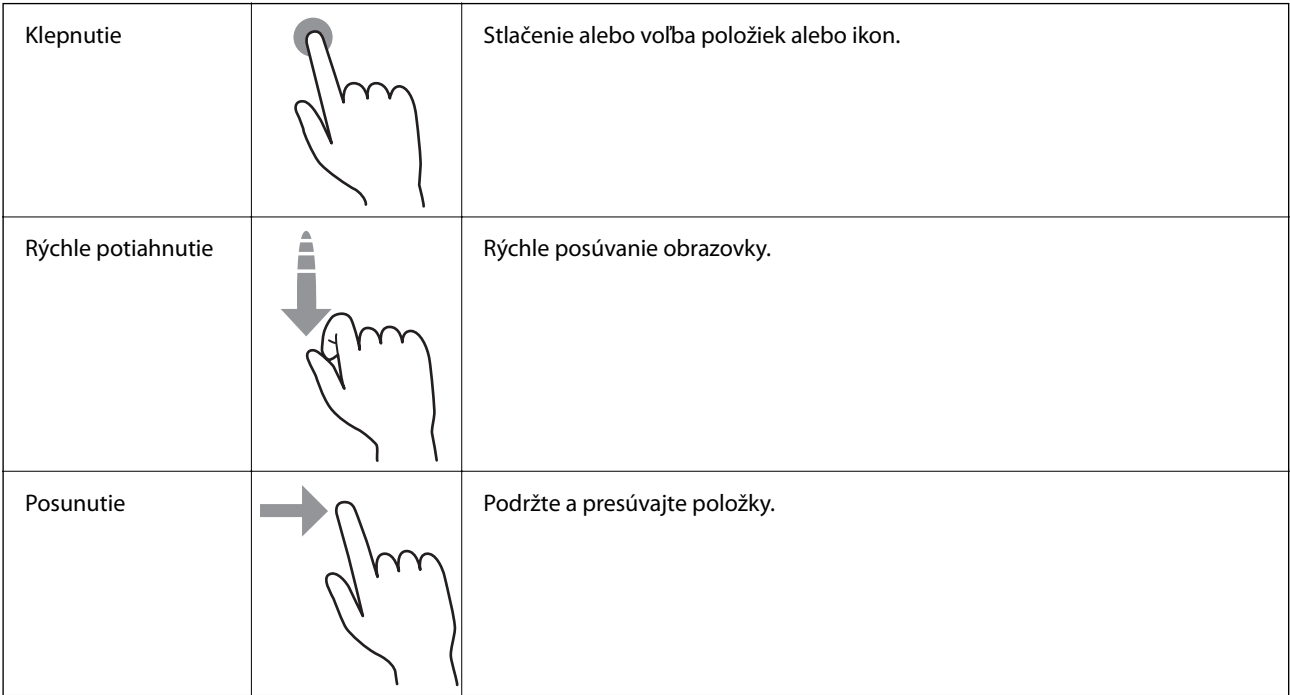

<span id="page-23-0"></span>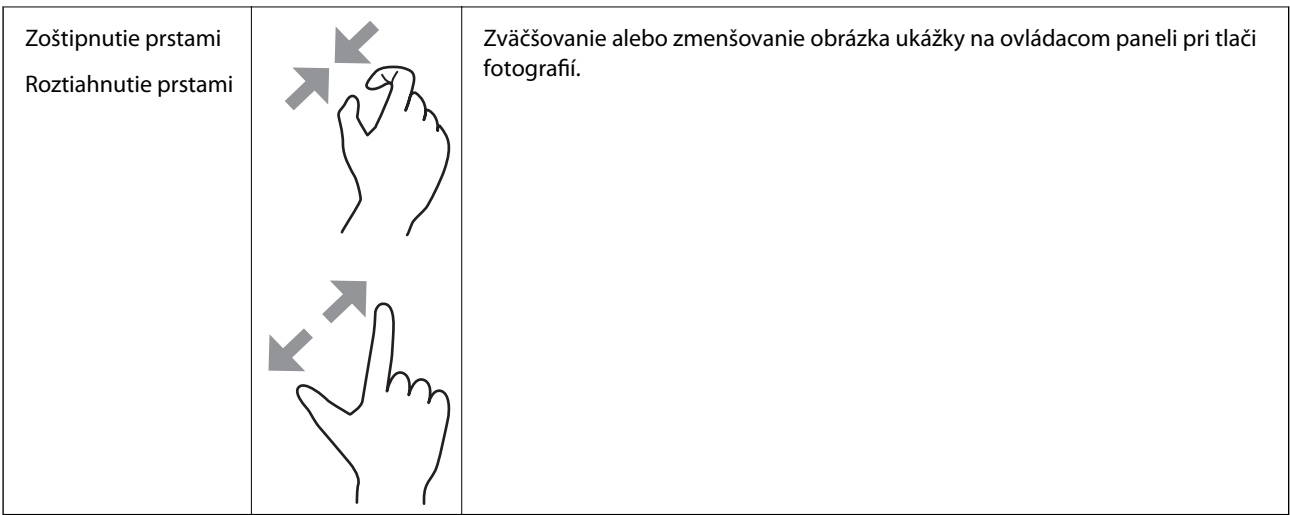

# **Konfigurácia domovskej obrazovky**

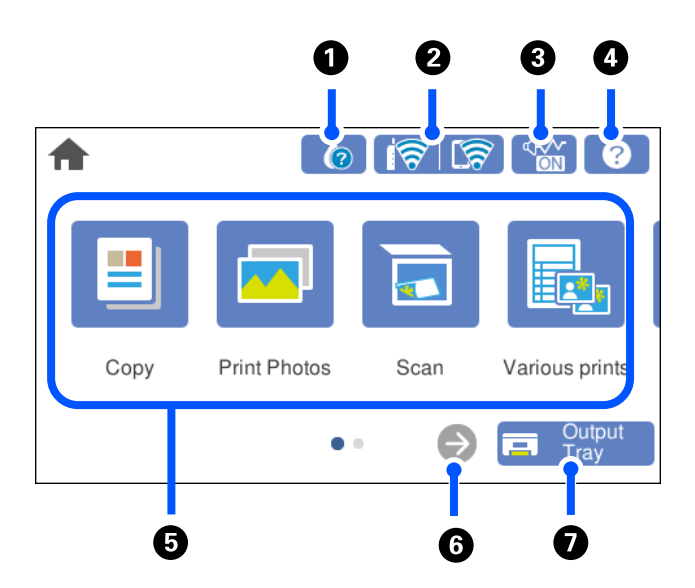

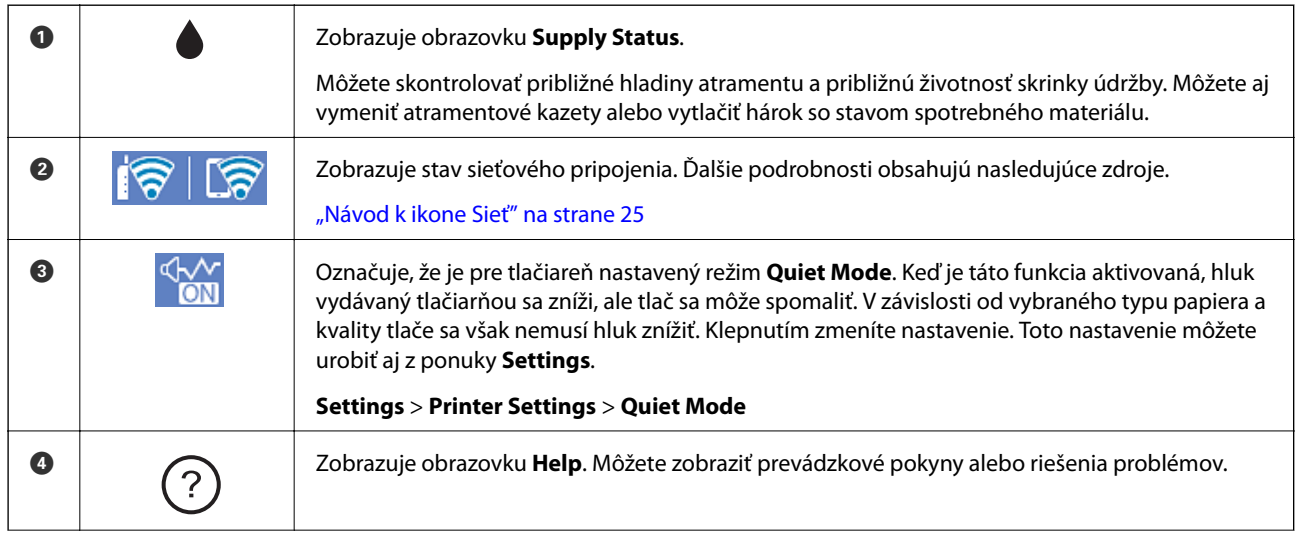

<span id="page-24-0"></span>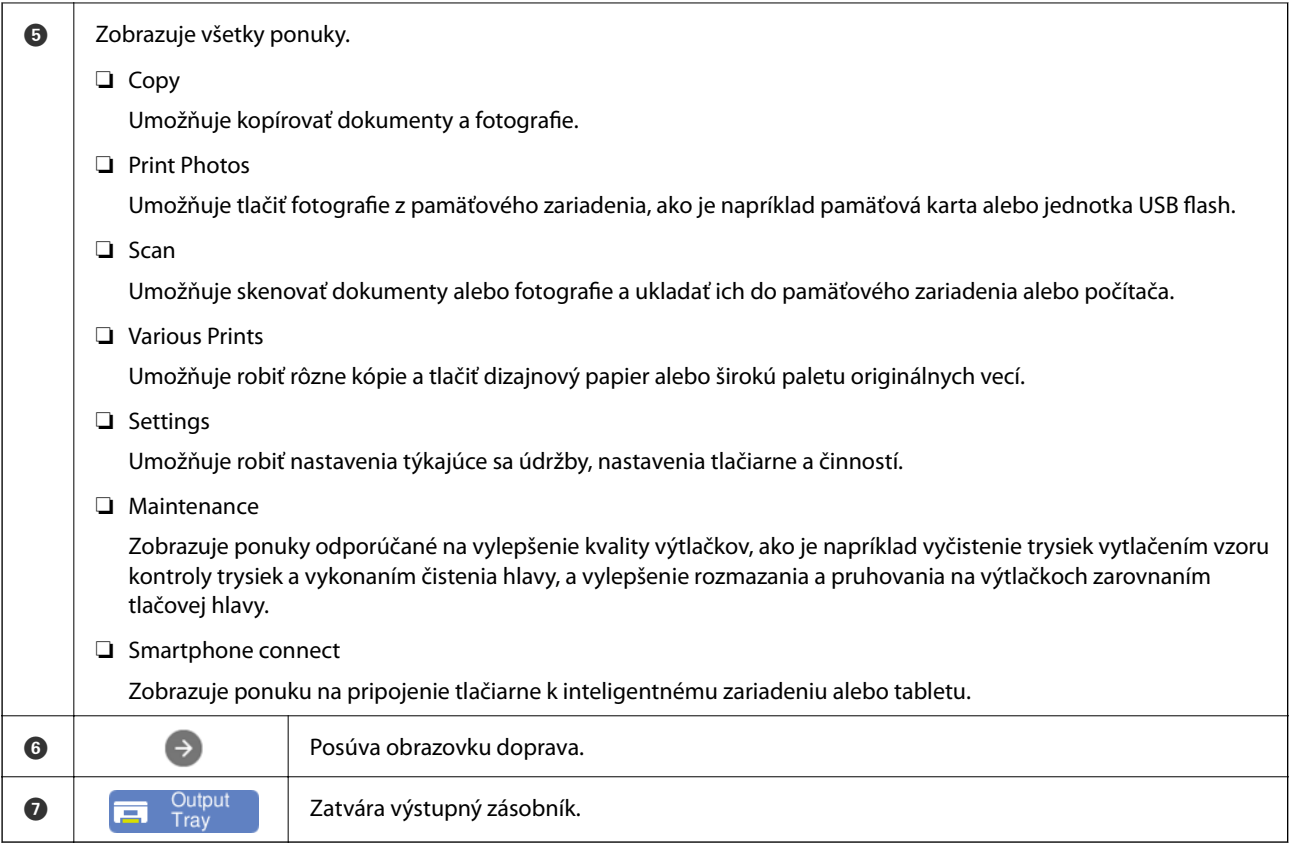

## **Návod k ikone Sieť**

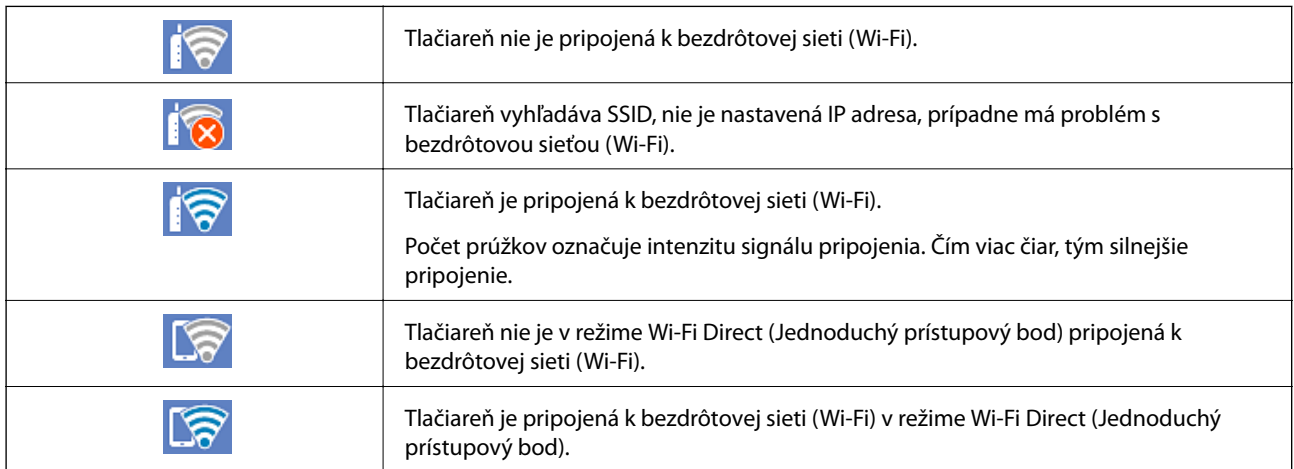

Voľbou tejto ikony zobrazíte obrazovku **Network Connection Settings**.

<span id="page-25-0"></span>❏ Keď tlačiareň zatiaľ nie je pripojená k sieti.

Vyberte ikonu spôsobu, ktorý chcete použiť na pripojenie, a potom na ďalšej obrazovke klepnite na položku **Start Setup**, čím zobrazíte ponuku nastavenia.

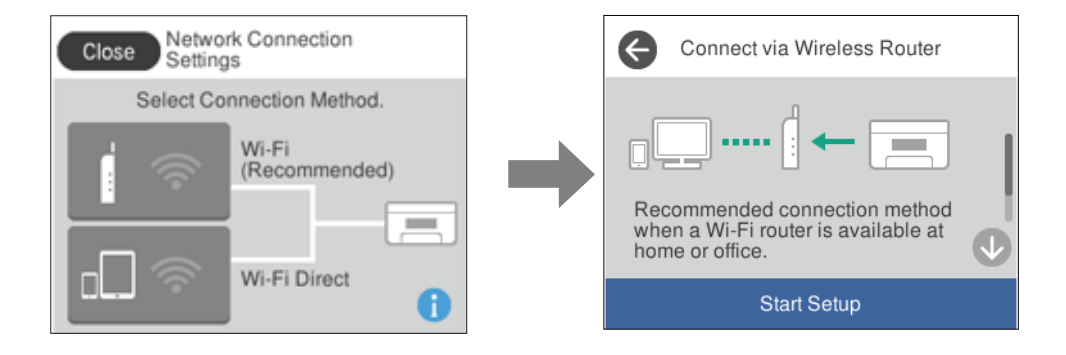

❏ Keď tlačiareň už je pripojená k sieti.

Zobrazuje informácie o nastaveniach siete, ako napríklad IP adresu tlačiarne.

Toto nastavenie môžete urobiť aj z ponuky **Settings**.

```
Settings> Network Settings > Wi-Fi Setup
```
## **Konfigurácia obrazovky ponuky**

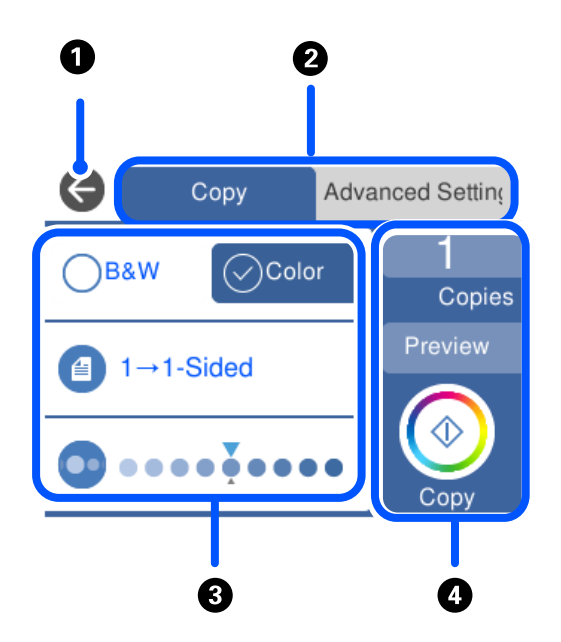

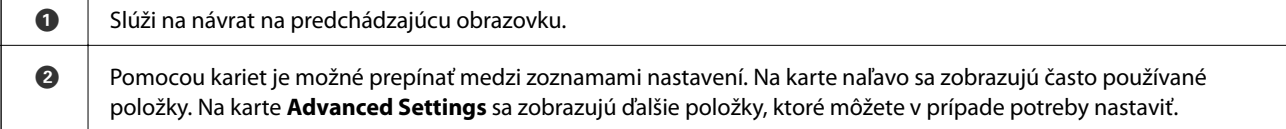

<span id="page-26-0"></span>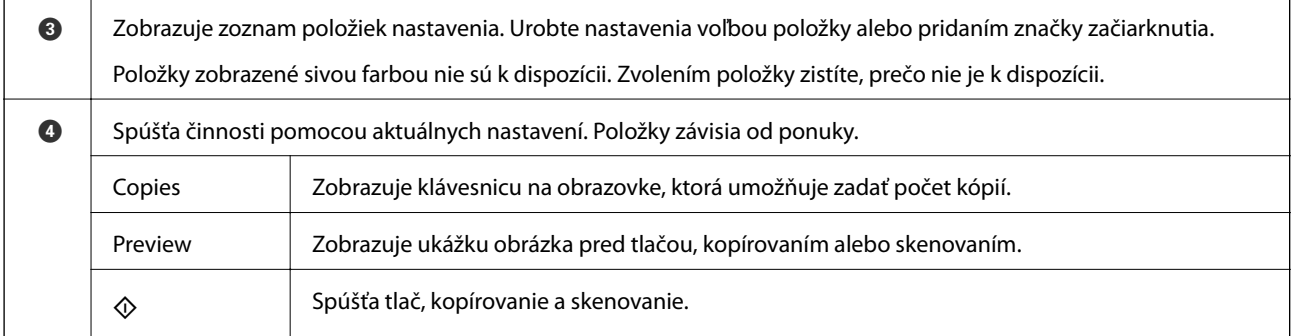

# **Základné činnosti**

Klepnutím kdekoľvek na položku nastavenia ju zapnete a vypnete.

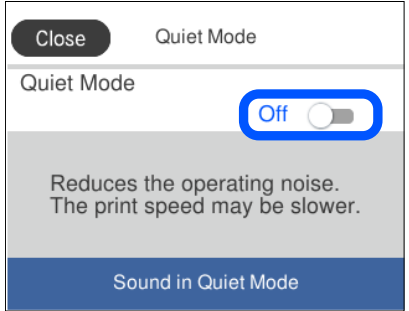

Klepnite na zadávacie políčko a zadajte hodnotu, názov atď.

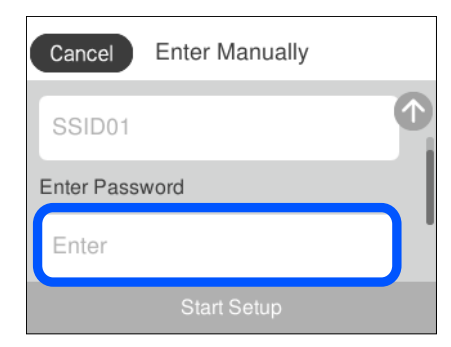

## <span id="page-27-0"></span>**Zadávanie znakov**

Pomocou klávesnice na obrazovke môžete zadávať znaky a symboly pri konfigurovaní sieťových nastavení a podobne.

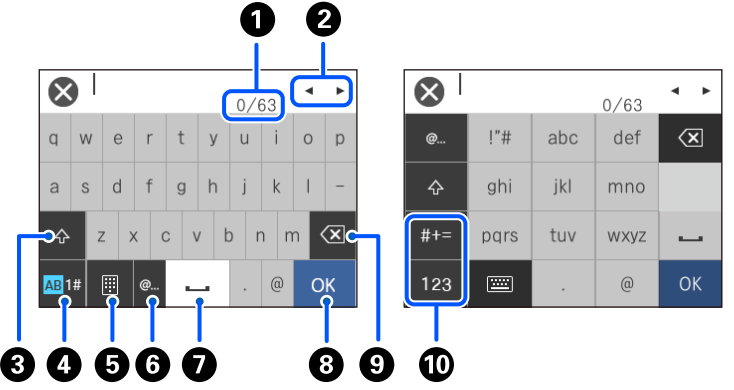

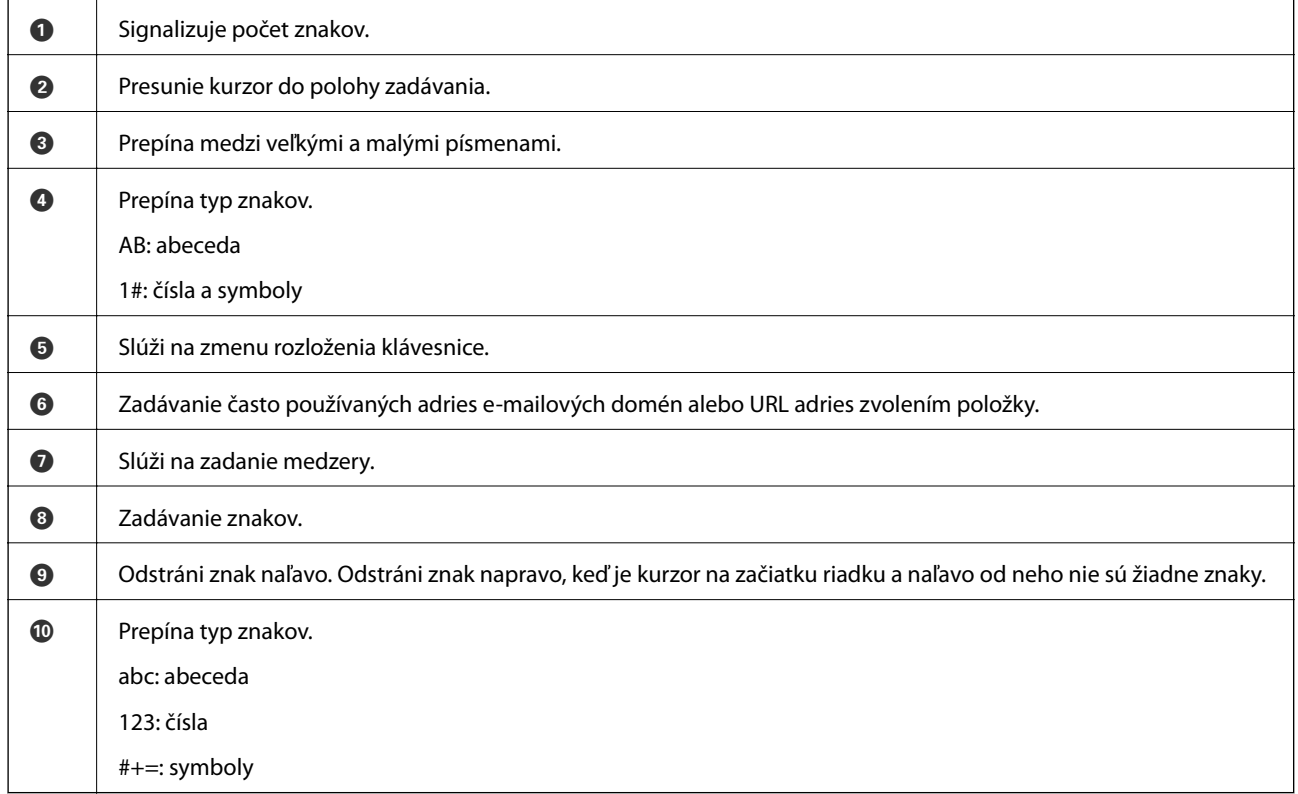

# **Zobrazenie animácií**

Na LCD obrazovke sa môžu zobrazovať animácie pokynov na používanie, ako je napríklad vkladanie papiera alebo vytiahnutie zaseknutého papiera.

❏ Ťuknite na tlačidlo : zobrazí sa obrazovka Pomocníka. Klepnite na položku **How To** a vyberte, ktoré položky chcete zobrazovať.

<span id="page-28-0"></span>❏ Vyberte položku **How To** v spodnej časti prevádzkovej obrazovky. Zobrazí sa miestna animácia. Majte na pamäti, že animácia sa líši v závislosti od modelu tlačiarne.

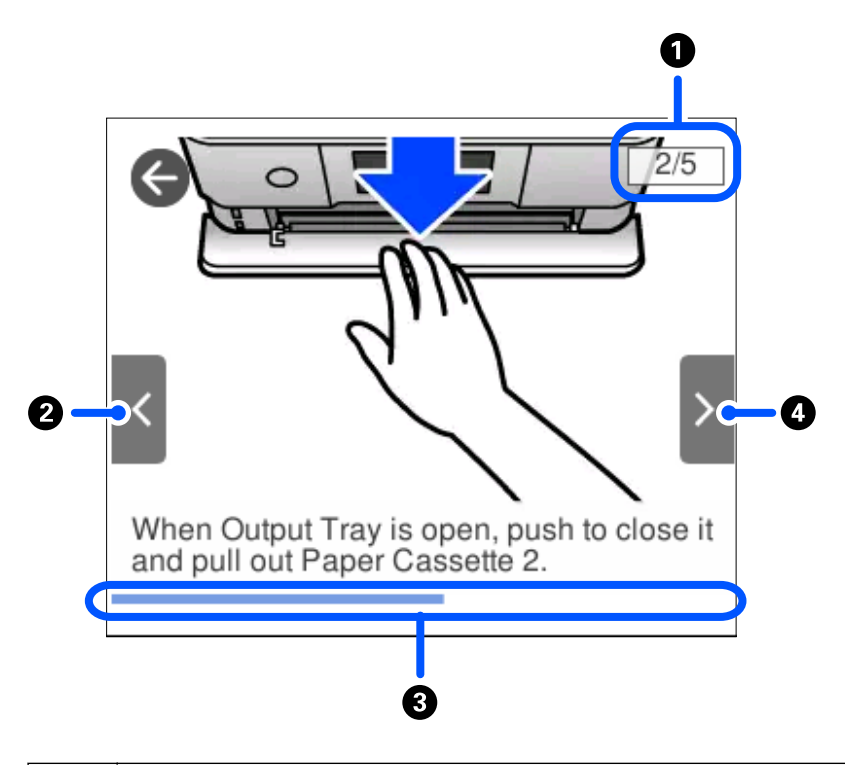

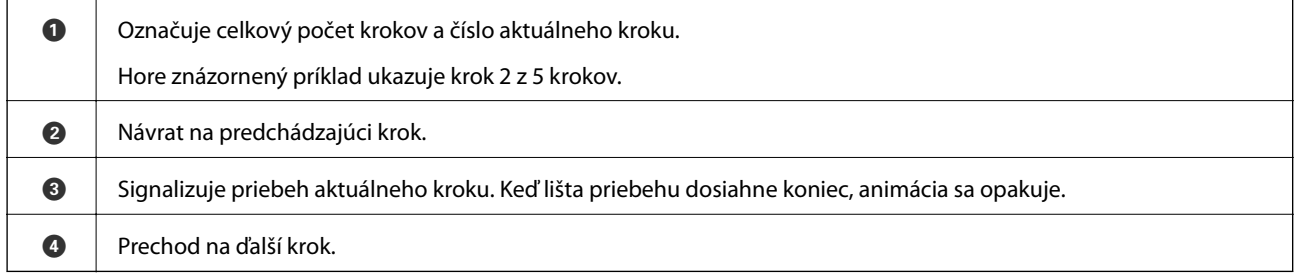

## **Zobrazenie ponuky príslušnej činnosti**

Tlačiareň automaticky zobrazuje ponuky príslušné danej činnosti. Ak chcete zastaviť funkciu, deaktivujte nastavenie **Auto Selection Mode**.

#### **Settings** > **Guide Functions** > **Auto Selection Mode**

❏ Vložte externé pamäťové zariadenie, napríklad pamäťovú kartu alebo USB zariadenie.

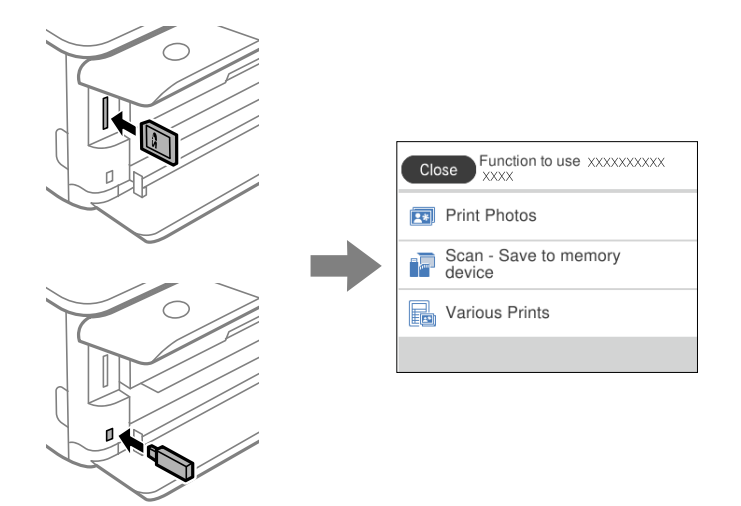

❏ Otvorte kryt dokumentov a položte originály.

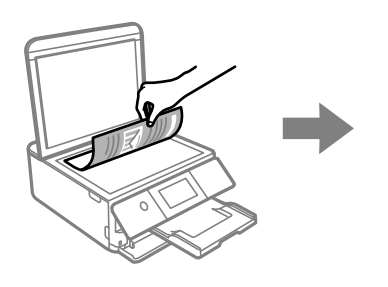

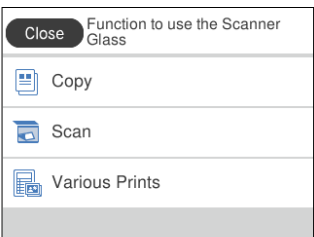

# <span id="page-30-0"></span>**Vkladanie obálok a diskov CD/DVD**

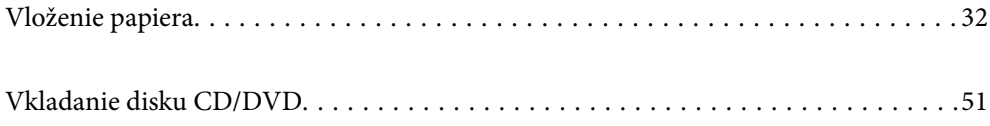

## <span id="page-31-0"></span>**Vloženie papiera**

## **Bezpečnostné opatrenia pri manipulácii s papierom**

- ❏ Prečítajte si listy s pokynmi, ktoré sú zabalené s papierom.
- ❏ Pred vložením papier prefúknite a zarovnajte jeho okraje. Fotografický papier neoddeľujte ani neskrúcajte. Týmto by ste mohli poškodiť stranu na tlačenie.

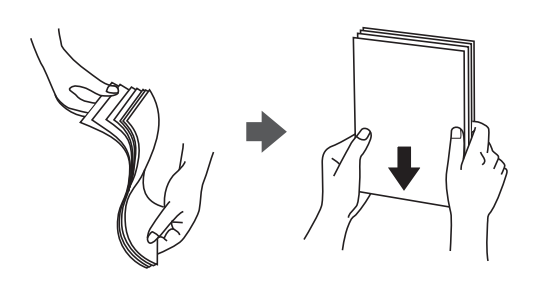

❏ Ak je papier skrútený, pred vložením ho vyrovnajte alebo jemne skrúťte opačným smerom. Ak budete tlačiť na skrútený papier, môže sa papier zaseknúť a atrament sa môže na výtlačku rozmazať.

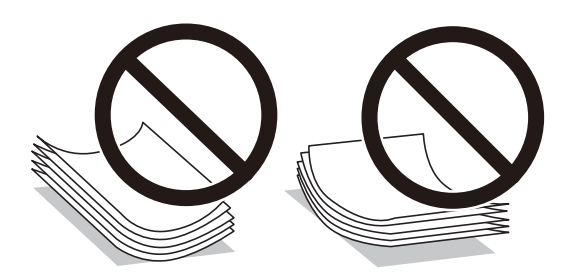

- ❏ Problémy s podávaním papiera sa môžu často vyskytovať pri ručnej obojstrannej tlači, ak tlačíte na jednu stranu preddierovaného papiera. Zmenšite počet hárkov na polovicu alebo menej, prípadne vkladajte hárky po jednom, ak zasekávanie papiera pokračuje.
- ❏ Pred vložením obálok oddeľte a zarovnajte ich okraje. Ak je stoh obálok nadutý vzduchom, pred jeho vložením ho potlačte, aby ste znížili jeho hrúbku.

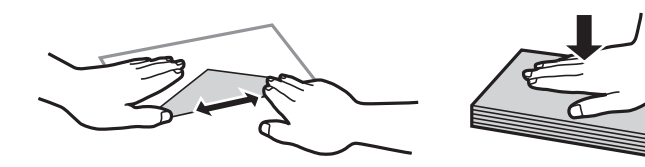

**Súvisiace informácie** & ["Nedostupné typy papiera" na strane 296](#page-295-0)

### <span id="page-32-0"></span>**Poznámky k vkladaniu papiera**

Tlačiareň má tri zdroje papiera. Vložte papier príslušnej veľkosti a typu, ktoré zodpovedajú vašim tlačovým potrebám.

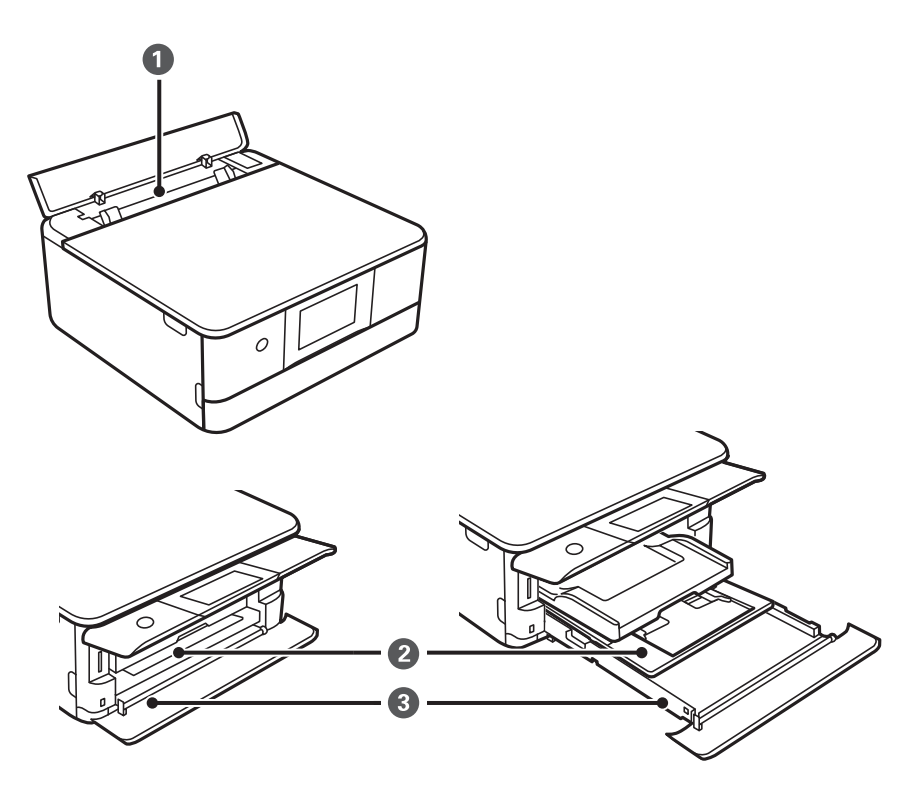

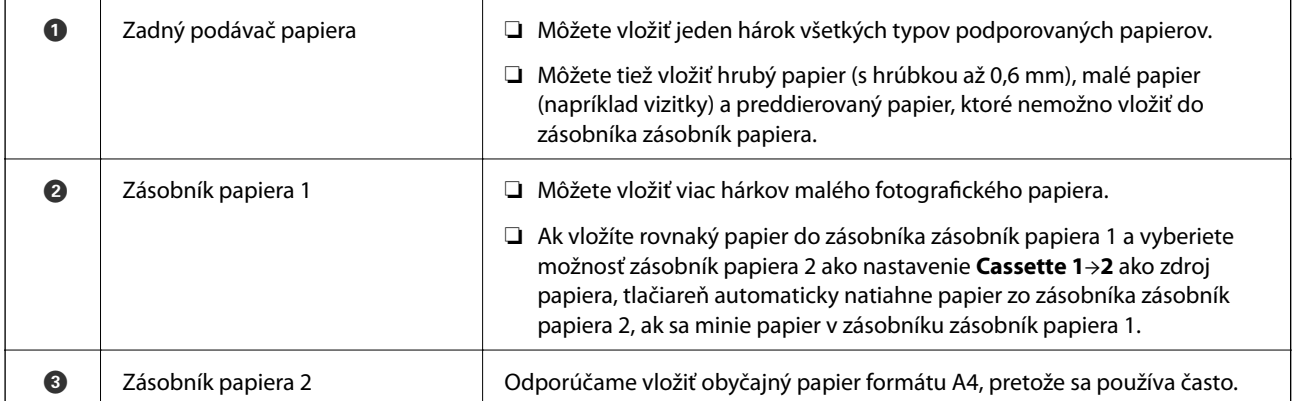

## **Nastavenia veľkosti a typu papiera**

Ak registrujete veľkosť a typ papiera zobrazené na obrazovke pri vložení kazety na papier, tlačiareň informuje, keď sa zaregistrované informácie a nastavenia tlače líšia. Vďaka tomu sa predchádza plytvaniu papierom a atramentom tak, že sa uistíte, že netlačíte na nesprávnu veľkosť papiera ani netlačíte v nesprávnych farbách kvôli použitiu nastavení, ktoré sa nezhodujú s typom papiera.

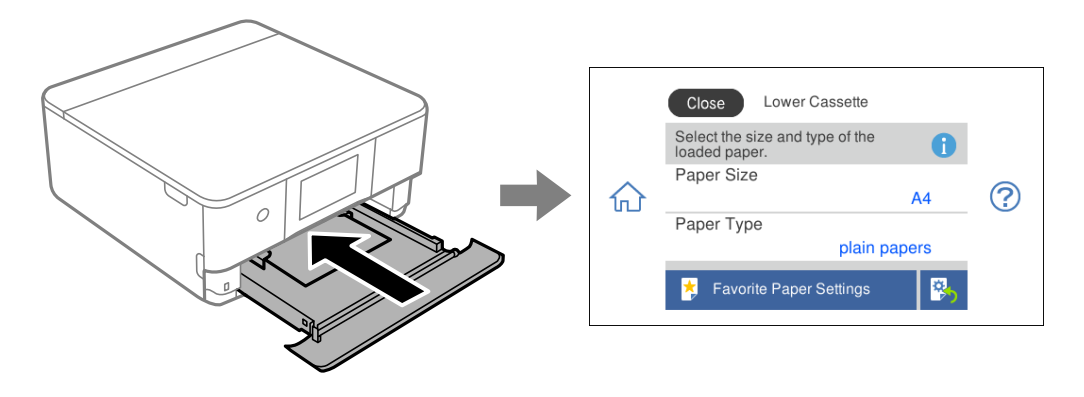

Ak sa zobrazené veľkosť a typ papiera líšia od vloženého papiera, vyberte položku, ktorú chcete zmeniť. Ak sa nastavenia zhodujú s vloženým papierom, zatvorte obrazovku.

#### *Poznámka:*

Nastavenia môžete ľahko robiť tak, že zaregistrujete často používané kombinácie veľkosti a typu papiera ako obľúbené. Nastavenia papiera môžete urobiť zvolením zaregistrovanej predvoľby. Ak chcete zaregistrovať predvoľbu, vyberte položku *Favorite Paper Settings*, na ďalšej obrazovke vyberte symbol > a potom stanovte veľkosť a typ papiera.

#### **Zoznam typov papiera**

Ak chcete dosiahnuť optimálnu kvalitu tlače, vyberte príslušný typ používaného papiera.

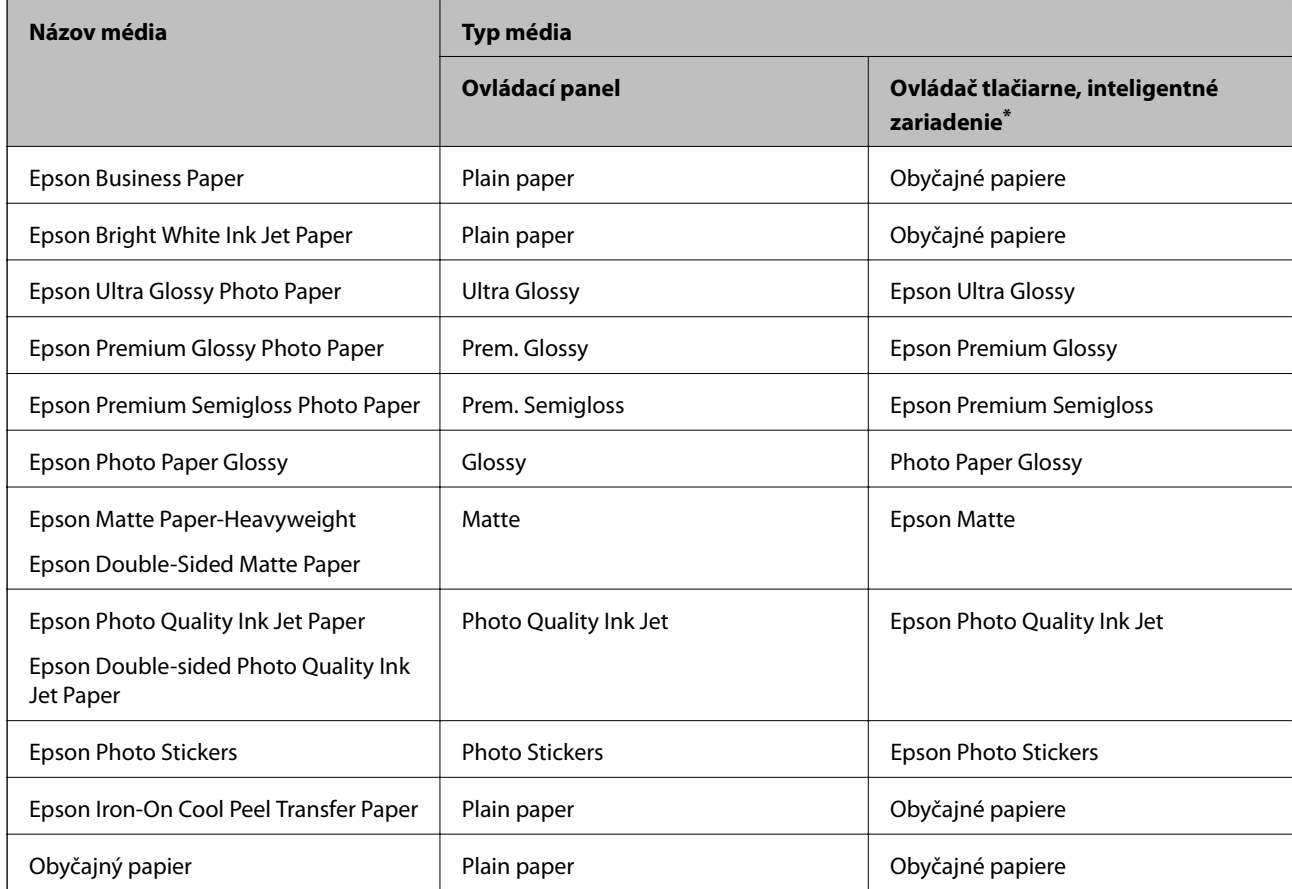

<span id="page-34-0"></span>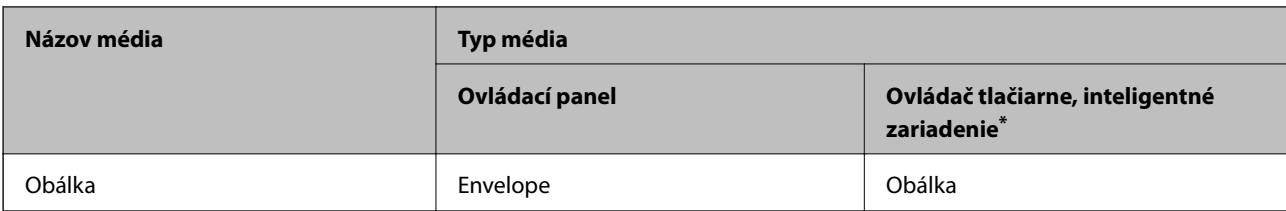

\* V prípade inteligentných zariadení sa môžu vybrať tieto typy médií pri tlači cez Epson iPrint.

## **Vkladanie papierov**

#### **Vkladanie papiera do zásobníka Zásobník papiera 1**

1. Ak je výstupný zásobník roztiahnutý, voľbou  $\overline{a}$   $\overline{b}$   $\overline{c}$  atvoríte.

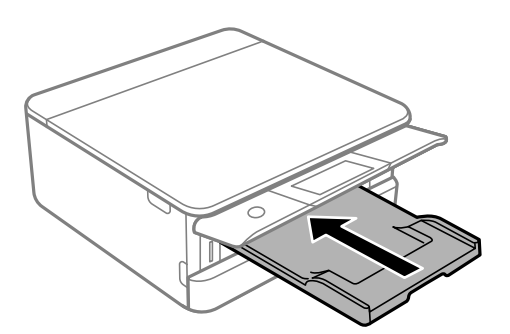

2. Otvorte predný kryt, kým necvakne.

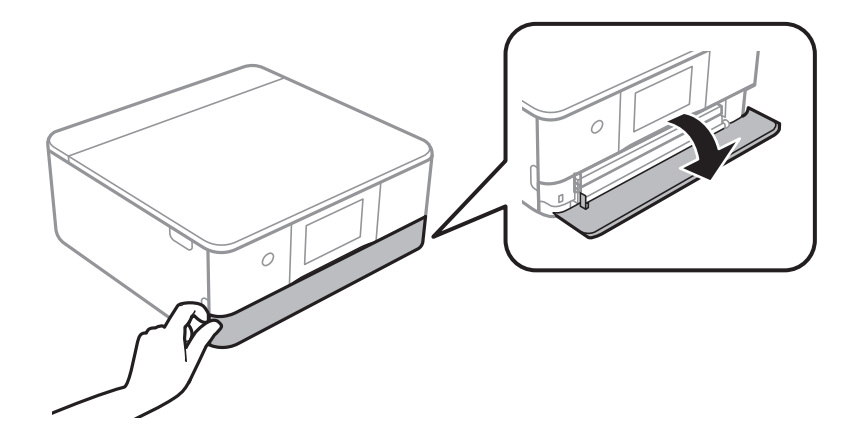

3. Skontrolujte, že tlačiareň nie je v prevádzke a potom vytiahnite von súčasťzásobník papiera 1.

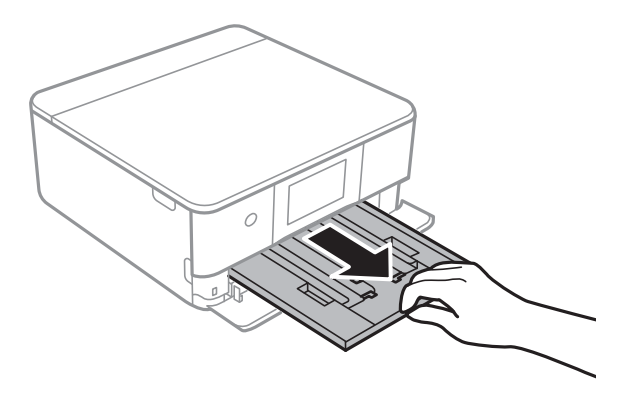

#### *Poznámka:*

- ❏ Ak je zásobník zásobník papiera 1 vzadu a nedá sa vytiahnuť, môžete ho vysunúť vypnutím a následným zapnutím tlačiarne.
- ❏ Papier môžete vložiť aj vtedy, ak je zásobník zásobník papiera 1 úplne vytiahnutý. Mierne nadvihnite kazetu na papier 1 a potom ju vytiahnite.
- 4. Vodiace lišty posuňte do ich maximálnych polôh.

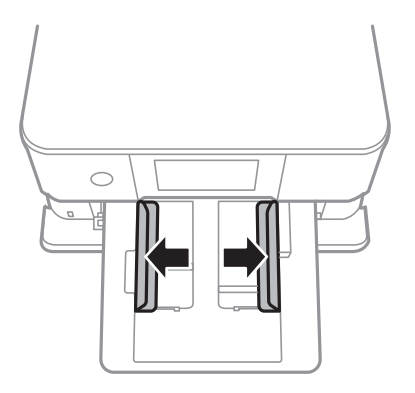

5. Zasuňte papier tlačovou stranou nadol, až kým sa nedotkne zadnej strany súčasti zásobník papiera 1.

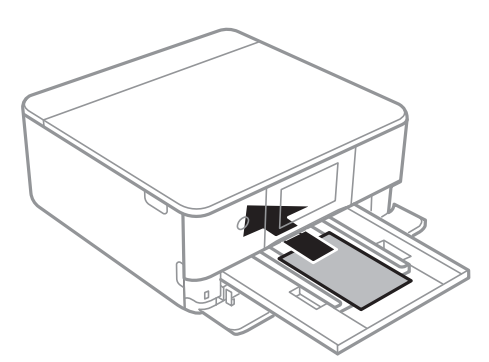

#### c*Upozornenie:*

Do zásobníka zásobník papiera nevkladajte papier rôznych typov.
6. Posuňte postranné vodiace lišty smerom k okrajom originálov.

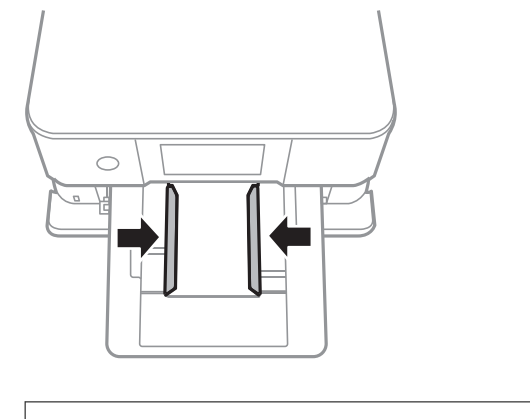

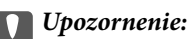

Neprekračujte pri vkladaní hárkov maximálny počet, ktorý je stanovený pre daný papier.

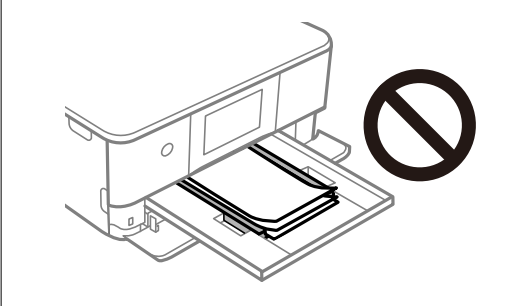

7. Opatrne vložte súčasť zásobník papiera 1.

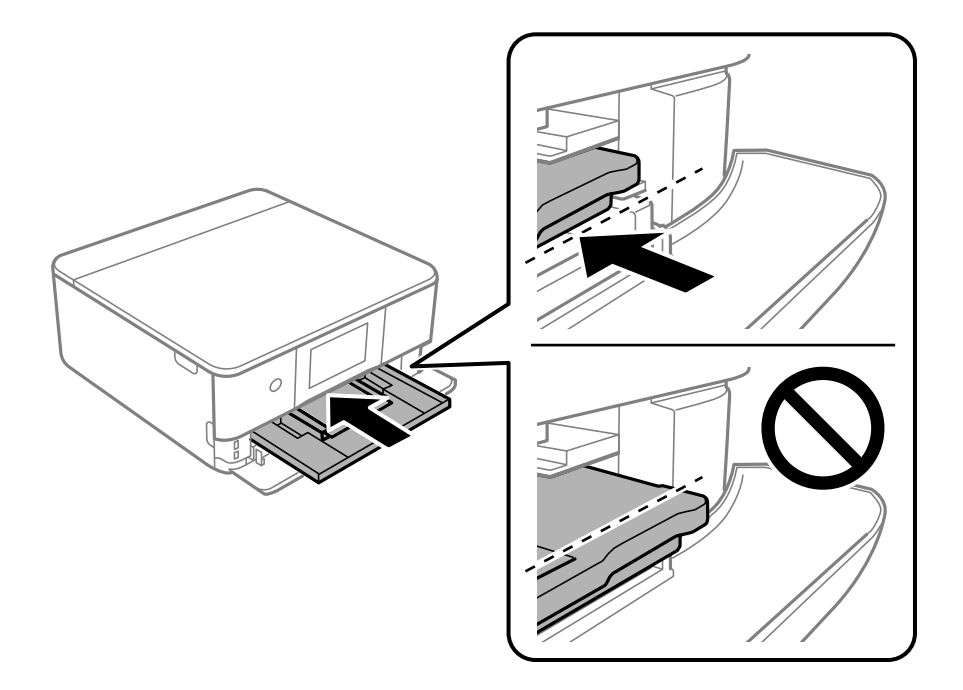

<span id="page-37-0"></span>8. Nadvihnite ovládací panel.

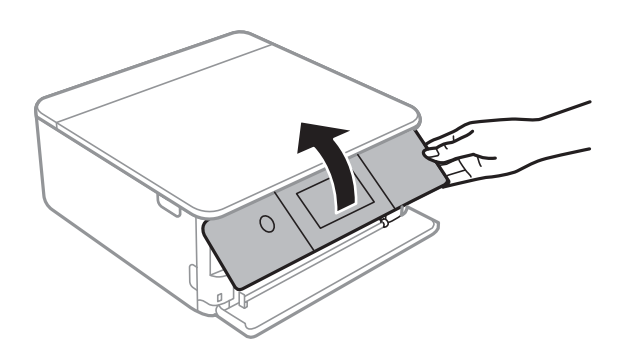

9. Vyberte veľkosť a typ papiera.

# ["Nastavenia veľkosti a typu papiera" na strane 33](#page-32-0)

### *Poznámka:*

Obrazovka s nastavením papiera sa nezobrazuje, ak je v nasledujúcej ponuke vypnutá položka *Paper Configuration*. V takej situácii nie je možné tlačiť zo zariadenia iPhone ani iPad pomocou režimu AirPrint.

*Settings* > *Printer Settings* > *Paper Source Setting* > *Paper Configuration*

10. Skontrolujte nastavenia a potom vyberte položku **Close**.

# *Poznámka:*

Výstupný zásobník sa vysunie automaticky, keď sa tlač spustí. Môžete ho vysunúť ručne pred spustením tlače.

# **Súvisiace informácie**

& ["Dostupný papier a kapacity" na strane 293](#page-292-0)

# **Vkladanie papiera do zásobníka Zásobník papiera 2**

1. Ak je výstupný zásobník roztiahnutý, voľbou **ho zatvoríte**.

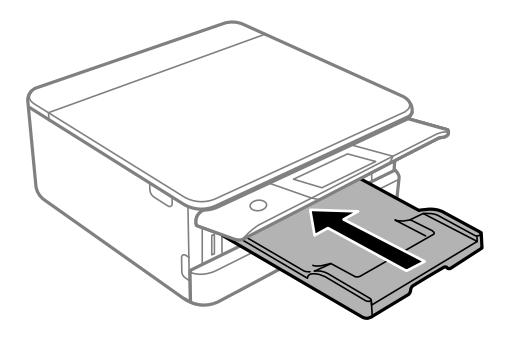

2. Otvorte predný kryt, kým necvakne.

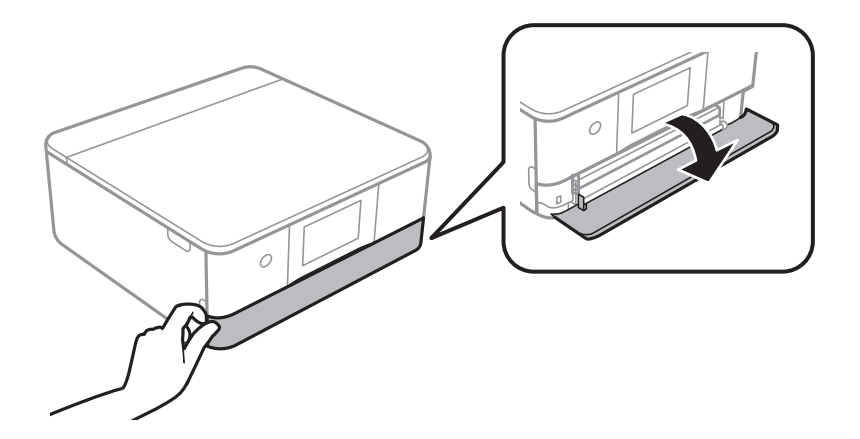

3. Skontrolujte, že tlačiareň nie je v prevádzke a potom vytiahnite von súčasťzásobník papiera 2.

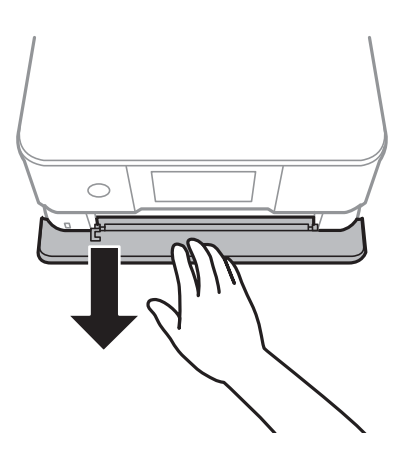

## *Poznámka:*

Papier môžete vložiť aj vtedy, ak je zásobník zásobník papiera 2 úplne vytiahnutý. Mierne nadvihnite zásobník zásobník papiera 2 a potom ho vytiahnite.

4. Vodiace lišty posuňte do ich maximálnych polôh.

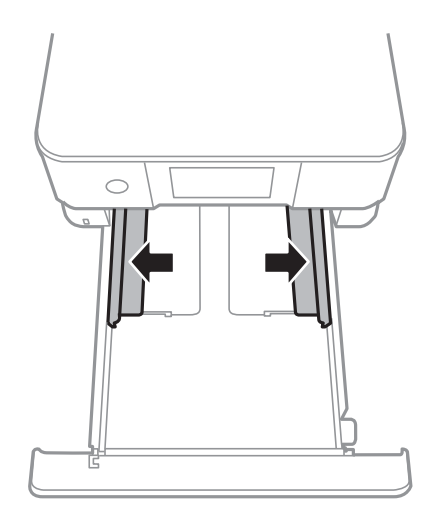

5. Zasuňte papier tlačovou stranou nadol, až kým sa nedotkne zadnej strany súčasti zásobník papiera 2.

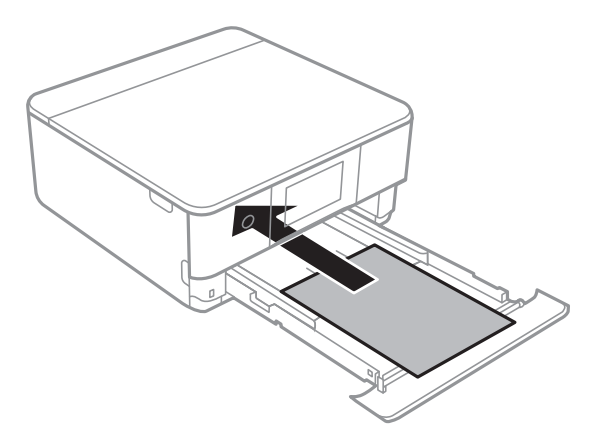

# c*Upozornenie:*

Do zásobníka zásobník papiera nevkladajte papier rôznych typov.

Papier dlhší než A4 vložte tak, ako je znázornené na nasledujúcom obrázku.

# ❏ 8,5×13 palcov

Vložte papier podľa čiary.

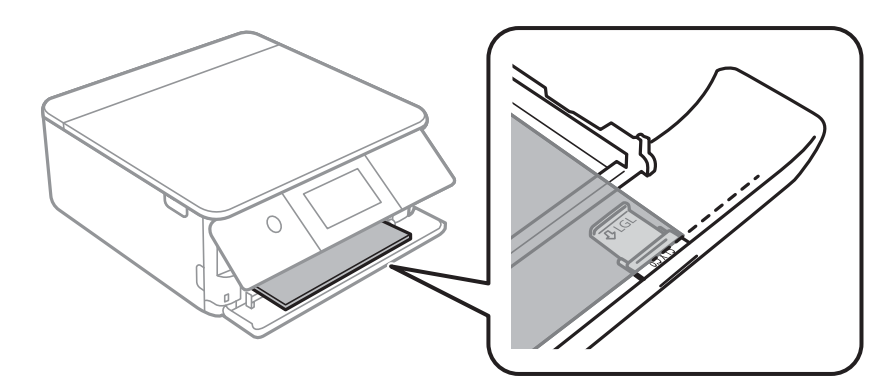

# ❏ Legal

Vytiahnite predĺženie vodiacej lišty papiera a vložte papier podľa čiary.

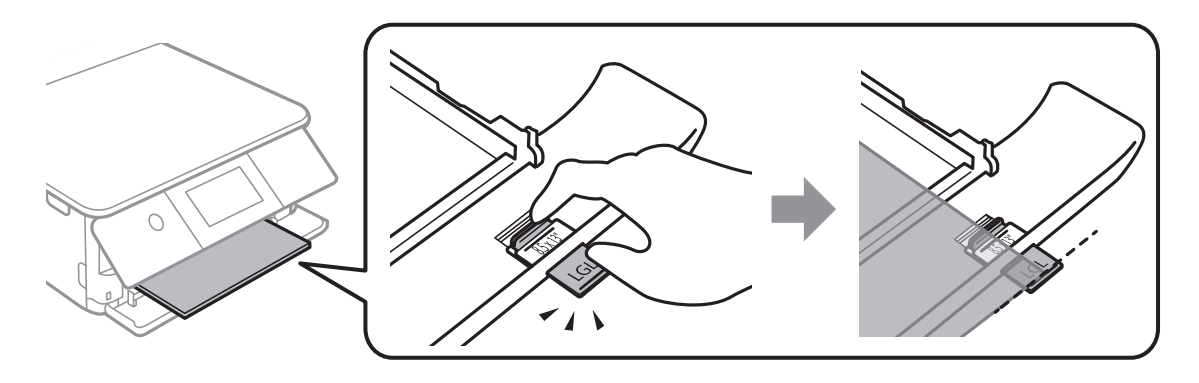

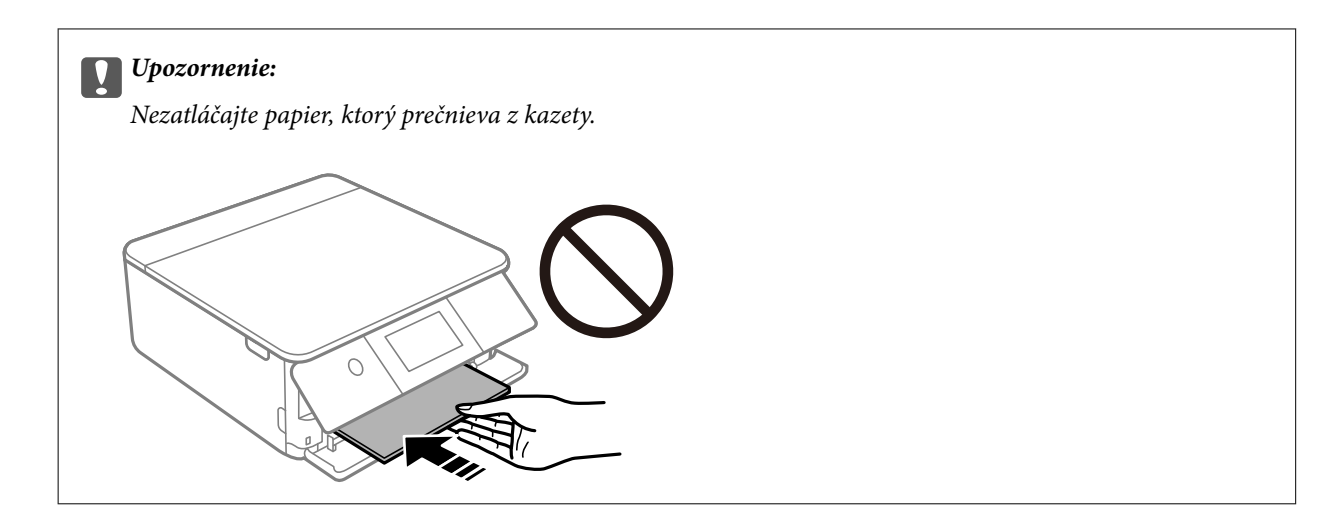

6. Posuňte postranné vodiace lišty smerom k okrajom originálov.

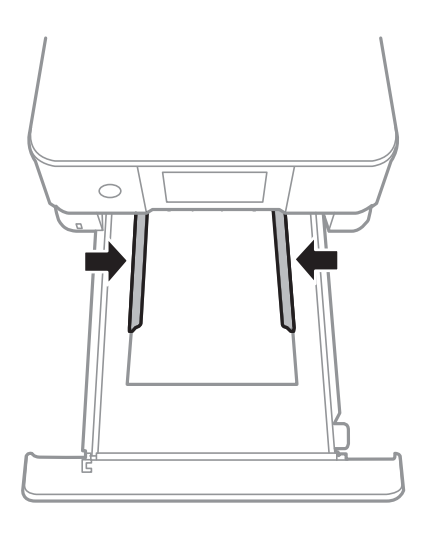

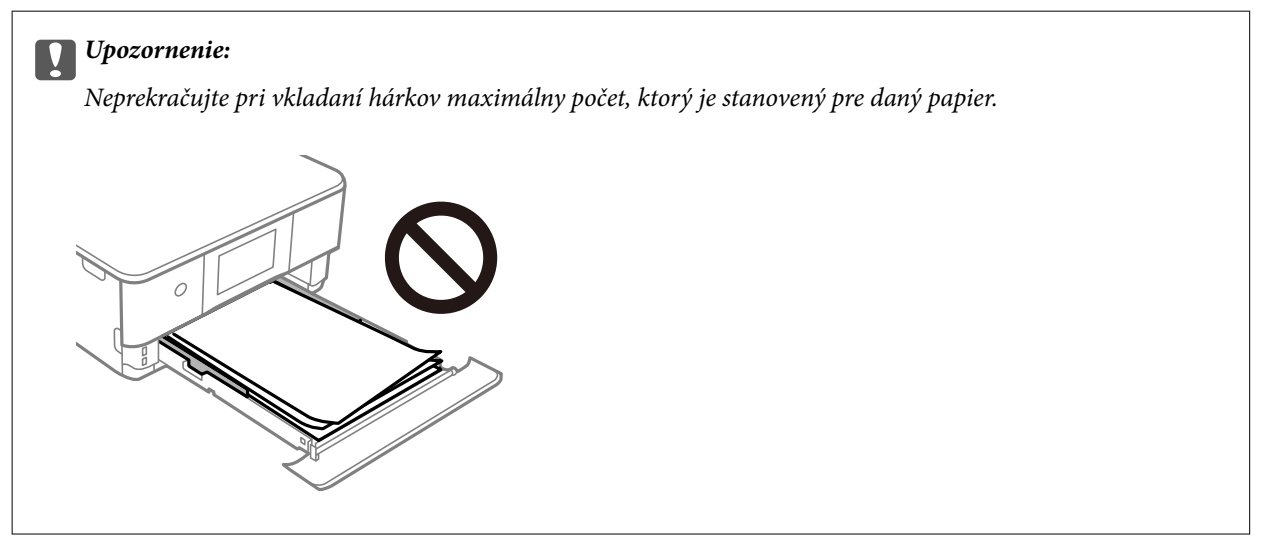

7. Čo najďalej vložte zásobník zásobník papiera 2.

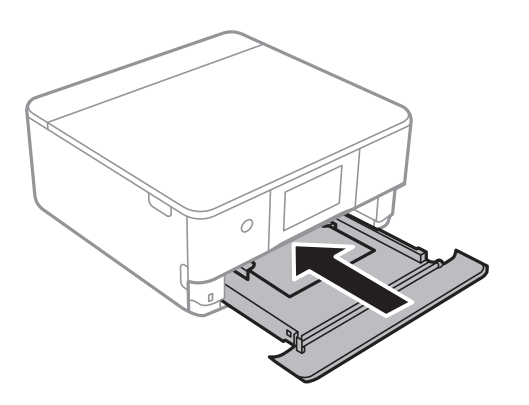

8. Nadvihnite ovládací panel.

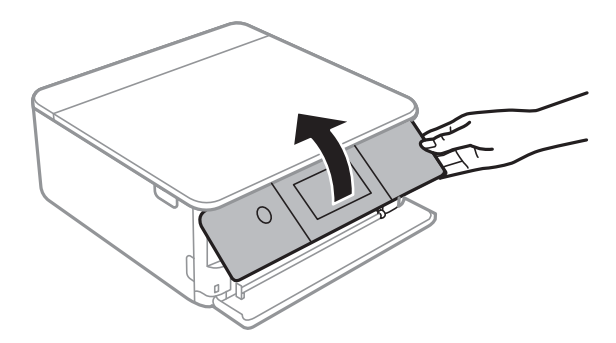

9. Vyberte veľkosť a typ papiera.

["Nastavenia veľkosti a typu papiera" na strane 33](#page-32-0)

## *Poznámka:*

Obrazovka s nastavením papiera sa nezobrazuje, ak je v nasledujúcej ponuke vypnutá položka *Paper Configuration*. V takej situácii nie je možné tlačiť zo zariadenia iPhone ani iPad pomocou režimu AirPrint.

*Settings* > *Printer Settings* > *Paper Source Setting* > *Paper Configuration*

10. Skontrolujte nastavenia a potom vyberte položku **Close**.

### *Poznámka:*

Výstupný zásobník sa vysunie automaticky, keď sa tlač spustí. Môžete ho vysunúť ručne pred spustením tlače.

# **Súvisiace informácie**

& ["Dostupný papier a kapacity" na strane 293](#page-292-0)

# <span id="page-42-0"></span>**Vkladanie papiera do zásobníka Zadný podávač papiera**

1. Otvorte súčasť kryt zadného podávača papiera.

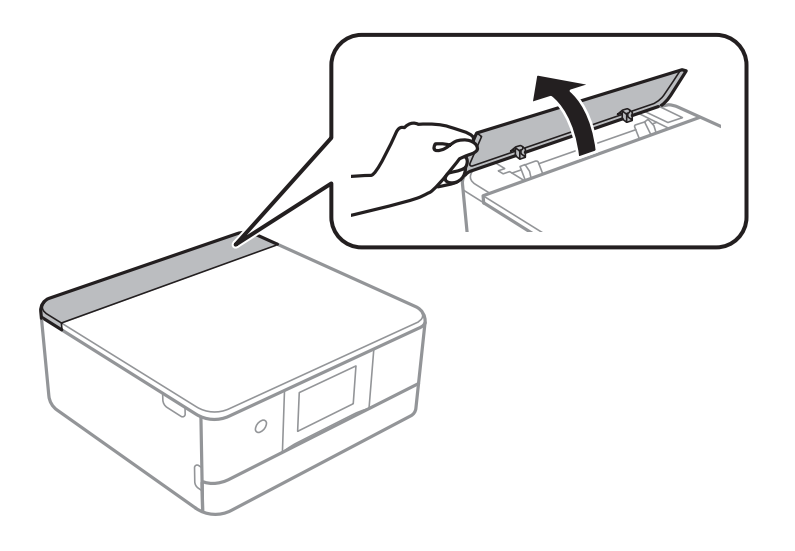

2. Vysuňte postranné vodiace lišty.

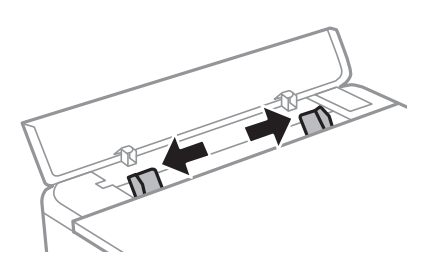

3. Vložte papier na stredovú značku súčasti zadný podávač papiera stranou určenou na tlač smerom nahor.

# c*Upozornenie:*

Vložte papier v orientácii na výšku.

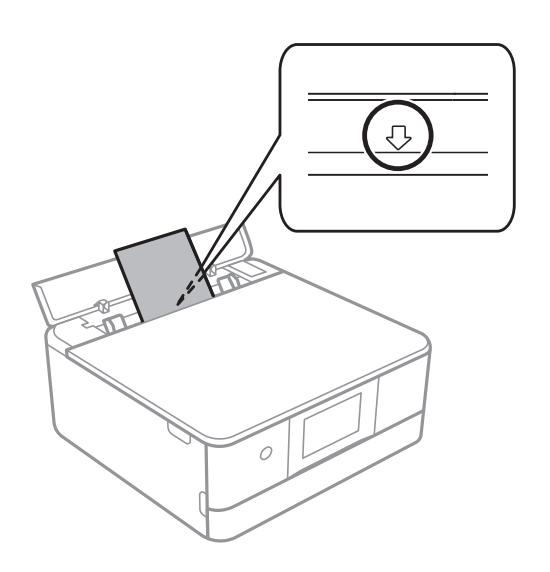

<span id="page-43-0"></span>4. Posuňte postranné vodiace lišty smerom k okrajom originálov.

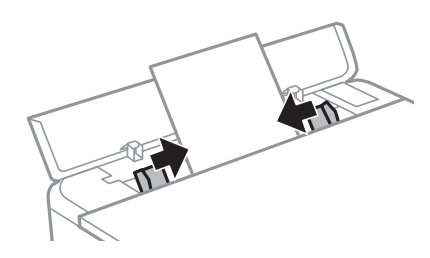

*Poznámka:* Keď začnete tlačiť, výstupný zásobník sa automaticky predĺži. Môžete ho vysunúť aj ručne.

# **Súvisiace informácie**

& ["Dostupný papier a kapacity" na strane 293](#page-292-0)

# **Vkladanie obálok**

# **Vkladanie obálok do zásobníka Zásobník papiera 2**

1. Ak je výstupný zásobník roztiahnutý, voľbou  $\overline{=}$   $\frac{Output}{\text{Tray}}$  ho zatvoríte.

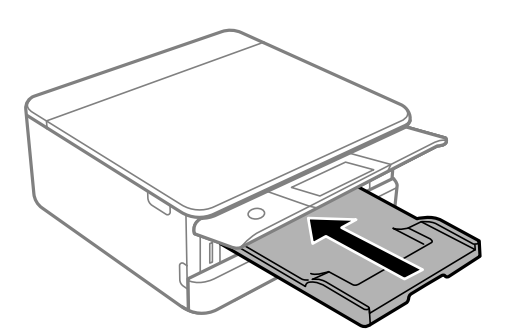

2. Otvorte predný kryt, kým necvakne.

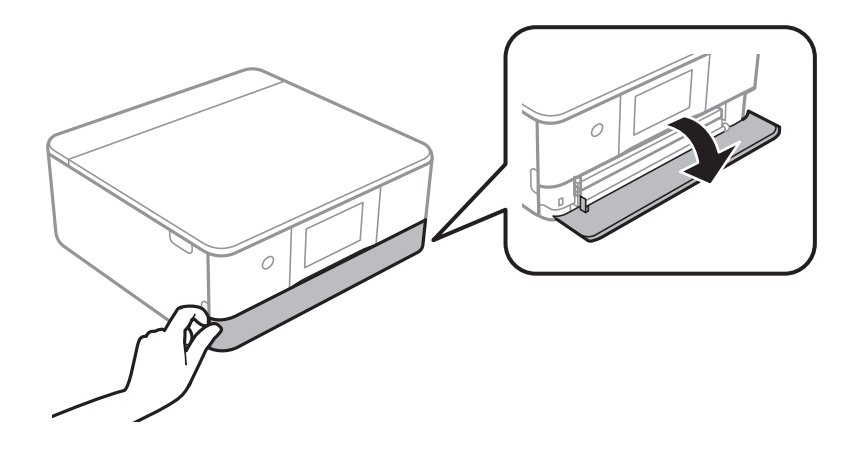

3. Skontrolujte, že tlačiareň nie je v prevádzke a potom vytiahnite von súčasťzásobník papiera 2.

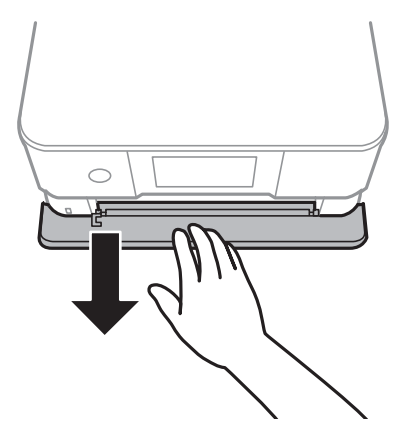

# *Poznámka:*

Papier môžete vložiť aj vtedy, ak je zásobník zásobník papiera 2 úplne vytiahnutý. Mierne nadvihnite zásobník zásobník papiera 2 a potom ho vytiahnite.

4. Vodiace lišty posuňte do ich maximálnych polôh.

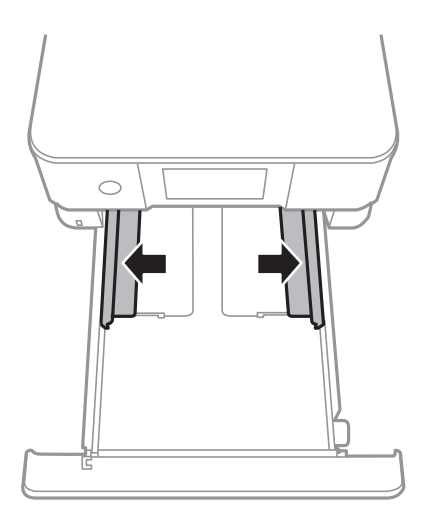

5. Vložte obálky.

Vložte obálky tlačovou stranou nadol, až kým sa nedotknú zadnej strany kazety na papier.

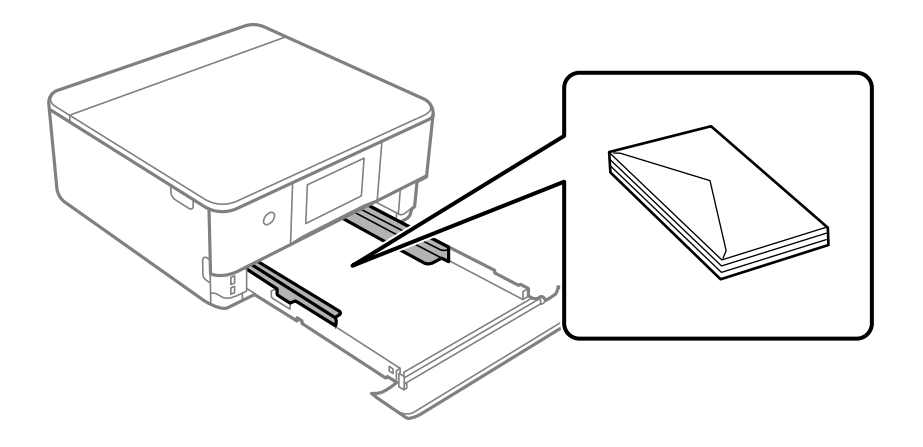

6. Posuňte postranné vodiace lišty smerom k okrajom obálok.

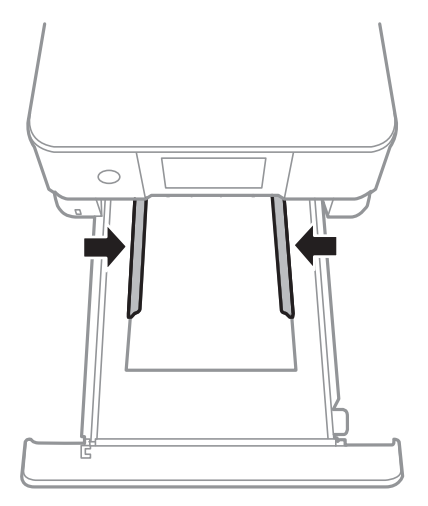

# c*Upozornenie:*

Neprekračujte pri vkladaní obálok maximálny počet, ktorý je stanovený pre daný papier.

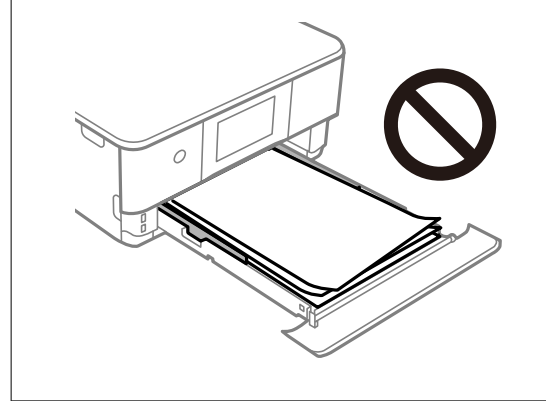

7. Čo najďalej vložte zásobník zásobník papiera 2.

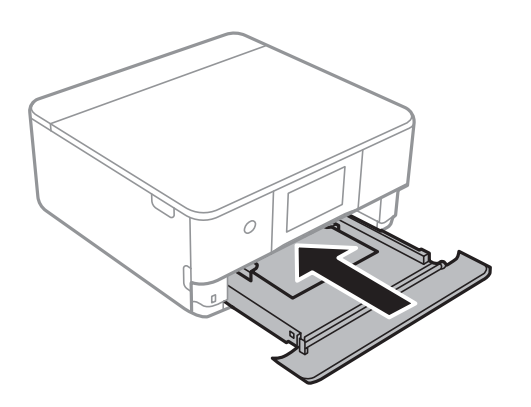

8. Nadvihnite ovládací panel.

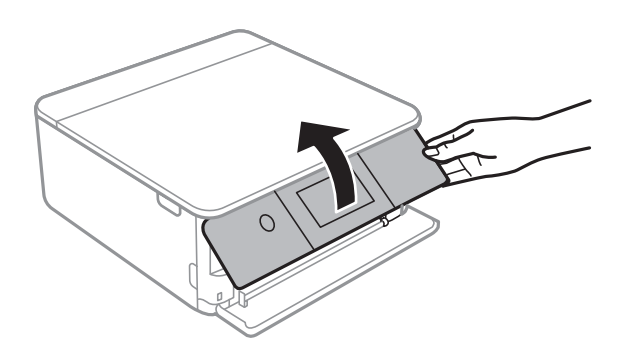

9. Vyberte veľkosť a typ papiera.

# ["Nastavenia veľkosti a typu papiera" na strane 33](#page-32-0)

### *Poznámka:*

Obrazovka s nastavením papiera sa nezobrazuje, ak je v nasledujúcej ponuke vypnutá položka *Paper Configuration*. V takej situácii nie je možné tlačiť zo zariadenia iPhone ani iPad pomocou režimu AirPrint.

*Settings* > *Printer Settings* > *Paper Source Setting* > *Paper Configuration*

10. Skontrolujte nastavenia a potom vyberte položku **Close**.

# *Poznámka:*

Výstupný zásobník sa vysunie automaticky, keď sa tlač spustí. Môžete ho vysunúť ručne pred spustením tlače.

# **Súvisiace informácie**

& ["Dostupný papier a kapacity" na strane 293](#page-292-0)

# **Vkladanie obálok do zásobníka Zadný podávač papiera**

1. Otvorte súčasť kryt zadného podávača papiera.

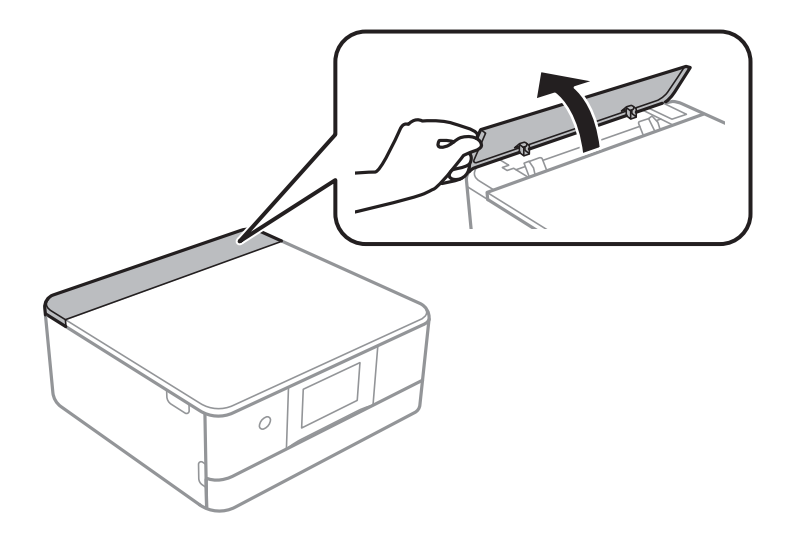

2. Vysuňte postranné vodiace lišty.

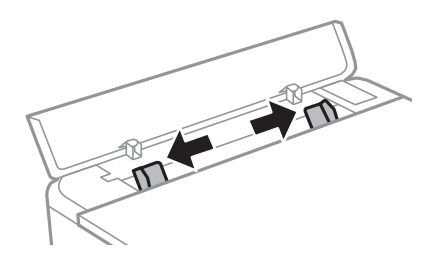

3. Vložte obálku na stredovú značku súčasti zadný podávač papiera stranou určenou na tlač smerom nahor. Obálku vkladajte záklopkou na ľavej strane.

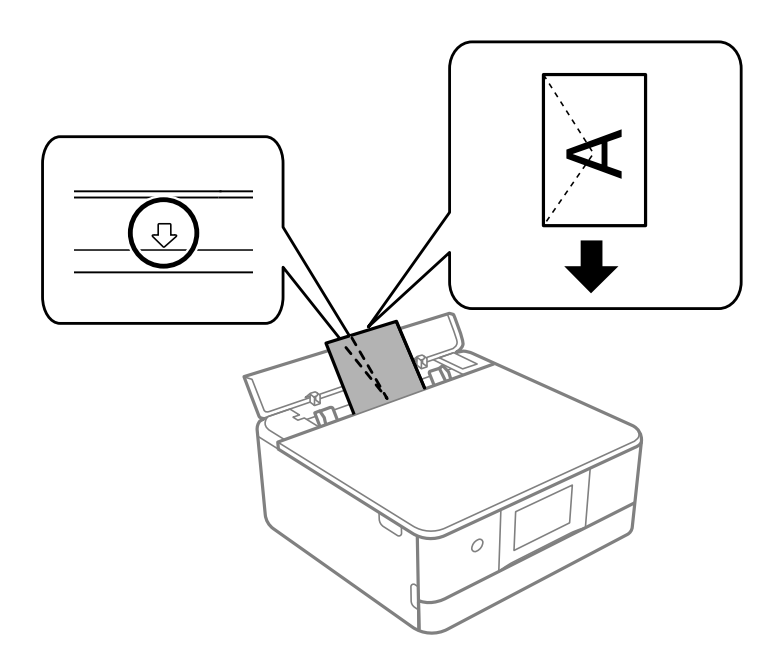

4. Posuňte postranné vodiace lišty smerom k okrajom obálky.

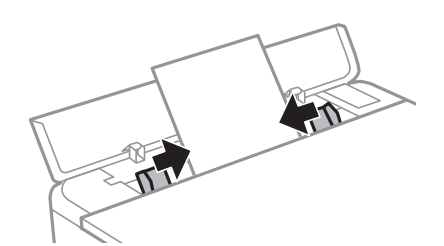

*Poznámka:* Keď začnete tlačiť, výstupný zásobník sa automaticky predĺži. Môžete ho vysunúť aj ručne.

# **Súvisiace informácie**

& ["Dostupný papier a kapacity" na strane 293](#page-292-0)

# <span id="page-48-0"></span>**Vkladanie rôznych papierov**

# **Vkladanie fotografických nálepiek**

Postupujte podľa pokynov dodávaných s nálepkami a vložte jeden hárok Epson Photo Stickers. Do tohto produktu nevkladajte hárky na oporu vkladania.

❏ Kazeta na papier 1 alebo Kazeta na papier 2

Vložte nálepku tlačovou stranou nadol, až kým sa nedotkne zadnej strany kazety na papier 1 alebo kazety na papier 2.

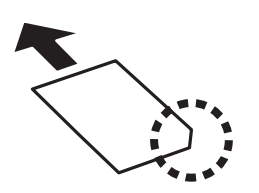

# ❏ Zadný podávač papiera

Vložte nálepku na stredovú značku súčasti zadný podávač papiera stranou určenou na tlač smerom nahor.

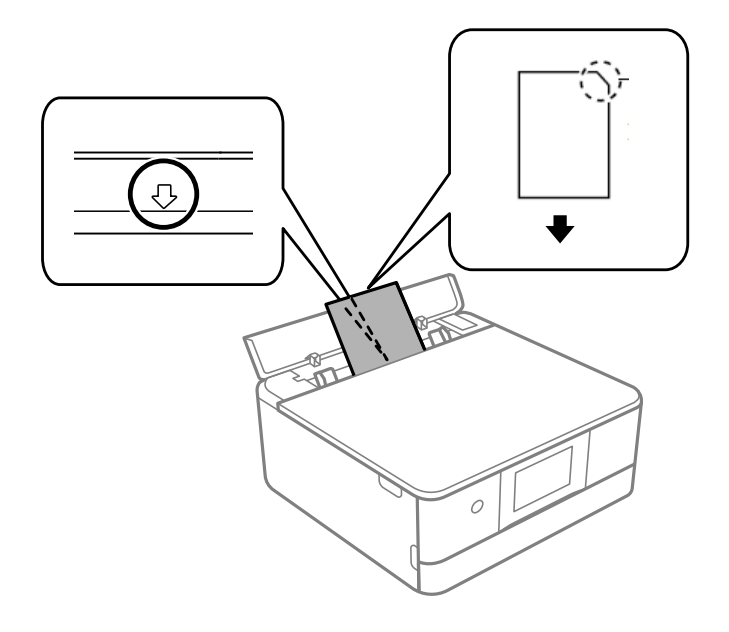

# **Súvisiace informácie**

& ["Dostupný papier a kapacity" na strane 293](#page-292-0)

# **Vloženie predierovaného papiera**

Vložte papier na stredovú značku súčasti zadný podávač papiera stranou určenou na tlač smerom nahor.

Vložte jeden hárok obyčajného papiera s určenou veľkosťou viazacími otvormi naľavo alebo napravo. Prispôsobte tlačovú polohu vášho súboru tak, aby ste netlačili cez otvory.

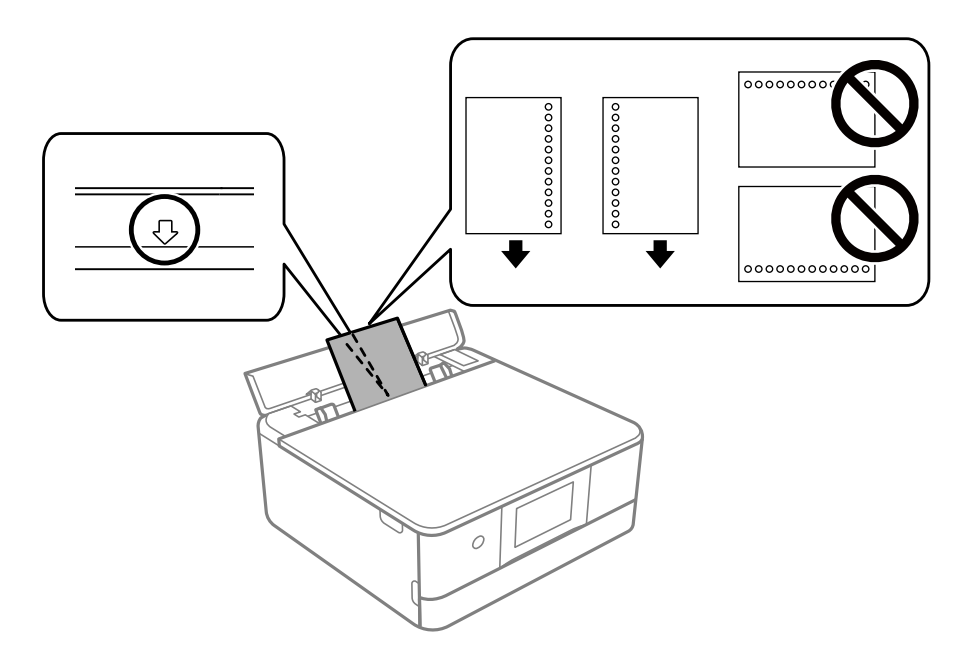

# **Súvisiace informácie**

& ["Dostupný papier a kapacity" na strane 293](#page-292-0)

# **Vkladanie papiera vo veľkosti vizitky**

Vložte papier na stredovú značku súčasti zadný podávač papiera stranou určenou na tlač smerom nahor.

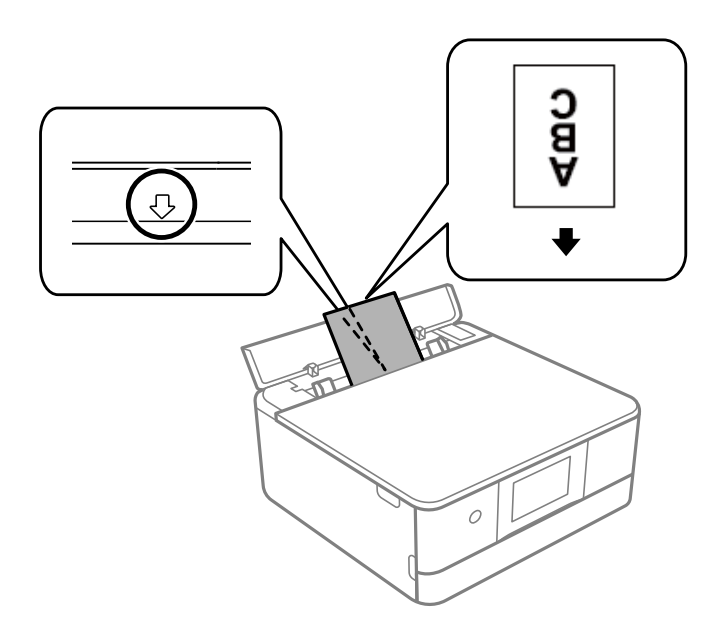

# c*Upozornenie:*

Vložte papier vo veľkosti vizitky v orientácii na výšku. Ak ho vložíte vodorovne, nemusí sa dať vytiahnuť.

## **Súvisiace informácie**

 $\blacktriangleright$  ["Dostupný papier a kapacity" na strane 293](#page-292-0)

# **Vkladanie disku CD/DVD**

# **Potlač diskov CD/DVD**

Môžete tlačiť len na 12 cm disky CD/DVD označené ako vhodné na tlač, napríklad "Povrch vhodný na tlač štítku" alebo "Je možné tlačiť s atramentovými tlačiarňami".

Môžete tlačiť aj na disky Blu-ray Disc™.

# **Bezpečnostné opatrenia pri manipulácii s diskom CD/DVD**

- ❏ Ďalšie informácie o manipulácii s diskom CD/DVD alebo zapisovaní dát nájdete v dokumentácii dodanej s diskom CD/DVD.
- ❏ Netlačte na médium CD/DVD ešte pred tým, ako naň zapíšete údaje. Ak tak urobíte, odtlačky prstov, špina alebo škrabance na povrchu môžu zapríčiniť chyby pri zápise údajov.
- ❏ Rozmazanie sa môže objaviť v závislosti od typu disku CD/DVD alebo tlačových dát. Vyskúšajte skúšobnú tlač na náhradný disk CD/DVD. Po jednom celom dni skontrolujte tlačený povrch.
- ❏ Pri porovnaní s tlačou na originálny papier Epson je hustota tlače nižšia, aby sa zabránilo rozmazaniu atramentu na disku CD/DVD. V prípade potreby upravte hustotu tlače.
- ❏ Nechajte potlačené disky CD/DVD schnúť minimálne 24 hodín, ale mimo priameho slnečného žiarenia. Disky CD/DVD neukladajte na seba ani ich nevkladajte do zariadenia, pokým nie sú úplne suché.
- ❏ Ak je potlačený povrch lepkavý aj po uschnutí, znížte hustotu tlače.
- ❏ Opätovná tlač na rovnaké médium CD/DVD nemusí zvýšiť kvalitu tlače.
- ❏ Ak sa náhodou potlačí zásuvka CD/DVD alebo vnútorná priesvitná komora, okamžite zotrite atrament.
- ❏ Disk CD/DVD alebo zásuvku CD/DVD sa môže zašpiniť, čo závisí od nastavenia oblasti tlače. Nastavenia vykonajte tak, aby sa tlačilo v oblasti tlače.
- ❏ Oblasť tlače pre disk CD/DVD môžete nastaviť na minimálne 18 mm pre vnútorný priemer a maximálne na 120 mm pre vonkajší priemer. Disk CD/DVD alebo podávač diskov CD/DVD sa môže zašpiniť, čo závisí od nastavení. Nastavte hodnotu v oblasti tlače pre disk CD/DVD, ktorý chcete potlačiť.

# **Vkladanie a vyťahovanie disku CD/DVD**

Keď tlačíte na disk CD/DVD alebo ho kopírujete, na ovládacom paneli sa zobrazujú pokyny s informáciou, kedy máte vložiť disk CD/DVD.Postupujte podľa pokynov na obrazovke.

# **Súvisiace informácie**

- & ["Tlač fotografií na štítok disku CD/DVD" na strane 66](#page-65-0)
- & ["Kopírovanie na štítok disku CD/DVD" na strane 135](#page-134-0)

# <span id="page-51-0"></span>**Umiestnenie originálov**

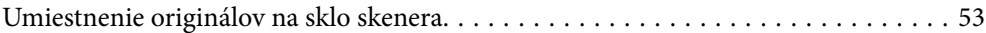

# <span id="page-52-0"></span>**Umiestnenie originálov na sklo skenera**

# c*Upozornenie:*

Pri ukladaní hrubých originálov, ako sú napríklad knihy, zabráňte tomu, aby vonkajšie svetlo svietilo priamo na sklo skenera.

1. Otvorte kryt dokumentov.

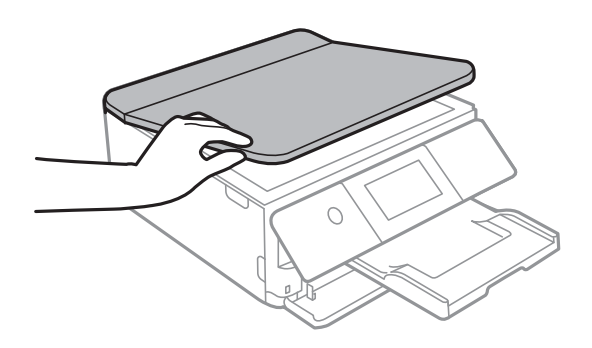

2. Odstráňte všetok prach alebo nečistoty z povrchu skla skenera mäkkou, suchou a čistou handričkou.

# *Poznámka:*

Ak je na skle skenera nejaký odpad alebo špina, rozsah skenovania sa môže zväčšiť, aby boli zahrnuté, takže obraz originálu môže mať nesprávnu polohu alebo sa môže zmenšiť.

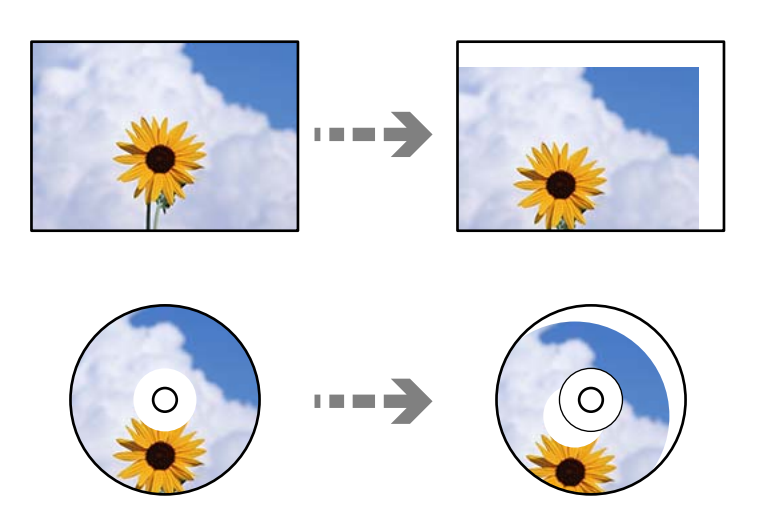

3. Umiestnite originál smerom nadol a posuňte ho až k rohovej značke.

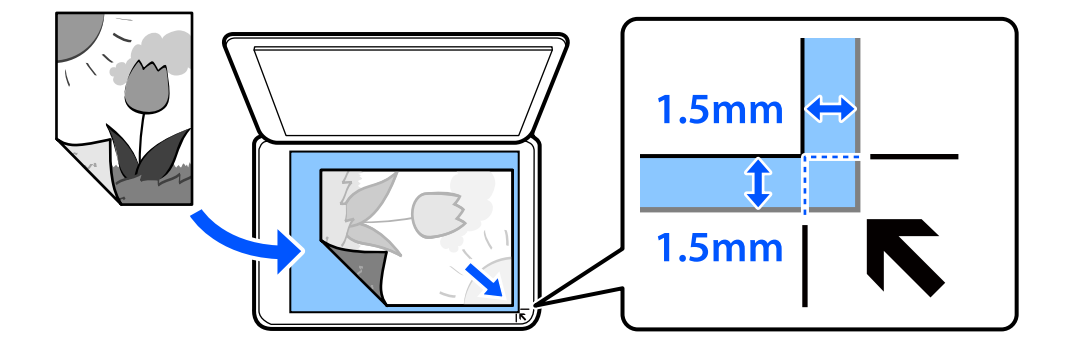

#### *Poznámka:*

Neskenuje sa oblasť 1,5 mm od rohu skla skenera.

# 4. Opatrne zatvorte kryt.

# *CP Upozornenie:*

Netlačte príliš silno na sklo skenera ani na kryt dokumentov. Inak sa môžu poškodiť.

Ak je aktivovaná možnosť Auto Selection Mode v položke Guide Functions, zobrazí sa hlásenie. Skontrolujte hlásenie a potom klepnite na položku to function index.

# 5. Po naskenovaní odstráňte originály

# *Poznámka:*

Ak necháte originály dlhšiu dobu položené na skle, môžu sa prilepiť na sklo skenera.

# <span id="page-54-0"></span>**Vloženie a vytiahnutie pamäťového zariadenia**

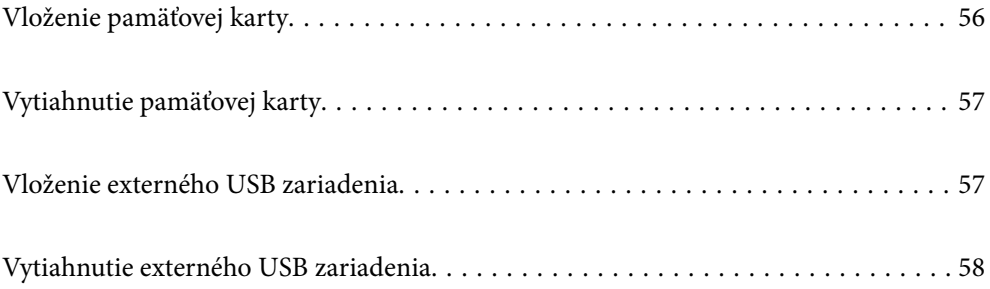

# <span id="page-55-0"></span>**Vloženie pamäťovej karty**

1. Nadvihnite ovládací panel.

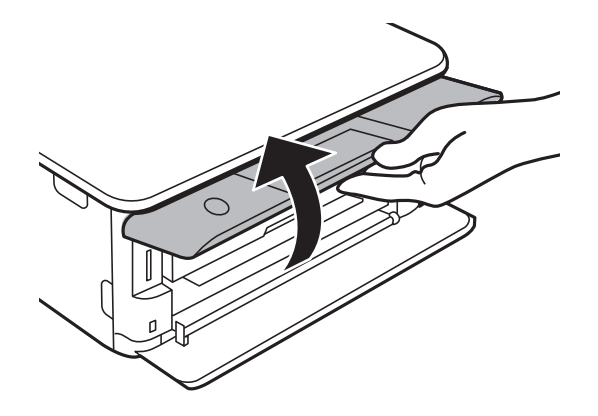

2. Vložte pamäťovú kartu do tlačiarne.

Tlačiareň začne načítavať dáta a kontrolka bliká. Po dokončení načítania prestane kontrolka blikať a zostane svietiť.

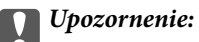

Vložte pamäťovú kartu rovno do tlačiarne.

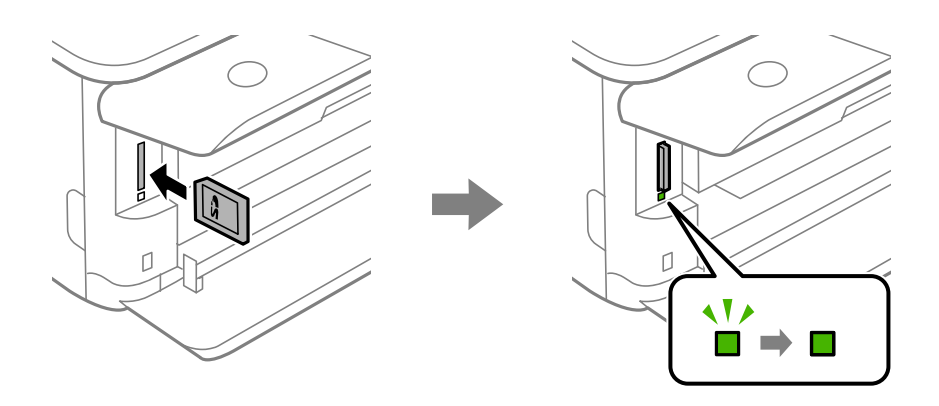

# <span id="page-56-0"></span>**Vytiahnutie pamäťovej karty**

Uistite sa, či indikátor nebliká, a potom kartu zatlačením vytiahnite.

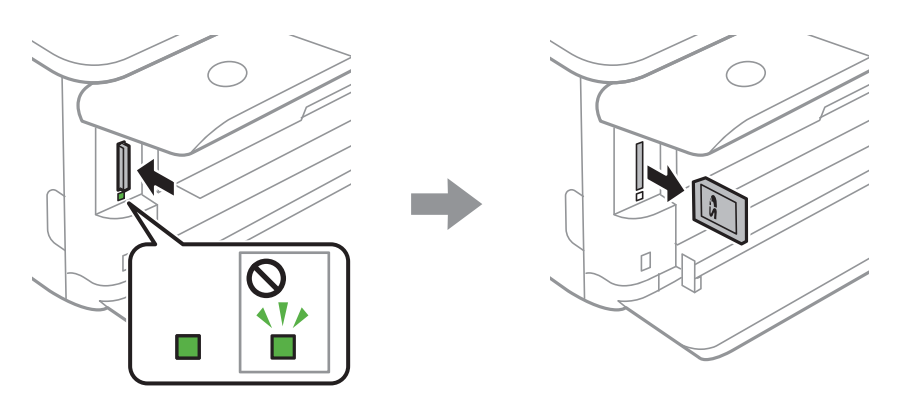

# c*Upozornenie:*

Ak vyberiete kartu, keď kontrolka bliká, údaje na pamäťovej karte sa nemusia uložiť.

# *Poznámka:*

Ak získavate prístup k pamäťovej karte z počítača, musíte v počítači bezpečne odobrať vymeniteľné zariadenie.

# **Vloženie externého USB zariadenia**

1. Ak je výstupný zásobník predĺžený, klepnutím na ho zatvoríte.

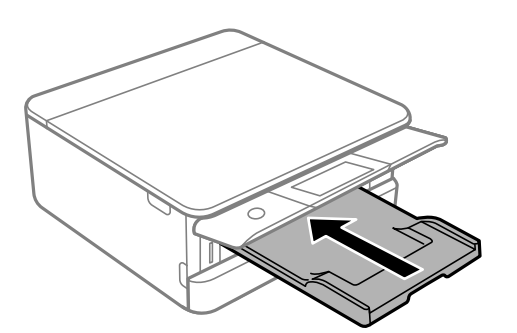

<span id="page-57-0"></span>2. Otvorte predný kryt, kým necvakne.

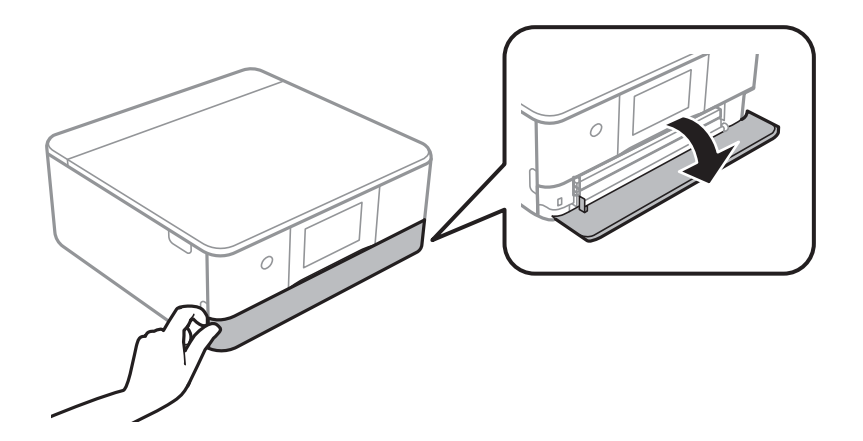

3. Vložte externé USB zariadenie do portu externého rozhrania USB.

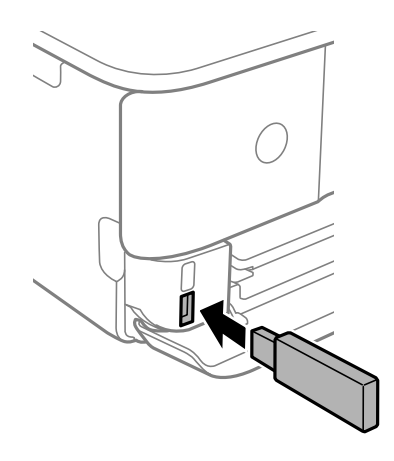

# **Vytiahnutie externého USB zariadenia**

Vytiahnite externé USB zariadenie.

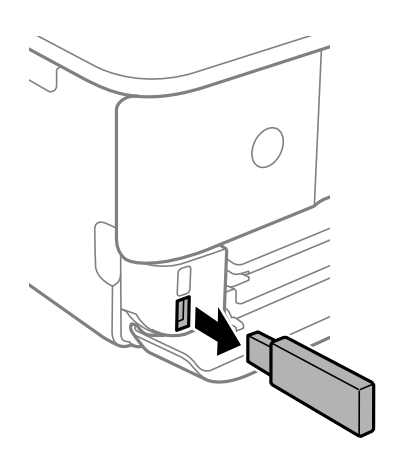

# <span id="page-58-0"></span>Tlač

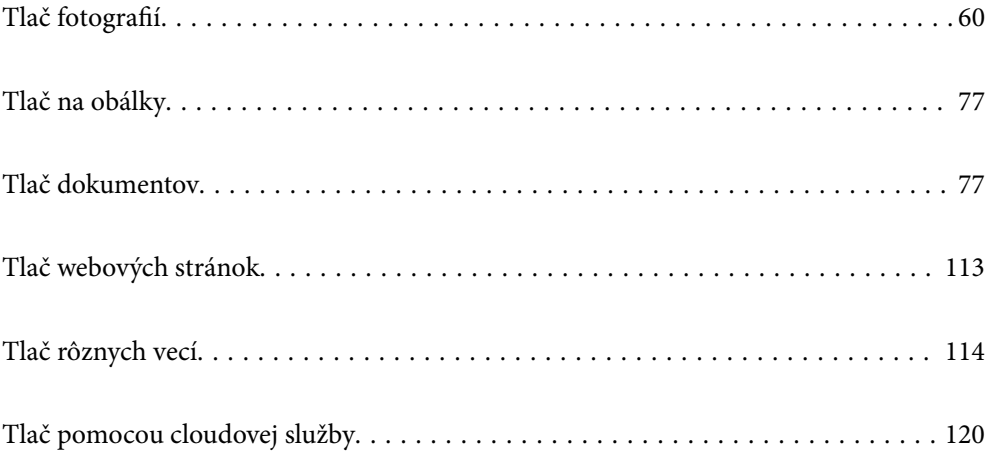

# <span id="page-59-0"></span>**Tlač fotografií**

# **Tlač fotografií z pamäťového zariadenia**

Údaje môžete vytlačiť z pamäťového zariadenia alebo externého pamäťového zariadenia USB.

# **Tlač vybraných fotografií**

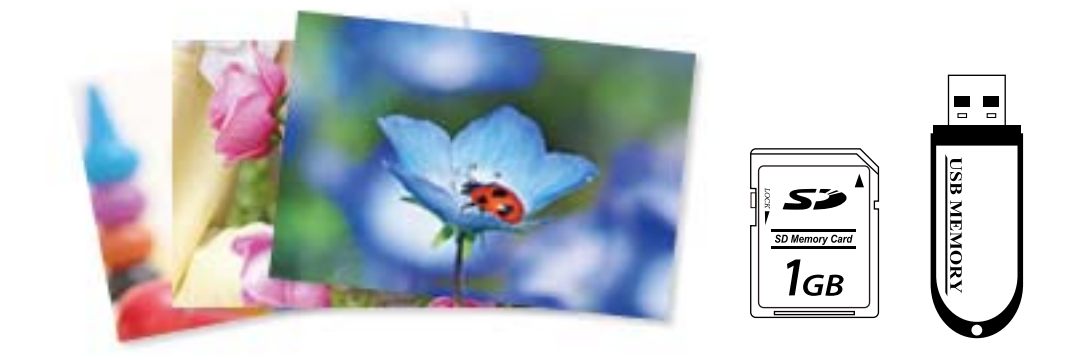

1. Vložte papier do tlačiarne.

["Vkladanie papiera do zásobníka Zásobník papiera 1" na strane 35](#page-34-0)

["Vkladanie papiera do zásobníka Zásobník papiera 2" na strane 38](#page-37-0)

["Vkladanie papiera do zásobníka Zadný podávač papiera" na strane 43](#page-42-0)

2. Vložte pamäťové zariadenie do zásuvky na kartu SD alebo do portu externého rozhrania USB na tlačiarni.

["Vloženie pamäťovej karty" na strane 56](#page-55-0)

["Vloženie externého USB zariadenia" na strane 57](#page-56-0)

Ak je aktivovaná možnosť **Auto Selection Mode** v položke **Guide Functions**, zobrazí sa hlásenie. Skontrolujte hlásenie a potom vyberte možnosť **to function index**.

- 3. Na ovládacom paneli vyberte položku **Print Photos**.
- 4. Vyberte možnosť **Print**.
- 5. Keď sa zobrazí hlásenie, že je vkladanie fotografií hotové, vyberte tlačidlo **OK**.
- 6. Na obrazovke so zobrazením miniatúr vyberte fotografiu, ktorú chcete tlačiť. Na vybraných fotografiách sú začiarkavacie značky a počet výtlačkov (začína sa od 1).

#### *Poznámka:*

- ❏ Vyberte tlačidlo vpravo hore na obrazovke, čím zobrazíte ponuku *Select Photo Menu*. Ak stanovíte dátum pomocou tlačidla *Browse*, zobrazia sa len fotografie z konkrétneho dátumu. ["Možnosti ponuky pre výber fotografií" na strane 69](#page-68-0)
- ❏ Ak chcete zmeniť počet výtlačkov, vyberte položku *Single View* a potom použite alebo +. Ak ikony nie sú zobrazené, klepnite kdekoľvek na obrazovku. ["Návod k obrazovke voľby fotografie \(Single View\)" na strane 62](#page-61-0)
- <sup>7.</sup> Vyberte možnosť **Single View** a potom pomocou **v** upravte fotografiu (ak je to potrebné). ["Možnosti ponuky pre úpravu fotografií" na strane 71](#page-70-0)
- 8. Vyberte tlačidlo **Next**, urobte nastavenia na karte **Basic Settings** a nastavte počet kópií. ["Možnosti ponuky pre nastavenia papiera a tlače" na strane 70](#page-69-0)
- 9. Vyberte kartu **Advanced Settings**, a ak je to potrebné, vyberte ďalšie nastavenia.
- 10. Vyberte kartu Basic Settings a potom klepnite na položku  $\hat{\Phi}$ .
- 11. Overte, či je tlač dokončená, a potom vyberte tlačidlo **Close**.

Ak postrehnete nejaké problémy s kvalitou tlače, ako sú napríklad pruhy, nečakané farby alebo rozmazané obrázky, zvolením položky **Troubleshooting** zobrazíte riešenia.

# *Návod k obrazovke voľby fotografie (Tile View)*

Na obrazovke s miniatúrami môžete vybrať fotografie.Je to užitočné, ak vyberáte pár fotografií z veľkého množstva.

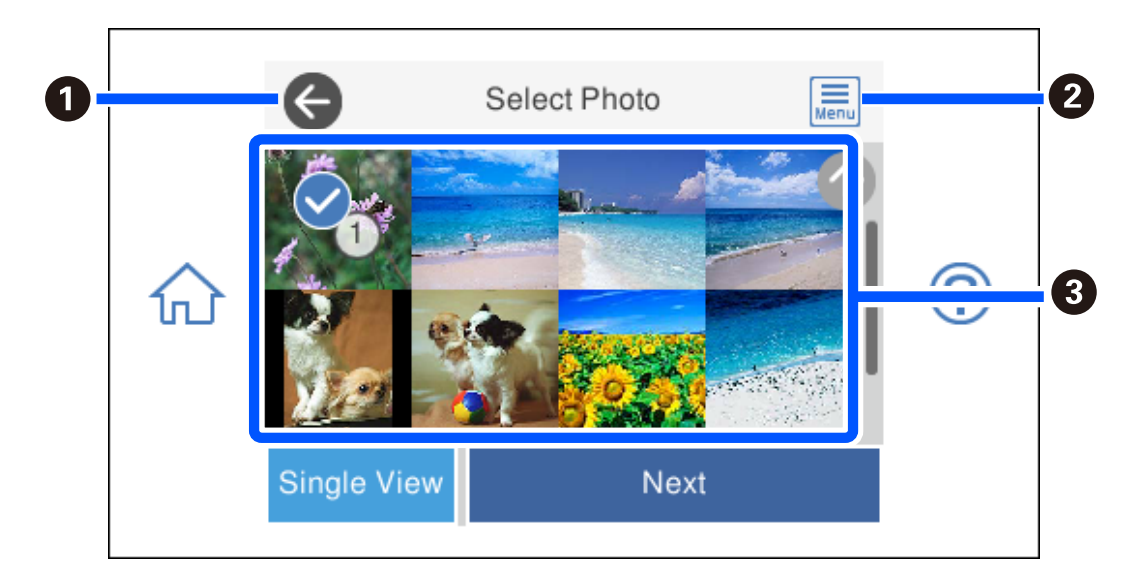

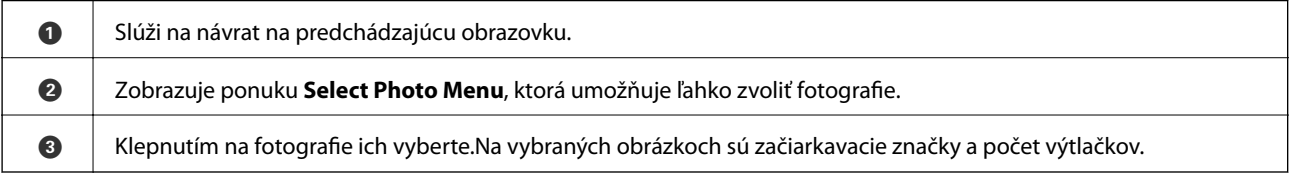

# <span id="page-61-0"></span>*Návod k obrazovke voľby fotografie (Single View)*

Voľbou položky **Single View** na obrazovke voľby fotografie zobrazíte túto obrazovku. Tu môžete po jednej prezerať zväčšené fotografie.

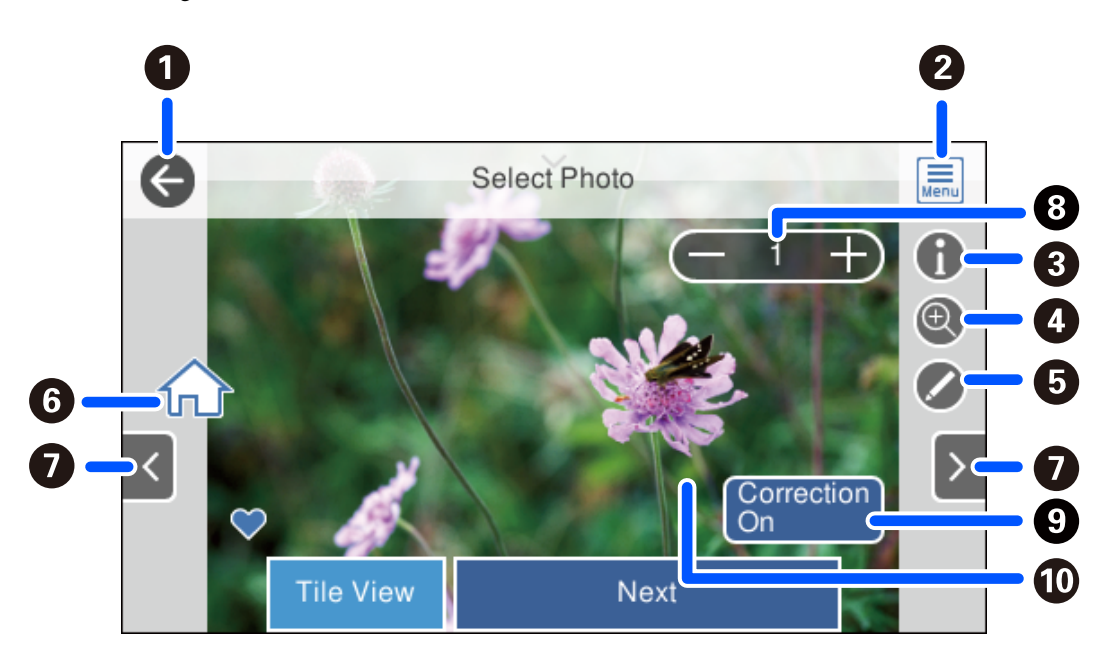

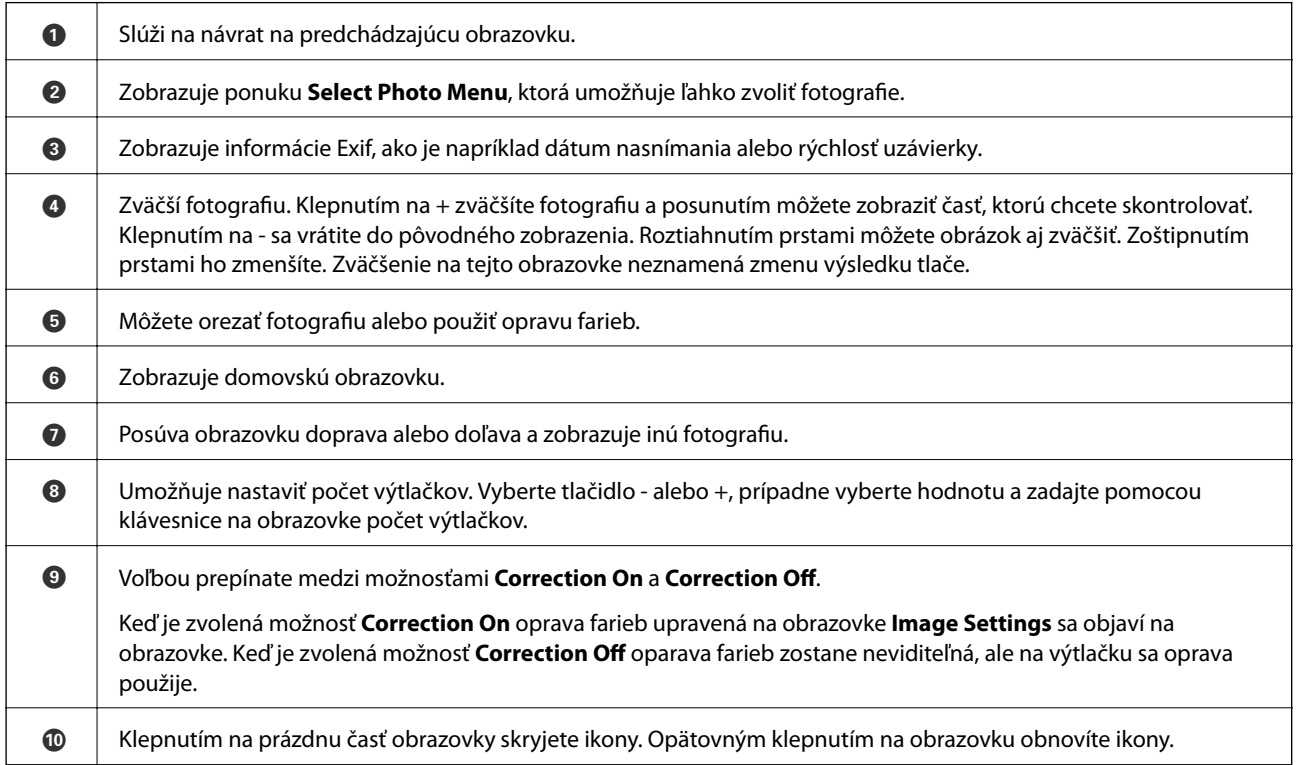

# **Tlač koláží fotografií a vzorov pozadia**

Môžete tlačiť fotografie z pamäťového zariadenia vytvorením rozloženia a pridaním vzhľadu pozadia.

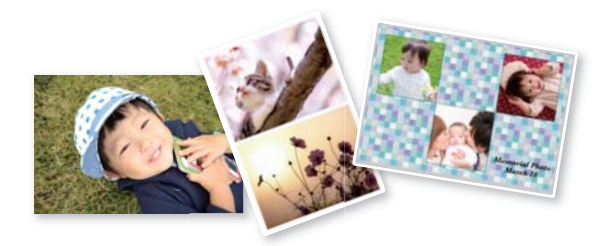

1. Vložte papier do tlačiarne.

["Vkladanie papiera do zásobníka Zásobník papiera 1" na strane 35](#page-34-0)

["Vkladanie papiera do zásobníka Zásobník papiera 2" na strane 38](#page-37-0)

["Vkladanie papiera do zásobníka Zadný podávač papiera" na strane 43](#page-42-0)

2. Vložte pamäťové zariadenie do zásuvky na kartu SD alebo do portu externého rozhrania USB na tlačiarni. ["Vloženie pamäťovej karty" na strane 56](#page-55-0)

["Vloženie externého USB zariadenia" na strane 57](#page-56-0)

- 3. Na ovládacom paneli vyberte položku **Print Photos**.
- 4. Vyberte položky **Collage** > **Photo Collage**.
- 5. Umožňuje vybrať usporiadanie.
- 6. Vyberte typ pozadia, ktoré chcete použiť. Nemusí byť k dispozícii pri niektorých rozloženiach.
	- ❏ Design

Vyberte vzor, napríklad okraje alebo polka body, prípadne **Original Design**, a potom vyberte vzor, ktorý ste vytvorili pomocou funkcie návrhu papiera.

❏ No Background

Prejdite na ďalší krok.

- 7. Keď sa zobrazí hlásenie, že je vkladanie fotografií hotové, vyberte tlačidlo **OK**.
- 8. Vykonajte jeden z nasledujúcich krokov.
	- ❏ Keď vyberiete jedno rozloženie fotografií v 5. kroku: vyberte , vyberte jednu fotografiu na obrazovke voľby fotografie a potom vyberte možnosť **Next**. Prejdite na 13. krok.
	- ❏ Keď v 5. kroku vyberiete rozloženie s viacerými fotografiami a automatické umiestnenie fotografií: vyberte položku **Automatic Layout**, vyberte fotografie na obrazovke voľby fotografií a potom vyberte možnosť **Next**. Prejdite na 13. krok.
	- ❏ Keď vyberiete rozloženie s viacerými fotografiami a ručné umiestnenie fotografií: prejdite na ďalší krok.
- 9. Vyberte  $\bullet$ .

10. Na obrazovke voľby fotografie vyberte fotografiu, ktorú chcete vytlačiť, a potom vyberte položku **Done**.

Vyberte možnosť **Single View** a potom pomocou **v** upravte fotografiu (ak je to potrebné). ["Možnosti ponuky pre úpravu fotografií" na strane 71](#page-70-0)

- 11. Opakujte kroky 9 až 10, kým neumiestnite všetky fotografie.
- 12. Vyberte možnosť **Next**.
- 13. Urobte nastavenia na karte **Basic Settings** a potom nastavte počet kópií. ["Možnosti ponuky pre nastavenia papiera a tlače" na strane 70](#page-69-0)
- 14. Vyberte kartu **Advanced Settings**, a ak je to potrebné, vyberte ďalšie nastavenia.
- 15. Vyberte kartu **Basic Settings** a potom klepnite na položku  $\Phi$ .

# **Tlač identifikačných fotografií**

Môžete tlačiť identifikačné fotografie pomocou údajov z pamäťového zariadenia. Vytlačia sa dve kópie jednej fotografie v dvoch rozličných veľkostiach: 50,8×50,8 mm a 45,0×35,0 mm na fotografický papier s veľkosťou 10×15 cm (4×6 palcov).

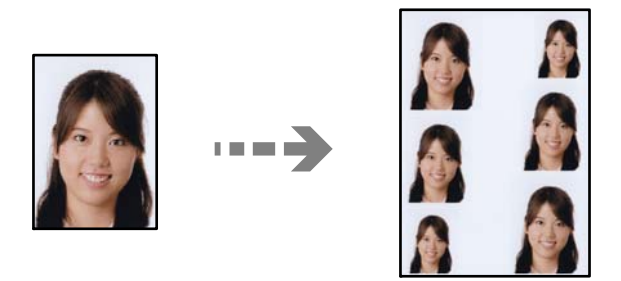

1. Vložte papier do tlačiarne.

["Vkladanie papiera do zásobníka Zásobník papiera 1" na strane 35](#page-34-0)

- ["Vkladanie papiera do zásobníka Zásobník papiera 2" na strane 38](#page-37-0)
- ["Vkladanie papiera do zásobníka Zadný podávač papiera" na strane 43](#page-42-0)
- 2. Vložte pamäťové zariadenie do zásuvky na kartu SD alebo do portu externého rozhrania USB na tlačiarni.
	- ["Vloženie pamäťovej karty" na strane 56](#page-55-0)
	- ["Vloženie externého USB zariadenia" na strane 57](#page-56-0)
- 3. Na ovládacom paneli vyberte položku **Print Photos**.
- 4. Vyberte položky **Collage** > **Print Photo ID**.
- 5. Keď sa zobrazí hlásenie, že je vkladanie fotografií hotové, vyberte tlačidlo **OK**.
- 6. Vyberte  $\bigoplus$

7. Na obrazovke voľby fotografie vyberte fotografiu, ktorú chcete vytlačiť, a potom vyberte položku **Done**. Vyberte možnosť **Single View** a potom pomocou **v** upravte fotografiu (ak je to potrebné).

["Možnosti ponuky pre úpravu fotografií" na strane 71](#page-70-0)

- 8. Vyberte možnosť **Next**.
- 9. Urobte nastavenia na karte **Basic Settings** a potom nastavte počet kópií. ["Možnosti ponuky pre nastavenia papiera a tlače" na strane 70](#page-69-0)
- 10. Vyberte kartu **Advanced Settings**, a ak je to potrebné, vyberte ďalšie nastavenia.
- 11. Vyberte kartu Basic Settings a potom klepnite na položku  $\lozenge$ .

# **Tlač fotografií s ručne písanými poznámkami**

Môžete vytlačiť fotografiu uloženú na pamäťovom zariadení s rukou písaným textom alebo kresbami. Takto môžete vytvoriť originálne pozdravy k Novému roku alebo narodeninám.

Najprv vyberte fotografiu a vytlačte šablónu na obyčajný papier. Do šablóny niečo napíšte alebo nakreslite a následne to naskenujte pomocou tlačiarne. Potom môžete vytlačiť fotografiu s osobnými poznámkami a kresbami.

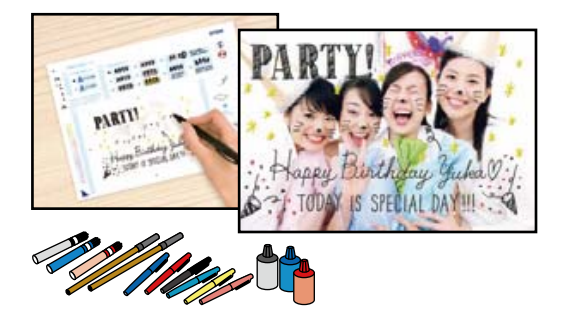

1. Vložte pamäťové zariadenie do zásuvky na kartu SD alebo do portu externého rozhrania USB na tlačiarni.

["Vloženie pamäťovej karty" na strane 56](#page-55-0)

["Vloženie externého USB zariadenia" na strane 57](#page-56-0)

## *CP Upozornenie:*

Nevyberajte pamäťové zariadenie, kým ste nedokončili tlač.

- 2. Na ovládacom paneli vyberte položku **Various Prints**.
- 3. Vyberte položky **Greeting Card** > **Select Photo and Print Template**.
- 4. Keď sa zobrazí hlásenie, že je vkladanie fotografií hotové, vyberte tlačidlo **OK**.
- 5. Na obrazovke voľby fotografie vyberte fotografiu, ktorú chcete vytlačiť, a potom vyberte položku **Next**.
- 6. Urobte nastavenia tlače, napríklad typ papiera alebo rozloženie pri tlači fotografie s rukou písanými poznámkami, a potom vyberte možnosť **Select Photo and Print Template**.
- <span id="page-65-0"></span>7. Vložte obyčajný papier formátu A4 do súčasti zásobník papiera 2 a vytlačte šablónu. ["Vkladanie papiera do zásobníka Zásobník papiera 2" na strane 38](#page-37-0)
- 8. Klepnutím na  $\lozenge$  vytlačte šablónu.
- 9. Skontrolujte výtlačok a potom vyberte tlačidlo **Close**.
- 10. Na šablóne nájdete pokyny na písanie a kreslenie, podľa ktorých je potrebné postupovať.
- 11. Zatvorte výstupný zásobník. Vložte fotografický papier do súčasti zásobník papiera 1. ["Vkladanie papiera do zásobníka Zásobník papiera 1" na strane 35](#page-34-0)
- 12. Vyberte možnosť **Print Using the Template**.
- 13. Vyberte položku **How To** a položte šablónu na sklo skenera.

#### *Poznámka:*

Pred vložením na sklo skenera sa uistite, či je text na šablóne úplne zaschnutý. Ak sú na súčasti sklo skenera škvrny, budú viditeľné aj na vytlačenej fotografii.

["Umiestnenie originálov na sklo skenera" na strane 53](#page-52-0)

14. Ak je potrebné fotografiu upraviť, vyberte položku **Edit**.

["Možnosti ponuky pre úpravu fotografií" na strane 71](#page-70-0)

15. Nastavte počet kópií a potom klepnite na  $\mathcal{D}$ .

# **Tlač fotografií na štítok disku CD/DVD**

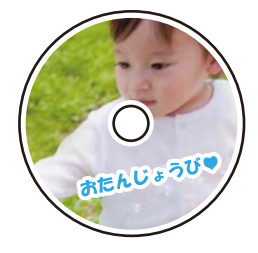

Fotografie uložené na pamäťovom zariadení môžete vybrať a tlačiť na štítok disku CD/DVD.

# c*Upozornenie:*

- ❏ Pred tlačou na disk CD/DVD si prečítajte bezpečnostné opatrenia pri manipulácii s diskom CD/DVD.
- ❏ Nevkladajte podávač diskov CD/DVD, pokým tlačiareň pracuje. Mohli by ste poškodiť tlačiareň.
- 1. Vložte pamäťové zariadenie do zásuvky na kartu SD alebo do portu externého rozhrania USB na tlačiarni. ["Vloženie pamäťovej karty" na strane 56](#page-55-0) ["Vloženie externého USB zariadenia" na strane 57](#page-56-0)
- 2. Na ovládacom paneli vyberte položku **Various Prints**.
- 3. Vyberte položky **Copy to CD/DVD** > **Print on CD/DVD**.
- 4. Umožňuje vybrať usporiadanie.

**CD/DVD 1-up**K dispozícii sú možnosti **CD/DVD 4-up** a **CD/DVD Variety**.

#### *Poznámka:*

Keď meníte vonkajší a vnútorný priemer, vyberte položku  $\left[\frac{1}{n}\right]$  v pravom hornom rohu obrazovky a potom vyberte možnosť **CD Inner/Outer**. Nastavte vonkajší a vnútorný priemer pomocou  $\blacktriangledown$  a potom vyberte tlačidlo **OK**. Priemer môžete nastaviť aj zvolením hodnoty v rámčeku a pomocou číselnej klávesnice na obrazovke.

Nastaviť môžete vonkajší priemer 114 až 120 mm a vnútorný priemer 18 až 46 mm v prírastkoch po 1 mm.

- 5. Keď sa zobrazí hlásenie, že je vkladanie fotografií hotové, vyberte tlačidlo **OK**.
- 6. Vykonajte jeden z nasledujúcich krokov.
	- ❏ **CD/DVD 1-up**: vyberte položku , vyberte fotografiu a potom vyberte položku **Done**. Vyberte položku **Next** a potom prejdite na krok 9.
	- ❏ **CD/DVD 4-up**: prejdite na ďalší krok.
	- ❏ **CD/DVD Variety**: vyberte fotografie, kým počet možných nastavených fotografií nedosiahne 0. Vyberte položku **Next** a potom prejdite na krok 9.
- 7. Vyberte položku  $\Box$ , na obrazovke voľby fotografie vyberte fotografiu, ktorú chcete vytlačiť, a potom vyberte položku **Done**.

Vyberte možnosť **Single View** a potom pomocou **v** upravte fotografiu (ak je to potrebné).

["Možnosti ponuky pre úpravu fotografií" na strane 71](#page-70-0)

- 8. Opakujte kroky 7, kým neumiestnite všetky fotografie, a potom vyberte položku **Next**.
- 9. Vyberte položku **CD/DVD** na karte **Basic Settings**.

["Možnosti ponuky pre nastavenia papiera a tlače" na strane 70](#page-69-0)

#### *Poznámka:*

Pre skúšobnú tlač vyberte položku *As a trial* a potom vložte obyčajný papier formátu A4 do súčasti zásobník papiera 2. Vytlačený obrázok si môžete tak skontrolovať ešte pred tlačou na štítok disku CD/DVD.

["Vkladanie papiera do zásobníka Zásobník papiera 2" na strane 38](#page-37-0)

10. Vyberte položku **How To** a vložte disk CD/DVD podľa pokynov.

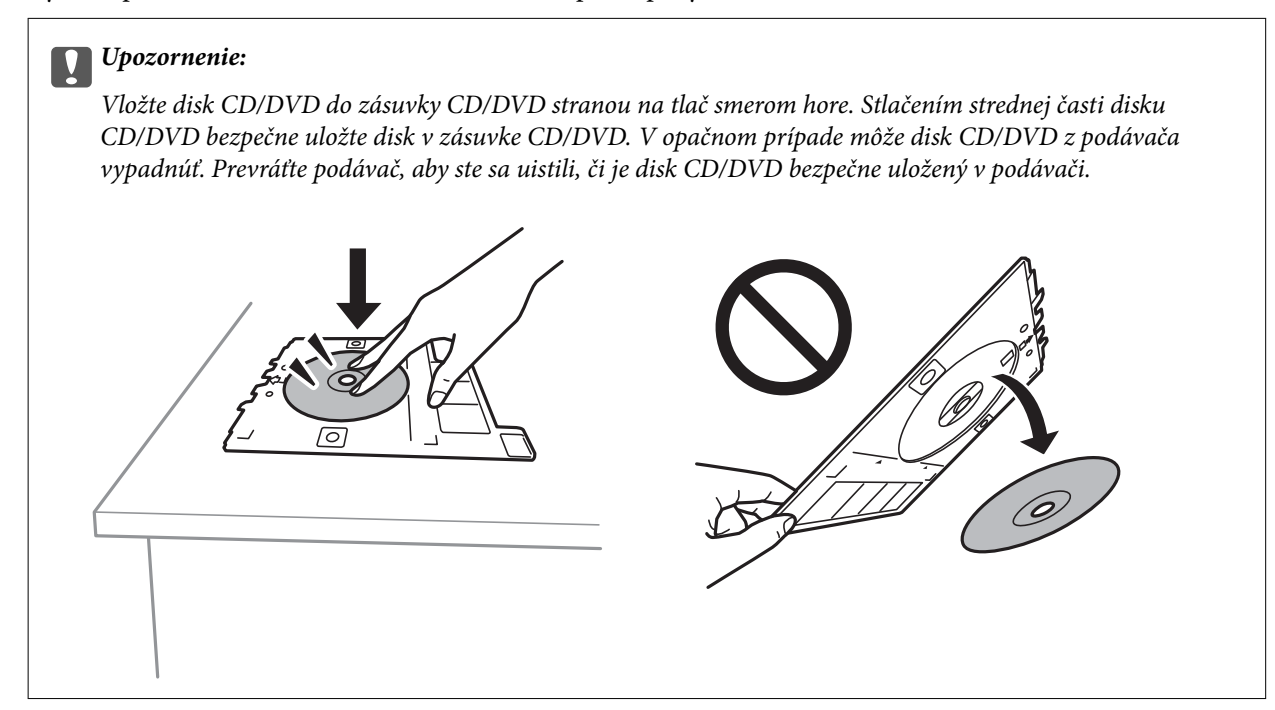

# *Poznámka:*

Pri vkladaní podávača do tlačiarne môžete cítiť mierne trenie. Je to normálne a treba ho ďalej vkladať vodorovne.

- 11. Vyberte kartu **Advanced Settings**, a ak je to potrebné, vyberte ďalšie nastavenia.
- 12. Vyberte kartu Basic Settings a potom klepnite na položku  $\lozenge$ .
- 13. Po skončení tlače sa zásuvka CD/DVD vysunie. Vytiahnite podávač z tlačiarne a potom vyberte položku **Printing Complete**.

# c*Upozornenie:*

Po dokončení tlače nezabudnite vytiahnuť zásuvku CD/DVD. Ak nevytiahnete podávač diskov a zapnete alebo vypnete tlačiareň, prípadne spustíte čistenie hlavy, podávač diskov CD/DVD narazí do tlačovej hlavy a môže spôsobiť poruchu tlačiarne.

14. Vytiahnite disk CD/DVD a uložte podávač CD/DVD v spodnej časti súčasti zásobník papiera 2.

# **Tlač fotografií na obal šperkovnice**

Môžete ľahko tlačiť fotografie na obal šperkovnice pomocou fotografie z pamäťového zariadenia. Vytlačte obal na papier s veľkosťou A4 a potom ho odstrihnite podľa šperkovnice.

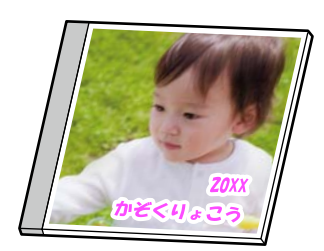

<span id="page-68-0"></span>1. Vložte papier do tlačiarne.

["Vkladanie papiera do zásobníka Zásobník papiera 2" na strane 38](#page-37-0)

- 2. Vložte pamäťové zariadenie do zásuvky na kartu SD alebo do portu externého rozhrania USB na tlačiarni. ["Vloženie pamäťovej karty" na strane 56](#page-55-0) ["Vloženie externého USB zariadenia" na strane 57](#page-56-0)
- 3. Na ovládacom paneli vyberte položku **Various Prints**.
- 4. Vyberte položky **Copy to CD/DVD** > **Print on Jewel Case**.
- 5. Umožňuje vybrať usporiadanie.
- 6. Keď sa zobrazí hlásenie, že je vkladanie fotografií hotové, vyberte tlačidlo **OK**.
- 7. Vykonajte jeden z nasledujúcich krokov.
	- ❏ Keď vyberiete možnosť **Jewel Upper** v 5. kroku: vyberte , vyberte jednu fotografiu na obrazovke voľby fotografie a potom vyberte možnosť **Done**. Vyberte možnosť **Next**.
	- ❏ Keď vyberiete možnosť **Jewel Index** v kroku 5: vyberajte fotografie, kým počet fotografií, ktoré možno nastaviť, dosiahne 0, a potom vyberte **Next**.

Vyberte možnosť **Single View** a potom pomocou **v** upravte fotografiu (ak je to potrebné).

["Možnosti ponuky pre úpravu fotografií" na strane 71](#page-70-0)

- 8. Na karte **Basic Settings** urobte nastavenia. ["Možnosti ponuky pre nastavenia papiera a tlače" na strane 70](#page-69-0)
- 9. Vyberte kartu **Advanced Settings**, a ak je to potrebné, vyberte ďalšie nastavenia.
- 10. Vyberte kartu Basic Settings a potom klepnite na položku  $\lozenge$ .

# **Možnosti ponuky pre tlač z ovládacieho panela**

# *Možnosti ponuky pre výber fotografií*

Browse:

Zobrazuje fotografie uložené na pamäťovom zariadení zoradené podľa určených podmienok. Dostupné možnosti závisia od použitých funkcií.

❏ Cancel Browse:

Ruší zoradenie fotografií a zobrazí všetky fotografie.

❏ yyyy:

Vyberte rok fotografií, ktoré chcete zobraziť.

❏ yyyy/mm:

Vyberte rok a mesiac fotografií, ktoré chcete zobraziť.

#### <span id="page-69-0"></span>❏ yyyy/mm/dd:

Vyberte rok, mesiac a deň fotografií, ktoré chcete zobraziť.

#### Display Order:

Mení poradie zobrazenia fotografií vzostupne alebo zostupne.

#### Select All Photos:

Vyberie všetky fotografie a nastaví počet výtlačkov.

#### Deselect All Photos:

Obnoví počet výtlačkov všetkých fotografií na 0 (nulu).

#### Select Memory device:

Vyberte zariadenie, z ktorého chcete načítať fotografie.

# *Možnosti ponuky pre nastavenia papiera a tlače*

## Paper Setting:

Umožňuje vybrať zdroj papiera, ktorý sa má používať. Cez voľbu  $\Box$  vyberte veľkosť a typ papiera.

#### Border Setting

❏ Borderless:

Tlačí bez okrajov. Tlačené údaje sa zväčšia o trochu viac, ako je veľkosť papiera, vďaka čomu sa nevytlačia žiadne okraje na papieri.

❏ With Border:

Tlačí s bielymi okrajmi okolo hrán.

## Expansion:

Pri tlači bez okrajov sa obrázok mierne zväčší, aby sa z papiera odstránili okraje. Vyberte, o koľko chcete obrázok zväčšiť.

#### Fit Frame:

Ak je pomer strán obrazových údajov a formát papiera odlišný, obrázok sa automaticky zväčší alebo zmenší tak, že kratšie strany zodpovedajú kratším stranám papiera. Dlhá strana obrázka je orezaná, ak presahuje dlhú stranu papiera. Táto funkcia nemusí byť k dispozícii pre panoramatické fotografie.

#### Quality:

Vyberte kvalitu tlače. Výberom položky **High** získate vyššiu kvalitu tlače, ale rýchlosť tlače môže byť nižšia. Ak chcete tlačiť na obyčajný papier pomocou vyššej kvality, vyberte možnosť **Best**. Majte na pamäti, že rýchlosť tlače sa môže výrazne znížiť.

## Date:

Vyberte formát použitý na vytlačenie dátumu na fotografiách pre snímky, ktoré obsahujú dátum nasnímania fotografie, prípadne dátum ich uloženia. Pri niektorých rozloženiach sa dátum nevytlačí.

### <span id="page-70-0"></span>Print Info On Photos

#### $\Box$  Off:

Tlačí sa bez informácií.

❏ Camera Settings:

Tlačí sa s niektorými informáciami Exif, ako je napríklad rýchlosť uzávierky, f-pomer alebo citlivosť ISO. Nezaznamenané informácie sa netlačia.

❏ Camera Text:

Tlačí sa text nastavený na digitálnom fotoaparáte. Informácie o nastaveniach textu nájdete v dokumentácii dodávanej s fotoaparátom. Informácie môžu byť tlačené len pri tlači bez okrajov na veľkosť 10×15 cm, 13×18 cm alebo v širokouhlom formáte 16:9.

❏ Landmark:

Tlačí sa názov miesta alebo orientačného bodu, kde bola fotografia nasnímaná, ak je fotoaparát vybavený funkciou orientačného bodu. Ďalšie podrobnosti nájdete na webovej stránke výrobcu fotoaparátu. Informácie môžu byť tlačené len pri tlači bez okrajov na veľkosť 10×15 cm, 13×18 cm alebo v širokouhlom formáte 16:9.

#### Clear All Settings:

Obnoví predvolené hodnoty nastavenia papiera a tlače.

#### CD Density:

Pre tlač na disky CD/DVD. Nastavte hustotu, ktorú chcete použiť pri tlači na disk CD/DVD.

#### Density:

Pre tlač maľovanky. Vyberte úroveň sýtosti obrysov na hárku maľovanky.

#### Line Detection:

Pre tlač maľovanky. Vyberte citlivosť používanú pri zisťovaní obrysov na fotografii.

# *Možnosti ponuky pre úpravu fotografií*

# Zoom/Rotate:

Slúži na úpravu oblasti orezania. Môžete presunúť rámček na oblasť, ktorú chcete orezať, prípadne zmeniť veľkosť rámčeka ťahaním za značky v rohoch. Rámček môžete aj otočiť.

## Filter:

Tlačí vo filtroch Sépia alebo ČB.

## Enhance:

Vyberte jednu z možností nastavenia obrázka. **Auto**Režimy **People**, **Landscape** alebo **Night Scene** produkujú ostrejšie obrázky a živšie farby vďaka automatickej úprave kontrastu, sýtosti a jasu pôvodných obrazových údajov.

❏ Auto:

Tlačiareň zistí obsah obrázka a automaticky vylepší obraz podľa zisteného obsahu.

❏ People:

Odporúča sa na obrázky ľudí.

❏ Landscape:

Odporúča sa na obrázky krajiny alebo scenérie.

❏ Night Scene:

Odporúča sa na obrázky s nočnými zábermi.

❏ Enhance Off:

Vypína funkciu **Enhance**.

# Fix Red-Eye:

Opraví červené oči na fotografiách. Opravy sa neaplikujú na pôvodný súbor, ale len na výtlačky. V závislosti od typu fotografie sa môžu opraviť časti obrázka mimo očí.

#### Brightness:

Upravuje jas obrázka.

#### Contrast:

Upravuje rozdiel medzi jasom a tmavosťou.

# Sharpness:

Vylepšuje alebo rozostruje obrysy obrázka.

# Saturation:

Upravuje jasnosť obrázka.

# **Tlač fotografií z počítača**

Aplikácia Epson Photo+ umožňuje tlačiť ľahko a pekne v rozličných rozloženiach na fotografický papier alebo na menovky na disky CD/DVD (tlač menoviek na disky CD/DVD je podporovaná len niektorými modelmi.). Podrobnosti nájdete v Pomocníkovi aplikácie.

# **Tlač fotografií z inteligentných zariadení (iOS)**

Môžete tlačiť fotografie z inteligentného zariadenia, napríklad smartfónu alebo tabletu.

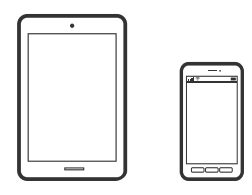

# **Tlač fotografií pomocou programu Epson iPrint**

#### *Poznámka:*

Operácie sa môžu líšiť v závislosti od zariadenia.

1. Vložte papier do tlačiarne.

["Vkladanie papiera do zásobníka Zásobník papiera 1" na strane 35](#page-34-0)
["Vkladanie papiera do zásobníka Zásobník papiera 2" na strane 38](#page-37-0) ["Vkladanie papiera do zásobníka Zadný podávač papiera" na strane 43](#page-42-0)

- 2. Nastavte tlačiareň na bezdrôtovú tlač.
- 3. Ak aplikácia Epson iPrint nie je nainštalovaná, nainštalujte ju. ["Inštalácia Epson iPrint" na strane 302](#page-301-0)
- 4. Inteligentné zariadenie pripojte do tej istej bezdrôtovej siete, v ktorej je pripojená tlačiareň.
- 5. Spustite aplikáciu Epson iPrint.
- 6. Na hlavnej obrazovke klepnite na **Photos**.
- 7. Klepnite na polohu fotografie, ktorú chcete tlačiť.
- 8. Vyberte fotografiu, ktorú chcete tlačiť, a na položku **Next**.
- 9. Klepnite na položku **Print**.

# **Používanie funkcie AirPrint**

Funkcia AirPrint umožňuje okamžitú tlač zo zariadení iPhone, iPad a iPod touch s najnovšou verziou systému iOS a počítača Mac s najnovšou verziou systému OS X alebo macOS.

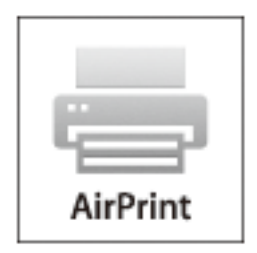

### *Poznámka:*

Ak ste zakázali hlásenia o konfigurácii papiera na ovládacom paneli produktu, nemôžete používať funkciu AirPrint.Informácie o povolení hlásení nájdete v prípade potreby na ďalej uvedenom prepojení.

- 1. Vložte papier do zariadenia.
- 2. Nastavte vaše zariadenie na bezdrôtovú tlač.Pozrite si prepojenie nižšie.

[http://epson.sn](http://epson.sn/?q=2)

- 3. Zariadenie Apple pripojte do tej istej bezdrôtovej siete, do ktorej je pripojené vaše zariadenie.
- 4. Tlačte zo svojho zariadenia do svojho výrobku.

### *Poznámka:*

Podrobnosti si pozrite na stránke AirPrint na webovej stránke spoločnosti Apple.

### **Súvisiace informácie**

- & ["Nedá sa tlačiť, hoci bolo pripojenie nadviazané \(iOS\)" na strane 204](#page-203-0)
- & ["Vkladanie papiera do zásobníka Zásobník papiera 1" na strane 35](#page-34-0)
- & ["Vkladanie papiera do zásobníka Zásobník papiera 2" na strane 38](#page-37-0)

# **Tlač fotografií z inteligentných zariadení (Android)**

Môžete tlačiť fotografie z inteligentného zariadenia, napríklad smartfónu alebo tabletu.

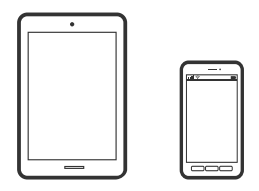

# **Tlač fotografií pomocou programu Epson iPrint**

#### *Poznámka:*

Operácie sa môžu líšiť v závislosti od zariadenia.

1. Vložte papier do tlačiarne.

["Vkladanie papiera do zásobníka Zásobník papiera 1" na strane 35](#page-34-0)

- ["Vkladanie papiera do zásobníka Zásobník papiera 2" na strane 38](#page-37-0)
- ["Vkladanie papiera do zásobníka Zadný podávač papiera" na strane 43](#page-42-0)
- 2. Nastavte tlačiareň na bezdrôtovú tlač.
- 3. Ak aplikácia Epson iPrint nie je nainštalovaná, nainštalujte ju. ["Inštalácia Epson iPrint" na strane 302](#page-301-0)
- 4. Inteligentné zariadenie pripojte do tej istej bezdrôtovej siete, v ktorej je pripojená tlačiareň.
- 5. Spustite aplikáciu Epson iPrint.
- 6. Na hlavnej obrazovke klepnite na **Photos**.
- 7. Klepnite na polohu fotografie, ktorú chcete tlačiť.
- 8. Vyberte fotografiu, ktorú chcete tlačiť, a na položku **Next**.
- 9. Klepnite na položku **Print**.

# **Tlač fotografií pomocou doplnku Epson Print Enabler**

Môžete bezdrôtovo tlačiť svoje dokumenty, e-maily, fotografie a webové stránky priamo z telefónu alebo tabletu so systémom Android (Android verzia 4.4 alebo novší). Niekoľkými ťuknutiami zariadenie so systémom Android rozpozná tlačiareň Epson, ktorá je pripojená k rovnakej bezdrôtovej sieti.

#### <span id="page-74-0"></span>*Poznámka:*

Operácie sa môžu líšiť v závislosti od zariadenia.

1. Vložte papier do tlačiarne.

["Vkladanie papiera do zásobníka Zásobník papiera 1" na strane 35](#page-34-0)

- ["Vkladanie papiera do zásobníka Zásobník papiera 2" na strane 38](#page-37-0)
- ["Vkladanie papiera do zásobníka Zadný podávač papiera" na strane 43](#page-42-0)
- 2. Nastavte tlačiareň na bezdrôtovú tlač.
- 3. Na zariadení so systémom Android nainštalujte doplnok Epson Print Enabler zo služby Google Play.
- 4. Zariadenie so systémom Android pripojte do tej istej bezdrôtovej siete, v ktorej je pripojená tlačiareň.
- 5. Prejdite do časti **Nastavenie** na svojom zariadení so systémom Android, vyberte položku **Tlač** a potom povoľte doplnok Epson Print Enabler.
- 6. V aplikácii v systéme Android, ako je napríklad Chrome, klepnite na ikonu ponuky a vytlačíte všetko, čo je na obrazovke.

#### *Poznámka:*

Ak nevidíte svoju tlačiareň, klepnite na položku *Všetky tlačiarne* a vyberte tlačiareň.

# **Tlač fotografií z digitálneho fotoaparátu**

#### *Poznámka:*

- ❏ Fotografie môžete tlačiť priamo z digitálneho fotoaparátu kompatibilného s rozhraním PictBridge. Ďalšie informácie o obsluhe fotoaparátu nájdete v dokumentácii dodávanej s fotoaparátom.
- ❏ Nastavenia digitálneho fotoaparátu majú zvyčajne prioritu. V nasledujúcich situáciách však majú prednosť nastavenia tlačiarne.
	- ❏ Keď je nastavenie tlače fotoaparátu nastavené na možnosť "Použiť nastavenia tlačiarne"
	- ❏ Keď je v nastaveniach tlače tlačiarne vybraná možnosť **Sepia** alebo **B&W**.
	- ❏ Keď kombinujete nastavenia tlače na fotoaparáte a tlačiareň vytvára nastavenia, ktoré nie sú na tlačiarni k dispozícii.

# **Tlač fotografií z digitálneho fotoaparátu pripojeného USB káblom**

Môžete tlačiť fotografie priamo z digitálneho fotoaparátu pripojeného USB káblom.

- 1. Odpojte pamäťové zariadenie od tlačiarne.
- 2. Vložte papier do tlačiarne.

["Vkladanie papiera do zásobníka Zásobník papiera 1" na strane 35](#page-34-0)

- ["Vkladanie papiera do zásobníka Zásobník papiera 2" na strane 38](#page-37-0)
- ["Vkladanie papiera do zásobníka Zadný podávač papiera" na strane 43](#page-42-0)
- 3. Na ovládacom paneli vyberte položky **Settings** > **Camera Print Settings**.
- 4. Vyberte nastavenie **Print Settings** alebo **Photo Adjustments** a v prípade potreby ich zmeňte.
- 5. Zapnite digitálny fotoaparát a pripojte ho k tlačiarni USB káblom.

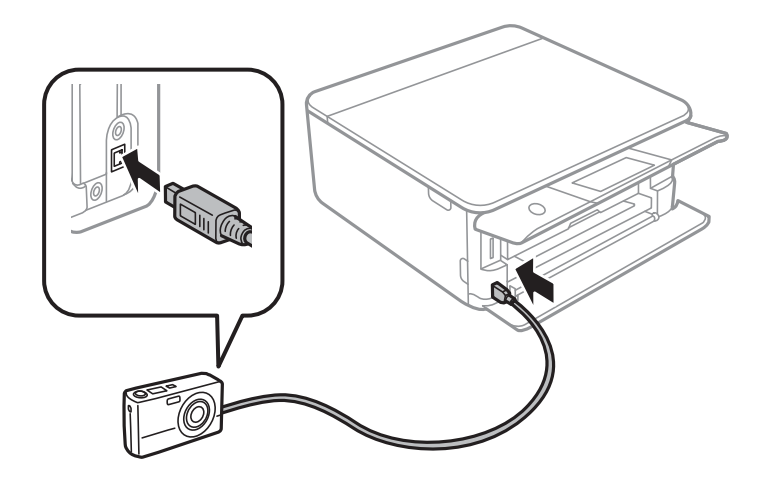

*Poznámka:* Použite USB kábel kratší než dva metre.

6. Vyberte fotografie, ktoré chcete tlačiť z digitálneho fotoaparátu, nastavte počet kópií a pod. a spustite tlač.

# **Tlač fotografií z digitálneho fotoaparátu pripojeného bezdrôtovo**

Môžete bezdrôtovo tlačiť fotografie z digitálnych fotoaparátov, ktoré podporujú funkciu DPS cez normu IP (ďalej nazývané ako pripojenie PictBridge (bezdrôtová sieť LAN)).

1. Uistite sa, či je na hlavnej obrazovke zobrazená ikona signalizujúca, že je tlačiareň pripojená k bezdrôtovej sieti.

["Návod k ikone Sieť" na strane 25](#page-24-0)

2. Vložte papier do tlačiarne.

["Vkladanie papiera do zásobníka Zásobník papiera 1" na strane 35](#page-34-0)

["Vkladanie papiera do zásobníka Zásobník papiera 2" na strane 38](#page-37-0)

["Vkladanie papiera do zásobníka Zadný podávač papiera" na strane 43](#page-42-0)

- 3. Na ovládacom paneli vyberte položky **Settings** > **Camera Print Settings**.
- 4. Vyberte nastavenie **Print Settings** alebo **Photo Adjustments** a v prípade potreby ich zmeňte.
- 5. Pripojte digitálny fotoaparát k rovnakej sieti ako tlačiareň.
- 6. Zobrazte na digitálnom fotoaparáte zoznam dostupných tlačiarní a potom vyberte, ktorú tlačiareň chcete pripojiť.

# *Poznámka:*

- ❏ Ak chcete overiť názov tlačiarne, klepnite na hlavnej obrazovke na ikonu stavu siete.
- ❏ Ak má digitálny fotoaparát funkciu, ktorá umožňuje zaregistrovať tlačiarne, môžete nabudúce pripojiť k tlačiarni tak, že ju vyberiete.
- <span id="page-76-0"></span>7. Vyberte fotografie, ktoré chcete tlačiť z digitálneho fotoaparátu, nastavte počet kópií a pod. a spustite tlač.
- 8. Na digitálnom fotoaparáte odpojte pripojenie PictBridge (bezdrôtová sieť LAN) k tlačiarni.

# c*Upozornenie:*

Keď používate pripojenie PictBridge (bezdrôtová sieť LAN), nemôžete využívať ďalšie funkcie tlačiarne ani tlačiť z iných zariadení. Odpojte hneď po skončení tlače.

# **Tlač na obálky**

# **Tlač obálok z počítača (Windows)**

1. Vložte obálky do tlačiarne.

["Vkladanie obálok do zásobníka Zásobník papiera 2" na strane 44](#page-43-0) ["Vkladanie papiera do zásobníka Zadný podávač papiera" na strane 43](#page-42-0)

- 2. Otvorte súbor, ktorý chcete tlačiť.
- 3. Prejdite do okna ovládača tlačiarne.
- 4. Vyberte veľkosť obálky v položke **Veľkosť dokumentu** na karte **Hlavný** a potom vyberte položku **Obálka** v časti **Typ papiera**.
- 5. Upravte požadovaným spôsobom ostatné nastavenia na kartách **Hlavný** a **Viac možností** a kliknite na tlačidlo **OK**.
- 6. Kliknite na položku **Tlačiť**.

# **Tlač dokumentov**

# **Tlač z počítača — Windows**

# **Tlač pomocou funkcie Jednoduché nastavenia**

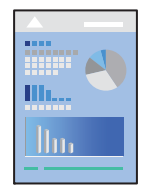

#### *Poznámka:*

- ❏ Vysvetlenie jednotlivých položiek nastavenia ovládača tlačiarne nájdete v online Pomocníkovi. Kliknite pravým tlačidlom myši na položku, a potom kliknite na možnosť *Pomocník*.
- ❏ Operácie sa môžu líšiť v závislosti od aplikácie. Podrobnosti nájdete v Pomocníkovi aplikácie.
- 1. Vložte papier do tlačiarne.
	- ["Vkladanie papiera do zásobníka Zásobník papiera 1" na strane 35](#page-34-0)
	- ["Vkladanie papiera do zásobníka Zásobník papiera 2" na strane 38](#page-37-0)
	- ["Vkladanie papiera do zásobníka Zadný podávač papiera" na strane 43](#page-42-0)
- 2. Otvorte súbor, ktorý chcete tlačiť.
- 3. V ponuke **Súbor** vyberte položku **Tlačiť** alebo **Nastavenie tlače**.
- 4. Vyberte tlačiareň.
- 5. Prejdite do okna ovládača tlačiarne výberom položky **Predvoľby** alebo **Nastavenia**.

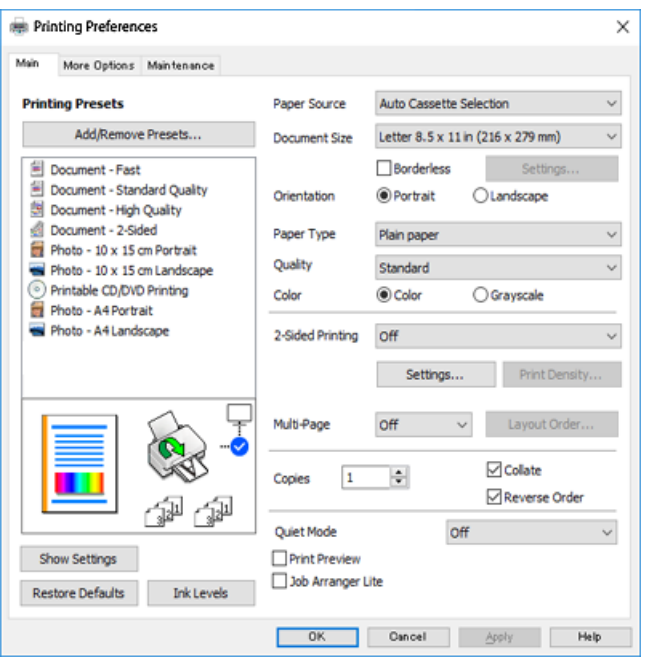

- 6. Urobte nasledujúce nastavenia.
	- ❏ Zdroj papiera: Vyberte zdroj papiera, do ktorého ste vložili papier.
	- ❏ Veľkosť dokumentu: Vyberte veľkosť papiera, ktorý ste vložili do tlačiarne.
	- ❏ Bez okrajov: Vyberte pre tlač bez okrajov okolo obrázka.

Pri tlači bez okrajov sa tlačené údaje zväčšia o trochu viac, ako je veľkosť papiera, vďaka čomu sa nevytlačia žiadne okraje na papieri. Kliknutím na Nastavenie vyberte mieru zväčšenia.

- ❏ Orientácia: Vyberte orientáciu, ktorú ste nastavili v aplikácii.
- ❏ Typ papiera: Vyberte typ papiera, ktorý ste vložili.
	- ["Zoznam typov papiera" na strane 34](#page-33-0)

<span id="page-78-0"></span>❏ Kvalita: Vyberte kvalitu tlače.

Výberom položky **Vysoký** získate vyššiu kvalitu tlače, ale rýchlosť tlače môže byť nižšia. Ak chcete tlačiť na obyčajný papier pomocou vyššej kvality, vyberte možnosť **Najlepšia**. Majte na pamäti, že rýchlosť tlače sa môže výrazne znížiť.

❏ Farba: Vyberte možnosť **Odtiene sivej**, ak chcete tlačiť čiernobielo alebo s odtieňmi sivej.

#### *Poznámka:*

Pri tlačení na obálky vyberte *Orientácia* ako nastavenie *Na šírku*.

- 7. Kliknutím na tlačidlo **OK** zavriete okno ovládača tlačiarne.
- 8. Kliknite na položku **Tlačiť**.

### *Poznámka:*

Ak chcete zrušiť tlač, na počítači kliknite pravým tlačidlom myši na tlačiareň v časti *Zariadenia a tlačiarne*, *Tlačiareň* alebo v časti *Tlačiarne a faxy*. Kliknite na položku *Pozrite, čo sa tlačí*, kliknite pravým tlačidlom na úlohu, ktorú chcete zrušiť, a potom vyberte položku *Zrušiť*. Nemôžete však z počítača zrušiť tlačovú úlohu po jej úplnom zaslaní do tlačiarne. V takom prípade zrušte tlačovú úlohu pomocou ovládacieho panela tlačiarne.

### **Súvisiace informácie**

- $\blacktriangleright$  ["Dostupný papier a kapacity" na strane 293](#page-292-0)
- $\rightarrow$  "Možnosti ponuky pre ovládač tlačiarne" na strane 79

### *Možnosti ponuky pre ovládač tlačiarne*

V aplikácii otvorte okno tlače, vyberte tlačiareň a potom otvorte okno ovládača tlačiarne.

#### *Poznámka:*

Ponuky sa líšia v závislosti od vybranej možnosti.

# **Karta Hlavný**

### Predvoľby tlače:

Pridať/Odstrániť predvoľby:

Môžete pridať alebo odstrániť vlastné predvoľby často používaných nastavení tlače. Zo zoznamu vyberte predvoľbu, ktorú chcete použiť.

### Zdroj papiera:

Vyberte zdroj papiera, z ktorého sa podáva papier. Vyberte možnosť Vybrať automaticky, ak chcete automaticky vyberať zdroj papiera zvolený v nastaveniach tlače na tlačiarni. Ak povolíte funkciu **Automatické prepínanie kazety**, tlačiareň automaticky podáva papier z kazety na papier 2, ak sa minie papier v kazete na papier 1. Do kazety na papier 1 a kazety na papier 2 vložte rovnaký papier (typ a veľkosť).

# Veľkosť dokumentu:

Vyberte veľkosť papiera, na ktorý chcete tlačiť. Ak zvolíte možnosť **Definované používateľom**, zadajte šírku a výšku papiera.

### Bez okrajov:

Tlačené údaje sa zväčšia o trochu viac, ako je veľkosť papiera, vďaka čomu sa nevytlačia žiadne okraje na papieri. Kliknutím na možnosť **Nastavenia** vyberiete mieru zväčšenia.

### Orientácia:

Vyberte orientáciu, ktorú chcete pri tlači použiť.

### Typ papiera:

Vyberte typ papiera, na ktorý tlačíte.

# Kvalita:

Vyberte kvalitu tlače, ktorú chcete pri tlači použiť. Možnosti sa líšia v závislosti od typu papiera.

Výberom položky **Vysoký** získate vyššiu kvalitu tlače, ale rýchlosť tlače môže byť nižšia. Ak chcete tlačiť na obyčajný papier pomocou vyššej kvality, vyberte možnosť **Najlepšia**. Majte na pamäti, že rýchlosť tlače sa môže výrazne znížiť.

### Farba:

Vyberte, či sa má tlačiť farebne alebo čiernobielo.

### Obojstranná tlač:

Umožňuje vykonávať obojstrannú tlač.

### Nastavenia:

Môžete určiť hranu väzby a okraje väzby. Keď tlačíte viacstranové dokumenty, môžete zvoliť tlač od prvej alebo poslednej strany.

### Hustota tlače:

Vyberte typ dokumentu, čím upravíte sýtosť tlače. Ak je zvolená príslušná sýtosť tlače, môžete tak ochrániť obrázky od prenikania atramentu na druhú stranu. Vyberte možnosť **Ručne**, ak chcete ručne upraviť sýtosť tlače.

### Viacstránkové:

Umožňuje tlačiť viac strán na jeden hárok alebo tlač plagátu. Kliknite na položku **Poradie rozloženia** a stanovte poradie, v akom sú strany tlačené.

### Kópie:

Nastavte počet kópií, ktoré chcete vytlačiť.

## Stohovať:

Tlačí viacstranové dokumenty usporiadané podľa poradia a zoradené do skupín.

### Obrátiť poradie:

Umožňuje tlačiť od poslednej strany, takže sú strany po tlači zoradené v správnom poradí.

### Tichý režim:

Znižuje hluk, ktorý tlačiareň vydáva. Po jeho aktivovaní sa však môže spomaliť tlač.

### <span id="page-80-0"></span>Ukážka pred tlačou:

Zobrazuje ukážku dokumentu pred tlačou.

### Organizátor tlačových úloh Lite:

Funkcia Job Arranger Lite umožňuje skombinovať viaceré súbory vytvorené v rôznych aplikáciách a vytlačiť ich ako jednu tlačovú úlohu.

### Zobraziť nastavenia/Skryť nastavenia:

Zobrazí zoznam položiek, ktoré sú momentálne nastavené na kartách **Hlavný** a **Viac možností**. Môžete zobraziť alebo skryť obrazovku s aktuálnym zoznamom nastavení.

### Obnoviť predvolené:

Vráti všetky nastavenia na výrobcom predvolené hodnoty. Nastavenia na karte **Viac možností** sa tiež vrátia na predvolené nastavenia.

### Hladiny atramentu:

Zobrazuje približnú hladinu atramentu.

### **Karta Viac možností**

### Predvoľby tlače:

Pridať/Odstrániť predvoľby:

Môžete pridať alebo odstrániť vlastné predvoľby často používaných nastavení tlače. Zo zoznamu vyberte predvoľbu, ktorú chcete použiť.

### Veľkosť dokumentu:

Vyberte veľkosť papiera, na ktorý chcete tlačiť.

### Výstupný papier:

Vyberte veľkosť papiera, na ktorý chcete tlačiť. Ak sa nastavenie **Veľkosť dokumentu** líši od nastavenia **Výstupný papier**, automaticky je zvolená možnosť **Zmenšiť/Zväčšiť dokument**. Nemali by ste to vyberať, keď tlačíte bez zmenšenia alebo zväčšenia dokumentu.

### Zmenšiť/Zväčšiť dokument:

Umožňuje vám zmenšiť alebo zväčšiť veľkosť dokumentu.

Upraviť na stránku:

Automaticky zmenší alebo zväčší dokument, aby vyhovoval veľkosti papiera zvolenej v **Výstupný papier**.

# Priblížiť na:

Umožňuje tlačiť v špecifickom percente.

### Stred:

Umožňuje vytlačiť obrázky na stred papiera.

### Korekcia farieb:

## Automatické:

Slúži na automatickú úpravu tónu farieb na obrázkoch.

### Vlastné:

Umožňuje vykonávať ručnú opravu farieb. Kliknutím na položku **Spresniť** otvoríte obrazovku **Oprava farieb**, kde môžete vybrať podrobný spôsob opravy farieb. Kliknutím na položku **Možnosti obrázkov** aktivujete funkcie Farebná univerzálna tlač, Opraviť jav červ.očí a zaostríte tlač pri tenkých čiarach.

### Vlastnosti vodoznaku:

Umožňuje robiť nastavenia vodotlače.

#### Pridať/Odstrániť:

Umožňuje pridať alebo odstrániť požadované vodoznaky.

### Nastavenie:

Umožňuje nastaviť spôsob tlače vodoznaku.

# Ďalšie nastavenia:

#### Otočiť o 180°:

Pred tlačou sa strany otočia o 180 stupňov. Vyberte túto položku, keď tlačíte na papier, ktorý je v tlačiarni vložený v pevnej orientácii (napríklad obálky).

### Dvojsmerná tlač:

Tlačí pri pohybe tlačovej hlavy v oboch smeroch. Rýchlosť tlače sa môže zvýšiť, zároveň sa ale môže zhoršiť jej kvalita.

### Zrkadlový obraz:

Obraz sa prevráti, takže sa vytlačí zrkadlovo.

### Zobraziť nastavenia/Skryť nastavenia:

Zobrazí zoznam položiek, ktoré sú momentálne nastavené na kartách **Hlavný** a **Viac možností**. Môžete zobraziť alebo skryť obrazovku s aktuálnym zoznamom nastavení.

### Obnoviť predvolené:

Vráti všetky nastavenia na výrobcom predvolené hodnoty. Nastavenia na karte **Hlavný** sa tiež vrátia na predvolené nastavenia.

### **Karta Údržba**

### Kontrola trysiek tlačovej hlavy

Vytlačí kontrolnú vzorku a skontrolujte, či dýzy tlačovej hlavy nie sú zanesené.

### Čistenie tlačovej hlavy:

Vyčistí zanesené dýzy v tlačovej hlave. Pretože táto funkcia vyžaduje nejaký atrament, vyčistite tlačovú hlavu iba, ak sú dýzy zanesené. Vytlačte vzor kontroly trysiek a potom vyberte možnosť **Čistenie**, ak je na vzore len niekoľko defektov. **Čistenie prívodu** spotrebuje viac atramentu než funkcia **Čistenie**. Použite to len v prípade, že je na vzore kontroly trysiek veľa defektov.

### Organizátor tlačových úloh Lite:

Funkcia Job Arranger Lite umožňuje skombinovať viaceré súbory vytvorené v rôznych aplikáciách a vytlačiť ich ako jednu tlačovú úlohu.

### EPSON Status Monitor 3:

Otvára okno funkcie EPSON Status Monitor 3. Tu môžete skontrolovať stav tlačiarne a spotrebného materiálu.

### Preferencie monitorovania:

Umožňuje robiť nastavenia pre položky v okne EPSON Status Monitor 3.

#### Rozšírené nastavenia:

Umožňuje robiť rôzne nastavenia. Kliknutím pravým tlačidlom myši na jednotlivé položky zobrazíte funkciu Pomocník a ďalšie informácie.

### Tlačový front:

Zobrazuje úlohy, ktoré čakajú na vytlačenie. Môžete skontrolovať, pozastaviť alebo obnoviť tlačové úlohy.

#### Jazyk:

Môžete zmeniť jazyk, ktorý sa má použiť v okne ovládača tlačiarne. Ak chcete použiť nastavenie, zatvorte ovládač tlačiarne a potom ho znova otvorte.

# Aktualizácia softvéru:

Spustí program EPSON Software Updater, ktorý na internete overí najnovšie verzie aplikácií.

### Objednávka online:

Umožňuje prístup na stránku, kde môžete objednať atramentové kazety Epson.

### Technická podpora:

Ak je tento návod nainštalovaný v počítači, zobrazí sa. Ak nie je nainštalovaný, môžete pripojiť k webovej stránke spoločnosti Epson a overiť si návod a dostupnú technickú podporu.

# **Obojstranná tlač**

Ak chcete tlačiť na obe strany papiera, môžete použiť hociktorý z nasledujúcich postupov.

❏ Automatická obojstranná tlač

❏ Ručná obojstranná tlač

Keď tlačiareň dokončila tlač na jednu stranu papiera, papier otočte, aby sa vykonala tlač na druhú stranu papiera.

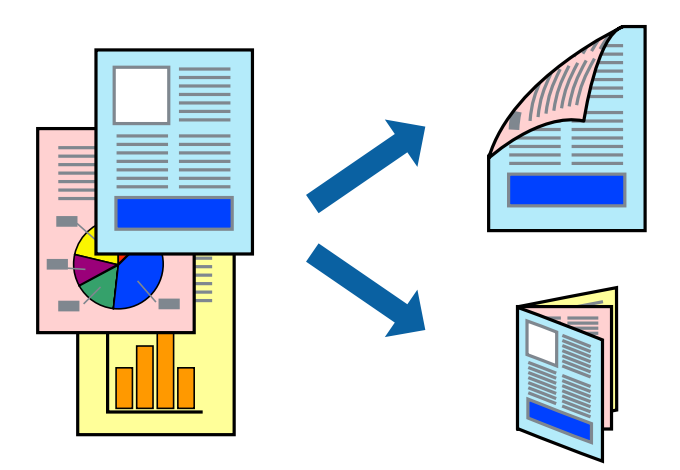

#### *Poznámka:*

- ❏ Táto funkcia nie je k dispozícii pri tlači bez okrajov.
- ❏ Obojstranná tlač nie je k dispozícii, keď používate Zadný podávač papiera.
- ❏ Ak nepoužijete papier vhodný na obojstrannú tlač, kvalita tlače sa môže zhoršiť a papier sa môže zaseknúť. ["Papier pre obojstrannú tlač" na strane 296](#page-295-0)
- ❏ V závislosti od papiera a údajov môže atrament presiaknuť na druhú stranu papiera.
- ❏ Ručná obojstranná tlač sa nedá robiť, ak nie je aktívna funkcia *EPSON Status Monitor 3*. Ak je funkcia *EPSON Status Monitor 3* vypnutá, otvorte okno ovládača tlačiarne, kliknite na položku *Rozšírené nastavenia* na karte *Údržba* a potom vyberte položku *Zapnúť EPSON Status Monitor 3*.
- ❏ Obojstranná tlač však nemusí byť dostupná, keď je tlačiareň sprístupnená cez sieť alebo sa používa ako zdieľaná tlačiareň.
- 1. Vložte papier do tlačiarne.
	- ["Vkladanie papiera do zásobníka Zásobník papiera 1" na strane 35](#page-34-0)
	- ["Vkladanie papiera do zásobníka Zásobník papiera 2" na strane 38](#page-37-0)
	- ["Vkladanie papiera do zásobníka Zadný podávač papiera" na strane 43](#page-42-0)
- 2. Otvorte súbor, ktorý chcete tlačiť.
- 3. V ponuke **Súbor** vyberte položku **Tlačiť** alebo **Nastavenie tlače**.
- 4. Vyberte tlačiareň.
- 5. Prejdite do okna ovládača tlačiarne výberom položky **Predvoľby** alebo **Nastavenia**.
- 6. Vyberte spôsob pre režim **Obojstranná tlač** na karte **Hlavný**.
- 7. Kliknite na položku **Nastavenie**, urobte príslušné nastavenia a potom kliknite na tlačidlo **OK**.
- 8. Vykonajte požadované nastavenia pomocou ponuky **Hustota tlače** a potom kliknite na tlačidlo **OK**. Keď nastavujete položku **Hustota tlače**, môžete upraviť sýtosť tlače podľa typu dokumentu.

#### *Poznámka:*

- ❏ Toto nastavenie nie je k dispozícii, keď vyberiete ručnú obojstrannú tlač.
- ❏ Automatická obojstranná tlač môže byť pomalšia, pretože jej rýchlosť závisí od vybratej možnosti *Vyberte typ dokumentu* v okne *Hustota tlače* a od vybratej možnosti *Kvalita* na karte *Hlavný*.
- 9. Upravte požadovaným spôsobom ostatné nastavenia na kartách **Hlavný** a **Viac možností** a kliknite na tlačidlo **OK**.

["Karta Hlavný" na strane 79](#page-78-0) ["Karta Viac možností" na strane 81](#page-80-0)

10. Kliknite na položku **Tlačiť**.

Pri manuálnej obojstrannej tlači sa po vytlačení prvej strany na počítači zobrazí kontextové okno. Postupujte podľa pokynov na obrazovke.

### **Súvisiace informácie**

- & ["Dostupný papier a kapacity" na strane 293](#page-292-0)
- & ["Tlač pomocou funkcie Jednoduché nastavenia" na strane 77](#page-76-0)

# **Tlač brožúry**

Taktiež môžete tlačiť brožúru, ktorú vytvoríte zmenou usporiadania stránok a zložením výtlačku.

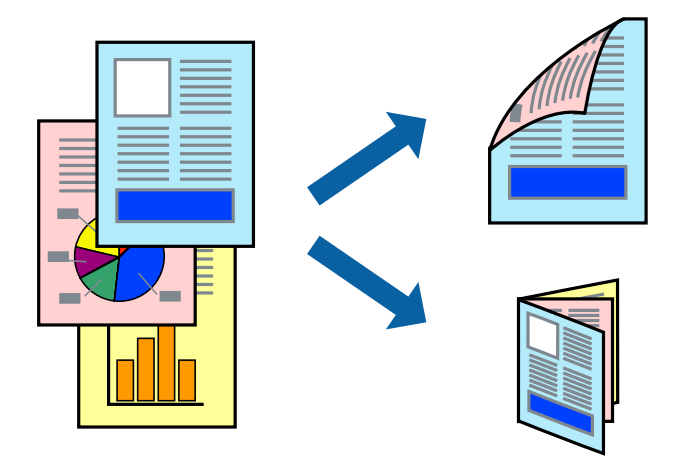

### *Poznámka:*

- ❏ Táto funkcia nie je k dispozícii pri tlači bez okrajov.
- ❏ Obojstranná tlač nie je k dispozícii, keď používate Zadný podávač papiera.
- ❏ Ak nepoužijete papier vhodný na obojstrannú tlač, kvalita tlače sa môže zhoršiť a papier sa môže zaseknúť. ["Papier pre obojstrannú tlač" na strane 296](#page-295-0)
- ❏ V závislosti od papiera a údajov môže atrament presiaknuť na druhú stranu papiera.
- ❏ Ručná obojstranná tlač sa nedá robiť, ak nie je aktívna funkcia *EPSON Status Monitor 3*. Ak je funkcia *EPSON Status Monitor 3* vypnutá, otvorte okno ovládača tlačiarne, kliknite na položku *Rozšírené nastavenia* na karte *Údržba* a potom vyberte položku *Zapnúť EPSON Status Monitor 3*.
- ❏ Obojstranná tlač však nemusí byť dostupná, keď je tlačiareň sprístupnená cez sieť alebo sa používa ako zdieľaná tlačiareň.

1. Vložte papier do tlačiarne.

["Vkladanie papiera do zásobníka Zásobník papiera 1" na strane 35](#page-34-0)

- ["Vkladanie papiera do zásobníka Zásobník papiera 2" na strane 38](#page-37-0)
- ["Vkladanie papiera do zásobníka Zadný podávač papiera" na strane 43](#page-42-0)
- 2. Otvorte súbor, ktorý chcete tlačiť.
- 3. V ponuke **Súbor** vyberte položku **Tlačiť** alebo **Nastavenie tlače**.
- 4. Vyberte tlačiareň.
- 5. Prejdite do okna ovládača tlačiarne výberom položky **Predvoľby** alebo **Nastavenia**.
- 6. Vyberte spôsob pre režim **Obojstranná tlač** na karte **Hlavný**.
- 7. Na karte **Nastavenia** v ovládači tlačiarne vyberte položku **Brožúra**.
- 8. Kliknite na tlačidlo **OK**.
	- ❏ Stredová väzba: Použite tento spôsob, ak tlačíte malé množstvo strán, ktoré možno zošiť a ľahko preložiť na polovicu.
	- ❏ Bočná väzba. Použite tento spôsob, ak tlačíte naraz jeden hárok (štyri strany), jednotlivé sa zložia na polovicu a potom sa vložia dokopy do jedného zväzku.
- 9. Vykonajte požadované nastavenia pomocou ponuky **Hustota tlače** a potom kliknite na tlačidlo **OK**.

Keď nastavujete položku **Hustota tlače**, môžete upraviť sýtosť tlače podľa typu dokumentu.

#### *Poznámka:*

- ❏ Toto nastavenie nie je k dispozícii, keď vyberiete ručnú obojstrannú tlač.
- ❏ Automatická obojstranná tlač môže byť pomalšia, pretože jej rýchlosť závisí od vybratej možnosti *Vyberte typ dokumentu* v okne *Hustota tlače* a od vybratej možnosti *Kvalita* na karte *Hlavný*.
- 10. Upravte požadovaným spôsobom ostatné nastavenia na kartách **Hlavný** a **Viac možností** a kliknite na tlačidlo **OK**.

["Karta Hlavný" na strane 79](#page-78-0)

["Karta Viac možností" na strane 81](#page-80-0)

11. Kliknite na položku **Tlačiť**.

Pri manuálnej obojstrannej tlači sa po vytlačení prvej strany na počítači zobrazí kontextové okno. Postupujte podľa pokynov na obrazovke.

### **Súvisiace informácie**

- & ["Dostupný papier a kapacity" na strane 293](#page-292-0)
- $\rightarrow$  ["Tlač pomocou funkcie Jednoduché nastavenia" na strane 77](#page-76-0)

# **Tlač viacerých strán na jeden hárok**

Na jeden hárok papiera môžete vytlačiť niekoľko strán údajov.

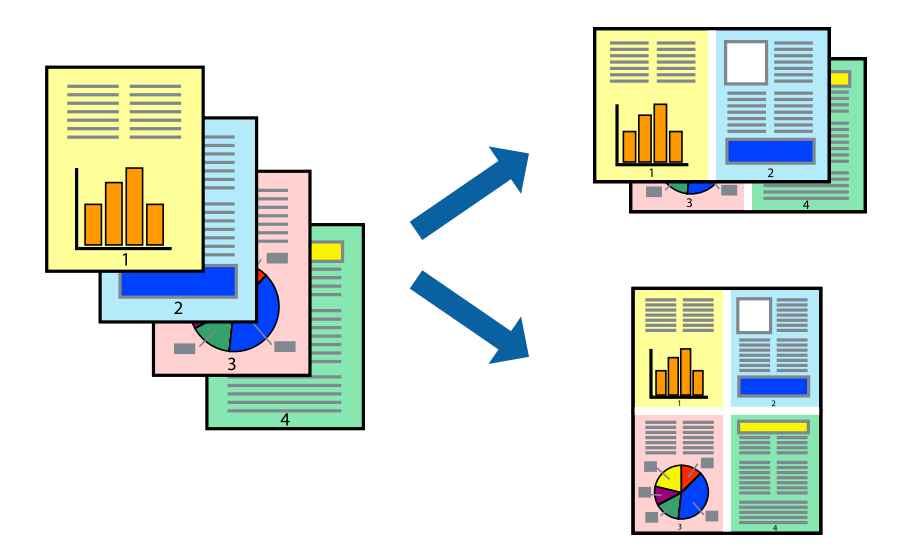

### *Poznámka:*

Táto funkcia nie je k dispozícii pri tlači bez okrajov.

1. Vložte papier do tlačiarne.

["Vkladanie papiera do zásobníka Zásobník papiera 1" na strane 35](#page-34-0)

- ["Vkladanie papiera do zásobníka Zásobník papiera 2" na strane 38](#page-37-0)
- ["Vkladanie papiera do zásobníka Zadný podávač papiera" na strane 43](#page-42-0)
- 2. Otvorte súbor, ktorý chcete tlačiť.
- 3. V ponuke **Súbor** vyberte položku **Tlačiť** alebo **Nastavenie tlače**.
- 4. Vyberte tlačiareň.
- 5. Prejdite do okna ovládača tlačiarne výberom položky **Predvoľby** alebo **Nastavenia**.
- 6. Na karte **Hlavný** v ovládači tlačiarne vyberte možnosť **2 str. na hárok** alebo **4 str. na hárok** ako nastavenie **Viacstránkové**.
- 7. Kliknite na položku **Poradie rozloženia**, urobte príslušné nastavenia a potom kliknite na tlačidlo **OK**.
- 8. Upravte požadovaným spôsobom ostatné nastavenia na kartách **Hlavný** a **Viac možností** a kliknite na tlačidlo **OK**.

["Karta Hlavný" na strane 79](#page-78-0)

["Karta Viac možností" na strane 81](#page-80-0)

9. Kliknite na položku **Tlačiť**.

### **Súvisiace informácie**

& ["Tlač pomocou funkcie Jednoduché nastavenia" na strane 77](#page-76-0)

# **Tlač prispôsobená veľkosti papiera**

Vyberte veľkosť papiera, ktorý ste vložili do tlačiarne, v nastavení Cieľová veľkosť papiera.

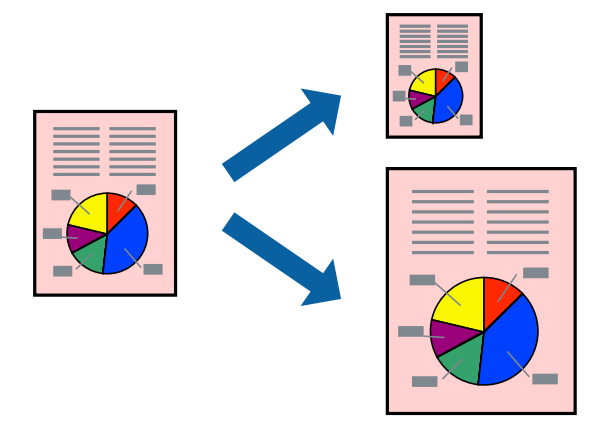

### *Poznámka:*

Táto funkcia nie je k dispozícii pri tlači bez okrajov.

- 1. Vložte papier do tlačiarne.
	- ["Vkladanie papiera do zásobníka Zásobník papiera 1" na strane 35](#page-34-0)
	- ["Vkladanie papiera do zásobníka Zásobník papiera 2" na strane 38](#page-37-0)
	- ["Vkladanie papiera do zásobníka Zadný podávač papiera" na strane 43](#page-42-0)
- 2. Otvorte súbor, ktorý chcete tlačiť.
- 3. V ponuke **Súbor** vyberte položku **Tlačiť** alebo **Nastavenie tlače**.
- 4. Vyberte tlačiareň.
- 5. Prejdite do okna ovládača tlačiarne výberom položky **Predvoľby** alebo **Nastavenia**.
- 6. Na karte **Viac možností** vykonajte nasledujúce nastavenia.
	- ❏ Veľkosť dokumentu: vyberte veľkosť papiera, ktorú ste nastavili v aplikácii.
	- ❏ Výstupný papier: vyberte veľkosť papiera, ktorý ste vložili do tlačiarne.
		- **Upraviť na stránku** je zvolené automaticky.

### *Poznámka:*

Kliknite na možnosť *Stred*, ak chcete tlačiť obrázky v strede stránky.

7. Upravte požadovaným spôsobom ostatné nastavenia na kartách **Hlavný** a **Viac možností** a kliknite na tlačidlo **OK**.

["Karta Hlavný" na strane 79](#page-78-0) ["Karta Viac možností" na strane 81](#page-80-0)

8. Kliknite na položku **Tlačiť**.

### **Súvisiace informácie**

& ["Tlač pomocou funkcie Jednoduché nastavenia" na strane 77](#page-76-0)

# **Tlač zmenšeného alebo zväčšeného dokumentu pri nejakom zväčšení**

Veľkosť dokumentu môžete zväčšiť alebo zmenšiť o požadované percento.

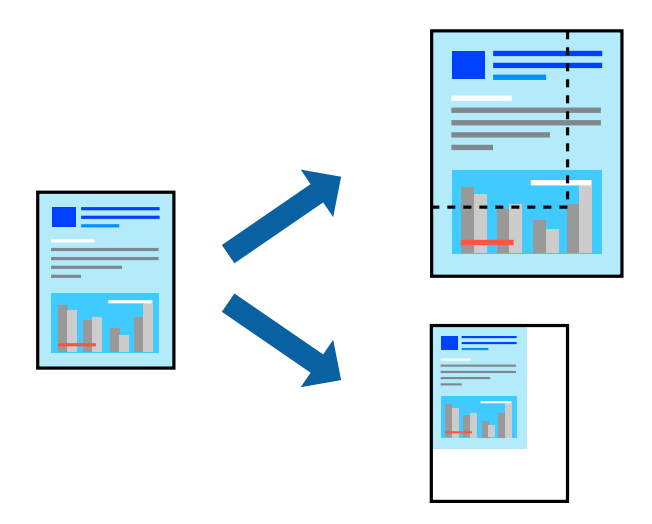

#### *Poznámka:*

Táto funkcia nie je k dispozícii pri tlači bez okrajov.

- 1. Vložte papier do tlačiarne.
	- ["Vkladanie papiera do zásobníka Zásobník papiera 1" na strane 35](#page-34-0)
	- ["Vkladanie papiera do zásobníka Zásobník papiera 2" na strane 38](#page-37-0)
	- ["Vkladanie papiera do zásobníka Zadný podávač papiera" na strane 43](#page-42-0)
- 2. Otvorte súbor, ktorý chcete tlačiť.
- 3. V ponuke **Súbor** vyberte položku **Tlačiť** alebo **Nastavenie tlače**.
- 4. Vyberte tlačiareň.
- 5. Prejdite do okna ovládača tlačiarne výberom položky **Predvoľby** alebo **Nastavenia**.
- 6. Na karte **Viac možností** v ovládači tlačiarne vyberte veľkosť dokumentu v nastavení **Veľkosť dokumentu**.
- 7. V nastavení **Výstupný papier** vyberte veľkosť papiera, na ktorom chcete tlačiť.
- 8. Vyberte položky **Zmenšiť/Zväčšiť dokument**, **Priblížiť na** a zadajte požadované percento.
- 9. Upravte požadovaným spôsobom ostatné nastavenia na kartách **Hlavný** a **Viac možností** a kliknite na tlačidlo **OK**.

["Karta Hlavný" na strane 79](#page-78-0)

["Karta Viac možností" na strane 81](#page-80-0)

10. Kliknite na položku **Tlačiť**.

### **Súvisiace informácie**

 $\blacktriangleright$  ["Tlač pomocou funkcie Jednoduché nastavenia" na strane 77](#page-76-0)

# **Tlač jedného obrázka na viac hárkov kvôli zväčšeniu (vytvorenie plagátu)**

Táto funkcia umožňuje vytlačiť jeden obraz na viac listov papiera. Väčší plagát môžete vytvoriť tak, že spolu na ne ťuknete.

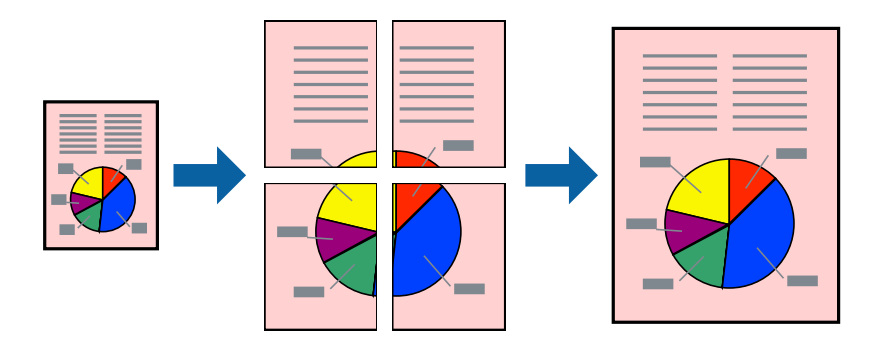

#### *Poznámka:*

Táto funkcia nie je k dispozícii pri tlači bez okrajov.

1. Vložte papier do tlačiarne.

["Vkladanie papiera do zásobníka Zásobník papiera 1" na strane 35](#page-34-0)

["Vkladanie papiera do zásobníka Zásobník papiera 2" na strane 38](#page-37-0)

["Vkladanie papiera do zásobníka Zadný podávač papiera" na strane 43](#page-42-0)

- 2. Otvorte súbor, ktorý chcete tlačiť.
- 3. V ponuke **Súbor** vyberte položku **Tlačiť** alebo **Nastavenie tlače**.
- 4. Vyberte tlačiareň.
- 5. Prejdite do okna ovládača tlačiarne výberom položky **Predvoľby** alebo **Nastavenia**.
- 6. Vyberte možnosť **2x1 Poster**, **2x2 Poster**, **Plagát 3x3** alebo **Plagát 4x4** v položke **Viacstránkové** na karte **Hlavný**.
- 7. Vykonajte požadované nastavenia pomocou ponuky **Nastavenia** a potom kliknite na tlačidlo **OK**.

#### *Poznámka:*

*Tlačiť vodiace čiary orezania* umožňuje vytlačiť vodidlo na orezanie.

8. Upravte požadovaným spôsobom ostatné nastavenia na kartách **Hlavný** a **Viac možností** a kliknite na tlačidlo **OK**.

["Karta Hlavný" na strane 79](#page-78-0)

["Karta Viac možností" na strane 81](#page-80-0)

9. Kliknite na položku **Tlačiť**.

# **Súvisiace informácie**

 $\blacktriangleright$  ["Tlač pomocou funkcie Jednoduché nastavenia" na strane 77](#page-76-0)

# *Vytvorenie plagátov pomocou zarovnávacích značiek na prekrytie*

Tu je uvedený príklad vytvorenia plagátu, keď je vybratá možnosť **Plagát 2x2** a možnosť **Značky presahujúceho zarovnania** v nastavení **Tlačiť vodiace čiary orezania**.

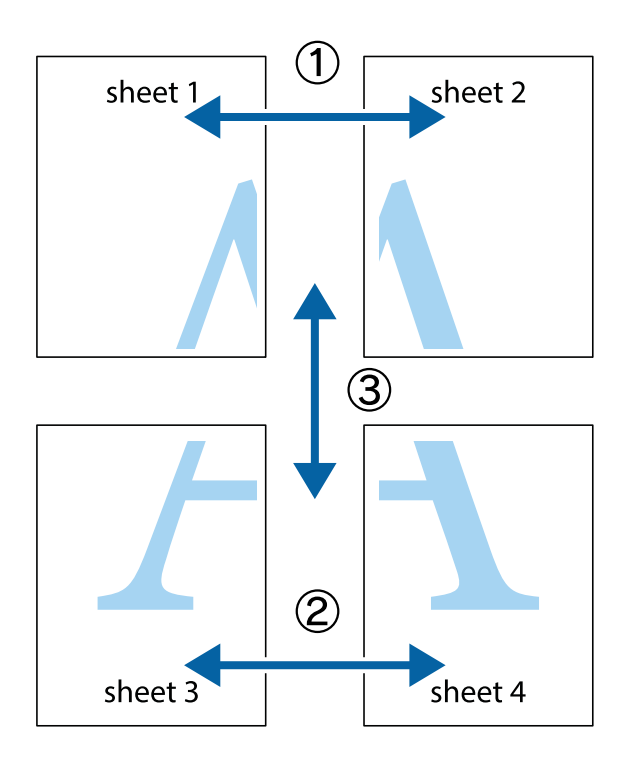

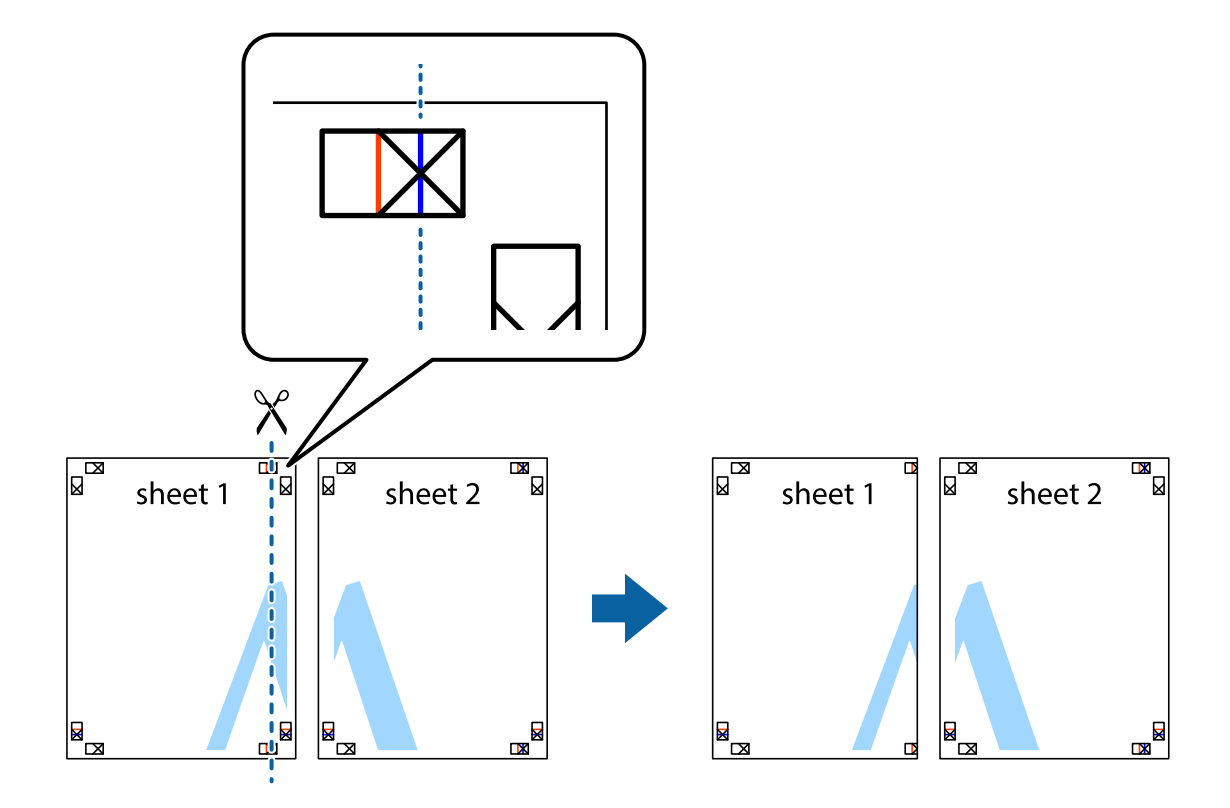

1. Pripravte si Sheet 1 a Sheet 2. Odstrihnite okraje na dokumente Sheet 1 podľa zvislej modrej čiary cez stred hornej a dolnej značky s krížikom.

2. Položte kraj dokumentu Sheet 1 cez dokument Sheet 2 zarovnajte značky s krížikom a dočasne na zadnej strane prilepte páskou hárky k sebe.

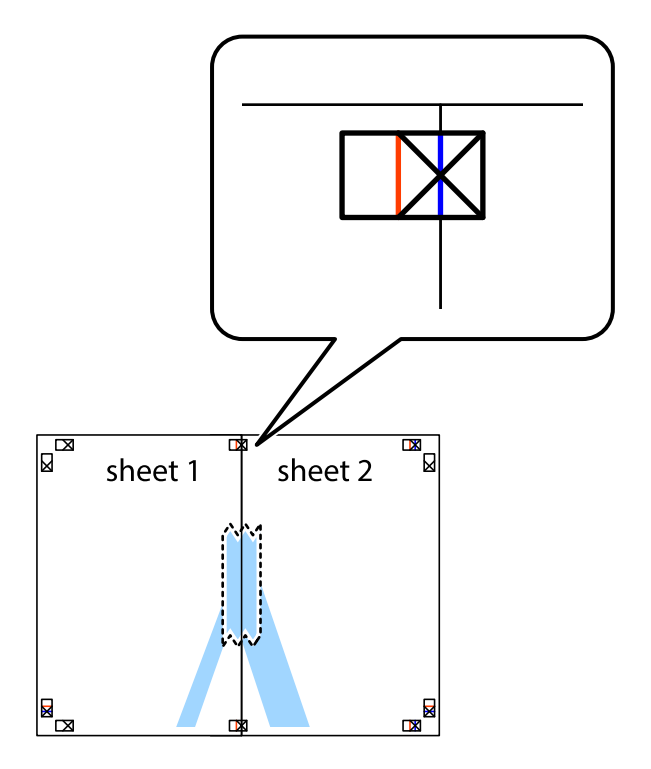

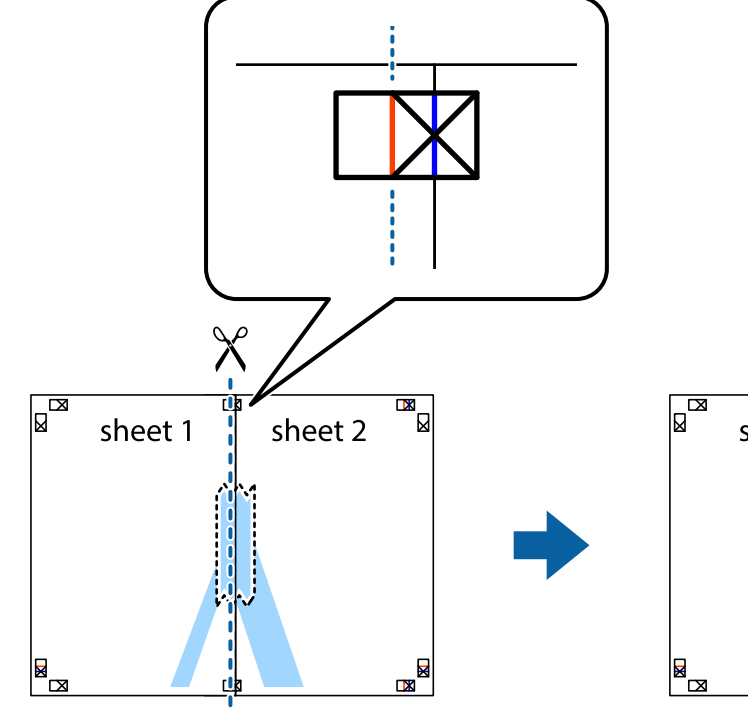

3. Prestrihnite zlepené hárky pozdĺž zvislej červenej čiary cez značky zarovnania (tentokrát ide o čiaru vľavo od značiek s krížikom).

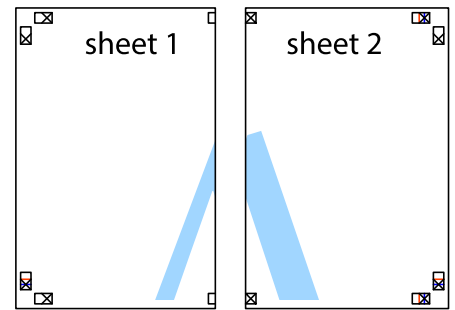

4. Prilepte hárky k sebe páskou na ich zadnej strane.

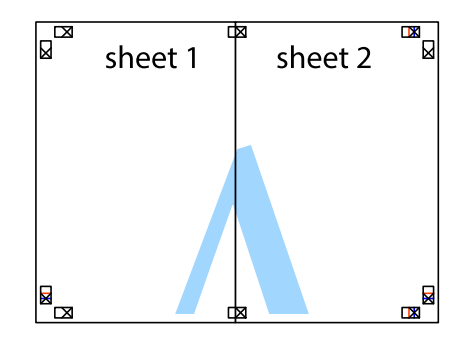

5. Sheet 3 a Sheet 4 prilepte zopakovaním krokov 1 až 4.

6. Odstrihnite okraje na dokumente Sheet 1 a na dokumente Sheet 2 podľa zvislej modrej čiary cez stred ľavej a pravej značky s krížikom.

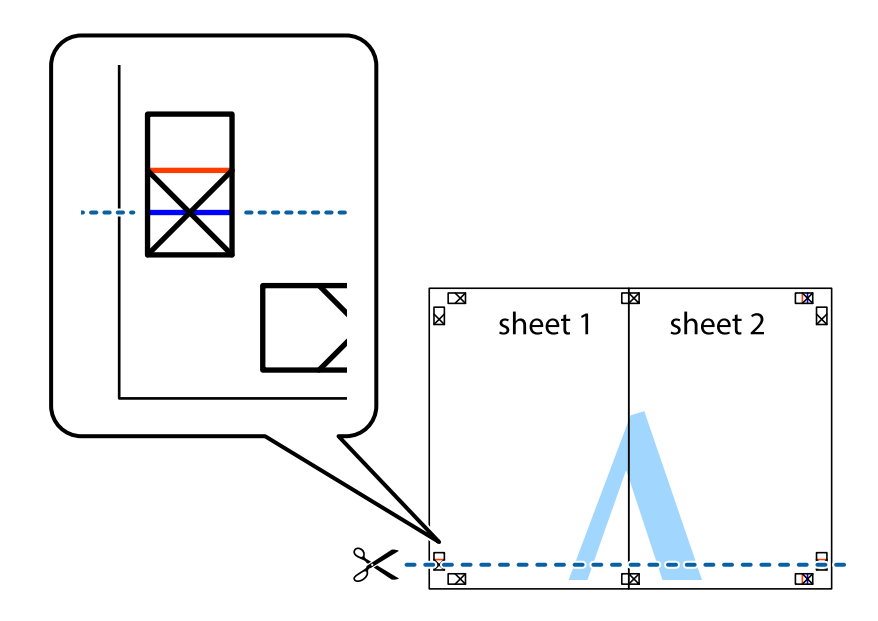

7. Položte okraj dokumentu Sheet 1 a dokumentu Sheet 2 cez Sheet 3 a Sheet 4, zarovnajte značky s krížikom a dočasne hárky zlepte páskou na ich zadnej strane.

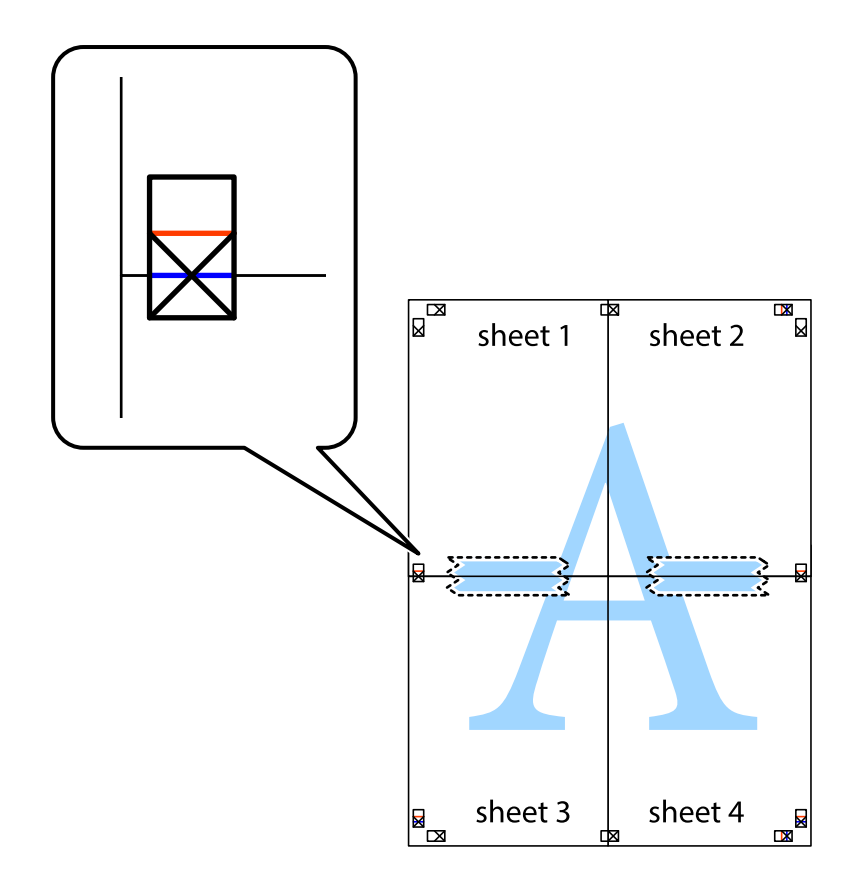

8. Prestrihnite zlepené hárky pozdĺž vodorovnej červenej čiary cez značky zarovnania (tentokrát ide o čiaru nad značkami s krížikom).

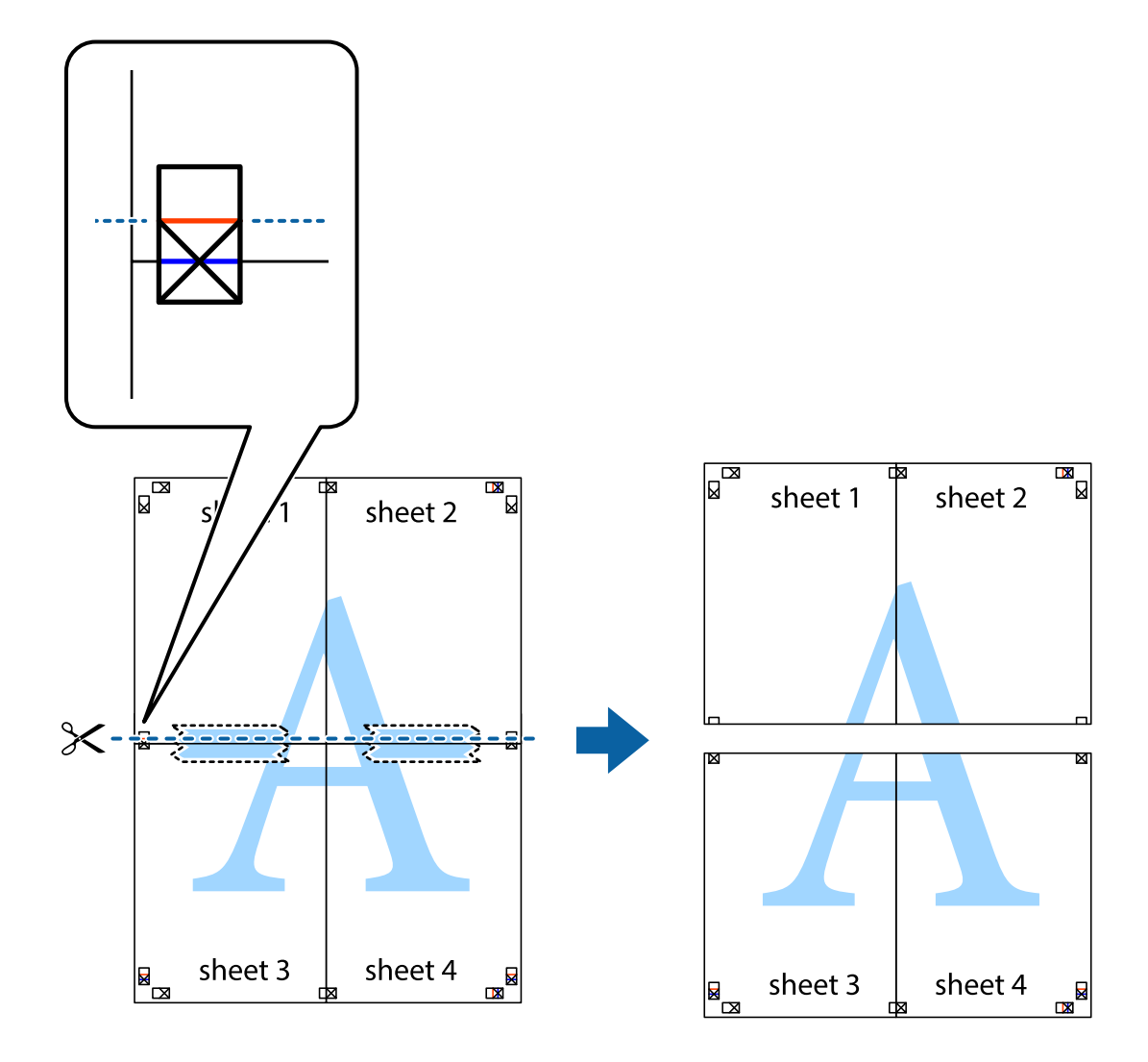

9. Prilepte hárky k sebe páskou na ich zadnej strane.

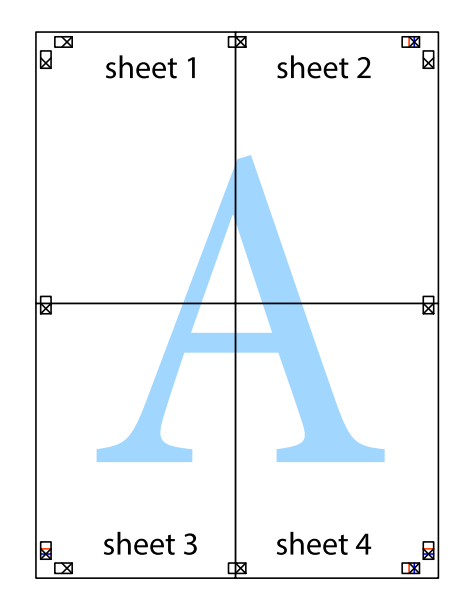

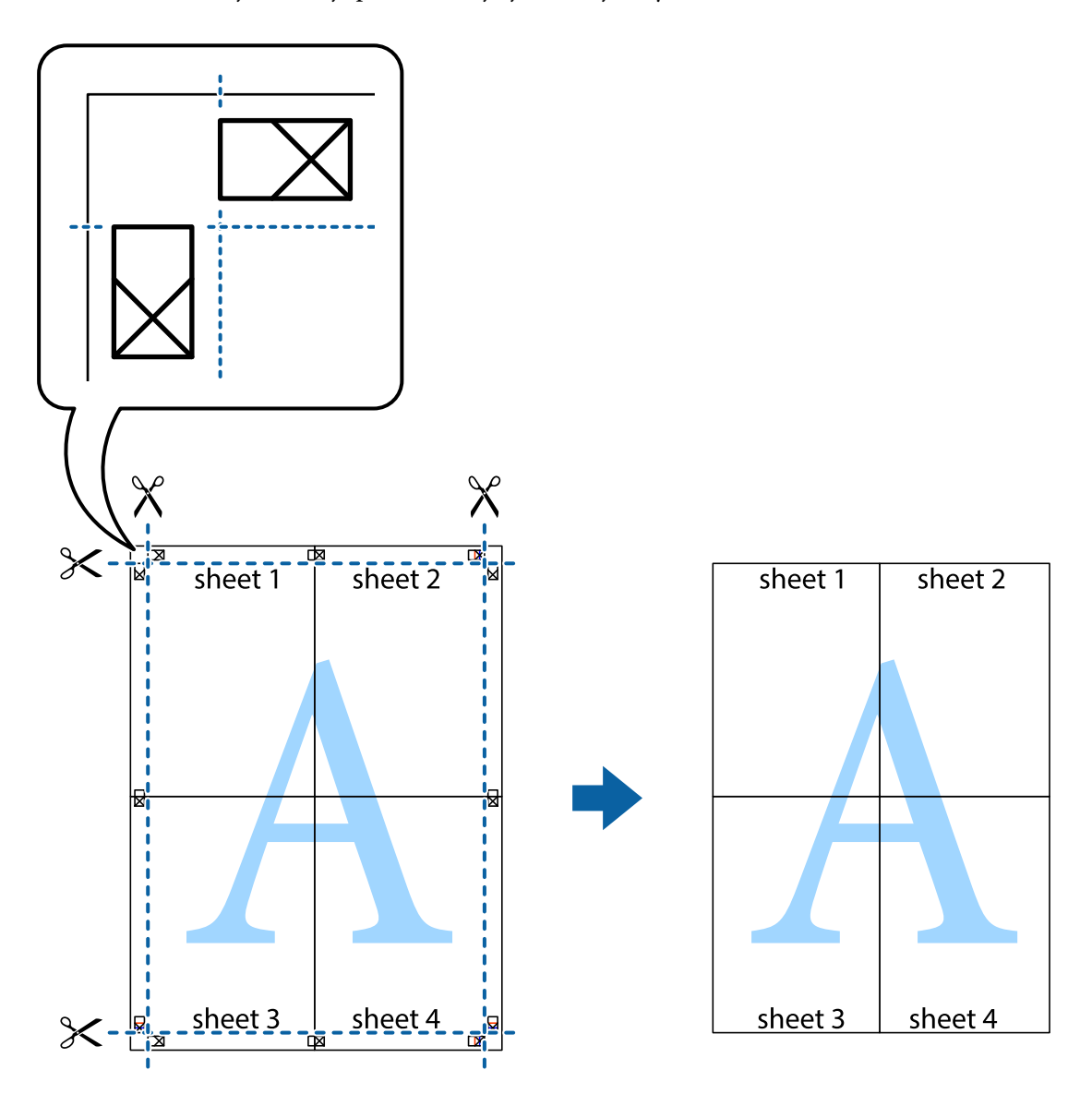

10. Odstrihnite zostávajúce okraje podľa vonkajšej vodiacej čiary.

# **Pridávanie predvolieb tlače pre Jednoduchú tlač**

Ak si v ovládači tlačiarne vytvoríte svoju vlastnú predvoľbu s často používanými nastaveniami tlače, budete môcť jednoducho tlačiť výberom tejto predvoľby v zozname.

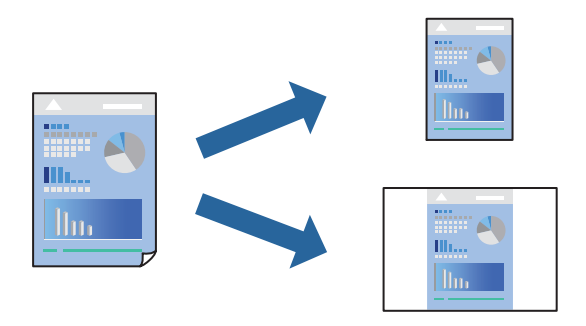

1. Vložte papier do tlačiarne.

["Vkladanie papiera do zásobníka Zásobník papiera 1" na strane 35](#page-34-0)

- ["Vkladanie papiera do zásobníka Zásobník papiera 2" na strane 38](#page-37-0)
- ["Vkladanie papiera do zásobníka Zadný podávač papiera" na strane 43](#page-42-0)
- 2. Otvorte súbor, ktorý chcete tlačiť.
- 3. V ponuke **Súbor** vyberte položku **Tlačiť** alebo **Nastavenie tlače**.
- 4. Vyberte tlačiareň.
- 5. Prejdite do okna ovládača tlačiarne výberom položky **Predvoľby** alebo **Nastavenia**.
- 6. Nastavte jednotlivé položky (napríklad **Veľkosť dokumentu** a **Typ papiera**) v časti **Hlavný** alebo **Viac možností**.
- 7. Kliknite na položku **Pridať/Odstrániť predvoľby** v časti **Predvoľby tlače**.
- 8. Zadajte položku **Názov** a komentár (ak je to potrebné).
- 9. Kliknite na položku **Uložiť**.

### *Poznámka:*

Ak chcete odstrániť pridanú predvoľbu, kliknite na položku *Pridať/Odstrániť predvoľby*, vyberte názov predvoľby, ktorú chcete odstrániť zo zoznamu, a potom ju odstráňte.

["Karta Hlavný" na strane 79](#page-78-0)

["Karta Viac možností" na strane 81](#page-80-0)

10. Kliknite na položku **Tlačiť**.

Keď budete nabudúce chcieť tlačiť pomocou rovnakých nastavení, vyberte názov zaregistrovaného nastavenia v položke **Predvoľby tlače** a kliknite na tlačidlo **OK**.

# **Súvisiace informácie**

& ["Tlač pomocou funkcie Jednoduché nastavenia" na strane 77](#page-76-0)

# **Tlač viacerých súborov spolu**

Funkcia Organizátor tlačových úloh Lite umožňuje skombinovať viaceré súbory vytvorené v rôznych aplikáciách a vytlačiť ich ako jednu tlačovú úlohu. Pre kombinované súbory môžete určiť nastavenia tlače, ako je napríklad rozloženie viacerých strán a obojstranná tlač.

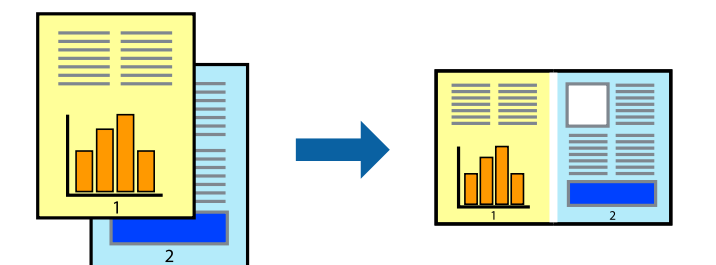

1. Vložte papier do tlačiarne.

["Vkladanie papiera do zásobníka Zásobník papiera 1" na strane 35](#page-34-0)

- ["Vkladanie papiera do zásobníka Zásobník papiera 2" na strane 38](#page-37-0)
- ["Vkladanie papiera do zásobníka Zadný podávač papiera" na strane 43](#page-42-0)
- 2. Otvorte súbor, ktorý chcete tlačiť.
- 3. V ponuke **Súbor** vyberte položku **Tlačiť** alebo **Nastavenie tlače**.
- 4. Vyberte tlačiareň.
- 5. Prejdite do okna ovládača tlačiarne výberom položky **Predvoľby** alebo **Nastavenia**.
- 6. Vyberte možnosť **Organizátor tlačových úloh Lite** na karte **Hlavný**, a potom kliknite na tlačidlo **OK**. ["Karta Hlavný" na strane 79](#page-78-0)
- 7. Kliknite na položku **Tlačiť**.

Keď spustíte tlač, zobrazí sa okno funkcie Organizátor tlačových úloh Lite.

- 8. Keď je okno Organizátor tlačových úloh Lite otvorené, otvorte súbor, ktorý chcete skombinovať s aktuálnym súborom, a zopakujte hore uvedené kroky.
- 9. Keď vyberiete tlačovú úlohu pridanú do položky Tlačový projekt v okne Organizátor tlačových úloh Lite, môžete upraviť rozloženie stránky.
- 10. Kliknutím na položku **Tlačiť** v ponuke **Súbor** začnite tlačiť.

#### *Poznámka:*

Ak zatvoríte okno Organizátor tlačových úloh Lite pred pridaním všetkých tlačových údajov do položky Tlačový projekt, práve spracovávaná tlačová úloha sa zruší. Kliknutím na položku *Uložiť* v ponuke *Súbor* uložíte aktuálnu úlohu. Prípona uložených súborov je "ecl".

Ak chcete otvoriť Tlačový projekt, kliknite na funkciu *Organizátor tlačových úloh Lite* na karte *Údržba* v ovládači tlačiarne, čím otvoríte okno funkcie Job Arranger Lite. Potom vyberte položku *Otvoriť* v ponuke *Súbor* a vyberte súbor.

### **Súvisiace informácie**

 $\rightarrow$  ["Tlač pomocou funkcie Jednoduché nastavenia" na strane 77](#page-76-0)

# **Úprava farby tlače**

Farby použité v tlačovej úlohe môžete upraviť. Tieto úpravy sa nepoužijú na pôvodné údaje.

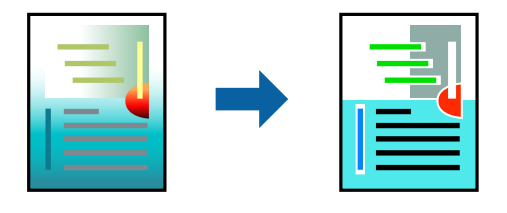

**PhotoEnhance** výsledkom použitia tejto funkcie sú ostrejšie obrázky a živšie farby vďaka automatickej úprave kontrastu, sýtosti a jasu pôvodných obrazových údajov.

### *Poznámka:*

*PhotoEnhance* upravuje farbu analyzovaním polohy objektu. Ak ste zmenili polohu objektu zmenšením, zväčšením, orezaním alebo otočením obrázka, farba sa môže nečakane zmeniť. Aj výber nastavenia bez okrajov mení polohu objektu a vedie k zmenám farieb. Ak nie je obrázok zaostrený, môže byť tón neprirodzený. Ak je farba zmenená alebo neprirodzená, tlačte v režime inom ako *PhotoEnhance*.

- 1. Vložte papier do tlačiarne.
	- ["Vkladanie papiera do zásobníka Zásobník papiera 1" na strane 35](#page-34-0)
	- ["Vkladanie papiera do zásobníka Zásobník papiera 2" na strane 38](#page-37-0)
	- ["Vkladanie papiera do zásobníka Zadný podávač papiera" na strane 43](#page-42-0)
- 2. Otvorte súbor, ktorý chcete tlačiť.
- 3. Prejdite do okna ovládača tlačiarne.
- 4. Vyberte spôsob korekcie farieb z ponuky **Korekcia farieb** na karte **Viac možností**.
	- ❏ Automatické: s týmto nastavením sa tóny automaticky upravia, aby vyhoveli typu papiera a nastaveniam kvality tlače.
	- ❏ Ak vyberiete možnosť Vlastné a kliknete na položku **Spresniť**, môžete vykonať svoje vlastné nastavenia.
- 5. Upravte požadovaným spôsobom ostatné nastavenia na kartách **Hlavný** a **Viac možností** a kliknite na tlačidlo **OK**.

["Karta Hlavný" na strane 79](#page-78-0) ["Karta Viac možností" na strane 81](#page-80-0)

6. Kliknite na položku **Tlačiť**.

# **Súvisiace informácie**

& ["Tlač pomocou funkcie Jednoduché nastavenia" na strane 77](#page-76-0)

# **Tlač vodoznaku**

Na výtlačkoch môžete vytlačiť vodotlač napríklad s textom "Dôverné". Pridať môžete aj svoju vlastnú vodotlač.

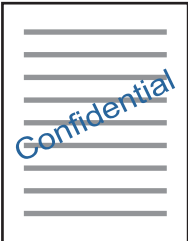

*Poznámka:* Táto funkcia nie je k dispozícii pri tlači bez okrajov.

- 1. Vložte papier do tlačiarne.
	- ["Vkladanie papiera do zásobníka Zásobník papiera 1" na strane 35](#page-34-0)

<span id="page-99-0"></span>["Vkladanie papiera do zásobníka Zásobník papiera 2" na strane 38](#page-37-0) ["Vkladanie papiera do zásobníka Zadný podávač papiera" na strane 43](#page-42-0)

- 2. Otvorte súbor, ktorý chcete tlačiť.
- 3. Prejdite do okna ovládača tlačiarne.
- 4. Vyberte možnosť z nastavenia **Viac možností**.
- 5. Kliknite na položku **Vlastnosti vodoznaku**, ak chcete upraviť ďalšie podrobnosti, napríklad sýtosť a polohu vodotlače.
- 6. Upravte požadovaným spôsobom ostatné nastavenia na kartách **Hlavný** a **Viac možností** a kliknite na tlačidlo **OK**.

["Karta Hlavný" na strane 79](#page-78-0)

["Karta Viac možností" na strane 81](#page-80-0)

7. Kliknite na položku **Tlačiť**.

# **Súvisiace informácie**

& ["Tlač pomocou funkcie Jednoduché nastavenia" na strane 77](#page-76-0)

# **Tlač z počítača — Mac OS**

# **Tlač pomocou funkcie Jednoduché nastavenia**

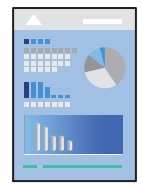

### *Poznámka:*

Vysvetlivky v časti používajú TextEdit ako príklad. Operácie a obrazovky sa môžu líšiť v závislosti od aplikácie. Podrobnosti nájdete v Pomocníkovi aplikácie.

- 1. Vložte papier do tlačiarne.
	- ["Vkladanie papiera do zásobníka Zásobník papiera 1" na strane 35](#page-34-0)
	- ["Vkladanie papiera do zásobníka Zásobník papiera 2" na strane 38](#page-37-0)
	- ["Vkladanie papiera do zásobníka Zadný podávač papiera" na strane 43](#page-42-0)
- 2. Otvorte súbor, ktorý chcete tlačiť.

3. Výberom položky **Tlačiť** v ponuke **Súbor** alebo iného príslušného príkazu prejdite do dialógového okna tlače. Ak je to potrebné, kliknutím na položku Zobraziť detaily alebo na položku ▼ rozbaľte okno tlače.

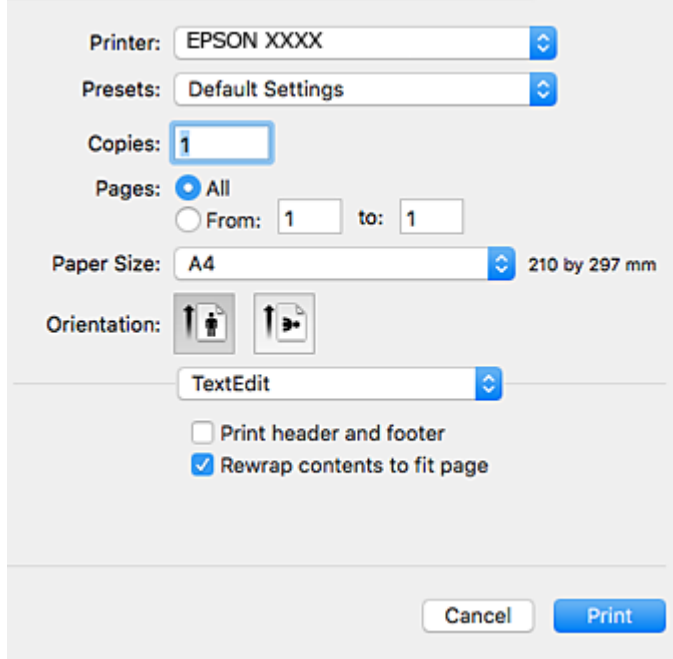

- 4. Urobte nasledujúce nastavenia.
	- ❏ Tlačiareň: Vyberte tlačiareň.
	- ❏ Predbežné nastavenia: Vyberte, kedy chcete použiť registrované nastavenia.
	- ❏ Veľkosť papiera: Vyberte veľkosť papiera, ktorý ste vložili do tlačiarne. Pri tlači bez okrajov vyberte veľkosť papiera Bez okrajov.
	- ❏ Orientácia: Vyberte orientáciu, ktorú ste nastavili v aplikácii

### *Poznámka:*

- ❏ Ak sa vyššie uvedené ponuky s nastaveniami nezobrazia, zatvorte okno tlače, v ponuke *Súbor* vyberte *Nastavenie strany* a potom vykonajte nastavenia.
- ❏ Pri tlači na obálky vyberte orientáciu Na šírku.

5. V kontextovej ponuke vyberte položku **Nastavenia tlače**.

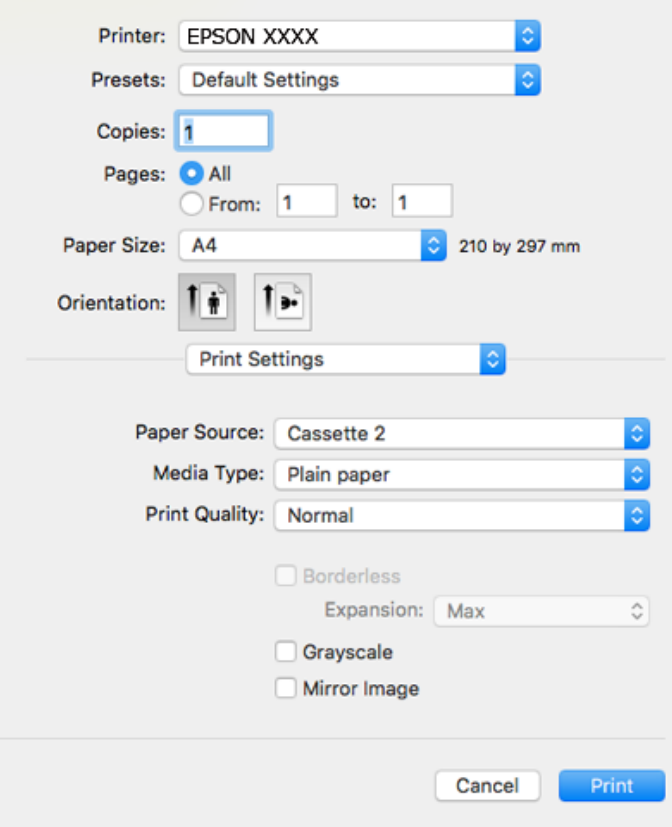

#### *Poznámka:*

Ak sa ponuka *Nastavenia tlače* v systéme macOS High Sierra, macOS Sierra, OS X El Capitan, OS X Yosemite, OS X Mavericks, OS X Mountain Lion nezobrazuje, ovládač tlačiarne Epson nebol nainštalovaný správne. Povoľte to v nasledujúcej ponuke. Systém macOS Mojave nemá prístup k položke *Nastavenia tlače* v aplikáciách vytvorených spoločnosťou Apple, ako je napríklad program TextEdit.

Vyberte položku *Systémové nastavenia* z ponuky Apple > *Tlačiarne a skenery* (alebo *Tlač a skenovanie*, *Tlač a faxovanie*), odstráňte tlačiareň a potom ju znova pridajte. Tlačiareň pridajte nasledovne.

["Pridanie tlačiarne \(len Mac OS\)" na strane 177](#page-176-0)

6. Urobte nasledujúce nastavenia.

❏ Typ média: Vyberte typ papiera, ktorý ste vložili.

["Zoznam typov papiera" na strane 34](#page-33-0)

❏ Kvalita tlače: Vyberte kvalitu tlače.

Výberom položky Jemné získate vyššiu kvalitu tlače, ale rýchlosť tlače môže byť nižšia.

❏ Rozšírenie: k dispozícii pri výbere veľkosti papiera bez okrajov.

Pri tlači bez okrajov sa tlačené údaje zväčšia o trochu viac, ako je veľkosť papiera, vďaka čomu sa nevytlačia žiadne okraje na papieri. Vyberte mieru zväčšenia.

❏ Odtiene sivej: Vyberte, ak chcete tlačiť čiernobielo alebo s odtieňmi sivej.

# <span id="page-102-0"></span>7. Kliknite na položku **Tlačiť**.

#### *Poznámka:*

Ak chcete zrušiť tlač, na počítači kliknite na ikonu tlačiarne v časti *Dok*. Vyberte úlohu, ktorú chcete zrušiť, a potom urobte jedno z nasledujúceho. Nemôžete však z počítača zrušiť tlačovú úlohu po jej úplnom zaslaní do tlačiarne. V takom prípade zrušte tlačovú úlohu pomocou ovládacieho panela tlačiarne.

❏ OS X Mountain Lion alebo novší

Kliknite na  $\otimes$  vedľa ukazovateľa postupu.

 $\Box$  Mac OS X v10.6.8 až v10.7.x

Kliknite na položku *Odstrániť*.

### **Súvisiace informácie**

- & ["Dostupný papier a kapacity" na strane 293](#page-292-0)
- & ["Možnosti ponuky Nastavenia tlače" na strane 104](#page-103-0)

### *Možnosti ponuky pre ovládač tlačiarne*

V aplikácii otvorte okno tlače, vyberte tlačiareň a potom otvorte okno ovládača tlačiarne.

### *Poznámka:*

Ponuky sa líšia v závislosti od vybranej možnosti.

### **Možnosti ponuky pre rozloženie**

### Strany na hárok

Vyberte počet strán, ktoré sa majú vytlačiť na jedne hárok.

### Smer rozloženia

Stanovte poradie, v ktorom sa budú strany tlačiť.

### Okraj

Vytlačia sa okraje okolo strán.

#### Opačná orientácia strán

Pred tlačou sa strany otočia o 180 stupňov. Vyberte túto položku, keď tlačíte na papier, ktorý je v tlačiarni vložený v pevnej orientácii (napríklad obálky).

### Prevrátiť vodorovne

Obraz sa prevráti, takže sa vytlačí zrkadlovo.

# **Možnosti ponuky pre zhodu farieb**

#### ColorSync/EPSON Color Controls

Vyberte spôsob úpravy farieb. Tieto možnosti upravujú farby medzi zobrazením na tlačiarni a na počítači, aby sa minimalizovali odlišnosti vo farbách.

### <span id="page-103-0"></span>**Možnosti ponuky pre manipuláciu s papierom**

### Zoraďovanie strán

Tlačí viacstranové dokumenty usporiadané podľa poradia a zoradené do skupín.

### Strany na vytlačenie

Vyberte, ak chcete tlačiť len párne alebo nepárne strany.

# Poradie strán

Vyberte tlač od prvej alebo poslednej strany.

### Zmena veľkosti prispôsobením veľkosti papiera

Tlačí sa tak, že sa veľkosť prispôsobí veľkosti vloženého papiera.

❏ Cieľová veľkosť papiera

Vyberte veľkosť papiera, na ktorý sa bude tlačiť.

❏ Len zmenšenie

Vyberte, ak chcete zmenšiť veľkosť dokumentu.

### **Možnosti ponuky pre titulný hárok**

### Tlačiť titulný hárok

Vyberte, či chcete vytlačiť titulný hárok. Keď chcete pridať zadný hárok, vyberte možnosť **Za dokumentom**.

### Typ titulného hárka

Vyberte obsah titulného hárka.

### **Možnosti ponuky Nastavenia tlače**

### Paper Source

Vyberte zdroj papiera, z ktorého sa podáva papier. Vyberte možnosť **Auto. vybrať**, ak chcete automaticky vyberať zdroj papiera zvolený v nastaveniach tlače na tlačiarni.

### Typ média

Vyberte typ papiera, na ktorý tlačíte.

### Kvalita tlače

Vyberte kvalitu tlače, ktorú chcete pri tlači použiť. Možnosti sa líšia v závislosti od typu papiera.

### Bez okrajov

Toto začiarkavacie políčko je zvolené, keď vyberiete veľkosť papiera bez okrajov.

Pri tlači bez okrajov sa tlačené údaje zväčšia o trochu viac, ako je veľkosť papiera, vďaka čomu sa nevytlačia žiadne okraje na papieri.

Rozšírenie: vyberte mieru zväčšenia.

### Odtiene sivej

Vyberte, ak chcete tlačiť čiernobielo alebo s odtieňmi sivej.

### Mirror Image

Obraz sa prevráti, takže sa vytlačí zrkadlovo.

# **Možnosti ponuky Color Options**

### Manuálne nastavenia

Slúži na ručnú úpravu farieb. V položke **Rozšírené nastavenia** môžete vybrať podrobné nastavenia.

### PhotoEnhance

Výsledkom použitia tejto funkcie sú ostrejšie obrázky a živšie farby vďaka automatickej úprave kontrastu, sýtosti a jasu pôvodných obrazových údajov.

### Vypnuté (bez nastavenia farby)

Tlač bez akéhokoľvek vylepšenia alebo nastavenia farieb.

# **Možnosti ponuky Two-sided Printing Settings**

Two-sided Printing

Tlačí sa na obidve strany papiera.

# **Obojstranná tlač**

Môžete tlačiť na obidve strany papiera.

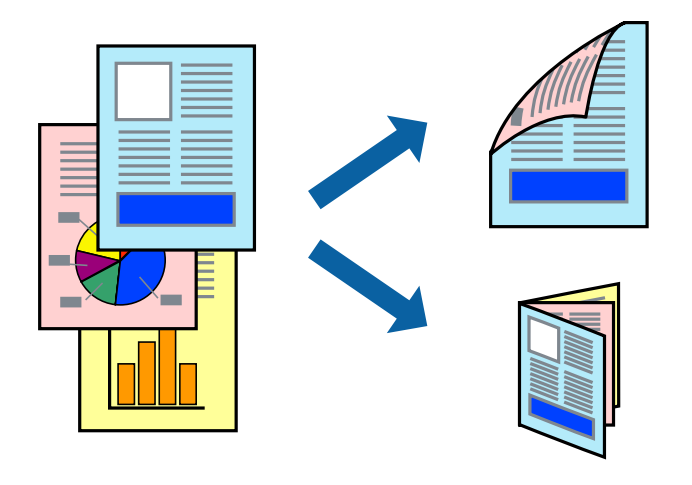

### *Poznámka:*

- ❏ Táto funkcia nie je k dispozícii pri tlači bez okrajov.
- ❏ Obojstranná tlač nie je k dispozícii, keď používate Zadný podávač papiera.
- ❏ Ak nepoužijete papier vhodný na obojstrannú tlač, kvalita tlače sa môže zhoršiť a papier sa môže zaseknúť. ["Papier pre obojstrannú tlač" na strane 296](#page-295-0)
- ❏ V závislosti od papiera a údajov môže atrament presiaknuť na druhú stranu papiera.

1. Vložte papier do tlačiarne.

["Vkladanie papiera do zásobníka Zásobník papiera 1" na strane 35](#page-34-0)

- ["Vkladanie papiera do zásobníka Zásobník papiera 2" na strane 38](#page-37-0)
- ["Vkladanie papiera do zásobníka Zadný podávač papiera" na strane 43](#page-42-0)
- 2. Otvorte súbor, ktorý chcete tlačiť.
- 3. Výberom položky **Tlačiť** v ponuke **Súbor** alebo iného príslušného príkazu prejdite do dialógového okna tlače.
- 4. V kontextovej ponuke vyberte položku **Two-sided Printing Settings**.
- 5. Vyberte väzby v položke **Two-sided Printing**.
- 6. Vyberte typ originálu v položke **Document Type**.

### *Poznámka:*

- ❏ V závislosti od nastavenia *Document Type* môže byť tlač pomalšia.
- ❏ Ak tlačíte údaje s vysokou hustotou, ako sú napríklad fotografie alebo grafy, vyberte možnosť *Document Type* alebo možnosť *Text s fotografiou* pre nastavenie možnosti *Photo*. Ak je výtlačok odretý alebo presiaknutý na druhý stranu papiera, upravte hustotu tlače a čas schnutia atramentu kliknutím na šípku vedľa položky *Adjustments*.
- 7. V prípade potreby nastavte aj ostatné položky.
- 8. Kliknite na položku **Tlačiť**.

# **Súvisiace informácie**

- & ["Dostupný papier a kapacity" na strane 293](#page-292-0)
- & ["Tlač pomocou funkcie Jednoduché nastavenia" na strane 100](#page-99-0)

# **Tlač viacerých strán na jeden hárok**

Na jeden hárok papiera môžete vytlačiť niekoľko strán údajov.

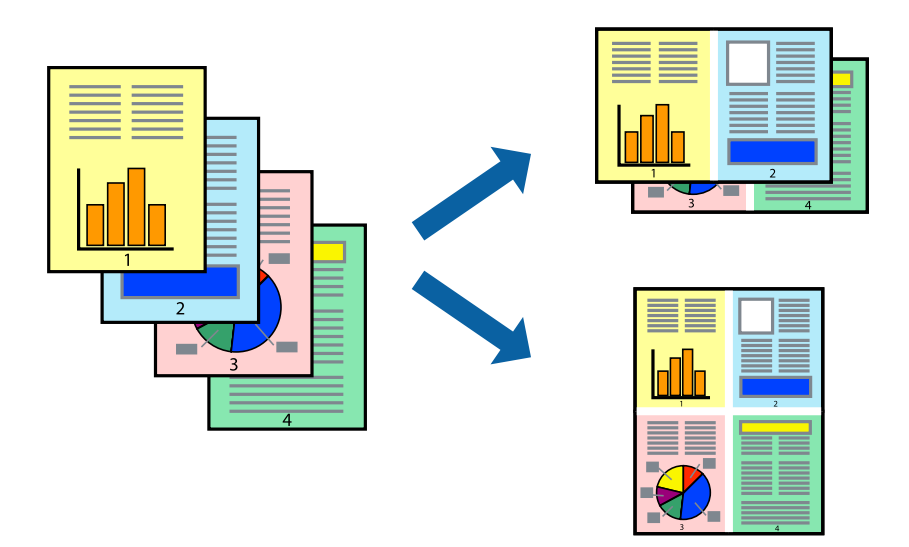

1. Vložte papier do tlačiarne.

["Vkladanie papiera do zásobníka Zásobník papiera 1" na strane 35](#page-34-0)

- ["Vkladanie papiera do zásobníka Zásobník papiera 2" na strane 38](#page-37-0)
- ["Vkladanie papiera do zásobníka Zadný podávač papiera" na strane 43](#page-42-0)
- 2. Otvorte súbor, ktorý chcete tlačiť.
- 3. Výberom položky **Tlačiť** v ponuke **Súbor** alebo iného príslušného príkazu prejdite do dialógového okna tlače.
- 4. V kontextovej ponuke vyberte položku **Rozloženie**.
- 5. Nastavte počet strán v poli **Strany na jeden list** a nastavte **Smer usporiadania** (poradie strán) a **Okraje**. ["Možnosti ponuky pre rozloženie" na strane 103](#page-102-0)
- 6. V prípade potreby nastavte aj ostatné položky.
- 7. Kliknite na položku **Tlačiť**.

# **Súvisiace informácie**

 $\blacktriangleright$  ["Tlač pomocou funkcie Jednoduché nastavenia" na strane 100](#page-99-0)

# **Tlač prispôsobená veľkosti papiera**

Vyberte veľkosť papiera, ktorý ste vložili do tlačiarne, v nastavení Cieľová veľkosť papiera.

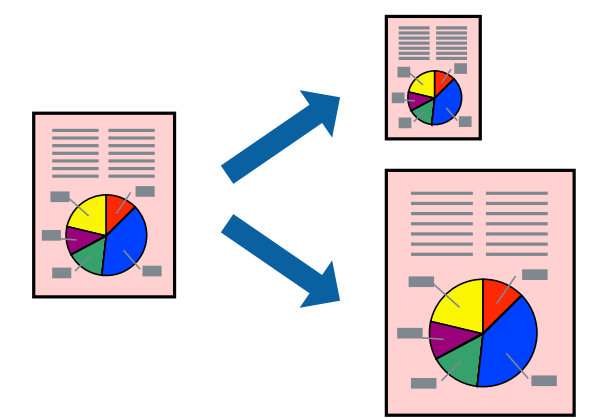

1. Vložte papier do tlačiarne.

["Vkladanie papiera do zásobníka Zásobník papiera 1" na strane 35](#page-34-0) ["Vkladanie papiera do zásobníka Zásobník papiera 2" na strane 38](#page-37-0) ["Vkladanie papiera do zásobníka Zadný podávač papiera" na strane 43](#page-42-0)

- 2. Otvorte súbor, ktorý chcete tlačiť.
- 3. Výberom položky **Tlačiť** v ponuke **Súbor** alebo iného príslušného príkazu prejdite do dialógového okna tlače.
- 4. Vyberte veľkosť papiera, ktorú ste v aplikácii nastavili v možnosti **Veľkosť papiera**.
- 5. V kontextovej ponuke vyberte položku **Manipulácia s papierom**.
- 6. Vyberte položku **Prispôsobiť veľkosti papiera**.
- 7. Vyberte veľkosť papiera, ktorý ste vložili do tlačiarne, v nastavení **Cieľová veľkosť papiera**.
- 8. V prípade potreby nastavte aj ostatné položky.
- 9. Kliknite na položku **Tlačiť**.

### **Súvisiace informácie**

 $\rightarrow$  ["Tlač pomocou funkcie Jednoduché nastavenia" na strane 100](#page-99-0)

# **Tlač zmenšeného alebo zväčšeného dokumentu pri nejakom zväčšení**

Veľkosť dokumentu môžete zväčšiť alebo zmenšiť o požadované percento.

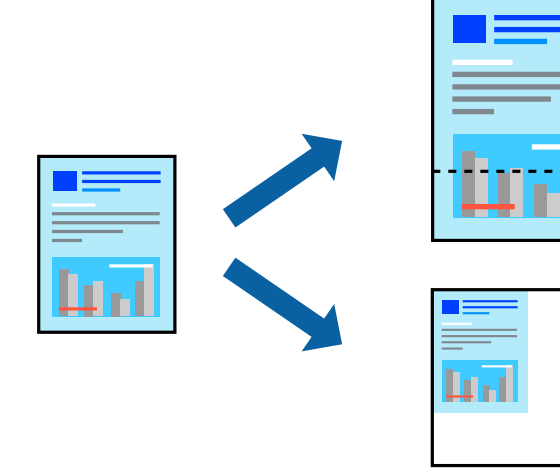

- 1. Vložte papier do tlačiarne.
	- ["Vkladanie papiera do zásobníka Zásobník papiera 1" na strane 35](#page-34-0)
	- ["Vkladanie papiera do zásobníka Zásobník papiera 2" na strane 38](#page-37-0)
	- ["Vkladanie papiera do zásobníka Zadný podávač papiera" na strane 43](#page-42-0)
- 2. Otvorte súbor, ktorý chcete tlačiť.
- 3. Výberom položky **Tlačiť** v ponuke **Súbor** alebo iného príslušného príkazu prejdite do dialógového okna tlače.
- 4. Vyberte položku **Nastavenie strany** v ponuke **Súbor** v aplikácii.
- 5. Vyberte položky **Tlačiareň**, **Veľkosť papiera**, zadajte percento v položke **Mierka** a potom kliknite na tlačidlo **OK**.

# *Poznámka:* Vyberte veľkosť papiera, ktorý ste nastavili v aplikácii ako nastavenie *Veľkosť papiera*.
- 6. V prípade potreby nastavte aj ostatné položky.
- 7. Kliknite na položku **Tlačiť**.

#### **Súvisiace informácie**

 $\blacktriangleright$  ["Tlač pomocou funkcie Jednoduché nastavenia" na strane 100](#page-99-0)

### **Pridávanie predvolieb tlače pre Jednoduchú tlač**

Ak si v ovládači tlačiarne vytvoríte svoju vlastnú predvoľbu s často používanými nastaveniami tlače, budete môcť jednoducho tlačiť výberom tejto predvoľby v zozname.

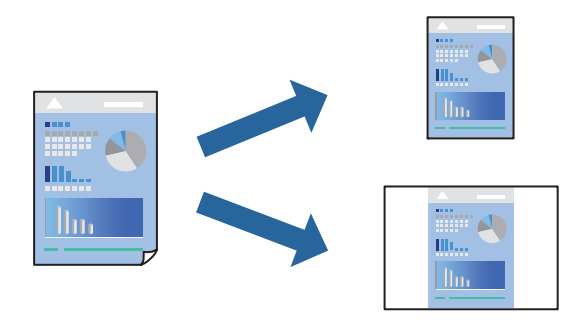

1. Vložte papier do tlačiarne.

["Vkladanie papiera do zásobníka Zásobník papiera 1" na strane 35](#page-34-0)

["Vkladanie papiera do zásobníka Zásobník papiera 2" na strane 38](#page-37-0)

["Vkladanie papiera do zásobníka Zadný podávač papiera" na strane 43](#page-42-0)

- 2. Otvorte súbor, ktorý chcete tlačiť.
- 3. Výberom položky **Tlačiť** v ponuke **Súbor** alebo iného príslušného príkazu prejdite do dialógového okna tlače.
- 4. Nastavte jednotlivé položky, ako napríklad **Nastavenia tlače** a **Rozloženie** (**Veľkosť papiera**, **Typ média** a podobne).
- 5. Kliknutím na položku **Predvoľby** uložte aktuálne nastavenia ako predvoľbu.
- 6. Kliknite na tlačidlo **OK**.

#### *Poznámka:*

Ak chcete odstrániť pridanú predvoľbu, kliknite na *Predvoľby* > *Zobraziť predvoľby*, vyberte názov predvoľby, ktorú chcete odstrániť zo zoznamu, a potom ju odstráňte.

7. Kliknite na položku **Tlačiť**.

Keď budete nabudúce chcieť tlačiť pomocou rovnakých nastavení, vyberte názov zaregistrovaného nastavenia v položke **Predvoľby**.

#### **Súvisiace informácie**

& ["Tlač pomocou funkcie Jednoduché nastavenia" na strane 100](#page-99-0)

### <span id="page-109-0"></span>**Úprava farby tlače**

Farby použité v tlačovej úlohe môžete upraviť. Tieto úpravy sa nepoužijú na pôvodné údaje.

**PhotoEnhance** výsledkom použitia tejto funkcie sú ostrejšie obrázky a živšie farby vďaka automatickej úprave kontrastu, sýtosti a jasu pôvodných obrazových údajov.

#### *Poznámka:*

*PhotoEnhance* upravuje farbu analyzovaním polohy objektu. Ak ste zmenili polohu objektu zmenšením, zväčšením, orezaním alebo otočením obrázka, farba sa môže nečakane zmeniť. Aj výber nastavenia bez okrajov mení polohu objektu a vedie k zmenám farieb. Ak nie je obrázok zaostrený, môže byť tón neprirodzený. Ak je farba zmenená alebo neprirodzená, tlačte v režime inom ako *PhotoEnhance*.

- 1. Vložte papier do tlačiarne.
	- ["Vkladanie papiera do zásobníka Zásobník papiera 1" na strane 35](#page-34-0)
	- ["Vkladanie papiera do zásobníka Zásobník papiera 2" na strane 38](#page-37-0)
	- ["Vkladanie papiera do zásobníka Zadný podávač papiera" na strane 43](#page-42-0)
- 2. Otvorte súbor, ktorý chcete tlačiť.
- 3. Výberom položky **Tlačiť** v ponuke **Súbor** alebo iného príslušného príkazu prejdite do dialógového okna tlače.
- 4. V kontextovej ponuke vyberte položku **Prispôsobenie farieb** a vyberte položku **EPSON Color Controls**.
- 5. V kontextovej ponuke vyberte možnosť **Color Options** a vyberte jednu z dostupných možností.
- 6. Kliknite na šípku vedľa položky **Rozšírené nastavenia** a urobte príslušné nastavenia.
- 7. V prípade potreby nastavte aj ostatné položky.
- 8. Kliknite na položku **Tlačiť**.

#### **Súvisiace informácie**

& ["Tlač pomocou funkcie Jednoduché nastavenia" na strane 100](#page-99-0)

## **Tlač dokumentov z inteligentných zariadení (iOS)**

Môžete tlačiť dokumenty z inteligentného zariadenia, napríklad smartfónu alebo tabletu.

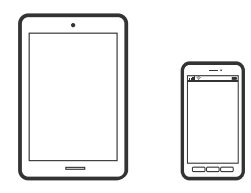

### **Tlač dokumentov pomocou programu Epson iPrint**

*Poznámka:* Operácie sa môžu líšiť v závislosti od zariadenia. 1. Vložte papier do tlačiarne.

["Vkladanie papiera do zásobníka Zásobník papiera 1" na strane 35](#page-34-0)

- ["Vkladanie papiera do zásobníka Zásobník papiera 2" na strane 38](#page-37-0)
- ["Vkladanie papiera do zásobníka Zadný podávač papiera" na strane 43](#page-42-0)
- 2. Nastavte tlačiareň na bezdrôtovú tlač.
- 3. Ak aplikácia Epson iPrint nie je nainštalovaná, nainštalujte ju. ["Inštalácia Epson iPrint" na strane 302](#page-301-0)
- 4. Inteligentné zariadenie pripojte do tej istej bezdrôtovej siete, v ktorej je pripojená tlačiareň.
- 5. Spustite aplikáciu Epson iPrint.
- 6. Na hlavnej obrazovke klepnite na **Document**.
- 7. Klepnite na polohu dokumentu, ktorý chcete tlačiť.
- 8. Vyberte dokument a potom klepnite na položku **Next**.
- 9. Klepnite na položku **Print**.

#### **Používanie funkcie AirPrint**

Funkcia AirPrint umožňuje okamžitú tlač zo zariadení iPhone, iPad a iPod touch s najnovšou verziou systému iOS a počítača Mac s najnovšou verziou systému OS X alebo macOS.

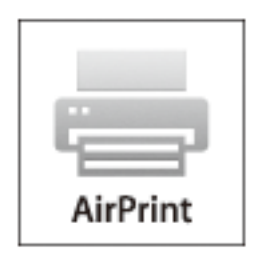

#### *Poznámka:*

Ak ste zakázali hlásenia o konfigurácii papiera na ovládacom paneli produktu, nemôžete používať funkciu AirPrint.Informácie o povolení hlásení nájdete v prípade potreby na ďalej uvedenom prepojení.

- 1. Vložte papier do zariadenia.
- 2. Nastavte vaše zariadenie na bezdrôtovú tlač.Pozrite si prepojenie nižšie.

#### [http://epson.sn](http://epson.sn/?q=2)

3. Zariadenie Apple pripojte do tej istej bezdrôtovej siete, do ktorej je pripojené vaše zariadenie.

4. Tlačte zo svojho zariadenia do svojho výrobku.

#### *Poznámka:*

Podrobnosti si pozrite na stránke AirPrint na webovej stránke spoločnosti Apple.

#### **Súvisiace informácie**

- & ["Nedá sa tlačiť, hoci bolo pripojenie nadviazané \(iOS\)" na strane 204](#page-203-0)
- & ["Vkladanie papiera do zásobníka Zásobník papiera 1" na strane 35](#page-34-0)
- & ["Vkladanie papiera do zásobníka Zásobník papiera 2" na strane 38](#page-37-0)

### **Tlač dokumentov z inteligentných zariadení (Android)**

Môžete tlačiť dokumenty z inteligentného zariadenia, napríklad smartfónu alebo tabletu.

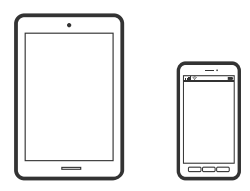

#### **Tlač dokumentov pomocou programu Epson iPrint**

#### *Poznámka:* Operácie sa môžu líšiť v závislosti od zariadenia.

- 1. Vložte papier do tlačiarne.
	- ["Vkladanie papiera do zásobníka Zásobník papiera 1" na strane 35](#page-34-0)
	- ["Vkladanie papiera do zásobníka Zásobník papiera 2" na strane 38](#page-37-0)
	- ["Vkladanie papiera do zásobníka Zadný podávač papiera" na strane 43](#page-42-0)
- 2. Nastavte tlačiareň na bezdrôtovú tlač.
- 3. Ak aplikácia Epson iPrint nie je nainštalovaná, nainštalujte ju. ["Inštalácia Epson iPrint" na strane 302](#page-301-0)
- 4. Inteligentné zariadenie pripojte do tej istej bezdrôtovej siete, v ktorej je pripojená tlačiareň.
- 5. Spustite aplikáciu Epson iPrint.
- 6. Na hlavnej obrazovke klepnite na **Document**.
- 7. Klepnite na polohu dokumentu, ktorý chcete tlačiť.
- 8. Vyberte dokument a potom klepnite na položku **Next**.
- 9. Klepnite na položku **Print**.

### **Tlač dokumentov pomocou doplnku Epson Print Enabler**

Môžete bezdrôtovo tlačiť svoje dokumenty, e-maily, fotografie a webové stránky priamo z telefónu alebo tabletu so systémom Android (Android verzia 4.4 alebo novší). Niekoľkými ťuknutiami zariadenie so systémom Android rozpozná tlačiareň Epson, ktorá je pripojená k rovnakej bezdrôtovej sieti.

#### *Poznámka:*

Operácie sa môžu líšiť v závislosti od zariadenia.

- 1. Vložte papier do tlačiarne.
	- ["Vkladanie papiera do zásobníka Zásobník papiera 1" na strane 35](#page-34-0)
	- ["Vkladanie papiera do zásobníka Zásobník papiera 2" na strane 38](#page-37-0)
	- ["Vkladanie papiera do zásobníka Zadný podávač papiera" na strane 43](#page-42-0)
- 2. Nastavte tlačiareň na bezdrôtovú tlač.
- 3. Na zariadení so systémom Android nainštalujte doplnok Epson Print Enabler zo služby Google Play.
- 4. Zariadenie so systémom Android pripojte do tej istej bezdrôtovej siete, v ktorej je pripojená tlačiareň.
- 5. Prejdite do časti **Nastavenie** na svojom zariadení so systémom Android, vyberte položku **Tlač** a potom povoľte doplnok Epson Print Enabler.
- 6. V aplikácii v systéme Android, ako je napríklad Chrome, klepnite na ikonu ponuky a vytlačíte všetko, čo je na obrazovke.

#### *Poznámka:*

Ak nevidíte svoju tlačiareň, klepnite na položku *Všetky tlačiarne* a vyberte tlačiareň.

## **Tlač webových stránok**

## **Tlač webových stránok z počítača**

Aplikácia Epson Photo+ umožňuje zobraziť webové stránky, orezať určenú oblasť a potom upraviť a vytlačiť ich. Podrobnosti nájdete v Pomocníkovi aplikácie.

## **Tlač webových stránok z inteligentných zariadení**

#### *Poznámka:*

Operácie sa môžu líšiť v závislosti od zariadenia.

- 1. Vložte papier do tlačiarne.
	- ["Vkladanie papiera do zásobníka Zásobník papiera 1" na strane 35](#page-34-0)
	- ["Vkladanie papiera do zásobníka Zásobník papiera 2" na strane 38](#page-37-0)
	- ["Vkladanie papiera do zásobníka Zadný podávač papiera" na strane 43](#page-42-0)
- 2. Nastavte tlačiareň na bezdrôtovú tlač.
- <span id="page-113-0"></span>3. Ak aplikácia Epson iPrint nie je nainštalovaná, nainštalujte ju. ["Inštalácia Epson iPrint" na strane 302](#page-301-0)
- 4. Inteligentné zariadenie pripojte do tej istej bezdrôtovej siete, v ktorej je pripojená tlačiareň.
- 5. Vo webovom prehľadávači otvorte webovú stránku, ktorú chcete vytlačiť.
- 6. Klepnite na položku **Zdieľať** v ponuke aplikácie webového prehľadávača.
- 7. Vyberte možnosť **iPrint**.
- 8. Klepnite na položku **Tlačiť**.

## **Tlač rôznych vecí**

## **Tlač papiera so vzormi (dizajnový papier)**

Môžete tlačiť rôzne dizajnové papiere pomocou vzorov uložených v tlačiarni, ako sú napríklad okraje a bodkované vzory. Môžete aj ukladať originálne vzory s fotografiou z pamäťového zariadenia. Vďaka tomu môžete použiť papier rôznymi spôsobmi, napríklad vytvárať ručne obaly kníh, baliace papiere atď. Podrobnosti o vytváraní vlastných položiek nájdete na nasledujúcej webovej stránke.

#### [http://epson.sn](http://epson.sn/?q=2)

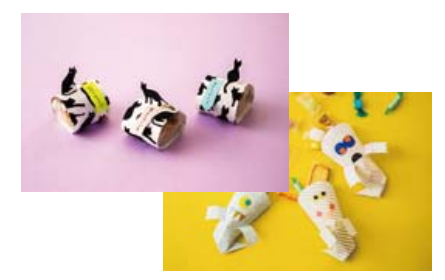

#### *Poznámka:*

Aplikácia Epson Creative Print umožňuje tlačiť dizajnový papier s množstvom vzorov. ["Aplikácia na využitie rôznej fotografickej tlače \(Epson Creative Print\)" na strane 303](#page-302-0)

- 1. Vložte papier do tlačiarne.
	- ["Vkladanie papiera do zásobníka Zásobník papiera 1" na strane 35](#page-34-0)
	- ["Vkladanie papiera do zásobníka Zásobník papiera 2" na strane 38](#page-37-0)
	- ["Vkladanie papiera do zásobníka Zadný podávač papiera" na strane 43](#page-42-0)
- 2. Na ovládacom paneli vyberte položku **Various Prints**.
- 3. Vyberte položky **Personal Stationery** > **Design Paper**.
- 4. Vykonajte jeden z nasledujúcich krokov.

❏ Ak chcete použiť vzory uložené v tlačiarni, vyberte vzor, napríklad okraje alebo polka body.

❏ Ak chcete použiť fotografie uložené v pamäťovom zariadení, vyberte položku **Original Design** a potom vložte pamäťové zariadenie. Ak chcete vytvoriť nový vzor, vyberte položku **Create** a potom podľa pokynov na obrazovke vyberte a uložte fotografiu.

["Vloženie pamäťovej karty" na strane 56](#page-55-0)

- ["Vloženie externého USB zariadenia" na strane 57](#page-56-0)
- 5. Urobte nastavenia papiera.
- 6. Zadajte počet kópií a potom klepnite na  $\hat{\Phi}$ .

## **Tlač linkovaného papiera**

Môžete tlačiť na určité typy linkovaného papiera, grafový papier alebo hudobný papier a vytvoriť si vlastný poznámkový blok alebo voľné listy.

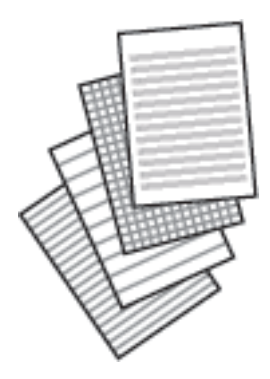

1. Vložte papier do tlačiarne.

["Vkladanie papiera do zásobníka Zásobník papiera 2" na strane 38](#page-37-0) ["Vkladanie papiera do zásobníka Zadný podávač papiera" na strane 43](#page-42-0)

- 2. Na ovládacom paneli vyberte položku **Various Prints**.
- 3. Vyberte položky **Personal Stationery** > **Ruled Paper**.
- 4. Vyberte typ linkovaného papiera.
- 5. Urobte nastavenia papiera.
- 6. Zadajte počet kópií a potom klepnite na  $\hat{\Phi}$ .

## **Tlač papiera s originálnym rukopisom**

Môžete ľahko tlačiť rukopisný papier s fotografiou z pamäťového zariadenia nastavenou ako pozadie. Fotografia sa vytlačí svetlá, takže sa na ňu dá ľahko písať.

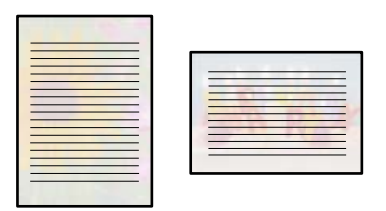

1. Vložte papier do tlačiarne.

["Vkladanie papiera do zásobníka Zásobník papiera 2" na strane 38](#page-37-0)

- ["Vkladanie papiera do zásobníka Zadný podávač papiera" na strane 43](#page-42-0)
- 2. Vložte pamäťové zariadenie do zásuvky na kartu SD alebo do portu externého rozhrania USB na tlačiarni.
	- ["Vloženie pamäťovej karty" na strane 56](#page-55-0)
	- ["Vloženie externého USB zariadenia" na strane 57](#page-56-0)
- 3. Na ovládacom paneli vyberte položku **Various Prints**.
- 4. Vyberte položky **Personal Stationery** > **Writing Papers**.
- 5. Vyberte typ rukopisného papiera.
- 6. Vyberte pozadie.

Možnosti sa líšia v závislosti od typu papiera s rukopisom.

7. Použite jednu z nasledujúcich možností v závislosti od pozadia, ktoré ste vybrali v kroku 6.

Možnosti sa líšia v závislosti od typu pozadia.

❏ Design

Vyberte vzor, napríklad okraje alebo polka body, prípadne **Original Design**, a potom vyberte vzor, ktorý ste vytvorili pomocou funkcie návrhu papiera.

❏ Photo

Keď sa zobrazí hlásenie, že je vkladanie fotografií hotové, vyberte tlačidlo **OK**. Vyberte položku  $\bigoplus$ , na obrazovke voľby fotografie vyberte fotografiu, ktorú chcete vytlačiť, a potom vyberte položku **Done**. Vyberte možnosť **Next**.

❏ Color

Vyberte farbu pozadia.

❏ No Background

Prejdite na ďalší krok.

- 8. Urobte nastavenia papiera.
- 9. Zadajte počet kópií a potom klepnite na  $\Phi$ .

## **Tlač rozvrhu**

Môžete ľahko tlačiť rozvrh v zobrazení Monthly, Weekly alebo Daily.

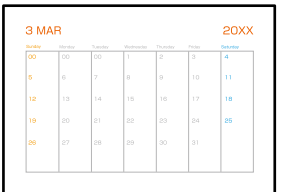

1. Vložte papier do tlačiarne.

["Vkladanie papiera do zásobníka Zásobník papiera 2" na strane 38](#page-37-0) ["Vkladanie papiera do zásobníka Zadný podávač papiera" na strane 43](#page-42-0)

- 2. Na ovládacom paneli vyberte položku **Various Prints**.
- 3. Vyberte položky **Personal Stationery** > **Schedule**.
- 4. Vyberte typ rozvrhu.
- 5. Keď vyberiete možnosť **Monthly** alebo **Daily**, nastavte dátum a potom vyberte tlačidlo **OK**.
- 6. Urobte nastavenia papiera.
- 7. Zadajte počet kópií a potom klepnite na  $\Phi$ .

## **Tlač originálnych kalendárov s fotografiou**

Môžete ľahko tlačiť originálne kalendáre s fotografiou z pamäťového zariadenia.

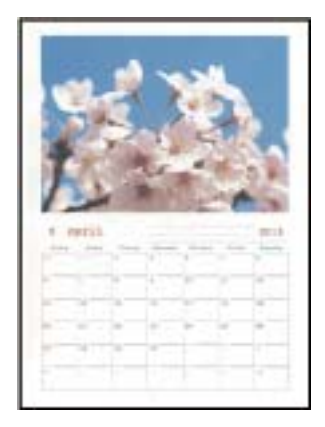

- 1. Vložte papier do tlačiarne.
	- ["Vkladanie papiera do zásobníka Zásobník papiera 1" na strane 35](#page-34-0)
	- ["Vkladanie papiera do zásobníka Zásobník papiera 2" na strane 38](#page-37-0)
	- ["Vkladanie papiera do zásobníka Zadný podávač papiera" na strane 43](#page-42-0)
- 2. Vložte pamäťové zariadenie do zásuvky na kartu SD alebo do portu externého rozhrania USB na tlačiarni. ["Vloženie pamäťovej karty" na strane 56](#page-55-0) ["Vloženie externého USB zariadenia" na strane 57](#page-56-0)
- 3. Na ovládacom paneli vyberte položku **Various Prints**.
- 4. Vyberte položky **Personal Stationery** > **Calendar**.
- 5. Vyberte typ kalendára.
- 6. Nastavte rok a mesiac a potom vyberte tlačidlo **OK**.
- 7. Keď sa zobrazí hlásenie, že je vkladanie fotografií hotové, vyberte tlačidlo **OK**.
- 8. Vyberte  $\bullet$ .
- 9. Na obrazovke voľby fotografie vyberte fotografiu, ktorú chcete vytlačiť, a potom vyberte položku **Done**. Vyberte možnosť **Single View** a potom pomocou **v** upravte fotografiu (ak je to potrebné). ["Možnosti ponuky pre úpravu fotografií" na strane 71](#page-70-0)
- 10. Vyberte možnosť **Next**.
- 11. Zadajte počet kópií a potom klepnite na  $\hat{\Phi}$ .

## **Tlač pohľadnice**

Môžete ľahko tlačiť originálne pohľadnice pomocou fotografie z pamäťového zariadenia.

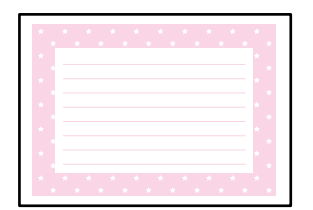

1. Vložte papier do tlačiarne.

["Vkladanie papiera do zásobníka Zásobník papiera 1" na strane 35](#page-34-0) ["Vkladanie papiera do zásobníka Zásobník papiera 2" na strane 38](#page-37-0) ["Vkladanie papiera do zásobníka Zadný podávač papiera" na strane 43](#page-42-0)

- 2. Vložte pamäťové zariadenie do zásuvky na kartu SD alebo do portu externého rozhrania USB na tlačiarni.
	- ["Vloženie pamäťovej karty" na strane 56](#page-55-0)
	- ["Vloženie externého USB zariadenia" na strane 57](#page-56-0)
- 3. Na ovládacom paneli vyberte položku **Various Prints**.
- 4. Vyberte položky **Personal Stationery** > **Message Card**.
- 5. Vyberte umiestnenie obrazu.

Voľbou  $\equiv \overline{\mathbb{F}}$  v pravom hornom rohu zmeňte typ alebo farbu nalinkovaných čiar.

6. Vyberte obraz, ktorý chcete umiestniť.

❏ Design: vyberte vzor a potom prejdite na krok 11.

- ❏ Photo: prejdite na ďalší krok.
- 7. Keď sa zobrazí hlásenie, že je vkladanie fotografií hotové, vyberte tlačidlo **OK**.
- 8. Vyberte  $\bullet$ .
- 9. Na obrazovke voľby fotografie vyberte fotografiu, ktorú chcete vytlačiť, a potom vyberte položku **Done**.

Vyberte možnosť **Single View** a potom pomocou **v** upravte fotografiu (ak je to potrebné). ["Možnosti ponuky pre úpravu fotografií" na strane 71](#page-70-0)

- 10. Vyberte možnosť **Next**.
- 11. Zadajte počet kópií a potom klepnite na  $\mathcal{D}$ .

## **Tlač farebných kníh pomocou fotografií**

Môžete tlačiť obrázky extrahovaním len obrysov fotografií alebo ilustrácií. Vďaka tomu môžete vytvárať jedinečné maľovanky.

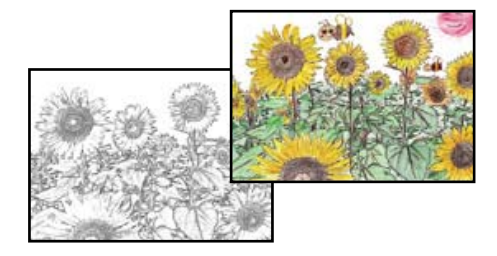

*Poznámka:*

Okrem prípadu, že ich budete používať len na osobné účely (doma alebo iných obmedzených oblastiach), je potrebné povolenie držiteľa autorských práv, ak používate originály chránené autorským právom na vytváranie maľovanky.

- 1. Vložte papier do tlačiarne.
	- ["Vkladanie papiera do zásobníka Zásobník papiera 1" na strane 35](#page-34-0)
	- ["Vkladanie papiera do zásobníka Zásobník papiera 2" na strane 38](#page-37-0)
	- ["Vkladanie papiera do zásobníka Zadný podávač papiera" na strane 43](#page-42-0)
- 2. Ak chcete použiť fotografiu na pamäťovom zariadení, vložte zariadenie do štrbiny na kartu SD alebo do portu externého rozhrania USB na tlačiarni.

["Vloženie pamäťovej karty" na strane 56](#page-55-0)

<span id="page-119-0"></span>["Vloženie externého USB zariadenia" na strane 57](#page-56-0)

- 3. Na ovládacom paneli vyberte položku **Various Prints**.
- 4. Vyberte možnosť **Coloring Book**.
- 5. Vykonajte jeden z nasledujúcich krokov.
	- ❏ Keď zvolíte možnosť **Scan an original**: urobte nastavenia tlače a potom položte originál na sklo skenera. Klepnite na  $\mathcal{D}$ .

["Umiestnenie originálov na sklo skenera" na strane 53](#page-52-0)

❏ Keď zvolíte možnosť **Choose from the memory card**: keď sa zobrazí hlásenie, že je vkladanie fotografií hotové, vyberte tlačidlo **OK**. Vyberte fotografiu, ktorú chcete tlačiť, a potom vyberte možnosť **Next**. Urobte nastavenia na karte **Basic Settings**, vyberte kartu **Advanced Settings**, a podľa potreby zmeňte nastavenia.

Vyberte kartu **Basic Settings** a potom klepnite na položku x.

## **Tlač pomocou cloudovej služby**

Pomocou služby Epson Connect môžete jednoducho tlačiť zo smartfónu, tabletu, počítača alebo prenosného počítača kedykoľvek a prakticky kdekoľvek. Ak chcete túto službu používať, je potrebné zaregistrovať používateľa a tlačiareň v službe Epson Connect.

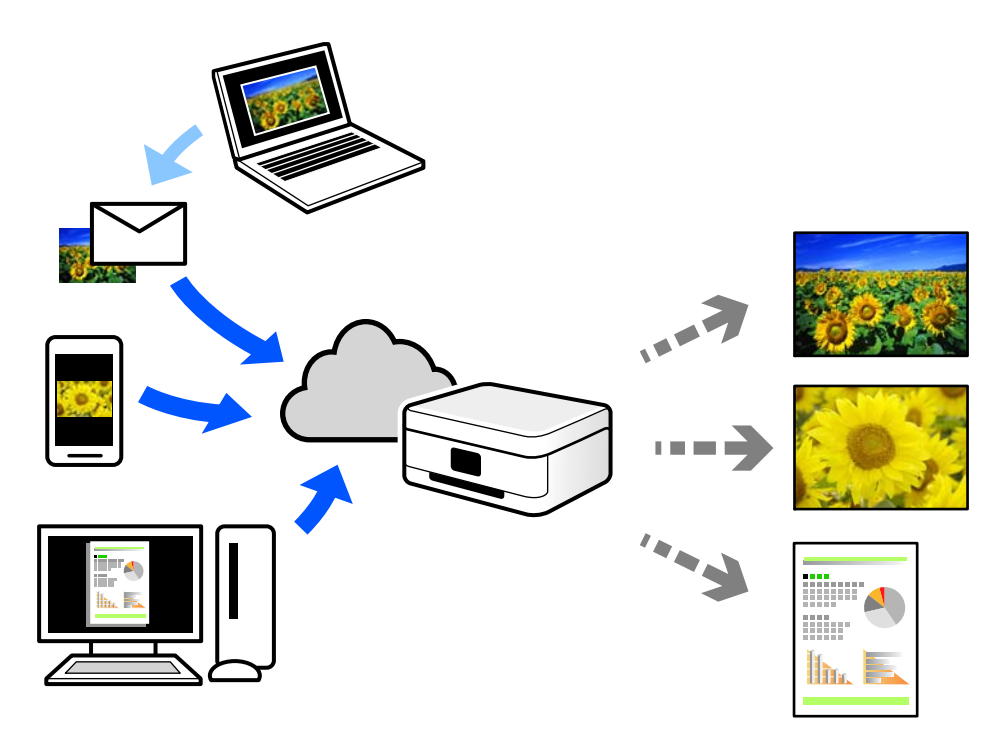

Dostupné funkcie na internete sú nasledujúce.

❏ Email Print

Keď pošlete e-mail s prílohami, ako sú napríklad dokumenty alebo obrázky, na e-mailovú adresu priradenú tlačiarni, môžete daný e-mail a prílohy vytlačiť zo vzdialených miest, ako napríklad z domácej alebo firemnej tlačiarne.

❏ Epson iPrint

Táto aplikácia je určená pre systém iOS a Android a umožňuje vám tlačiť alebo skenovať zo smartfónu alebo tabletu. Môžete tlačiť dokumenty, obrázky a webové stránky ich odoslaním priamo do tlačiarne v rovnakej bezdrôtovej sieti LAN.

❏ Remote Print Driver

Toto je zdieľaný ovládač podporovaný ovládačom tlače na diaľku. Keď tlačíte pomocou tlačiarne na vzdialenom mieste, môžete tlačiť pomocou zmeny tlačiarne vo zvyčajnom okne aplikácií.

Podrobnosti o inštalácii alebo tlači nájdete na webovom portáli Epson Connect.

<https://www.epsonconnect.com/>

[http://www.epsonconnect.eu](http://www.epsonconnect.eu/) (len Európa)

## **Registrácia služby Epson Connect z ovládacieho panela**

Podľa nasledujúceho postupu zaregistrujte tlačiareň.

- 1. Na ovládacom paneli vyberte položku **Settings**.
- 2. Vyberte položky **Web Service Settings** > **Epson Connect Services** > **Register** > **Start Setup** a vytlačte registračný hárok.
- 3. Podľa pokynov na registračnom hárku zaregistrujte tlačiareň.

# <span id="page-121-0"></span>**Kopírovanie**

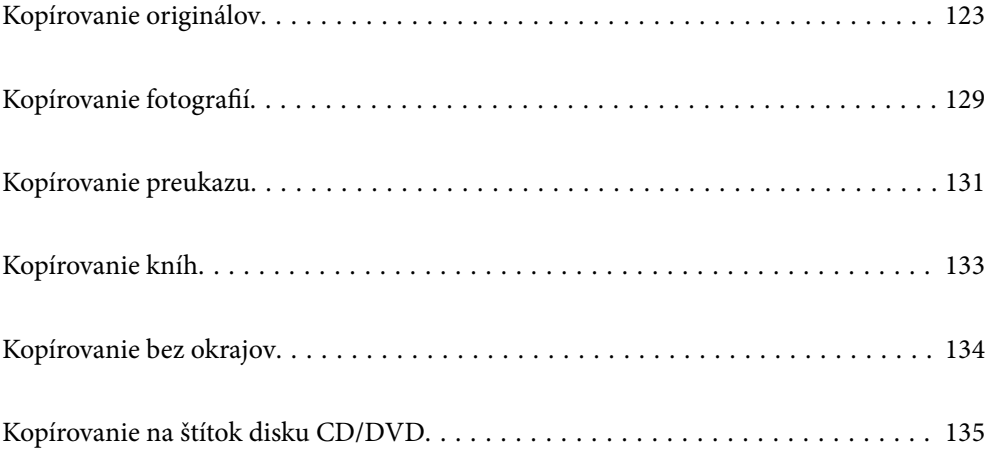

## <span id="page-122-0"></span>**Kopírovanie originálov**

V tejto časti je vysvetlené, ako používať ponuku **Copy** na ovládacom paneli pri kopírovaní originálov.

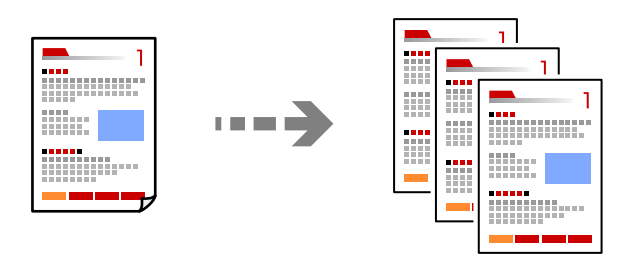

1. Vložte papier do tlačiarne.

["Vkladanie papiera do zásobníka Zásobník papiera 1" na strane 35](#page-34-0)

- ["Vkladanie papiera do zásobníka Zásobník papiera 2" na strane 38](#page-37-0)
- ["Vkladanie papiera do zásobníka Zadný podávač papiera" na strane 43](#page-42-0)
- 2. Vložte originály.

["Umiestnenie originálov na sklo skenera" na strane 53](#page-52-0)

- 3. Na ovládacom paneli vyberte položku **Copy**.
- 4. Vyberte kartu **Copy**, a ak je to potrebné, vyberte ďalšie nastavenia.

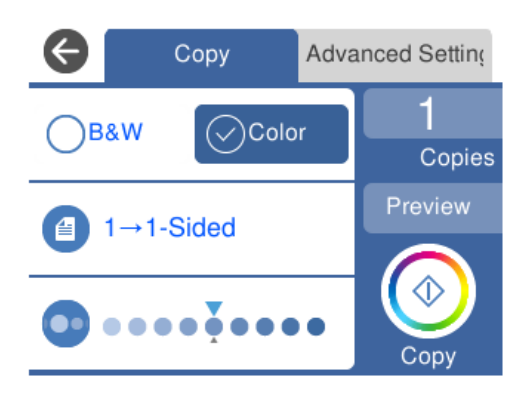

["Možnosti ponuky pre kopírovanie" na strane 124](#page-123-0)

5. Vyberte kartu **Advanced Settings**, a ak je to potrebné, vyberte ďalšie nastavenia.

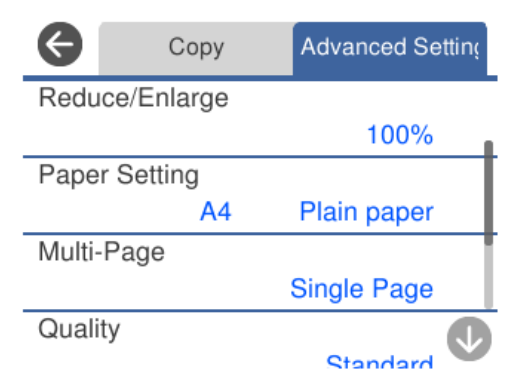

#### <span id="page-123-0"></span>"Možnosti ponuky pre kopírovanie" na strane 124

- 6. Vyberte kartu **Copy** a potom nastavte počet kópií.
- 7. Klepnite na  $\lozenge$ .

#### *Poznámka:*

- ❏ Ak vyberiete položku *Preview*, môžete skontrolovať naskenovaný obraz.
- ❏ Farba, veľkosť a okraj skopírovaného obrazu sa mierne líšia od originálu.

## **Možnosti ponuky pre kopírovanie**

Dostupné položky na karte **Copy** a **Advanced Settings** sa líšia v závislosti od zvolenej ponuky.

Preview:

Znázorňuje naskenovaný obraz ako ukážku výsledku kopírovania.

#### B&W:

Skopíruje originál čiernobielo (monochrómne).

Color:

Skopíruje originál vo farbe.

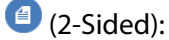

❏ 1→1-Sided

Kopíruje jednu stranu originálu na jednu stranu papiera.

❏ 1→2-Sided

Kopíruje obojstranné originály na jeden hárok papiera. Vyberte orientáciu originálu a umiestnenie väzby papiera.

## (Density):

Zvýšte pomocou + úroveň hustoty, ak sú výsledné kópie vyblednuté. Znížte pomocou - úroveň hustoty, ak sa atrament rozmazáva.

## (Reduce/Enlarge):

Umožňuje konfigurovať pomer zväčšenia alebo zmenšenia. Vyberte hodnotu a stanovte zväčšenie alebo zmenšenie originálu v rozsahu od 25 do 400 %.

❏ Actual Size

Kopíruje v pomere 100 %.

#### ❏ Auto Fit Page

Zisťuje oblasť skenovania a automaticky zväčšuje alebo zmenšuje originál tak, aby sa zmestil na vybraný formát papiera. Keď sú biele okraje okolo originálu, biele okraje od značky rohu skla skenera sú zisťované ako oblasť skenovania, ale okraje na opačnej strane môžu byť orezané.

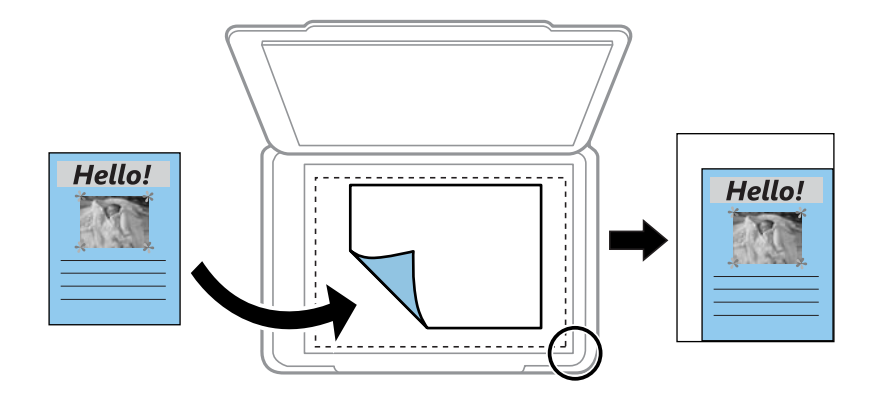

❏ 10x15cm→A4, A4→10x15cm atď.

Automaticky zväčší alebo zmenší originál tak, aby sa zmestil na konkrétny formát papiera.

### (Paper Setting):

Umožňuje vybrať zdroj papiera, ktorý sa má používať. Voľbou vyberte veľkosť a typ papiera, ktorý ste vložili.

#### Multi-Page:

❏ Single Page

Skopíruje jednostranný originál na jeden hárok.

❏ 2-up

Skopíruje dva jednostranné originály na jeden hárok v rozložení 2 strán na hárok.

❏ Off

Kopíruje jednu stranu knihy na jednu stranu papiera. Táto ponuka sa zobrazuje len v ponuke Book Copy.

 $\Box$  2-up

Kopíruje dve strany knihy na jednu stranu papiera. Táto ponuka sa zobrazuje len v ponuke Book Copy.

#### Quality:

Vyberte kvalitu kopírovania. Výberom položky **High** získate vyššiu kvalitu tlače, ale rýchlosť tlače môže byť nižšia. Ak chcete tlačiť na obyčajný papier pomocou vyššej kvality, vyberte možnosť **Best**. Majte na pamäti, že rýchlosť tlače sa môže výrazne znížiť.

#### Remove Background:

Zistí farbu papiera (farbu pozadia) originálneho dokumentu a odstráni alebo zosvetlí farbu. V závislosti od tmavosti a jasnosti farby sa nemusí farba odstrániť ani zosvetliť.

#### Expansion:

Pri tlači bez okrajov sa obrázok mierne zväčší, aby sa z hrán papiera odstránili okraje. Vyberte, o koľko chcete obrázok zväčšiť.

Clear All Settings:

Obnovenie predvolených nastavení kopírovania.

## **Obojstranné kopírovanie**

Kopírujte viac originálov na obidve strany papiera.

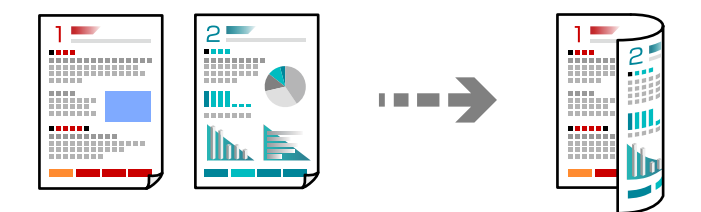

1. Vložte papier do tlačiarne.

["Vkladanie papiera do zásobníka Zásobník papiera 1" na strane 35](#page-34-0)

["Vkladanie papiera do zásobníka Zásobník papiera 2" na strane 38](#page-37-0)

- ["Vkladanie papiera do zásobníka Zadný podávač papiera" na strane 43](#page-42-0)
- 2. Vložte originály.

["Umiestnenie originálov na sklo skenera" na strane 53](#page-52-0)

- 3. Na ovládacom paneli vyberte položku **Copy**.
- 4. Vyberte položku (2-Sided) na karte **Copy**.
- 5. Vyberte možnosť **1→2-Sided**.
- 6. Stanovte položky **Original Orientation** a **Binding Margin** a potom vyberte tlačidlo **OK**. Výsledný obraz si môžete overiť na pravej strane obrazovky.

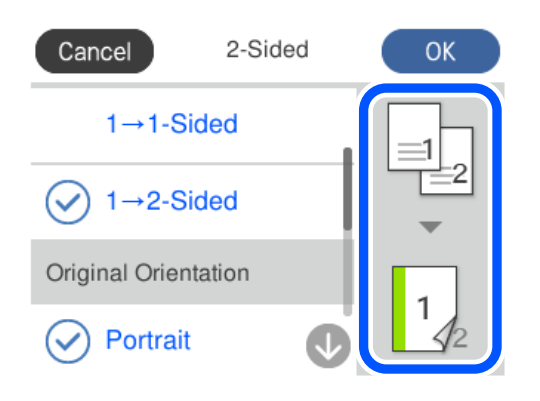

- 7. Podľa potreby zmeňte ostatné nastavenia. ["Možnosti ponuky pre kopírovanie" na strane 124](#page-123-0)
- 8. Vyberte kartu **Advanced Settings**, a ak je to potrebné, vyberte ďalšie nastavenia. ["Možnosti ponuky pre kopírovanie" na strane 124](#page-123-0)
- 9. Vyberte kartu **Copy** a potom nastavte počet kópií.
- 10. Klepnite na  $\lozenge$ .

#### *Poznámka:*

❏ Ak vyberiete položku *Preview*, môžete skontrolovať naskenovaný obraz.

❏ Farba, veľkosť a okraj skopírovaného obrazu sa mierne líšia od originálu.

### **Kopírovanie so zväčšením alebo zmenšením**

Originály môžete kopírovať s určeným zväčšením.

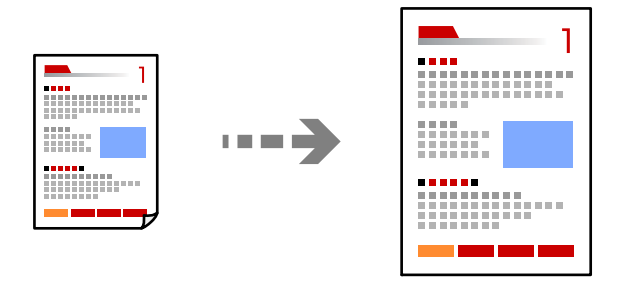

- 1. Vložte papier do tlačiarne.
	- ["Vkladanie papiera do zásobníka Zásobník papiera 1" na strane 35](#page-34-0)
	- ["Vkladanie papiera do zásobníka Zásobník papiera 2" na strane 38](#page-37-0)
	- ["Vkladanie papiera do zásobníka Zadný podávač papiera" na strane 43](#page-42-0)
- 2. Vložte originály.

["Umiestnenie originálov na sklo skenera" na strane 53](#page-52-0)

- 3. Na ovládacom paneli vyberte položku **Copy**.
- 4. Vyberte kartu **Copy**, a ak je to potrebné, vyberte ďalšie nastavenia. ["Možnosti ponuky pre kopírovanie" na strane 124](#page-123-0)
- 5. Vyberte kartu **Advanced Settings** a potom vyberte položku **Reduce/Enlarge**.
- 6. Stanovte zväčšenie tak, aby zodpovedalo veľkosti originálu a nastavenej veľkosti papiera, potom vyberte tlačidlo **OK**.

Ak vyberiete možnosť **Auto Fit Page**, zisťuje sa oblasť skenovania a automaticky zväčšuje alebo zmenšuje originál tak, aby sa zmestil na vybraný formát papiera.

- 7. Podľa potreby zmeňte ostatné nastavenia. ["Možnosti ponuky pre kopírovanie" na strane 124](#page-123-0)
- 8. Vyberte kartu **Copy** a potom nastavte počet kópií.

9. Klepnite na  $\hat{\mathbb{Q}}$ .

#### *Poznámka:*

- ❏ Ak vyberiete položku *Preview*, môžete skontrolovať naskenovaný obraz.
- ❏ Farba, veľkosť a okraj skopírovaného obrazu sa mierne líšia od originálu.

## **Kopírovanie originálov s viacerými stranami na jeden hárok**

Skopíruje dva jednostranné originály na jeden hárok v rozložení 2 strán na hárok.

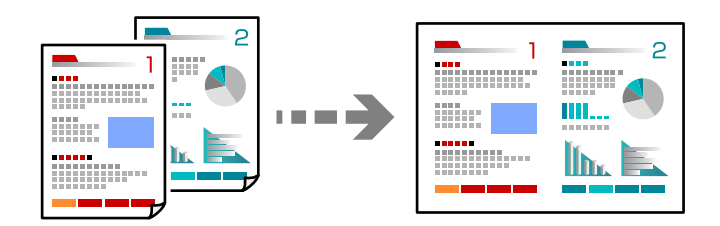

1. Vložte papier do tlačiarne.

["Vkladanie papiera do zásobníka Zásobník papiera 1" na strane 35](#page-34-0)

["Vkladanie papiera do zásobníka Zásobník papiera 2" na strane 38](#page-37-0)

["Vkladanie papiera do zásobníka Zadný podávač papiera" na strane 43](#page-42-0)

2. Vložte originály.

["Umiestnenie originálov na sklo skenera" na strane 53](#page-52-0)

- 3. Na ovládacom paneli vyberte položku **Copy**.
- 4. Vyberte kartu **Copy**, a ak je to potrebné, vyberte ďalšie nastavenia. ["Možnosti ponuky pre kopírovanie" na strane 124](#page-123-0)
- 5. Vyberte kartu **Advanced Settings** a potom vyberte položku **Multi-Page**.
- 6. Vyberte možnosť **2-up**.
- 7. Stanovte položky **Original Orientation** a **Original Size** a potom vyberte tlačidlo **OK**. Výsledný obraz si môžete overiť na pravej strane obrazovky.

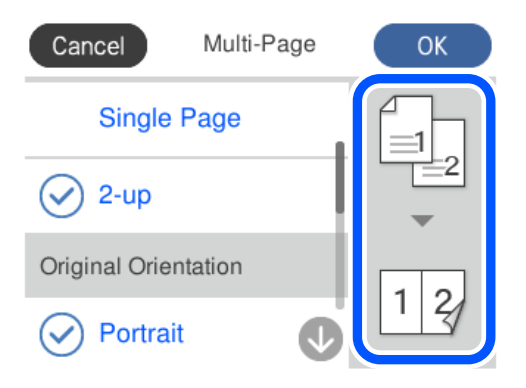

- <span id="page-128-0"></span>8. Podľa potreby zmeňte ostatné nastavenia. ["Možnosti ponuky pre kopírovanie" na strane 124](#page-123-0)
- 9. Vyberte kartu **Copy** a potom nastavte počet kópií.
- 10. Klepnite na  $\lozenge$ .

#### *Poznámka:*

- ❏ Ak vyberiete položku *Preview*, môžete skontrolovať naskenovaný obraz.
- ❏ Farba, veľkosť a okraj skopírovaného obrazu sa mierne líšia od originálu.

## **Kopírovanie fotografií**

Ľahko môžete kopírovať fotografie. Môžete tiež obnoviť farby na vyblednutých fotografiách.

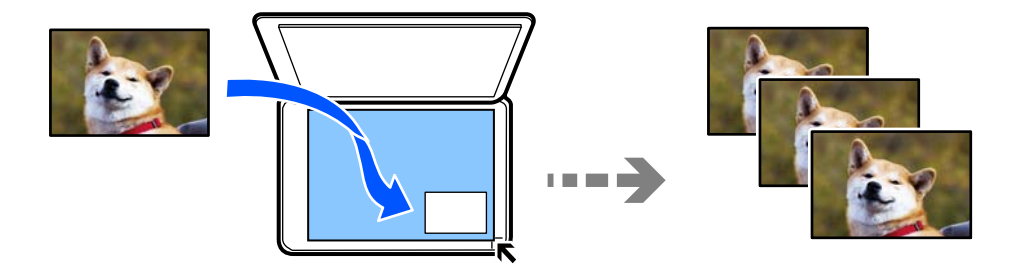

Kopírované fotografie by mali byť väčšie než 30×40 mm.

#### *Poznámka:*

Biele miesta okolo fotografie sa nemusia zistiť.

- 1. Vložte papier do tlačiarne.
	- ["Vkladanie papiera do zásobníka Zásobník papiera 1" na strane 35](#page-34-0)
	- ["Vkladanie papiera do zásobníka Zásobník papiera 2" na strane 38](#page-37-0)
	- ["Vkladanie papiera do zásobníka Zadný podávač papiera" na strane 43](#page-42-0)
- 2. Na ovládacom paneli vyberte položku **Various Prints**.
- 3. Vyberte položky **Various copies** > **Copy/Restore Photos**.
- 4. Ak je to potrebné, zmeňte nastavenia tlače a potom vyberte položku **To Placing Originals**. ["Možnosti ponuky pre nastavenia papiera a tlače pre kopírovanie fotografií" na strane 130](#page-129-0)
- 5. Umiestnite originál smerom nadol a posuňte ho až k rohovej značke.

Položte fotografie 5 mm od rohovej značky skla skenera. Môžete uložiť viac fotografií a fotografie rôznej veľkosti.

Keď vkladáte viac fotografií, nechajte medzi nimi medzeru aspoň 5 mm.

<span id="page-129-0"></span>Maximálna veľkosť: 10×15 cm (4×6 palcov)

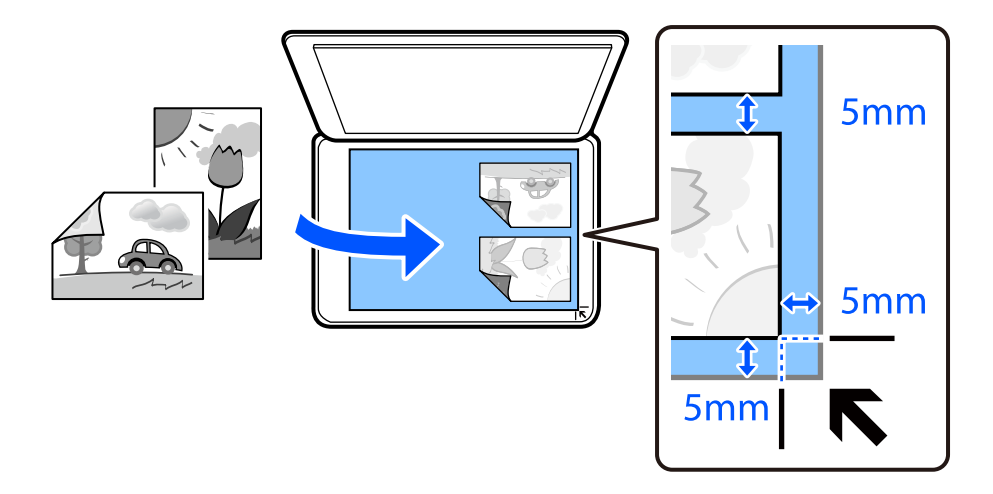

#### 6. Vyberte možnosť **Start Scanning**.

Fotografie sa naskenujú a zobrazia na obrazovke.

7. Ak je to potrebné, vyberte položku **Edit** a urobte nastavenia tlače, napríklad úpravy fotografie.

#### *Poznámka:*

Ak chcete tlačiť zväčšením časti fotografie, vyberte možnosť *Crop/Zoom* a potom urobte nastavenia. Posuňte rámček tlačovej oblasti doľava, doprava, hore a dole a potom zmeňte rámček pomocou  $\bullet$  v rohoch rámčeka.

["Možnosti ponuky pre nastavenie fotografií pri kopírovaní fotografií" na strane 131](#page-130-0)

8. Ak je to potrebné, nastavte počet kópií a potom klepnite na  $\Phi$ .

#### *Poznámka:*

Farba, veľkosť a okraj skopírovaného obrazu sa mierne líšia od originálu.

## **Možnosti ponuky pre nastavenia papiera a tlače pre kopírovanie fotografií**

Restore Color:

Obnoví farbu na vyblednutých fotografiách.

#### Paper Setting:

Umožňuje vybrať zdroj papiera, ktorý sa má používať. Voľbou  $\bigcirc$  vyberte veľkosť a typ papiera, ktorý ste vložili.

#### Border Setting:

❏ Borderless

Umožňuje kopírovať bez okrajov. Obrázok sa mierne zväčší, aby sa z hrán papiera odstránili okraje. V nastavení Expansion vyberte, o koľko chcete zväčšiť.

❏ With Border

Umožňuje kopírovať s okrajmi.

<span id="page-130-0"></span>Clear All Settings:

Obnovenie predvolených nastavení kopírovania.

## **Možnosti ponuky pre nastavenie fotografií pri kopírovaní fotografií**

Photo Adjustments:

Výsledkom použitia funkcie **PhotoEnhance** sú ostrejšie obrázky a živšie farby vďaka automatickej úprave kontrastu, sýtosti a jasu pôvodných obrazových údajov.

Filter:

Čiernobiele kopírovanie.

Crop/Zoom:

Zväčší časť kopírovanej fotografie.

Clear Edit.:

Vymazanie úpravy fotografie.

## **Kopírovanie preukazu**

Naskenuje obidve strany preukazu a skopíruje ich na jednu stranu papiera veľkosti A4.

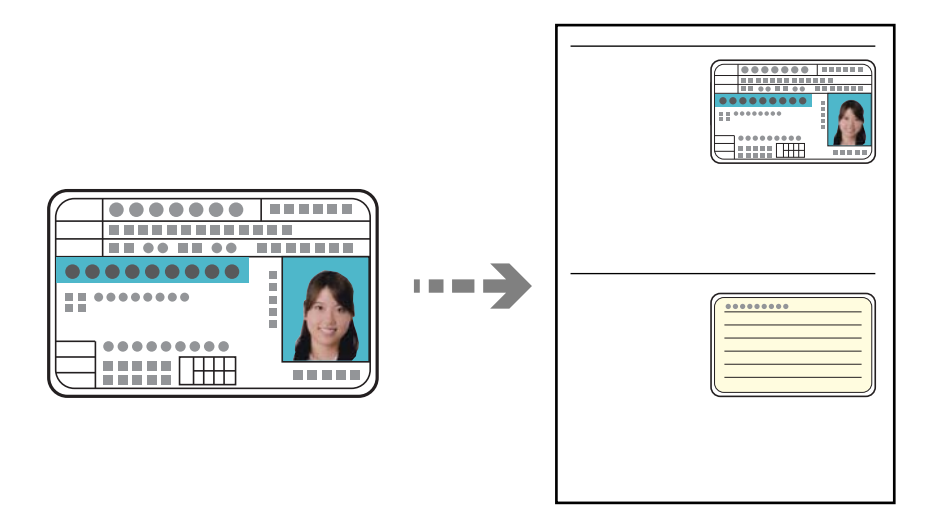

1. Vložte papier do tlačiarne.

["Vkladanie papiera do zásobníka Zásobník papiera 2" na strane 38](#page-37-0)

["Vkladanie papiera do zásobníka Zadný podávač papiera" na strane 43](#page-42-0)

2. Umiestnite originál smerom nadol a posuňte ho až k rohovej značke. Položte preukaz 5 mm od rohovej značky skla skenera.

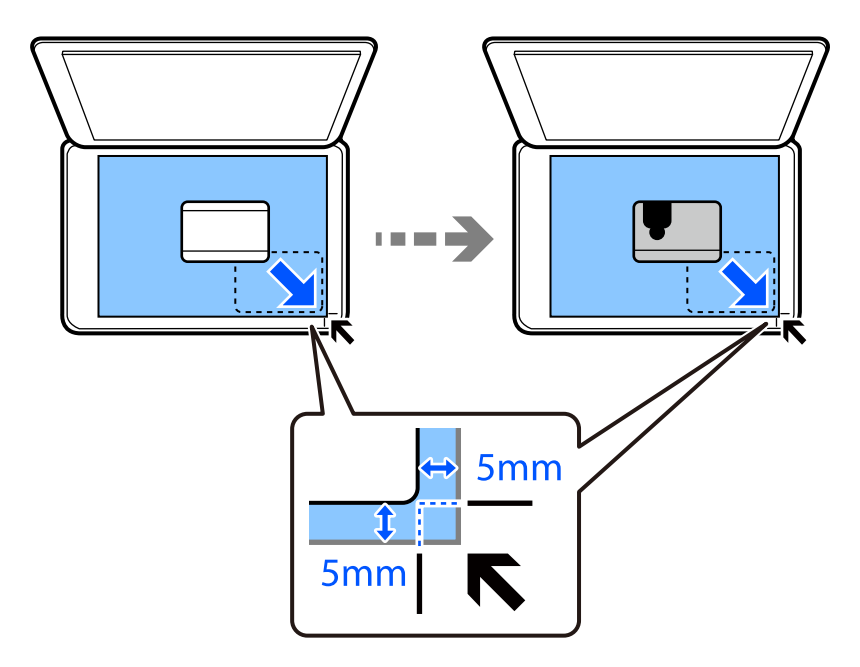

- 3. Na ovládacom paneli vyberte položku **Various Prints**.
- 4. Vyberte položky **Various copies** > **ID Card**.
- 5. Vyberte kartu **Copy**, a ak je to potrebné, vyberte ďalšie nastavenia. ["Možnosti ponuky pre kopírovanie" na strane 124](#page-123-0)
- 6. Vyberte kartu **Advanced Settings**, a ak je to potrebné, vyberte ďalšie nastavenia. ["Možnosti ponuky pre kopírovanie" na strane 124](#page-123-0)
- 7. Vyberte kartu **Copy** a potom nastavte počet kópií.
- 8. Klepnite na  $\lozenge$ .

#### *Poznámka:* Ak klepnete na položku *Preview*, môžete skontrolovať naskenovaný obraz.

9. Podľa pokynov na obrazovke vložte zadnú stranu originálu a potom klepnite na položku **Start Scanning**.

#### *Poznámka:*

Farba, veľkosť a okraj skopírovaného obrazu sa mierne líšia od originálu.

## <span id="page-132-0"></span>**Kopírovanie kníh**

Kopíruje dve lícne strany knihy atď. na jeden hárok papiera formátu A4.

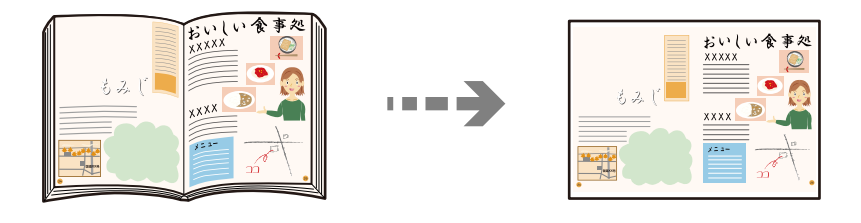

1. Vložte papier do tlačiarne.

["Vkladanie papiera do zásobníka Zásobník papiera 1" na strane 35](#page-34-0) ["Vkladanie papiera do zásobníka Zásobník papiera 2" na strane 38](#page-37-0) ["Vkladanie papiera do zásobníka Zadný podávač papiera" na strane 43](#page-42-0)

- 2. Na ovládacom paneli vyberte položku **Various Prints**.
- 3. Vyberte položky **Various copies** > **Book Copy**.
- 4. Vložte originály.

Podľa pokynov na obrazovke vložte prvú stranu originálu a potom klepnite na položku **Print Settings**.

- 5. Vyberte kartu **Copy**, a ak je to potrebné, vyberte ďalšie nastavenia. ["Možnosti ponuky pre kopírovanie" na strane 124](#page-123-0)
- 6. Vyberte kartu **Advanced Settings**, a ak je to potrebné, vyberte ďalšie nastavenia.

Ak vyberiete možnosť **2-up** v položke **Multi-Page**, môžete tlačiť dve protiľahlé strany knihy na jednu stranu papiera.

["Možnosti ponuky pre kopírovanie" na strane 124](#page-123-0)

- 7. Vyberte kartu **Copy** a potom nastavte počet kópií.
- 8. Klepnite na  $\lozenge$ .

#### *Poznámka:*

Ak klepnete na položku *Preview*, môžete skontrolovať naskenovaný obraz.

9. Podľa pokynov na obrazovke vložte druhú stranu originálu a potom klepnite na položku **Start Scanning**.

#### *Poznámka:*

Farba, veľkosť a okraj skopírovaného obrazu sa mierne líšia od originálu.

## <span id="page-133-0"></span>**Kopírovanie bez okrajov**

Umožňuje kopírovať bez okrajov. Obrázok sa mierne zväčší, aby sa z hrán papiera odstránili okraje.

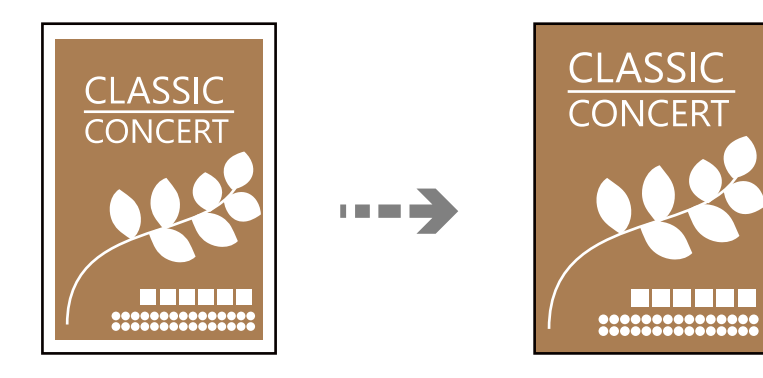

1. Vložte papier do tlačiarne.

["Vkladanie papiera do zásobníka Zásobník papiera 1" na strane 35](#page-34-0)

- ["Vkladanie papiera do zásobníka Zásobník papiera 2" na strane 38](#page-37-0)
- ["Vkladanie papiera do zásobníka Zadný podávač papiera" na strane 43](#page-42-0)
- 2. Vložte originály.

["Umiestnenie originálov na sklo skenera" na strane 53](#page-52-0)

- 3. Na ovládacom paneli vyberte položku **Various Prints**.
- 4. Vyberte položky **Various copies** > **Borderless Copy**.
- 5. Vyberte kartu **Copy**, a ak je to potrebné, vyberte ďalšie nastavenia. ["Možnosti ponuky pre kopírovanie" na strane 124](#page-123-0)
- 6. Vyberte kartu **Advanced Settings**, a ak je to potrebné, vyberte ďalšie nastavenia. ["Možnosti ponuky pre kopírovanie" na strane 124](#page-123-0)
- 7. Vyberte kartu **Copy** a potom nastavte počet kópií.
- 8. Klepnite na  $\lozenge$ .

#### *Poznámka:*

❏ Ak vyberiete položku *Preview*, môžete skontrolovať naskenovaný obraz.

❏ Farba, veľkosť a okraj skopírovaného obrazu sa mierne líšia od originálu.

## <span id="page-134-0"></span>**Kopírovanie na štítok disku CD/DVD**

Na štítok disku CD/DVD môžete kopírovať štítok disku alebo štvorcový originál, akým je fotografia.

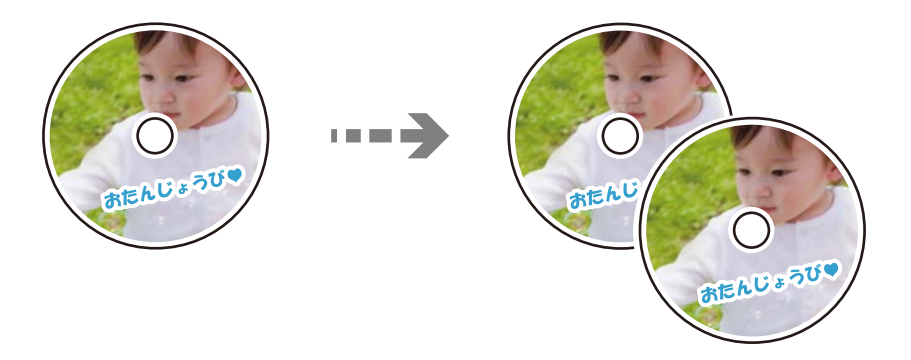

#### c*Upozornenie:*

- ❏ Pred tlačou na disk CD/DVD si prečítajte bezpečnostné opatrenia pri manipulácii s diskom CD/DVD. ["Bezpečnostné opatrenia pri manipulácii s diskom CD/DVD" na strane 51](#page-50-0)
- ❏ Nevkladajte podávač diskov CD/DVD, pokým tlačiareň pracuje. Mohli by ste poškodiť tlačiareň.
- ❏ Nevkladajte zásuvku CD/DVD, kým na to nedostanete pokyn. V opačnom prípade sa vyskytne chyba a disk CD/DVD sa vysunie.
- 1. Na ovládacom paneli vyberte položku **Various Prints**.
- 2. Vyberte položky **Copy to CD/DVD** > **Copy to CD/DVD**.
- 3. Položte originál podľa pokynov zobrazených na obrazovke a potom vyberte položku **Proceed to set up Outer/ Inner.**.

Ak nepoložíte disk CD/DVD presne do stredu, umiestnenie sa automaticky upraví.

4. Stanovte vnútorný a vonkajší priemer pomocou a potom vyberte položku **Select Type**.

Môžete aj vybrať vnútorný a vonkajší priemer a potom zadajte hodnotu pomocou číselnej klávesnice na obrazovke.

#### *Poznámka:*

- ❏ Nastaviť môžete vonkajší priemer 114 až 120 mm a vnútorný priemer 18 až 46 mm v prírastkoch po 1 mm.
- ❏ Nastavený vonkajší priemer a vnútorný priemer sa po vytlačení menovky disku obnovia na predvolené hodnoty. Tieto priemery je potrebné nastaviť pri každej tlači.

["Možnosti ponuky Copy to CD/DVD" na strane 137](#page-136-0)

5. Vyberte možnosť **Print on CD/DVD**.

#### *Poznámka:*

Pre skúšobnú tlač vyberte položku *Test print on A4 paper* a potom vložte obyčajný papier formátu A4 do súčasti zásobník papiera. Vytlačený obrázok si môžete tak skontrolovať ešte pred tlačou na štítok disku CD/DVD.

6. Keď sa na obrazovke zobrazí hlásenie, aby ste vložili disk CD/DVD, vyberte možnosť **How To** a potom podľa pokynov na obrazovke vložte disk CD/DVD.

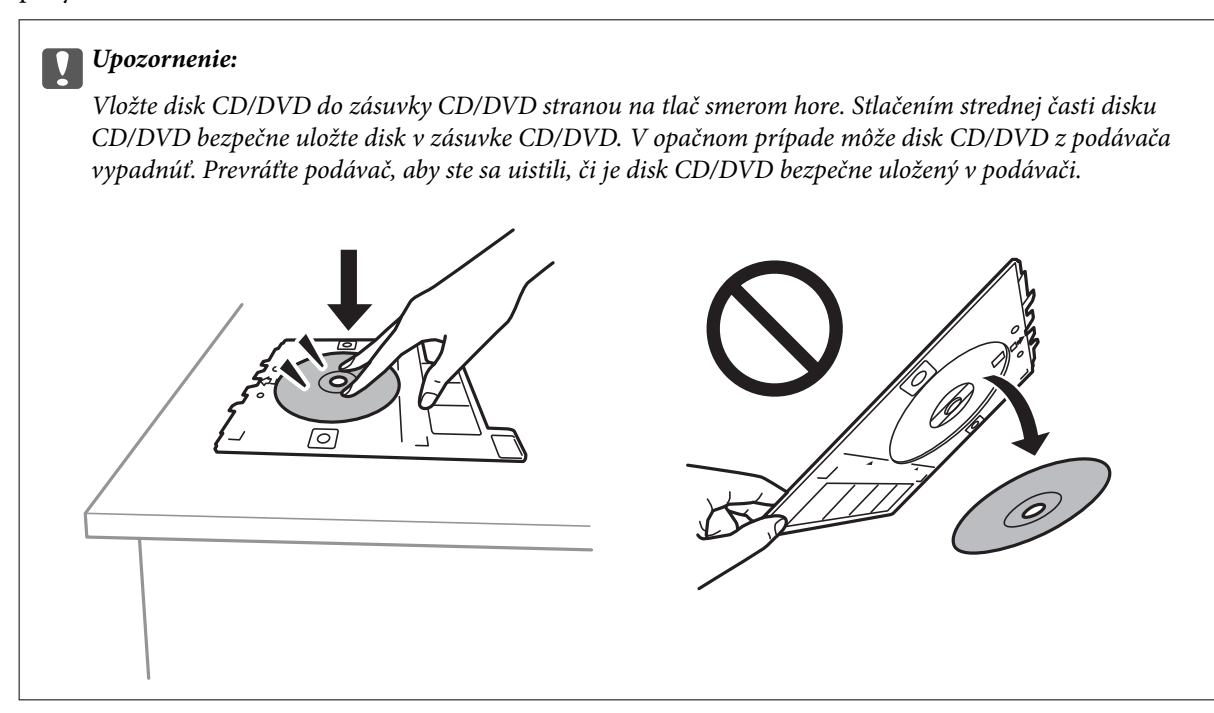

#### *Poznámka:*

Pri vkladaní podávača do tlačiarne môžete cítiť mierne trenie. Je to normálne a treba ho ďalej vkladať vodorovne.

- 7. Vyberte možnosť **Installed**.
- 8. Vyberte kartu **Print on CD/DVD**, vyberte čiernobiele alebo farebné kopírovanie a potom zmeňte sýtosť kopírovania (ak je to potrebné).

#### *Poznámka:*

Zvolením  $\overleftrightarrow{\cdot}$ zobrazíte naskenovaný obraz. Na obrazovke s ukážkou môžete upraviť polohu tlače.

["Možnosti ponuky Copy to CD/DVD" na strane 137](#page-136-0)

9. Vyberte kartu **Advanced Settings**, a ak je to potrebné, vyberte ďalšie nastavenia.

["Možnosti ponuky Copy to CD/DVD" na strane 137](#page-136-0)

- 10. Vyberte kartu **Print on CD/DVD** a potom klepnite na položku  $\Diamond$ .
- 11. Po skončení tlače sa zásuvka CD/DVD vysunie. Vytiahnite podávač z tlačiarne a potom podľa pokynov na obrazovke vyberte položku **Printing Complete**.

#### c*Upozornenie:*

Po dokončení tlače nezabudnite vytiahnuť zásuvku CD/DVD. Ak nevytiahnete podávač diskov a zapnete alebo vypnete tlačiareň, prípadne spustíte čistenie hlavy, podávač diskov CD/DVD narazí do tlačovej hlavy a môže spôsobiť poruchu tlačiarne.

12. Vytiahnite podávač diskov CD/DVD a uložte ho v spodnej časti súčasti zásobník papiera 2.

## <span id="page-136-0"></span>**Možnosti ponuky Copy to CD/DVD**

#### Inner, Outer:

Stanovte oblasť tlače. Určiť je možné až do 120 mm pre vonkajší priemer a minimálne 18 mm pre vnútorný priemer. Disk CD/DVD alebo podávač diskov CD/DVD sa môže zašpiniť, čo závisí od nastavenia. Nastavte oblasť tlače tak, aby zodpovedala oblasti tlače disku CD/DVD.

#### Print on CD/DVD, Test print on A4 paper:

Vyberte, či chcete tlačiť na disk CD/DVD, prípadne vytvoriť testovací výtlačok na obyčajný papier formátu A4. Keď vyberiete možnosť **Test print on A4 paper**, môžete pred tlačou na disk CD/DVD skontrolovať výsledok.

## (Nastavenie pozície tlače):

Spustí skenovanie originálu a zobrazí naskenovaný obraz. Na obrazovke s ukážkou môžete upraviť polohu tlače.

#### Color:

Skopíruje originál vo farbe.

#### B&W:

Skopíruje originál čiernobielo (monochrómne).

### (Density):

Zvýšte pomocou + úroveň hustoty, ak sú výsledné kópie vyblednuté. Znížte pomocou - úroveň hustoty, ak sa atrament rozmazáva.

#### Quality:

Vyberte kvalitu kopírovania. Výberom položky **High** získate vyššiu kvalitu tlače, ale rýchlosť tlače môže byť nižšia. Ak chcete tlačiť na obyčajný papier pomocou vyššej kvality, vyberte možnosť **Best**. Majte na pamäti, že rýchlosť tlače sa môže výrazne znížiť.

#### Clear All Settings:

Obnovenie predvolených nastavení kopírovania.

# <span id="page-137-0"></span>**Skenovanie**

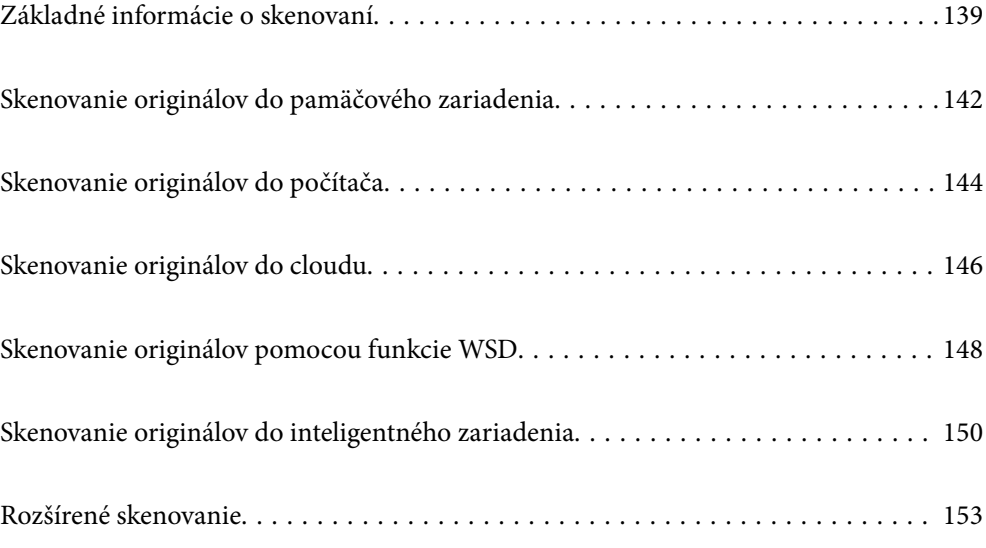

## <span id="page-138-0"></span>**Základné informácie o skenovaní**

## **Čo je "Skenovanie"?**

"Skenovanie" je proces konverzie optických informácií papierových údajov (napríklad dokumentov, výstrižkov z časopisov, fotografií, ručne kreslených ilustrácií a podobne) na digitálne obrazové údaje.

Naskenované údaje môžete uložiť ako digitálny obraz, napríklad vo formáte JPEG alebo PDF.

Obraz môžete potom vytlačiť, odoslať e-mailom a podobne.

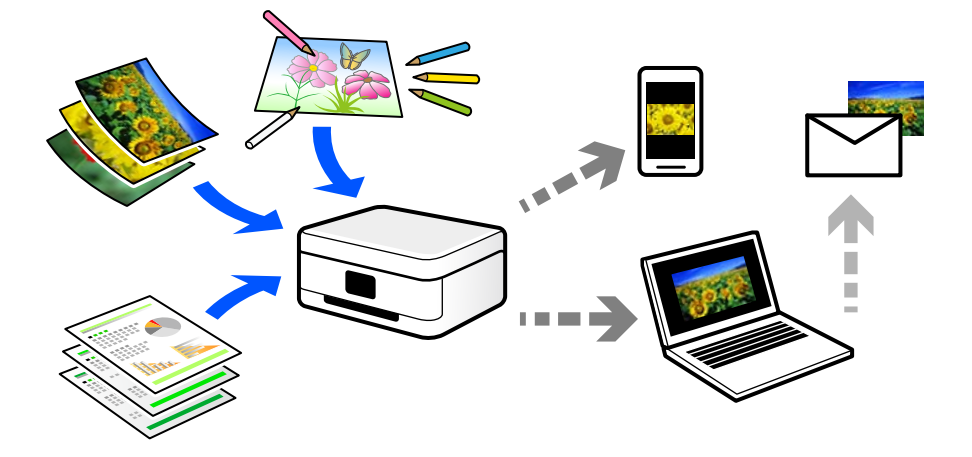

## **Využitie skenovania**

Môžete využiť rôzne spôsoby skenovania a uľahčiť si tak život.

- ❏ Po naskenovaní papierového dokumentu a jeho premenou na digitálne údaje si ho môžete prečítať na počítači alebo na inteligentnom zariadení.
- ❏ Po naskenovaní lístkov alebo letákov do formy digitálnych údajov sa môžete zbaviť originálov a redukovať tak odpad.
- ❏ Po naskenovaní dôležitých dokumentov si ich môžete zálohovať do cloudových služieb alebo na iné pamäťové médium pre prípad, že by ste ich stratili.
- ❏ Naskenované fotografie alebo dokumenty môžete poslať priateľom cez e-mail.
- ❏ Po naskenovaní ručne kreslených ilustrácií a podobne ich môžete zdieľať v spoločenských médiách v oveľa vyššej kvalite, ako keby ste ich fotografovali inteligentným zariadením.
- ❏ Po naskenovaní obľúbených stránok z novín alebo časopisov ich môžete uložiť a originály zlikvidovať.

## **Dostupné spôsoby skenovania**

Na skenovanie pomocou tejto tlačiarne môžete použiť nasledujúce spôsoby.

#### **Súvisiace informácie**

- $\blacktriangleright$  ["Skenovanie na pamäťové zariadenie" na strane 140](#page-139-0)
- & ["Skenovanie do počítača" na strane 140](#page-139-0)
- & ["Odoslanie do cloudovej služby" na strane 141](#page-140-0)
- <span id="page-139-0"></span> $\blacklozenge$  ["Skenovanie pomocou funkcie WSD" na strane 141](#page-140-0)
- $\blacktriangleright$  ["Priame skenovanie z inteligentných zariadení" na strane 141](#page-140-0)

### **Skenovanie na pamäťové zariadenie**

Môžete ukladať naskenované obrazy priamo do pamäťového zariadenia vloženého do tlačiarne.

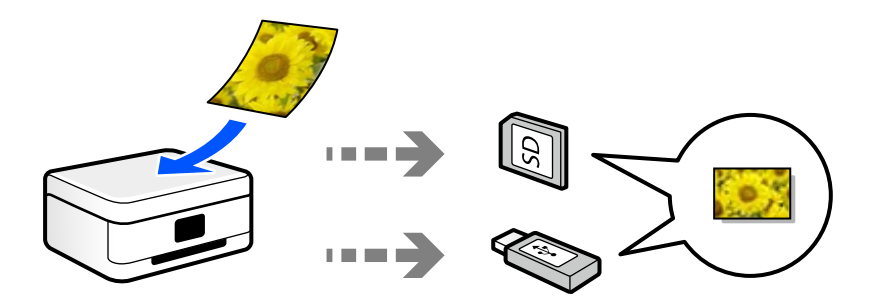

### **Skenovanie do počítača**

Sú dva spôsoby skenovania originálov do počítača: skenovanie pomocou ovládacieho panela tlačiarne a skenovanie z počítača.

Ľahko môžete skenovať z ovládacieho panela.

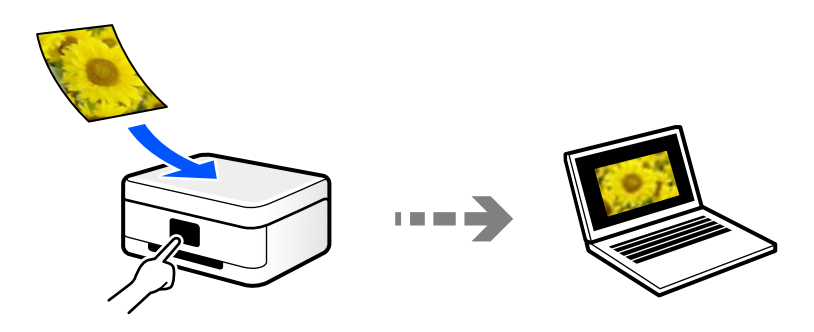

Pomocou skenovacej aplikácie Epson ScanSmart skenujte z počítača. Po naskenovaní môžete obrázky upraviť.

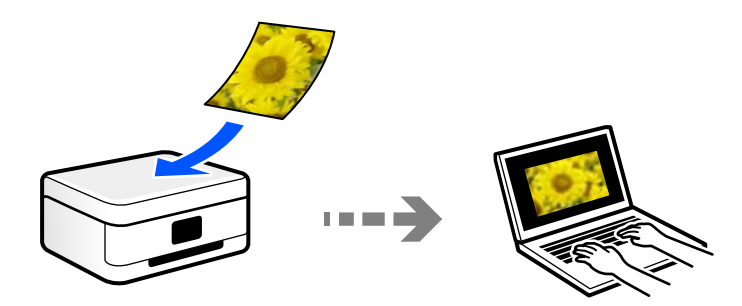

### <span id="page-140-0"></span>**Odoslanie do cloudovej služby**

Naskenované obrazy môžete odosielať z ovládacieho panela tlačiarne do cloduových služieb, ktoré boli zaregistrované.

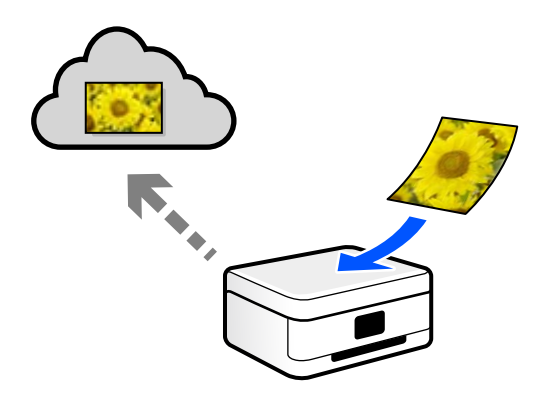

#### **Skenovanie pomocou funkcie WSD**

Pomocou funkcie WSD môžete naskenovaný obrázok uložiť do počítača pripojeného ku tlačiarni.

Ak používate systém Windows 7/Windows Vista, je potrebné pred skenovaním urobiť nastavenia WSD v počítači.

#### **Priame skenovanie z inteligentných zariadení**

Naskenované obrazy môžete ukladať priamo do inteligentného zariadenia, napríklad smartfónu alebo tabletu, pomocou aplikácie Epson iPrint na inteligentnom zariadení.

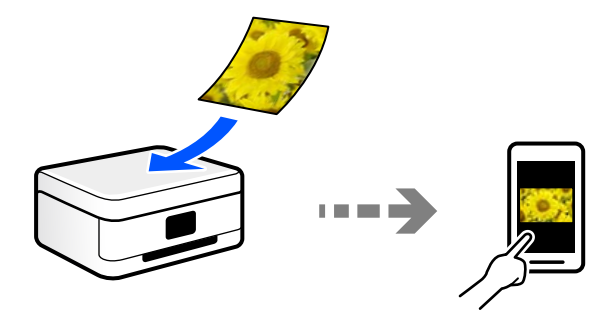

## **Odporúčané formáty súborov podľa vhodnosti na účel**

Vo všeobecnosti je formát JPEG vhodný na fotografie, zatiaľ čo formát PDF je vhodný na dokumenty.

Pozrite nasledujúce popisy a vyberte najlepší formát podľa toho, čo chcete robiť.

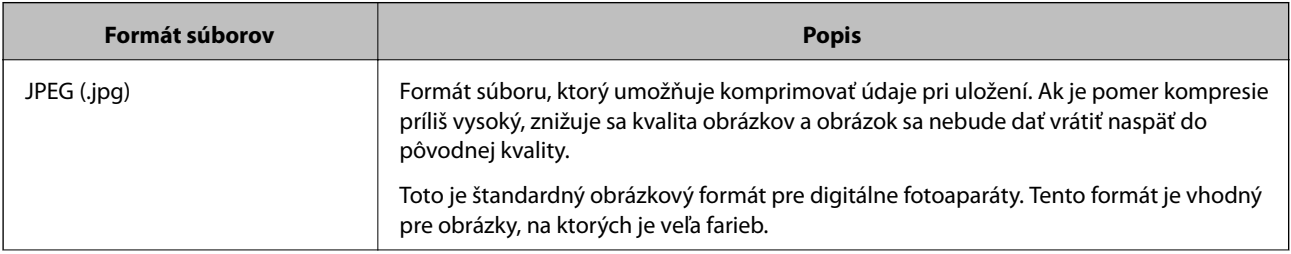

<span id="page-141-0"></span>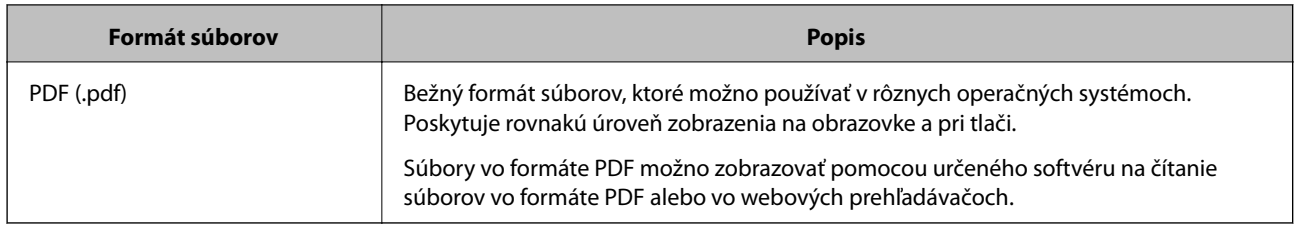

## **Odporúčané rozlíšenia podľa vhodnosti na účel**

Rozlíšenie označuje počet obrazových bodov (najmenšia časť obrazu) na jednotlivý palec (25,4 mm) a meria sa v jednotkách dpi (dots per inch). Výhoda zväčšenia rozlíšenia je, že na obraze vidno detaily. Má to však aj svoje nevýhody.

❏ Súbor je potom veľký

(Keď zdvojnásobíte rozlíšenie, súbor bude asi štyrikrát väčší.)

- ❏ Skenovanie, ukladanie a čítanie obrazu trvajú dlhšie
- ❏ Obraz sa môže stať príliš veľký na zobrazenie alebo vytlačenie na papier

Pozrite si tabuľku a nastavte príslušné rozlíšenie podľa účelu skenovaného obrazu.

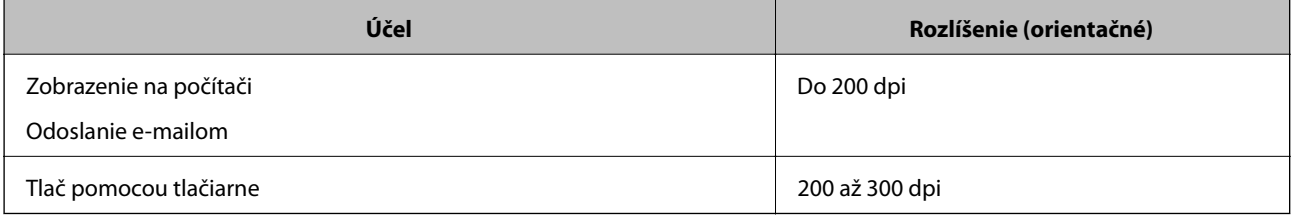

## **Skenovanie originálov do pamäčového zariadenia**

Naskenovaný obrázok môžete uložiť na pamäťové zariadenie.

1. Vložte originály.

["Umiestnenie originálov na sklo skenera" na strane 53](#page-52-0)

2. Vložte pamäťové zariadenie do tlačiarne.

["Vloženie pamäťovej karty" na strane 56](#page-55-0)

- ["Vloženie externého USB zariadenia" na strane 57](#page-56-0)
- 3. Na ovládacom paneli vyberte položku **Scan**.
- 4. Vyberte možnosť **Memory Device**.

Ak je k tlačiarni pripojených viac pamäťových zariadení, vyberte pamäťové zariadenie, na ktorom sú uložené naskenovaníé obrazy.

5. Nastavte položky na karte **Scan**, ako je napríklad formát ukladania.

"Možnosti skenovania pre funkciu Skenovanie do pamäťového zariadenia" na strane 143

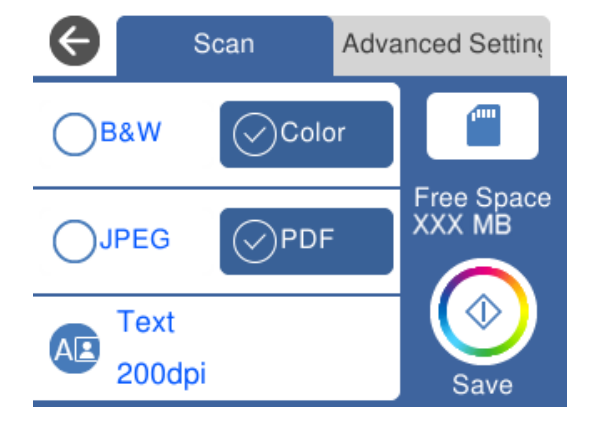

6. Vyberte položku **Advanced Settings** a potom skontrolujte nastavenia a v prípade potreby ich zmeňte. ["Rozšírené možnosti skenovania do pamäťového zariadenia" na strane 144](#page-143-0)

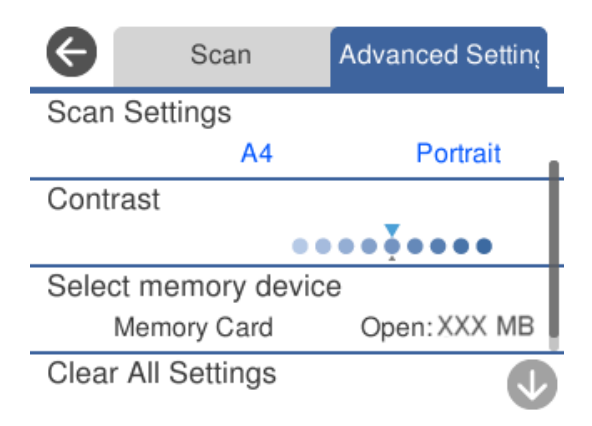

7. Vyberte znova kartu **Scan** a potom klepnite na položku  $\Diamond$ .

#### *Poznámka:*

- ❏ Naskenované obrazy sa ukladajú do priečinkov "001" až "999" v priečinku "EPSCAN".
- ❏ Farba, veľkosť a okraje naskenovaného obrazu nebudú presne rovnaké ako originál.

## **Možnosti skenovania pre funkciu Skenovanie do pamäťového zariadenia**

#### B&W/Color

Vyberte, či sa má skenovať čiernobielo alebo farebne.

#### JPEG/PDF

Umožňuje vybrať formát, v ktorom sa má uložiť naskenovaný obraz.

<span id="page-143-0"></span>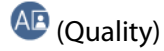

❏ Original Type:

Umožňuje vybrať typ originálu.

❏ Resolution:

Umožňuje vybrať rozlíšenie skenovania.

## **Rozšírené možnosti skenovania do pamäťového zariadenia**

#### Scan Settings

❏ Scan Size:

Vyberte veľkosť skenovania. Ak chcete pri skenovaní orezať prázdne miesto okolo textu alebo obrázka, vyberte možnosť **Auto Cropping**. Ak chcete skenovať v maximálnej oblasti skenovania, ktorou disponuje súčasť sklo skenera, vyberte možnosť **Max Area**.

❏ Original Orientation:

Umožňuje vybrať orientáciu originálu.

#### Contrast

Umožňuje vybrať kontrast naskenovaného obrazu.

#### Select memory device

Vyberte pamäťové zariadenie, do ktorého sa majú naskenované obrazy uložiť.

#### Clear All Settings

Obnovenie predvolených nastavení skenovania.

## **Skenovanie originálov do počítača**

Sú dva spôsoby skenovania originálov do počítača: skenovanie pomocou ovládacieho panela tlačiarne a skenovanie z počítača.

#### **Súvisiace informácie**

- & ["Skenovanie z ovládacieho panelu" na strane 145](#page-144-0)
- & ["Skenovanie z počítača" na strane 146](#page-145-0)
## **Skenovanie z ovládacieho panelu**

#### *Poznámka:*

Ak chcete použiť túto funkciu, uistite sa, či sú v počítači nainštalované nasledujúce aplikácie.

- ❏ Epson Event Manager
- ❏ Epson Scan 2

Podľa nasledujúceho postupu skontrolujte nainštalované aplikácie.

/Windows 10: kliknite na tlačidlo Štart a vyberte položky *Systém Windows* — *Ovládací panel* — *Programy* — *Programy a funkcie*.

/Windows 8.1/Windows 8: vyberte položky *Pracovná plocha* — *Nastavenia* — *Ovládací panel* — *Programy* — *Programy a funkcie*.

/Windows 7: kliknite na tlačidlo Štart a vyberte položky *Ovládací panel* — *Programy*.*Programs and Features*

Mac OS: prejdite do ponuky *Prejsť* > *Aplikácie* > *Epson Software*.

1. Vložte originály.

["Umiestnenie originálov na sklo skenera" na strane 53](#page-52-0)

- 2. Na ovládacom paneli vyberte položku **Scan**.
- 3. Vyberte možnosť **Computer**.
- 4. Vyberte počítač, do ktorého chcete uložiť naskenované obrázky.
	- ❏ Ak sa zobrazí obrazovka **Select Computer**, zvoľte z obrazovky počítač.
	- ❏ Ak sa zobrazí obrazovka **Scan to Computer** a počítač už je zvolený, uistite sa, či je zvolený správny počítač. Ak chcete zmeniť počítač, vyberte položku a potom vyberte iný počítač.

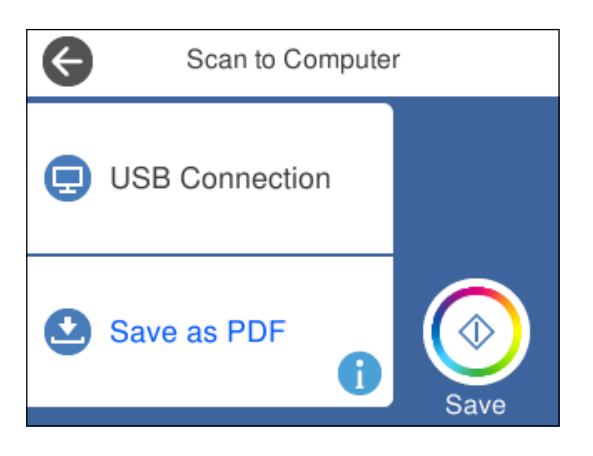

#### *Poznámka:*

- ❏ Keď je tlačiareň pripojená k sieti, môžete vybrať počítač, do ktorého chcete uložiť naskenovaný obraz. Na ovládacom paneli tlačiarne môžete zobraziť až 20 počítačov. Ak *Network Scan Name (Alphanumeric)* nastavíte v programe Epson Event Manager, zobrazí sa na ovládacom paneli.
- 5. Pomocou zvolíte, ako chcete naskenovaný obraz uložiť do počítača.

❏ Save as JPEG: uloží naskenovaný obrázok vo formáte JPEG.

❏ Save as PDF: uloží naskenovaný obrázok vo formáte PDF.

- <span id="page-145-0"></span>❏ Attach to e-mail: spustí e-mailového klienta na vašom počítači a potom obrázok automaticky pripojí k emailu.
- ❏ Follow custom setting: uloží naskenovaný obraz pomocou nastavení v aplikácii Epson Event Manager. Môžete zmeniť nastavenia skenovania, ako je napríklad veľkosť skenovania, priečinok uloženia alebo formát uloženia.

["Vytvorenie vlastných nastavení skenovania pomocou ovládacieho panela" na strane 153](#page-152-0)

6. Klepnite na  $\lozenge$ .

#### *Poznámka:*

Farba, veľkosť a okraje naskenovaného obrazu nebudú presne rovnaké ako originál.

## **Skenovanie z počítača**

Môžete skenovať z počítača pomocou programu Epson ScanSmart.

Táto aplikácia umožňuje v jednoduchých krokoch ľahko skenovať dokumenty a fotografie a potom naskenované obrazy uložiť.

1. Vložte originály.

["Umiestnenie originálov na sklo skenera" na strane 53](#page-52-0)

- 2. Spustite aplikáciu Epson ScanSmart.
	- ❏ Windows 10

Kliknite na tlačidlo Štart a vyberte položky **Epson Software** > **Epson ScanSmart**.

❏ Windows 8.1/Windows 8

Zadajte názov aplikácie do kľúčového tlačidla Vyhľadávanie, a potom vyberte zobrazenú ikonu.

❏ Windows 7

Kliknite na tlačidlo Štart a vyberte položky **Všetky programy** > **Epson Software** > **Epson ScanSmart**.

❏ Mac OS

Vyberte položky **Prejsť** > **Aplikácie** > **Epson Software** > **Epson ScanSmart**.

3. Keď sa zobrazí obrazovka Epson ScanSmart, podľa pokynov na obrazovke naskenujte.

```
Poznámka:
```
Kliknutím na tlačidlo *Pomocník* zobrazíte podrobné informácie o činnosti.

## **Skenovanie originálov do cloudu**

Naskenované obrazy môžete poslať do cloudových služieb. Pred použitím tejto funkcie urobte nastavenia pomocou aplikácie Epson Connect. Podrobnosti nájdete na webovej stránke Epson Connect.

<https://www.epsonconnect.com/>

[http://www.epsonconnect.eu](http://www.epsonconnect.eu/) (len Európa)

1. Nezabudnite urobiť nastavenia pomocou aplikácie Epson Connect.

- 2. Vložte originál. ["Umiestnenie originálov na sklo skenera" na strane 53](#page-52-0)
- 3. Na ovládacom paneli vyberte položku **Scan**.
- 4. Vyberte možnosť **Cloud**.
- 5. Vyberte  $\bigoplus$  vo vrchnej časti obrazovky a potom vyberte cieľ.

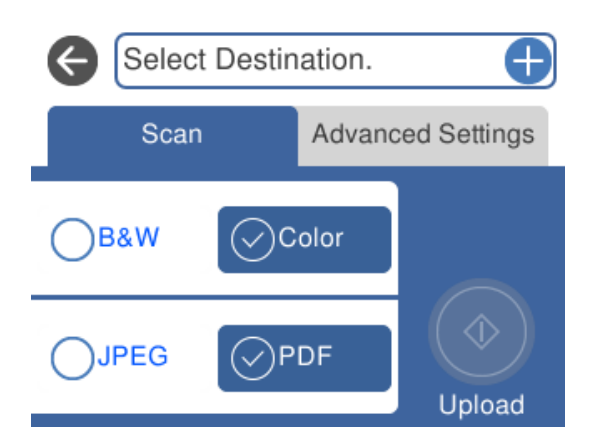

- 6. Nastavte položky na karte **Scan**, ako je napríklad formát ukladania. ["Možnosti skenovania pre funkciu Skenovanie do cloudu" na strane 148](#page-147-0)
- 7. Vyberte položku **Advanced Settings** a potom skontrolujte nastavenia a v prípade potreby ich zmeňte. ["Rozšírené možnosti skenovania do cloudu" na strane 148](#page-147-0)

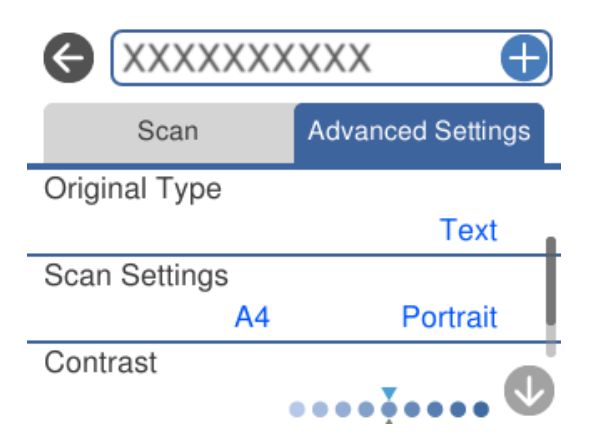

8. Vyberte znova kartu **Scan** a potom klepnite na položku  $\Diamond$ .

## *Poznámka:*

Farba, veľkosť a okraje naskenovaného obrazu nebudú presne rovnaké ako originál.

## <span id="page-147-0"></span>**Možnosti skenovania pre funkciu Skenovanie do cloudu**

## B&W/Color

Vyberte, či sa má skenovať čiernobielo alebo farebne.

## JPEG/PDF

Umožňuje vybrať formát, v ktorom sa má uložiť naskenovaný obraz.

## **Rozšírené možnosti skenovania do cloudu**

### Original Type

Umožňuje vybrať typ originálu.

## Scan Settings

❏ Scan Size:

Vyberte veľkosť skenovania. Ak chcete pri skenovaní orezať prázdne miesto okolo textu alebo obrázka, vyberte možnosť **Auto Cropping**. Ak chcete skenovať v maximálnej oblasti skenovania, ktorou disponuje súčasť sklo skenera, vyberte možnosť **Max Area**.

❏ Original Orientation:

Umožňuje vybrať orientáciu originálu.

### Contrast

Umožňuje vybrať kontrast naskenovaného obrazu.

### Clear All Settings

Obnovenie predvolených nastavení skenovania.

## **Skenovanie originálov pomocou funkcie WSD**

Pomocou funkcie WSD môžete naskenovaný obrázok uložiť do počítača pripojeného ku tlačiarni.

## *Poznámka:*

❏ Táto funkcia je dostupná len pre počítače so systémom Windows 10/Windows 8.1/Windows 8/Windows 7/Windows Vista.

- ❏ Ak používate systém Windows 7/Windows Vista, počítač musíte vopred nastaviť pomocou tejto funkcie.
- 1. Vložte originály.

["Umiestnenie originálov na sklo skenera" na strane 53](#page-52-0)

- 2. Na ovládacom paneli vyberte položku **Scan**.
- 3. Vyberte možnosť **WSD**.
- 4. Vyberte počítač.
- 5. Klepnite na  $\lozenge$ .

#### *Poznámka:*

Farba, veľkosť a okraje naskenovaného obrazu nebudú presne rovnaké ako originál.

## **Nastavenie portu WSD**

V tejto časti je vysvetlené, ako nastaviť port WSD pre systém Windows 7/Windows Vista.

### *Poznámka:*

V systéme Windows 10/Windows 8.1/Windows 8 je port WSD nastavený automaticky.

Pri nastavovaní portu WSD je potrebné nasledujúce.

- ❏ Tlačiareň a počítač sú pripojené k sieti.
- ❏ V počítači je nainštalovaný ovládač tlačiarne.
- 1. Zapnite tlačiareň.
- 2. Na počítači kliknite na tlačidlo Štart a potom kliknite na položku **Sieť**.
- 3. Kliknite na ikonu tlačiarne pravým tlačidlom myši a potom kliknite na položku **Nainštalovať**. Keď sa zobrazí obrazovka **Riadenie používateľských kont**, kliknite na tlačidlo **Pokračovať**. Kliknite na tlačidlo **Odinštalovať** a začnite znova, ak sa zobrazí obrazovka **Odinštalovať**.

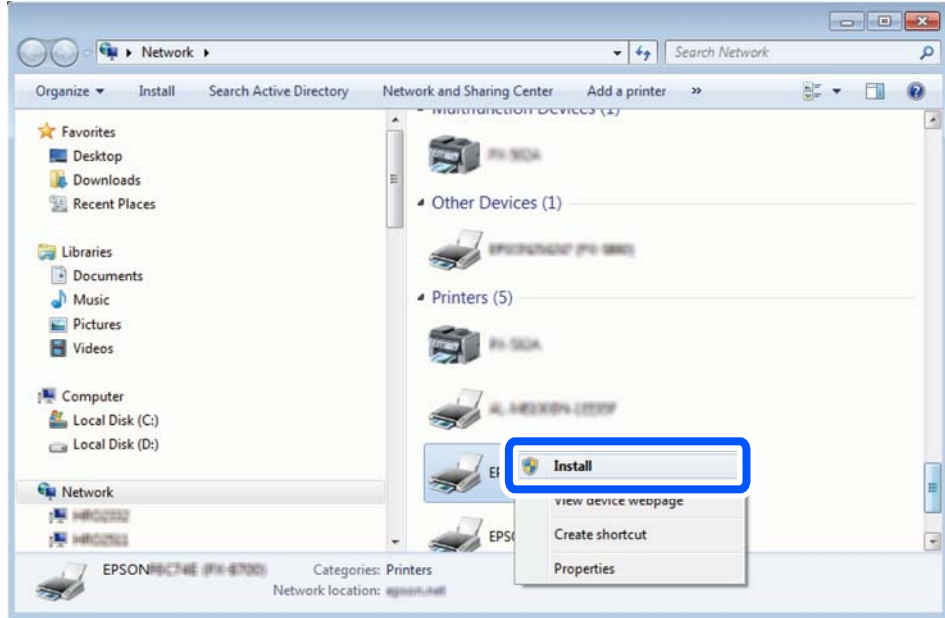

#### *Poznámka:*

Na obrazovke siete sa zobrazuje názov tlačiarne nastavený v sieti a názov modelu (EPSON XXXXXX (XX-XXXX)). Názov tlačiarne nastavený v sieti môžete overiť na ovládacom paneli tlačiarne, prípadne vytlačením hárka stavu siete. <span id="page-149-0"></span>4. Kliknite na možnosť **Zariadenie je pripravené na používanie**.

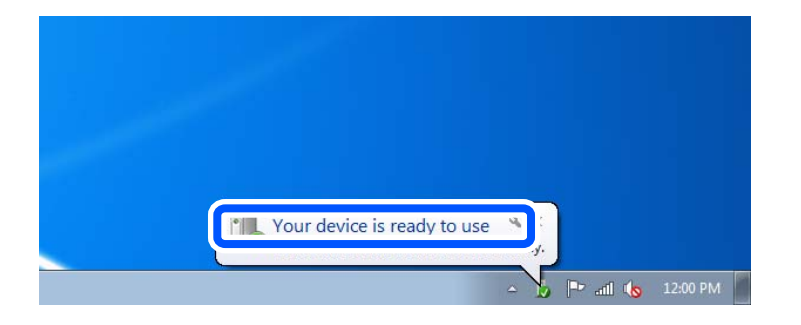

5. Skontrolujte hlásenie a potom kliknite na tlačidlo **Zavrieť**.

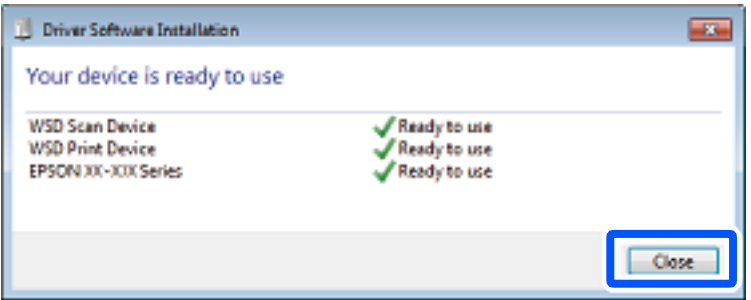

- 6. Otvorte obrazovku **Zariadenia a tlačiarne**.
	- ❏ Windows 7

Kliknite na tlačidlo Štart a položky **Ovládací panel** > **Hardvér a zvuk** (alebo **Hardvér**) > **Zariadenia a tlačiarne**.

❏ Windows Vista

Kliknite na tlačidlo Štart a položky **Ovládací panel** > **Hardvér a zvuk** > **Tlačiarne**.

7. Skontrolujte, či je zobrazená ikona s názvom tlačiarne.

Keď používate port WSD, vyberte názov tlačiarne.

## **Skenovanie originálov do inteligentného zariadenia**

Naskenované obrazy môžete ukladať do inteligentných zariadení, napríklad smartfónov alebo tabletov.

#### *Poznámka:*

- ❏ Pred skenovaním nainštalujte do inteligentného zariadenia aplikáciu Epson iPrint.
- ❏ Obrazovky aplikácie Epson iPrint sa môžu bez oznámenia zmeniť.
- ❏ Obsah aplikácie Epson iPrint sa môže líšiť v závislosti od produktu.
- 1. Vložte originály.

["Umiestnenie originálov na sklo skenera" na strane 53](#page-52-0)

2. Spustite aplikáciu Epson iPrint.

3. Klepnite na položku **Scan**.

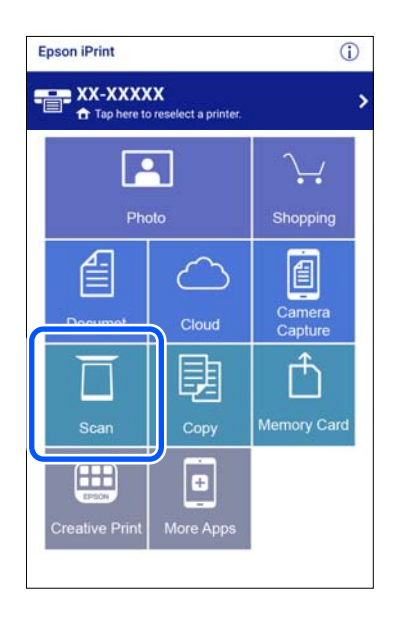

4. Urobte nastavenia skenovania. Klepnite na ikonu  $\bigstar$  v pravom hornom rohu obrazovky.

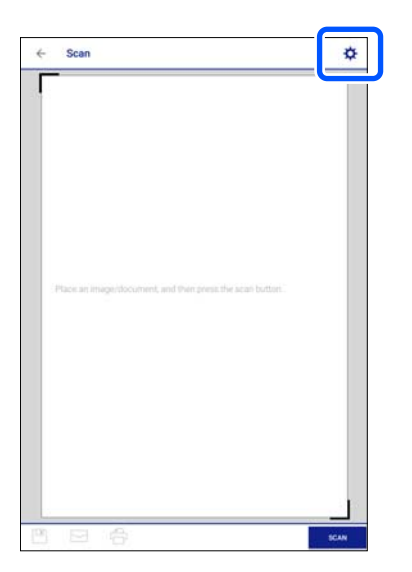

5. V prípade potreby nastavte položky.

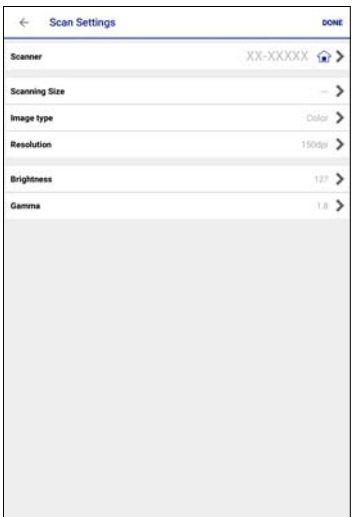

- ❏ **Scanner**: zmeňte skener (tlačiareň), ktoré chcete použiť.
- ❏ **Scanning Size**: vyberte veľkosť položeného originálu. Ak chcete skenovať v maximálnej oblasti skenovania, ktorou disponuje sklo skenera, vyberte možnosť **MAX**.
- ❏ **Image type**: vyberte farbu, ktorú chcete použiť pri uložení naskenovaného obrazu.
- ❏ **Resolution**: vyberte rozlíšenie.
- ❏ **Brightness**: nastavte jas, keď skenujete originál čiernobielo.
- ❏ **Gamma**: upravte hodnotu Gamma (jas stredného rozsahu) skenovaného obrazu.
- 6. Keď skončíte vytváranie nastavení, klepnite na možnosť **Done**.
- 7. Klepnite na položku **Scan**.

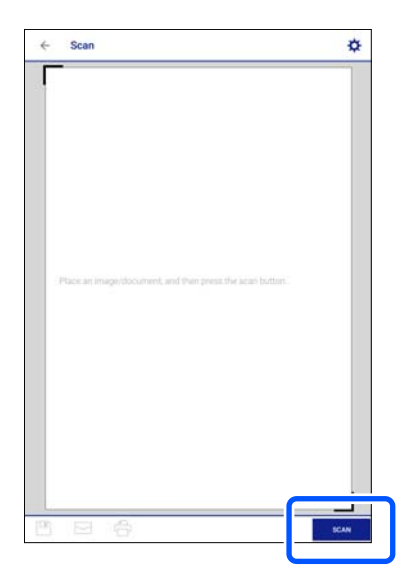

Spustí sa skenovanie.

<span id="page-152-0"></span>8. Skontrolujte naskenovaný obraz a potom vyberte spôsob uloženia.

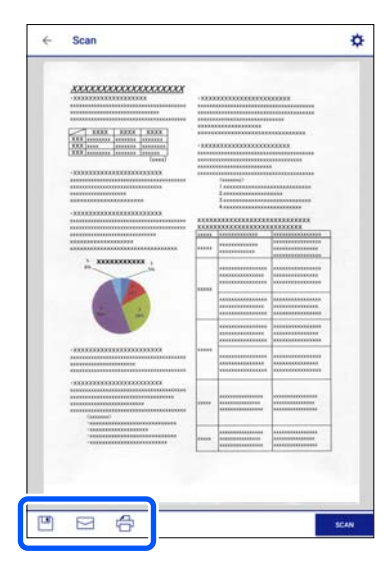

- ❏ : zobrazí obrazovku, z ktorej môžete naskenovaný obraz uložiť.
- ❏ : zobrazí obrazovku, z ktorej môžete naskenované obrazy poslať e-mailom.
- ❏ : zobrazí obrazovku, z ktorej môžete naskenované obrazy vytlačiť.
- 9. Nakoniec postupujte podľa pokynov na obrazovke.

## **Rozšírené skenovanie**

## **Súvisiace informácie**

- & "Vytvorenie vlastných nastavení skenovania pomocou ovládacieho panela" na strane 153
- & ["Skenovanie viacerých fotografií súčasne" na strane 157](#page-156-0)

## **Vytvorenie vlastných nastavení skenovania pomocou ovládacieho panela**

Pomocou programu Epson Event Manager môžete nastaviť **Follow custom setting** pre skenovanie do počítača pomocou ovládacieho panela.

Podrobnosti nájdete v Pomocníkovi pre Epson Event Manager.

- 1. Spustite aplikáciu Epson Event Manager.
	- ❏ Windows 10

Kliknite na tlačidlo Štart a vyberte položky **Epson Software** > **Event Manager**.

❏ Windows 8.1/Windows 8

Zadajte názov aplikácie do kľúčového tlačidla Vyhľadávanie, a potom vyberte zobrazenú ikonu.

❏ Windows 7/Windows Vista/Windows XP

Kliknite na tlačidlo Štart a vyberte položky **Všetky programy** alebo **Programy** > **Epson Software** > **Event Manager**.

❏ Mac OS

Vyberte položky **Prejsť** > **Aplikácie** > **Epson Software** > **Event Manager**.

2. Zaistite, aby bol skener zvolený pre položku **Scanner** na karte **Button Settings** na hlavnej obrazovke.

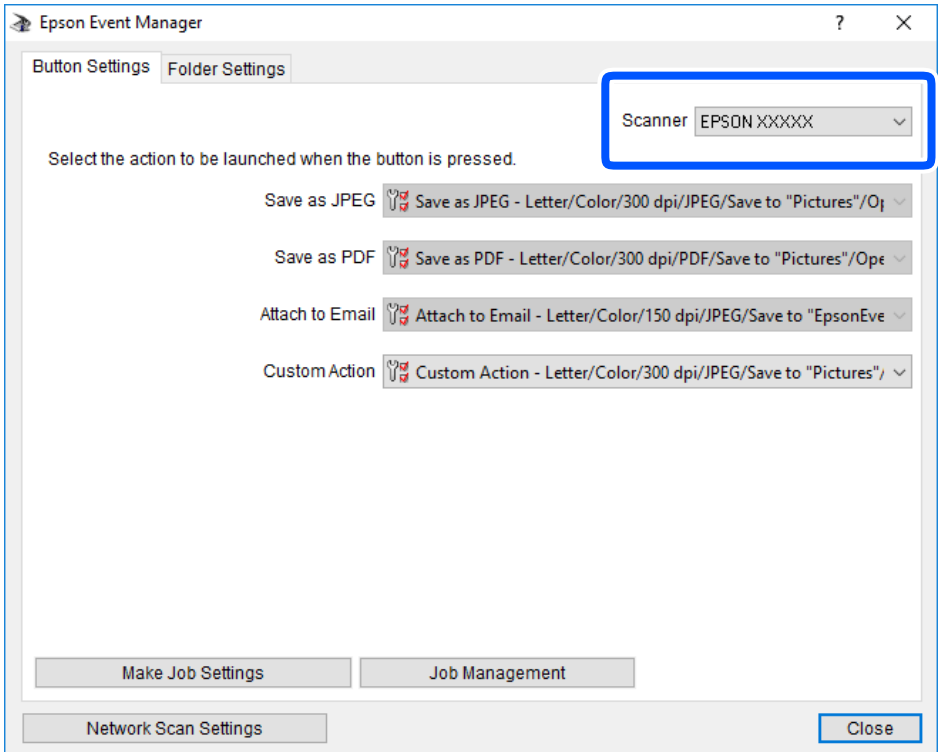

3. Kliknite na položku **Make Job Settings**.

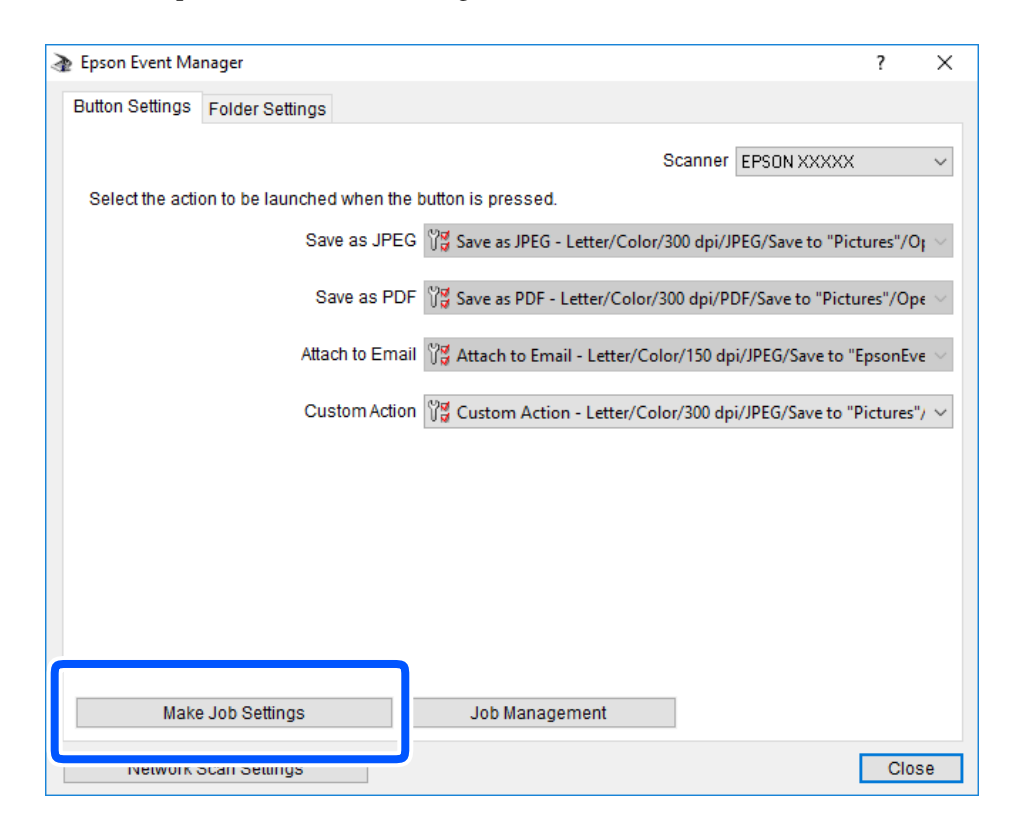

4. Na obrazovke **Job Settings** urobte nastavenia skenovania.

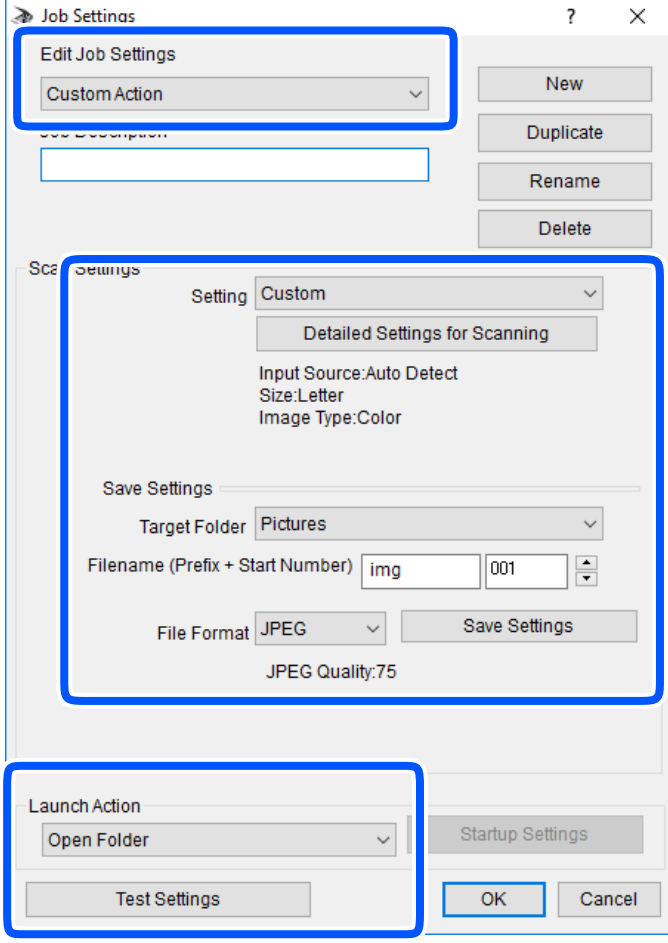

- ❏ Edit Job Settings: vyberte položku **Custom Action**.
- ❏ Setting: skenovanie pomocou najlepších nastavení pre vybraný typ originálu. Kliknite na položku **Detailed Settings for Scanning** a nastavte položky pre ukladanie naskenovaného obrazu, ako sú napríklad rozlíšenie alebo farba.
- ❏ Target Folder: vyberte priečinok uloženia naskenovaného obrazu.
- ❏ Filename (Prefix + Start Number): zmeňte nastavenia názvu súboru, ktorý sa bude ukladať.
- ❏ File Format: vyberte formát uloženia.
- ❏ Launch Action: vyberte úkon pri skenovaní.
- ❏ Test Settings: spustí testovacie skenovanie pomocou aktuálnych nastavení.
- 5. Kliknutím na tlačidlo **OK** sa vráťte na hlavnú obrazovku.

<span id="page-156-0"></span>6. Zaistite, aby bola položka **Custom Action** vybraná v zozname **Custom Action**.

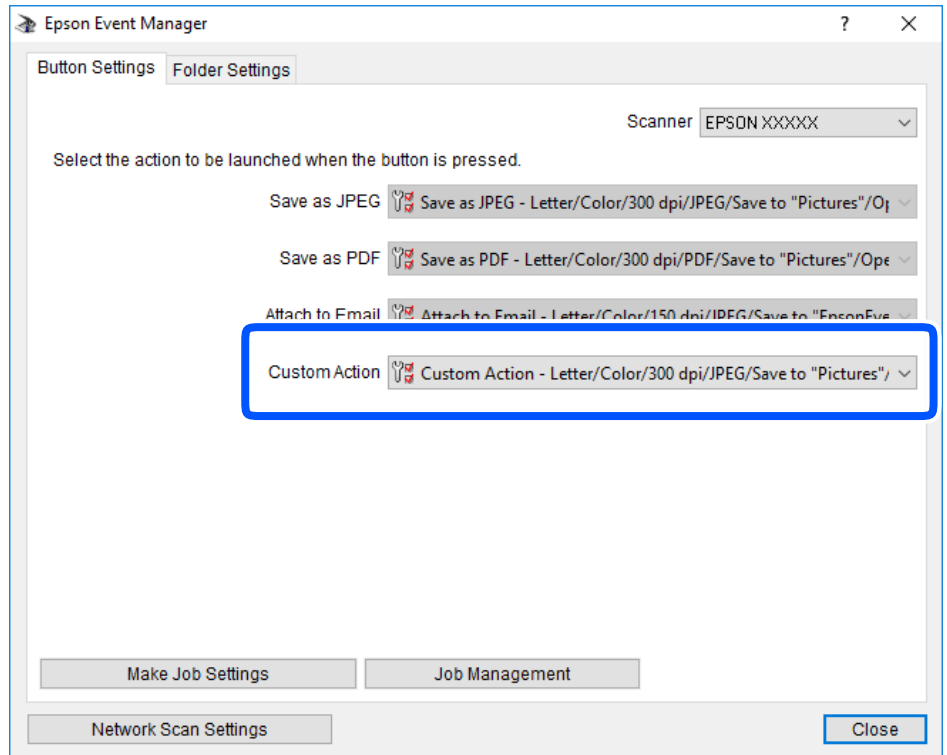

7. Kliknutím na položku **Close** zatvorte aplikáciu Epson Event Manager.

## **Skenovanie viacerých fotografií súčasne**

Pomocou programu Epson ScanSmart môžete súčasne skenovať viac fotografií a uložiť jednotlivé obrázky.

1. Položte fotografie na sklo skenera. Položte ich 4,5 mm (0,2 palca) od vodorovnej a zvislej hrany skla skenera. Od seba musia byť vzdialené aspoň 20 mm (0,8 palca).

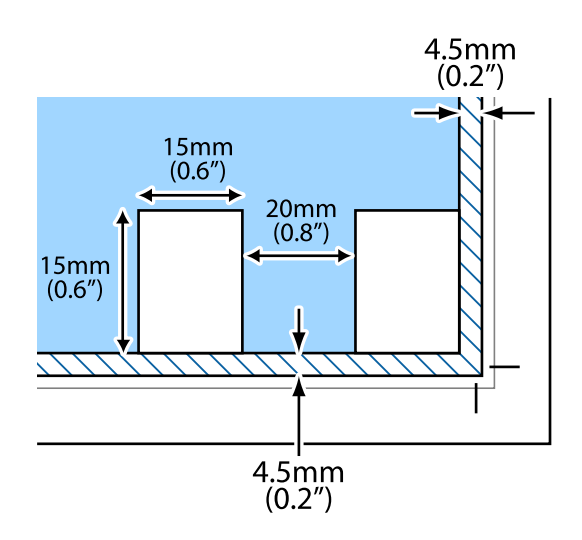

*Poznámka:* Fotografie musia byť väčšie než 15×15 mm (0,6×0,6 palca).

- 2. Spustite aplikáciu Epson ScanSmart.
	- ❏ Windows 10

Kliknite na tlačidlo Štart a vyberte položky **Epson Software** > **Epson ScanSmart**.

❏ Windows 8.1/Windows 8

Zadajte názov aplikácie do kľúčového tlačidla Vyhľadávanie, a potom vyberte zobrazenú ikonu.

❏ Windows 7

Kliknite na tlačidlo Štart a vyberte položky **Všetky programy** > **Epson Software** > **Epson ScanSmart**.

❏ Mac OS

Vyberte položky **Prejsť** > **Aplikácie** > **Epson Software** > **Epson ScanSmart**.

3. Keď sa zobrazí obrazovka Epson ScanSmart, podľa pokynov na obrazovke naskenujte.

Naskenované fotografie sa uložia ako jednotlivé obrázky.

# <span id="page-158-0"></span>**Uloženie a zdieľanie údajov**

[Zdieľanie údajov na pamäťovom zariadení. . . . . . . . . . . . . . . . . . . . . . . . . . . . . . . 160](#page-159-0)

## <span id="page-159-0"></span>**Zdieľanie údajov na pamäťovom zariadení**

Z počítača môžete zapisovať alebo čítať údaje uložené v pamäťovom zariadení (napríklad na pamäťovej karte) vloženom do tlačiarne.

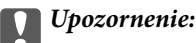

❏ Po odistení ochrany proti zápisu vložte pamäťovú kartu.

- ❏ Ak sa obrázok uloží na pamäťovú kartu z počítača, na LCD displeji sa neobnoví obrázok ani počet fotografií. Vyberte a znova vložte pamäťovú kartu.
- ❏ Pri zdieľaní pamäťového zariadenia vloženého do tlačiarne medzi počítačmi, ktoré sú pripojené cez USB alebo sieť, majú prístup na zapisovanie povolený iba počítače pripojené takým spôsobom, ktorý ste vybrali v počítači. Ak chcete zapisovať do pamäťového zariadenia, na ovládacom paneli otvorte položku *Settings* a potom vyberte položku *File Sharing Setup* a spôsob pripojenia.

## *Poznámka:*

Pri pripojení veľkého externého pamäťového zariadenia, ako je napríklad pevný disk s kapacitou 2 TB, chvíľu trvá rozpoznanie údajov z počítača.

## **Windows**

Vyberte pamäťové zariadenie v ponuke **Počítač** alebo **Tento počítač**. Zobrazia sa údaje na pamäťovom zariadení.

## *Poznámka:*

Ak tlačiareň pripojíte k sieti bez disku so softvérom alebo Web Installer, priraďte zásuvku pre pamäťovú kartu alebo port USB ako sieťovú jednotku. Otvorte obrazovku *Spustiť* a názov tlačiarne \\XXXXX alebo adresu IP \\XXX.XXX.XXX.XXX zadajte do políčka *Otvoriť:*. Ak chcete priradiť sieť, pravým tlačidlom kliknite na zobrazenú ikonu zariadenia. V ponuke *Počítač* alebo *Môj počítač* sa zobrazí sieťová jednotka.

## **Mac OS**

Vyberte príslušnú ikonu zariadenia. Zobrazia sa údaje na externom pamäťovom zariadení.

## *Poznámka:*

- ❏ Ak chcete pamäťové zariadenie odobrať, myšou presuňte ikonu zariadenia na ikonu koša. V opačnom prípade sa údaje uložené na zdieľanej jednotke nemusia zobraziť správne pri vložení iného pamäťového zariadenia.
- ❏ Ak chcete získať prístup do pamäťového zariadenia cez sieť, vyberte v ponuke na pracovnej ploche položky *Prejsť* > *Pripojiť k serveru*. Do políčka *Adresa servera* zadajte adresu s názvom tlačiarne cifs://XXXXX alebo smb://XXXXX (kde "XXXXX" je názov tlačiarne) a potom kliknite na položku *Pripojiť*.

## **Súvisiace informácie**

& ["Parametre pamäťového zariadenia" na strane 319](#page-318-0)

# <span id="page-160-0"></span>**Údržba tlačiarne**

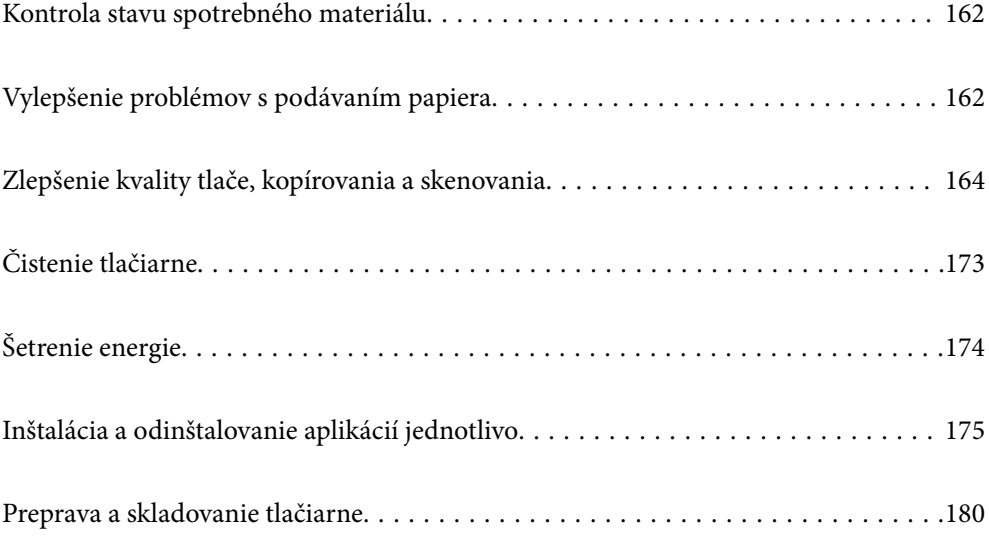

## <span id="page-161-0"></span>**Kontrola stavu spotrebného materiálu**

Približné hladiny atramentu a životnosť skrinky údržby môžete kontrolovať na ovládacom paneli alebo v počítači.

#### *Poznámka:*

Môžete pokračovať v tlači, zatiaľ čo sa zobrazuje hlásenie o nedostatku atramentu. Keď to bude potrebné, vymeňte atramentové kazety.

## **Kontrola stavu spotrebného materiálu (Ovládací panel)**

Na hlavnej obrazovke vyberte položku .

## **Súvisiace informácie**

 $\blacktriangleright$  ["Je čas vymeniť atramentové kazety" na strane 227](#page-226-0)

## **Kontrola stavu spotrebného materiálu (Windows)**

- 1. Prejdite do okna ovládača tlačiarne.
- 2. Kliknite na položku **EPSON Status Monitor 3** na karte **Údržba**.

#### *Poznámka:*

Ak je funkcia *EPSON Status Monitor 3* vypnutá, kliknite na položku *Rozšírené nastavenia* na karte *Údržba* a potom vyberte položku *Zapnúť EPSON Status Monitor 3*.

## **Súvisiace informácie**

- & ["Aplikácia na tlač z počítača \(ovládač tlačiarne pre systém Windows\)" na strane 298](#page-297-0)
- & ["Je čas vymeniť atramentové kazety" na strane 227](#page-226-0)

## **Kontrola stavu spotrebného materiálu (Mac OS)**

- 1. Vyberte položku **Preferencie systému** z ponuky Apple > **Tlačiarne a skenery** (alebo **Tlač a skenovanie**, **Tlač a faxovanie**), a potom vyberte tlačiareň.
- 2. Kliknite na položky **Možnosti a náplne** > **Utilita** > **Otvoriť utilitu tlačiarne**.
- 3. Kliknite na položku **EPSON Status Monitor**.

## **Súvisiace informácie**

 $\blacktriangleright$  ["Je čas vymeniť atramentové kazety" na strane 227](#page-226-0)

## **Vylepšenie problémov s podávaním papiera**

Ak je papier z kazety na papier nesprávne podávaný, vyčistite vnútorné valčeky.

- 1. Vypnite tlačiareň stlačením tlačidla  $\mathcal{O}$ .
- 2. Vytiahnite napájací kábel a potom ho odpojte.
- 3. Odpojte USB kábel a potom vytiahnite pamäťovú kartu a externé USB zariadenie.
- 4. Vytiahnite kazety na papier.

Pri kazete na papier ju mierne nadvihnite a potom ju vytiahnite.

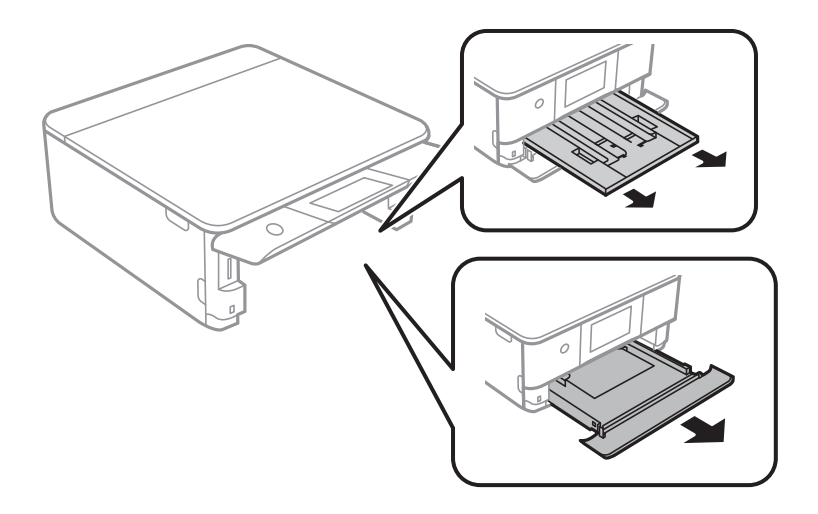

5. Postavte tlačiareň tak, aby bolo tlačidlo  $\bigcup$  na ovládacom paneli tlačiarne navrchu.

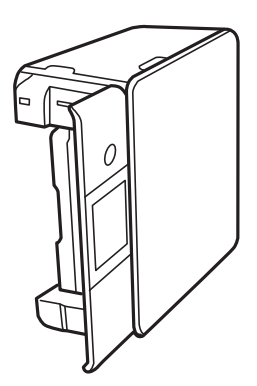

## !*Upozornenie:*

Pri umiestňovaní tlačiarne dávajte pozor, aby ste si neprivreli ruku ani prsty. Inak sa môžete zraniť.

<span id="page-163-0"></span>6. Navlhčite vodou handričku, poriadne ju vyžmýkajte a potom utrite valec popri jeho súčasnom otáčaní handričkou.

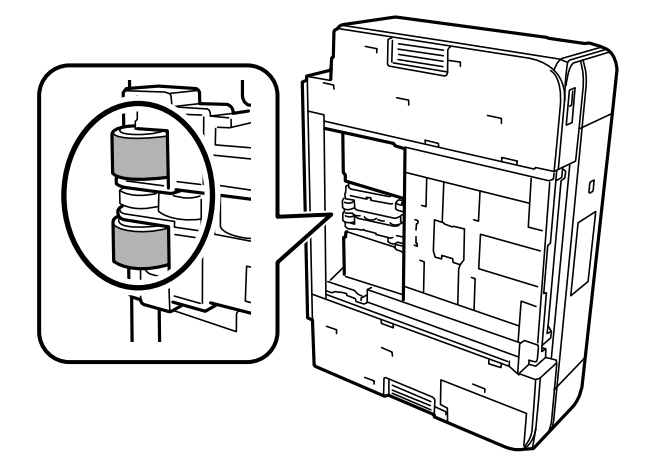

7. Vráťte tlačiareň do bežnej polohy a potom vložte kazety na papier.

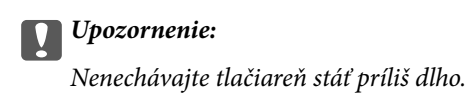

8. Pripojte napájací kábel.

## **Zlepšenie kvality tlače, kopírovania a skenovania**

## **Kontrola a čistenie tlačovej hlavy**

Ak sú trysky zanesené, výtlačky sú bledšie, sú na nich viditeľné pruhy alebo neočakávané farby. Ak sú trysky viac zanesené, vytlačí sa prázdny hárok. Keď sa zníži kvalita tlače, najprv pomocou funkcie kontroly trysiek skontrolujte, či nie sú trysky zanesené. Ak sú zanesené, vyčistite tlačovú hlavu.

## c*Upozornenie:*

- ❏ Počas čistenia hlavy neotvárajte jednotku skenera ani nevypínajte tlačiareň. Ak čistenie hlavy nebude úplné, je možné, že nebudete môcť tlačiť.
- ❏ Pri čistení hlavy sa spotrebuje atrament a nemalo by sa vykonávať viac, než je nutné.
- ❏ Ak máte nedostatok atramentu, nebudete môcť vyčistiť tlačovú hlavu.
- ❏ Ak sa po opakovanej kontrole trysky a približne 3 čisteniach hlavy kvalita tlače nezlepšila, počkajte a netlačte aspoň 6 hodín a potom znovu spusťte kontrolu trysky a zopakujte v prípade potreby čistenie hlavy. Odporúčame vypnúť tlačiareň stlačením tlačidla $\mathsf{\dot{U}}$ . Ak sa kvalita tlače ani tak nezlepší, spustite pomôcku Čistenie prívodu.
- ❏ Aby ste zabránili vysychaniu tlačovej hlavy, tlačiareň neodpájajte od zdroja elektrickej energie, pokiaľ je zapnutá.

#### **Súvisiace informácie**

& ["Spustenie pomôcky Čistenie prívodu" na strane 167](#page-166-0)

## <span id="page-164-0"></span>**Kontrola a čistenie tlačovej hlavy (Ovládací panel)**

- 1. Vložte do tlačiarne dva alebo viac hárkov obyčajného papiera veľkosti A4. ["Vkladanie papiera do zásobníka Zásobník papiera 2" na strane 38](#page-37-0)
- 2. Na hlavnej obrazovke vyberte položku **Maintenance**.
- 3. Vyberte možnosť **Print Head Nozzle Check**.
- 4. Vzor na kontrolu trysky vytlačíte tak, že budete postupovať podľa pokynov na obrazovke.
- 5. Skontrolujte vytlačený vzor a pozrite, či trysky tlačovej hlavy nie sú zanesené.

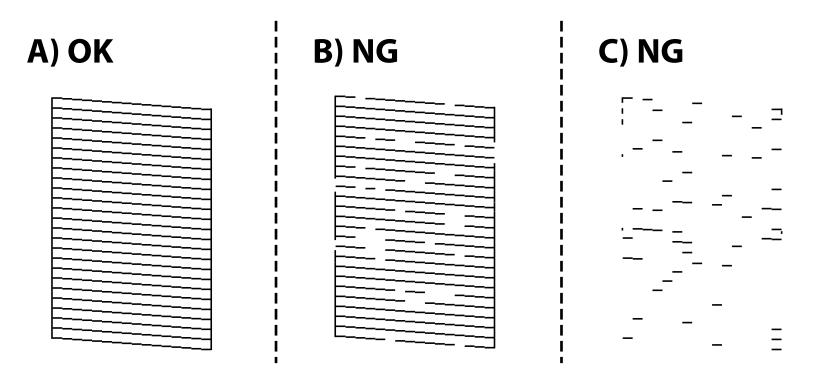

## ❏ A:

Všetky čiary sa vytlačili. Vyberte  $\bigcirc$ . Nie sú potrebné žiadne ďalšie kroky.

❏ B alebo blízko k B:

Niektoré trysky sú zanesené. Vyberte položku **X** a potom na ďalšej obrazovke vyberte možnosť **Cleaning**.

❏ C alebo horšie ako C:

Ak chýba väčšina čiar, prípadne nie sú vytlačené, znamená to, že väčšina trysiek je zanesených. Vyberte položku a potom na ďalšej obrazovke vyberte možnosť **Power Cleaning**.

- 6. Podľa pokynov na obrazovke urobte čistenie tlačovej hlavy alebo použite funkciu Power Cleaning.
- 7. Po dokončení čistenia znovu vytlačte vzor na kontrolu trysiek. Zopakujte čistenie a tlač vzoru, pokým sa úplne nevytlačia všetky riadky.

#### c*Upozornenie:*

Ak sa po opakovanej kontrole trysky a približne 3 čisteniach hlavy kvalita tlače nezlepšila, počkajte a netlačte aspoň 6 hodín a potom znovu spusťte kontrolu trysky a zopakujte v prípade potreby čistenie hlavy. Odporúčame vypnúť tlačiareň stlačením tlačidla  $\mathcal{O}$ . Ak sa kvalita tlače ani tak nezlepší, spustite pomôcku Power Cleaning.

#### **Súvisiace informácie**

 $\rightarrow$  ["Spustenie funkcie Power Cleaning \(Ovládací panel\)" na strane 167](#page-166-0)

## <span id="page-165-0"></span>**Kontrola a čistenie tlačovej hlavy (Windows)**

1. Vložte do tlačiarne obyčajný papier veľkosti A4.

["Vkladanie papiera do zásobníka Zásobník papiera 2" na strane 38](#page-37-0)

- 2. Prejdite do okna ovládača tlačiarne.
- 3. Kliknite na položku **Kontrola trysiek** na karte **Údržba**.
- 4. Postupujte podľa pokynov na obrazovke.

## c*Upozornenie:*

Ak sa po opakovanej kontrole trysky a približne 3 čisteniach hlavy kvalita tlače nezlepšila, počkajte a netlačte aspoň 6 hodín a potom znovu spusťte kontrolu trysky a zopakujte v prípade potreby čistenie hlavy. Odporúčame vypnúť tlačiareň stlačením tlačidla $\mathcal O$ . Ak sa kvalita tlače ani tak nezlepší, spustite pomôcku Čistenie prívodu.

## **Súvisiace informácie**

- & ["Aplikácia na tlač z počítača \(ovládač tlačiarne pre systém Windows\)" na strane 298](#page-297-0)
- & ["Spustenie pomôcky Čistenie prívodu \(Windows\)" na strane 167](#page-166-0)

## **Kontrola a čistenie tlačovej hlavy (Mac OS)**

- 1. Vložte do tlačiarne obyčajný papier veľkosti A4. ["Vkladanie papiera do zásobníka Zásobník papiera 2" na strane 38](#page-37-0)
- 2. Vyberte položku **Preferencie systému** z ponuky Apple > **Tlačiarne a skenery** (alebo **Tlač a skenovanie**, **Tlač a faxovanie**), a potom vyberte tlačiareň.
- 3. Kliknite na položky **Možnosti a spotrebný materiál** > **Utilita** > **Otvoriť utilitu tlačiarne**.
- 4. Kliknite na položku **Kontrola trysiek**.
- 5. Postupujte podľa pokynov na obrazovke.

### c*Upozornenie:*

Ak sa po opakovanej kontrole trysky a približne 3 čisteniach hlavy kvalita tlače nezlepšila, počkajte a netlačte aspoň 6 hodín a potom znovu spusťte kontrolu trysky a zopakujte v prípade potreby čistenie hlavy. Odporúčame vypnúť tlačiareň stlačením tlačidla $\mathcal O$ . Ak sa kvalita tlače ani tak nezlepší, spustite pomôcku Čistenie prívodu.

#### **Súvisiace informácie**

& ["Spustenie pomôcky Čistenie prívodu \(Mac OS\)" na strane 168](#page-167-0)

## <span id="page-166-0"></span>**Spustenie pomôcky Čistenie prívodu**

Funkcia Čistenie prívodu môže zlepšiť kvalitu tlače v nasledujúcich prípadoch.

- ❏ Keď je väčšina trysiek zanesená.
- ❏ Keď ste urobili 3-krát kontrolu trysiek a čistenie hlavy a potom ste počkali aspoň 6 hodín bez tlačenia, ale kvalita tlače sa stále nezvýšila.

## c*Upozornenie:*

Funkcia Čistenie prívodu spotrebuje viac atramentu než čistenie tlačovej hlavy.

## **Spustenie funkcie Power Cleaning (Ovládací panel)**

1. Vložte do tlačiarne obyčajný papier veľkosti A4.

["Vkladanie papiera do zásobníka Zásobník papiera 2" na strane 38](#page-37-0)

- 2. Na hlavnej obrazovke vyberte položku **Maintenance**.
- 3. Vyberte možnosť **Power Cleaning**.
- 4. Po dokončení čistenia znovu vytlačte vzor na kontrolu trysiek. Skontrolujte, či sú všetky čiary vo vzore kontroly trysiek vytlačené správne.

## c*Upozornenie:*

Ak sa po spustení funkcie Power Cleaning kvalita tlače nezlepšila, počkajte a netlačte aspoň 6 hodín a potom znova vytlačte vzor kontroly trysiek. Znova spustite funkciu Cleaning alebo Power Cleaning v závislosti od vytlačeného vzoru. Ak sa kvalita tlače ani tak nezlepší, obráťte sa na technickú podporu spoločnosti Epson.

### **Súvisiace informácie**

& ["Kontrola a čistenie tlačovej hlavy \(Ovládací panel\)" na strane 165](#page-164-0)

## **Spustenie pomôcky Čistenie prívodu (Windows)**

- 1. Prejdite do okna ovládača tlačiarne.
- 2. Kliknite na položku **Čistenie hlavy** na karte **Údržba**.
- 3. Vyberte možnosť **Čistenie prívodu**.
- 4. Postupujte podľa pokynov na obrazovke.

## c*Upozornenie:*

Ak sa po spustení funkcie Čistenie prívodu kvalita tlače nezlepšila, počkajte a netlačte aspoň 6 hodín a potom znova vytlačte vzor kontroly trysiek. Znova spustite funkciu Čistenie alebo Čistenie prívodu v závislosti od vytlačeného vzoru. Ak sa kvalita tlače ani tak nezlepší, obráťte sa na technickú podporu spoločnosti Epson.

### <span id="page-167-0"></span>**Súvisiace informácie**

- & ["Aplikácia na tlač z počítača \(ovládač tlačiarne pre systém Windows\)" na strane 298](#page-297-0)
- & ["Kontrola a čistenie tlačovej hlavy \(Windows\)" na strane 166](#page-165-0)

## **Spustenie pomôcky Čistenie prívodu (Mac OS)**

- 1. Vyberte položku **Preferencie systému** z ponuky Apple > **Tlačiarne a skenery** (alebo **Tlač a skenovanie**, **Tlač a faxovanie**), a potom vyberte tlačiareň.
- 2. Kliknite na položky **Možnosti a spotrebný materiál** > **Utilita** > **Otvoriť utilitu tlačiarne**.
- 3. Kliknite na položku **Čistenie hlavy**.
- 4. Vyberte možnosť **Čistenie prívodu**.
- 5. Postupujte podľa pokynov na obrazovke.

#### c*Upozornenie:*

Ak sa po spustení funkcie Čistenie prívodu kvalita tlače nezlepšila, počkajte a netlačte aspoň 6 hodín a potom znova vytlačte vzor kontroly trysiek. Znova spustite funkciu Čistenie alebo Čistenie prívodu v závislosti od vytlačeného vzoru. Ak sa kvalita tlače ani tak nezlepší, obráťte sa na technickú podporu spoločnosti Epson.

#### **Súvisiace informácie**

& ["Kontrola a čistenie tlačovej hlavy \(Mac OS\)" na strane 166](#page-165-0)

## **Prevencia pred zanesením trysiek**

Tlačiareň vždy zapínajte a vypínajte tlačidlom napájania.

Pred odpojením napájacieho kábla skontrolujte, či je indikátor napájania zhasnutý.

Samotný atrament môže zaschnúť, ak nie je zakrytý. Podobne ako uzáver na plniacom pere alebo olejovom pere zabraňuje vysúšaniu pera — zaistite, aby bola tlačová hlava správne zakrytá, aby nedošlo k zaschnutiu atramentu.

Keď je napájací kábel odpojený, prípadne dôjde k výpadku napájania počas prevádzky tlačiarne, tlačová hlava nemusí byť správne zakrytá. Ak je tlačová hlava ponechaná taká, zaschne. To spôsobí zanesenie trysiek (výstupov atramentu).

V takých prípadoch čo najskôr zapnite tlačiareň a znova ju vypnit, aby sa tlačová hlava uzatvorila.

## **Zarovnanie tlačovej hlavy**

Ak zistíte nesprávne zarovnanie vertikálnych čiar alebo rozmazané obrázky, zarovnajte tlačovú hlavu.

1. Vložte do tlačiarne obyčajný papier veľkosti A4.

["Vkladanie papiera do zásobníka Zásobník papiera 2" na strane 38](#page-37-0)

2. Na hlavnej obrazovke vyberte položku **Maintenance**.

- <span id="page-168-0"></span>3. Vyberte možnosť **Print Head Alignment**.
- 4. Vyberte jednu z ponúk zarovnania.
	- ❏ Vertical Alignment: túto možnosť vyberte, ak výtlačky vyzerajú rozmazane, alebo vertikálne čiary vyzerajú nezarovnane.
	- ❏ Horizontal Alignment: vyberte túto možnosť, ak pozorujete vodorovné pásy v pravidelných intervaloch.
- 5. Podľa pokynov na obrazovke vytlačte vzor zarovnania a vyberte číslo pre optimálny vzor.

❏ Vertical Alignment: vyhľadajte a vyberte číslo najcelistvejšieho vzoru v každej skupine.

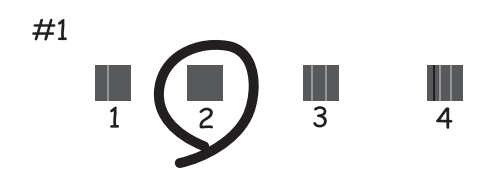

❏ Horizontal Alignment: vyhľadajte a vyberte číslo najmenej oddeleného a prekrývajúceho sa vzoru.

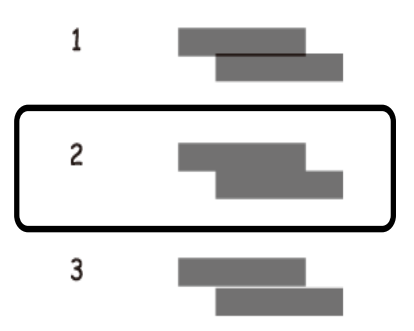

## **Čistenie dráhy papiera od atramentových škvŕn**

Ak sú výtlačky rozmazané alebo ošúchané, vyčistite vnútorné valčeky.

#### c*Upozornenie:*

Na čistenie vnútorných častí tlačiarne nepoužívajte papierovú vreckovku. Trysky tlačovej hlavy sa môžu upchať jej vláknami.

- 1. Na hlavnej obrazovke vyberte položku **Maintenance**.
- 2. Vyberte možnosť **Paper Guide Cleaning**.
- 3. Podľa pokynov na obrazovke vyčistite dráhu papiera.
- 4. Opakujte hore uvedený postup, kým nebude papier bez atramentových škvŕn. Ak sa aj po viacnásobnom čistení stále papier špiní od atramentu, prejdite na ďalší krok.
- 5. Vypnite tlačiareň stlačením tlačidla  $\mathsf{\dot{U}}$ .
- 6. Vytiahnite napájací kábel a potom ho odpojte.
- 7. Čo najviac nadvihnite ovládací panel, aby bol vo vodorovnej polohe.

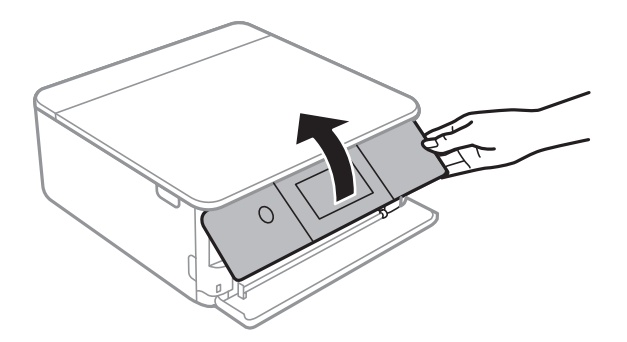

- 8. Vysuňte výstupný zásobník.
- 9. Opatrne utrite dva biele valce mäkkou navlhčenou handričkou.

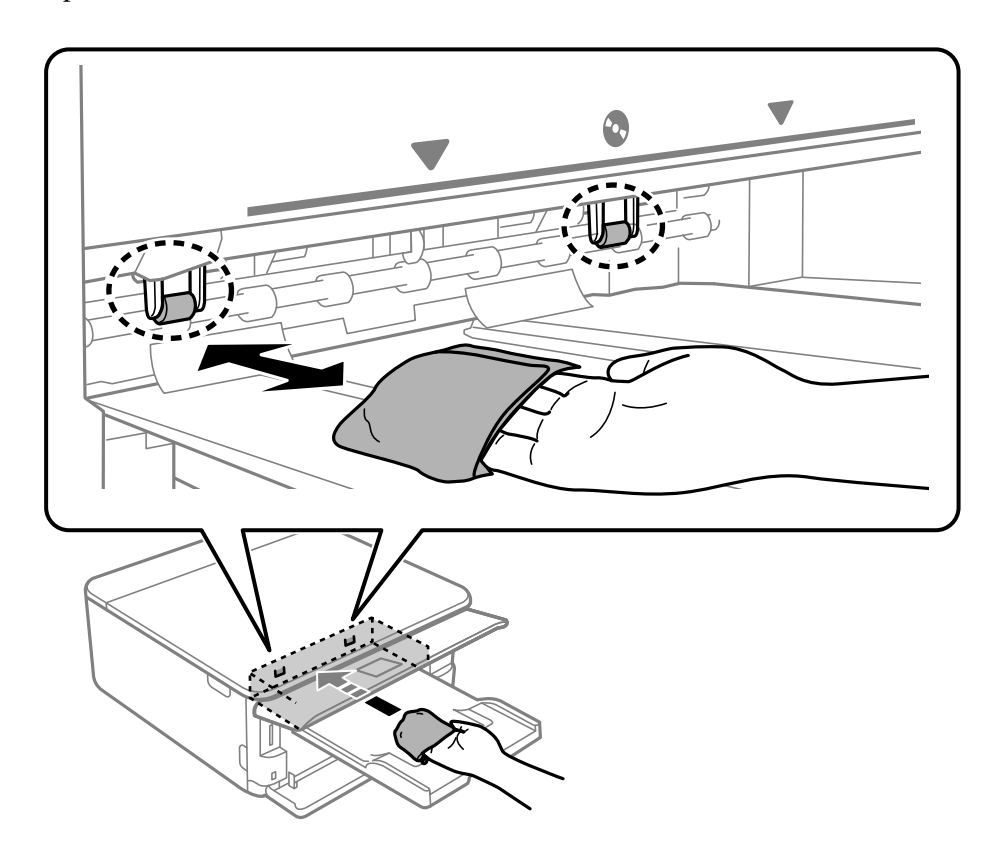

10. Pripojte napájací kábel.

## <span id="page-170-0"></span>**Čistenie súčasti Sklo skenera**

Ak sú kópie alebo skenované obrázky zašpinené, vyčistite sklo skenera.

## c*Upozornenie:*

Na čistenie tlačiarne nepoužívajte alkohol ani riedidlo. Tieto chemikálie ju môžu poškodiť.

1. Otvorte kryt dokumentov.

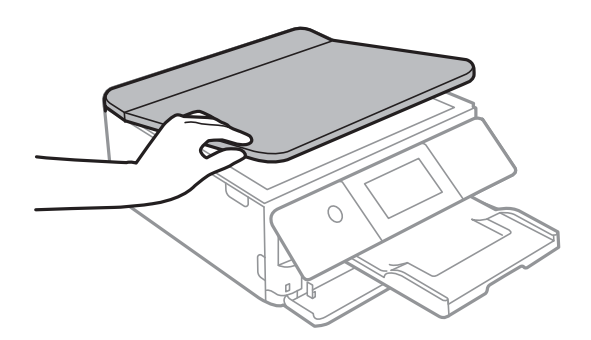

2. Na čistenie sklo skenera používajte mäkkú, suchú a čistú handričku.

#### c*Upozornenie:*

- ❏ Ak je sklenená plocha znečistená mastnými škvrnami alebo iným ťažko odstrániteľným materiálom, odstráňte ho pomocou malého množstva čistiaceho prostriedku na sklo a mäkkej handričky. Všetku zvyšnú kvapalinu utrite.
- ❏ Netlačte príliš na sklenený povrch.
- ❏ Dávajte pozor, aby ste plochu skla nepoškriabali alebo nepoškodili. Poškodená sklenená plocha môže znížiť kvalitu skenovania.

## **Čistenie priehľadnej fólie**

Keď sa výtlačok nezlepší po zarovnaní tlačovej hlavy ani po čistení dráhy paiera, možno je znečistený priehľadná fólia vo vnútri tlačiarne.

Potrebné položky:

- ❏ Vatové tyčinky (niekoľko kusov)
- ❏ Voda s niekoľkými kvapkami čistiaceho prostriedku (2 alebo 3 kvapky na štvrťlitrovú šálku vody)
- ❏ Svetlo na zistenie škvŕn

#### c*Upozornenie:*

Nepoužívajte žiadnu inú čistiacu kvapalinu, iba vodu s pár kvapkami prostriedku.

1. Vypnite tlačiareň stlačením tlačidla  $\mathcal{O}$ .

2. Otvorte jednotku skenera.

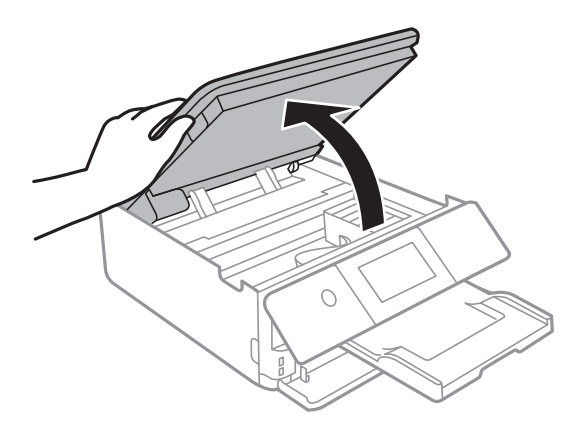

3. Skontrolujte, či je priehľadná fólia zašpinená. Škvrny ľahšie uvidíte, ak použijete svetlo. Ak sú na priehľadnej fólii (A) nejaké škvrny (napríklad odtlačky prstov alebo mastnota), prejdite na ďalší krok.

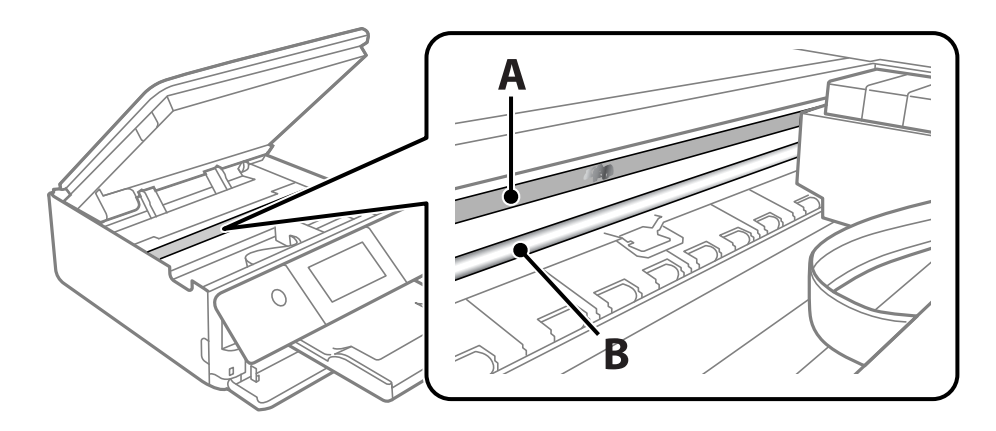

A: priehľadná fólia

B: koľajnička

## c*Upozornenie:*

Nedotýkajte sa koľajničky (B). V opačnom prípade sa nemusí dať tlačiť. Neutierajte mastnotu na koľajničke, pretože je potrebná na úkony.

<span id="page-172-0"></span>4. Navlhčite vatovú tyčinku vodou s niekoľkými kvapkami prostriedku tak, aby z nej nekvapkala voda, a potom utrite zašpinenú časť.

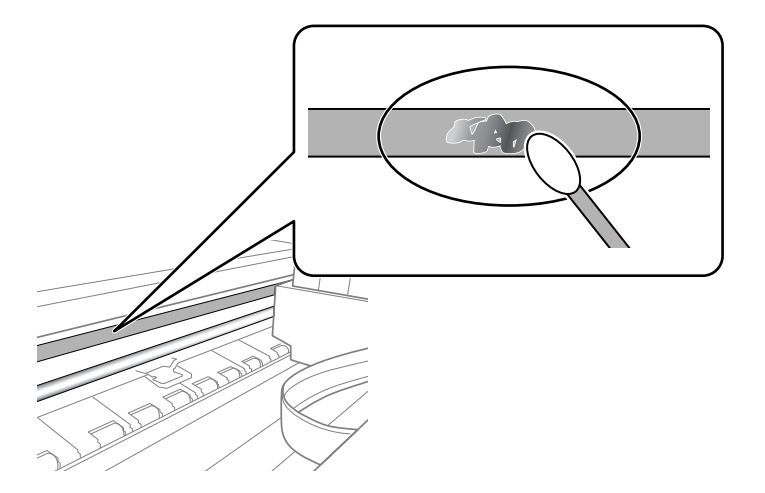

## c*Upozornenie:*

Opatrne utrite špinu. Ak pritlačíte vatovú tyčinku na fóliu príliš silno, pramene fólie sa môžu presunúť a tlačiareň sa tak môže poškodiť.

5. Novou vatovou tyčinkou utrite fóliu.

## c*Upozornenie:*

Nenechajte na fólii žiadne vlákna.

#### *Poznámka:*

Ak nechcete, aby sa špina rozširovala, často vymieňajte vatovú tyčinku za novú.

- 6. Opakujte 4. a 5. krok, kým fóliu neočistíte.
- 7. Vizuálne skontrolujte, či nie je fólia znečistená.

## **Čistenie tlačiarne**

Ak je vonkajší obal tlačiarne zaprášený alebo znečistený, vypnite tlačiareň a vyčistite ju mäkkou, čistou a navlhčenou handričkou. Ak sa nedá nečistota odstrániť, skúste vyčistiť mäkkou, čistou handričkou navlhčenou čistiacim prostriedkom.

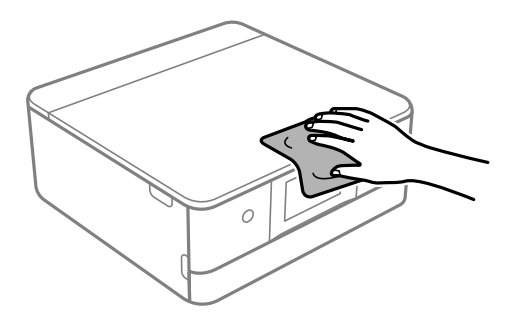

<span id="page-173-0"></span>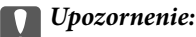

- ❏ Dbajte na to, aby sa voda nedostala do mechanizmu tlačiarne ani na žiadne elektrické súčasti. V opačnom prípade sa môže tlačiareň poškodiť.
- ❏ Na čistenie krytu tlačiarne nikdy nepoužívajte alkohol ani riedidlo. Tieto chemické látky môžu poškodiť súčasti a kryt.
- ❏ Nedotýkajte sa bieleho plochého kábla ani priesvitnej fólie vo vnútri tlačiarne. Mohlo by to spôsobiť poruchu.

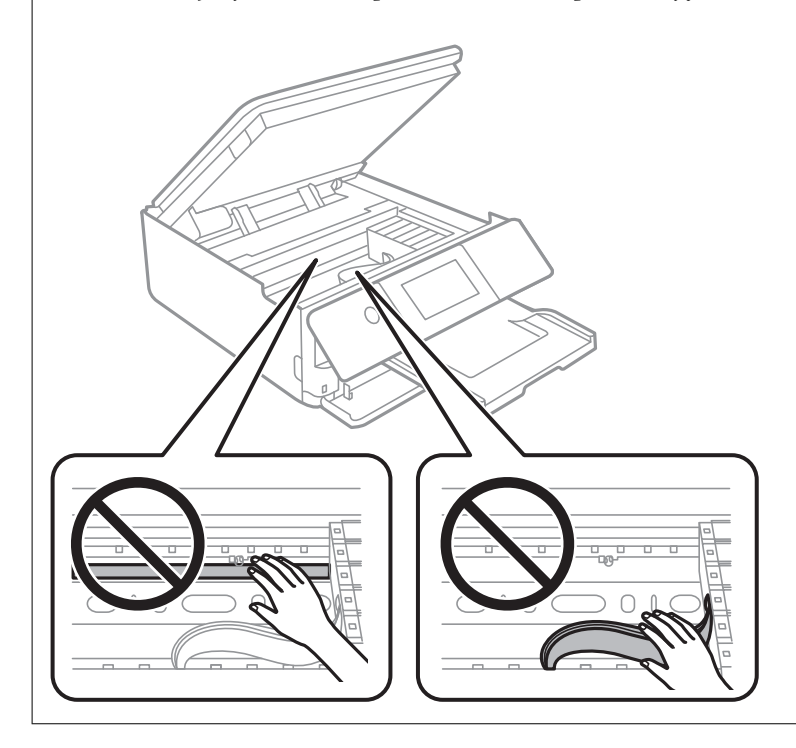

## **Šetrenie energie**

Ak určitý čas nebola vykonaná žiadna operácia, tlačiareň sa automaticky prepne do režimu spánku. Môžete nastaviť dobu, ktorá uplynie pred aplikovaním správy napájania. Výber dlhšej doby ovplyvní energetickú efektivitu zariadenia. Pred vykonaním akejkoľvek zmeny zohľadnite dopad na životné prostredie.

- 1. Na hlavnej obrazovke vyberte položku **Settings**.
- 2. Vyberte možnosť **Basic Settings**.
- 3. Vykonajte jeden z nasledujúcich krokov.
	- ❏ Vyberte položky **Sleep Timer** alebo **Power Off Settings** > **Power Off If Inactive** alebo **Power Off If Disconnected**.
	- ❏ Vyberte možnosť **Sleep Timer** alebo **Power Off Timer**.

#### *Poznámka:*

Vaše zariadenie môže obsahovať funkciu *Power Off Settings* alebo *Power Off Timer* v závislosti od miesta nákupu.

4. Vyberte nastavenie.

## <span id="page-174-0"></span>**Inštalácia a odinštalovanie aplikácií jednotlivo**

Pripojte počítač k sieti a nainštalujte najnovšiu verziu aplikácií z webovej lokality. Prihláste sa na počítači ako správca. Ak sa na počítači zobrazí výzva na zadanie hesla správcu, zadajte ho.

## **Inštalácia aplikácií jednotlivo**

#### *Poznámka:*

Pri opätovnej inštalácií aplikácie ju musíte najprv odinštalovať.

- 1. Zaistite, aby mohli tlačiareň a počítač komunikovať a aby bola tlačiareň pripojená na internet.
- 2. Spustite aplikáciu EPSON Software Updater.

Snímka obrazovky je príklad zo systému Windows.

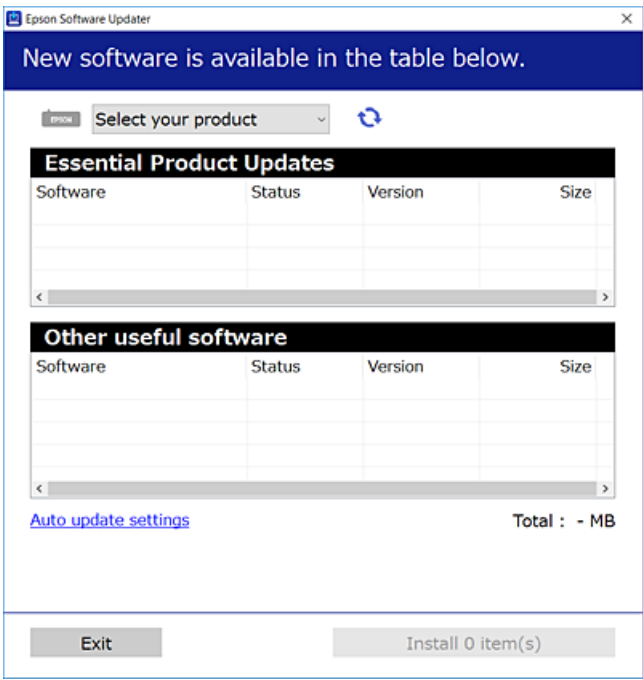

- 3. Pre systém Windows vyberte tlačiareň a potom kliknutím na **ve** skontrolujte najnovšie dostupné aplikácie.
- 4. Vyberte položky, ktoré chcete nainštalovať alebo aktualizovať, a potom kliknite na tlačidlo inštalácie.

### c*Upozornenie:*

Kým nebude aktualizácia dokončená, nevypínajte ani neodpájajte tlačiareň. V opačnom prípade by mohlo dôjsť k poruche tlačiarne.

#### *Poznámka:*

Najnovšie aplikácie si môžete prevziať z webovej stránky spoločnosti Epson.

[http://www.epson.com](http://www.epson.com/)

#### **Súvisiace informácie**

- & ["Aplikácia na aktualizáciu softvéru a firmvéru \(EPSON Software Updater\)" na strane 308](#page-307-0)
- $\blacktriangleright$  ["Odinštalovanie aplikácií" na strane 177](#page-176-0)

## **Kontrola nainštalovania originálneho ovládača tlačiarne Epson — Windows**

Pomocou niektorej z nasledujúcich metód môžete skontrolovať, či je vo vašom počítači nainštalovaný originálny ovládač tlačiarne Epson.

Vyberte **Ovládací panel** > **Zobraziť zariadenia a tlačiarne** (**Tlačiarne**, **Tlačiarne a faxy**) a podľa nasledujúceho postupu otvorte okno s vlastnosťami servera tlačiarne.

❏ Windows 10/Windows 8.1/Windows 8/Windows 7

Kliknite na ikonu tlačiarne a potom vo vrchnej časti okna kliknite na položku **Vlastnosti tlačového servera**.

❏ Windows Vista

Pravým tlačidlo myši kliknite na priečinok **Tlačiarne** a potom kliknite na **Spustiť ako správca** > **Vlastnosti servera**.

❏ Windows XP

V ponuke **Súbor** vyberte **Vlastnosti servera**.

Kliknite na kartu **Ovládač**. Ak sa na zozname zobrazí názov vašej tlačiarne, na vašom počítači je nainštalovaný originálny ovládač tlačiarne Epson.

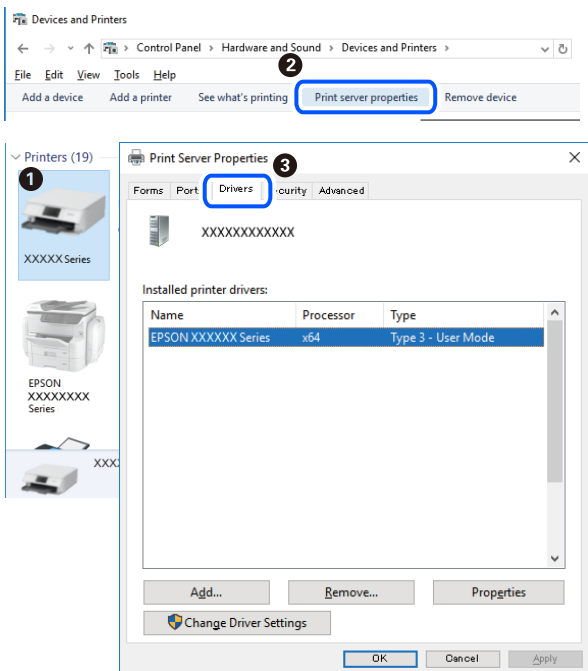

## **Súvisiace informácie**

 $\rightarrow$  ["Inštalácia aplikácií jednotlivo" na strane 175](#page-174-0)

## <span id="page-176-0"></span>**Kontrola nainštalovania originálneho ovládača tlačiarne Epson — Mac OS**

Pomocou niektorej z nasledujúcich metód môžete skontrolovať, či je vo vašom počítači nainštalovaný originálny ovládač tlačiarne Epson.

Vyberte položku **Preferencie systému** z ponuky Apple > **Tlačiarne a skenery** (alebo **Tlač a skenovanie**, **Tlač a faxovanie**), a potom vyberte tlačiareň. Kliknite na **Možnosti a spotrebný materiál** a ak sa karta **Možnosti** a **Utilita** zobrazia v okne, vo vašom počítači je nainštalovaný originálny ovládač tlačiarne Epson.

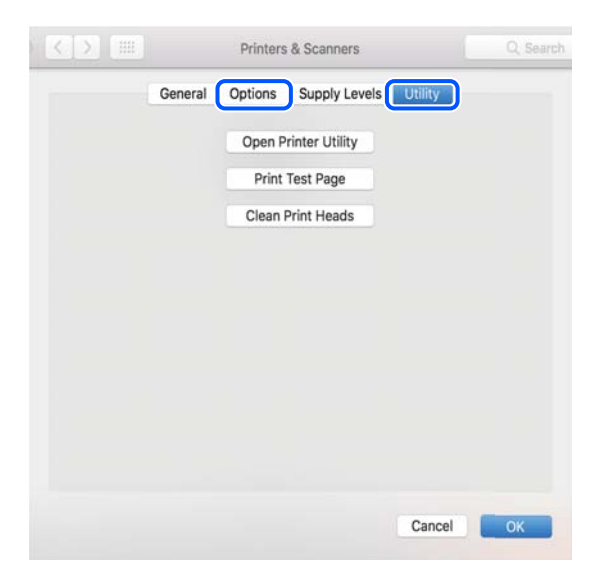

#### **Súvisiace informácie**

 $\blacktriangleright$  ["Inštalácia aplikácií jednotlivo" na strane 175](#page-174-0)

## **Pridanie tlačiarne (len Mac OS)**

- 1. Vyberte možnosť **Systémové nastavenia** z ponuky Apple > **Tlačiarne a skenery** (alebo **Tlač a skenovanie**, **Tlač a faxovanie**).
- 2. Kliknite na tlačidlo **+**, a potom vyberte možnosť **Pridať ďalšiu tlačiareň alebo skener**.
- 3. Vyberte svoju tlačiareň a potom vyberte svoju tlačiareň v položke **Použiť**.
- 4. Kliknite na tlačidlo **Pridať**.

```
Poznámka:
Ak nie je vaša tlačiareň v zozname, skontrolujte, že je správne zapojená k počítaču, a že je počítač zapnutý.
```
## **Odinštalovanie aplikácií**

Prihláste sa na počítači ako správca. Ak sa na počítači zobrazí výzva na zadanie hesla správcu, zadajte ho.

## **Odinštalovanie aplikácií — Windows**

1. Stlačením tlačidla  $\bigcup$  vypnite tlačiareň.

- 2. Ukončite všetky spustené aplikácie.
- 3. Otvorte **Ovládací panel**:
	- ❏ Windows 10
		- Kliknite na tlačidlo Štart, potom vyberte položky **Systém Windows** > **Ovládací panel**.
	- ❏ Windows 8.1/Windows 8

Vyberte položky **Pracovná plocha** > **Nastavenia** > **Ovládací panel**.

- ❏ Windows 7/Windows Vista/Windows XP Kliknite na tlačidlo Štart a vyberte položku **Ovládací panel**.
- 4. Otvorte okno **Odinštalovanie programu** (alebo **Pridanie alebo odstránenie programov**):

❏ Windows 10/Windows 8.1/Windows 8/Windows 7/Windows Vista

V časti **Programy** vyberte položku **Odinštalovať program**.

- ❏ Windows XP Kliknite na položku **Pridať alebo odstrániť programy**.
- 5. Vyberte aplikáciu, ktorú chcete odinštalovať.

Ovládač tlačiarne nie je možné odinštalovať, ak sú v ňom nejaké tlačové úlohy. Pred odinštalovaním ich odstráňte, prípadne počkajte, kým sa vytlačia.

- 6. Odinštalovanie aplikácií:
	- ❏ Windows 10/Windows 8.1/Windows 8/Windows 7/Windows Vista

Kliknite na položku **Odinštalovať alebo zmeniť** alebo na položku **Odinštalovať**.

❏ Windows XP

Kliknite na položku **Zmeniť alebo odstrániť** alebo na položku **Odstrániť**.

## *Poznámka:*

Ak sa zobrazí okno *Kontrola používateľských kont*, kliknite na položku *Pokračovať*.

7. Postupujte podľa pokynov na obrazovke.

## **Odinštalovanie aplikácií — Mac OS**

1. Prevezmite nástroj Uninstaller pomocou aplikácie EPSON Software Updater.

Po prevzatí nie je nutné nástroj Uninstaller opätovne preberať pri každom ďalšom odinštalovaní niektorej aplikácie.

- 2. Stlačením tlačidla  $\bigcup$  vypnite tlačiareň.
- 3. Ak chcete odinštalovať ovládač tlačiarne, vyberte položku **Systémové nastavenia** z ponuky Apple > **Tlačiarne a skenery** (alebo **Tlač a skenovanie**, **Tlač a faxovanie**) a potom odstráňte tlačiareň zo zoznamu povolených tlačiarní.
- 4. Ukončite všetky spustené aplikácie.
- 5. Vyberte položky **Prejsť** > **Aplikácie** > **Epson Software** > **Uninstaller**.

## 6. Vyberte aplikáciu, ktorú chcete odinštalovať, a potom kliknite na položku **Uninstall**.

#### c*Upozornenie:*

Nástroj Uninstaller odstráni z počítača ovládače pre všetky atramentové tlačiarne Epson. Ak používate viaceré atramentové tlačiarne Epson a želáte si vymazať len niektoré ovládače, vymažte ich najskôr všetky, a potom znovu nainštalujte potrebný ovládač tlačiarne.

#### *Poznámka:*

Ak sa v zozname aplikácií nenachádza aplikácia, ktorú chcete odinštalovať, jej odinštalovanie pomocou nástroja Uninstaller nie je možné. V takom prípade vyberte položky *Prejsť* > *Aplikácie* > *Epson Software*, vyberte aplikáciu, ktorú chcete odinštalovať, a potom ju potiahnite myšou na ikonu koša.

#### **Súvisiace informácie**

& ["Aplikácia na aktualizáciu softvéru a firmvéru \(EPSON Software Updater\)" na strane 308](#page-307-0)

## **Aktualizácia aplikácií a firmvéru**

Aktualizáciou aplikácií a firmvéru je možné riešiť niektoré problémy alebo vylepšovať či pridávať funkcie. Uistite sa, že používate najnovšie verzie aplikácií a firmvéru.

- 1. Uistite sa, že je tlačiareň pripojená k počítaču a že je počítač pripojený na internet.
- 2. Spustite aplikáciu EPSON Software Updater a vykonajte aktualizáciu aplikácií alebo firmvéru.

### c*Upozornenie:*

Kým nebude aktualizácia dokončená, nevypínajte ani neodpájajte tlačiareň. V opačnom prípade by mohlo dôjsť k poruche tlačiarne.

#### *Poznámka:*

Ak sa v zozname nenachádza aplikácia, ktorú chcete aktualizovať, jej aktualizácia pomocou nástroja EPSON Software Updater nie je možná. Pohľadajte najnovšie verzie aplikácií na miestnej webovej lokalite spoločnosti Epson.

[http://www.epson.com](http://www.epson.com/)

### **Súvisiace informácie**

& ["Aplikácia na aktualizáciu softvéru a firmvéru \(EPSON Software Updater\)" na strane 308](#page-307-0)

## **Aktualizácia firmvéru tlačiarne pomocou ovládacieho panela**

Ak je tlačiareň pripojená k internetu, môžete aktualizovať firmvér tlačiarne pomocou ovládacieho panela. Aktualizácia firmvéru môže zlepšiť výkon tlačiarne, prípadne sa pridajú nové funkcie. Môžete tiež nastaviť, aby tlačiareň pravidelne overovala aktualizácie firmvéru a upozornila vás, ak sú nejaké k dispozícii.

- 1. Na hlavnej obrazovke vyberte položku **Settings**.
- 2. Vyberte položky **Firmware Update** > **Update**.

*Poznámka:* Aktivovaním *Notification* nastavíte, aby tlačiareň pravidelne overovala dostupné aktualizácie firmvéru.

- <span id="page-179-0"></span>3. Skontrolujte hlásenie zobrazené na obrazovke a vyberte položku **Start Checking**.
- 4. Skontrolujte hlásenie zobrazené na obrazovke a vyberte položku **Start**.

Firmvér je aktualizovaný, keď sa nájdete nový firmvér. Keď sa aktualizácia spustí, nemožno ju prerušiť.

### c*Upozornenie:*

- ❏ Kým nebude aktualizácia dokončená, nevypínajte ani neodpájajte tlačiareň. V opačnom prípade by mohlo dôjsť k poruche tlačiarne.
- ❏ Ak sa aktualizácia firmvéru nedokončí, prípadne nepodarí, tlačiareň sa nespustí normálne a na LCD obrazovke sa pri nasledujúcom zapnutí tlačiarne zobrazí hlásenie "Recovery Mode". V takom prípade je potrebné aktualizovať firmvér znova pomocou počítača. Pripojte tlačiareň k počítaču pomocou USB kábla. Dokým je na tlačiarni zobrazený nápis "Recovery Mode", nie je možné aktualizovať firmvér cez sieť. Na počítači otvorte svoju webovú stránku spoločnosti Epson a potom si prevezmite najnovší firmvér tlačiarne. Ďalšie kroky nájdete v pokynoch na webovej stránke.

## **Preprava a skladovanie tlačiarne**

Ak potrebujete uschovať tlačiareň alebo ju chcete prepraviť kvôli presunu alebo oprave, podľa ďalej uvedených krokov zabaľte tlačiareň.

## !*Upozornenie:*

Pri otváraní alebo zatváraní jednotky skenera dávajte pozor, aby ste si neprivreli ruku alebo prsty. Inak sa môžete zraniť.
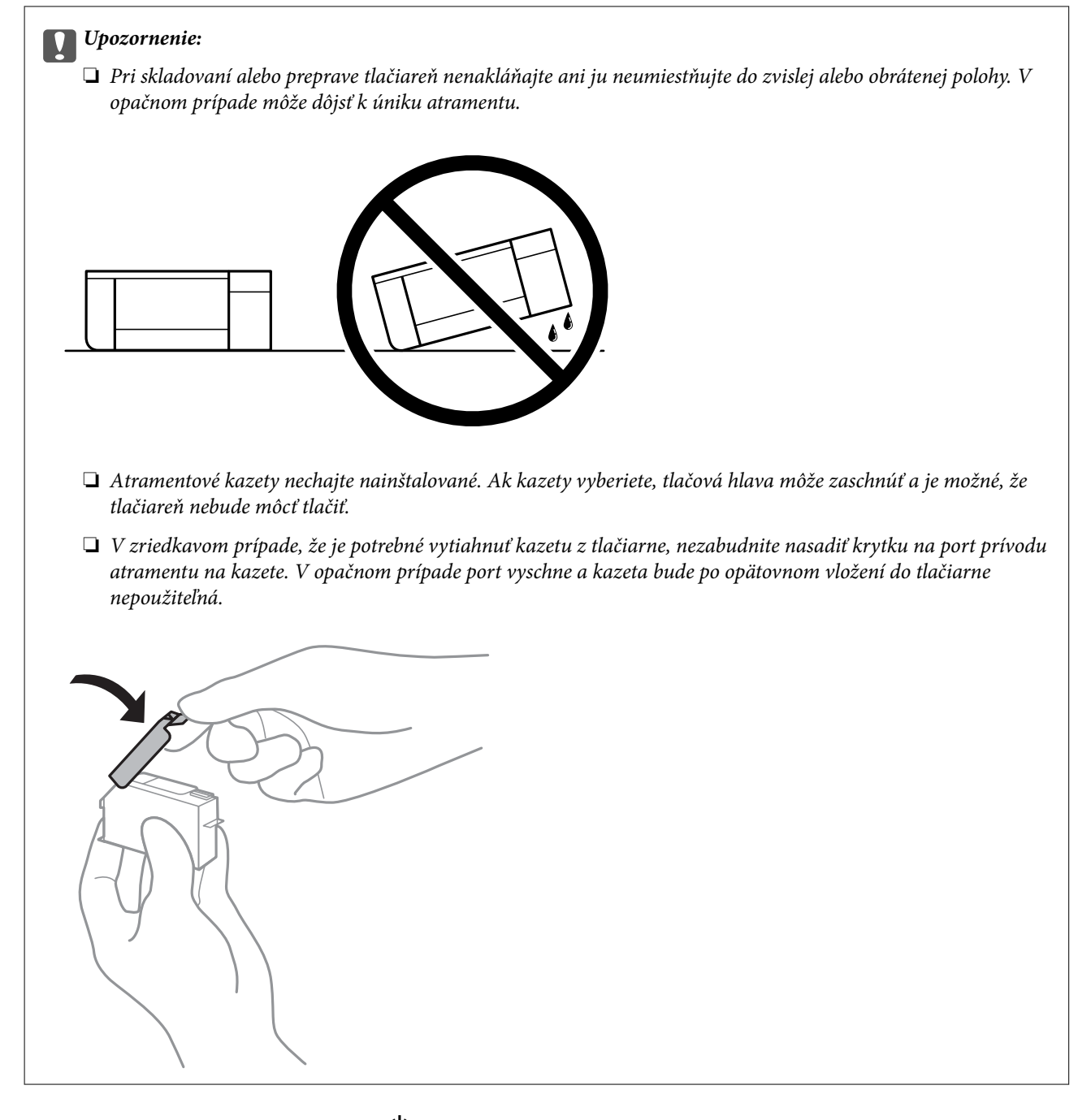

- 1. Vypnite tlačiareň stlačením tlačidla  $\mathsf{\dot{U}}$ .
- 2. Kontrolka napájania musí zhasnúť, potom odpojte napájací kábel.

## c*Upozornenie:*

Napájací kábel odpojte, keď kontrolka napájania zhasne. V opačnom prípade sa tlačová hlava nevráti do východiskovej polohy a atrament zoschne, čo znemožní tlač.

- 3. Odpojte všetky káble, ako sú napájací kábel a USB kábel.
- 4. Uistite sa, že nie je vložená žiadna pamäťová karta ani externé USB zariadenie.
- 5. Vyberte všetok papier z tlačiarne.
- 6. Uistite sa, či v tlačiarni nie sú žiadne originály.
- 7. Otvorte jednotku skenera, keď je kryt na dokumenty zatvorený.

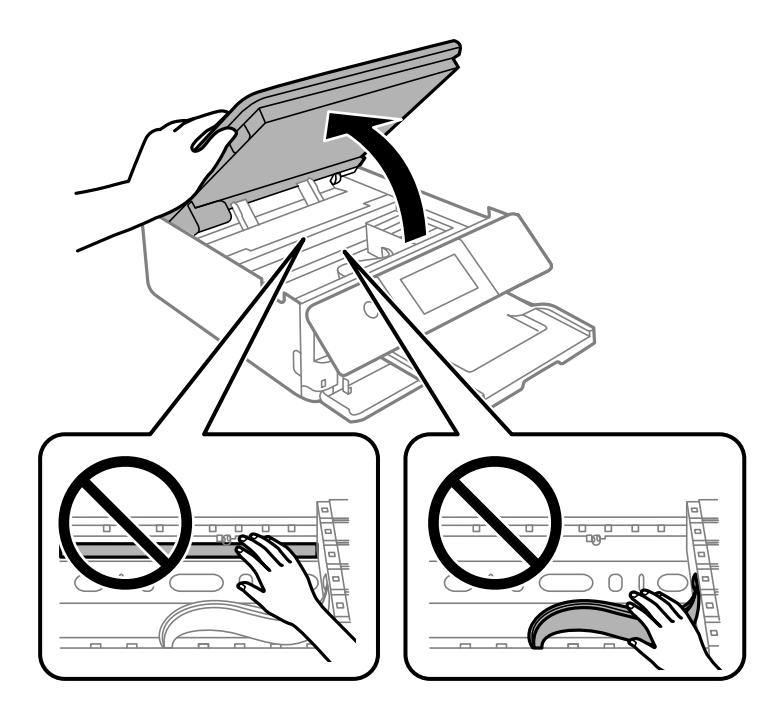

8. Zaistite držiak atramentovej kazety o obal pomocou priloženého ochranného materiálu navrchu páskou.

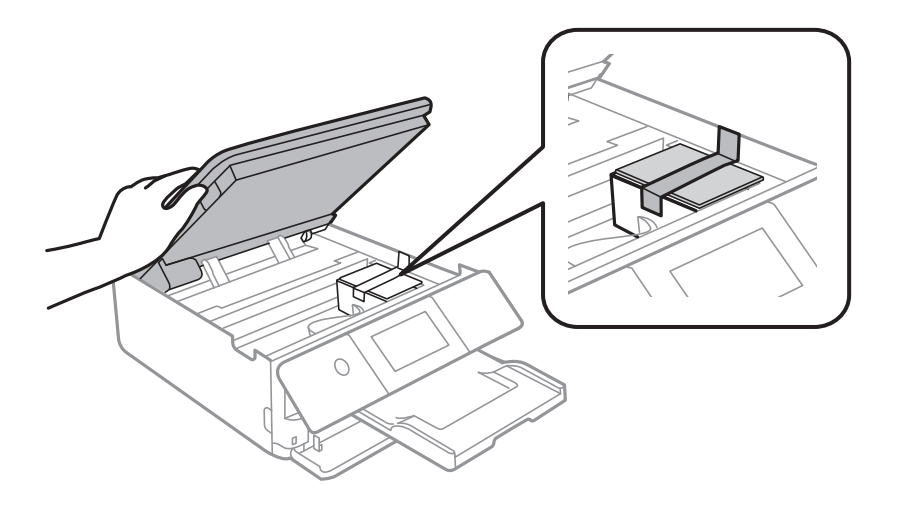

9. Zavrite jednotku skenera.

Jednotka skenera je navrhnutá tak, aby sa zatvárala pomaly a trochu ťažšie. Je to v rámci prevencie pred zachytením prstov. Pokračujte v zatváraní, aj keď cítite určitý odpor.

10. Zabaľte tlačiareň, ako je zobrazené nižšie.

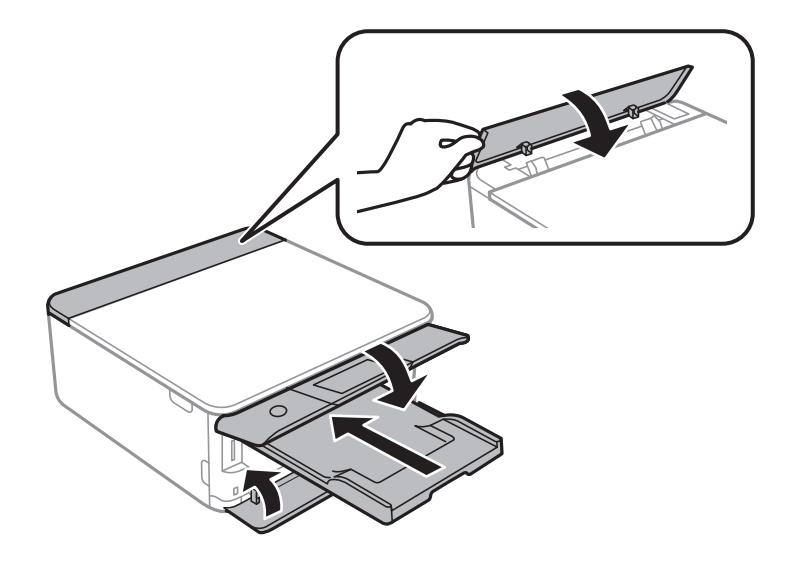

11. Tlačiareň zabaľte do ochranného obalu a vložte do originálnej škatule.

Pri opätovnom použití tlačiarne odstráňte pásku, ktorá istí držiak atramentových kaziet. Ak pri ďalšej tlačí zistíte pokles kvality tlače, vyčistite a zarovnajte tlačovú hlavu.

## **Súvisiace informácie**

- & ["Kontrola a čistenie tlačovej hlavy" na strane 164](#page-163-0)
- $\blacktriangleright$  "Zarovnanie tlačovej hlavy" na strane $168$

# <span id="page-183-0"></span>**Riešenie problémov**

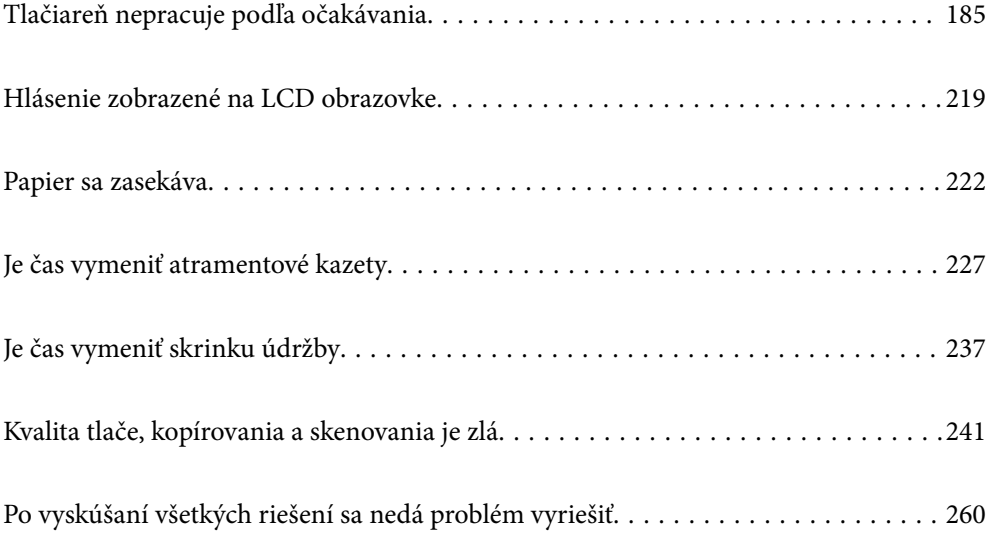

## <span id="page-184-0"></span>**Tlačiareň nepracuje podľa očakávania**

## **Tlačiareň sa nezapne ani nevypne**

## **Napájanie sa nezapne**

Do úvahy pripadajú nasledujúce príčiny.

## **Napájací kábel nie je zapojený do elektrickej zásuvky správne.**

## **Riešenia**

Uistite sa, že napájací kábel je správne zapojený.

## **Tlačidlo** P **nebolo stlačené dostatočne dlho.**

## **Riešenia**

Podržte tlačidlo  $\mathcal{O}$  stlačené o čosi dlhšie.

## **Tlačiareň sa nezapne automaticky**

## **Funkcia Auto Power On je vypnutá.**

## **Riešenia**

- ❏ Vyberte položky **Settings** > **Basic Settings** a potom aktivujte nastavenie **Auto Power On**.
- ❏ Keď pripájate pomocou kábla USB, uistite sa, či je kábel US poriadne pripojený k tlačiarni a počítaču.
- ❏ Keď pripájate cez sieť, uistite sa, či je tlačiareň správne pripojená k sieti uvedenej na hlavnej obrazovke tlačiarne.
- & ["Návod k ikone Sieť" na strane 25](#page-24-0)

## **Napájanie sa nevypne**

## **Tlačidlo** P **nebolo stlačené dostatočne dlho.**

## **Riešenia**

Podržte tlačidlo  $\mathcal O$  stlačené o čosi dlhšie. Ak sa tlačiareň aj tak nedá vypnúť, odpojte napájací kábel. Aby sa predišlo vyschnutiu tlačovej hlavy, tlačiareň znovu zapnite a vypnite stlačením tlačidla  $\mathcal O$  .

## **Napájanie sa vypne automaticky**

## *Je aktivovaná funkcia Power Off Settings alebo Power Off Timer.*

❏ Vyberte položky **Settings** > **Basic Settings** > **Power Off Settings** a potom vypnite nastavenia položiek **Power Off If Inactive** a **Power Off If Disconnected**.

<span id="page-185-0"></span>❏ Vyberte položky **Settings** > **Basic Settings** a potom vypnite nastavenie **Power Off Timer**.

## *Poznámka:*

Vaše zariadenie môže obsahovať funkciu *Power Off Settings* alebo *Power Off Timer* v závislosti od miesta nákupu.

## **Papier sa nepodáva správne**

## **Papier sa nepodáva**

Do úvahy pripadajú nasledujúce príčiny.

## **Miesto na inštaláciu nie je vhodné.**

#### **Riešenia**

Tlačiareň umiestnite na rovný povrch a prevádzkujte ju v odporúčaných podmienkach okolitého prostredia.

 $\blacktriangleright$  ["Environmentálne technické údaje" na strane 321](#page-320-0)

## **Používa sa nepodporovaný papier.**

## **Riešenia**

Používajte papier podporovaný touto tlačiarňou.

- $\blacktriangleright$  ["Dostupný papier a kapacity" na strane 293](#page-292-0)
- & ["Nedostupné typy papiera" na strane 296](#page-295-0)

## **Manipulácia s papierom je nevhodná.**

#### **Riešenia**

Postupujte podľa opatrení týkajúcich sa manipulácie s papierom.

 $\blacktriangleright$  ["Bezpečnostné opatrenia pri manipulácii s papierom" na strane 32](#page-31-0)

## **V tlačiarni je vložených príliš veľa hárkov.**

#### **Riešenia**

Neprekračujte pri vkladaní hárkov maximálny počet, ktorý je stanovený pre daný papier.

 $\blacktriangleright$  ["Dostupný papier a kapacity" na strane 293](#page-292-0)

## **Nastavenia papiera na tlačiarni sú nesprávne.**

## **Riešenia**

Uistite sa, že nastavenia veľkosti a typu papiera sa zhodujú so skutočnou veľkosťou a typom papiera, ktorý ste vložili do tlačiarne.

 $\blacktriangleright$  ["Nastavenia veľkosti a typu papiera" na strane 33](#page-32-0)

## **Paper sa zošmykáva, keď sa na valec prilepí papierový prach.**

## **Riešenia**

Vyčistite valec.

 $\rightarrow$  ["Vylepšenie problémov s podávaním papiera" na strane 162](#page-161-0)

## **Po vyskúšaní hore uvedených riešení sa papier nedá podávať.**

## **Riešenia**

Ak sa nedá podávať papier z kazety na papier 1, skúste vložiť papier do kazety na papier 2.

## **Papier sa podáva nesprávne naklonený**

Do úvahy pripadajú nasledujúce príčiny.

## **Miesto na inštaláciu nie je vhodné.**

## **Riešenia**

Tlačiareň umiestnite na rovný povrch a prevádzkujte ju v odporúčaných podmienkach okolitého prostredia.

 $\blacklozenge$  ["Environmentálne technické údaje" na strane 321](#page-320-0)

## **Používa sa nepodporovaný papier.**

## **Riešenia**

Používajte papier podporovaný touto tlačiarňou.

- ◆ ["Dostupný papier a kapacity" na strane 293](#page-292-0)
- & ["Nedostupné typy papiera" na strane 296](#page-295-0)

## **Manipulácia s papierom je nevhodná.**

## **Riešenia**

Postupujte podľa opatrení týkajúcich sa manipulácie s papierom.

 $\rightarrow$  ["Bezpečnostné opatrenia pri manipulácii s papierom" na strane 32](#page-31-0)

## **Papier je vložený nesprávne.**

## **Riešenia**

Vložte papier správnym smerom a posuňte postrannú vodiacu lištu k hrane papiera.

- & ["Vkladanie papiera do zásobníka Zásobník papiera 1" na strane 35](#page-34-0)
- & ["Vkladanie papiera do zásobníka Zásobník papiera 2" na strane 38](#page-37-0)
- & ["Vkladanie papiera do zásobníka Zadný podávač papiera" na strane 43](#page-42-0)

## **V tlačiarni je vložených príliš veľa hárkov.**

## **Riešenia**

Neprekračujte pri vkladaní hárkov maximálny počet, ktorý je stanovený pre daný papier.

 $\blacktriangleright$  ["Dostupný papier a kapacity" na strane 293](#page-292-0)

## **Nastavenia papiera na tlačiarni sú nesprávne.**

## **Riešenia**

Uistite sa, že nastavenia veľkosti a typu papiera sa zhodujú so skutočnou veľkosťou a typom papiera, ktorý ste vložili do tlačiarne.

& ["Nastavenia veľkosti a typu papiera" na strane 33](#page-32-0)

## **Paper sa zošmykáva, keď sa na valec prilepí papierový prach.**

## **Riešenia**

Vyčistite valec.

 $\rightarrow$  ["Vylepšenie problémov s podávaním papiera" na strane 162](#page-161-0)

## **Niekoľko hárkov papiera sa podáva naraz**

Do úvahy pripadajú nasledujúce príčiny.

## **Miesto na inštaláciu nie je vhodné.**

## **Riešenia**

Tlačiareň umiestnite na rovný povrch a prevádzkujte ju v odporúčaných podmienkach okolitého prostredia.

 $\blacktriangleright$  ["Environmentálne technické údaje" na strane 321](#page-320-0)

## **Používa sa nepodporovaný papier.**

## **Riešenia**

Používajte papier podporovaný touto tlačiarňou.

- $\rightarrow$  ["Dostupný papier a kapacity" na strane 293](#page-292-0)
- $\blacktriangleright$  ["Nedostupné typy papiera" na strane 296](#page-295-0)

## **Manipulácia s papierom je nevhodná.**

## **Riešenia**

Postupujte podľa opatrení týkajúcich sa manipulácie s papierom.

 $\rightarrow$  ["Bezpečnostné opatrenia pri manipulácii s papierom" na strane 32](#page-31-0)

## **Papier je navlhčený alebo mokrý.**

#### **Riešenia**

Vložte nový papier.

## <span id="page-188-0"></span>**Statická elektrina spôsobuje, že sa hárky papiera k sebe lepia.**

## **Riešenia**

Pred vložením papier prefúknite. Ak sa papier stále nepodáva, vkladajte papier po jednom hárku.

## **V tlačiarni je vložených príliš veľa hárkov.**

## **Riešenia**

Neprekračujte pri vkladaní hárkov maximálny počet, ktorý je stanovený pre daný papier.

 $\blacktriangleright$  ["Dostupný papier a kapacity" na strane 293](#page-292-0)

## **Nastavenia papiera na tlačiarni sú nesprávne.**

## **Riešenia**

Uistite sa, že nastavenia veľkosti a typu papiera sa zhodujú so skutočnou veľkosťou a typom papiera, ktorý ste vložili do tlačiarne.

 $\rightarrow$  ["Nastavenia veľkosti a typu papiera" na strane 33](#page-32-0)

## **Paper sa zošmykáva, keď sa na valec prilepí papierový prach.**

## **Riešenia**

Vyčistite valec.

 $\rightarrow$  ["Vylepšenie problémov s podávaním papiera" na strane 162](#page-161-0)

## **Počas ručného podávania pri obojstrannej tlači sa podáva viac hárkov naraz.**

#### **Riešenia**

Vytiahnite všetok papier vložený v zdroji papiera a až potom vložte papier.

## **Zásuvka CD/DVD sa vysunie, keď sa pokúšate do nej vložiť**

## **Disk nebol správne vložený.**

## **Riešenia**

Vložte správne disk.

- $\rightarrow$  ["Tlač fotografií na štítok disku CD/DVD" na strane 66](#page-65-0)
- & ["Kopírovanie na štítok disku CD/DVD" na strane 135](#page-134-0)

## **Nedá sa tlačiť**

## **Nedá sa tlačiť zo systému Windows**

Uistite sa, či sú tlačiareň a počítač správne pripojené.

Príčina a riešenie sa môžu líšiť v závislosti od toho, či sú pripojené alebo nie.

## *Kontrola stavu pripojenia*

Pomocou programu Epson Printer Connection Checker skontrolujete stav počítača a tlačiarne. V závislosti od výsledku kontroly sa môže dať problém vyriešiť.

1. Dvakrát kliknite na ikonu **Epson Printer Connection Checker** na pracovnej ploche.

Spustí sa aplikácia Epson Printer Connection Checker.

Ak na pracovnej ploche ikona nie je, spustite program Epson Printer Connection Checker podľa ďalej uvedených spôsobov.

❏ Windows 10

Kliknite na tlačidlo Štart a vyberte položky **Epson Software** > **Epson Printer Connection Checker**.

❏ Windows 8.1/Windows 8

Zadajte názov aplikácie do kľúčového tlačidla Vyhľadávanie, a potom vyberte zobrazenú ikonu.

❏ Windows 7

Kliknite na tlačidlo Štart a vyberte položky **Všetky programy** > **Epson Software** > **Epson Printer Connection Checker**.

2. Skontrolujte podľa pokynov na obrazovke.

## *Poznámka:*

Ak názov tlačiarne nie je zobrazený, nainštalujte originálny ovládač tlačiarne Epson. ["Kontrola nainštalovania originálneho ovládača tlačiarne Epson — Windows" na strane 176](#page-175-0)

Keď ste identifikovali problém, postupujte podľa riešenia zobrazeného na obrazovke.

Keď sa problém nedá vyriešiť, skontrolujte podľa situácie nasledujúce.

❏ Tlačiareň nie je cez sieťové pripojenie rozpoznaná

"Nedá sa pripojiť k sieti" na strane 190

- ❏ Tlačiareň nie je cez USB pripojenie rozpoznaná ["Tlačiareň sa nedá pripojiť cez USB \(Windows\)" na strane 192](#page-191-0)
- ❏ Tlačiareň je rozpoznaná, ale tlač sa nedá vykonávať. ["Nedá sa tlačiť, hoci bolo pripojenie nadviazané \(Windows\)" na strane 193](#page-192-0)

## **Nedá sa pripojiť k sieti**

Problém môže byť jeden z nasledovných.

## **So sieťovými zariadeniami pre pripojenie cez Wi-Fi je niečo nesprávne.**

## **Riešenia**

Vypnite zariadenia, ktoré chcete pripojiť k sieti. Počkajte asi 10 sekúnd a potom zapnite zariadenia v tomto poradí: bezdrôtový smerovač, počítač alebo inteligentné zariadenia a potom tlačiareň. Premiestnite tlačiareň a počítač alebo inteligentné zariadenie bližšie k bezdrôtovému smerovaču, aby sa zlepšila komunikácia rádiovými vlnami, a potom skúste urobiť nastavenia siete znova.

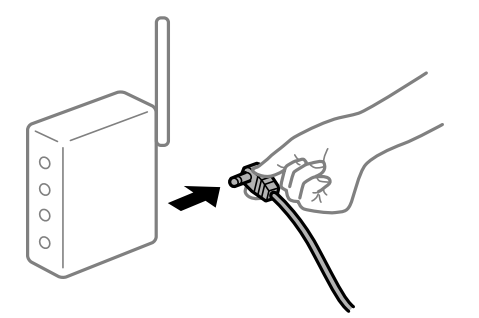

## **Zariadenia nedokážu prijímať signály z bezdrôtového smerovača, pretože sú príliš ďaleko od seba.**

## **Riešenia**

Po premiestnení počítača alebo inteligentného zariadenia bližšie k bezdrôtovému smerovaču vypnite bezdrôtový smerovač a znova ho zapnite.

**Keď vymeníte bezdrôtový smerovač, nastavenia sa nezhodujú s novým smerovačom.**

## **Riešenia**

Urobte nastavenia pripojenia znova, aby zodpovedali novému bezdrôtovému smerovaču.

& ["Pri výmene bezdrôtového smerovača" na strane 265](#page-264-0)

## **SSID pripojené z počítača alebo inteligentného zariadenia a počítača sú odlišné.**

## **Riešenia**

Keď používate viaceré bezdrôtové smerovače súčasne, prípadne má bezdrôtový smerovač viac SSID a zariadenia sú pripojené k rozličným SSID, nie je možné pripojiť k bezdrôtovému smerovaču.

Pripojte počítač alebo inteligentné zariadenie k rovnakému SSID ako tlačiareň.

❏ Príklad pripojenia k rozličným SSID

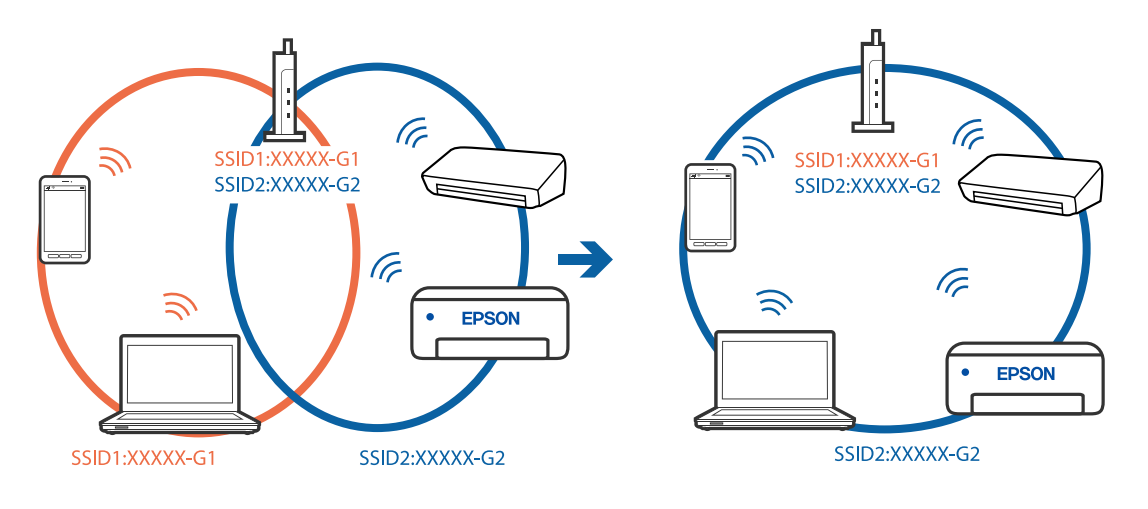

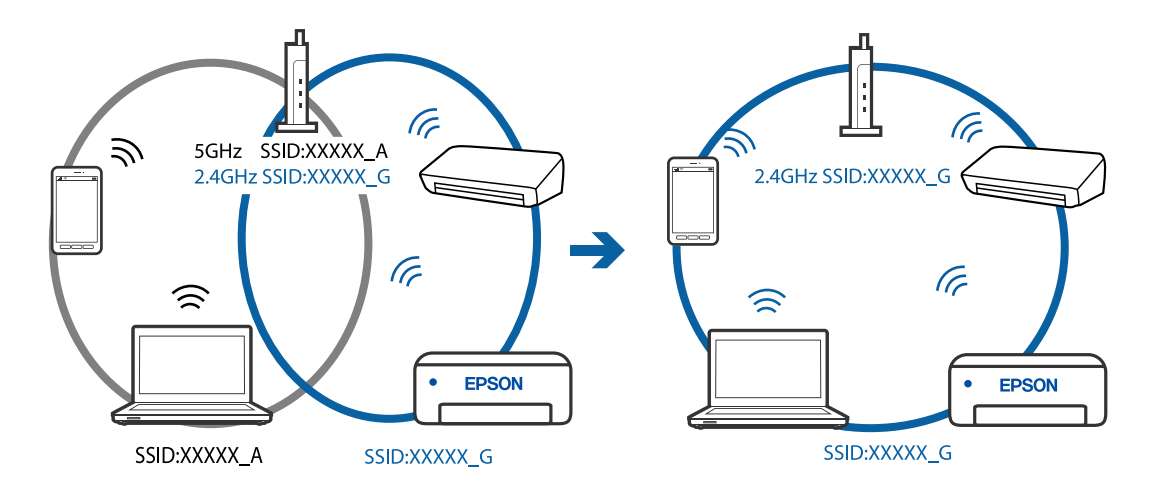

<span id="page-191-0"></span>❏ Príklad pripojenia k SSID s rozličným frekvenčným rozsahom

## **K dispozícii je oddeľovač súkromia na bezdrôtovom smerovači.**

## **Riešenia**

Väčšina bezdrôtových smerovačov má funkciu oddeľovača súkromia, ktorá blokuje komunikáciu medzi pripojenými zariadeniami. Ak komunikácia medzi tlačiarňou a počítačom alebo inteligentným zariadením nie je možná, hoci sú pripojené k rovnakej sieti, deaktivujte na bezdrôtovom smerovači funkciu oddeľovača súkromia. Pozrite si návod k bezdrôtovému smerovaču, kde nájdete ďalšie podrobnosti.

## **IP adresa je priradená nesprávne.**

## **Riešenia**

Ak je IP adresa pridelená tlačiarni 169.254.XXX.XXX a maska podsiete je 255.255.0.0, IP adresa nemusí byť priradená správne.

Vyberte položky **Settings** > **Network Settings** > **Advanced** na ovládacom paneli skenera a potom skontrolujte IP adresu a masku podsiete priradené tlačiarni.

Reštartujte bezdrôtový smerovač, prípadne vynulujte nastavenia siete pre tlačiareň.

& ["Vynulovanie sieťového pripojenia" na strane 265](#page-264-0)

## **Je problém s nastaveniami siete na počítači.**

## **Riešenia**

Skúste z počítača otvoriť nejakú webovú stránku, aby ste sa uistili, či sú nastavenia siete na počítači správne. Ak nemôžete otvoriť žiadnu webovú stránku, problém je v počítači.

Skontrolujte sieťové pripojenie počítača. Pozrite si dokumentáciu k počítaču, kde nájdete ďalšie podrobnosti.

## **Tlačiareň sa nedá pripojiť cez USB (Windows)**

Do úvahy pripadajú nasledujúce príčiny.

## **USB kábel nie je zapojený do elektrickej zásuvky správne.**

## **Riešenia**

Kábel rozhrania USB bezpečne zapojte do tlačiarne a počítača.

## <span id="page-192-0"></span>**Ide o problém s rozbočovačom USB.**

## **Riešenia**

Ak používate rozbočovač USB, pokúste sa pripojiť tlačiareň priamo k počítaču.

## **Je problém s USB káblom alebo vstupom USB.**

## **Riešenia**

Ak kábel USB nie je možné rozpoznať, zmeňte port, prípadne vymeňte kábel USB.

## **Nedá sa tlačiť, hoci bolo pripojenie nadviazané (Windows)**

Do úvahy pripadajú nasledujúce príčiny.

## **Originálny ovládač tlačiarne Epson nebol nainštalovaný.**

## **Riešenia**

Ak nebol nainštalovaný originálny ovládač tlačiarne Epson (EPSON XXXXX), dostupné funkcie sú obmedzené. Odporúčame používať originálny ovládač tlačiarne Epson.

- & ["Kontrola nainštalovania originálneho ovládača tlačiarne Epson Windows" na strane 176](#page-175-0)
- & ["Kontrola nainštalovania originálneho ovládača tlačiarne Epson Mac OS" na strane 177](#page-176-0)

## **Ide o problém so softvérom alebo údajmi.**

## **Riešenia**

- ❏ Ak tlačíte graficky náročný obrázok, počítač nemusí mať dostatok pamäte. Vytlačte obrázok pri nižšom rozlíšení alebo s menšou veľkosťou.
- ❏ Ak ste vyskúšali všetky uvedené riešenia a problém sa nevyriešil, skúste odinštalovať a znovu nainštalovať ovládač tlačiarne
- $\rightarrow$  ["Inštalácia a odinštalovanie aplikácií jednotlivo" na strane 175](#page-174-0)

## **Ide o problém so stavom tlačiarne.**

## **Riešenia**

Kliknite na položku **EPSON Status Monitor 3** na karte **Údržba** v ovládači tlačiarne a potom skontrolujte stav tlačiarne. Ak je funkcia **EPSON Status Monitor 3** vypnutá, kliknite na položku **Rozšírené nastavenia** na karte **Údržba** a potom vyberte položku **Zapnúť EPSON Status Monitor 3**.

## **Stále je tu úloha čakajúca na vytlačenie.**

#### **Riešenia**

V ovládači tlačiarne kliknite na položku **Tlačový front** na karte **Údržba**. Ak zostávajú nepotrebné údaje, vyberte položku **Zrušiť všetky dokumenty** v ponuke **Tlačiareň**.

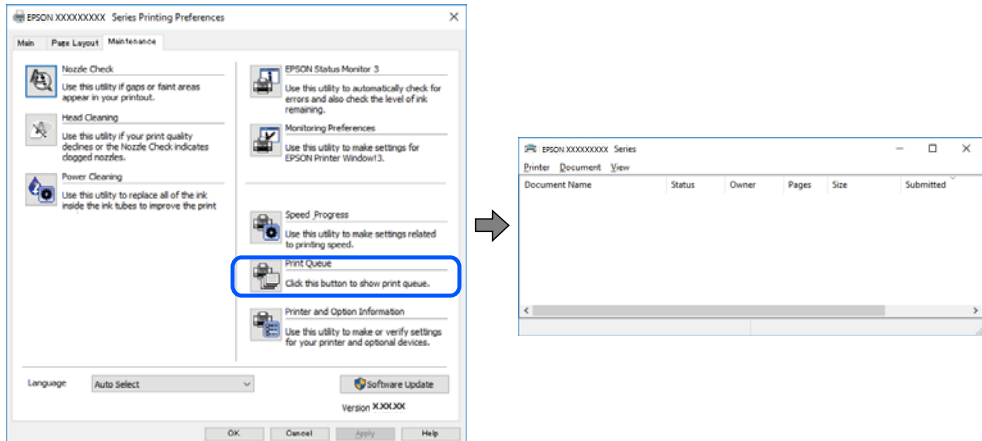

## **Tlačiareň čaká alebo je odpojená.**

## **Riešenia**

V ovládači tlačiarne kliknite na položku **Tlačový front** na karte **Údržba**.

Ak je tlačiareň odpojená alebo čaká na tlačovú úlohu, zrušte nastavenie odpojenia alebo čakania na tlačovú úlohu v ponuke **Tlačiareň**.

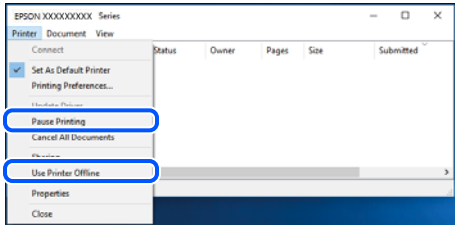

## **Tlačiareň nie je zvolená ako predvolená.**

#### **Riešenia**

Kliknite pravým tlačidlom myši na ikonu v ponuke **Ovládací panel** > **Zobraziť zariadenia a tlačiarne** (alebo **Tlačiarne**, **Tlačiarne a faxy**) a kliknite na možnosť **Nastaviť ako predvolenú tlačiareň**.

#### *Poznámka:*

Ak sú tu ikony viacerých tlačiarní, pozrite ďalej spôsob, ako vybrať správnu tlačiareň.

Príklad)

USB pripojenie: EPSON XXXX Series

Sieťové pripojenie: EPSON XXXX Series (sieť)

Ak ovládač tlačiarne nainštalujete viackrát, môžu sa vytvoriť kópie ovládača tlačiarne. Ak sa vytvoria kópie "EPSON XXXX Series (kópia 1)", kliknite pravým tlačidlom myši na ikonu ovládača tlačiarne a potom kliknite na položku **Odstrániť zariadenie**.

## **Port tlačiarne nie je nastavený správne.**

## **Riešenia**

V ovládači tlačiarne kliknite na položku **Tlačový front** na karte **Údržba**.

Zaistite, aby bol port tlačiarne nasledovne správne zvolený v položke **Vlastnosti** > **Port** v ponuke **Tlačiareň**.

Pripojenie cez USB: **USBXXX**, Sieťové pripojenie: **EpsonNet Print Port**

## **Tlačiareň občas nechce tlačiť cez sieťové pripojenie**

Problém môže byť jeden z nasledovných.

## **Sieťové prostredie sa zmenilo.**

## **Riešenia**

Keď ste zmenili sieťové prostredie, napríklad bezdrôtový smerovač alebo poskytovateľa, urobte nastavenia siete na tlačiarni znova.

Pripojte počítač alebo inteligentné zariadenie k rovnakému SSID ako tlačiareň.

 $\blacktriangleright$  ["Vynulovanie sieťového pripojenia" na strane 265](#page-264-0)

#### **So sieťovými zariadeniami pre pripojenie cez Wi-Fi je niečo nesprávne.**

## **Riešenia**

Vypnite zariadenia, ktoré chcete pripojiť k sieti. Počkajte asi 10 sekúnd a potom zapnite zariadenia v tomto poradí: bezdrôtový smerovač, počítač alebo inteligentné zariadenia a potom tlačiareň. Premiestnite tlačiareň a počítač alebo inteligentné zariadenie bližšie k bezdrôtovému smerovaču, aby sa zlepšila komunikácia rádiovými vlnami, a potom skúste urobiť nastavenia siete znova.

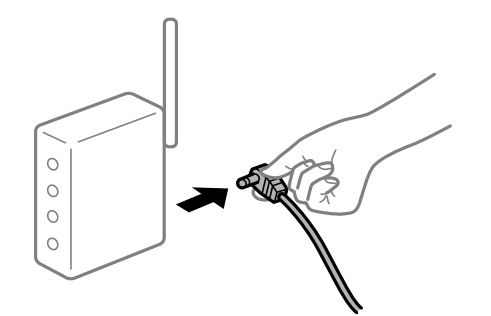

## **Tlačiareň nie je pripojená k sieti.**

#### **Riešenia**

Vyberte ponuku **Settings** > **Network Settings** > **Connection Check** a potom vytlačte správu o sieťovom pripojení. Ak sa v správe ukazuje, že pripojenie k sieti je neúspešné, skontrolujte správu o sieťovom pripojení a potom postupujte podľa vytlačených riešení.

& ["Tlač správy o sieťovom pripojení" na strane 284](#page-283-0)

## **Je problém s nastaveniami siete na počítači.**

## **Riešenia**

Skúste z počítača otvoriť nejakú webovú stránku, aby ste sa uistili, či sú nastavenia siete na počítači správne. Ak nemôžete otvoriť žiadnu webovú stránku, problém je v počítači.

Skontrolujte sieťové pripojenie počítača. Pozrite si dokumentáciu k počítaču, kde nájdete ďalšie podrobnosti.

## **Stále je tu úloha čakajúca na vytlačenie.**

## **Riešenia**

V ovládači tlačiarne kliknite na položku **Tlačový front** na karte **Údržba**. Ak zostávajú nepotrebné údaje, vyberte položku **Zrušiť všetky dokumenty** v ponuke **Tlačiareň**.

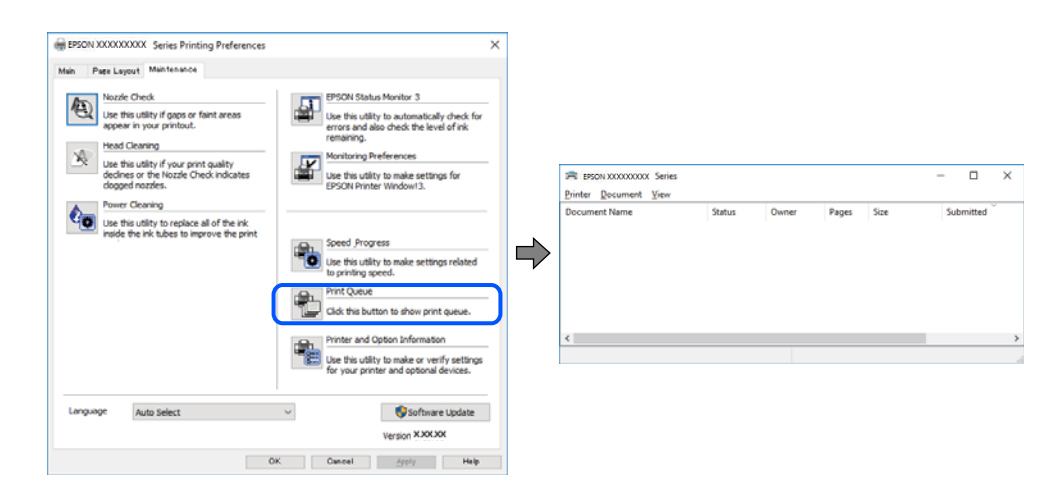

## **Tlačiareň čaká alebo je odpojená.**

## **Riešenia**

V ovládači tlačiarne kliknite na položku **Tlačový front** na karte **Údržba**.

Ak je tlačiareň odpojená alebo čaká na tlačovú úlohu, zrušte nastavenie odpojenia alebo čakania na tlačovú úlohu v ponuke **Tlačiareň**.

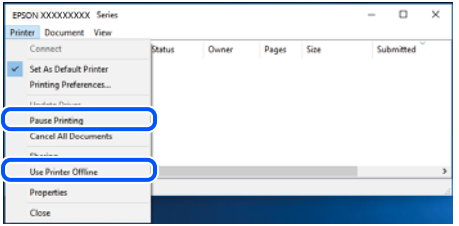

**Tlačiareň nie je zvolená ako predvolená.**

## **Riešenia**

Kliknite pravým tlačidlom myši na ikonu v ponuke **Ovládací panel** > **Zobraziť zariadenia a tlačiarne** (alebo **Tlačiarne**, **Tlačiarne a faxy**) a kliknite na možnosť **Nastaviť ako predvolenú tlačiareň**.

#### *Poznámka:*

Ak sú tu ikony viacerých tlačiarní, pozrite ďalej spôsob, ako vybrať správnu tlačiareň.

Príklad)

USB pripojenie: EPSON XXXX Series

Sieťové pripojenie: EPSON XXXX Series (sieť)

Ak ovládač tlačiarne nainštalujete viackrát, môžu sa vytvoriť kópie ovládača tlačiarne. Ak sa vytvoria kópie "EPSON XXXX Series (kópia 1)", kliknite pravým tlačidlom myši na ikonu ovládača tlačiarne a potom kliknite na položku **Odstrániť zariadenie**.

## **Port tlačiarne nie je nastavený správne.**

## **Riešenia**

V ovládači tlačiarne kliknite na položku **Tlačový front** na karte **Údržba**.

Zaistite, aby bol port tlačiarne nasledovne správne zvolený v položke **Vlastnosti** > **Port** v ponuke **Tlačiareň**.

Pripojenie cez USB: **USBXXX**, Sieťové pripojenie: **EpsonNet Print Port**

## **Nedá sa tlačiť zo systému Mac OS**

Uistite sa, či sú tlačiareň a počítač správne pripojené.

Príčina a riešenie sa môžu líšiť v závislosti od toho, či sú pripojené alebo nie.

## *Kontrola stavu pripojenia*

Pomocou programu EPSON Status Monitor skontrolujete stav počítača a tlačiarne.

- 1. Vyberte položku **Preferencie systému** z ponuky Apple > **Tlačiarne a skenery** (alebo **Tlač a skenovanie**, **Tlač a faxovanie**), a potom vyberte tlačiareň.
- 2. Kliknite na položky **Možnosti a náplne** > **Utilita** > **Otvoriť utilitu tlačiarne**.
- 3. Kliknite na položku **EPSON Status Monitor**.

Keď sa zobrazujú hladiny zostávajúceho atramentu, pripojenie medzi počítačom a tlačiarňou bolo úspešne nadviazané.

Ak pripojenie nebolo nadviazané, skontrolujte nasledujúce.

- ❏ Tlačiareň nie je cez sieťové pripojenie rozpoznaná "Nedá sa pripojiť k sieti" na strane 197
- ❏ Tlačiareň nie je cez USB pripojenie rozpoznaná ["Tlačiareň sa nedá pripojiť cez USB \(Mac OS\)" na strane 200](#page-199-0)
- Ak pripojenie bolo nadviazané, skontrolujte nasledujúce.
- ❏ Tlačiareň je rozpoznaná, ale tlač sa nedá vykonávať.

["Nedá sa tlačiť, hoci bolo pripojenie nadviazané \(Mac OS\)" na strane 200](#page-199-0)

## **Nedá sa pripojiť k sieti**

Problém môže byť jeden z nasledovných.

## **So sieťovými zariadeniami pre pripojenie cez Wi-Fi je niečo nesprávne.**

#### **Riešenia**

Vypnite zariadenia, ktoré chcete pripojiť k sieti. Počkajte asi 10 sekúnd a potom zapnite zariadenia v tomto poradí: bezdrôtový smerovač, počítač alebo inteligentné zariadenia a potom tlačiareň. Premiestnite tlačiareň a počítač alebo inteligentné zariadenie bližšie k bezdrôtovému smerovaču, aby sa zlepšila komunikácia rádiovými vlnami, a potom skúste urobiť nastavenia siete znova.

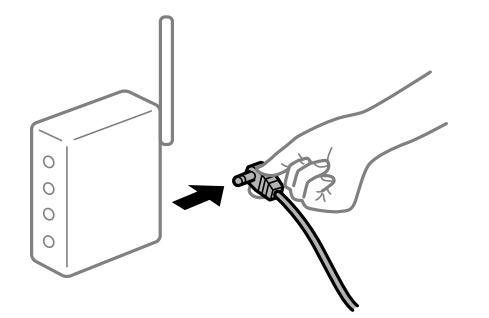

## **Zariadenia nedokážu prijímať signály z bezdrôtového smerovača, pretože sú príliš ďaleko od seba.**

## **Riešenia**

Po premiestnení počítača alebo inteligentného zariadenia bližšie k bezdrôtovému smerovaču vypnite bezdrôtový smerovač a znova ho zapnite.

#### **Keď vymeníte bezdrôtový smerovač, nastavenia sa nezhodujú s novým smerovačom.**

## **Riešenia**

Urobte nastavenia pripojenia znova, aby zodpovedali novému bezdrôtovému smerovaču.

 $\rightarrow$  ["Pri výmene bezdrôtového smerovača" na strane 265](#page-264-0)

## **SSID pripojené z počítača alebo inteligentného zariadenia a počítača sú odlišné.**

## **Riešenia**

Keď používate viaceré bezdrôtové smerovače súčasne, prípadne má bezdrôtový smerovač viac SSID a zariadenia sú pripojené k rozličným SSID, nie je možné pripojiť k bezdrôtovému smerovaču.

Pripojte počítač alebo inteligentné zariadenie k rovnakému SSID ako tlačiareň.

❏ Príklad pripojenia k rozličným SSID

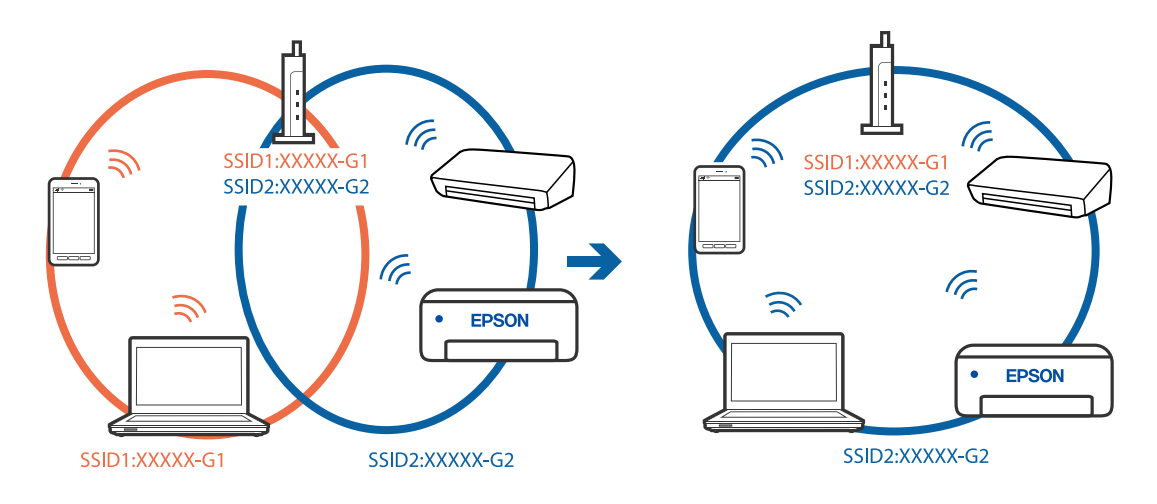

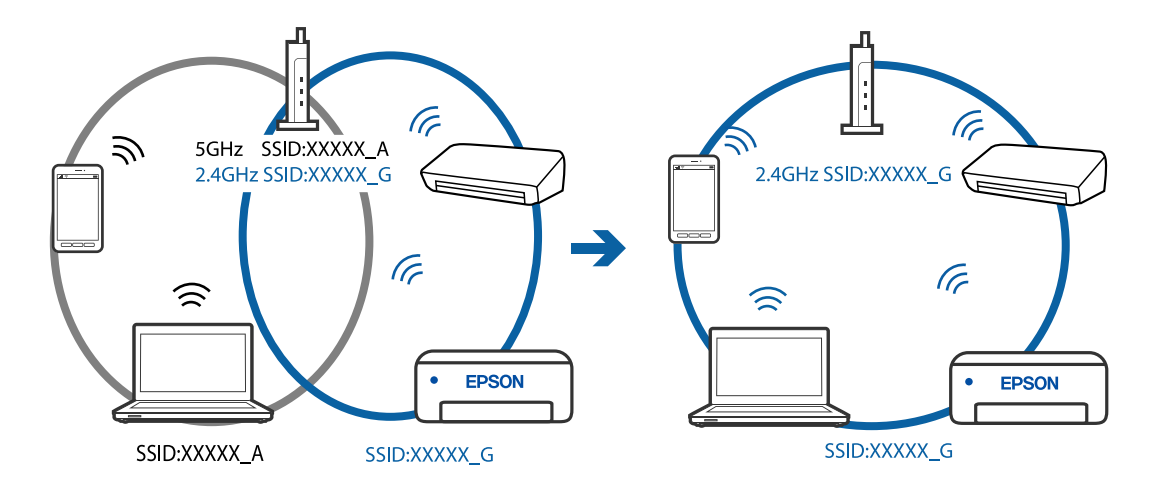

❏ Príklad pripojenia k SSID s rozličným frekvenčným rozsahom

## **K dispozícii je oddeľovač súkromia na bezdrôtovom smerovači.**

#### **Riešenia**

Väčšina bezdrôtových smerovačov má funkciu oddeľovača súkromia, ktorá blokuje komunikáciu medzi pripojenými zariadeniami. Ak komunikácia medzi tlačiarňou a počítačom alebo inteligentným zariadením nie je možná, hoci sú pripojené k rovnakej sieti, deaktivujte na bezdrôtovom smerovači funkciu oddeľovača súkromia. Pozrite si návod k bezdrôtovému smerovaču, kde nájdete ďalšie podrobnosti.

## **IP adresa je priradená nesprávne.**

## **Riešenia**

Ak je IP adresa pridelená tlačiarni 169.254.XXX.XXX a maska podsiete je 255.255.0.0, IP adresa nemusí byť priradená správne.

Vyberte položky **Settings** > **Network Settings** > **Advanced** na ovládacom paneli skenera a potom skontrolujte IP adresu a masku podsiete priradené tlačiarni.

Reštartujte bezdrôtový smerovač, prípadne vynulujte nastavenia siete pre tlačiareň.

& ["Vynulovanie sieťového pripojenia" na strane 265](#page-264-0)

## **Je problém s nastaveniami siete na počítači.**

## **Riešenia**

Skúste z počítača otvoriť nejakú webovú stránku, aby ste sa uistili, či sú nastavenia siete na počítači správne. Ak nemôžete otvoriť žiadnu webovú stránku, problém je v počítači.

Skontrolujte sieťové pripojenie počítača. Pozrite si dokumentáciu k počítaču, kde nájdete ďalšie podrobnosti.

#### **Zariadenie pripojené k portu USB 3.0 spôsobuje rušenie rádiových frekvencií.**

#### **Riešenia**

Keď pripojíte zariadenie k portu USB 3.0 na počítači Mac, môže sa vyskytnúť frekvenčné rušenie. Ak sa nedá pripojiť k bezdrôtovej sieti LAN (Wi-Fi), prípadne je prevádzka nestabilná, skúste nasledujúce.

❏ Umiestnite zariadenie pripojené k portu USB 3.0 ďalej od počítača.

## <span id="page-199-0"></span>**Tlačiareň sa nedá pripojiť cez USB (Mac OS)**

Do úvahy pripadajú nasledujúce príčiny.

## **USB kábel nie je zapojený do elektrickej zásuvky správne.**

## **Riešenia**

Kábel rozhrania USB bezpečne zapojte do tlačiarne a počítača.

## **Ide o problém s rozbočovačom USB.**

## **Riešenia**

Ak používate rozbočovač USB, pokúste sa pripojiť tlačiareň priamo k počítaču.

## **Je problém s USB káblom alebo vstupom USB.**

## **Riešenia**

Ak kábel USB nie je možné rozpoznať, zmeňte port, prípadne vymeňte kábel USB.

## **Nedá sa tlačiť, hoci bolo pripojenie nadviazané (Mac OS)**

Do úvahy pripadajú nasledujúce príčiny.

## **Originálny ovládač tlačiarne Epson nebol nainštalovaný.**

## **Riešenia**

Ak nebol nainštalovaný originálny ovládač tlačiarne Epson (EPSON XXXXX), dostupné funkcie sú obmedzené. Odporúčame používať originálny ovládač tlačiarne Epson.

- & ["Kontrola nainštalovania originálneho ovládača tlačiarne Epson Windows" na strane 176](#page-175-0)
- $\rightarrow$  ["Kontrola nainštalovania originálneho ovládača tlačiarne Epson Mac OS" na strane 177](#page-176-0)

## **Ide o problém so softvérom alebo údajmi.**

## **Riešenia**

- ❏ Ak tlačíte graficky náročný obrázok, počítač nemusí mať dostatok pamäte. Vytlačte obrázok pri nižšom rozlíšení alebo s menšou veľkosťou.
- ❏ Ak ste vyskúšali všetky uvedené riešenia a problém sa nevyriešil, skúste odinštalovať a znovu nainštalovať ovládač tlačiarne
- $\rightarrow$  ["Inštalácia a odinštalovanie aplikácií jednotlivo" na strane 175](#page-174-0)

## **Je problém so stavom tlačiarne.**

## **Riešenia**

Skontrolujte, či stav tlačiarne nie je **Pozastavené**.

Vyberte položku **Preferencie systému** z ponuky **Apple** > **Tlačiarne a skenery** (alebo **Tlač a skenovanie**, **Tlač a faxovanie**) potom dvakrát kliknite na tlačiareň. Ak je tlačiareň pozastavená, kliknite na možnosť **Obnoviť**.

## **Tlačiareň občas nechce tlačiť cez sieťové pripojenie**

Problém môže byť jeden z nasledovných.

## **Sieťové prostredie sa zmenilo.**

#### **Riešenia**

Keď ste zmenili sieťové prostredie, napríklad bezdrôtový smerovač alebo poskytovateľa, urobte nastavenia siete na tlačiarni znova.

Pripojte počítač alebo inteligentné zariadenie k rovnakému SSID ako tlačiareň.

 $\rightarrow$  ["Vynulovanie sieťového pripojenia" na strane 265](#page-264-0)

## **So sieťovými zariadeniami pre pripojenie cez Wi-Fi je niečo nesprávne.**

#### **Riešenia**

Vypnite zariadenia, ktoré chcete pripojiť k sieti. Počkajte asi 10 sekúnd a potom zapnite zariadenia v tomto poradí: bezdrôtový smerovač, počítač alebo inteligentné zariadenia a potom tlačiareň. Premiestnite tlačiareň a počítač alebo inteligentné zariadenie bližšie k bezdrôtovému smerovaču, aby sa zlepšila komunikácia rádiovými vlnami, a potom skúste urobiť nastavenia siete znova.

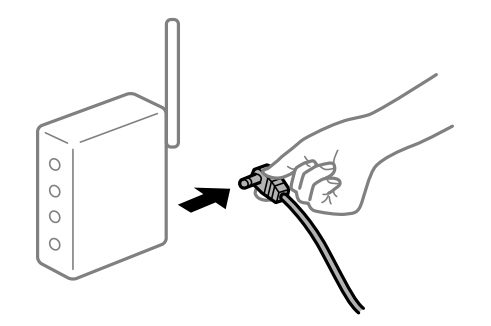

## **Tlačiareň nie je pripojená k sieti.**

## **Riešenia**

Vyberte ponuku **Settings** > **Network Settings** > **Connection Check** a potom vytlačte správu o sieťovom pripojení. Ak sa v správe ukazuje, že pripojenie k sieti je neúspešné, skontrolujte správu o sieťovom pripojení a potom postupujte podľa vytlačených riešení.

 $\blacktriangleright$  ... Tlač správy o sieťovom pripojení" na strane 284

## **Je problém s nastaveniami siete na počítači.**

#### **Riešenia**

Skúste z počítača otvoriť nejakú webovú stránku, aby ste sa uistili, či sú nastavenia siete na počítači správne. Ak nemôžete otvoriť žiadnu webovú stránku, problém je v počítači.

Skontrolujte sieťové pripojenie počítača. Pozrite si dokumentáciu k počítaču, kde nájdete ďalšie podrobnosti.

## **Nedá sa tlačiť z inteligentného zariadenia**

Uistite sa, či sú inteligentné zariadenie a tlačiareň správne pripojené.

Príčina a riešenie sa môžu líšiť v závislosti od toho, či sú pripojené alebo nie.

## *Kontrola stavu pripojenia*

Pomocou programu Epson iPrint skontrolujete stav inteligentného zariadenia a tlačiarne.

Ak nie je aplikácia Epson iPrint nainštalovaná, pozrite nasledujúce.

["Aplikácia na jednoduchú tlač z inteligentného zariadenia" na strane 302](#page-301-0)

- 1. Na inteligentnom zariadení spustite aplikáciu Epson iPrint.
- 2. Skontrolujte, či je názov tlačiarne zobrazený na domovskej obrazovke.

Keď sa zobrazuje názov tlačiarne, pripojenie medzi inteligentným zariadením a tlačiarňou bolo úspešne nadviazané.

Keď sa zobrazuje nasledujúce, pripojenie medzi inteligentným zariadením a tlačiarňou nebolo nadviazané.

- ❏ Printer is not selected.
- ❏ Communication error.
- Ak pripojenie nebolo nadviazané, skontrolujte nasledujúce.
- ❏ Tlačiareň nie je cez sieťové pripojenie rozpoznaná "Nedá sa pripojiť k sieti" na strane 202

Ak pripojenie bolo nadviazané, skontrolujte nasledujúce.

❏ Tlačiareň je rozpoznaná, ale tlač sa nedá vykonávať.

["Nedá sa tlačiť, hoci bolo pripojenie nadviazané \(iOS\)" na strane 204](#page-203-0)

## **Nedá sa pripojiť k sieti**

Problém môže byť jeden z nasledovných.

## **So sieťovými zariadeniami pre pripojenie cez Wi-Fi je niečo nesprávne.**

## **Riešenia**

Vypnite zariadenia, ktoré chcete pripojiť k sieti. Počkajte asi 10 sekúnd a potom zapnite zariadenia v tomto poradí: bezdrôtový smerovač, počítač alebo inteligentné zariadenia a potom tlačiareň. Premiestnite tlačiareň a počítač alebo inteligentné zariadenie bližšie k bezdrôtovému smerovaču, aby sa zlepšila komunikácia rádiovými vlnami, a potom skúste urobiť nastavenia siete znova.

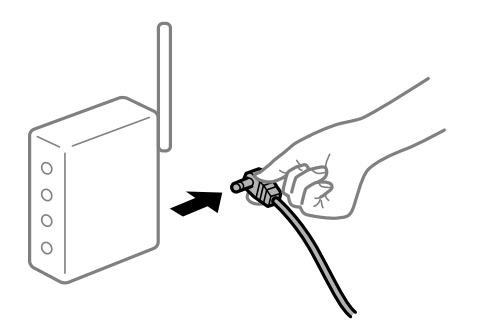

## **Zariadenia nedokážu prijímať signály z bezdrôtového smerovača, pretože sú príliš ďaleko od seba.**

## **Riešenia**

Po premiestnení počítača alebo inteligentného zariadenia bližšie k bezdrôtovému smerovaču vypnite bezdrôtový smerovač a znova ho zapnite.

**Keď vymeníte bezdrôtový smerovač, nastavenia sa nezhodujú s novým smerovačom.**

## **Riešenia**

Urobte nastavenia pripojenia znova, aby zodpovedali novému bezdrôtovému smerovaču.

 $\rightarrow$  ["Pri výmene bezdrôtového smerovača" na strane 265](#page-264-0)

## **SSID pripojené z počítača alebo inteligentného zariadenia a počítača sú odlišné.**

## **Riešenia**

Keď používate viaceré bezdrôtové smerovače súčasne, prípadne má bezdrôtový smerovač viac SSID a zariadenia sú pripojené k rozličným SSID, nie je možné pripojiť k bezdrôtovému smerovaču.

Pripojte počítač alebo inteligentné zariadenie k rovnakému SSID ako tlačiareň.

❏ Príklad pripojenia k rozličným SSID

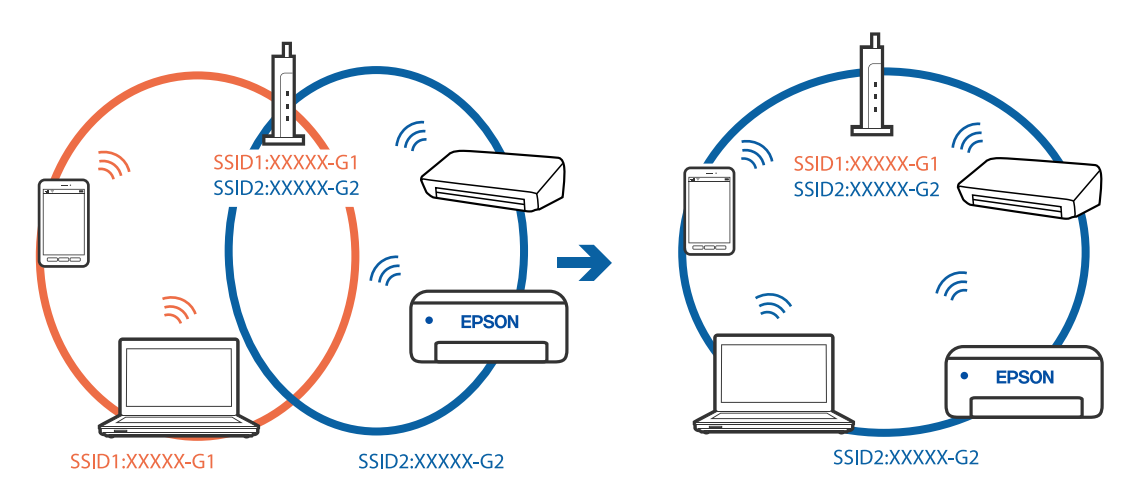

❏ Príklad pripojenia k SSID s rozličným frekvenčným rozsahom

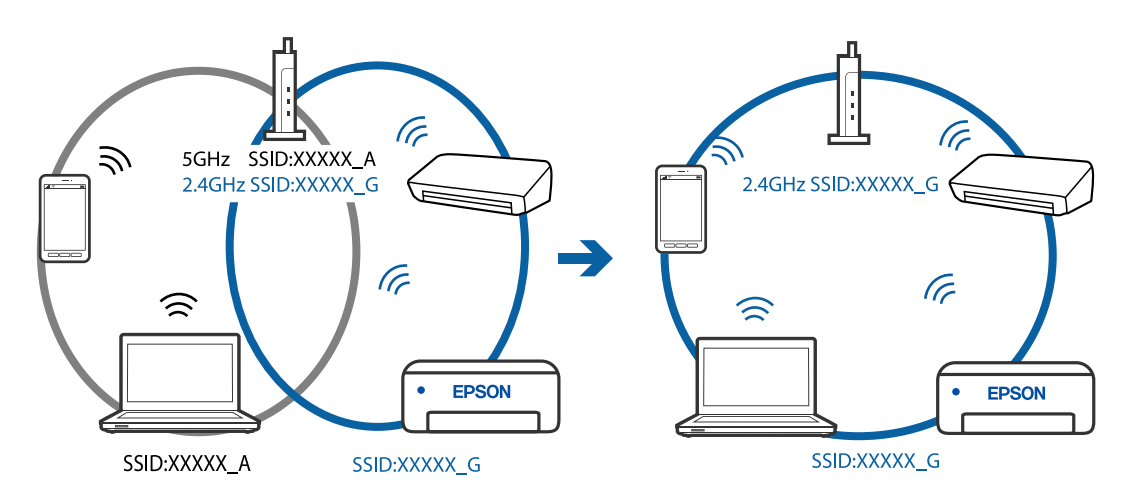

## <span id="page-203-0"></span>**K dispozícii je oddeľovač súkromia na bezdrôtovom smerovači.**

## **Riešenia**

Väčšina bezdrôtových smerovačov má funkciu oddeľovača súkromia, ktorá blokuje komunikáciu medzi pripojenými zariadeniami. Ak komunikácia medzi tlačiarňou a počítačom alebo inteligentným zariadením nie je možná, hoci sú pripojené k rovnakej sieti, deaktivujte na bezdrôtovom smerovači funkciu oddeľovača súkromia. Pozrite si návod k bezdrôtovému smerovaču, kde nájdete ďalšie podrobnosti.

## **IP adresa je priradená nesprávne.**

#### **Riešenia**

Ak je IP adresa pridelená tlačiarni 169.254.XXX.XXX a maska podsiete je 255.255.0.0, IP adresa nemusí byť priradená správne.

Vyberte položky **Settings** > **Network Settings** > **Advanced** na ovládacom paneli skenera a potom skontrolujte IP adresu a masku podsiete priradené tlačiarni.

Reštartujte bezdrôtový smerovač, prípadne vynulujte nastavenia siete pre tlačiareň.

 $\blacktriangleright$  ["Vynulovanie sieťového pripojenia" na strane 265](#page-264-0)

## **Je problém s nastaveniami siete na inteligentnom zariadení.**

## **Riešenia**

Skúste z inteligentného zariadenia otvoriť nejakú webovú stránku, aby ste sa uistili, či sú nastavenia siete na inteligentnom zariadení správne. Ak nemôžete otvoriť žiadnu webovú stránku, problém je v inteligentnom zariadení.

Skontrolujte sieťové pripojenie počítača. Podrobnosti nájdete v dokumentácii dodávanej k inteligentnému zariadeniu.

## **Nedá sa tlačiť, hoci bolo pripojenie nadviazané (iOS)**

Do úvahy pripadajú nasledujúce príčiny.

## **Funkcia Paper Configuration je vypnutá.**

## **Riešenia**

Povoľte položku **Paper Configuration** v nasledujúcej ponuke.

**Settings** > **Printer Settings** > **Paper Source Setting** > **Paper Configuration**

## **Sú vypnuté dôležité nastavenia.**

## **Riešenia**

Povoľte nastavenie AirPrint v aplikácii Web Config.

& ["Aplikácia na konfiguráciu činností tlačiarne \(Web Config\)" na strane 306](#page-305-0)

## **Tlačiareň občas nechce tlačiť cez sieťové pripojenie**

Problém môže byť jeden z nasledovných.

## <span id="page-204-0"></span>**Sieťové prostredie sa zmenilo.**

## **Riešenia**

Keď ste zmenili sieťové prostredie, napríklad bezdrôtový smerovač alebo poskytovateľa, urobte nastavenia siete na tlačiarni znova.

Pripojte počítač alebo inteligentné zariadenie k rovnakému SSID ako tlačiareň.

 $\rightarrow$  ["Vynulovanie sieťového pripojenia" na strane 265](#page-264-0)

## **So sieťovými zariadeniami pre pripojenie cez Wi-Fi je niečo nesprávne.**

#### **Riešenia**

Vypnite zariadenia, ktoré chcete pripojiť k sieti. Počkajte asi 10 sekúnd a potom zapnite zariadenia v tomto poradí: bezdrôtový smerovač, počítač alebo inteligentné zariadenia a potom tlačiareň. Premiestnite tlačiareň a počítač alebo inteligentné zariadenie bližšie k bezdrôtovému smerovaču, aby sa zlepšila komunikácia rádiovými vlnami, a potom skúste urobiť nastavenia siete znova.

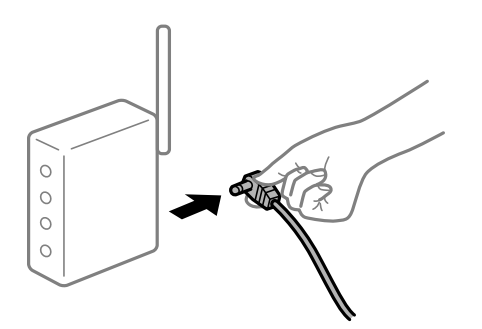

## **Tlačiareň nie je pripojená k sieti.**

#### **Riešenia**

Vyberte ponuku **Settings** > **Network Settings** > **Connection Check** a potom vytlačte správu o sieťovom pripojení. Ak sa v správe ukazuje, že pripojenie k sieti je neúspešné, skontrolujte správu o sieťovom pripojení a potom postupujte podľa vytlačených riešení.

& ["Tlač správy o sieťovom pripojení" na strane 284](#page-283-0)

## **Je problém s nastaveniami siete na inteligentnom zariadení.**

#### **Riešenia**

Skúste z inteligentného zariadenia otvoriť nejakú webovú stránku, aby ste sa uistili, či sú nastavenia siete na inteligentnom zariadení správne. Ak nemôžete otvoriť žiadnu webovú stránku, problém je v inteligentnom zariadení.

Skontrolujte sieťové pripojenie počítača. Podrobnosti nájdete v dokumentácii dodávanej k inteligentnému zariadeniu.

## **Nie je možné spustiť skenovanie**

## **Nedá sa spustiť skenovanie zo systému Windows**

Uistite sa, či sú tlačiareň a počítač správne pripojené.

Príčina a riešenie sa môžu líšiť v závislosti od toho, či sú pripojené alebo nie.

## *Kontrola stavu pripojenia*

Pomocou programu Epson Printer Connection Checker skontrolujete stav počítača a tlačiarne. V závislosti od výsledku kontroly sa môže dať problém vyriešiť.

1. Dvakrát kliknite na ikonu **Epson Printer Connection Checker** na pracovnej ploche.

Spustí sa aplikácia Epson Printer Connection Checker.

Ak na pracovnej ploche ikona nie je, spustite program Epson Printer Connection Checker podľa ďalej uvedených spôsobov.

❏ Windows 10

Kliknite na tlačidlo Štart a vyberte položky **Epson Software** > **Epson Printer Connection Checker**.

❏ Windows 8.1/Windows 8

Zadajte názov aplikácie do kľúčového tlačidla Vyhľadávanie, a potom vyberte zobrazenú ikonu.

❏ Windows 7

Kliknite na tlačidlo Štart a vyberte položky **Všetky programy** > **Epson Software** > **Epson Printer Connection Checker**.

2. Skontrolujte podľa pokynov na obrazovke.

## *Poznámka:*

Ak názov tlačiarne nie je zobrazený, nainštalujte originálny ovládač tlačiarne Epson.

["Kontrola nainštalovania originálneho ovládača tlačiarne Epson — Windows" na strane 176](#page-175-0)

Keď ste identifikovali problém, postupujte podľa riešenia zobrazeného na obrazovke.

Keď sa problém nedá vyriešiť, skontrolujte podľa situácie nasledujúce.

❏ Tlačiareň nie je cez sieťové pripojenie rozpoznaná

"Nedá sa pripojiť k sieti" na strane 206

- ❏ Tlačiareň nie je cez USB pripojenie rozpoznaná ["Tlačiareň sa nedá pripojiť cez USB \(Windows\)" na strane 192](#page-191-0)
- ❏ Tlačiareň je rozpoznaná, ale skenovanie sa nedá vykonávať. ["Nedá sa tlačiť, hoci bolo pripojenie správne nadviazané \(Windows\)" na strane 209](#page-208-0)

## **Nedá sa pripojiť k sieti**

Problém môže byť jeden z nasledovných.

## **So sieťovými zariadeniami pre pripojenie cez Wi-Fi je niečo nesprávne.**

## **Riešenia**

Vypnite zariadenia, ktoré chcete pripojiť k sieti. Počkajte asi 10 sekúnd a potom zapnite zariadenia v tomto poradí: bezdrôtový smerovač, počítač alebo inteligentné zariadenia a potom tlačiareň. Premiestnite tlačiareň a počítač alebo inteligentné zariadenie bližšie k bezdrôtovému smerovaču, aby sa zlepšila komunikácia rádiovými vlnami, a potom skúste urobiť nastavenia siete znova.

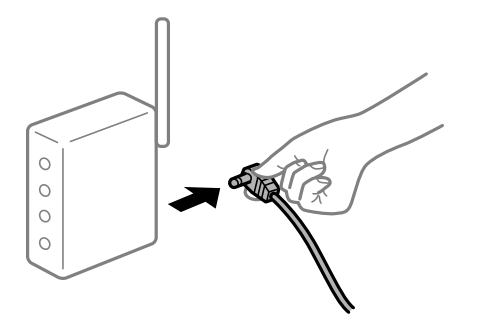

## **Zariadenia nedokážu prijímať signály z bezdrôtového smerovača, pretože sú príliš ďaleko od seba.**

## **Riešenia**

Po premiestnení počítača alebo inteligentného zariadenia bližšie k bezdrôtovému smerovaču vypnite bezdrôtový smerovač a znova ho zapnite.

**Keď vymeníte bezdrôtový smerovač, nastavenia sa nezhodujú s novým smerovačom.**

## **Riešenia**

Urobte nastavenia pripojenia znova, aby zodpovedali novému bezdrôtovému smerovaču.

& ["Pri výmene bezdrôtového smerovača" na strane 265](#page-264-0)

## **SSID pripojené z počítača alebo inteligentného zariadenia a počítača sú odlišné.**

## **Riešenia**

Keď používate viaceré bezdrôtové smerovače súčasne, prípadne má bezdrôtový smerovač viac SSID a zariadenia sú pripojené k rozličným SSID, nie je možné pripojiť k bezdrôtovému smerovaču.

Pripojte počítač alebo inteligentné zariadenie k rovnakému SSID ako tlačiareň.

❏ Príklad pripojenia k rozličným SSID

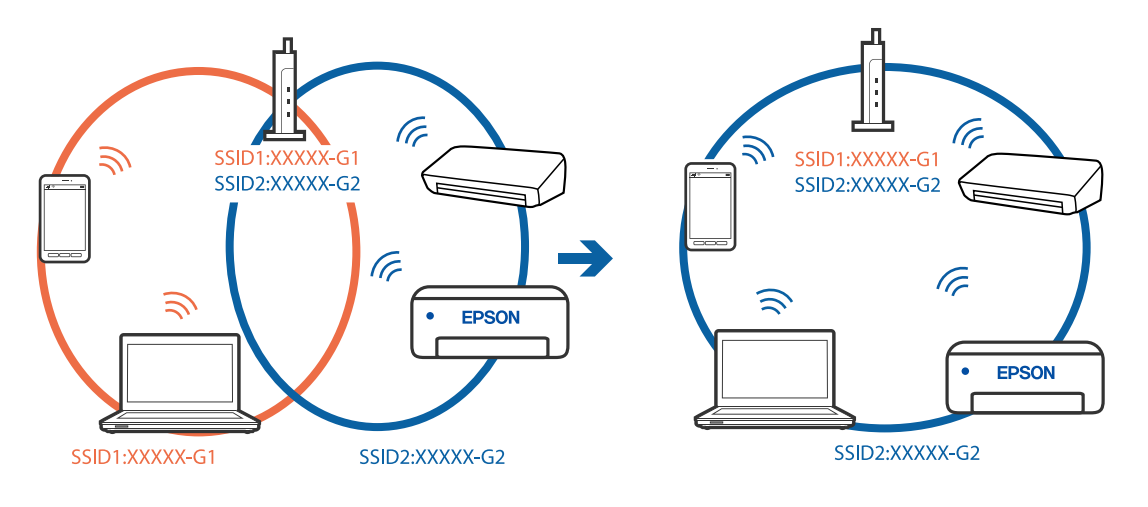

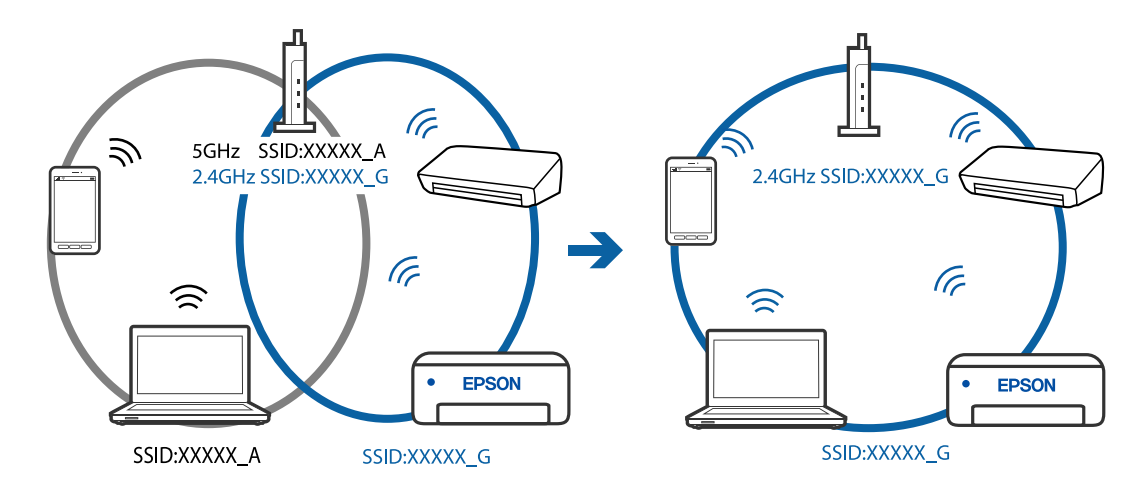

❏ Príklad pripojenia k SSID s rozličným frekvenčným rozsahom

## **K dispozícii je oddeľovač súkromia na bezdrôtovom smerovači.**

#### **Riešenia**

Väčšina bezdrôtových smerovačov má funkciu oddeľovača súkromia, ktorá blokuje komunikáciu medzi pripojenými zariadeniami. Ak komunikácia medzi tlačiarňou a počítačom alebo inteligentným zariadením nie je možná, hoci sú pripojené k rovnakej sieti, deaktivujte na bezdrôtovom smerovači funkciu oddeľovača súkromia. Pozrite si návod k bezdrôtovému smerovaču, kde nájdete ďalšie podrobnosti.

## **IP adresa je priradená nesprávne.**

## **Riešenia**

Ak je IP adresa pridelená tlačiarni 169.254.XXX.XXX a maska podsiete je 255.255.0.0, IP adresa nemusí byť priradená správne.

Vyberte položky **Settings** > **Network Settings** > **Advanced** na ovládacom paneli skenera a potom skontrolujte IP adresu a masku podsiete priradené tlačiarni.

Reštartujte bezdrôtový smerovač, prípadne vynulujte nastavenia siete pre tlačiareň.

& ["Vynulovanie sieťového pripojenia" na strane 265](#page-264-0)

## **Je problém s nastaveniami siete na počítači.**

## **Riešenia**

Skúste z počítača otvoriť nejakú webovú stránku, aby ste sa uistili, či sú nastavenia siete na počítači správne. Ak nemôžete otvoriť žiadnu webovú stránku, problém je v počítači.

Skontrolujte sieťové pripojenie počítača. Pozrite si dokumentáciu k počítaču, kde nájdete ďalšie podrobnosti.

## **Tlačiareň sa nedá pripojiť cez USB (Windows)**

Do úvahy pripadajú nasledujúce príčiny.

## **USB kábel nie je zapojený do elektrickej zásuvky správne.**

## **Riešenia**

Kábel rozhrania USB bezpečne zapojte do tlačiarne a počítača.

## <span id="page-208-0"></span>**Ide o problém s rozbočovačom USB.**

## **Riešenia**

Ak používate rozbočovač USB, pokúste sa pripojiť tlačiareň priamo k počítaču.

## **Je problém s USB káblom alebo vstupom USB.**

## **Riešenia**

Ak kábel USB nie je možné rozpoznať, zmeňte port, prípadne vymeňte kábel USB.

## **Nedá sa tlačiť, hoci bolo pripojenie správne nadviazané (Windows)**

## **Skenuje sa vo vysokom rozlíšení cez sieť.**

## **Riešenia**

Skúste skenovať pri nižšom rozlíšení.

## **Nedá sa spustiť skenovanie zo systému Mac OS**

Uistite sa, či sú tlačiareň a počítač správne pripojené.

Príčina a riešenie sa môžu líšiť v závislosti od toho, či sú pripojené alebo nie.

## *Kontrola stavu pripojenia*

Pomocou programu EPSON Status Monitor skontrolujete stav počítača a tlačiarne.

- 1. Vyberte položku **Preferencie systému** z ponuky Apple > **Tlačiarne a skenery** (alebo **Tlač a skenovanie**, **Tlač a faxovanie**), a potom vyberte tlačiareň.
- 2. Kliknite na položky **Možnosti a náplne** > **Utilita** > **Otvoriť utilitu tlačiarne**.
- 3. Kliknite na položku **EPSON Status Monitor**.

Keď sa zobrazujú hladiny zostávajúceho atramentu, pripojenie medzi počítačom a tlačiarňou bolo úspešne nadviazané.

Ak pripojenie nebolo nadviazané, skontrolujte nasledujúce.

- ❏ Tlačiareň nie je cez sieťové pripojenie rozpoznaná ["Nedá sa pripojiť k sieti" na strane 210](#page-209-0)
- ❏ Tlačiareň nie je cez USB pripojenie rozpoznaná ["Tlačiareň sa nedá pripojiť cez USB \(Mac OS\)" na strane 200](#page-199-0)
- Ak pripojenie bolo nadviazané, skontrolujte nasledujúce.
- ❏ Tlačiareň je rozpoznaná, ale skenovanie sa nedá vykonávať. ["Nedá sa tlačiť, hoci bolo pripojenie správne nadviazané \(Mac OS\)" na strane 212](#page-211-0)

## <span id="page-209-0"></span>**Nedá sa pripojiť k sieti**

Problém môže byť jeden z nasledovných.

## **So sieťovými zariadeniami pre pripojenie cez Wi-Fi je niečo nesprávne.**

## **Riešenia**

Vypnite zariadenia, ktoré chcete pripojiť k sieti. Počkajte asi 10 sekúnd a potom zapnite zariadenia v tomto poradí: bezdrôtový smerovač, počítač alebo inteligentné zariadenia a potom tlačiareň. Premiestnite tlačiareň a počítač alebo inteligentné zariadenie bližšie k bezdrôtovému smerovaču, aby sa zlepšila komunikácia rádiovými vlnami, a potom skúste urobiť nastavenia siete znova.

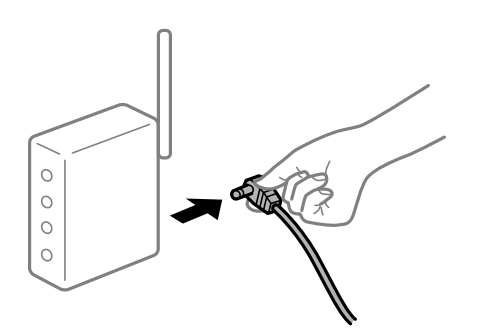

## **Zariadenia nedokážu prijímať signály z bezdrôtového smerovača, pretože sú príliš ďaleko od seba.**

## **Riešenia**

Po premiestnení počítača alebo inteligentného zariadenia bližšie k bezdrôtovému smerovaču vypnite bezdrôtový smerovač a znova ho zapnite.

**Keď vymeníte bezdrôtový smerovač, nastavenia sa nezhodujú s novým smerovačom.**

## **Riešenia**

Urobte nastavenia pripojenia znova, aby zodpovedali novému bezdrôtovému smerovaču.

& ["Pri výmene bezdrôtového smerovača" na strane 265](#page-264-0)

## **SSID pripojené z počítača alebo inteligentného zariadenia a počítača sú odlišné.**

## **Riešenia**

Keď používate viaceré bezdrôtové smerovače súčasne, prípadne má bezdrôtový smerovač viac SSID a zariadenia sú pripojené k rozličným SSID, nie je možné pripojiť k bezdrôtovému smerovaču.

Pripojte počítač alebo inteligentné zariadenie k rovnakému SSID ako tlačiareň.

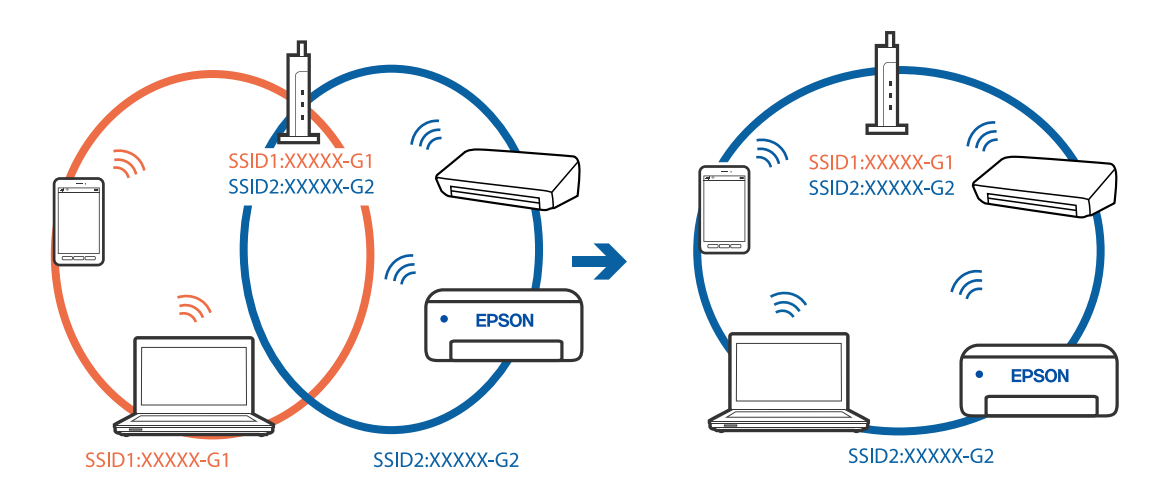

❏ Príklad pripojenia k rozličným SSID

❏ Príklad pripojenia k SSID s rozličným frekvenčným rozsahom

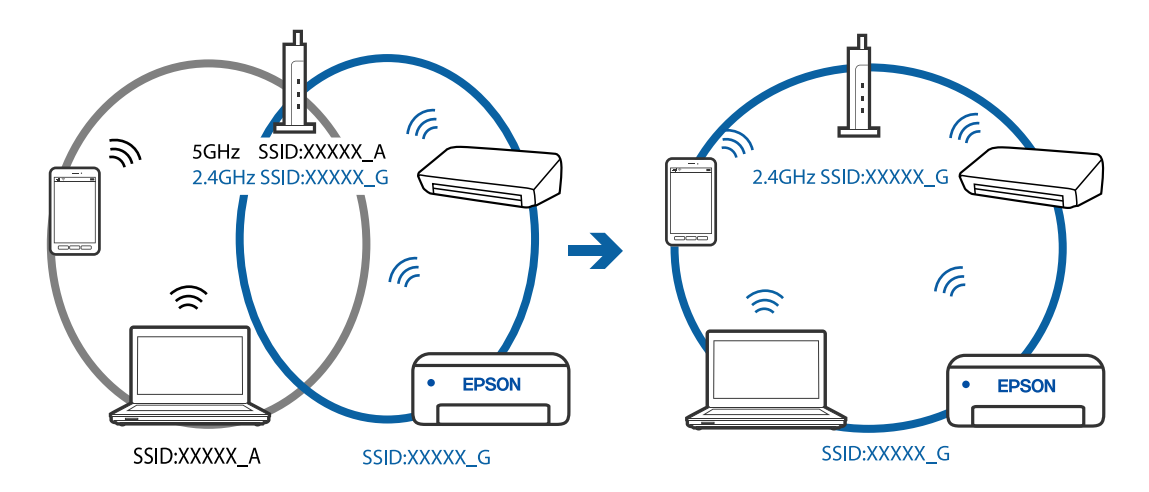

## **K dispozícii je oddeľovač súkromia na bezdrôtovom smerovači.**

## **Riešenia**

Väčšina bezdrôtových smerovačov má funkciu oddeľovača súkromia, ktorá blokuje komunikáciu medzi pripojenými zariadeniami. Ak komunikácia medzi tlačiarňou a počítačom alebo inteligentným zariadením nie je možná, hoci sú pripojené k rovnakej sieti, deaktivujte na bezdrôtovom smerovači funkciu oddeľovača súkromia. Pozrite si návod k bezdrôtovému smerovaču, kde nájdete ďalšie podrobnosti.

## **IP adresa je priradená nesprávne.**

#### **Riešenia**

Ak je IP adresa pridelená tlačiarni 169.254.XXX.XXX a maska podsiete je 255.255.0.0, IP adresa nemusí byť priradená správne.

Vyberte položky **Settings** > **Network Settings** > **Advanced** na ovládacom paneli skenera a potom skontrolujte IP adresu a masku podsiete priradené tlačiarni.

Reštartujte bezdrôtový smerovač, prípadne vynulujte nastavenia siete pre tlačiareň.

& ["Vynulovanie sieťového pripojenia" na strane 265](#page-264-0)

## <span id="page-211-0"></span>**Je problém s nastaveniami siete na počítači.**

#### **Riešenia**

Skúste z počítača otvoriť nejakú webovú stránku, aby ste sa uistili, či sú nastavenia siete na počítači správne. Ak nemôžete otvoriť žiadnu webovú stránku, problém je v počítači.

Skontrolujte sieťové pripojenie počítača. Pozrite si dokumentáciu k počítaču, kde nájdete ďalšie podrobnosti.

## **Zariadenie pripojené k portu USB 3.0 spôsobuje rušenie rádiových frekvencií.**

## **Riešenia**

Keď pripojíte zariadenie k portu USB 3.0 na počítači Mac, môže sa vyskytnúť frekvenčné rušenie. Ak sa nedá pripojiť k bezdrôtovej sieti LAN (Wi-Fi), prípadne je prevádzka nestabilná, skúste nasledujúce.

❏ Umiestnite zariadenie pripojené k portu USB 3.0 ďalej od počítača.

## **Tlačiareň sa nedá pripojiť cez USB (Mac OS)**

Do úvahy pripadajú nasledujúce príčiny.

## **USB kábel nie je zapojený do elektrickej zásuvky správne.**

## **Riešenia**

Kábel rozhrania USB bezpečne zapojte do tlačiarne a počítača.

## **Ide o problém s rozbočovačom USB.**

## **Riešenia**

Ak používate rozbočovač USB, pokúste sa pripojiť tlačiareň priamo k počítaču.

## **Je problém s USB káblom alebo vstupom USB.**

#### **Riešenia**

Ak kábel USB nie je možné rozpoznať, zmeňte port, prípadne vymeňte kábel USB.

## **Nedá sa tlačiť, hoci bolo pripojenie správne nadviazané (Mac OS)**

## **Skenuje sa vo vysokom rozlíšení cez sieť.**

## **Riešenia**

Skúste skenovať pri nižšom rozlíšení.

## **Nedá sa spustiť skenovanie z inteligentného zariadenia**

Uistite sa, či sú inteligentné zariadenie a tlačiareň správne pripojené. Príčina a riešenie sa môžu líšiť v závislosti od toho, či sú pripojené alebo nie.

## *Kontrola stavu pripojenia*

Pomocou programu Epson iPrint skontrolujete stav inteligentného zariadenia a tlačiarne.

Ak nie je aplikácia Epson iPrint nainštalovaná, pozrite nasledujúce.

["Aplikácia na jednoduchú tlač z inteligentného zariadenia" na strane 302](#page-301-0)

- 1. Na inteligentnom zariadení spustite aplikáciu Epson iPrint.
- 2. Skontrolujte, či je názov tlačiarne zobrazený na domovskej obrazovke.

Keď sa zobrazuje názov tlačiarne, pripojenie medzi inteligentným zariadením a tlačiarňou bolo úspešne nadviazané.

Keď sa zobrazuje nasledujúce, pripojenie medzi inteligentným zariadením a tlačiarňou nebolo nadviazané.

- ❏ Printer is not selected.
- ❏ Communication error.
- Ak pripojenie nebolo nadviazané, skontrolujte nasledujúce.
- ❏ Tlačiareň nie je cez sieťové pripojenie rozpoznaná

"Nedá sa pripojiť k sieti" na strane 213

- Ak pripojenie bolo nadviazané, skontrolujte nasledujúce.
- ❏ Tlačiareň je rozpoznaná, ale skenovanie sa nedá vykonávať.
	- ["Nedá sa tlačiť, hoci bolo pripojenie nadviazané \(iOS\)" na strane 204](#page-203-0)

## **Nedá sa pripojiť k sieti**

Problém môže byť jeden z nasledovných.

## **So sieťovými zariadeniami pre pripojenie cez Wi-Fi je niečo nesprávne.**

## **Riešenia**

Vypnite zariadenia, ktoré chcete pripojiť k sieti. Počkajte asi 10 sekúnd a potom zapnite zariadenia v tomto poradí: bezdrôtový smerovač, počítač alebo inteligentné zariadenia a potom tlačiareň. Premiestnite tlačiareň a počítač alebo inteligentné zariadenie bližšie k bezdrôtovému smerovaču, aby sa zlepšila komunikácia rádiovými vlnami, a potom skúste urobiť nastavenia siete znova.

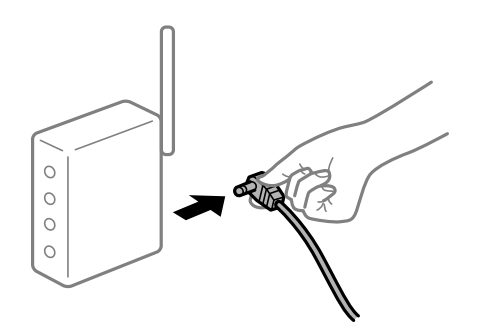

## **Zariadenia nedokážu prijímať signály z bezdrôtového smerovača, pretože sú príliš ďaleko od seba.**

## **Riešenia**

Po premiestnení počítača alebo inteligentného zariadenia bližšie k bezdrôtovému smerovaču vypnite bezdrôtový smerovač a znova ho zapnite.

## **Keď vymeníte bezdrôtový smerovač, nastavenia sa nezhodujú s novým smerovačom. Riešenia**

Urobte nastavenia pripojenia znova, aby zodpovedali novému bezdrôtovému smerovaču.

& ["Pri výmene bezdrôtového smerovača" na strane 265](#page-264-0)

## **SSID pripojené z počítača alebo inteligentného zariadenia a počítača sú odlišné.**

## **Riešenia**

Keď používate viaceré bezdrôtové smerovače súčasne, prípadne má bezdrôtový smerovač viac SSID a zariadenia sú pripojené k rozličným SSID, nie je možné pripojiť k bezdrôtovému smerovaču.

Pripojte počítač alebo inteligentné zariadenie k rovnakému SSID ako tlačiareň.

❏ Príklad pripojenia k rozličným SSID

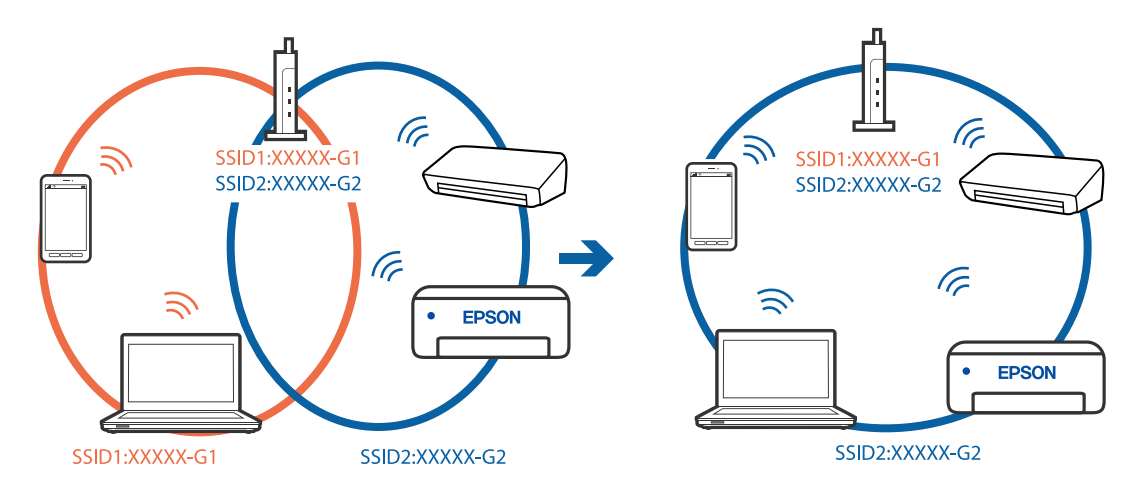

❏ Príklad pripojenia k SSID s rozličným frekvenčným rozsahom

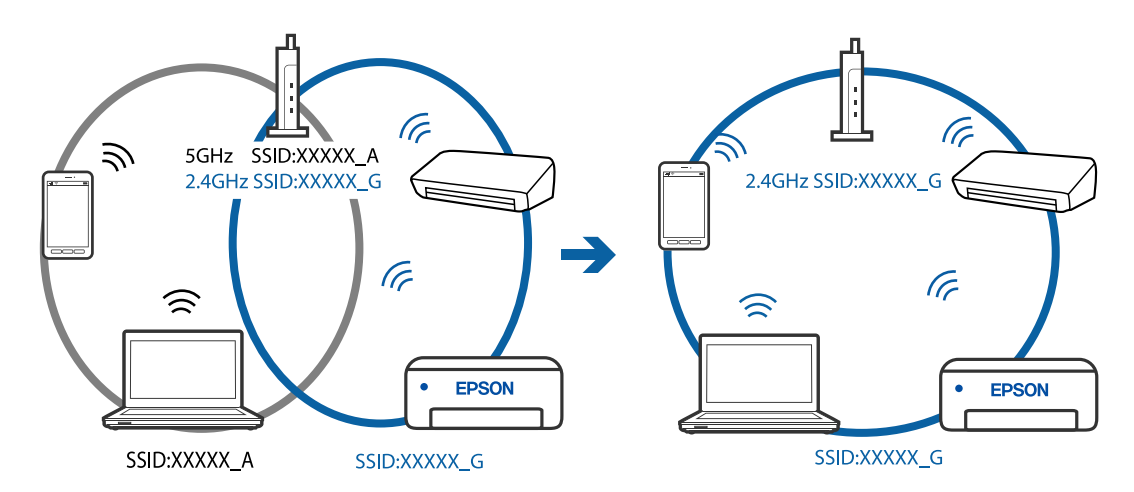

## **K dispozícii je oddeľovač súkromia na bezdrôtovom smerovači.**

## **Riešenia**

Väčšina bezdrôtových smerovačov má funkciu oddeľovača súkromia, ktorá blokuje komunikáciu medzi pripojenými zariadeniami. Ak komunikácia medzi tlačiarňou a počítačom alebo inteligentným zariadením nie je možná, hoci sú pripojené k rovnakej sieti, deaktivujte na bezdrôtovom smerovači funkciu oddeľovača súkromia. Pozrite si návod k bezdrôtovému smerovaču, kde nájdete ďalšie podrobnosti.

## <span id="page-214-0"></span>**IP adresa je priradená nesprávne.**

## **Riešenia**

Ak je IP adresa pridelená tlačiarni 169.254.XXX.XXX a maska podsiete je 255.255.0.0, IP adresa nemusí byť priradená správne.

Vyberte položky **Settings** > **Network Settings** > **Advanced** na ovládacom paneli skenera a potom skontrolujte IP adresu a masku podsiete priradené tlačiarni.

Reštartujte bezdrôtový smerovač, prípadne vynulujte nastavenia siete pre tlačiareň.

 $\blacktriangleright$  ["Vynulovanie sieťového pripojenia" na strane 265](#page-264-0)

## **Je problém s nastaveniami siete na inteligentnom zariadení.**

#### **Riešenia**

Skúste z inteligentného zariadenia otvoriť nejakú webovú stránku, aby ste sa uistili, či sú nastavenia siete na inteligentnom zariadení správne. Ak nemôžete otvoriť žiadnu webovú stránku, problém je v inteligentnom zariadení.

Skontrolujte sieťové pripojenie počítača. Podrobnosti nájdete v dokumentácii dodávanej k inteligentnému zariadeniu.

## **Tlačiareň nefunguje podľa očakávania**

## **Tlačiareň je pomalá**

## **Príliš pomalá tlač**

Do úvahy pripadajú nasledujúce príčiny.

## **Sú spustené nepotrebné aplikácie.**

## **Riešenia**

Zatvorte všetky nepotrebné aplikácie na počítači alebo na inteligentnom zariadení.

## **Kvalita tlače je nastavená vysoko.**

#### **Riešenia**

Znížte nastavenie kvality.

## **Je zakázaná dvojsmerná tlač.**

#### **Riešenia**

Zapnite dvojsmerné (alebo vysokorýchlostné) nastavenie. Keď je toto nastavenie zapnuté, tlačová hlava tlačí pri pohybe oboma smermi a rýchlosť tlače sa zvyšuje.

❏ Ovládací panel

Povoľte možnosť **Bidirectional** v ponuke **Settings** > **Printer Settings**.

❏ Windows

V ovládači tlačiarne vyberte položku **Dvojsmerná tlač** na karte **Viac možností**.

#### ❏ Mac OS

Vyberte položku **Preferencie systému** z ponuky Apple > **Tlačiarne a skenery** (alebo **Tlač a skenovanie**, **Tlač a faxovanie**), a potom vyberte tlačiareň. Kliknite na položky **Možnosti a náplne** > **Možnosti** (alebo **Ovládač**). Vyberte možnosť Zapnuté ako nastavenie **Tlač s vysokou rýchlosťou**.

## **Je aktivovaný režim Tichý režim.**

## **Riešenia**

Vypnite režim **Tichý režim**. Keď je tlačiareň v činnosti v režime **Tichý režim**, rýchlosť tlače sa zníži.

❏ Ovládací panel

Na hlavnej obrazovke vyberte položku **ON** a potom vyberte možnosť **Off**.

❏ Windows

V ovládači tlačiarne vyberte možnosť **Vypnuté** v nastavení **Tichý režim** na karte **Hlavný**.

❏ Mac OS

Vyberte položku **Preferencie systému** z ponuky Apple > **Tlačiarne a skenery** (alebo **Tlač a skenovanie**, **Tlač a faxovanie**), a potom vyberte tlačiareň. Kliknite na položky **Možnosti a náplne** > **Možnosti** (alebo **Ovládač**). Vyberte možnosť Vypnuté pre nastavenie **Tichý režim**.

## **Možno sú problémy s pripojením k sieti cez bezdrôtový smerovač.**

## **Riešenia**

Reštartujte bezdrôtový smerovač, ale berte pritom do úvahy ostatných používateľov pripojených k sieti. Ak sa tým problém nevyrieši, umiestnite tlačiareň bližšie k svojmu bezdrôtovému smerovaču, prípadne pozrite dokumentáciu priloženú k prístupovému bodu.

**Tlačiareň tlačí údaje s vysokou sýtosťou na obyčajný papier (napríklad fotografie).**

#### **Riešenia**

Ak tlačíte údaje s vysokou hustotou, napríklad fotografie na obyčajný papier, tlač môže chvíľu trvať, aby sa zachovala kvalita tlače. Nejde o poruchu.

## **Tlačenie sa počas nepretržitej tlače výrazne spomaľuje**

## **V činnosti je funkcia, ktorá chráni mechanizmus tlačiarne pred prehriatím a poškodením.**

## **Riešenia**

Môžete pokračovať v tlači. Ak sa chcete vrátiť k normálnej rýchlosti tlače, tlačiareň ponechajte v nečinnosti aspoň na 30 minút. Ak je napájanie vypnuté, normálna rýchlosť tlače nebude obnovená.

## **Skenovanie je pomalé**

## **Skenovanie s vyšším rozlíšením.**

## **Riešenia**

Skúste skenovať pri nižšom rozlíšení.
### **Displej LCD stmavne**

#### **Tlačiareň je v režime spánku.**

#### **Riešenia**

Ak chcete obrazovku LCD vrátiť do jej predchádzajúceho stavu, kdekoľvek na ňu klepnite.

### Na obrazovke sa zobrazuje symbol "!" a nedajú sa zvoliť fotografie

#### **Obrázkový súbor nie je podporovaný.**

#### **Riešenia**

Na LCD obrazovke je zobrazené "!", keď obrazový súbor nie je výrobkom podporovaný. Použite súbory podporované produktom.

 $\rightarrow$  ["Špecifikácie podporovaných údajov" na strane 320](#page-319-0)

#### **Názov súboru je príliš dlhý na to, aby ho dokázala tlačiareň rozpoznať.**

#### **Riešenia**

Na tlač fotografií môžete použiť nasledujúce riešenia.

- ❏ Tlač z počítača
- ❏ Tlač z inteligentného zariadenia pomocou aplikácie Epson iPrint Nie je potrebné vyťahovať pamäťovú kartu z inteligentného zariadenia.

### **Nedá sa zoštipnúť a roztiahnuť prstami**

#### **Pri stláčaní obrazovky nebol vyvinutý dostatočný tlak.**

#### **Riešenia**

Ak sa nedá správne zoštipnúť a roztiahnuť prstami, robte činnosti ľahkým stláčaním na obrazovke.

### **Ovládací panel sa nedá zavrieť**

#### **Výstupný zásobník nie úplne zasunutý.**

#### **Riešenia**

Vyberte položku **alebo zatlačte rukou výstupný zásobník** úplne do tlačiarne, kým sa nedotkne zadnej strany otvoru a potom zatvorte ovládací panel.

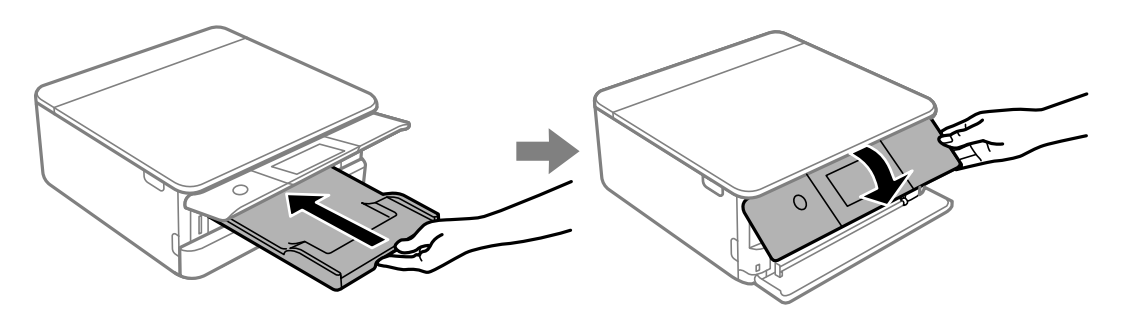

### **Jednotka skenera sa nedá zavrieť**

#### **Jednotka skenera je navrhnutá tak, aby sa zatvárala pomaly a trochu ťažšie. Je to v rámci prevencie pred zachytením prstov.**

#### **Riešenia**

Pokračujte v zatváraní, aj keď cítite určitý odpor.

### **Na pamäťové zariadenie nie je možné uložiť údaje**

Do úvahy pripadajú nasledujúce príčiny.

#### **Používa sa nepodporované pamäťové zariadenie.**

#### **Riešenia**

Použite pamäťové zariadenie, ktoré podporuje produkt.

 $\rightarrow$  ["Technické údaje podporovaných pamäťových zariadení" na strane 319](#page-318-0)

#### **Pamäťové zariadenie je chránené pred zápisom.**

#### **Riešenia**

Vypnite ochranu pamäťového zariadenia pred zápisom.

#### **V pamäťovom zariadení nie je dostatok voľného miesta.**

#### **Riešenia**

Odstráňte nepotrebné údaje alebo vložte iné pamäťové zariadenie.

### **Hlučná prevádzka**

#### **Na tlačiarni je deaktivovaná možnosť Tichý režim.**

#### **Riešenia**

Ak sú prevádzkové zvuky príliš hlučné, zapnite režim **Tichý režim**. Povolenie tejto funkcie môže spomaliť tlač.

❏ Ovládací panel

Na hlavnej obrazovke vyberte položku a potom vyberte možnosť **On**.

❏ Windows

V ovládači tlačiarne vyberte možnosť **Zapnuté** v nastavení **Tichý režim** na karte **Hlavný**.

❏ Mac OS

Vyberte položku **Preferencie systému** z ponuky Apple > **Tlačiarne a skenery** (alebo **Tlač a skenovanie**, **Tlač a faxovanie**), a potom vyberte tlačiareň. Kliknite na položky **Možnosti a náplne** > **Možnosti** (alebo **Ovládač**). Vyberte možnosť Zapnuté pre nastavenie **Tichý režim**.

### <span id="page-218-0"></span>**Hlavný certifikát je potrebné aktualizovať**

#### **Platnosť hlavného certifikátu uplynula.**

#### **Riešenia**

Spustite aplikáciu Web Config a potom aktualizujte hlavný certifikát.

& ["Aplikácia na konfiguráciu činností tlačiarne \(Web Config\)" na strane 306](#page-305-0)

### **Nedá sa zrušiť tlač z počítača so systémom Mac OS X v10.6.8**

#### **Ide o problém s nastaveniami.**

#### **Riešenia**

Spustite aplikáciu Web Config a potom vyberte možnosť **Port9100** v nastavení **Protokol s najvyššou prioritou** v časti **Nastavenie AirPrint**. Vyberte položku **Systémové nastavenia** z ponuky Apple > **Tlačiarne a skenery** (alebo **Tlač a skenovanie**, **Tlač a faxovanie**), odstráňte tlačiareň a potom ju znova pridajte.

 $\rightarrow$  ["Aplikácia na konfiguráciu činností tlačiarne \(Web Config\)" na strane 306](#page-305-0)

# **Hlásenie zobrazené na LCD obrazovke**

Ak je na LCD obrazovke zobrazené chybové hlásenie, postupujte podľa pokynov na obrazovke alebo použite nižšie uvedené riešenia.

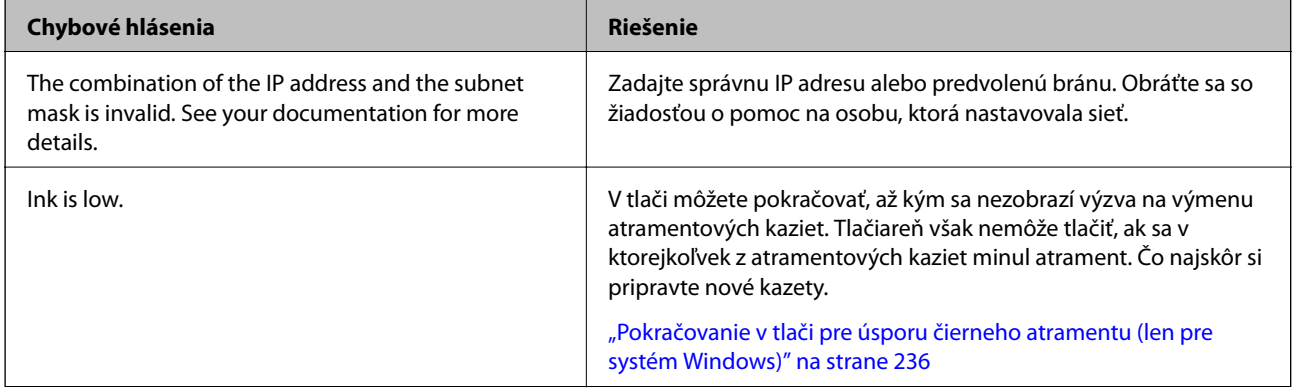

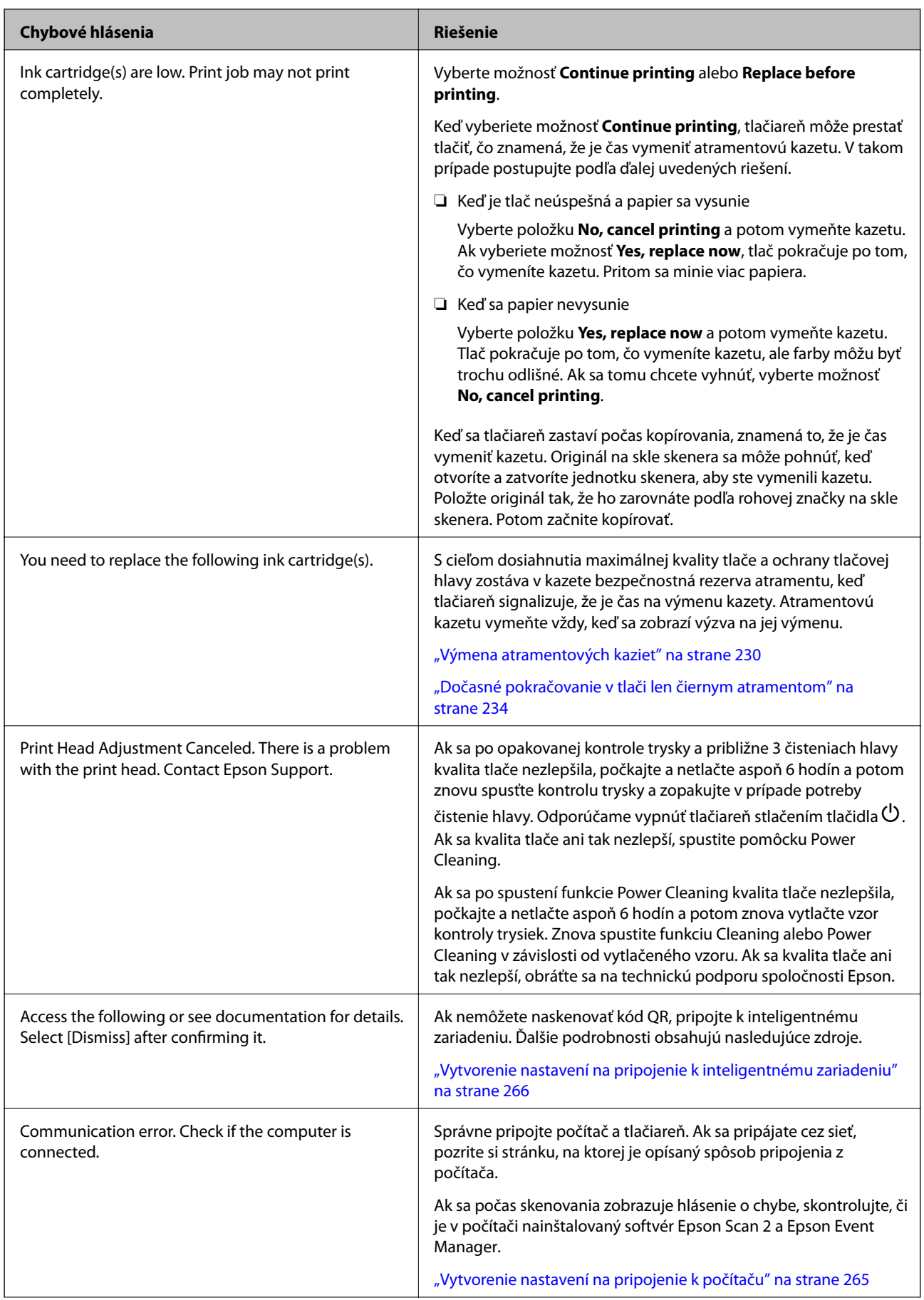

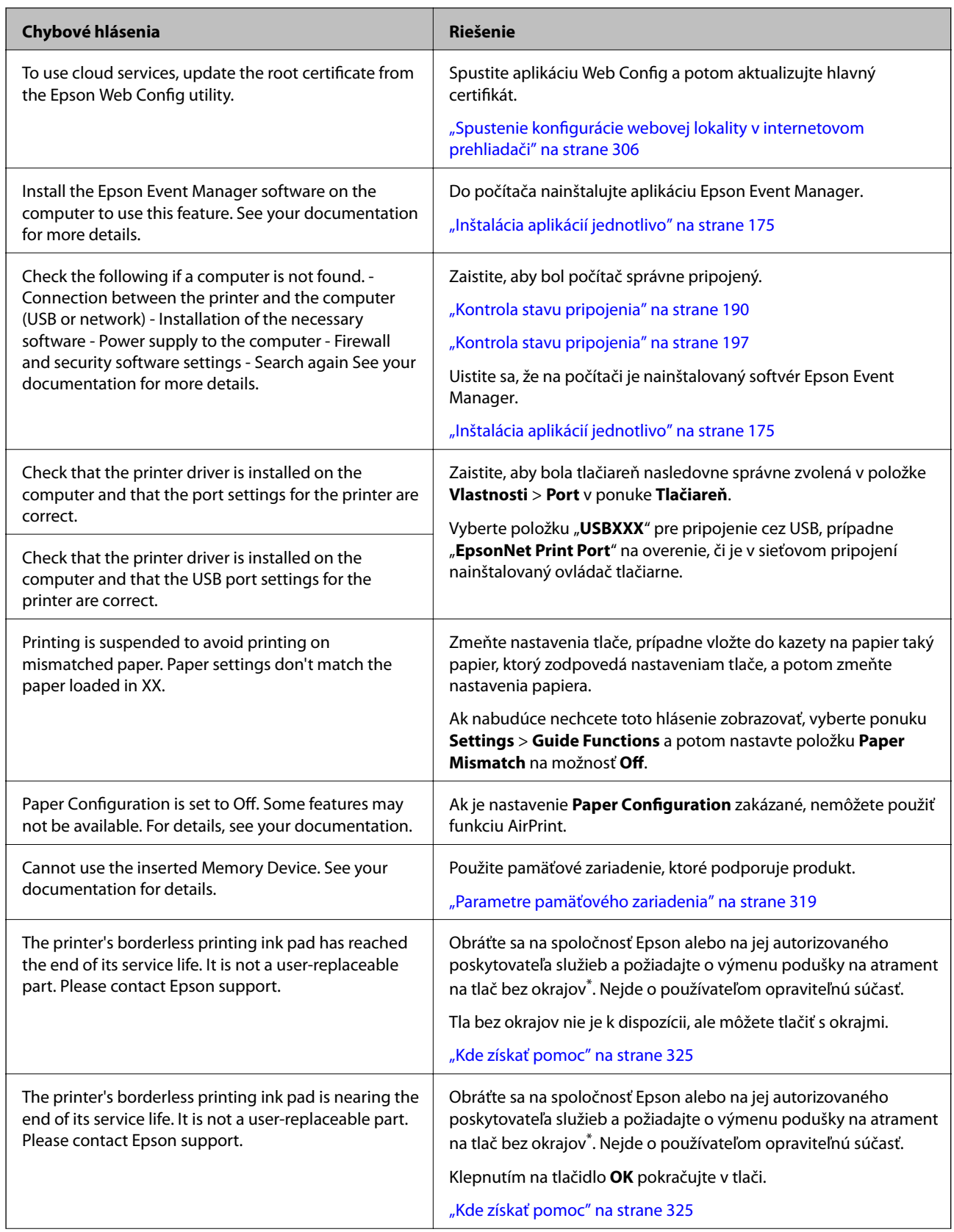

<span id="page-221-0"></span>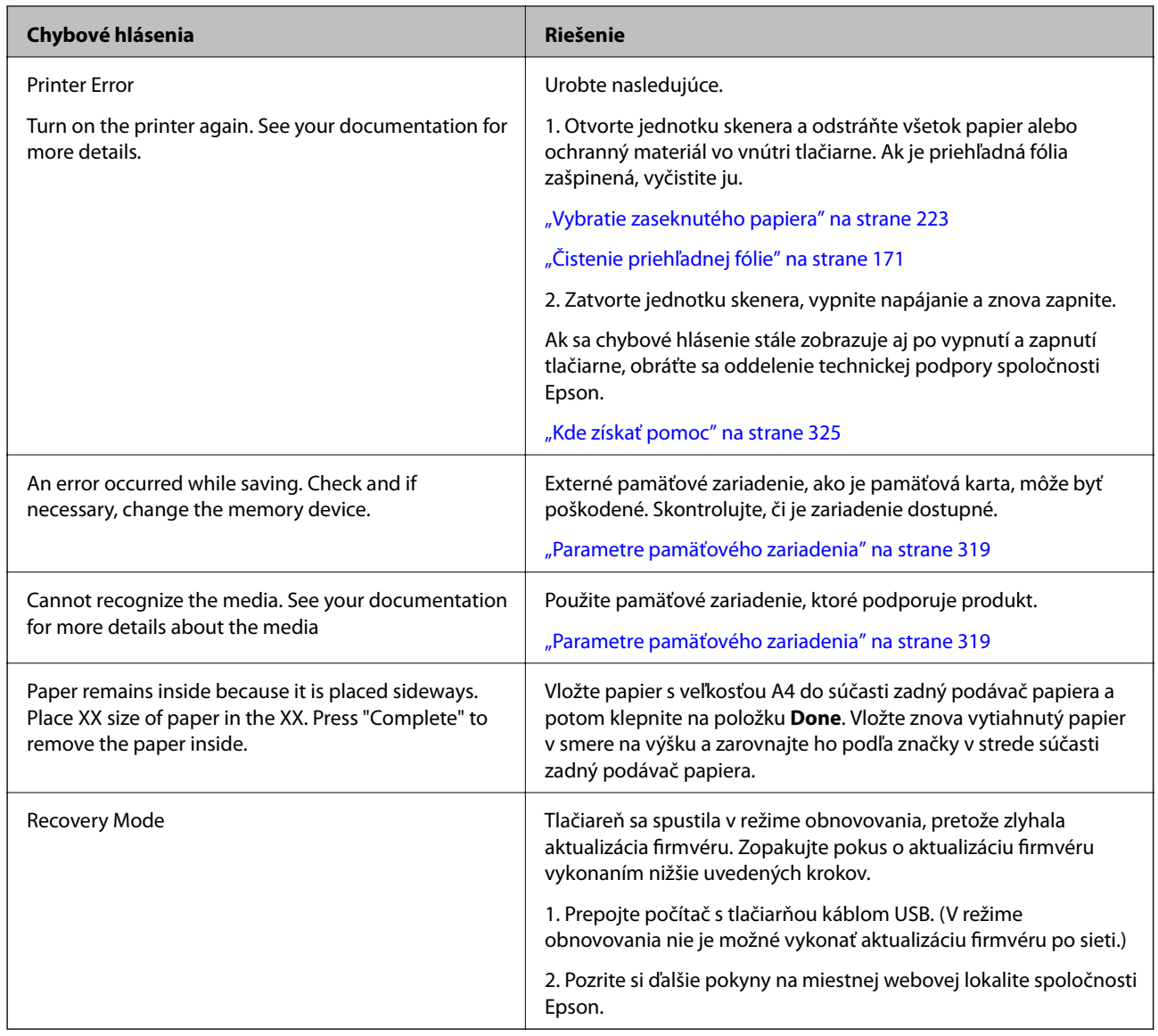

\* Pri niektorých tlačových cykloch sa môže v poduške na atrament pre tlač bez okrajov zhromaždiť nepatrné množstvo nadbytočného atramentu. Produkt je skonštruovaný tak, aby sa pri dosiahnutí limitu podušky zastavila tlač a predišlo sa pretečeniu atramentu z podušky. To, či a ako často je podušku potrebné vymeniť, závisí od počtu strán vytlačených bez okrajov. Potreba vymeniť podušku neznamená, že tlačiareň prestane fungovať v súlade so svojimi technickými parametrami. Upozornenie na nutnosť výmeny podušky sa zobrazí na tlačiarni. Túto výmenu môže vykonať len autorizovaný poskytovateľ služieb spoločnosti Epson. Záruka od spoločnosti Epson nekryje náklady súvisiace s touto výmenou.

# **Papier sa zasekáva**

Skontrolujte chybu zobrazenú na ovládacom paneli a postupujte podľa pokynov na vybratie zaseknutého papiera vrátane všetkých odtrhnutých kúskov. Potom vymažte chybu. Na LCD obrazovke sa zobrazuje animácia znázorňujúca spôsob vytiahnutia zaseknutého papiera.

### !*Upozornenie:*

Nikdy sa nedotýkajte tlačidiel ovládacieho panela, pokiaľ máte ruku vo vnútri tlačiarne. Ak sa tlačiareň spustí, mohla by spôsobiť zranenie. Dávajte pozor, aby ste sa nedotkli vyčnievajúcich častí a predišli tak zraneniu.

<span id="page-222-0"></span>c*Upozornenie:*

Opatrne odstráňte zaseknutý papier. Rázne odstránenie papiera môže poškodiť tlačiareň.

## **Vybratie zaseknutého papiera**

### !*Upozornenie:*

- ❏ Pri otváraní alebo zatváraní jednotky skenera dávajte pozor, aby ste si neprivreli ruku alebo prsty. Inak sa môžete zraniť.
- ❏ Nikdy sa nedotýkajte tlačidiel ovládacieho panela, pokiaľ máte ruku vo vnútri tlačiarne. Ak sa tlačiareň spustí, mohla by spôsobiť zranenie. Dávajte pozor, aby ste sa nedotkli vyčnievajúcich častí a predišli tak zraneniu.
- 1. Otvorte jednotku skenera, keď je kryt na dokumenty zatvorený.

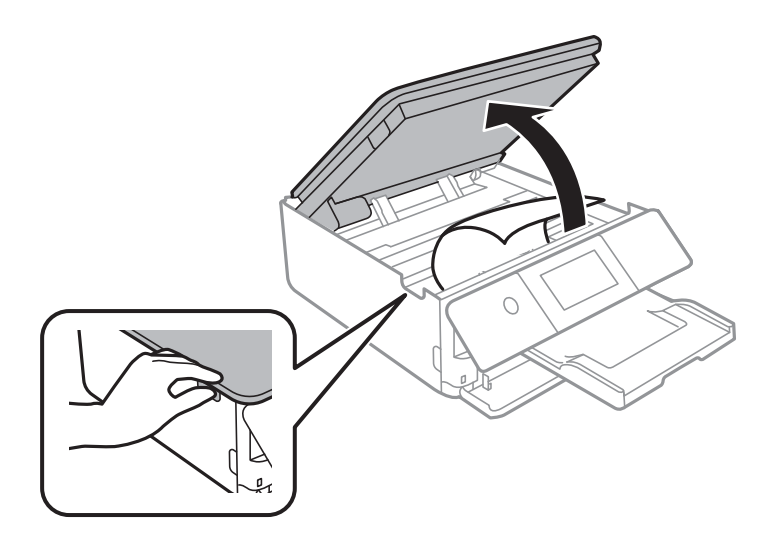

2. Odstráňte zaseknutý papier.

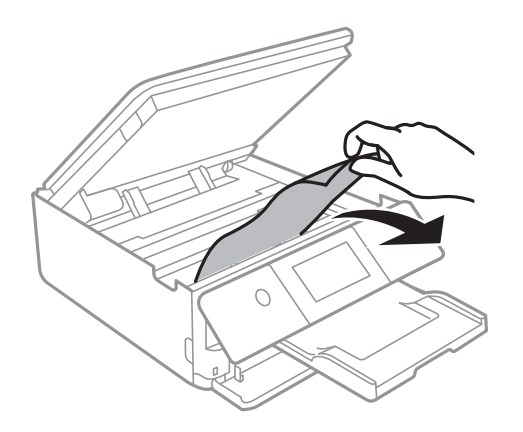

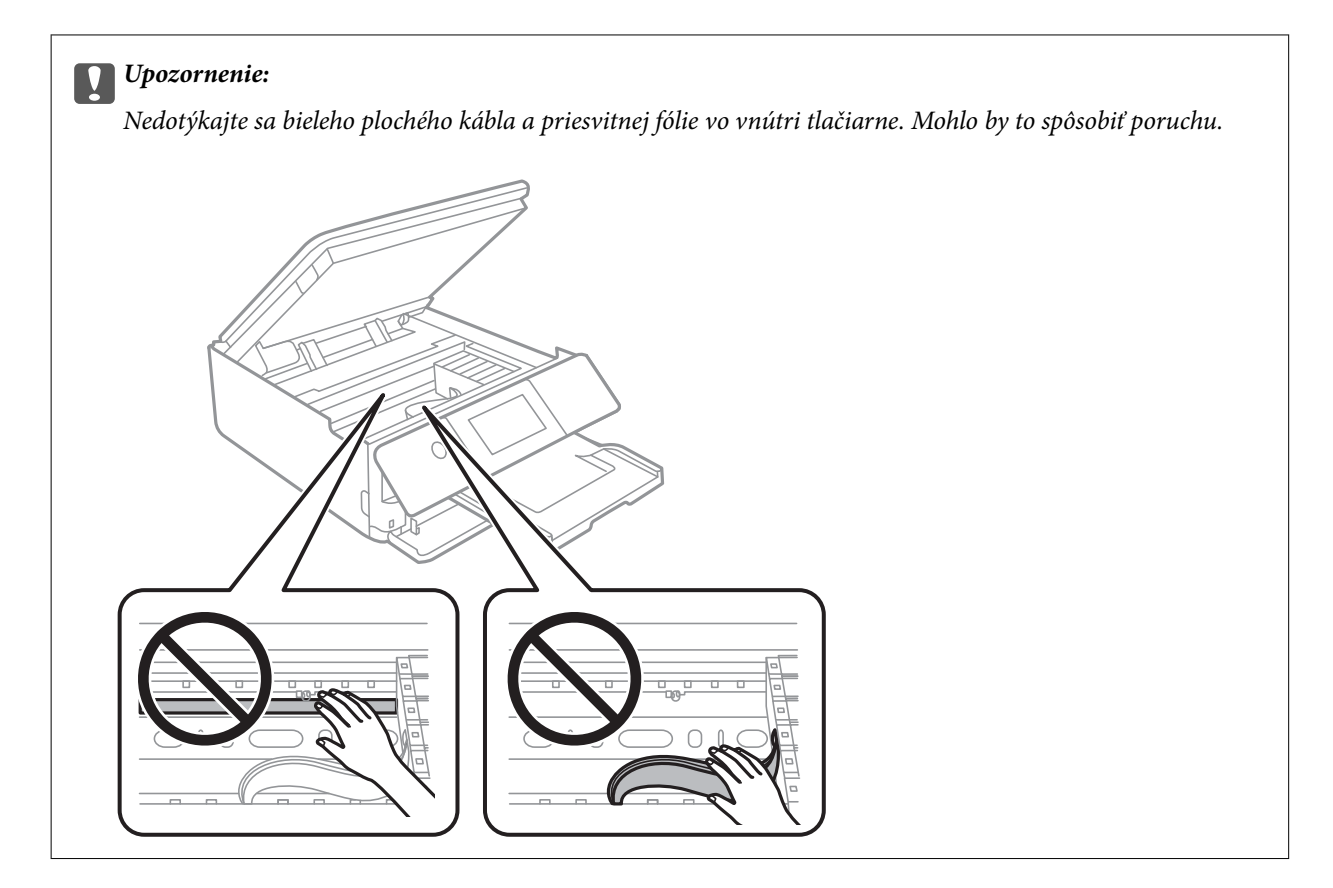

3. Zavrite jednotku skenera.

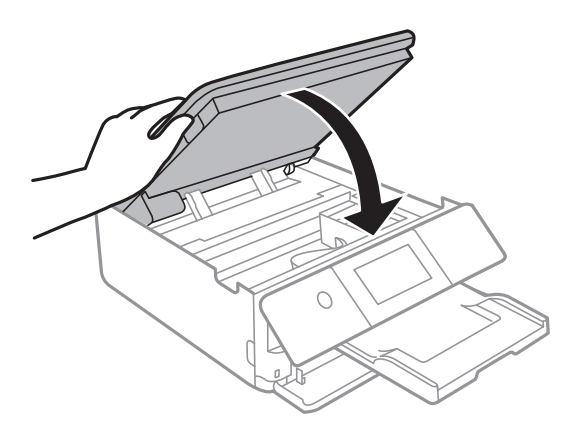

*Poznámka:*

Jednotka skenera je navrhnutá tak, aby sa zatvárala pomaly a trochu ťažšie. Je to v rámci prevencie pred zachytením prstov. Pokračujte v zatváraní, aj keď cítite určitý odpor.

4. Odstráňte zadný kryt.

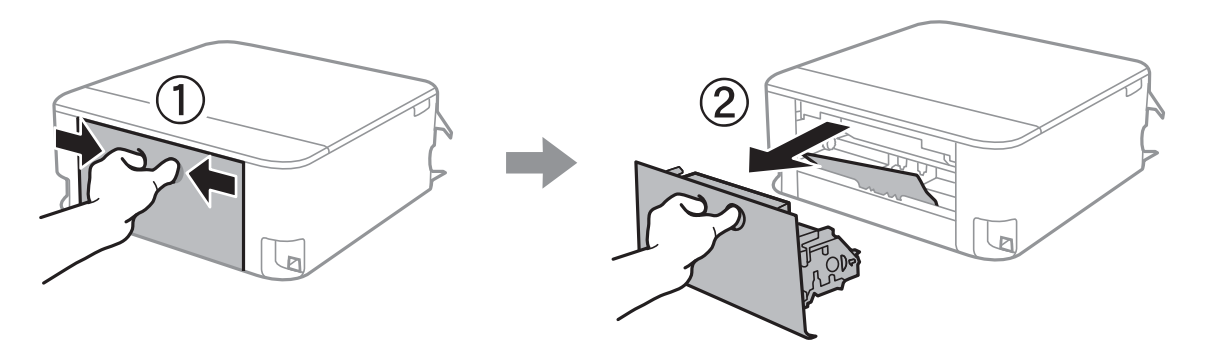

5. Odstráňte zaseknutý papier.

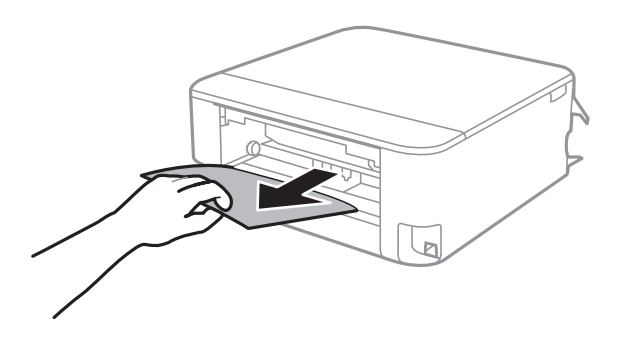

6. Zo zadný kryt odstráňte zaseknutý papier.

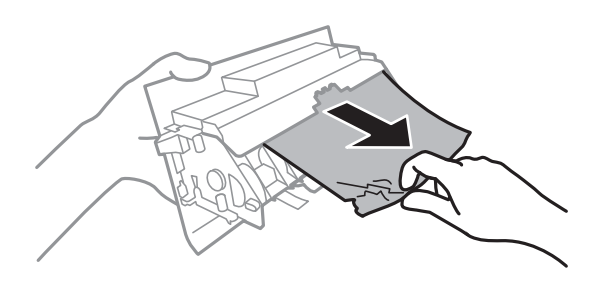

- 7. zadný kryt zasuňte do tlačiarne.
- 8. Zatvorte výstupný zásobník.

9. Vytiahnite súčasť zásobník papiera.

Mierne nadvihnite zásobník zásobník papiera 2 a potom ho vytiahnite.

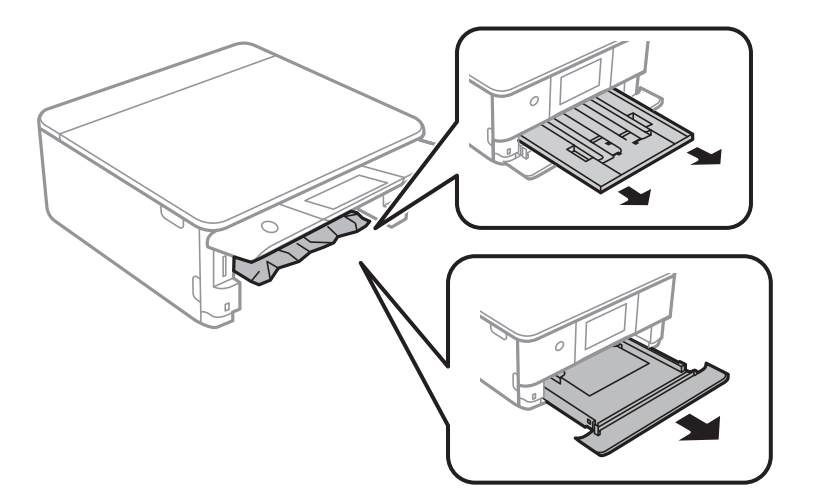

10. Odstráňte zaseknutý papier.

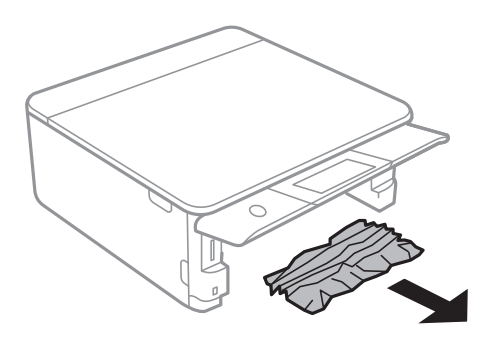

11. Vyrovnajte okraje papiera a vodiace lišty posuňte k okrajom papiera.

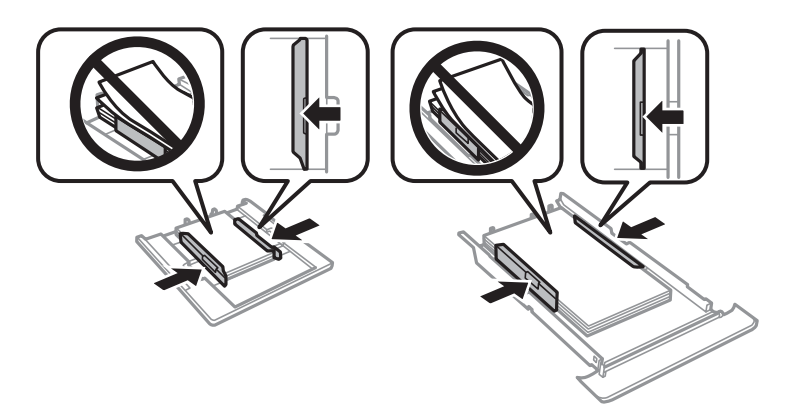

12. zásobník papiera zasuňte do tlačiarne.

#### <span id="page-226-0"></span>**Papier vo veľkosti vizky sa zasekáva**

#### **Papier je vložený vodorovne.**

#### **Riešenia**

Keď sa papier vo veľkosti vizitky nevysúva a zostane v tlačiarni, vložte papier s veľkosťou A4 do zásobníka zadný podávač papiera. Spustite kopírovanie bez vloženia originálu a papier sa spolu s papierom s veľkosťou A4 vysunie. Vložte znova papier vo veľkosti vizitky v smere na výšku a zarovnajte ho podľa značky v strede zásobníka zadný podávač papiera.

### **Prevencia pred zasekávaním papiera**

Ak sa papier často zasekáva, skontrolujte nasledujúce.

- ❏ Tlačiareň umiestnite na rovný povrch a prevádzkujte ju v odporúčaných podmienkach okolitého prostredia. ["Environmentálne technické údaje" na strane 321](#page-320-0)
- ❏ Používajte papier podporovaný touto tlačiarňou. ["Dostupný papier a kapacity" na strane 293](#page-292-0)
- ❏ Postupujte podľa opatrení týkajúcich sa manipulácie s papierom. ["Bezpečnostné opatrenia pri manipulácii s papierom" na strane 32](#page-31-0)
- ❏ Vložte papier správnym smerom a posuňte postrannú vodiacu lištu k hrane papiera.
	- ["Vkladanie papiera do zásobníka Zásobník papiera 1" na strane 35](#page-34-0)
	- ["Vkladanie papiera do zásobníka Zásobník papiera 2" na strane 38](#page-37-0)
	- ["Vkladanie papiera do zásobníka Zadný podávač papiera" na strane 43](#page-42-0)
- ❏ Neprekračujte pri vkladaní hárkov maximálny počet, ktorý je stanovený pre daný papier.
- ❏ Ak ste vložili niekoľko hárkov papiera, vkladajte len jeden hárok papiera naraz.
- ❏ Uistite sa, že nastavenia veľkosti a typu papiera sa zhodujú so skutočnou veľkosťou a typom papiera, ktorý ste vložili do tlačiarne.

["Zoznam typov papiera" na strane 34](#page-33-0)

❏ Vyčistite valec vo vnútri tlačiarne.

["Vylepšenie problémov s podávaním papiera" na strane 162](#page-161-0)

# **Je čas vymeniť atramentové kazety**

### **Preventívne opatrenia pri manipulácii s atramentovými kazetami**

#### **Bezpečnostné opatrenia pri skladovaní atramentu**

- ❏ Atramentové kazety chráňte pred priamym slnečným svetlom.
- ❏ Neskladujte atramentové kazety pri vysokých ani nízkych teplotách.
- ❏ Pre najlepšie výsledky odporúča spoločnosť Epson používať atramentové kazety pred skončením doby použiteľnosti vytlačenej na obale, prípadne do šiestich mesiacov od otvorenia balena (podľa toho, čo nastane skôr).
- ❏ Ak chcete dosiahnuť čo najlepšie výsledky, skladujte balenia atramentových kaziet spodnou časťou nadol.
- ❏ Keď atramentovú kazetu prinesiete z chladného miesta uskladnenia, pred použitím ju nechajte najmenej tri hodiny zohriať pri izbovej teplote.
- ❏ Obal atramentovej kazety otvorte až bezprostredne pred inštaláciou do tlačiarne. Kazeta je vákuovo zabalená pre zachovanie spoľahlivosti. Ak kazetu pred použitím necháte dlhý čas vybalenú, môže to znemožniť normálnu tlač.

#### **Bezpečnostné opatrenia pri výmene atramentových kaziet**

❏ Nedotýkajte sa častí znázornených na obrázku. Mohli by ste tým znemožniť normálnu prevádzku a tlač.

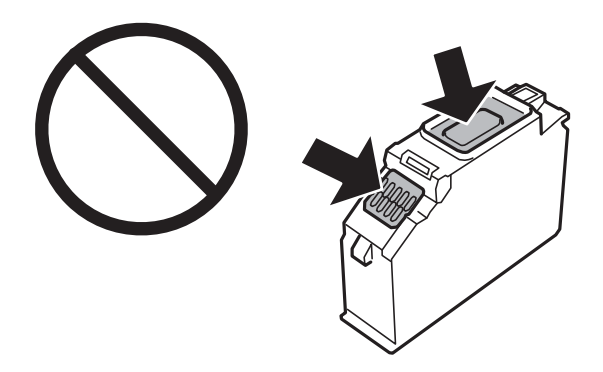

- ❏ Nainštalujte všetky atramentové kazety. V opačnom prípade nie je možné tlačiť.
- ❏ Nevymieňajte atramentové kazety, keď je tlačiareň vypnutá. Tlačovú hlavu neposúvajte rukou, v takom prípade môže dôjsť k poškodeniu tlačiarne.
- ❏ Po nainštalovaní atramentovej kazety kontrolka napájania bliká, kým sa atramentová kazeta napĺňa atramentom. Nevypínajte tlačiareň počas napĺňania atramentom. Ak napĺňanie atramentom neprebehne správne, je možné, že nebudete môcť tlačiť.
- ❏ Nenechávajte tlačiareň s vytiahnutými atramentovými kazetami ani ju nevypínajte počas výmeny kazety. V opačnom prípade zvyšný atrament v tryskách tlačovej hlavy vyschne a pravdepodobne nebudete môcť tlačiť.
- ❏ Dávajte pozor, aby sa do držiaka atramentovej kazety nedostal prach alebo cudzie predmety. Predmety v držiaku môžu mať negatívny vplyv na výsledky tlače alebo môžu zabrániť tlači. Ak sa niečo dostane dovnútra držiaka, opatrne to vytiahnite.

❏ Ak z tlačiarne vyberáte kazetu, ktorú plánujete neskôr použiť alebo zlikvidovať, nezabudnite na port dodávania atramentu znova založiť uzáver, aby atrament nevyschol alebo aby neznečistil okolie. Uzáver bezpečne umiestnite tak, aby zapadol na miesto.

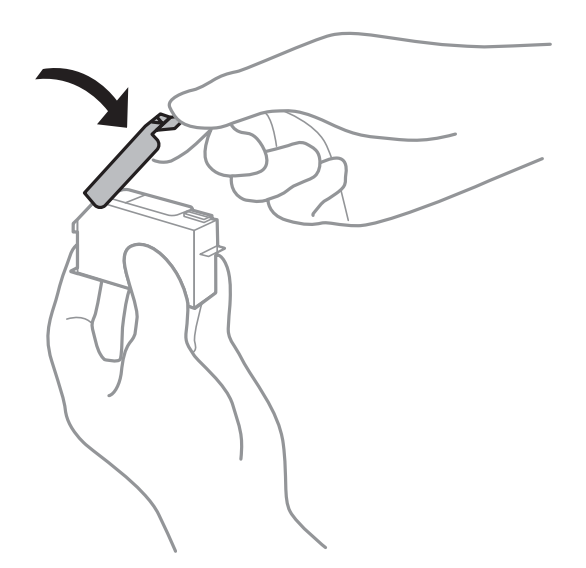

- ❏ Ak z tlačiarne vyberiete atramentovú kazetu na neskoršie použitie, Epson odporúča, aby ste ju potom použili čo najskôr.
- ❏ Táto tlačiareň používa atramentové kazety vybavené zeleným čipom, ktorý monitoruje rôzne informácie, napríklad množstvo zostávajúceho atramentu v každej kazete. To znamená, že ak pred vyprázdnením vyberiete kazetu z tlačiarne, môžete ju po opätovnom vložení do tlačiarne ďalej používať. Po opätovnom vložení kazety sa však môže časť atramentu spotrebovať, aby sa zaručil dobrý výkon tlačiarne.
- ❏ Aby bolo zaistené maximálne využitie atramentu, vyberte atramentovú kazetu iba vtedy, keď ste pripravení ju vymeniť. Atramentové kazety s nedostatkom atramentu nie je možné použiť pri opätovnom vložení.
- ❏ S cieľom dosiahnutia maximálnej kvality tlače a ochrany tlačovej hlavy zostáva v kazete bezpečnostná rezerva atramentu, keď tlačiareň signalizuje, že je potrebné vymeniť kazetu. Uvedené hodnoty neobsahujú túto rezervu.
- ❏ Atramentovú kazetu nerozoberajte ani neprerábajte, inak nemusí byť možné normálne tlačiť.
- ❏ Kazety dodané s tlačiarňou nemožno použiť ako náhradné.
- ❏ Dokončite výmenu atramentovej kazety rýchlo. Nenechávajte tlačiareň bez vložených atramentových kaziet.

#### **Spotreba atramentu**

- ❏ Ak sa má zachovať optimálny výkon tlačovej hlavy, nejaké množstvo atramentu sa spotrebuje zo všetkých kaziet počas činností údržby. Atrament sa môže spotrebovať pri výmene atramentových kaziet alebo pri zapnutí tlačiarne.
- ❏ Pri čiernobielej tlači alebo tlači v odtieňoch sivej sa v závislosti od typu papiera a nastavení kvality môžu namiesto čierneho atramentu použiť farebné atramenty. Dôvodom je to, že na vytvorenie čiernej farby sa použije zmes farebných atramentov.
- ❏ Atrament v atramentových kazetách dodaných s tlačiarňou sa čiastočne použije pri úvodnom nastavovaní. Tlačová hlava sa kompletne naplní atramentom, aby sa vytvorili výtlačky vysokej kvality. Pri tomto jednorazovom procese sa spotrebuje isté množstvo atramentu, a preto sa môže stať, že sa pomocou týchto kaziet vytlačí menej strán než pri použití nasledujúcich atramentových kaziet.
- ❏ Uvádzané hodnoty výťažnosti sa môžu líšiť v závislosti od tlačených obrázkov, používaného typu papiera, frekvencie tlače a podmienok prostredia, ako je napríklad teplota.

### <span id="page-229-0"></span>**Výmena atramentových kaziet**

V závislosti od hladín atramentu sa chvíľu môže dať ďalej tlačiť bez výmeny atramentových kaziet.

["Dočasné pokračovanie v tlači len čiernym atramentom" na strane 234](#page-233-0)

["Pokračovanie v tlači pre úsporu čierneho atramentu \(len pre systém Windows\)" na strane 236](#page-235-0)

- 1. Ak bola zásuvka CD/DVD vložená, vytiahnite ju.
- 2. Vykonajte jeden z nasledujúcich krokov.
	- ❏ Pri výzve na výmenu atramentových kaziet: Skontrolujte, ktorú atramentovú kazetu je potrebné vymeniť, klepnite na položku **Next** a potom klepnite na **Yes, replace now**.
	- ❏ Pri výmene atramentovej kazety pred spotrebovaním atramentu: Na hlavnej obrazovke vyberte položky **Maintenance** > **Ink Cartridge Replacement**.
- 3. Vytiahnite z obalu novú atramentovú kazetu a potom klepnite na **Next**.

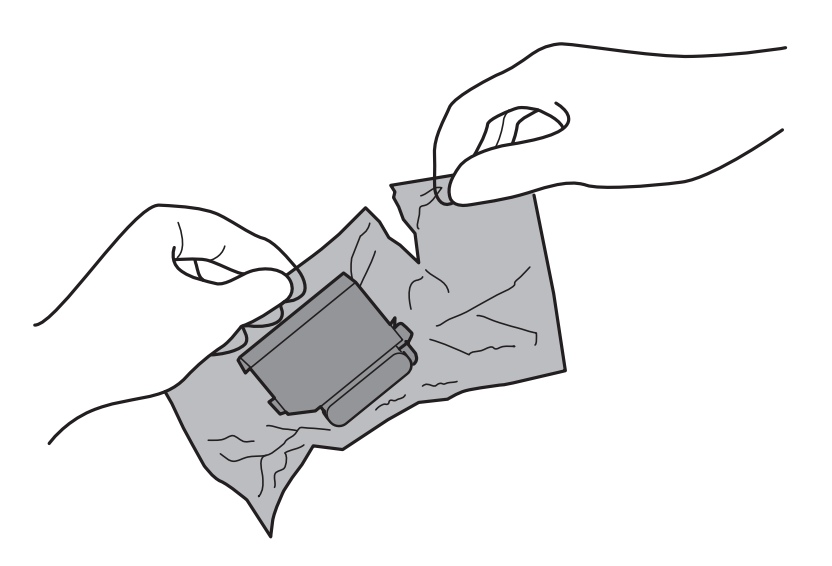

4. Uistite sa, či je veko otočené smerom nahor a potom ho odstráňte.

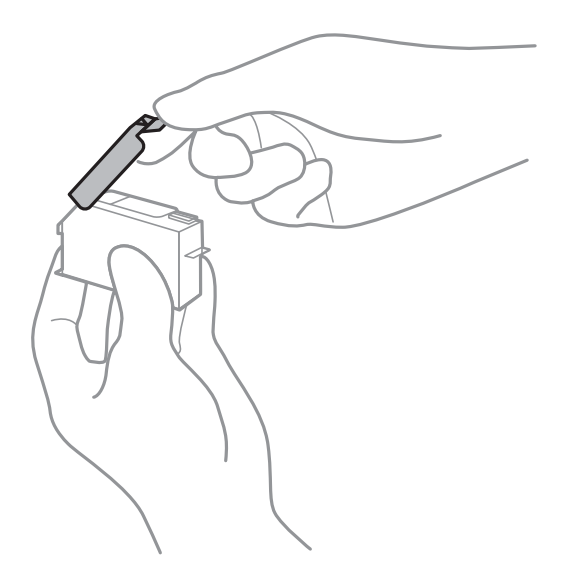

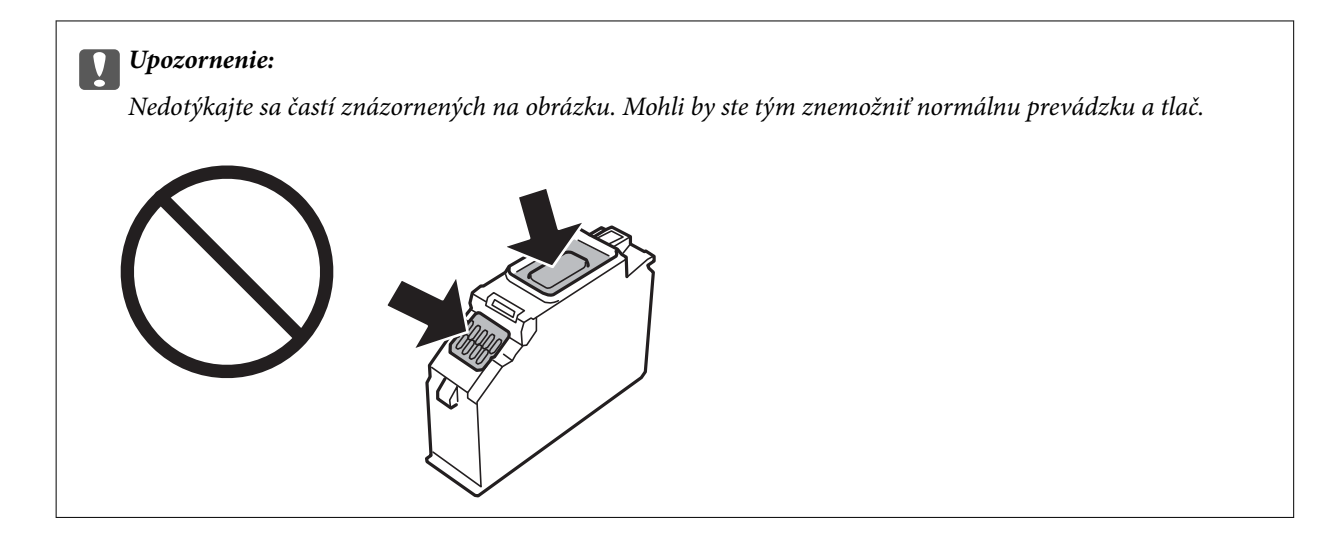

5. Otvorte jednotku skenera, keď je kryt na dokumenty zatvorený.

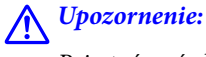

Pri otváraní alebo zatváraní jednotky skenera dávajte pozor, aby ste si neprivreli ruku alebo prsty. Inak sa môžete zraniť.

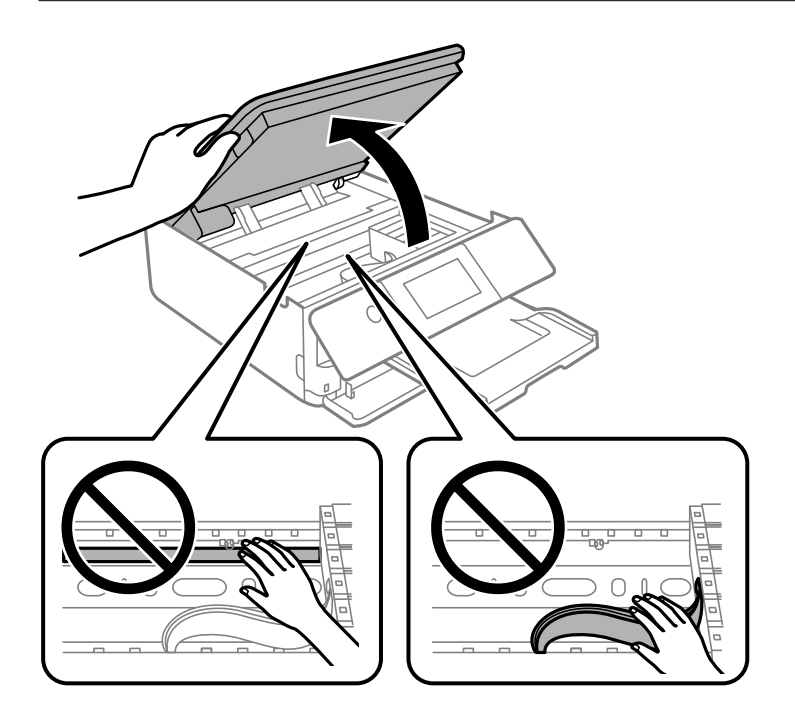

6. Skontrolujte hlásenie a potom klepnite na tlačidlo **Start**.

Držiak kazety sa presunie do polohy výmeny. Po niekoľkých minútach sa však môže držiak atramentovej kazety vrátiť. V takom prípade opakujte kroky 2 až 6.

### *CP Upozornenie:*

Keď vymieňate atramentové kazety, vymieňajte ich v správnej polohe výmeny. Ak ich vymeníte v nesprávnej polohe, vyskytnú sa chyby rozpoznávania. Ak sa chyba vyskytne, znova ich vložte do správnej polohy.

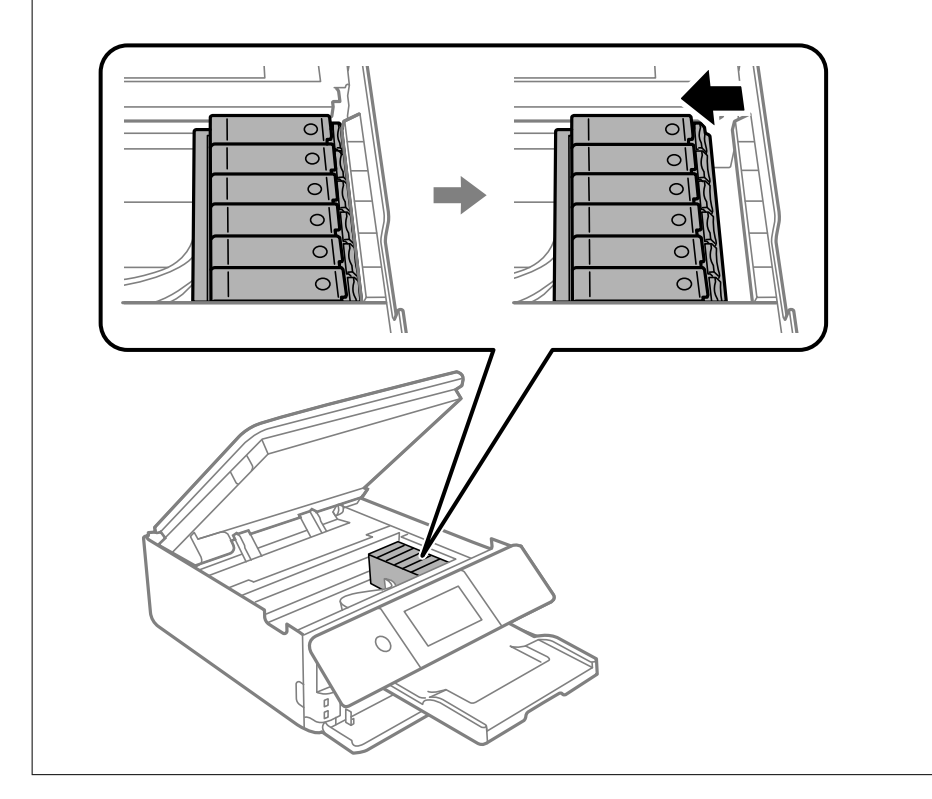

7. Držiak atramentovej kazety odistite posunutím západky a potom kazetu šikmo vytiahnite.

#### c*Upozornenie:*

Čo najskôr vymeňte atramentové kazety. Ak vymieňate dve alebo viac kaziet, prípadne ak výmena nejakú dobu trvá, môže sa spotrebovať nejaký atrament, aby sa zaručil výkon tlačiarne.

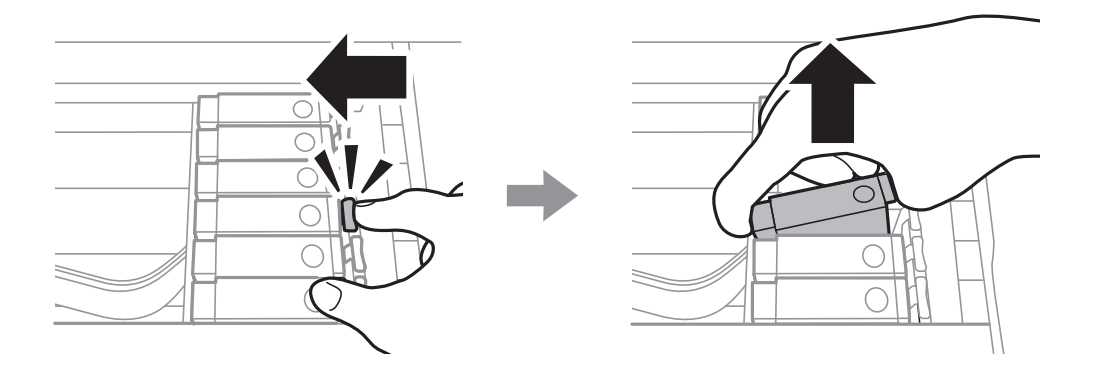

8. Atramentovú kazetu šikmo vložte do držiaka a jemne na ňu zatlačte, kým nezacvakne v mieste.

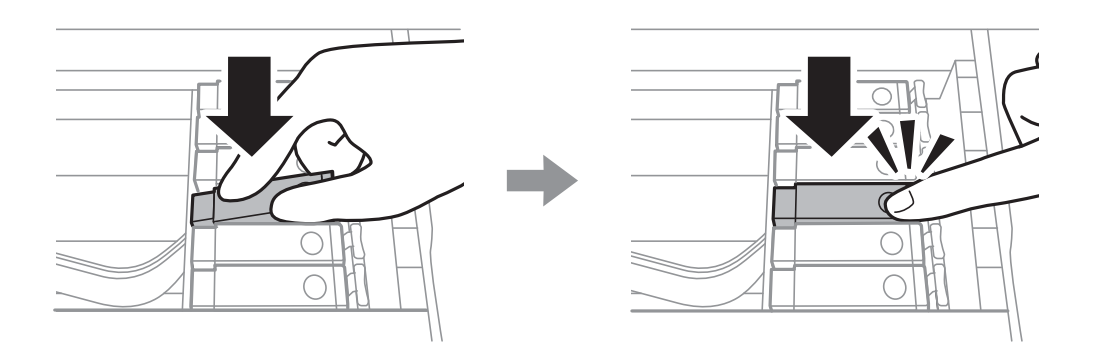

- 9. Zatvorte jednotku skenera a potom klepnite na **Completed**.
- 10. Postupujte podľa pokynov na obrazovke.

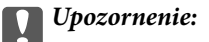

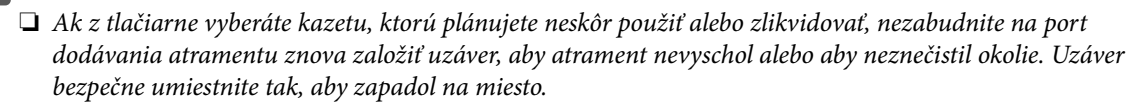

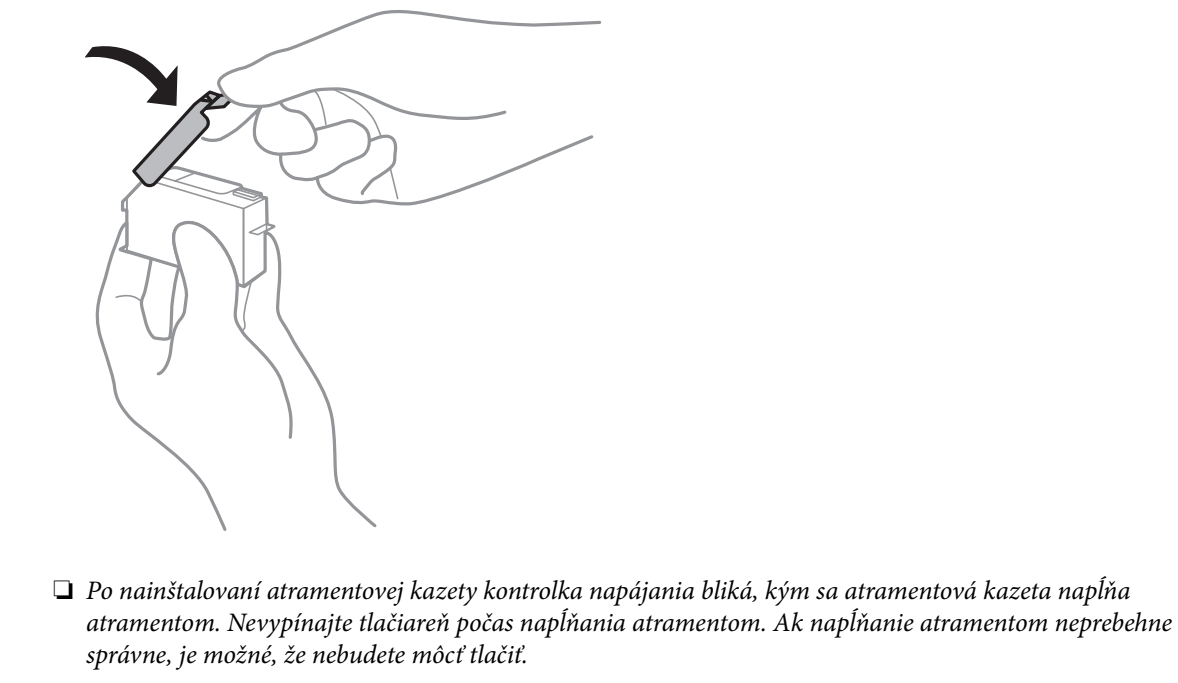

❏ Nevkladajte podávač diskov CD/DVD, kým nie je napĺňanie atramentom dokončené.

#### **Súvisiace informácie**

- $\blacklozenge$  ["Preventívne opatrenia pri manipulácii s atramentovými kazetami" na strane 227](#page-226-0)
- & ["Kódy atramentových kaziet" na strane 297](#page-296-0)

### <span id="page-233-0"></span>**Dočasné pokračovanie v tlači bez výmeny atramentových kaziet**

### **Dočasné pokračovanie v tlači len čiernym atramentom**

Po spotrebovaní farebného atramentu a pri dostatočnom množstve čierneho atramentu pri tlači z počítača môžete na krátky čas pokračovať v tlačení čiernym atramentom pomocou nasledujúcich nastavení.

- ❏ Typ papiera: obyčajné papiere, Obálka
- ❏ Farba: **Odtiene sivej**
- ❏ Bez okrajov: nevybrané
- ❏ EPSON Status Monitor 3: zapnuté (iba pre Windows)

Táto funkcia je dostupná iba počas približne piatich dní, preto prázdnu atramentovú kazetu vymeňte čo najskôr.

#### *Poznámka:*

- ❏ Ak je funkcia *EPSON Status Monitor 3* vypnutá, prejdite do ovládača tlačiarne, kliknite na položku *Rozšírené nastavenia* na karte *Údržba* a potom vyberte položku *Zapnúť EPSON Status Monitor 3*.
- ❏ Doba dostupnosti tejto funkcie závisí od podmienok používania.

#### *Dočasné pokračovanie v tlači len čiernym atramentom (Windows)*

Vykonajte jeden z nasledujúcich krokov.

❏ Keď sa zobrazí nasledovné okno, vyberte možnosť **Tlačiť čiernou**.

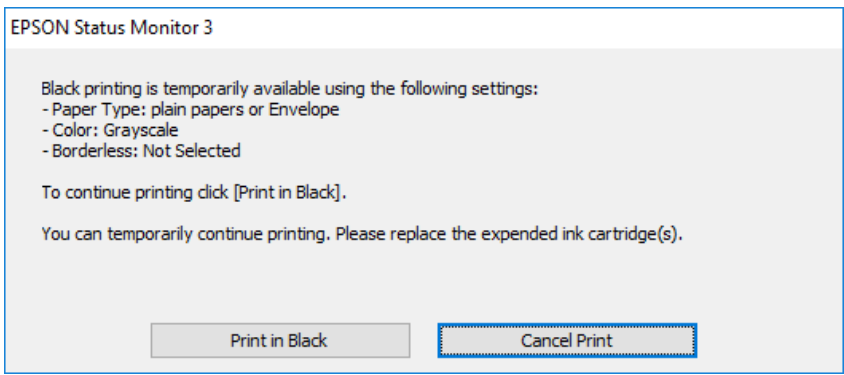

❏ Zrušte tlač, ak sa zobrazí nasledovné okno. Potom tlačte znova.

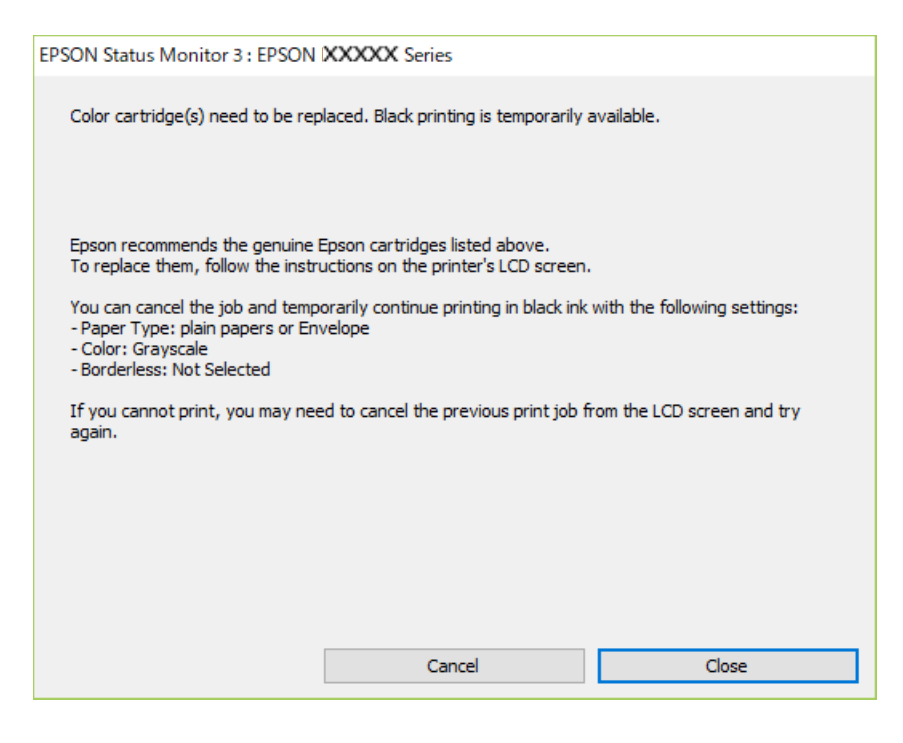

#### *Poznámka:*

Ak sa nedá tlač zrušiť z počítača, zrušte ju z ovládacieho panela tlačiarne.

Pri opätovnej tlači postupujte nasledovne.

- 1. Prejdite do okna ovládača tlačiarne.
- 2. Zrušte výber položky **Bez okrajov** na karte **Hlavný**.
- 3. Vyberte položku **Typ papiera** ako jedno z nasledovného na karte **Hlavný**.

❏ **obyčajné papiere**

❏ **Obálka**

- 4. Vyberte možnosť **Odtiene sivej**.
- 5. Upravte požadovaným spôsobom ostatné nastavenia na kartách **Hlavný** a **Viac možností** a kliknite na tlačidlo **OK**.
- 6. Kliknite na položku **Tlačiť**.
- 7. V zobrazenom okne kliknite na položku **Tlačiť čiernou**.

#### *Dočasné pokračovanie v tlači len čiernym atramentom (Mac OS)*

#### *Poznámka:*

Ak chcete používať túto funkciu v sieti, pripojte sa cez *Bonjour*.

1. Kliknite na ikonu tlačiarne v **Doku**.

<span id="page-235-0"></span>2. Zrušte danú úlohu.

#### *Poznámka:*

Ak sa nedá tlač zrušiť z počítača, zrušte ju z ovládacieho panela tlačiarne.

- 3. Vyberte položku **Preferencie systému** z ponuky Apple > **Tlačiarne a skenery** (alebo **Tlač a skenovanie**, **Tlač a faxovanie**), a potom vyberte tlačiareň. Kliknite na položky **Možnosti a náplne** > **Možnosti** (alebo **Ovládač**).
- 4. Vyberte možnosť **Zapnuté** pre nastavenie **Permit temporary black printing**.
- 5. Prejdite do dialógového okna tlače.
- 6. V kontextovej ponuke vyberte položku **Nastavenia tlače**.
- 7. V nastavení **Veľkosť papiera** vyberte ľubovoľnú veľkosť papiera inú ako veľkosť bez okrajov.
- 8. Vyberte možnosť **obyčajné papiere** alebo **Obálka** pre nastavenie **Typ média**.
- 9. Vyberte možnosť **Odtiene sivej**.
- 10. V prípade potreby nastavte aj ostatné položky.
- 11. Kliknite na položku **Tlačiť**.

### **Pokračovanie v tlači pre úsporu čierneho atramentu (len pre systém Windows)**

Keď dochádza zásoba čierneho atramentu a zostáva dostatočné množstvo farebného atramentu, čierny atrament môžete vytvoriť zo zmesi farebných atramentov. Budete tak môcť pokračovať v tlači, kým si pripravíte náhradnú kazetu s čiernym atramentom.

Táto funkcia je dostupná len v prípade, ak sú v ovládači tlačiarne vybrané nasledovné nastavenia.

- ❏ Typ papiera: **obyčajné papiere**
- ❏ Kvalita: **Štandardne**
- ❏ EPSON Status Monitor 3: povolené

#### <span id="page-236-0"></span>*Poznámka:*

- ❏ Ak je funkcia *EPSON Status Monitor 3* vypnutá, prejdite do ovládača tlačiarne, kliknite na položku *Rozšírené nastavenia* na karte *Údržba* a potom vyberte položku *Zapnúť EPSON Status Monitor 3*.
- ❏ Zmiešaný čierny atrament sa mierne líši od úplne čierneho atramentu. Okrem toho je znížená rýchlosť tlače.
- ❏ Ak chcete uchovať kvalitu tlačovej hlavy, spotrebúva sa tiež čierny atrament.

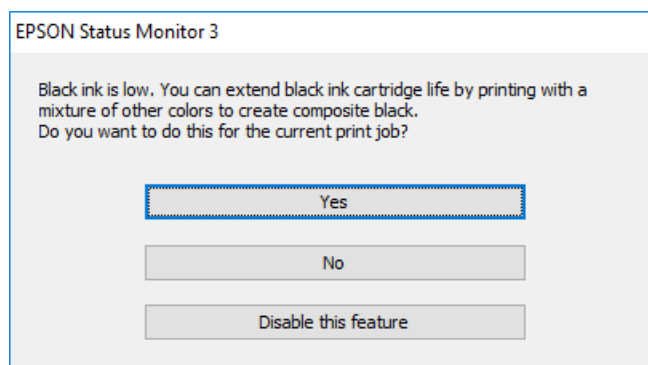

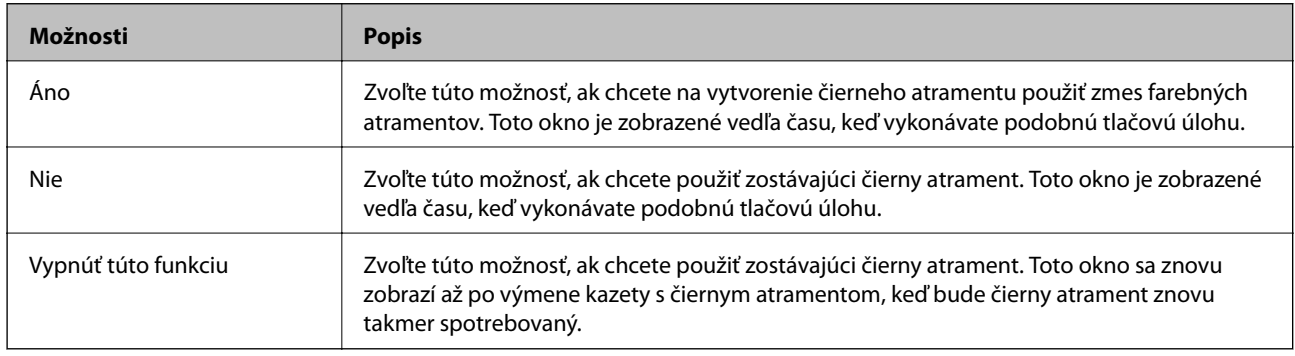

# **Je čas vymeniť skrinku údržby**

### **Bezpečnostné opatrenia pri manipulácii s údržbovou kazetou**

Pred výmenou údržbovej kazety si prečítajte nasledujúce pokyny.

- ❏ Nedotýkajte sa zeleného čipu na bočnej strane skrinky údržby. Mohli by ste tým znemožniť normálnu prevádzku a tlač.
- ❏ Skrinku údržby nevymieňajte počas tlače, inak môže dôjsť k úniku atramentu.
- ❏ Neodstraňujte skrinku údržby a jej kryt, okrem prípadu, keď vymieňate skrinku, inak môže dôjsť k únikom atramentu.
- ❏ Skrinku údržby, ktorá bola vybratá a dlhú dobu odpojená, nepoužívajte opätovne. Atrament vo vnútri skrinky bude stuhnutý a skrinka nebude môcť absorbovať ďalší atrament.
- ❏ Použitú skrinku údržby nenakláňajte, kým ju neuzavriete do plastového vrecka, inak môže dôjsť k úniku atramentu.
- ❏ Neskladujte skrinku údržby pri vysokých ani nízkych teplotách.
- ❏ Skrinku údržby chráňte pred priamym slnečným svetlom.

# <span id="page-237-0"></span>**Výmena údržbovej kazety**

Pri niektorých tlačových cykloch sa môže v skrinke údržby zhromaždiť nepatrné množstvo nadbytočného atramentu. Tlačiareň je skonštruovaná tak, aby sa pri dosiahnutí limitu absorpčnej kapacity skrinky údržby zastavila tlač a predišlo sa pretečeniu atramentu zo skrinky údržby. Frekvencia výmeny skrinky údržby závisí od počtu vytlačených strán, typu materiálu, na ktorý tlačíte, a počtu čistiacich cyklov, ktoré tlačiareň vykoná. Keď sa objaví hlásenie s výzvou na výmenu skrinky údržby, pripravte si plochý skrutkovač a postupujte podľa pokynov na obrazovke. Potreba vymeniť box neznamená, že tlačiareň prestane fungovať v súlade so svojimi technickými parametrami. Záruka od spoločnosti Epson nekryje náklady súvisiace s touto výmenou. Ide o používateľom opraviteľnú súčasť.

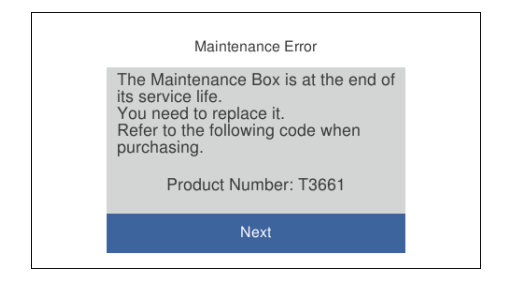

#### *Poznámka:*

- ❏ Keď je skrinka údržby plná, nemôžete tlačiť ani čistiť tlačovú hlavu, kým ju nevymeníte, aby nedošlo k úniku atramentu. Môžete však vykonávať operácie, pri ktorých sa nepoužíva atrament, ako napríklad skenovanie.
- ❏ Keď sa zobrazí nasledujúca obrazovka, súčasť nemôžu meniť používatelia. Kontaktujte podporu spoločnosti Epson. Tla bez okrajov nie je k dispozícii, ale môžete tlačiť s okrajmi.

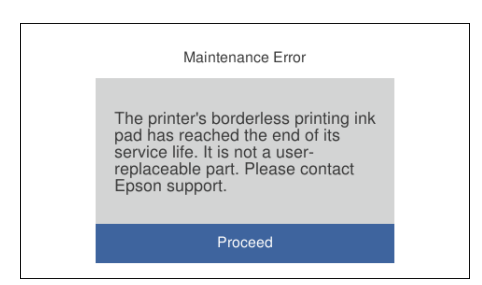

1. Vyberte novú skrinku údržby z obalu.

#### c*Upozornenie:*

Nedotýkajte sa zeleného čipu na bočnej strane skrinky údržby. Mohli by ste tým znemožniť normálnu prevádzku a tlač.

#### *Poznámka:*

Nová údržbová kazeta obsahuje priehľadné vrecko na uloženie starej údržbovej kazety.

2. Mierne nadvihnite súčasť zásobník papiera 2 a potom ju vytiahnite.

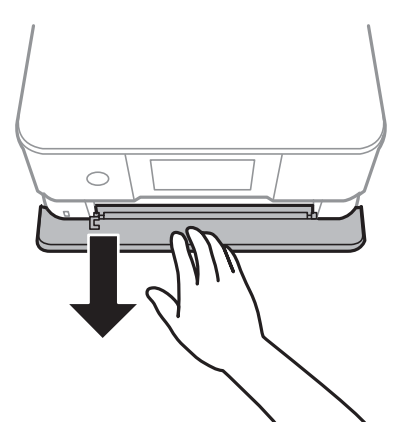

3. Otvorte ovládací panel.

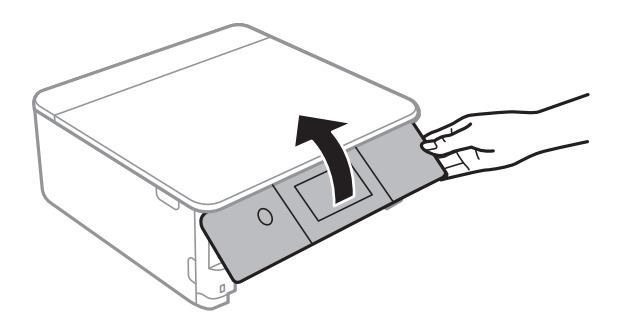

4. Plochým skrutkovačom uvoľnite skrutku a potom kryt odoberte.

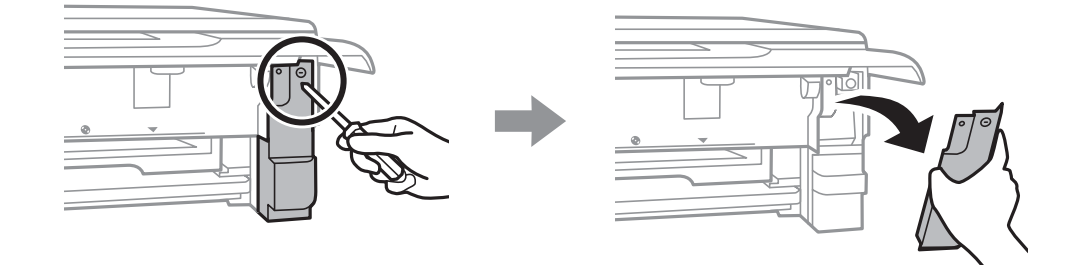

5. Odstráňte použitú skrinku údržby.

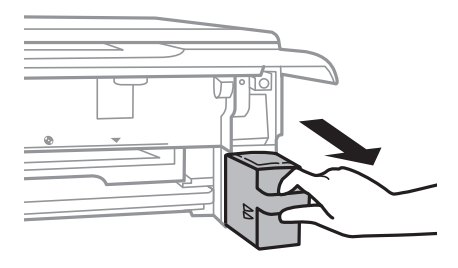

#### c*Upozornenie:*

Nedotýkajte sa častí znázornených na obrázku. Môže to znemožniť normálnu prevádzku a môžete sa zašpiniť od atramentu.

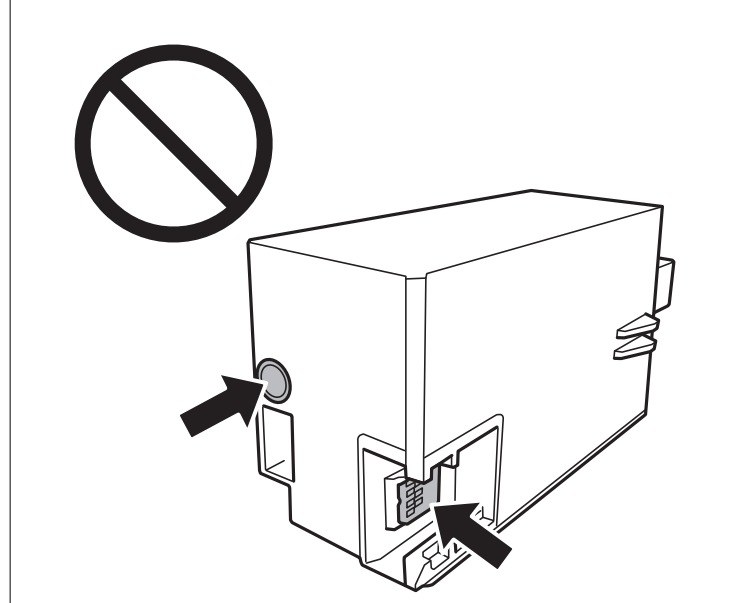

- 6. Vložte použitú skrinku údržby do priehľadného obalu, ktorý bol dodaný s novou skrinkou údržby, a obal zapečaťte.
- 7. Novú skrinku vložte úplne celú do tlačiarne.
- 8. Namontujte kryt späť.

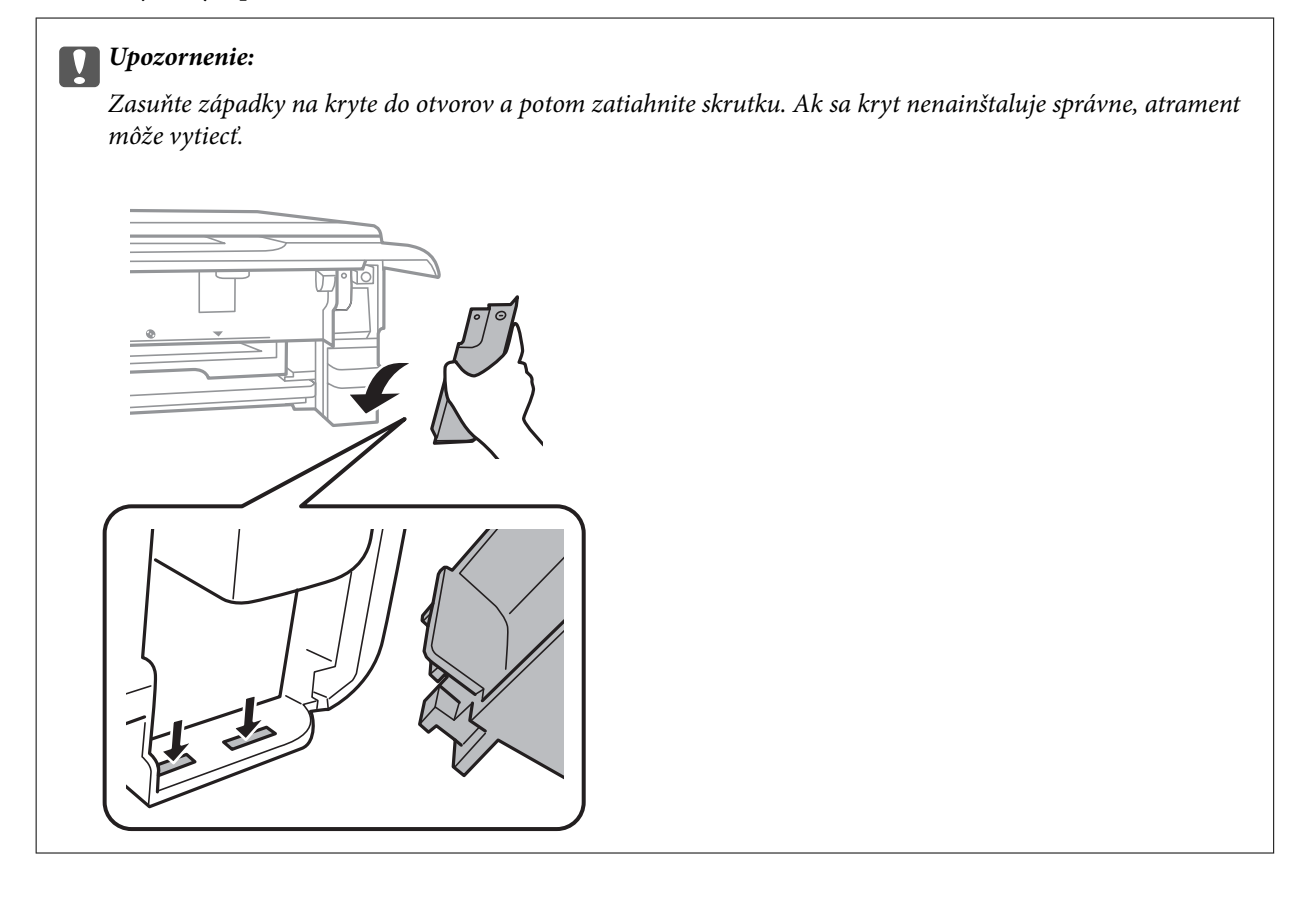

- <span id="page-240-0"></span>9. Vložte zásobník papiera 2.
- 10. Klepnite na položku **Done**.

#### c*Upozornenie:*

Ak sa údržbová kazeta nedá rozpoznať, skúste ju nainštalovať znova. Ak sa stále nerozpozná, vymeňte údržbovú kazetu. Po nainštalovaní skrinky údržby do tlačiarne sa už nedá použiť v iných tlačiarňach.

#### **Súvisiace informácie**

- & ["Kód skrinky údržby" na strane 298](#page-297-0)
- $\blacktriangleright$  ["Bezpečnostné opatrenia pri manipulácii s údržbovou kazetou" na strane 237](#page-236-0)

# **Kvalita tlače, kopírovania a skenovania je zlá**

### **Kvalita tlače je nízka**

#### **Chýbajúce farby, pruhy alebo nečakané farby na výtlačkoch**

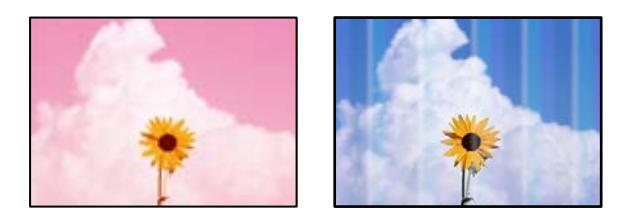

#### **Trysky tlačovej hlavy môže byť zanesené.**

#### **Riešenia**

Urobte kontrolu trysky a pozrite, či trysky tlačovej hlavy nie sú zanesené. Vykonajte kontrolu dýz a vyčistite tlačovú hlavu, ak sú dýzy tlačovej hlavy upchané. Ak ste tlačiareň dlho nepoužívali, trysky tlačovej hlavy môžu byť upchané a vypúšťanie kvapiek atramentu môže byť znemožnené.

& ["Kontrola a čistenie tlačovej hlavy" na strane 164](#page-163-0)

### **Farebné pruhy sa objavujú v intervaloch približne 2.5 cm**

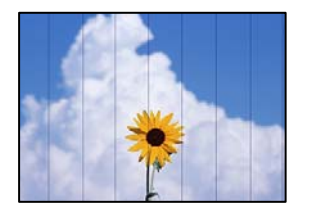

Do úvahy pripadajú nasledujúce príčiny.

#### **Nastavenie typu papiera sa nezhoduje s vloženým papierom.**

#### **Riešenia**

Vyberte vhodné nastavenie typu papiera podľa papiera vloženého v tlačiarni.

 $\blacktriangleright$   $\sqrt{2}$ oznam typov papiera" na strane 34

#### **Kvalita tlače je nastavená nízko.**

#### **Riešenia**

Keď tlačíte na obyčajný papier, vytlačte pomocou nastavenia vyššej kvality.

❏ Ovládací panel

Vyberte možnosť **High** pre nastavenie **Quality**.

["Možnosti ponuky pre nastavenia papiera a tlače" na strane 70](#page-69-0)

❏ Windows

V ovládači tlačiarne vyberte položku **Vysoký** v časti **Kvalita** na karte **Hlavný**.

❏ Mac OS

Vyberte možnosť **Jemné** ako nastavenie pre položku **Kvalita tlače** v ponuke dialógového okna **Nastavenia tlače**.

#### **Tlačová hlava je umiestnená mimo zarovnania.**

#### **Riešenia**

Na ovládacom paneli vyberte ponuku **Maintenance** > **Print Head Alignment** > **Horizontal Alignment** a zarovnajte tak tlačovú hlavu.

### **Rozmazané výtlačky, zvislé pruhy alebo nesprávne zarovnanie**

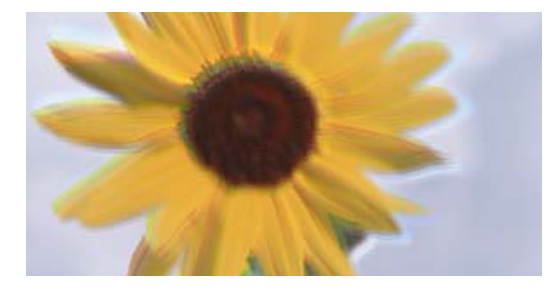

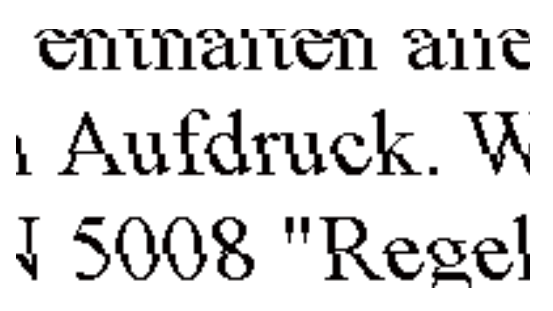

Do úvahy pripadajú nasledujúce príčiny.

#### **Tlačová hlava je umiestnená mimo zarovnania.**

#### **Riešenia**

Na ovládacom paneli vyberte ponuku **Maintenance** > **Print Head Alignment** > **Vertical Alignment** a zarovnajte tak tlačovú hlavu.

#### **Je aktivované nastavenie pre dvojsmernú tlač.**

#### **Riešenia**

Ak sa kvalita tlače nezlepší ani po zarovnaní tlačovej hlavy, deaktivujte nastavenie dvojsmernej tlače.

Pri dvojsmernej (alebo vysokorýchlostnej) tlači tlačí tlačová hlava pri pohybe oboma smermi a môže dôjsť k nesprávnemu zarovnaniu zvislých čiar. Vypnutie tohto nastavenia môže znížiť rýchlosť tlače, ale vylepší sa kvalita tlače.

❏ Ovládací panel

Deaktivujte možnosť **Bidirectional Settings** do **Settings** > **Printer Settings**.

❏ Windows

V ovládači tlačiarne zrušte výber položky **Dvojsmerná tlač** na karte **Viac možností**.

❏ Mac OS

Vyberte položku **Preferencie systému** z ponuky Apple > **Tlačiarne a skenery** (alebo **Tlač a skenovanie**, **Tlač a faxovanie**), a potom vyberte tlačiareň. Kliknite na položky **Možnosti a náplne** > **Možnosti** (alebo **Ovládač**). Vyberte možnosť **Vypnuté** pre nastavenie **High Speed Printing**.

#### **Výtlačok vychádza ako prázdny hárok**

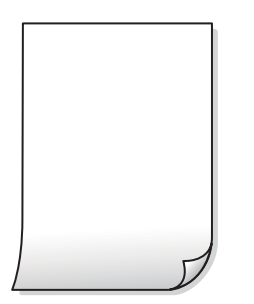

#### **Trysky tlačovej hlavy môže byť zanesené.**

#### **Riešenia**

Skúste funkciu Čistenie prívodu.

 $\blacktriangleright$  ["Spustenie pomôcky Čistenie prívodu" na strane 167](#page-166-0)

#### **Nastavenie tlače a veľkosti papiera vloženého v tlačiarni sú odlišné.**

#### **Riešenia**

Zmeňte nastavenia tlače podľa veľkosti papiera vloženého do kazety na papier. Vložte do kazety na papier taký papier, ktorý sa zhoduje s nastavením tlače.

**Do tlačiarne sa podalo naraz viac hárkov papiera.**

#### **Riešenia**

Ak chcete zabrániť podaniu viacerých hárkov do tlačiarne naraz, pozrite nasledujúce.

& ["Niekoľko hárkov papiera sa podáva naraz" na strane 188](#page-187-0)

### **Papier je zašpinený alebo ošúchaný**

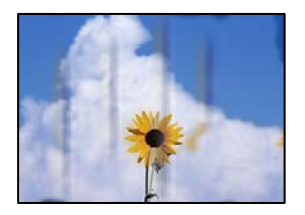

Do úvahy pripadajú nasledujúce príčiny.

#### **Papier je vložený nesprávne.**

#### **Riešenia**

Pri vodorovných pruhoch (kolmo na smer tlače), prípadne navrchu alebo naspodku papiera, objavia rozmazané vodorovné pásy, vložte papier v správnom smere a posuňte vodiace lišty k hranám papiera.

- & ["Vkladanie papiera do zásobníka Zásobník papiera 1" na strane 35](#page-34-0)
- & ["Vkladanie papiera do zásobníka Zásobník papiera 2" na strane 38](#page-37-0)
- & ["Vkladanie papiera do zásobníka Zadný podávač papiera" na strane 43](#page-42-0)

#### **Dráha papiera je zašpinená.**

#### **Riešenia**

Keď sa na papieri objavia zvislé pruhy (vodorovne v smere tlače), prípadne je papier zašpinený, vyčistite dráhu papiera.

 $\rightarrow$  ["Čistenie dráhy papiera od atramentových škvŕn" na strane 169](#page-168-0)

#### **Papier je zvlnený.**

#### **Riešenia**

Položte papier na rovný podklad a skontrolujte, či nie je zvlnený. Ak je, vyrovnajte ho.

#### **Tlačová hlava odiera povrch papiera.**

#### **Riešenia**

Keď tlačíte na hrubý papier, tlačová hlava je blízko tlačovému povrchu a papier sa môže odierať. V takom prípade aktivujte nastavenie zníženia odierania. Ak toto nastavenie aktivujete, kvalita tlače sa môže zhoršiť, alebo sa môže tlač spomaliť.

❏ Ovládací panel

Na domovskej obrazovke vyberte položky **Settings** > **Printer Settings** a potom aktivujte možnosť **Thick Paper**.

❏ Windows

Kliknite na položku **Rozšírené nastavenia** na karte ovládača tlačiarne **Údržba**, a potom vyberte možnosť **Hrubý papier a obálky**.

❏ Mac OS

Vyberte položku **Preferencie systému** z ponuky Apple > **Tlačiarne a skenery** (alebo **Tlač a skenovanie**, **Tlač a faxovanie**), a potom vyberte tlačiareň. Kliknite na položky **Možnosti a náplne** > **Možnosti** (alebo **Ovládač**). Vyberte možnosť **Zapnuté** pre nastavenie **Hrubý papier a obálky**.

### **Zadná strana papiera bola potlačená pred tým, než vyschla už predtým potlačená strana. Riešenia**

Pri manuálnej obojstrannej tlači a pred opätovným vložením papiera skontrolujte, či atrament úplne vyschol.

#### **Keď tlačíte pomocou obojstrannej tlače, sýtosť tlače je príliš vysoká a čas na zaschnutie je príliš krátky.**

#### **Riešenia**

Keď používate funkciu automatickej obojstrannej tlače a tlačíte údaje s vysokou sýtosťou, ako sú napríklad obrázky a grafy, nastavte nižšiu sýtosť tlače a dlhšiu dobu sušenia.

- & ["Obojstranná tlač" na strane 83](#page-82-0)
- & ["Obojstranná tlač" na strane 105](#page-104-0)

### **Tlačené fotografie sú zlepené**

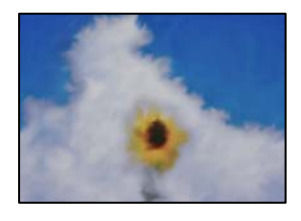

#### **Výtlačok bol urobený na nesprávnu stranu fotografického papiera.**

#### **Riešenia**

Uistite sa, či tlačíte na tlačovú stranu. Keď sa tlačí na nesprávnu stranu fotografického papiera, je potrebné vyčistiť dráhu papiera.

 $\rightarrow$  ["Čistenie dráhy papiera od atramentových škvŕn" na strane 169](#page-168-0)

### **Obrázky a fotografie sa tlačia v neočakávaných farbách**

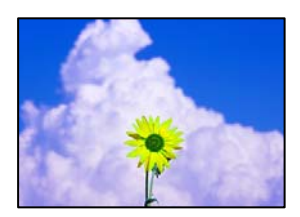

Do úvahy pripadajú nasledujúce príčiny.

#### **Trysky tlačovej hlavy môže byť zanesené.**

#### **Riešenia**

Urobte kontrolu trysky a pozrite, či trysky tlačovej hlavy nie sú zanesené. Vykonajte kontrolu dýz a vyčistite tlačovú hlavu, ak sú dýzy tlačovej hlavy upchané. Ak ste tlačiareň dlho nepoužívali, trysky tlačovej hlavy môžu byť upchané a vypúšťanie kvapiek atramentu môže byť znemožnené.

& ["Kontrola a čistenie tlačovej hlavy" na strane 164](#page-163-0)

#### **Bola použitá oprava farieb.**

#### **Riešenia**

Pri tlači z ovládacieho panela alebo ovládača tlačiarne Windows je štandardne v závislosti od typu papiera použité nastavenie automatickej úpravy fotografií Epson (PhotoEnhance). Skúste zmeniť nastavenie.

❏ Ovládací panel

Zmeňte nastavenie **Enhance** z možnosti **Auto** na možnosť **People**, **Night Scene** alebo **Landscape**. Ak zmena nastavenia nefunguje, vypnite režim **PhotoEnhance** zvolením možnosti **Enhance Off**.

❏ Windows ovládač tlačiarne

Na karte **Viac možností** vyberte možnosť **Vlastné** v položke **Korekcia farieb** a potom kliknite na položku **Spresniť**. Zmeňte nastavenie položky **Korekcia scény** z možnosti **Automaticky** na nejakú inú možnosť. Ak zmena nastavenia nefunguje, použite nejaký iný spôsob pripojenia, nie **PhotoEnhance** v aplikácii **Správa farieb**.

- $\blacktriangleright$  ["Možnosti ponuky pre úpravu fotografií" na strane 71](#page-70-0)
- & ["Úprava farby tlače" na strane 98](#page-97-0)

#### **Farby na výtlačku sú odlišné od farieb na obrazovke**

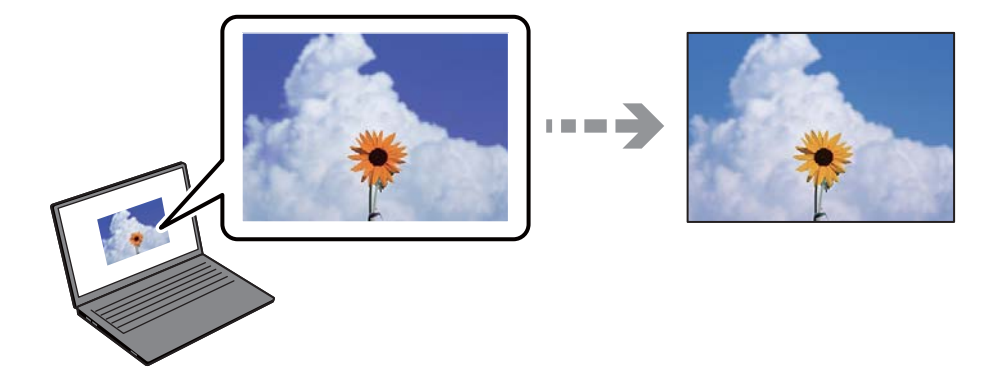

#### **Vlastnosti farieb pre používané zobrazovacie zariadenie neboli nastavené správne.**

#### **Riešenia**

Zobrazovacie zariadenia, ako sú napríklad počítačové obrazovky, majú svoje vlastnosti obrazovky. Ak je zobrazenie nevyvážené, obraz nie je zobrazený so správnym jasom a farbami. Nastavte vlastnosti zariadenia. Potom urobte nasledujúce.

❏ Windows

Otvorte okno ovládača tlačiarne, vyberte možnosť **Vlastné** ako nastavenie položky **Korekcia farieb** na karte **Viac možností** a potom kliknite na tlačidlo **Spresniť**. Vyberte možnosť **Norma EPSON** pre nastavenie **Režim farby**.

❏ Mac OS

Prejdite do dialógového okna tlače. V kontextovej ponuke vyberte možnosť **Color Options** a potom kliknite na šípku vedľa položky **Rozšírené nastavenia**. Vyberte možnosť **Norma EPSON** pre nastavenie **Mode**.

#### **Zobrazovacie zariadenie odráža vonkajšie svetlo.**

#### **Riešenia**

Vyhnite sa priamemu slnečnému svetlu a overte si obraz tam, kde je zaistené príslušné osvetlenie.

#### **Zobrazovacie zariadenie má vysoké rozlíšenie.**

#### **Riešenia**

Farby môžu byť iné než tie, ktoré vidíte na inteligentných zariadeniach (napríklad smartfónoch alebo tabletoch) s obrazovkami s vysokým rozlíšením.

#### **Zobrazovacie zariadenie a tlačiareň majú odlišný proces produkovania farieb.**

#### **Riešenia**

Farby na obrazovke nie sú úplne rovnaké ako farby na papieri, pretože zobrazovacie zariadenie a tlačiareň majú odlišný proces vytvárania farieb. Upravte vlastnosti farieb tak, aby boli farby rovnaké.

### **Nedá sa tlačiť bez okrajov**

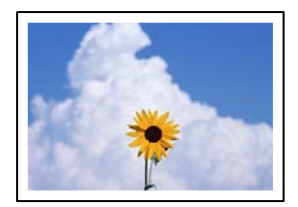

#### **V nastaveniach tlače nie je nastavená tlač bez okrajov.**

#### **Riešenia**

V nastaveniach tlače urobte nastavenie tlače bez okrajov. Ak vyberiete typ papiera, ktorý nepodporuje tlač bez okrajov, nemôžete vybrať možnosť **Bez okrajov**. Vyberte typ papiera, ktorý podporuje tlač bez okrajov.

❏ Ovládací panel

Vyberte možnosť **Borderless** v nastavení **Border Setting**.

❏ Windows

V ovládači tlačiarne vyberte položku **Bez okrajov** na karte **Hlavný**.

❏ Mac OS

V položke **Veľkosť papiera** vyberte veľkosť papiera pre tlač bez okrajov.

- $\blacklozenge$  ["Možnosti ponuky pre nastavenia papiera a tlače" na strane 70](#page-69-0)
- & ["Papier pre tlač bez okrajov" na strane 295](#page-294-0)

#### **Počas tlače bez okrajov sú hrany obrazu orezané**

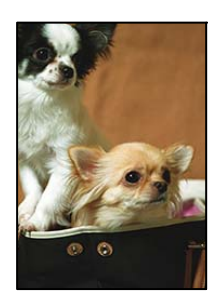

#### **Pretože obraz sa mierne zväčší, vyčnievajúca časť sa oreže.**

#### **Riešenia**

Vyberte nižšie nastavenie zväčšenia.

❏ Ovládací panel

Zmeňte nastavenie **Expansion**.

❏ Windows

V ovládači tlačiarne kliknite na položku **Nastavenia** vedľa políčka **Bez okrajov** na karte **Hlavný** a potom zmeňte nastavenie.

❏ Mac OS

V ponuke dialógového okna tlače **Rozšírenie** zmeňte nastavenie **Nastavenia tlače**.

 $\blacktriangleright$  ["Možnosti ponuky pre nastavenia papiera a tlače" na strane 70](#page-69-0)

### **Výtlačok je nesprávne umiestnený, má nesprávnu veľkosť alebo okraje**

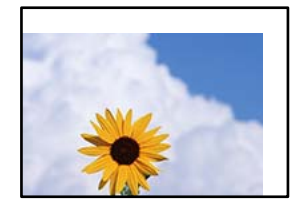

Do úvahy pripadajú nasledujúce príčiny.

#### **Papier je vložený nesprávne.**

#### **Riešenia**

Vložte papier správnym smerom a posuňte postrannú vodiacu lištu k hrane papiera.

- & ["Vkladanie papiera do zásobníka Zásobník papiera 1" na strane 35](#page-34-0)
- & ["Vkladanie papiera do zásobníka Zásobník papiera 2" na strane 38](#page-37-0)
- & ["Vkladanie papiera do zásobníka Zadný podávač papiera" na strane 43](#page-42-0)

#### **Veľkosť papiera nie je nastavená správne.**

#### **Riešenia**

Vyberte príslušné nastavenie veľkosti papiera.

#### **Upravte nastavenie okrajov v aplikačnom softvéri, aby sa nachádzali v oblasti tlače.**

#### **Riešenia**

Upravte nastavenie okrajov v aplikácii, aby sa nachádzali v oblasti tlače.

◆ ["Oblasť tlače" na strane 315](#page-314-0)

### **Pozícia tlače fotografických nálepiek je nesprávna**

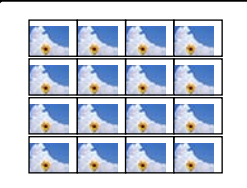

#### **Je potrebné upraviť pozíciu tlače.**

#### **Riešenia**

Nastavte pozíciu tlače v ponuke **Settings** > **Printer Settings** > **Stickers** na ovládacom paneli.

#### **Pozícia tlače na disku CD/DVD je nesprávna**

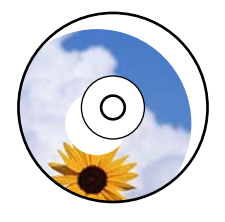

#### **Je potrebné upraviť pozíciu tlače.**

#### **Riešenia**

Nastavte pozíciu tlače v ponuke **Settings** > **Printer Settings** > **CD/DVD** na ovládacom paneli.

### **Vytlačené znaky sú nesprávne alebo skomolené**

<BXX] LX·X斥彗二 ZAオ鋕・コ i2 薀・」・サー8QX/アXr **⊠b8 ⊠!\$NB⊠X⊠•B7kBcT, ©P · X; JEE ©P7 X © J2; · 21 ")** MXU

#### IMMMMMMMMMMMMMMMMMRS MAS MMS M

¤6æλ'Hcκ=<sup>—</sup>¤È¤´o¤;Çð¼!"A;逤`r¤<br>ÔŐícr^µaL¤÷‰+u)"\*mà•Ñ-hƒûhãšĂ¤‱wæε<br>rý¤ÿ¤ž∎,ܮ珞çËås—Æû¤£œwûZxıÈ}Û'®—ç<br>¤ÑÂe™Ñ=¤PÉ"!?ἀ}C"æuž¿žáa»'(ÜÊ—¤ò£ổ

Do úvahy pripadajú nasledujúce príčiny.

#### **Kábel USB nie je zapojený správne.**

#### **Riešenia**

Kábel rozhrania USB bezpečne zapojte do tlačiarne a počítača.

#### **Je tu úloha čakajúca na vytlačenie.**

#### **Riešenia**

Zrušte všetky pozastavené tlačové úlohy.

### **Počítač bol počas tlače ručne uvedený do režimu Dlhodobý spánok alebo režimu Spánok. Riešenia**

Počas tlače nezapínajte manuálne režim **Dlhodobý spánok** počítača alebo režim **Spánok**. Nabudúce, keď zapnete počítač, sa môžu vytlačiť stránky skomoleného textu.

### **Vytlačený obrázok je prevrátený**

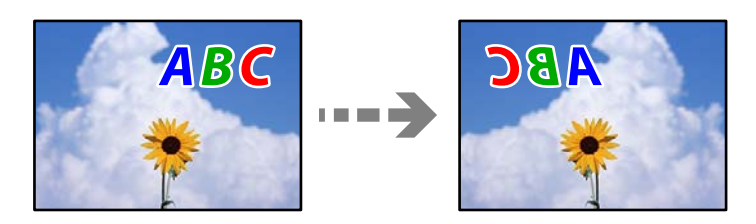

#### **Obrázok je v nastaveniach tlače nastavený na vodorovné prevrátenie.**

#### **Riešenia**

V ovládači tlačiarne alebo v aplikácii zrušte nastavenie zrkadlového obrazu.

❏ Windows

V ovládači tlačiarne zrušte výber položky **Zrkadlový obraz** na karte **Viac možností**.

❏ Mac OS

Zrušte výber položky **Mirror Image** v ponuke dialógového okna tlače **Nastavenia tlače**.

### **Mozaikové vzory na výtlačkoch**

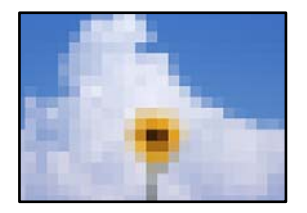

#### **Vytlačili sa obrázky alebo fotografie s malým rozlíšením.**

#### **Riešenia**

Pri tlači obrázkov a fotografii tlačte pomocou údajov s vysokým rozlíšením. Obrázky na webových stránkach majú často nízke rozlíšenie a hoci vyzerajú dosť dobre na displeji, kvalita tlače môže byť nižšia.

### <span id="page-250-0"></span>**Kvalita kopírovania je nízka**

### **Chýbajúce farby, pruhy alebo nečakané farby na kópiách**

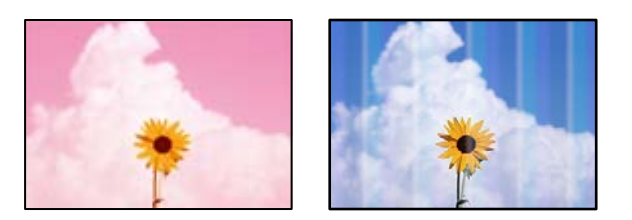

#### **Trysky tlačovej hlavy môže byť zanesené.**

#### **Riešenia**

Urobte kontrolu trysky a pozrite, či trysky tlačovej hlavy nie sú zanesené. Vykonajte kontrolu dýz a vyčistite tlačovú hlavu, ak sú dýzy tlačovej hlavy upchané. Ak ste tlačiareň dlho nepoužívali, trysky tlačovej hlavy môžu byť upchané a vypúšťanie kvapiek atramentu môže byť znemožnené.

& ["Kontrola a čistenie tlačovej hlavy" na strane 164](#page-163-0)

### **Farebné pruhy sa objavujú v intervaloch približne 2.5 cm**

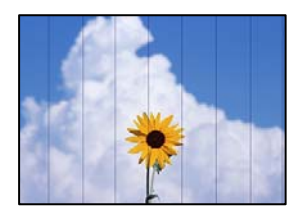

Do úvahy pripadajú nasledujúce príčiny.

#### **Nastavenie typu papiera sa nezhoduje s vloženým papierom.**

#### **Riešenia**

Vyberte vhodné nastavenie typu papiera podľa papiera vloženého v tlačiarni.

& ["Zoznam typov papiera" na strane 34](#page-33-0)

#### **Kvalita tlače je nastavená nízko.**

#### **Riešenia**

Keď tlačíte na obyčajný papier, vytlačte pomocou nastavenia vyššej kvality.

Vyberte položky **Advanced Settings** > **Quality** a potom vyberte možnosť **High** v jednotlivých ponukách kopírovania.

#### **Tlačová hlava je umiestnená mimo zarovnania.**

#### **Riešenia**

Na ovládacom paneli vyberte ponuku **Maintenance** > **Print Head Alignment** > **Horizontal Alignment** a zarovnajte tak tlačovú hlavu.

#### **Rozmazané kópie, zvislé pruhy alebo nesprávne zarovnanie**

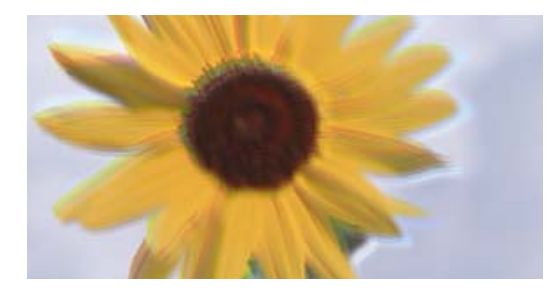

# entnanen ane ı Aufdruck. W ↓5008 "Regel

Do úvahy pripadajú nasledujúce príčiny.

#### **Tlačová hlava je umiestnená mimo zarovnania.**

#### **Riešenia**

Na ovládacom paneli vyberte ponuku **Maintenance** > **Print Head Alignment** > **Vertical Alignment** a zarovnajte tak tlačovú hlavu.

#### **Je povolená dvojsmerná tlač.**

#### **Riešenia**

Ak sa kvalita tlače nezlepší ani po zarovnaní tlačovej hlavy, vyberte položky **Settings** > **Printer Settings** na ovládacom paneli a potom vypnite funkciu **Bidirectional**.

Pri dvojsmernej (alebo vysokorýchlostnej) tlači tlačí tlačová hlava pri pohybe oboma smermi a môže dôjsť k nesprávnemu zarovnaniu zvislých čiar. Vypnutie tohto nastavenia môže znížiť rýchlosť tlače.

### **Výtlačok vychádza ako prázdny hárok**

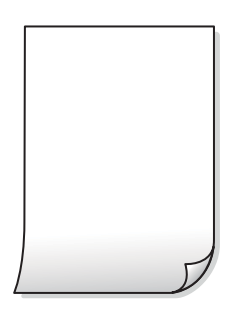

#### **Trysky tlačovej hlavy môže byť zanesené.**

#### **Riešenia**

Skúste funkciu Čistenie prívodu.

& ["Spustenie pomôcky Čistenie prívodu" na strane 167](#page-166-0)

#### **Nastavenie tlače a veľkosti papiera vloženého v tlačiarni sú odlišné.**

#### **Riešenia**

Zmeňte nastavenia tlače podľa veľkosti papiera vloženého do kazety na papier. Vložte do kazety na papier taký papier, ktorý sa zhoduje s nastavením tlače.
### **Do tlačiarne sa podalo naraz viac hárkov papiera.**

### **Riešenia**

Ak chcete zabrániť podaniu viacerých hárkov do tlačiarne naraz, pozrite nasledujúce.

& ["Niekoľko hárkov papiera sa podáva naraz" na strane 188](#page-187-0)

### **Papier je zašpinený alebo ošúchaný**

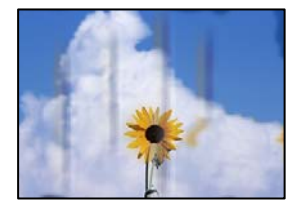

Do úvahy pripadajú nasledujúce príčiny.

### **Papier je vložený nesprávne.**

### **Riešenia**

Pri vodorovných pruhoch (kolmo na smer tlače), prípadne navrchu alebo naspodku papiera, objavia rozmazané vodorovné pásy, vložte papier v správnom smere a posuňte vodiace lišty k hranám papiera.

- & ["Vkladanie papiera do zásobníka Zásobník papiera 1" na strane 35](#page-34-0)
- & ["Vkladanie papiera do zásobníka Zásobník papiera 2" na strane 38](#page-37-0)
- & ["Vkladanie papiera do zásobníka Zadný podávač papiera" na strane 43](#page-42-0)

### **Dráha papiera je zašpinená.**

### **Riešenia**

Keď sa na papieri objavia zvislé pruhy (vodorovne v smere tlače), prípadne je papier zašpinený, vyčistite dráhu papiera.

& ["Čistenie dráhy papiera od atramentových škvŕn" na strane 169](#page-168-0)

### **Papier je zvlnený.**

### **Riešenia**

Položte papier na rovný podklad a skontrolujte, či nie je zvlnený. Ak je, vyrovnajte ho.

### **Tlačová hlava odiera povrch papiera**

#### **Riešenia**

Ak sú výtlačky pri kopírovaní hrubého papiera zašpinené, aktivujte možnosť **Thick Paper** v ponuke **Settings** > **Printer Settings** na ovládacom paneli. Ak toto nastavenie aktivujete, kvalita kopírovania sa môže zhoršiť, prípadne sa môže proces spomaliť.

### **Kopírované fotografie sú zlepené**

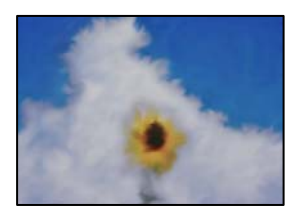

### **Kópia bola urobená na nesprávnu stranu fotografického papiera.**

### **Riešenia**

Uistite sa, či kopírujete na tlačovú stranu. Ak ste nechtiac kopírovali na nesprávnu stranu fotografického papiera, je potrebné vyčistiť dráhu papiera.

- $\rightarrow$  ["Vkladanie papierov" na strane 35](#page-34-0)
- $\rightarrow$  ["Čistenie dráhy papiera od atramentových škvŕn" na strane 169](#page-168-0)

### **Nedá sa kopírovať bez okrajov**

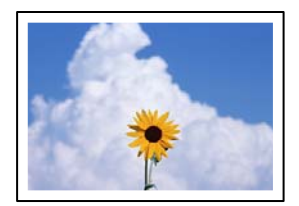

### **V nastaveniach tlače nie je nastavená tlač bez okrajov.**

### **Riešenia**

Na ovládacom paneli vyberte položky **Various Prints** > **Various copies** > **Copy/Restore Photos** > **Border Setting** > **Borderless**. Ak vyberiete typ papiera, ktorý nepodporuje tlač bez okrajov, nedajú sa aktivovať nastavenia tlače bez okrajov. Vyberte typ papiera, ktorý podporuje tlač bez okrajov.

- & ["Kopírovanie bez okrajov" na strane 134](#page-133-0)
- & ["Papier pre tlač bez okrajov" na strane 295](#page-294-0)

### **Počas kopírovania bez okrajov sú hrany obrazu orezané**

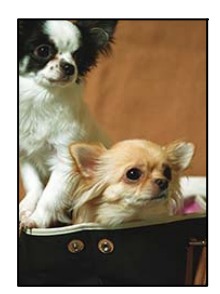

### **Pretože obraz sa mierne zväčší, vyčnievajúca časť sa oreže.**

### **Riešenia**

Vyberte nižšie nastavenie zväčšenia.

❏ Kopírovanie fotografií

Na ovládacom paneli vyberte položky **Various Prints** > **Various copies** > **Copy/Restore Photos** > **Border Setting** > **Borderless** a potom zmeňte nastavenie **Expansion**.

❏ Kopírovanie bez okrajov

Na ovládacom paneli vyberte položky **Various Prints** > **Various copies** > **Borderless Copy** > **Advanced Settings** > **Expansion** a potom zmeňte nastavenie.

& ["Kopírovanie bez okrajov" na strane 134](#page-133-0)

### **Pozícia, veľkosť alebo okraje kópií sú nesprávne**

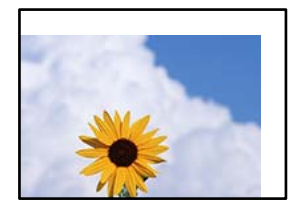

Do úvahy pripadajú nasledujúce príčiny.

### **Papier je vložený nesprávne.**

#### **Riešenia**

Vložte papier správnym smerom a posuňte postrannú vodiacu lištu k hrane papiera.

- & ["Vkladanie papiera do zásobníka Zásobník papiera 1" na strane 35](#page-34-0)
- & ["Vkladanie papiera do zásobníka Zásobník papiera 2" na strane 38](#page-37-0)
- & ["Vkladanie papiera do zásobníka Zadný podávač papiera" na strane 43](#page-42-0)

### **Originály nie sú umiestnené správne.**

### **Riešenia**

- ❏ Uistite sa, že je originál správne umiestnený v rámci značiek zarovnania.
- ❏ Ak chýba okraj naskenovaného obrázka, originál mierne posuňte ďalej od okraja skla skenera. Nedá sa skenovať oblasť približne 1,5 mm (0,06 palca) od okraja skla skenera.
- $\blacktriangleright$  ["Umiestnenie originálov na sklo skenera" na strane 53](#page-52-0)

### **Na skle skenera je nejaký prach alebo sú tam škvrny.**

### **Riešenia**

Vyčistite sklo skenera a kryt dokumentov suchou, mäkkou a čistou handričkou. Ak sú na skle okolo originálov prach alebo škvrny, tieto sa môžu nachádzať v oblasti kopírovania, čo môže mať za následok nesprávnu polohu kopírovania alebo zmenšenie tlačeného obrázka.

& ["Čistenie súčasti Sklo skenera" na strane 171](#page-170-0)

### **Veľkosť papiera nie je nastavená správne.**

### **Riešenia**

Vyberte príslušné nastavenie veľkosti papiera.

## **Pozícia kopírovania na disku CD/DVD je nesprávna**

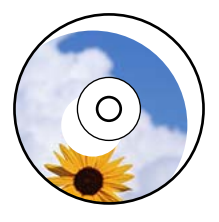

Do úvahy pripadajú nasledujúce príčiny.

### **Je potrebné upraviť pozíciu tlače.**

### **Riešenia**

V ponuke na ovládacom paneli vyberte položky **Settings** > **Printer Settings** > **CD/DVD** a upravte pozíciu tlače.

**Na skle skenera je nejaký prach alebo sú tam škvrny.**

### **Riešenia**

Vyčistite sklo skenera a kryt dokumentov suchou, mäkkou a čistou handričkou. Ak sú na skle okolo originálov prach alebo škvrny, tieto sa môžu nachádzať v oblasti kopírovania, čo môže mať za následok nesprávnu polohu kopírovania alebo zmenšenie tlačeného obrázka.

& ["Čistenie súčasti Sklo skenera" na strane 171](#page-170-0)

### **Na kopírovanom obraze sa objavujú nerovnomerné farby, šmuhy, bodky alebo rovné čiary**

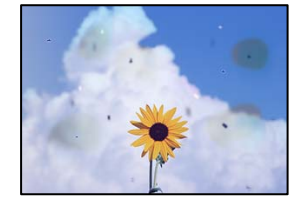

Do úvahy pripadajú nasledujúce príčiny.

### **Dráha papiera je znečistená.**

### **Riešenia**

Dráhu papiera vyčistite vložením a vysunutím papiera bez tlače.

◆ ["Čistenie dráhy papiera od atramentových škvŕn" na strane 169](#page-168-0)

### **Na origináloch alebo na skle skenera je prach alebo nečistota.**

### **Riešenia**

Odstráňte všetok prach alebo nečistoty prilepené na origináloch a vyčistite sklo skenera.

& ["Čistenie súčasti Sklo skenera" na strane 171](#page-170-0)

### **Originál bol zatlačený príliš silno.**

### **Riešenia**

Ak stlačíte príliš silno, môže sa objaviť rozmazanie, šmuhy a body.

Netlačte príliš silno na originál ani na kryt dokumentov.

 $\blacktriangleright$  ["Umiestnenie originálov na sklo skenera" na strane 53](#page-52-0)

**Nastavenie sýtosti kopírovania je príliš vysoké.**

### **Riešenia**

Znížte nastavenie sýtosti pri kopírovaní.

& ["Možnosti ponuky pre kopírovanie" na strane 124](#page-123-0)

### **Na kopírovanom obraze je vlnitý vzor (známy ako moaré)**

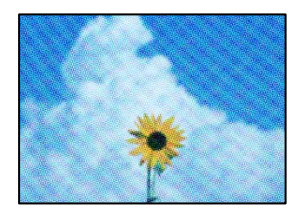

### **Ak je originál potlačený dokument, ako napríklad časopis alebo katalóg, objavuje sa vzor bodkovaného moaré.**

### **Riešenia**

Zmeňte nastavenie zmenšenia a zväčšenia. Ak sa stále objavuje vzor moaré, umiestnite originál pod trochu pozmeneným uhlom.

 $\blacklozenge$  ["Možnosti ponuky pre kopírovanie" na strane 124](#page-123-0)

### **Na kópii je opačná strana originálu**

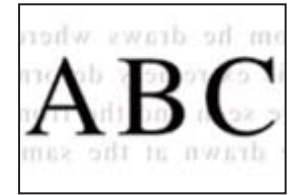

Do úvahy pripadajú nasledujúce príčiny.

### **Keď skenujete tenké originály, môžu sa pritom skenovať aj obrazy na zadnej strane.**

### **Riešenia**

Položte originál na sklo skenera a potom cez neho položte kus čierneho papiera.

 $\blacktriangleright$  ["Umiestnenie originálov na sklo skenera" na strane 53](#page-52-0)

### <span id="page-257-0"></span>**Nastavenie sýtosti kopírovania je príliš vysoké.**

### **Riešenia**

Znížte nastavenie sýtosti pri kopírovaní.

 $\blacktriangleright$  ["Možnosti ponuky pre kopírovanie" na strane 124](#page-123-0)

### **Viac originálov sa kopíruje na jeden hárok**

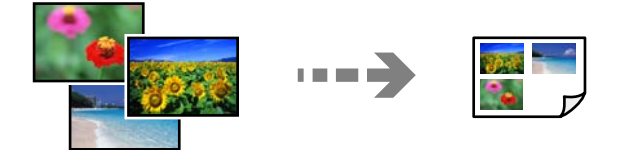

### **Medzera medzi originálmi je príliš malá.**

### **Riešenia**

Keď na sklo skenera umiestňujete viaceré originály, aby ste ich jednotlivo kopírovali, ale kopírujete ich na jeden hárok, umiestnite ich vo vzájomnej vzdialenosti minimálne 5 mm. Ak problém pretrváva, umiestňujte originály po jednom.

& ["Kopírovanie fotografií" na strane 129](#page-128-0)

# **Problémy s naskenovaným obrázkom**

### **Na skenovanom obraze sú nepravidelné farby, špina, bodky atď.**

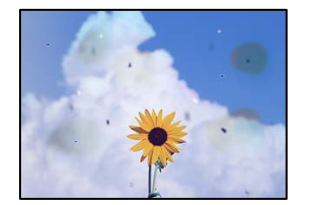

### **Na origináloch alebo na skle skenera je prach alebo nečistota.**

### **Riešenia**

Odstráňte všetok prach alebo nečistoty prilepené na origináloch a vyčistite sklo skenera.

& ["Čistenie súčasti Sklo skenera" na strane 171](#page-170-0)

### **Originál bol zatlačený príliš silno.**

### **Riešenia**

Ak stlačíte príliš silno, môže sa objaviť rozmazanie, šmuhy a body.

Netlačte príliš silno na originál ani na kryt dokumentov.

& ["Umiestnenie originálov na sklo skenera" na strane 53](#page-52-0)

## **V pozadí skenovaných obrazov sa objavuje odsadenie**

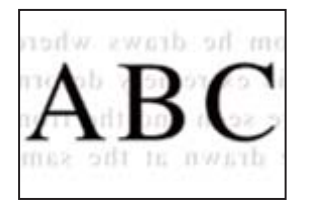

## **Keď skenujete tenké originály, môžu sa pritom skenovať aj obrazy na zadnej strane.**

### **Riešenia**

Keď skenujete zo skla skenera, položte čierny papier alebo stolnú podložku na originál.

 $\blacklozenge$  ["Umiestnenie originálov na sklo skenera" na strane 53](#page-52-0)

### **Nedá sa skenovať správna oblasť**

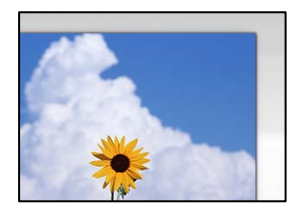

### **Originály nie sú umiestnené správne.**

### **Riešenia**

- ❏ Uistite sa, že je originál správne umiestnený v rámci značiek zarovnania.
- ❏ Ak chýba okraj naskenovaného obrázka, originál mierne posuňte ďalej od okraja skla skenera. Nedá sa skenovať oblasť približne 1,5 mm (0,06 palca) od okraja skla skenera.
- $\blacktriangleright$  ["Umiestnenie originálov na sklo skenera" na strane 53](#page-52-0)

### **Na skle skenera je nejaký prach alebo nečistota.**

### **Riešenia**

Ak je pri skenovaní z ovládacieho panela vybratá funkcia Automatické skenovanie oblasti orezania, odstráňte všetky smeti alebo nečistoty zo skla skenera a krytu dokumentu. Ak sa okolo originálu nachádzajú akékoľvek smeti alebo nečistoty, objavia sa v rozšírenej oblasti skenovania.

& ["Čistenie súčasti Sklo skenera" na strane 171](#page-170-0)

### **Keď skenujete viac originálov pomocou aplikácie Epson ScanSmart, nie je medzi originálmi dostatočná medzera.**

### **Riešenia**

Keď na sklo skenera položíte viac originálov, zaistite, aby medzi nimi bola medzera aspoň 20 mm (0,8 palca).

 $\blacktriangleright$  ["Skenovanie viacerých fotografií súčasne" na strane 157](#page-156-0)

## <span id="page-259-0"></span>**Nedajú sa vyriešiť problémy na naskenovanom obraze**

Ak ste vyskúšali všetky riešenia a problém sa nevyriešil, skontrolujte nasledujúce.

### **Sú problémy s nastaveniami softvéru na skenovanie.**

### **Riešenia**

Pomocou programu Epson Scan 2 Utility inicializujte nastavenia pre ovládač skenera "Epson Scan 2".

### *Poznámka:*

Epson Scan 2 Utility je aplikácia, ktorá je priložená k programu Epson Scan 2.

- 1. Spustite program Epson Scan 2 Utility.
	- ❏ Windows 10

Kliknite na tlačidlo Štart a vyberte položky **EPSON** > **Epson Scan 2 Utility**.

❏ Windows 8.1/Windows 8

Zadajte názov aplikácie do kľúčového tlačidla Vyhľadávanie, a potom vyberte zobrazenú ikonu.

❏ Windows 7/Windows Vista/Windows XP

Kliknite na tlačidlo Štart a potom vyberte položky **Všetky programy** alebo **Programy** > **EPSON** > **Epson Scan 2** > **Epson Scan 2 Utility**.

❏ Mac OS

Vyberte položky **Prejsť** > **Aplikácie** > **Epson Software** > **Epson Scan 2 Utility**.

- 2. Vyberte kartu **Iné**.
- 3. Kliknite na položku **Obnoviť**.

Ak inicializácia problém nevyrieši, odinštalujte a znova nainštalujte aplikáciu Epson Scan 2.

 $\blacktriangleright$  ["Inštalácia a odinštalovanie aplikácií jednotlivo" na strane 175](#page-174-0)

# **Po vyskúšaní všetkých riešení sa nedá problém vyriešiť**

Ak sa vám ani po vyskúšaní riešení opísaných vyššie nedarí vyriešiť problém, obráťte sa na oddelenie podpory spoločnosti Epson.

Ak sa nedajú vyriešiť problémy s tlačou alebo kopírovaním, pozrite nasledujúce súvisiace informácie.

### **Súvisiace informácie**

 $\rightarrow$  "Nedajú sa vyriešiť problémy s tlačou alebo kopírovaním" na strane 260

# **Nedajú sa vyriešiť problémy s tlačou alebo kopírovaním**

Vyskúšajte nasledujúce riešenia problémov. Začnite od vrchu, kým sa problém nevyrieši.

❏ Uistite sa, či sa zhoduje typ papiera vloženého v tlačiarni a typ papiera nastavený v tlačiarni s nastaveniami typu papiera v ovládači tlačiarne.

["Nastavenia veľkosti a typu papiera" na strane 33](#page-32-0)

- ❏ Použite nastavenie vyššej kvality na ovládacom paneli alebo v ovládači tlačiarne.
- ❏ Preinštalujte atramentové kazety, ktoré už sú v tlačiarni nainštalované.

Pri preinštalovaní atramentových kaziet sa môže odstrániť zanesenie trysiek tlačovej hlavy a uvoľní sa tak prietok atramentu.

Pretože sa však pri preinštalovaní atramentovej kazety spotrebuje nejaký atrament, v závislosti od zostávajúceho atramentu sa však môže objaviť hlásenie s výzvou, či chcete vymeniť atramentovú kazetu.

["Je čas vymeniť atramentové kazety" na strane 227](#page-226-0)

❏ Zarovnajte tlačovú hlavu.

["Zarovnanie tlačovej hlavy" na strane 168](#page-167-0)

❏ Spustite kontrolu trysiek a pozrite, či trysky tlačovej hlavy nie sú zanesené.

Ak sú na vzore kontroly trysiek chýbajúce časti, trysky sú možno zanesené. Opakujte striedavo čistenie hlavy a kontroly trysiek 3-krát a skontrolujte, či sa zanesenie odstránilo.

Majte na pamäti, že pri čistení tlačovej hlavy sa spotrebuje nejaký atrament.

["Kontrola a čistenie tlačovej hlavy" na strane 164](#page-163-0)

❏ Vypnite tlačiareň, počkajte aspoň 6 hodín a potom skontrolujte, či sa zanesenie odstránilo.

Ak je problémom zanesenie, nechajte tlačiareň chvíľu bez tlačenia. Problém sa môže vyriešiť.

Kým je tlačiareň vypnutá, môžete skontrolovať nasledujúce.

❏ Skontrolujte, či používate originálne atramentové kazety od spoločnosti Epson.

Spoločnosť Epson odporúča používať originálne atramentové kazety Epson. Nastavenia farieb na tomto produkte sú robené podľa originálnych atramentových kaziet, takže pri používaní neoriginálnych atramentových kaziet sa môže kvalita tlače znížiť.

["Kódy atramentových kaziet" na strane 297](#page-296-0)

❏ Skontrolujte, či je priehľadná fólia zašpinená.

Ak sú na priehľadnej fólii nejaké škvrny, opatrne ich utrite.

["Čistenie priehľadnej fólie" na strane 171](#page-170-0)

❏ Uistite sa, či v tlačiarni nezostali žiadne kúsky papiera.

Keď vyťahujete papier, nedotýkajte sa priehľadnej fólie rukami ani papierom.

❏ Skontrolujte papier.

Skontrolujte, či je papier skrútený, prípadne či je vložený tlačovou stranou nahor.

["Bezpečnostné opatrenia pri manipulácii s papierom" na strane 32](#page-31-0)

["Dostupný papier a kapacity" na strane 293](#page-292-0)

["Nedostupné typy papiera" na strane 296](#page-295-0)

❏ Uistite sa, či nepoužívate starú atramentovú kazetu.

Pre najlepšie výsledky odporúča spoločnosť Epson používať atramentové kazety pred skončením doby použiteľnosti vytlačenej na obale, prípadne do šiestich mesiacov od otvorenia balena (podľa toho, čo nastane skôr).

❏ Ak vypnete tlačiareň, počkajte aspoň 6 hodín. Ak sa kvalita tlače ani potom nezlepší, spustite funkciu Čistenie prívodu.

["Spustenie pomôcky Čistenie prívodu" na strane 167](#page-166-0)

Ak sa problém nevyrieši kontrolou hore uvedených riešení, možno bude potrebné požiadať o opravu. Kontaktujte podporu spoločnosti Epson.

### **Súvisiace informácie**

- $\blacktriangleright$  ["Predtým, ako sa skontaktujete so spoločnosťou Epson" na strane 326](#page-325-0)
- & ["Kontaktovanie podpory spoločnosti Epson" na strane 326](#page-325-0)

# <span id="page-262-0"></span>**Pridanie alebo výmena počítača alebo zariadení**

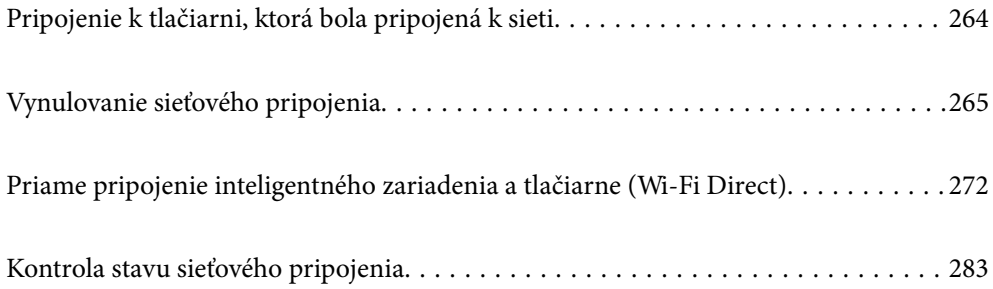

# <span id="page-263-0"></span>**Pripojenie k tlačiarni, ktorá bola pripojená k sieti**

Keď už bola tlačiareň pripojená k sieti, môžete pripojiť k tlačiarni počítač alebo inteligentné zariadenie cez sieť.

# **Používanie sieťovej tlačiarne z druhého počítača**

Pri pripájaní tlačiarne k počítaču odporúčame použiť inštalačný program. Inštalačný program môžete spustiť jedným z nasledujúcich spôsobov.

❏ Nastavenie z webovej stránky

Otvorte nasledujúcu webovú stránku a potom zadajte názov výrobku. Prejdite na položku **Nastavenie** a potom spustite nastavenie.

[http://epson.sn](http://epson.sn/?q=2)

❏ Nastavenie pomocou disku so softvérom (len pre modely, ku ktorým je priložený disk so softvérom a pre používateľov s počítačmi so systémom Windows vybavenými diskovými jednotkami)

Vložte do počítača disk so softvérom a potom postupujte podľa pokynov na obrazovke.

### **Výber tlačiarne**

Postupujte podľa pokynov na obrazovke, kým sa nezobrazí nasledujúca obrazovka. Vyberte názov tlačiarne, ku ktorej chcete pripojiť, a potom kliknite na tlačidlo **Ďalej**.

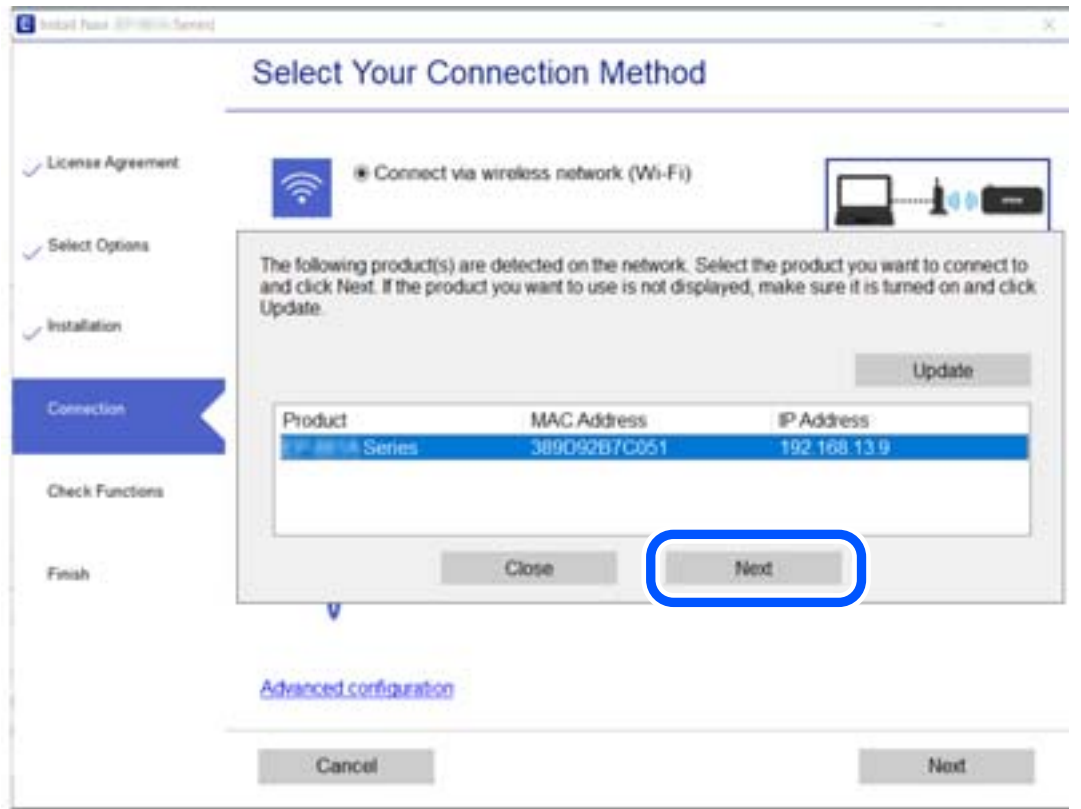

Postupujte podľa pokynov na obrazovke.

# <span id="page-264-0"></span>**Používanie sieťovej tlačiarne z inteligentného zariadenia**

Tlačiareň môžete pripojiť k inteligentnému zariadeniu jedným z nasledujúcich spôsobov.

### **Pripojenie cez bezdrôtový smerovač**

Pripojte inteligentné zariadenie k rovnakej sieti Wi-Fi (SSID) ako tlačiareň. Ďalšie podrobnosti obsahujú nasledujúce zdroje. ["Vytvorenie nastavení na pripojenie k inteligentnému zariadeniu" na strane 266](#page-265-0)

### **Pripojenie v režime Wi-Fi Direct**

Pripojte inteligentné zariadenie k tlačiarni priamo bez bezdrôtového smerovača.

Ďalšie podrobnosti obsahujú nasledujúce zdroje.

["Priame pripojenie inteligentného zariadenia a tlačiarne \(Wi-Fi Direct\)" na strane 272](#page-271-0)

# **Vynulovanie sieťového pripojenia**

V tejto časti je vysvetlené, ako robiť nastavenia sieťového pripojenia a meniť spôsob pripojenia, keď vymeníte bezdrôtový smerovač alebo počítač.

# **Pri výmene bezdrôtového smerovača**

Keď vymeníte bezdrôtový smerovač, urobte nastavenia pripojenia medzi počítačom alebo inteligentným zariadením a tlačiarňou.

Ak zmeníte poskytovateľa internetu a podobne, je potrebné urobiť tieto nastavenia.

# **Vytvorenie nastavení na pripojenie k počítaču**

Pri pripájaní tlačiarne k počítaču odporúčame použiť inštalačný program. Inštalačný program môžete spustiť jedným z nasledujúcich spôsobov.

❏ Nastavenie z webovej stránky

Otvorte nasledujúcu webovú stránku a potom zadajte názov výrobku. Prejdite na položku **Nastavenie** a potom spustite nastavenie.

[http://epson.sn](http://epson.sn/?q=2)

❏ Nastavenie pomocou disku so softvérom (len pre modely, ku ktorým je priložený disk so softvérom a pre používateľov s počítačmi so systémom Windows vybavenými diskovými jednotkami)

Vložte do počítača disk so softvérom a potom postupujte podľa pokynov na obrazovke.

### **Výber spôsobov pripojenia**

Postupujte podľa pokynov na obrazovke, kým sa nezobrazí nasledujúca obrazovka.

<span id="page-265-0"></span>Vyberte možnosť **Zmeňte spôsob pripojenia pre tlačiareň (kvôli novému sieťovému smerovaču alebo zmene z USB na sieťové atď.)** na obrazovke Vyberte svoju operáciu a potom kliknite na tlačidlo **Ďalej**.

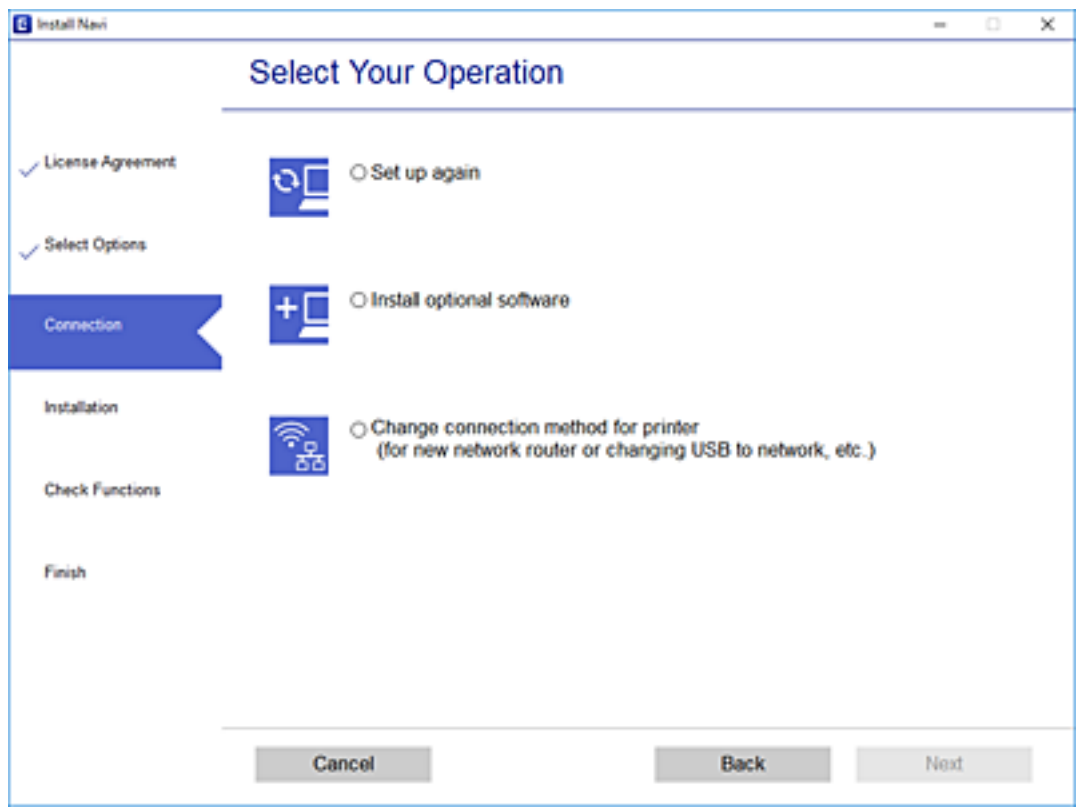

Postupujte podľa pokynov na obrazovke.

Ak sa nedá pripojiť, pozrite nasledujúce spôsoby vyriešenia problému.

- ❏ Windows: ["Nedá sa pripojiť k sieti" na strane 190](#page-189-0)
- □ Mac OS: ["Nedá sa pripojiť k sieti" na strane 197](#page-196-0)

## **Vytvorenie nastavení na pripojenie k inteligentnému zariadeniu**

Keď pripojíte tlačiareň k rovnakej sieti Wi-Fi (SSID) ako inteligentné zariadenie, môžete tlačiareň používať z inteligentného zariadenia. Ak chcete používať tlačiareň z inteligentného zariadenia, nastavte z nasledujúcej webovej stránky. Otvorte webovú stránku z inteligentného zariadenia, ktoré chcete pripojiť k tlačiarni.

[http://epson.sn](http://epson.sn/?q=2) > **Nastavenie**

# **Pri zmene počítača**

Keď zmeníte počítač, urobte nastavenia pripojenia medzi počítačom a tlačiarňou.

### **Vytvorenie nastavení na pripojenie k počítaču**

Pri pripájaní tlačiarne k počítaču odporúčame použiť inštalačný program. Inštalačný program môžete spustiť jedným z nasledujúcich spôsobov.

<span id="page-266-0"></span>❏ Nastavenie z webovej stránky

Otvorte nasledujúcu webovú stránku a potom zadajte názov výrobku. Prejdite na položku **Nastavenie** a potom spustite nastavenie.

[http://epson.sn](http://epson.sn/?q=2)

❏ Nastavenie pomocou disku so softvérom (len pre modely, ku ktorým je priložený disk so softvérom a pre používateľov s počítačmi so systémom Windows vybavenými diskovými jednotkami)

Vložte do počítača disk so softvérom a potom postupujte podľa pokynov na obrazovke.

Postupujte podľa pokynov na obrazovke.

# **Zmena spôsobu pripojenia k počítaču**

V tejto časti je vysvetlený spôsob zmeny pripojenia, keď boli počítač a tlačiareň pripojené.

## **Zmena z pripojenia cez USB na sieťové pripojenie**

Použite inštalačný program a znova nastavte iný spôsob pripojenia.

❏ Nastavenie z webovej stránky

Otvorte nasledujúcu webovú stránku a potom zadajte názov výrobku. Prejdite na položku **Nastavenie** a potom spustite nastavenie.

[http://epson.sn](http://epson.sn/?q=2)

❏ Nastavenie pomocou disku so softvérom (len pre modely, ku ktorým je priložený disk so softvérom a pre používateľov s počítačmi so systémom Windows vybavenými diskovými jednotkami)

Vložte do počítača disk so softvérom a potom postupujte podľa pokynov na obrazovke.

### **Výber možnosti zmeny spôsobov pripojenia**

Postupujte podľa pokynov na obrazovke, kým sa nezobrazí nasledujúca obrazovka.

Vyberte možnosť **Zmeňte spôsob pripojenia pre tlačiareň (kvôli novému sieťovému smerovaču alebo zmene z USB na sieťové atď.)** na obrazovke Vyberte svoju operáciu a potom kliknite na tlačidlo **Ďalej**.

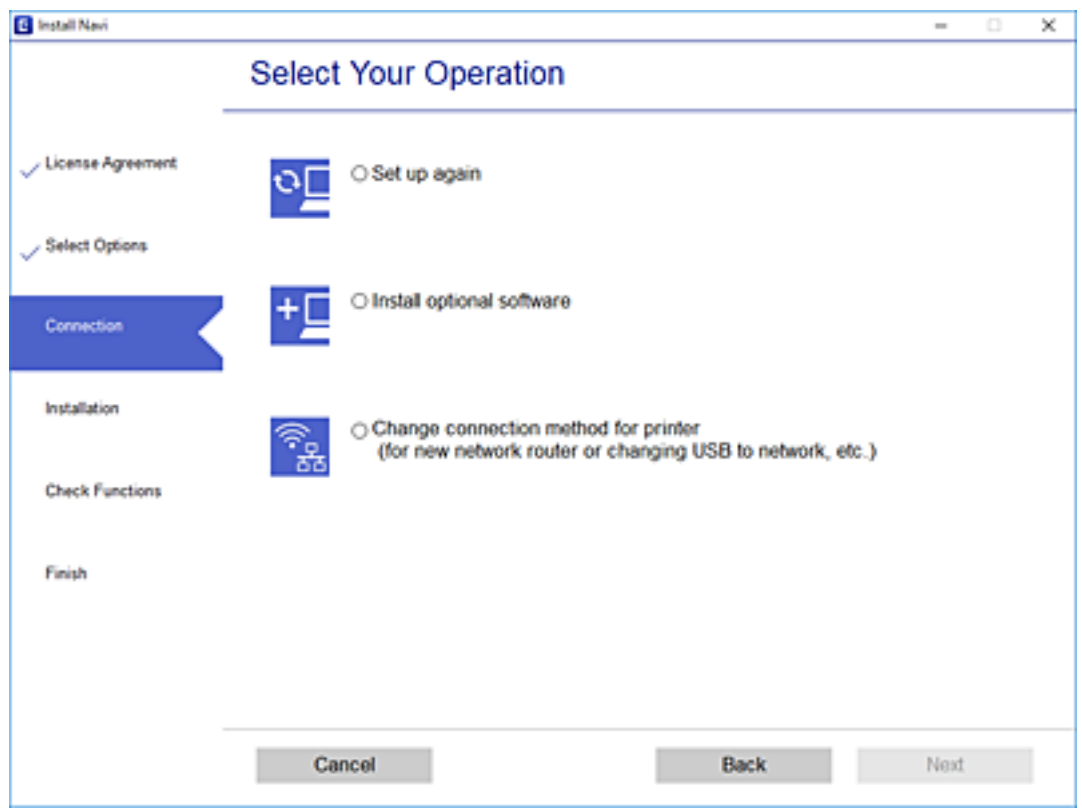

Vyberte možnosť **Pripojiť cez bezdrôtovú sieť (Wi-Fi)**, a potom kliknite na tlačidlo **Ďalej**.

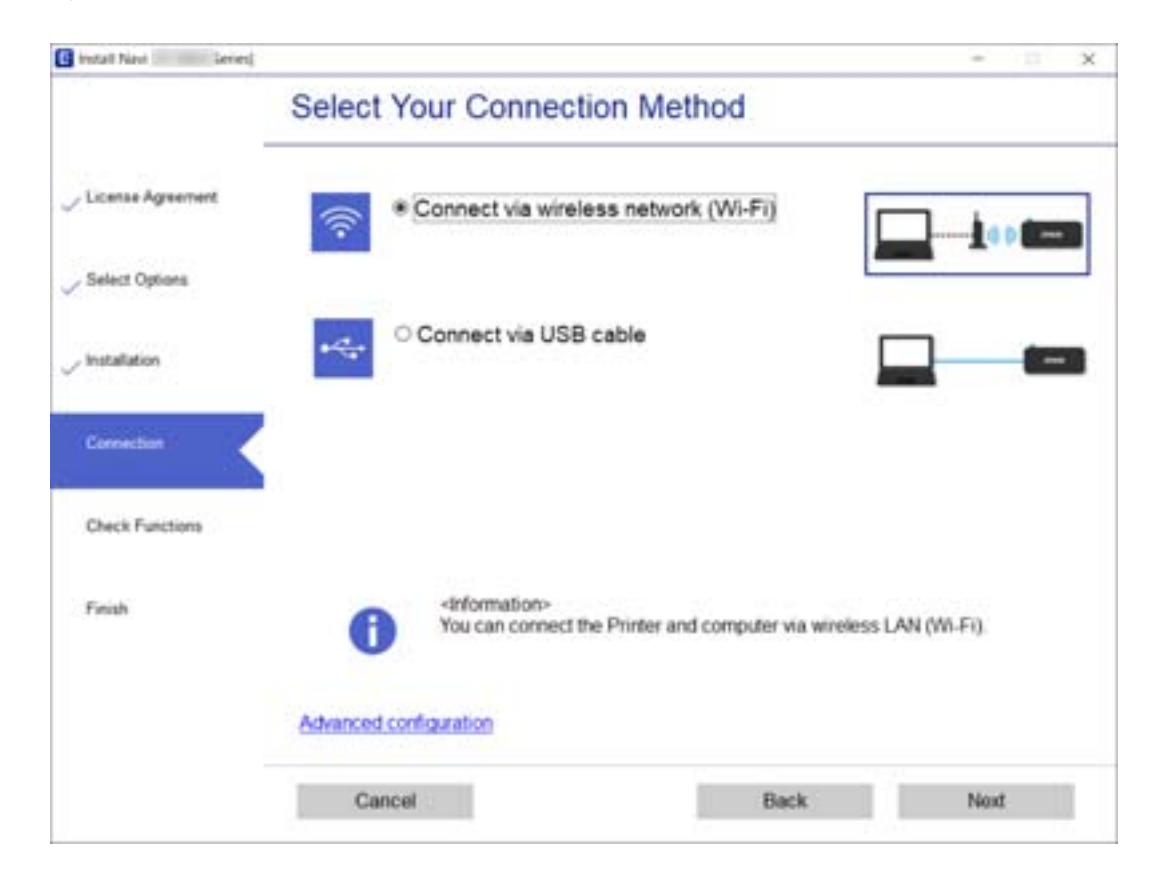

<span id="page-268-0"></span>Postupujte podľa pokynov na obrazovke.

# **Vytvorenie nastavení siete Wi-Fi z ovládacieho panela**

Nastavenia siete môžete vytvoriť z ovládacieho panela tlačiarne viacerými spôsobmi. Vyberte spôsob pripojenia, ktorý vyhovuje prostrediu a podmienkam, ktoré používate.

Ak poznáte údaje bezdrôtového smerovača, ako je napríklad SSID a heslo, môžete urobiť nastavenia ručne.

Ak bezdrôtový smerovač podporuje funkciu WPS, môžete urobiť nastavenia pomocou tlačidla Push Setup.

Po pripojení tlačiarne k sieti pripojte k tlačiarni zo zariadenia, ktoré chcete používať (počítač, inteligentné zariadenie, tablet atď.).

### **Súvisiace informácie**

- & "Vytvorenie nastavení siete Wi-Fi zadaním SSID a hesla" na strane 269
- $\blacklozenge$  ["Nastavenie siete Wi-Fi tlačidlom \(WPS\)" na strane 270](#page-269-0)
- & ["Nastavenie Wi-Fi kódom PIN \(WPS\)" na strane 271](#page-270-0)

# **Vytvorenie nastavení siete Wi-Fi zadaním SSID a hesla**

Z ovládacieho panela tlačiarne môžete zadať údaje potrebné na pripojenie k bezdrôtovému smerovaču. Ak chcete nastaviť týmto spôsobom, je potrebné vedieť SSID a heslo pre bezdrôtový smerovač.

#### *Poznámka:*

Ak používate bezdrôtový smerovač s jeho predvolenými nastaveniami, SSID a heslo sú na štítku. Ak nepoznáte SSID a heslo, pozrite dokumentáciu priloženú k bezdrôtovému smerovaču.

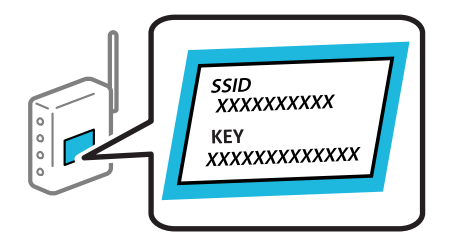

1. Na hlavnej obrazovke klepnite na .

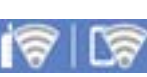

- 2. Klepnite na položku **Wi-Fi (Recommended)**.
- 3. Klepnite na položku **Start Setup**.

Ak je už sieťové pripojenie nastavené, zobrazia sa podrobnosti o pripojení. Klepnutím na položku **Change Settings** zmeníte nastavenia.

4. Klepnite na položku **Wi-Fi Setup Wizard**.

<span id="page-269-0"></span>5. Vyberte SSID bezdrôtového smerovača.

### *Poznámka:*

- ❏ Ak SSID, ku ktorému chcete pripojiť, nie je na ovládacom paneli tlačiarne zobrazené, vyberte možnosť *Search Again*, čím zoznam aktualizujete. Ak sa stále nezobrazuje, klepnite na možnosť *Enter Manually* a potom zadajte SSID priamo.
- ❏ Ak nepoznáte názov siete (SSID), skontrolujte, či nie je napísané na štítku na bezdrôtovom smerovači. Ak používate bezdrôtový smerovač s jeho predvolenými nastaveniami, použite SSID na štítku. Ak nemôžete nájsť žiadne údaje, pozrite dokumentáciu, ktorá bola priložená k bezdrôtovému smerovaču.
- 6. Klepnite do políčka **Enter Password** a potom zadajte heslo.

### *Poznámka:*

- ❏ V hesle sa rozlišujú malé/veľké písmená.
- ❏ Ak nepoznáte heslo, skontrolujte, či nie je napísané na štítku na bezdrôtovom smerovači. Na štítku môže byť heslo nazvané "Network Key", "Wireless Password" atď. Ak používate bezdrôtový smerovač s jeho predvolenými nastaveniami, použite heslo napísané na štítku.
- 7. Keď ste nastavenie dokončili, klepnite na položku **Start Setup**.
- 8. Klepnite na položku **Close**.

Ak neklepnete na položku **Close**, po určitom čase sa obrazovka automaticky zatvorí.

### *Poznámka:*

Ak sa nepodarí pripojiť, vložte obyčajný papier s veľkosťou A4 a potom klepnutím na položku *Print Check Report* vytlačte správu o pripojení.

9. Na obrazovke nastavení sieťového pripojenia klepnite na položku **Close**.

### **Súvisiace informácie**

- & ["Zadávanie znakov" na strane 28](#page-27-0)
- & ["Kontrola stavu sieťového pripojenia" na strane 283](#page-282-0)

## **Nastavenie siete Wi-Fi tlačidlom (WPS)**

Sieť Wi-Fi môžete nastaviť automaticky stlačením tlačidla na bezdrôtovom smerovači. Ak sú splnené nasledujúce podmienky, môžete nastaviť pomocou tohto spôsobu.

- ❏ Bezdrôtový smerovač je kompatibilný s funkciou WPS (Zabezpečené nastavenie Wi-Fi).
- ❏ Aktuálne pripojenie Wi-Fi bolo nadviazané stlačením tlačidla na bezdrôtovom smerovači.
- 1. Na hlavnej obrazovke klepnite na
- 2. Klepnite na položku **Wi-Fi (Recommended)**.
- 3. Klepnite na položku **Start Setup**.

Ak je už sieťové pripojenie nastavené, zobrazia sa podrobnosti o pripojení. Klepnutím na položku **Change Settings** zmeníte nastavenia.

4. Klepnite na položku **Push Button Setup (WPS)**.

<span id="page-270-0"></span>5. Podržte stlačené tlačidlo [WPS] na bezdrôtovom smerovači, kým nezačne indikátor zabezpečenia blikať.

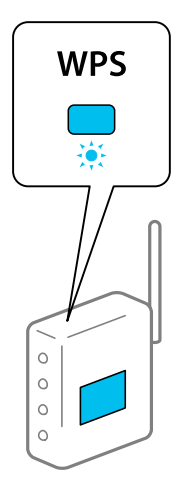

Ak neviete, kde je tlačidlo [WPS], prípadne nie sú na bezdrôtovom smerovači žiadne tlačidlá, pozrite si dokumentáciu dodávanú k bezdrôtovému smerovaču, kde nájdete podrobnosti.

- 6. Klepnite na položku **Start Setup**.
- 7. Klepnite na položku **Close**.

Ak neklepnete na položku **Close**, po určitom čase sa obrazovka automaticky zatvorí.

#### *Poznámka:*

Ak sa nepodarí pripojiť, reštartujte bezdrôtový smerovač, premiestnite ho bližšie k tlačiarni a skúste to znova. Ak to stále nefunguje, vytlačte správu o sieťovom pripojení a pozrite riešenie.

8. Na obrazovke nastavení sieťového pripojenia klepnite na položku **Close**.

### **Súvisiace informácie**

 $\blacktriangleright$  ["Kontrola stavu sieťového pripojenia" na strane 283](#page-282-0)

## **Nastavenie Wi-Fi kódom PIN (WPS)**

Môžete automaticky pripojiť k bezdrôtovému smerovaču pomocou kódu PIN. Týmto spôsobom nastavte, ak bezdrôtový smerovač podporuje funkciu WPS (Wi-Fi Protected Setup). Pomocou počítača zadajte kód PIN do bezdrôtového smerovača.

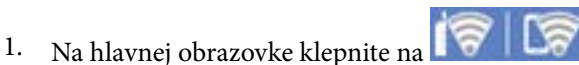

- 2. Klepnite na položku **Wi-Fi (Recommended)**.
- 3. Klepnite na položku **Start Setup**.

Ak je už sieťové pripojenie nastavené, zobrazia sa podrobnosti o pripojení. Klepnutím na položku **Change Settings** zmeníte nastavenia.

4. Klepnite na položky **Others** > **PIN Code Setup (WPS)**.

<span id="page-271-0"></span>5. Pomocou počítača zadajte v časovom limite dvoch minút do bezdrôtového smerovača kód PIN (osemciferné číslo) zobrazené na ovládacom paneli tlačiarne.

#### *Poznámka:*

Pozrite si dokumentáciu k bezdrôtovému smerovaču, kde nájdete ďalšie podrobnosti o zadávaní kódu PIN.

- 6. Na ovládacom paneli tlačiarne klepnite na položku **Start Setup**.
- 7. Klepnite na položku **Close**.

Ak neklepnete na položku **Close**, po určitom čase sa obrazovka automaticky zatvorí.

#### *Poznámka:*

Ak sa nepodarí pripojiť, reštartujte bezdrôtový smerovač, premiestnite ho bližšie k tlačiarni a skúste to znova. Ak to stále nefunguje, vytlačte správu o pripojení a pozrite riešenie.

8. Na obrazovke nastavení sieťového pripojenia klepnite na položku **Close**.

### **Súvisiace informácie**

 $\blacktriangleright$  ["Kontrola stavu sieťového pripojenia" na strane 283](#page-282-0)

# **Priame pripojenie inteligentného zariadenia a tlačiarne (Wi-Fi Direct)**

Režim Wi-Fi Direct (Jednoduchý prístupový bod) umožňuje pripojiť inteligentné zariadenie priamo k tlačiarni bez bezdrôtového smerovača a tlačiť z inteligentného zariadenia.

# **Čo je režim Wi-Fi Direct**

Použite tento spôsob pripojenia, keď nepoužívate Wi-Fi doma alebo vo firme, prípadne ak chcete pripojiť tlačiareň k inteligentnému zariadeniu priamo. V tomto režime funguje tlačiareň ako bezdrôtový smerovač a môžete k nej pripojiť zariadenia bez toho, aby ste používali bežný bezdrôtový smerovač. Zariadenia priamo pripojené k tlačiarni však nemôžu prostredníctvom tlačiarne medzi sebou komunikovať.

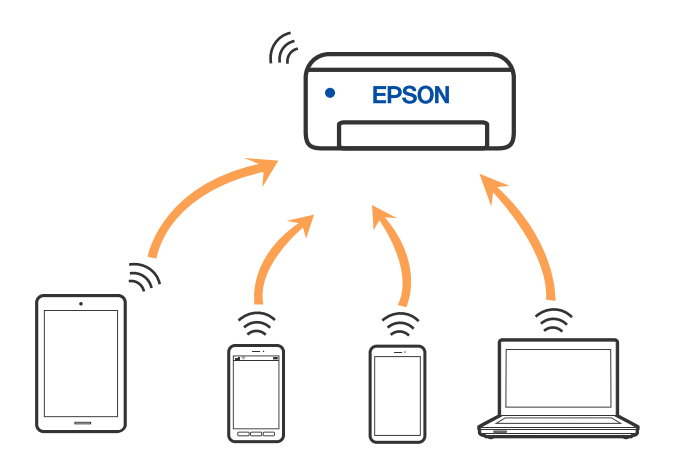

Tlačiareň môže byť pripojená cez Wi-Fi a v režime Wi-Fi Direct (Jednoduchý prístupový bod) súčasne. Ak však spustíte sieťové pripojenie v režime Wi-Fi Direct (Jednoduchý prístupový bod), keď je tlačiareň pripojená cez Wi-Fi, pripojenie cez Wi-Fi sa preruší.

# **Pripojenie k zariadeniu iPhone, iPad alebo iPod touch pomocou režimu Wi-Fi Direct**

Tento spôsob umožňuje pripojiť tlačiareň priamo k zariadeniu iPhone, iPad alebo iPod touch bez bezdrôtového smerovača. Na pripojenie týmto spôsobom sú potrebné nasledujúce podmienky. Ak vaše prostredie nespĺňa tieto podmienky, môžete pripojiť pomocou voľby **Other OS Devices**. Podrobnosti o pripojení nájdete ďalej v časti "Súvisiace informácie".

- ❏ iOS 11 alebo novší
- ❏ Použitie štandardnej fotoaparátovej aplikácie na naskenovanie kódu QR
- ❏ Epson iPrint verzia 7.0 alebo novšia

Epson iPrint sa používa na tlač z inteligentného zariadenia. Nainštalujte do inteligentného zariadenia aplikáciu Epson iPrint.

### *Poznámka:*

Tieto nastavenia pre tlačiareň a inteligentné zariadenie, ktoré chcete pripojiť, je potrebné robiť len raz. Dokým nevypnete režim Wi-Fi Direct ani neobnovíte predvolené nastavenia siete, nie je potrebné znova robiť tieto nastavenia.

1. Na hlavnej obrazovke klepnite na položku **Smartphone connect**.

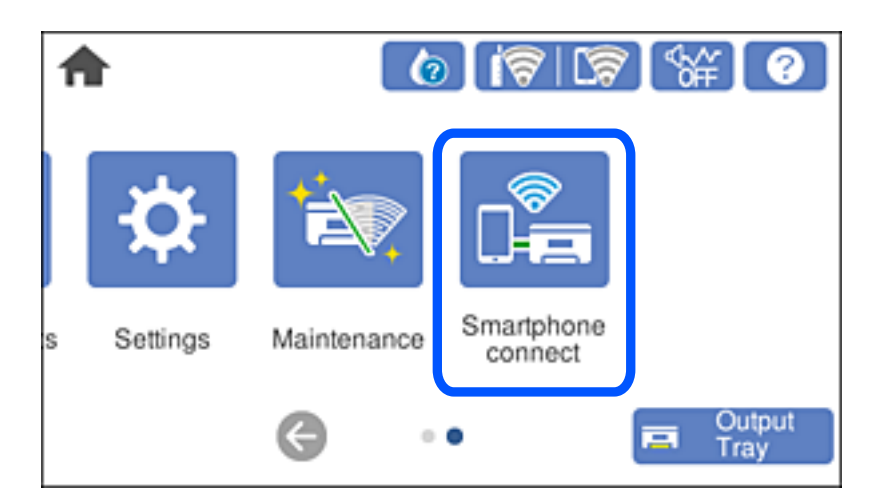

- 2. Klepnite na položku **Start Setup**.
- 3. Klepnite na položku **iOS**.

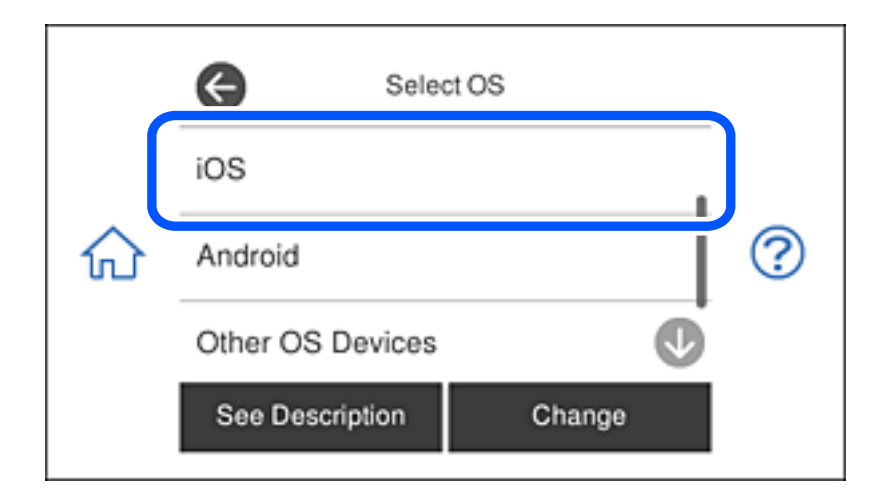

Kód QR sa zobrazuje na ovládacom paneli tlačiarne.

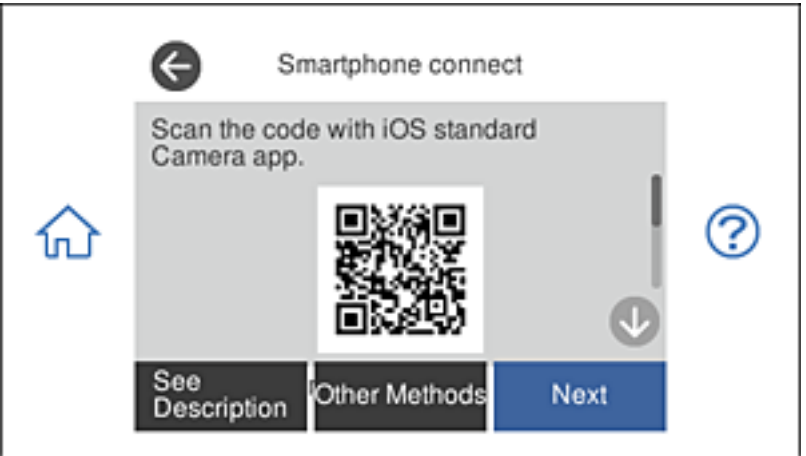

4. Na zariadení iPhone, iPad alebo iPod touch spustite štandardnú aplikáciu Fotoaparát a potom naskenujte kód QR zobrazený na ovládacom paneli tlačiarne v režime FOTOGRAFIA.

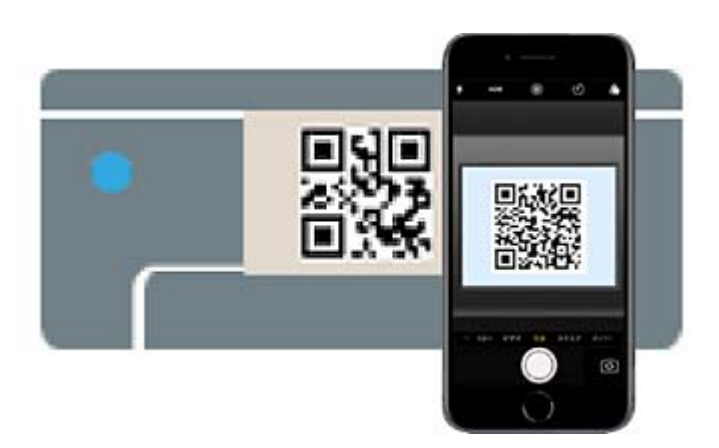

Použitie aplikácie Fotoaparát pre systém iOS 11 alebo novší. Nie je možné pripojiť k tlačiarni pomocou aplikácie Fotoaparát pre systém iOS 10 alebo starší. Nie je ani možné pripojiť pomocou aplikácie na skenovanie kódov QR. Ak sa nedá pripojiť, vyberte na ovládacom paneli tlačiarne možnosť **Other Methods**. Podrobnosti o pripojení nájdete ďalej v časti "Súvisiace informácie".

5. Klepnite na upozornenie zobrazené na obrazovke zariadenia iPhone, iPad alebo iPod touch.

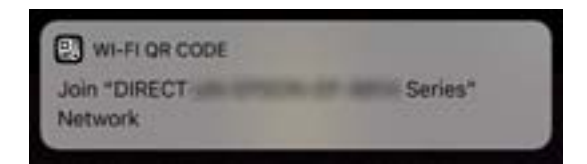

6. Klepnite na položku **Pripojiť**.

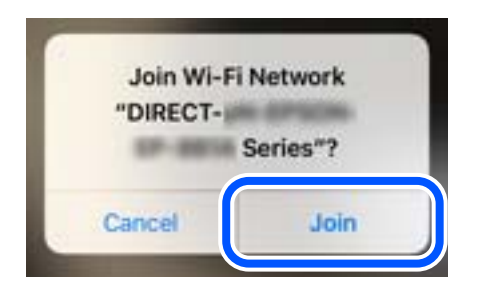

- 7. Na ovládacom paneli tlačiarne vyberte položku **Next**.
- 8. Na zariadení iPhone, iPad alebo iPod touch spustite tlačovú aplikáciu Epson.

Príklady tlačových aplikácií Epson

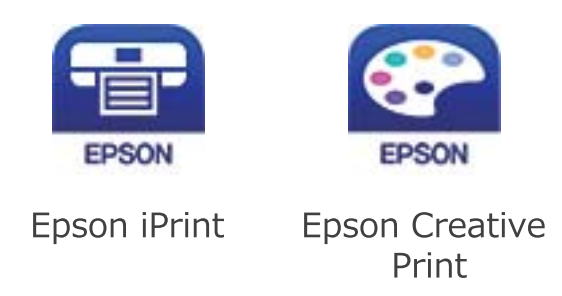

- 9. Na obrazovke tlačovej aplikácie Epson klepnite na možnosť **Printer is not selected.**
- 10. Vyberte tlačiareň, ku ktorej chcete pripojiť.

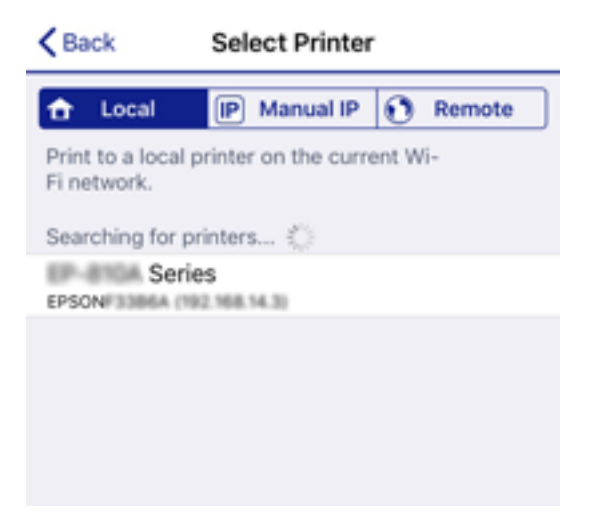

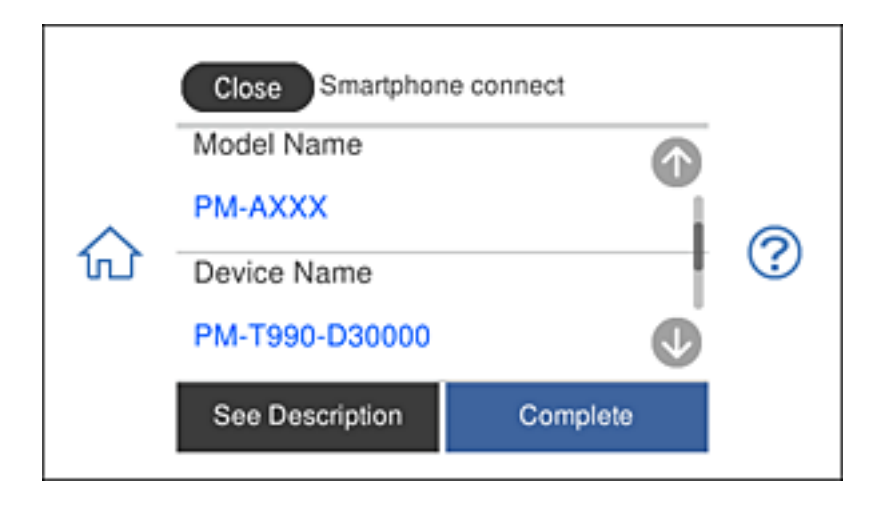

Informácie k voľbe tlačiarne nájdete na ovládacom paneli tlačiarne.

11. Na ovládacom paneli tlačiarne vyberte položku **Complete**.

Pri inteligentných zariadeniach, ktoré už boli predtým pripojené k tlačiarni, vyberte názov siete (SSID) na obrazovke Wi-Fi na inteligentnom zariadení, ku ktorej chcete znova pripojiť.

### **Súvisiace informácie**

- $\rightarrow$  ["Aplikácia na jednoduchú tlač z inteligentného zariadenia" na strane 302](#page-301-0)
- & ["Pripojenie iných zariadení než so systémom iOS a Android pomocou režimu Wi-Fi Direct" na strane 279](#page-278-0)

# **Pripojenie k zariadeniam Android pomocou funkcie Wi-Fi Direct**

Tento spôsob umožňuje priame pripojenie tlačiarne k zariadeniu Android bez bezdrôtového smerovača. Na používanie tejto funkcie sa vyžadujú nasledujúce podmienky.

- ❏ Android 4.4 alebo novší
- ❏ Verzia Epson iPrint 7.0 alebo novšia

Aplikácia Epson iPrint sa používa na tlač z inteligentného zariadenia. Aplikáciu Epson iPrint nainštalujte do inteligentného zariadenia vopred.

### *Poznámka:*

Tieto nastavenia je potrebné vykonať pre tlačiareň a inteligentné zariadenie, ku ktorému sa chcete pripojiť, len raz. Kým nevypnete funkciu Wi-Fi Direct alebo neobnovíte sieťové nastavenia na ich predvolené nastavenia, nemusíte tieto nastavenia vykonávať znova.

1. Na domovskej obrazovke ťuknite na položku **Smartphone connect**.

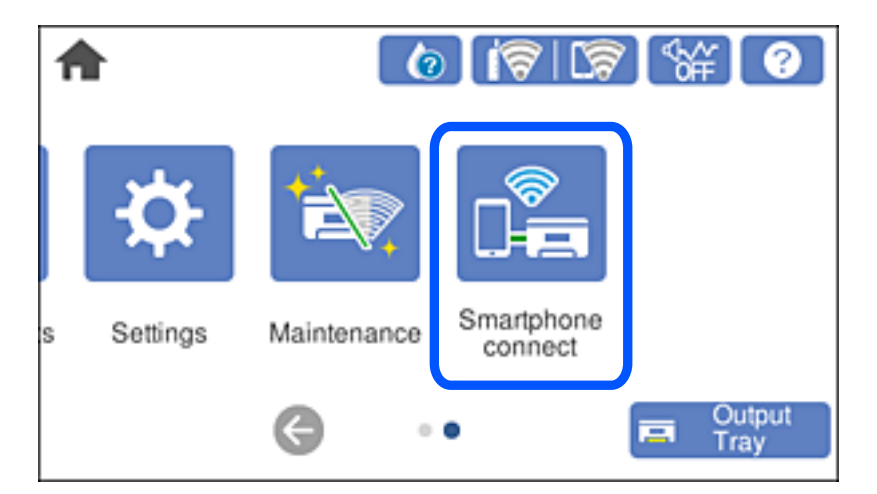

- 2. Ťuknite na položku **Start Setup**.
- 3. Ťuknite na položku **Android**.

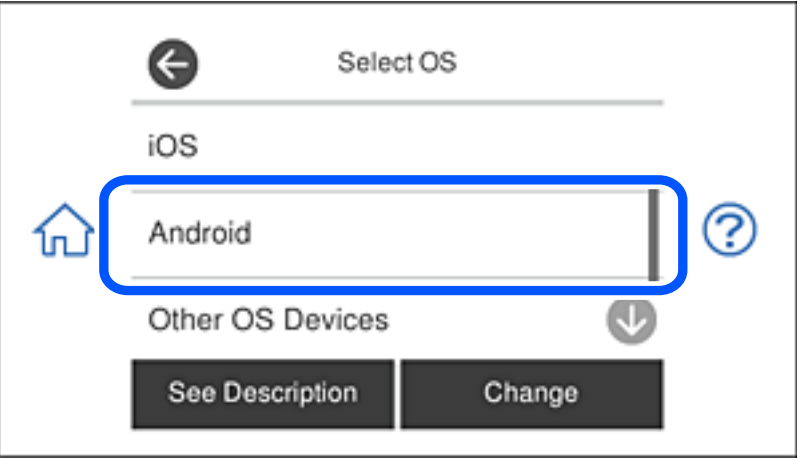

4. Spustite aplikáciu Epson iPrint v inteligentnom zariadení.

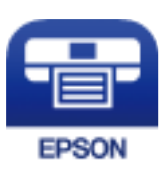

5. Na obrazovke aplikácie Epson iPrint ťuknite na možnosť **Printer is not selected.**.

6. Na obrazovke aplikácie Epson iPrint vyberte tlačiareň, ku ktorej sa chcete pripojiť.

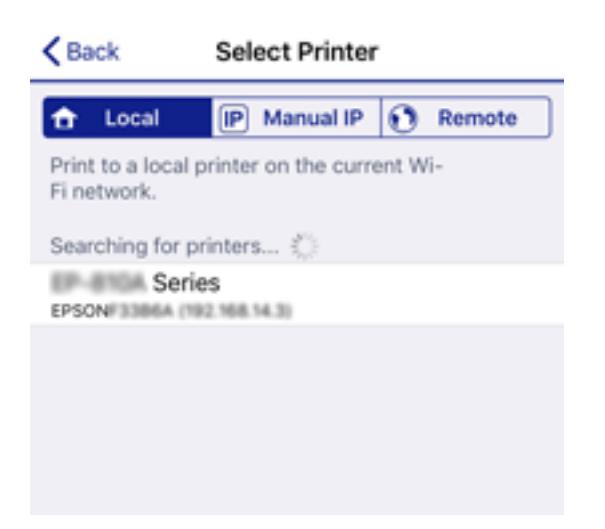

Na výber tlačiarne si pozrite informácie zobrazené na ovládacom paneli tlačiarne.

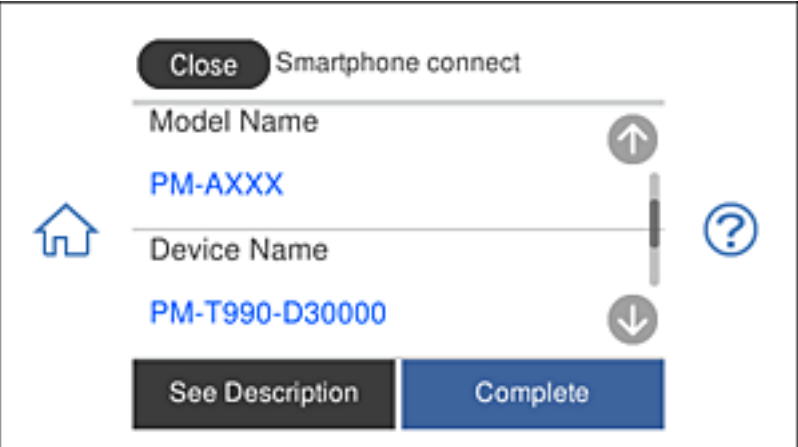

### *Poznámka:*

V závislosti od zariadenia Android sa tlačiarne nemusia zobrazovať. Ak sa tlačiarne nezobrazujú, pripojte sa cez výber možnosti *Other OS Devices*. Súvisiace informácie o pripojení nájdete na nižšie uvedenom odkaze.

- 7. Keď sa zobrazí obrazovka zariadenia na schválenia pripojenia, vyberte možnosť **Approve**.
- 8. Na ovládacom paneli tlačiarne vyberte možnosť **Complete**.

V prípade inteligentných zariadení, ktoré boli pripojené k tlačiarni už skôr, vyberte na obrazovke Wi-Fi inteligentného zariadenia názov siete (SSID), aby ste ich pripojili znova.

### **Súvisiace informácie**

- $\rightarrow$  ["Aplikácia na jednoduchú tlač z inteligentného zariadenia" na strane 302](#page-301-0)
- & ["Pripojenie iných zariadení než so systémom iOS a Android pomocou režimu Wi-Fi Direct" na strane 279](#page-278-0)

# <span id="page-278-0"></span>**Pripojenie iných zariadení než so systémom iOS a Android pomocou režimu Wi-Fi Direct**

Tento spôsob umožňuje pripojiť tlačiareň priamo k inteligentným zariadeniam bez bezdrôtového smerovača.

### *Poznámka:*

Tieto nastavenia pre tlačiareň a inteligentné zariadenie, ktoré chcete pripojiť, je potrebné robiť len raz. Dokým nevypnete režim Wi-Fi Direct ani neobnovíte predvolené nastavenia siete, nie je potrebné znova robiť tieto nastavenia.

1. Na hlavnej obrazovke klepnite na položku **Smartphone connect**.

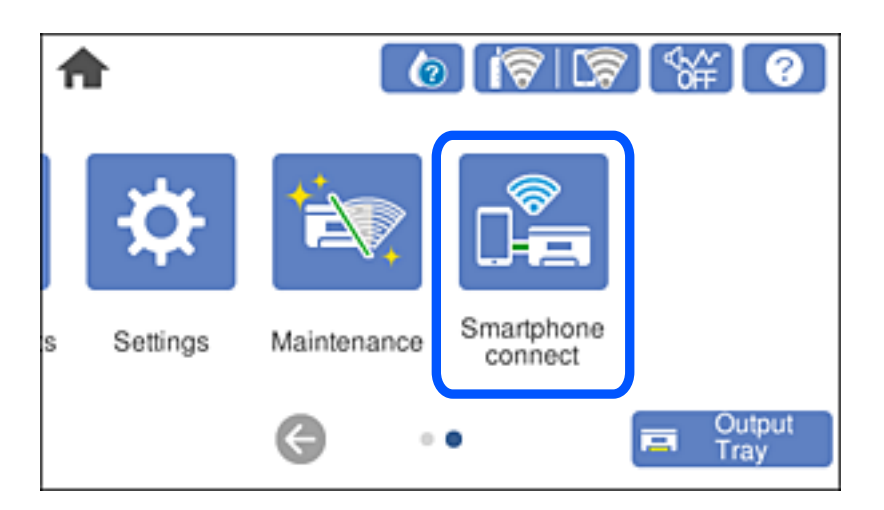

- 2. Klepnite na položku **Start Setup**.
- 3. Klepnite na položku **Other OS Devices**.

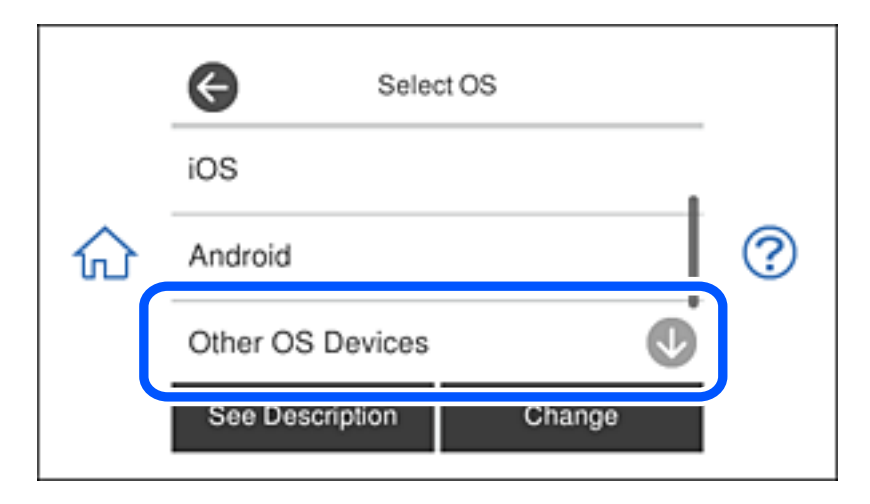

Zobrazia sa položky network (SSID) a Password pre Wi-Fi Direct tlačiarne.

4. Na obrazovke Wi-Fi na inteligentnom zariadení vyberte SSID zobrazené na ovládacom paneli tlačiarne a potom zadajte heslo.

Snímka obrazovky je príklad zo zariadenia iPhone.

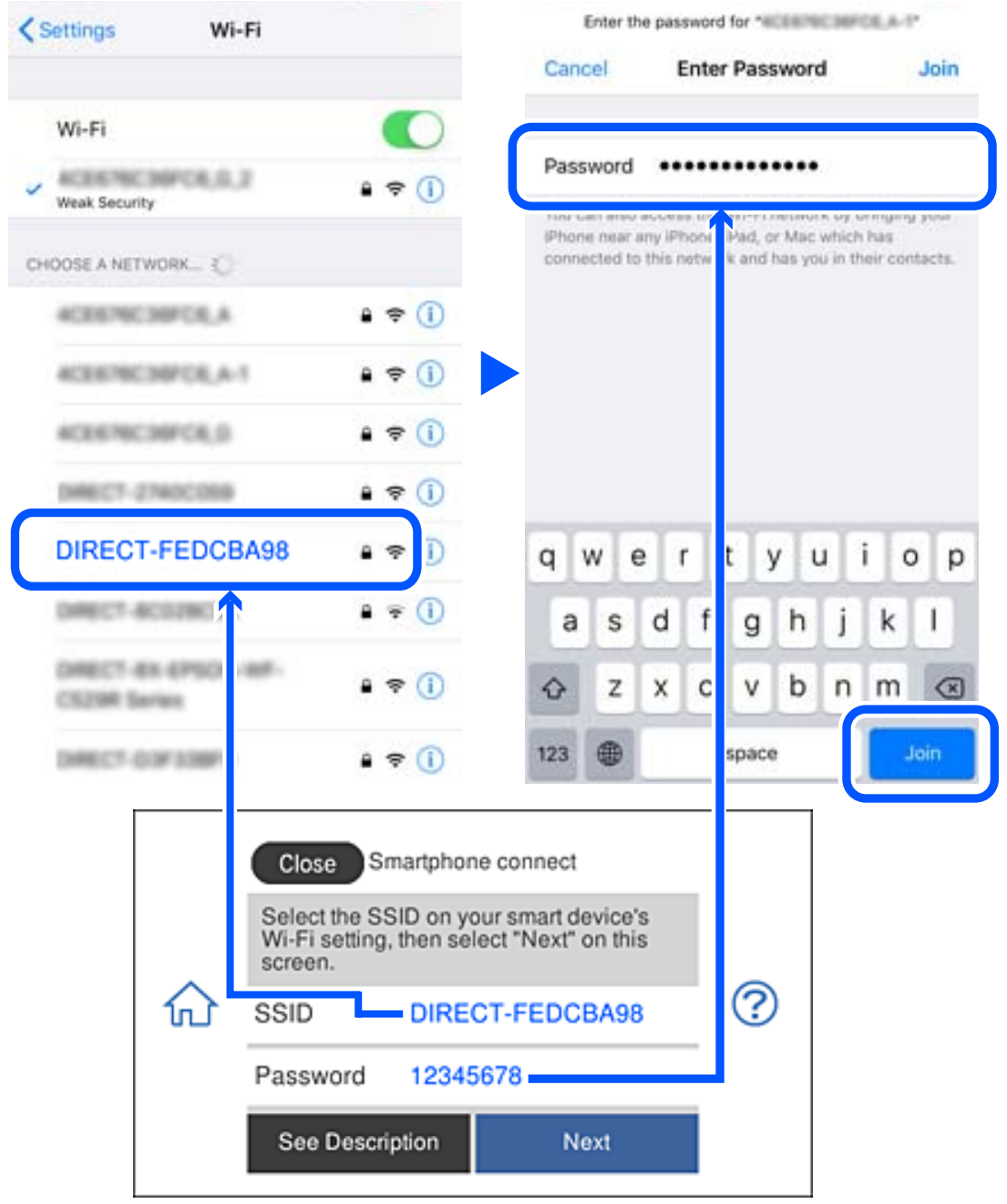

5. Na ovládacom paneli tlačiarne vyberte položku **Next**.

6. Na inteligentnom zariadení spustite tlačovú aplikáciu Epson. Príklady tlačových aplikácií Epson

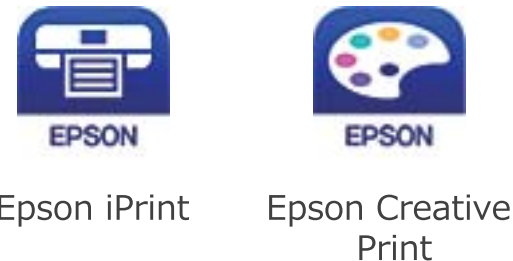

- 7. Na obrazovke tlačovej aplikácie Epson klepnite na možnosť **Printer is not selected.**
- 8. Vyberte tlačiareň, ku ktorej chcete pripojiť.

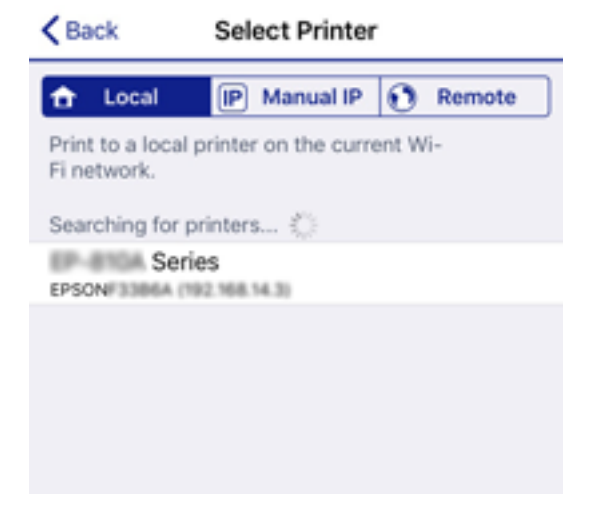

Informácie k voľbe tlačiarne nájdete na ovládacom paneli tlačiarne.

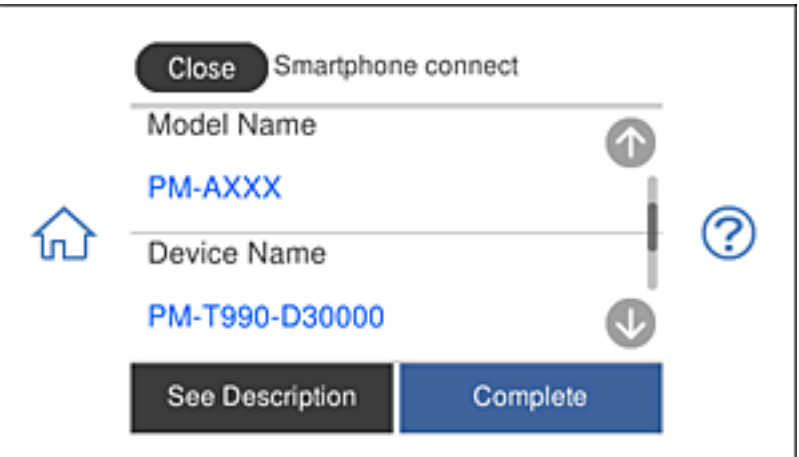

9. Na ovládacom paneli tlačiarne vyberte položku **Complete**.

Pri inteligentných zariadeniach, ktoré už boli predtým pripojené k tlačiarni, vyberte názov siete (SSID) na obrazovke Wi-Fi na inteligentnom zariadení, ku ktorej chcete znova pripojiť.

& ["Aplikácia na jednoduchú tlač z inteligentného zariadenia" na strane 302](#page-301-0)

# **Odpojenie v režime Wi-Fi Direct (Jednoduchý prístupový bod)**

K dispozícii sú dva spôsoby zakázania pripojenia v režime Wi-Fi Direct (Jednoduchý prístupový bod): môžete zakázať všetky pripojenia pomocou ovládacieho panela tlačiarne, prípadne zakázať jednotlivé pripojenia z počítača alebo inteligentného zariadenia. V tejto časti je vysvetlený spôsob zakázania všetkých pripojení.

### c*Upozornenie:*

Keď je pripojenie v režime Wi-Fi Direct (Jednoduchý prístupový bod) vypnuté, všetky počítače a inteligentné zariadenia pripojené k tlačiarni v režime Wi-Fi Direct (Jednoduchý prístupový bod) sú odpojené.

### *Poznámka:*

Ak chcete odpojiť konkrétne zariadenie, odpojte zo zariadenia, nie z tlačiarne. Pomocou jedného z nasledujúcich spôsobov odpojenie pripojenie v režime Wi-Fi Direct (Jednoduchý prístupový bod) zo zariadenia.

- ❏ Odpojte pripojenie Wi-Fi k sieti tlačiarne (SSID).
- ❏ Pripojte k inej sieti (SSID).
- 1. Na hlavnej obrazovke klepnite na
- 2. Klepnite na položku **Wi-Fi Direct**.

Zobrazia sa informácie režimu Wi-Fi Direct (Jednoduchý prístupový bod).

- 3. Klepnite na položku **Start Setup**.
- 4. Klepnite na položku **Change Settings**.
- 5. Klepnite na položku **Disable Wi-Fi Direct**.
- 6. Skontrolujte hlásenie a potom klepnite na tlačidlo **Disable the settings**.
- 7. Keď sa zobrazí hlásenie o dokončení, klepnite na položku **Close**. Ak neklepnete na položku **Close**, po určitom čase sa obrazovka automaticky zatvorí.
- 8. Klepnite na položku **Close**.

# **Zmena nastavení režimu Wi-Fi Direct (Jednoduchý prístupový bod), napríklad SSID**

Keď je režim Wi-Fi Direct (Jednoduchý prístupový bod) povolený, môžete nastavenia zmeniť cez ponuku > **Wi-Fi Direct** > **Start Setup** > **Change Settings**. Potom sa zobrazia nasledujúce položky ponuky.

### <span id="page-282-0"></span>**Change Network Name**

Môžete na svoj povinný názov zmeniť názov siete (SSID) pre režim Wi-Fi Direct (Jednoduchý prístupový bod) použitý na pripojenie k tlačiarni. Názov siete (SSID) môžete nastaviť v znakoch ASCII, ktoré sú zobrazené na softvérovej klávesnici na ovládacom paneli. Môžete zadať najviac 22 znakov.

Keď zmeníte názov siete (SSID), všetky pripojené zariadenia sa odpoja. Použite názov siete (SSID), ak chcete znova pripojiť zariadenie.

### **Change Password**

Môžete na svoju povinnú hodnotu zmeniť heslo pre režim Wi-Fi Direct (Jednoduchý prístupový bod) použitý na pripojenie k tlačiarni. Heslo môžete nastaviť v znakoch ASCII, ktoré sú zobrazené na softvérovej klávesnici na ovládacom paneli. Môžete zadať 8 až 22 znakov.

Keď zmeníte heslo, všetky pripojené zariadenia sa odpoja. Použite nové heslo, ak chcete znova pripojiť zariadenie.

### **Disable Wi-Fi Direct**

Vypnite nastavenia režimu Wi-Fi Direct (Jednoduchý prístupový bod) pre tlačiareň. Keď to vypnete, všetky zariadenia pripojené k tlačiarni cez pripojenie v režime Wi-Fi Direct (Jednoduchý prístupový bod) sa odpoja.

### **Restore Default Settings**

Môžete obnoviť všetky nastavenia režimu Wi-Fi Direct (Jednoduchý prístupový bod) na predvolené hodnoty.

Informácie o pripojení inteligentného zariadenia v režime Wi-Fi Direct (Jednoduchý prístupový bod) uložené v tlačiarni sa odstránia.

# **Kontrola stavu sieťového pripojenia**

Podľa nasledujúceho postupu môžete skontrolovať stav sieťového pripojenia.

### **Súvisiace informácie**

- & "Kontrola stavu sieťového pripojenia z ovládacieho panela" na strane 283
- $\blacktriangleright$  ["Tlač správy o sieťovom pripojení" na strane 284](#page-283-0)

# **Kontrola stavu sieťového pripojenia z ovládacieho panela**

Stav sieťového pripojenia môžete skontrolovať pomocou ikony siete alebo informácií o sieti na ovládacom paneli tlačiarne.

# <span id="page-283-0"></span>**Kontrola stavu sieťového pripojenia pomocou ikony siete**

Stav sieťového pripojenia a intenzitu rádiových vĺn môžete skontrolovať pomocou ikony siete na hlavnej obrazovke tlačiarne.

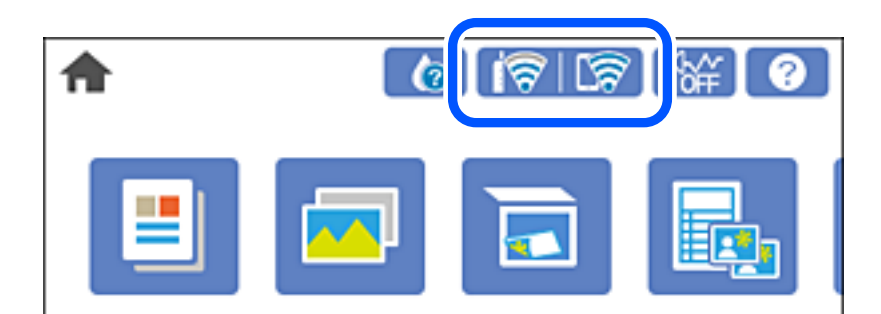

### **Súvisiace informácie**

& ["Návod k ikone Sieť" na strane 25](#page-24-0)

# **Zobrazenie podrobných informácií o sieti z ovládacieho panela**

Keď je tlačiareň pripojená k sieti, môžete tiež zobraziť informácie týkajúce sa siete zvolením ponúk siete, ktoré chcete skontrolovať.

- 1. Na hlavnej obrazovke klepnite na **Settings**.
- 2. Vyberte položky **Network Settings** > **Network Status**.
- 3. Ak chcete overiť údaje, vyberte ponuky, ktoré chcete skontrolovať.
	- ❏ Wi-Fi Status

Zobrazuje informácie o sieti (názov zariadenia, pripojenie, intenzita signálu, zistenie IP adresy atď.) pri pripojení k sieti Wi-Fi.

❏ Wi-Fi Direct Status

Zobrazuje, či je položka Wi-Fi Direct (Jednoduchý prístupový bod) pre pripojenia Wi-Fi Direct (Jednoduchý prístupový bod) povolená alebo zakázaná.

❏ Print Status Sheet

Vytlačí hárok stavu siete. Informácie o sieti Wi-Fi, režime Wi-Fi Direct (Jednoduchý prístupový bod) a podobne sa vytlačia na dve alebo viac strán.

# **Tlač správy o sieťovom pripojení**

Môžete vytlačiť správu o sieťovom pripojení a skontrolovať tak stav medzi tlačiarňou a bezdrôtovým smerovačom.

- 1. Vložte papiere.
- 2. Na hlavnej obrazovke klepnite na položku **Settings**.
- 3. Klepnite na položky **Network Settings** > **Connection Check**. Spustí sa kontrola pripojenia.
- 4. Klepnite na položku **Print Check Report**.
- 5. Podľa pokynov na obrazovke tlačiarne vytlačte správu o sieťovom pripojení. Ak sa vyskytne chyba, skontrolujte správu o sieťovom pripojení a potom postupujte podľa vytlačených riešení.
- 6. Klepnite na položku **Close**.

& "Hlásenia a riešenia v správe o sieťovom pripojení" na strane 285

## **Hlásenia a riešenia v správe o sieťovom pripojení**

Skontrolujte hlásenia a kódy chýb v správe o sieťovom pripojení a potom postupujte podľa riešení.

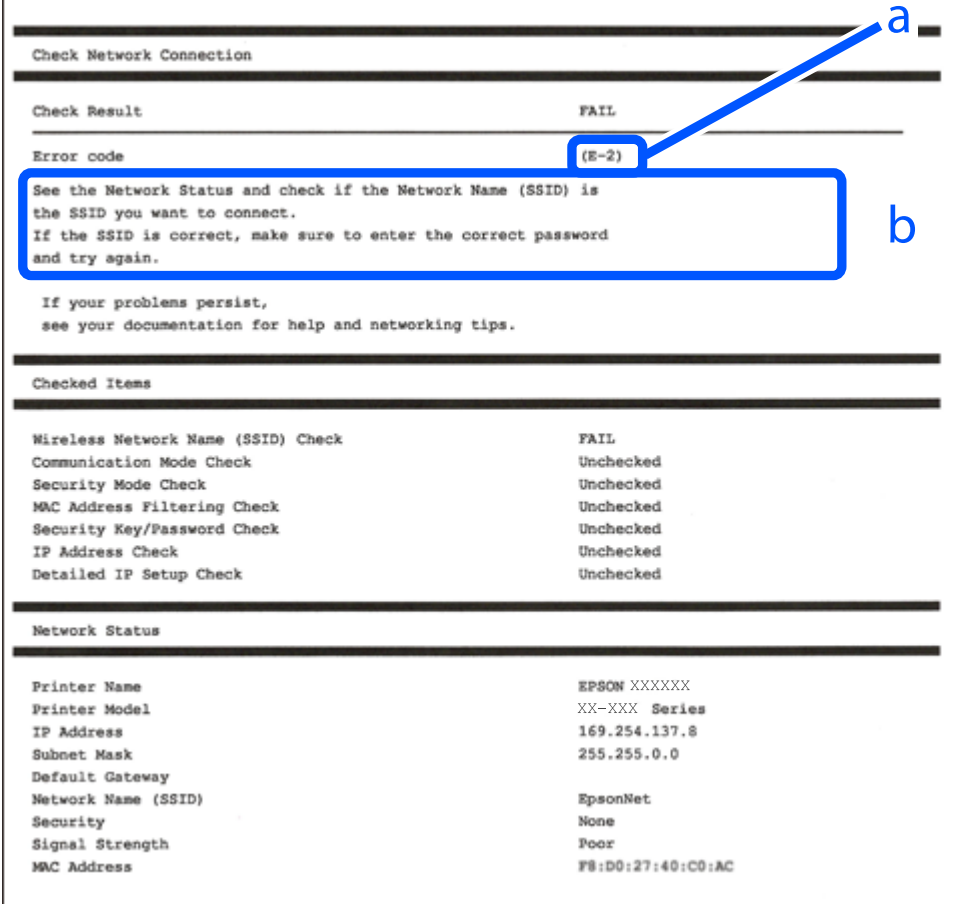

a. Kód chyby

b. Hlásenia v položke Sieťové prostredie

- $\blacktriangleright$   $E$ -1" na strane 286
- $\blacktriangleright$  <sub>n</sub>E-2, E-3, E-7" na strane 286
- $\blacktriangleright$   $E$ -5" na strane 287
- $\blacktriangleright$  ["E-6" na strane 287](#page-286-0)
- $\blacktriangleright$   $E 8$ " na strane 288
- $\rightarrow$   $E-9$ " na strane 288
- $\blacktriangleright$  <sub>"E-10</sub>" na strane 288
- $\blacktriangleright$  ["E-11" na strane 289](#page-288-0)
- $\blacktriangleright$   $E$ -12" na strane 289
- $\blacktriangleright$  ["E-13" na strane 289](#page-288-0)
- & ["Hlásenia v sieťovom prostredí" na strane 290](#page-289-0)

# **E-1**

### **Riešenia:**

- ❏ Skontrolujte, či je ethernetový kábel pevne zapojený do tlačiarne, rozbočovača alebo iného sieťového zariadenia.
- ❏ Skontrolujte, či je rozbočovač alebo iné sieťové zariadenie zapnuté.
- ❏ Ak chcete tlačiareň pripojiť pomocou Wi-Fi, znova vykonajte nastavenia Wi-Fi tlačiarne, pretože je vypnuté.

# **E-2, E-3, E-7**

### **Riešenia:**

- ❏ Skontrolujte, či je bezdrôtový smerovač zapnutý.
- ❏ Potvrďte, že je počítač alebo zariadenie správne pripojené k bezdrôtovému smerovaču.
- ❏ Vypnite bezdrôtový smerovač. Počkajte asi 10 sekúnd a potom ho zapnite.
- ❏ Umiestnite tlačiareň bližšie k bezdrôtovému smerovaču a odstráňte všetky prekážky medzi nimi.
- ❏ Ak ste identifikátor SSID zadali manuálne, skontrolujte, či je správny. Skontrolujte identifikátor SSID v časti **Stav siete** v správe o pripojení k sieti.
- ❏ Ak má bezdrôtový smerovač viac identifikátorov SSID, vyberte identifikátor SSID, ktorý je zobrazený. V prípade, že identifikátor SSID používa nekompatibilnú frekvenciu, tlačiareň ho nezobrazí.
- ❏ Ak používate na nadviazanie pripojenia k sieti nastavenie pomocou tlačidla, skontrolujte, či váš bezdrôtový smerovač podporuje WPS. Ak bezdrôtový smerovač nepodporuje WPS, nie je možné použiť nastavenie pomocou tlačidla.
- ❏ Uistite sa, že váš identifikátor SSID používa len znaky ASCII (alfanumerické znaky a symboly). Tlačiareň nie je schopná zobraziť identifikátor SSID, ktorý obsahuje iné znaky ako ASCII.
- ❏ Pred pripojením k bezdrôtovému smerovaču sa uistite, že poznáte identifikátor SSID a heslo. Ak používate bezdrôtový smerovač s predvolenými nastaveniami, nájdete identifikátor SSID a heslo na štítku na bezdrôtovom smerovači. Ak nepoznáte identifikátor SSID a heslo, obráťte sa na osobu, ktorá nastavovala bezdrôtový smerovač, alebo si pozrite dokumentáciu dodanú s bezdrôtovým smerovačom.
- ❏ Ak sa pripájate k identifikátoru SSID, ktorý bol vygenerovaný prostredníctvom funkcie použitia inteligentného zariadenia ako modemu (tethering), pozrite si identifikátor SSID a heslo v dokumentácii dodanej s inteligentným zariadením.
- <span id="page-286-0"></span>❏ Ak sa pripojenie Wi-Fi náhle odpojí, skontrolujte nižšie uvedené podmienky. Ak je možné použiť ktorúkoľvek z týchto podmienok, resetujte nastavenia siete stiahnutím a spustením softvéru z nasledujúcej webovej stránky. [http://epson.sn](http://epson.sn/?q=2) > **Nastavenie**
	- ❏ Do siete bolo pridané ďalšie inteligentné zariadenie prostredníctvom nastavenia pomocou tlačidla.
	- ❏ Sieť Wi-Fi bola nastavená pomocou inej metódy ako je nastavenie pomocou tlačidla.

- & ["Vytvorenie nastavení na pripojenie k počítaču" na strane 266](#page-265-0)
- & ["Vytvorenie nastavení siete Wi-Fi z ovládacieho panela" na strane 269](#page-268-0)

## **E-5**

### **Riešenia:**

Uistite sa, že je typ zabezpečenia bezdrôtového smerovača nastavený na jeden z nasledujúcich typov. Ak nie je, zmeňte typ zabezpečenia v bezdrôtovom smerovači a potom znova vykonajte nastavenia siete tlačiarne.

- $\Box$  WEP 64 bitov (40 bitov)
- $\Box$  WEP 128 bitov (104 bitov)
- ❏ WPA PSK (TKIP/AES)\*
- ❏ WPA2 PSK (TKIP/AES)\*
- ❏ WPA (TKIP/AES)
- ❏ WPA2 (TKIP/AES)
- Zabezpečenie WPA PSK je tiež známe ako WPA Personal. Zabezpečenie WPA2 PSK je tiež známe ako WPA2 Personal.

## **E-6**

### **Riešenia:**

- ❏ Skontrolujte, či je vypnuté filtrovanie adresy MAC. Ak je zapnuté, zaregistrujte adresu MAC tlačiarne, aby nebola filtrovaná. Podrobnosti nájdete v dokumentácii dodanej s bezdrôtovým smerovačom. Adresu MAC tlačiarne môžete skontrolovať v časti **Stav siete** v správe o pripojení k sieti.
- ❏ Ak bezdrôtový smerovač používa zdieľané overenie pomocou zabezpečenia WEP, skontrolujte, či sú overovací kľúč a index správne.
- ❏ Ak je počet pripojiteľných zariadení v bezdrôtovom smerovači menší ako počet sieťových zariadení, ktoré chcete pripojiť, vykonajte v bezdrôtovom smerovači nastavenia na zvýšenie počtu pripojiteľných zariadení. Informácie o vykonávaní nastavení nájdete v dokumentácii dodanej s bezdrôtovým smerovačom.

### **Súvisiace informácie**

 $\rightarrow$  ["Vytvorenie nastavení na pripojenie k počítaču" na strane 266](#page-265-0)

# <span id="page-287-0"></span>**E-8**

### **Riešenia:**

- ❏ Aktivujte funkciu DHCP na bezdrôtovom smerovači, ak je položka Získať IP adresu nastavená na možnosť Automaticky.
- ❏ Ak je položka Získať IP adresu nastavená na tlačiarni na možnosť Ručne, ručne nastavená IP adresa je mimo rozsah (napríklad: 0.0.0.0) a je to neplatné. Nastavte platnú IP adresu z ovládacieho panela tlačiarne.

### **Súvisiace informácie**

 $\blacktriangleright$  ["Network Settings" na strane 311](#page-310-0)

### **E-9**

### **Riešenia:**

Skontrolujte nasledovné.

- ❏ Zariadenia sú zapnuté.
- ❏ Zo zariadení, ktoré chcete pripojiť k tlačiarni, je možné získať prístup na internet alebo do iných počítačov alebo sieťových zariadení, ktoré sú pripojené k rovnakej sieti.

Ak sa po potvrdení vyššie uvedeného stále nevytvorí pripojenie tlačiarne a sieťových zariadení, vypnite bezdrôtový smerovač. Počkajte asi 10 sekúnd a potom ho zapnite. Potom resetujte nastavenia siete po stiahnutí a spustení inštalátora z nasledujúcej webovej stránky.

[http://epson.sn](http://epson.sn/?q=2) > **Nastavenie**

### **Súvisiace informácie**

& ["Vytvorenie nastavení na pripojenie k počítaču" na strane 266](#page-265-0)

# **E-10**

### **Riešenia:**

Skontrolujte nasledujúce.

- ❏ Ďalšie zariadenia v sieti sú zapnuté.
- ❏ Sieťové adresy (IP adresa, maska podsiete a predvolená brána) sú správne, ak ste na tlačiarni nastavili položku Získať IP adresu na možnosť Ručne.

Vynulujte sieťovú adresu, ak sú nesprávne. IP adresu, masku podsiete a predvolenú bránu môžete skontrolovať v časti **Stav siete** v správe o sieťovom pripojení.

Keď je funkcia DHCP aktivovaná, zmeňte na tlačiarni položku Získať IP adresu na možnosť Automaticky. Ak chcete nastaviť IP adresu ručne, skontrolujte IP adresu v časti **Stav siete** v správe o sieťovom pripojení a potom na obrazovke nastavenia siete vyberte možnosť Ručne. Nastavte masku podsiete na [255.255.255.0].

Ak sa tlačiareň a sieťové zariadenia stále nemôžu pripojiť, vypnite bezdrôtový smerovač. Počkajte asi 10 sekúnd a potom znova zapnite.
#### **Súvisiace informácie**

 $\blacktriangleright$  ["Network Settings" na strane 311](#page-310-0)

## **E-11**

#### **Riešenia:**

Skontrolujte nasledovné.

- ❏ Adresa predvolenej brány je správna, ak ste nastavenie tlačiarne Nastavenie TCP/IP nastavili na Manuálne.
- ❏ Zariadenie, ktoré je nastavené ako predvolená brána, je zapnuté.

Nastavte správnu adresu predvolenej brány. Adresu predvolenej brány môžete skontrolovať v časti **Stav siete** v správe o pripojení k sieti.

#### **Súvisiace informácie**

 $\rightarrow$  ["Network Settings" na strane 311](#page-310-0)

## **E-12**

#### **Riešenia:**

Skontrolujte nasledovné.

- ❏ V sieti sú zapnuté ďalšie zariadenia.
- ❏ Sieťové adresy (adresa IP, maska podsiete a predvolená brána) sú správne, ak ich zadávate manuálne.
- ❏ Sieťové adresy pre ďalšie zariadenia (maska podsiete a predvolená brána) sú rovnaké.
- ❏ Adresa IP nie je v rozpore s ostatnými zariadeniami.

Ak sa po potvrdení vyššie uvedeného stále nevytvorí pripojenie tlačiarne a sieťových zariadení, vskúste nasledujúce.

- ❏ Vypnite bezdrôtový smerovač. Počkajte asi 10 sekúnd a potom ho zapnite.
- ❏ Znova vykonajte nastavenia siete pomocou inštalátora. Môžete ho spustiť z nasledujúcej webovej stránky.

[http://epson.sn](http://epson.sn/?q=2) > **Nastavenie**

❏ V bezdrôtovom smerovači, ktorý používa typ zabezpečenia WEP, môžete zaregistrovať viac hesiel. Ak je zaregistrovaných viac hesiel, skontrolujte, či je prvé zaregistrované heslo nastavené v tlačiarni.

#### **Súvisiace informácie**

- $\blacktriangleright$  ["Network Settings" na strane 311](#page-310-0)
- $\rightarrow$  ["Vytvorenie nastavení na pripojenie k počítaču" na strane 266](#page-265-0)

## **E-13**

#### **Riešenia:**

Skontrolujte nasledovné.

- <span id="page-289-0"></span>❏ Sieťové zariadenia, ako napríklad bezdrôtový smerovač, rozbočovač a smerovač, sú zapnuté.
- ❏ Položka Nastavenie TCP/IP nebola pre sieťové zariadenia nastavená manuálne. (Ak sa položka tlačiarne Nastavenie <codeph>TCP/IP</codeph> nastaví automaticky pri manuálnom nastavení položky Nastavenie TCP/IP pre ďalšie sieťové zariadenia, sieť tlačiarne sa môže líšiť od siete pre iné zariadenia.)

Ak nefunguje ani po kontrole krokov uvedených vyššie, skúste nasledovné.

- ❏ Vypnite bezdrôtový smerovač. Počkajte asi 10 sekúnd a potom ho zapnite.
- ❏ V počítači, ktorý je pripojený k rovnakej sieti ako tlačiareň, vykonajte nastavenia siete pomocou inštalátora. Môžete ho spustiť z nasledujúcej webovej stránky.

[http://epson.sn](http://epson.sn/?q=2) > **Nastavenie**

❏ V bezdrôtovom smerovači, ktorý používa typ zabezpečenia WEP, môžete zaregistrovať viac hesiel. Ak je zaregistrovaných viac hesiel, skontrolujte, či je prvé zaregistrované heslo nastavené v tlačiarni.

#### **Súvisiace informácie**

- $\blacktriangleright$  ["Network Settings" na strane 311](#page-310-0)
- $\rightarrow$  ["Vytvorenie nastavení na pripojenie k počítaču" na strane 266](#page-265-0)

### **Hlásenia v sieťovom prostredí**

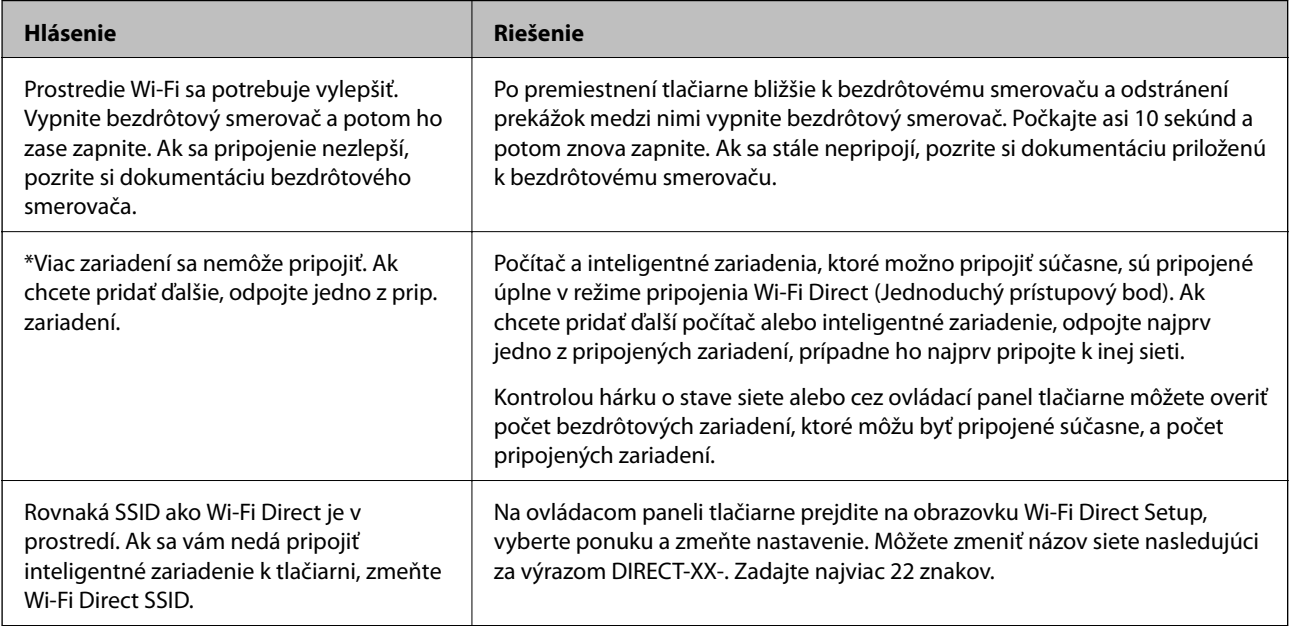

## **Tlač hárku stavu siete**

Po jeho vytlačení môžete skontrolovať podrobné informácie o sieti.

- 1. Vložte papiere.
- 2. Na hlavnej obrazovke klepnite na **Settings**.
- 3. Klepnite na položky **Network Settings** > **Network Status**.
- 4. Klepnite na položku **Print Status Sheet**.
- 5. Skontrolujte hlásenie a potom vytlačte hárok so stavom siete.
- 6. Klepnite na tlačidlo **Close**.

# <span id="page-291-0"></span>**Informácie o produkte**

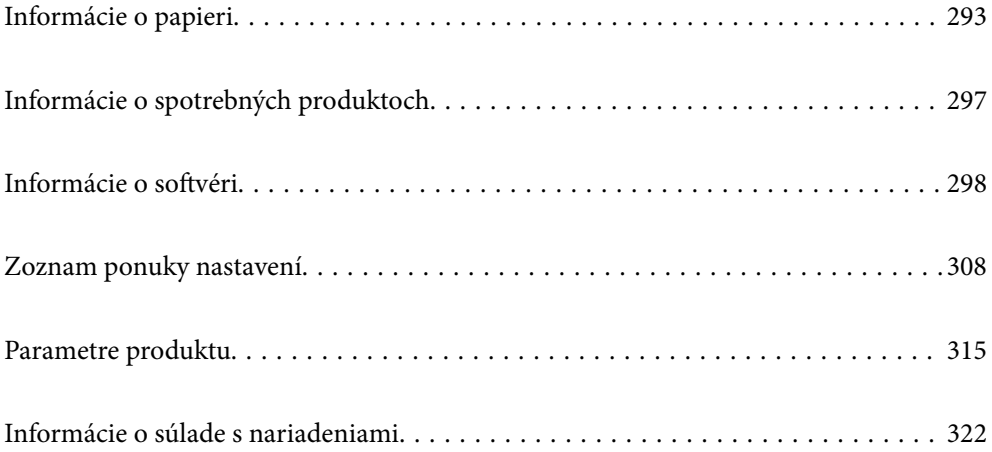

## <span id="page-292-0"></span>**Informácie o papieri**

## **Dostupný papier a kapacity**

## **Originálny papier Epson**

Spoločnosť Epson odporúča používať originálny papier Epson, aby ste dosiahli vysokokvalitné výtlačky.

#### *Poznámka:*

- ❏ Dostupnosť papiera sa líši podľa umiestnenia. Najnovšie informácie o dostupnosti papiera vo vašej oblasti vám poskytne podpora spoločnosti Epson.
- ❏ Pozrite nasledujúcu časť, kde nájdete informácie o dostupných typoch papiera pre tlač bez okrajov a obojstrannú tlač.

["Papier pre tlač bez okrajov" na strane 295](#page-294-0)

["Papier pre obojstrannú tlač" na strane 296](#page-295-0)

### **Papier vhodný na tlač dokumentov**

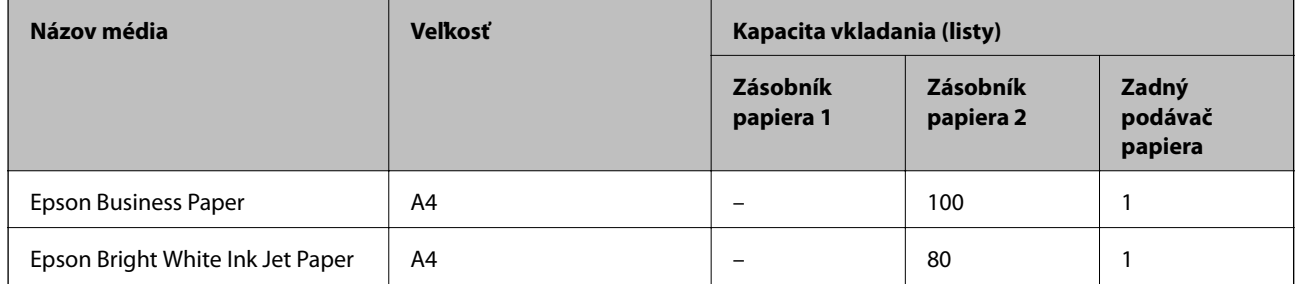

#### $\mathbf{r}$ **Papier vhodný na tlač dokumentov a fotografie**

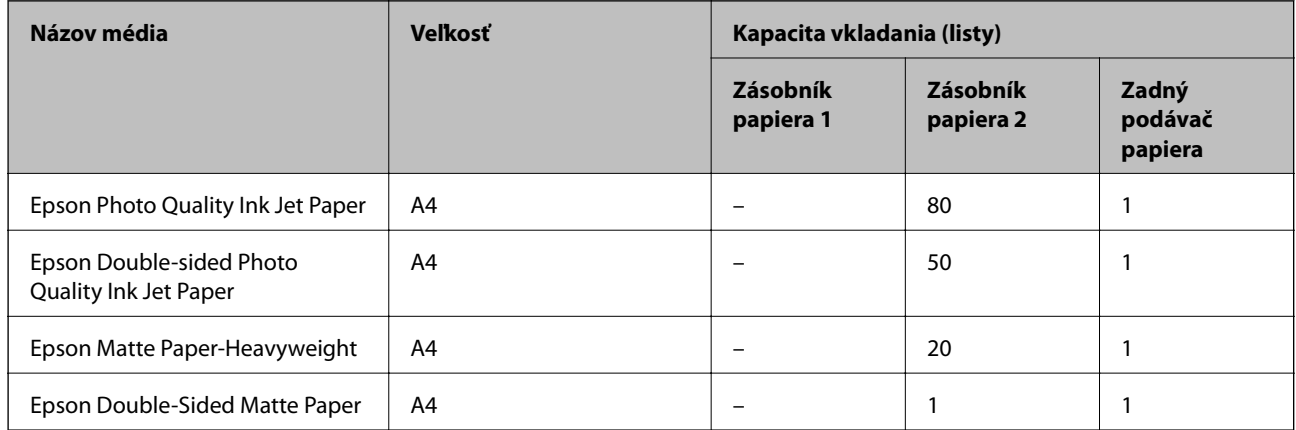

#### $\bullet$ **Papier vhodný na tlač fotografií**

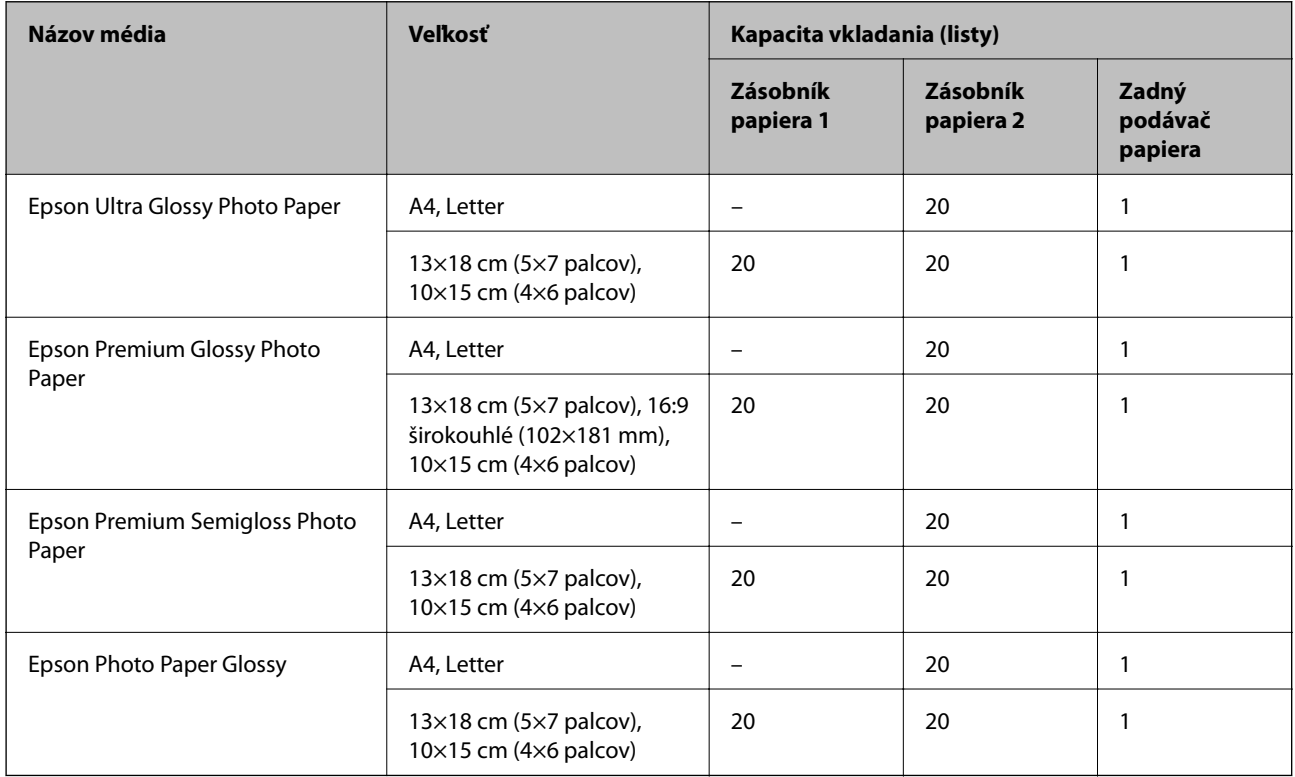

## **Rôzne iné typy papiera**

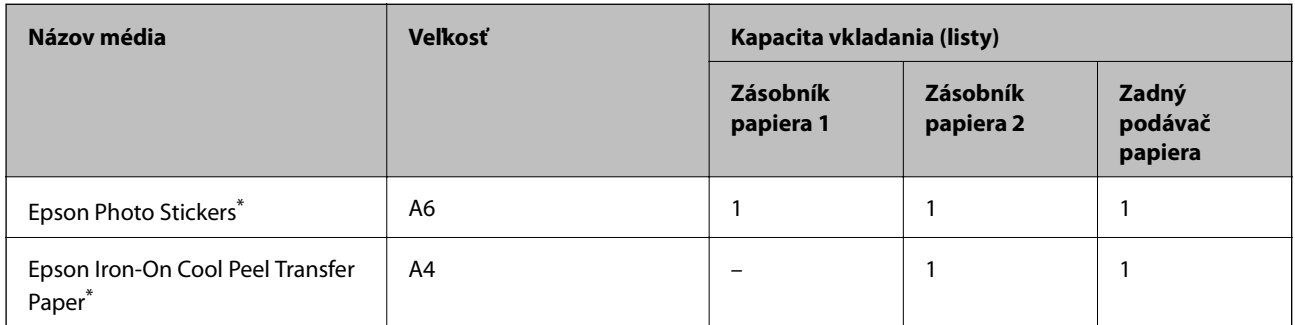

\* K dispozícii je len tlač z počítača.

## **Komerčne dostupný papier**

#### *Poznámka:*

Pozrite nasledujúcu časť, kde nájdete informácie o dostupných typoch papiera pre tlač bez okrajov a obojstrannú tlač.

["Papier pre tlač bez okrajov" na strane 295](#page-294-0)

["Papier pre obojstrannú tlač" na strane 296](#page-295-0)

#### <span id="page-294-0"></span>**Obyčajné papiere**

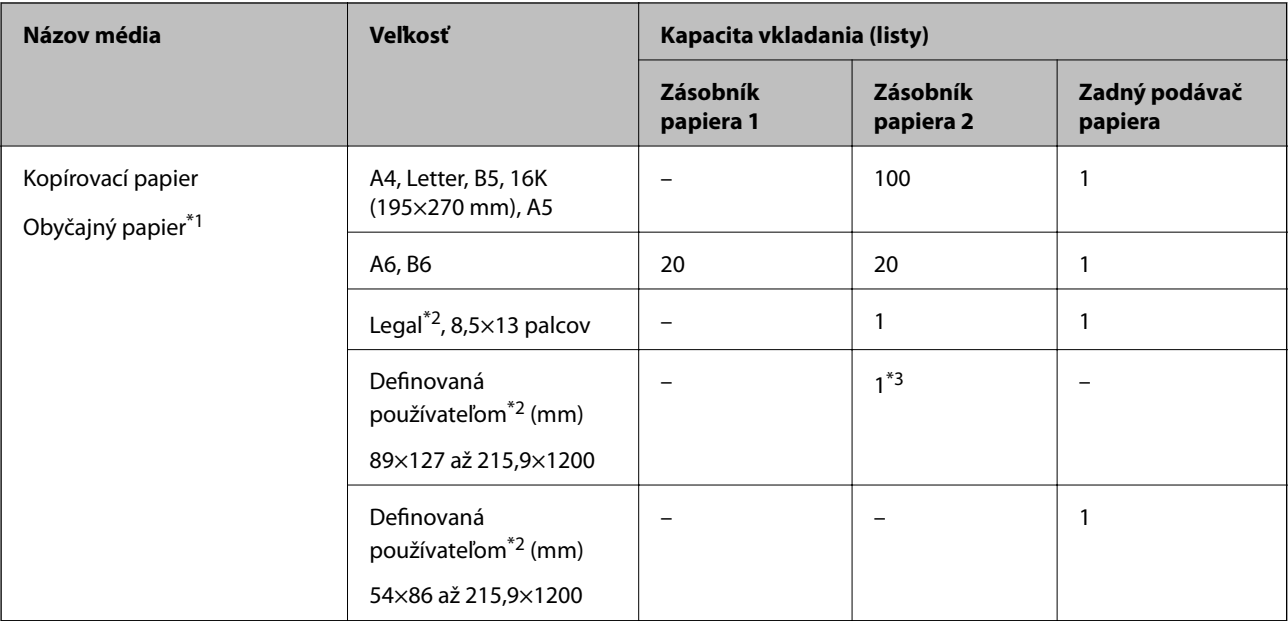

\*1 Na vkladanie preddierovaného papiera použite otvor zadného podávača papiera.

\*2 K dispozícii je len tlač z počítača.

\*3 Na vloženie papiera dlhšieho než je veľkosť Legal použite otvor zadného podávača papiera.

#### **Obálka**

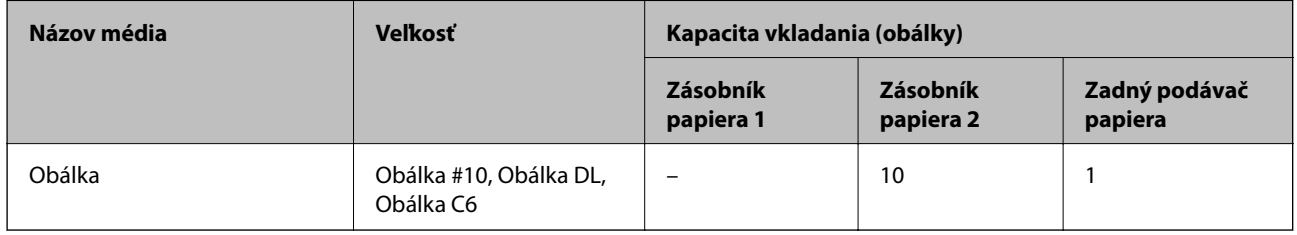

## **Papier pre tlač bez okrajov**

#### *Originálny papier Epson*

Tlač bez okrajov nie je k dispozícii pri obojstrannej tlači.

- ❏ Epson Bright White Ink Jet Paper
- ❏ Epson Photo Quality Ink Jet Paper
- ❏ Epson Double-sided Photo Quality Ink Jet Paper
- ❏ Epson Matte Paper-Heavyweight
- ❏ Epson Double-Sided Matte Paper
- ❏ Epson Ultra Glossy Photo Paper
- ❏ Epson Premium Glossy Photo Paper
- ❏ Epson Premium Semigloss Photo Paper

<span id="page-295-0"></span>❏ Epson Photo Paper Glossy

#### **Súvisiace informácie**

& ["Dostupný papier a kapacity" na strane 293](#page-292-0)

### **Papier pre obojstrannú tlač**

#### *Originálny papier Epson*

Funkcia obojstrannej tlače nie je k dispozícii pre otvor zadného podávača papiera.

- ❏ Epson Business Paper
- ❏ Epson Bright White Ink Jet Paper
- ❏ Epson Double-sided Photo Quality Ink Jet Paper
- ❏ Epson Double-Sided Matte Paper

#### **Súvisiace informácie**

& ["Dostupný papier a kapacity" na strane 293](#page-292-0)

#### *Komerčne dostupný papier*

Funkcia obojstrannej tlače nie je k dispozícii pre otvor zadného podávača papiera.

- $\Box$  Kopírovací papier, obyčajný papier $*$
- Na automatickú obojstrannú tlač, môžete použiť papier s veľkosťou A4, Letter, B5, 16K a Vlastná veľkosť (182×257 až 215,9×297 mm).

#### **Súvisiace informácie**

& ["Dostupný papier a kapacity" na strane 293](#page-292-0)

## **Nedostupné typy papiera**

Nepoužívajte nasledujúce papiere. Takéto typy papiera môžu spôsobiť zaseknutie a atrament sa môže na výtlačku rozmazať.

- ❏ Zvlnené papiere
- ❏ Odtrhnuté alebo odrezané papiere
- ❏ Zložené papiere
- ❏ Vlhké papiere
- ❏ Príliš hrubé alebo príliš tenké papiere
- ❏ Papiere s nálepkami

Nepoužívajte nasledujúce obálky. Takéto typy obálky môžu spôsobiť zaseknutie a atrament sa môže na výtlačku rozmazať.

❏ Skrútené alebo zložené obálky

- <span id="page-296-0"></span>❏ Obálky s lepiacimi povrchmi na chlopniach alebo obálky s okienkami
- ❏ Príliš tenké obálky

Počas tlače sa môžu skrútiť.

## **Informácie o spotrebných produktoch**

## **Kódy atramentových kaziet**

Nasledujú kódy originálnych atramentových kaziet Epson.

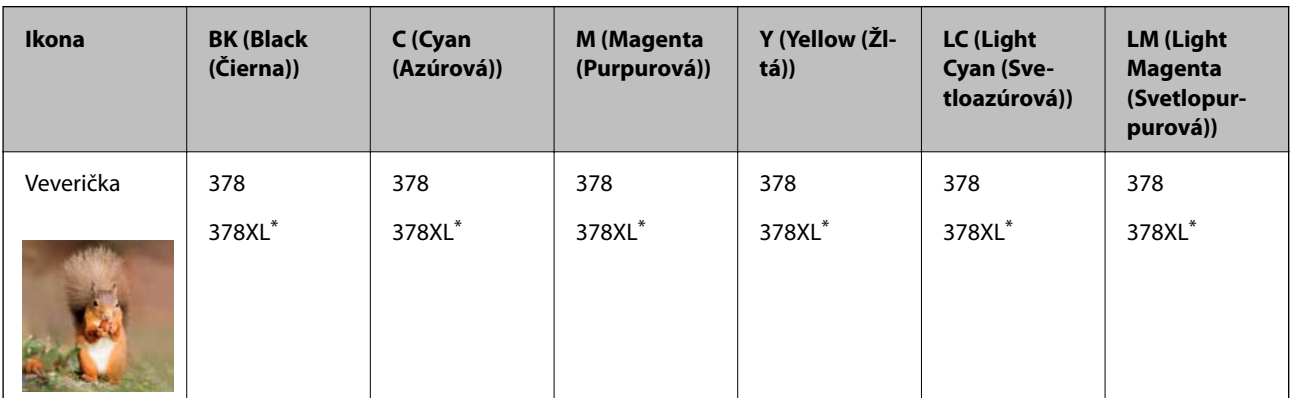

"XL" signalizuje veľkú kazetu.

Pre Austráliu a Nový Zéland

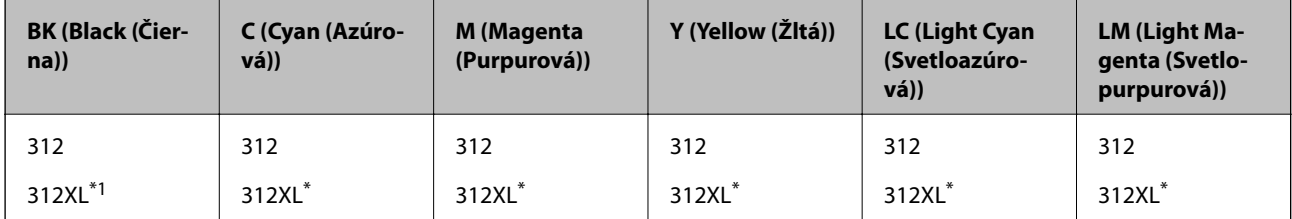

"XL" signalizuje veľkú kazetu.

Spoločnosť Epson odporúča používať originálne atramentové kazety Epson. Spoločnosť Epson neručí za kvalitu alebo spoľahlivosť neoriginálneho atramentu. Používanie neoriginálneho atramentu môže spôsobiť poškodenie, ktoré nepokrývajú záruky Epson, a za určitých okolností môže spôsobiť nestále správanie tlačiarne. Informácie o hladinách neoriginálnych atramentov sa pravdepodobne nezobrazia.

#### *Poznámka:*

- ❏ Kódy atramentových kaziet sa môžu líšiť v závislosti od miesta. Ak potrebujete správne kódy pre vašu oblasť, obráťte sa na podporu spoločnosti Epson.
- ❏ Niektoré kazety nie sú dostupné vo všetkých regiónoch.
- ❏ Európski používatelia nájdu informácie o kazetách s atramentom Epson na nasledujúcej webovej stránke. <http://www.epson.eu/pageyield>
- ❏ Atramentové kazety môžu obsahovať recyklovaný materiál, čo však neovplyvňuje funkciu ani prevádzku tlačiarne.
- ❏ Technické údaje a vzhľad atramentovej kazety podliehajú zmene bez predchádzajúceho upozornenia na zlepšenie.

## <span id="page-297-0"></span>**Kód skrinky údržby**

Skrinku údržby si môže zakúpiť a vymeniť používateľ. Spoločnosť Epson odporúča používať originálnu skrinku údržby Epson.

Nasleduje kód originálnej skrinky údržby Epson.

T3661

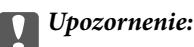

Po nainštalovaní skrinky údržby do tlačiarne sa už nedá použiť v iných tlačiarňach.

## **Informácie o softvéri**

V tejto časti predstavujeme sieťové služby a softvérové produkty, ktoré sú k dispozícii pre vašu tlačiareň z webovej stránky Epson alebo na priloženom disku so softvérom.

## **Softvér na tlač**

## **Aplikácia na tlač z počítača (ovládač tlačiarne pre systém Windows)**

Ovládač tlačiarne ovláda tlačiareň podľa príkazov z aplikácie. Vykonaním nastavení v ovládači tlačiarne dosiahnete najlepšie výsledky tlače. Môžete tiež skontrolovať stav tlačiarne alebo ju udržovať v najlepšom prevádzkovom stave pomocou pomôcky ovládača tlačiarne.

#### *Poznámka:*

Môžete zmeniť jazyk ovládača tlačiarne. Z nastavenia *Jazyk* na karte *Údržba* vyberte jazyk, ktorý chcete použiť.

#### **Prístup k ovládaču tlačiarne z aplikácií**

Ak chcete použiť nastavenia iba pre aplikáciu, ktorú používate, prejdite k ovládaču tlačiarne z danej aplikácie.

V ponuke **Súbor** vyberte položku **Tlačiť** alebo **Nastavenie tlače**. Vyberte tlačiareň a potom kliknite na tlačidlo **Predvoľby** alebo **Vlastnosti**.

#### *Poznámka:*

Operácie sa líšia v závislosti od aplikácie. Podrobnosti nájdete v Pomocníkovi aplikácie.

#### **Otvorenie ovládača tlačiarne z ovládacieho panela**

Ak chcete vykonať nastavenia, ktoré sa vzťahujú na všetky aplikácie, otvorte ovládač z ovládacieho panela.

❏ Windows 10

Kliknite na tlačidlo Štart, potom vyberte položky **Systém Windows** > **Ovládací panel** > **Zobraziť zariadenia a tlačiarne** v časti **Hardvér a zvuk**. Kliknite pravým tlačidlom na tlačiareň, alebo ju podržte stlačenú a potom vyberte položku **Predvoľby tlače**.

❏ Windows 8.1/Windows 8

Vyberte položky **Pracovná plocha** > **Nastavenia** > **Ovládací panel** > **Zobraziť zariadenia a tlačiarne** v časti **Hardvér a zvuk**. Kliknite pravým tlačidlom na tlačiareň, alebo ju podržte stlačenú a potom vyberte položku **Predvoľby tlače**.

❏ Windows 7

Kliknite na tlačidlo Štart a vyberte položky **Ovládací panel** > **Zobraziť zariadenia a tlačiarne** v časti **Hardvér a zvuk**. Kliknite na tlačiareň pravým tlačidlom a vyberte položku **Predvoľby tlače**.

❏ Windows Vista

Kliknite na tlačidlo Štart a vyberte položky **Ovládací panel** > **Tlačiarne** v časti **Hardvér a zvuk**. Kliknite na tlačiareň pravým tlačidlom a vyberte položku **Predvoľby tlače**.

❏ Windows XP

Kliknite na tlačidlo Štart a vyberte položky **Ovládací panel** > **Tlačiarne a ďalší hardvér** > **Tlačiarne a faxy**. Kliknite na tlačiareň pravým tlačidlom a vyberte položku **Predvoľby tlače**.

#### **Prístup k ovládaču tlačiarne cez ikonu tlačiarne na paneli úloh**

Ikona tlačiarne na paneli úloh pracovnej plochy je odkazová ikona, ktorá umožňuje rýchly prístup k ovládaču tlačiarne.

Ak kliknete na ikonu tlačiarne a vyberiete možnosť **Nastavenia tlačiarne**, prejdete do rovnakého okna nastavení tlačiarne, ako je to zobrazené z ovládacieho panela. Ak na túto ikonu kliknete dvakrát, môžete skontrolovať stav tlačiarne.

#### *Poznámka:*

Ak nie je ikona tlačiarne zobrazená na paneli úloh, prejdite do okna ovládača tlačiarne, kliknite na položku *Preferencie monitorovania* na karte *Údržba* a vyberte možnosť *Zaregistrujte ikonu odkazu na paneli úloh*.

#### **Spustenie nástroja**

Prejdite do okna ovládača tlačiarne. Kliknite na kartu **Údržba**.

#### **Súvisiace informácie**

& ["Možnosti ponuky pre ovládač tlačiarne" na strane 79](#page-78-0)

#### *Vykonanie prevádzkových nastavení ovládača tlačiarne v systéme Windows*

Môžete vykonať nastavenia, ako je zapnutie programu **EPSON Status Monitor 3**.

- 1. Prejdite do okna ovládača tlačiarne.
- 2. Kliknite na položku **Rozšírené nastavenia** na karte **Údržba**.
- 3. Vykonajte požadované nastavenia a potom kliknite na tlačidlo **OK**.

Vysvetlenie jednotlivých položiek nastavení nájdete v online Pomocníkovi.

#### **Súvisiace informácie**

& ["Aplikácia na tlač z počítača \(ovládač tlačiarne pre systém Windows\)" na strane 298](#page-297-0)

### **Aplikácia na tlač z počítača (ovládač tlačiarne pre systém Mac OS)**

Ovládač tlačiarne ovláda tlačiareň podľa príkazov z aplikácie. Vykonaním nastavení v ovládači tlačiarne dosiahnete najlepšie výsledky tlače. Môžete tiež skontrolovať stav tlačiarne alebo ju udržovať v najlepšom prevádzkovom stave pomocou pomôcky ovládača tlačiarne.

#### **Prístup k ovládaču tlačiarne z aplikácií**

Kliknite na položku **Nastavenie strany** alebo **Tlačiť** v ponuke **Súbor** v aplikácii. Ak je to potrebné, kliknutím na

položku **Zobraziť detaily** (alebo na položku ▼) rozbaľte okno tlače.

#### *Poznámka:*

V závislosti od použitej aplikácie sa *Nastavenie strany* nemusí zobraziť v ponuke *Súbor* a operácie na zobrazenie obrazovky tlače sa môžu líšiť. Podrobnosti nájdete v Pomocníkovi k aplikácii.

#### **Spustenie nástroja**

Vyberte položku **Preferencie systému** z ponuky Apple > **Tlačiarne a skenery** (alebo **Tlač a skenovanie**, **Tlač a faxovanie**), a potom vyberte tlačiareň. Kliknite na položky **Možnosti a náplne** > **Utilita** > **Otvoriť utilitu tlačiarne**.

#### **Súvisiace informácie**

 $\rightarrow$  ["Možnosti ponuky pre ovládač tlačiarne" na strane 103](#page-102-0)

#### *Návod k ovládaču tlačiarne — Mac OS*

#### **Epson Printer Utility**

Môžete používať funkcie údržby ako kontrola trysiek a čistenie tlačovej hlavy a spustením aplikácie **EPSON Status Monitor** môžete skontrolovať stav tlačiarne a informácie o chybách.

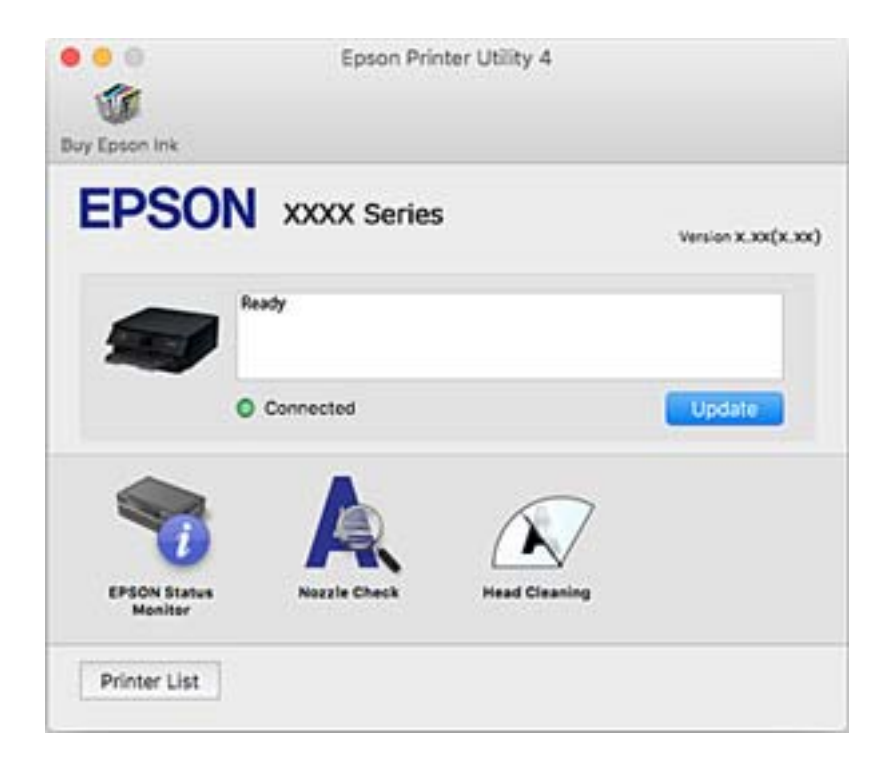

#### *Vykonanie prevádzkových nastavení ovládača tlačiarne v systéme Mac OS*

#### **Otvorenie okna prevádzkových nastavení ovládača tlačiarne v systéme Mac OS**

Vyberte položku **Preferencie systému** z ponuky Apple > **Tlačiarne a skenery** (alebo **Tlač a skenovanie**, **Tlač a faxovanie**), a potom vyberte tlačiareň. Kliknite na položky **Možnosti a náplne** > **Možnosti** (alebo **Ovládač**).

#### **Prevádzkové nastavenia ovládača tlačiarne v systéme Mac OS**

- ❏ Hrubý papier a obálky: predchádza rozmazaniu atramentu pri tlači na hrubý papier. Rýchlosť tlače však môže byť nižšia.
- ❏ Preskočiť prázdnu stranu: vynecháva tlač prázdnych strán.
- ❏ Tichý režim: znižuje hluk tlačiarne, môže však tiež znížiť rýchlosť tlače.
- ❏ Permit temporary black printing: dočasne tlačí iba s použitím čierneho atramentu.
- ❏ Automatic Cassette Switching: automatické podávanie papiera zo súčasti zásobník papiera 2, keď sa minie papier v súčasti zásobník papiera 1. Vložte rovnaký papier (typ a veľkosť) do súčasti zásobník papiera 1 a súčasti zásobník papiera 2.
- ❏ High Speed Printing: tlačí pri pohybe tlačovej hlavy v oboch smeroch. Rýchlosť tlače sa môže zvýšiť, zároveň sa ale môže zhoršiť jej kvalita.
- ❏ Výstražné oznámenia: umožňuje ovládaču tlačiarne zobrazovať upozornenia.
- ❏ Nadviazať obojsmernú komunikáciu: zvyčajne by toto nastavenie malo byť nastavené na možnosť **Zapnuté**. Vyberte možnosť **Vypnuté**, keď nie je možné získať informácie o tlačiarni, pretože je tlačiareň zdieľaná s počítačmi so systémom Windows, alebo z akéhokoľvek iného dôvodu.
- ❏ Znížiť veľkosť tlačových údajov: zvyšuje kompresiu tlačových údajov (ak je to možné), čím sa môže zlepšiť rýchlosť tlače. Keď tlačíte jemné vzory, nechajte nezačiarknuté.

#### **Súvisiace informácie**

& ["Dočasné pokračovanie v tlači len čiernym atramentom" na strane 234](#page-233-0)

### **Aplikácia na rýchlu a zábavnú tlač z počítača (Epson Photo+)**

Epson Photo+ je aplikácia, ktorá umožňuje jednoduchú tlač obrázkov s rôznym rozložením. Môžete robiť aj opravu obrázkov a nastaviť umiestnenie počas prezerania a ukážky dokumentu. Obrázky môžete vylepšiť pridaním textu a pečiatok kamkoľvek chcete. Môžete tiež tlačiť brožúru k disku CD/DVD pre obal na CD/DVD. Keď tlačíte na originálny fotografický papier Epson, výkon atramentu je maximalizovaný vytvorením nádherného vzhľadu s vynikajúcimi farbami.

Podrobnosti nájdete v Pomocníkovi aplikácie.

*Poznámka:*

Ak chcete túto aplikáciu používať, musí byť nainštalovaný ovládač tlačiarne pre túto tlačiareň.

#### **Spustenie Windows**

❏ Windows 10

Kliknite na tlačidlo Štart a potom vyberte položky **Epson Software** > **Epson Photo+**.

❏ Windows 8.1/Windows 8

Zadajte názov aplikácie do kľúčového tlačidla Vyhľadávanie, a potom vyberte zobrazenú ikonu.

<span id="page-301-0"></span>❏ Windows 7/Windows Vista/Windows XP

Kliknite na tlačidlo Štart a vyberte položky **Všetky programy** alebo **Programy** > **Epson Software** > **Epson Photo+**.

#### **Spustenie Mac OS**

Vyberte položky **Prejsť** > **Aplikácie** > **Epson Software** > **Epson Photo+**.

#### **Súvisiace informácie**

 $\blacktriangleright$  ["Inštalácia aplikácií jednotlivo" na strane 175](#page-174-0)

## **Aplikácia na jednoduchú tlač z inteligentného zariadenia**

Pomocou aplikácie Epson iPrint môžete tlačiť fotografie, dokumenty a webové stránky z inteligentných zariadení, ako je smartfón alebo tablet. Prostredníctvom inteligentného zariadenia pripojeného k tej istej bezdrôtovej sieti ako vaša tlačiareň môžete použiť buď lokálnu tlač, alebo tlač zo vzdialeného umiestnenia cez Internet. Na použitie diaľkovej tlače zaregistrujte svoju tlačiareň do služby Epson Connect.

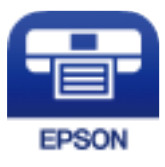

#### *Inštalácia Epson iPrint*

Aplikáciu Epson iPrint môžete nainštalovať do svojho inteligentného zariadenia z nasledujúcej adresy URL alebo kódu QR.

<http://ipr.to/a>

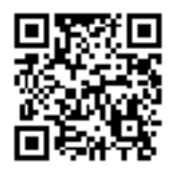

#### *Sprievodca obrazovkou programu Epson iPrint*

Spustite aplikáciu Epson iPrint z inteligentného zariadenia a na domovskej obrazovke vyberte položku, ktorú chcete použiť.

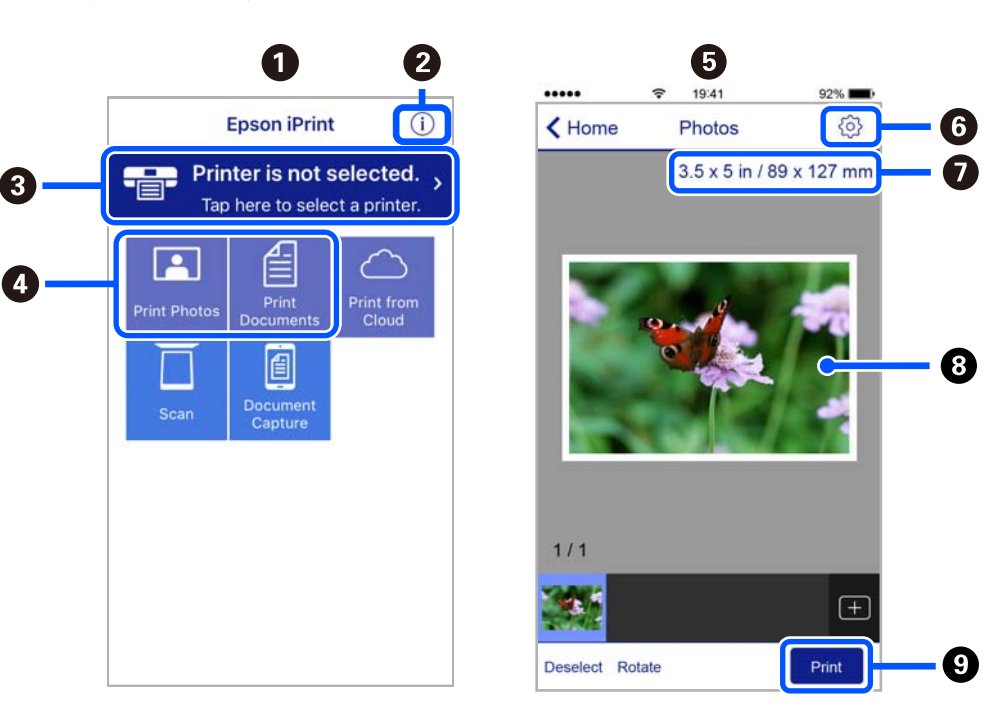

Nasledujúce obrazovky sa môžu zmeniť bez upozornenia. Obsah sa môže líšiť v závislosti od produktu.

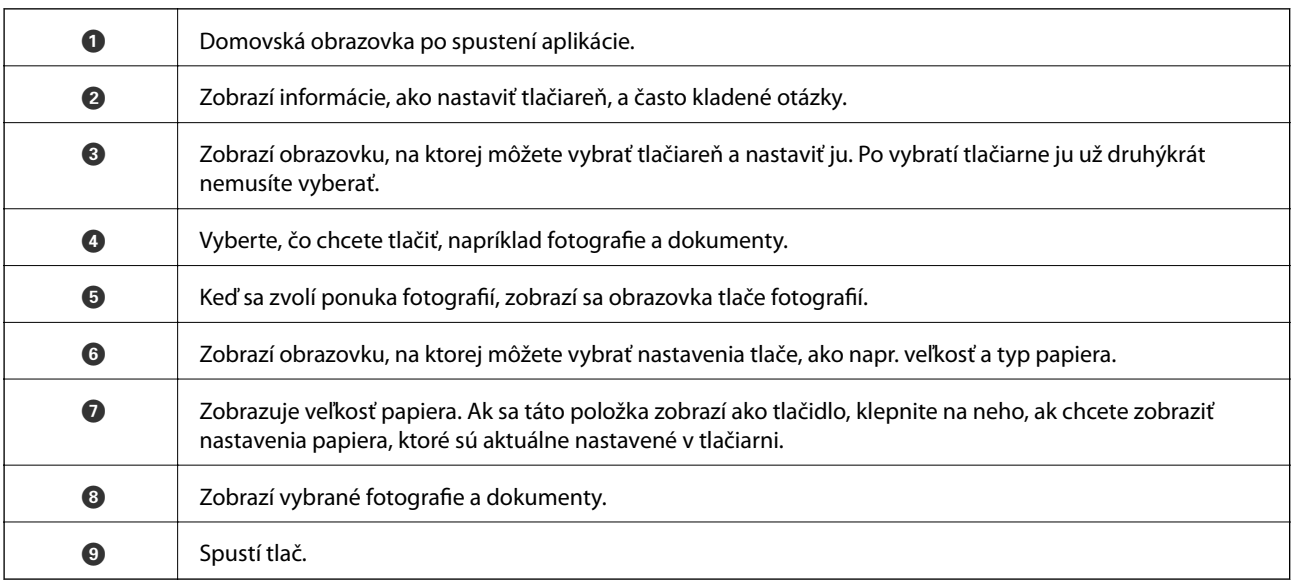

#### *Poznámka:*

Ak chcete tlačiť z ponuky dokumentu pomocou zariadenia iPhone, iPad alebo iPod touch so systémom iOS, najprv premiestnite dokument, ktorý chcete tlačiť, pomocou funkcie zdieľania v aplikácii Epson iPrint a potom spustite aplikáciu iTunes.

## **Aplikácia na využitie rôznej fotografickej tlače (Epson Creative Print)**

Epson Creative Print je aplikácia umožňujúca využiť rôzne typy fotografickej tlače, ako je napríklad tlač koláže z inteligentného zariadenia (napríklad smartfónu alebo tabletu).

<span id="page-303-0"></span>Môžete si ju nainštalovať z hlavnej stránky aplikácie Epson iPrint.

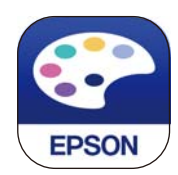

## **Aplikácia na jednoduchú tlač z aplikácie systému Android (Epson Print Enabler)**

Epson Print Enabler je aplikácia umožňujúca bezdrôtovo tlačiť dokumenty, e-maily, fotografie a webové stránky priamo z telefónu so systémom Android alebo tabletu (Android v4.4 alebo novší). Niekoľkými ťuknutiami zariadenie so systémom Android rozpozná tlačiareň Epson, ktorá je pripojená k rovnakej bezdrôtovej sieti.

Aplikáciu Epson Print Enabler si vyhľadajte v službe Google Play a nainštalujte.

## **Softvér na skenovanie**

### **Aplikácia na skenovanie z počítača (Epson ScanSmart)**

Táto aplikácia umožňuje v jednoduchých krokoch ľahko skenovať dokumenty a fotografie a potom naskenované obrazy uložiť.

Podrobnosti o používaní funkcií nájdete v Pomocníkovi k aplikácii Epson ScanSmart.

#### **Spustenie Windows**

❏ Windows 10

Kliknite na tlačidlo Štart a vyberte položky **Epson Software** > **Epson ScanSmart**.

❏ Windows 8.1/Windows 8

Zadajte názov aplikácie do kľúčového tlačidla Vyhľadávanie, a potom vyberte zobrazenú ikonu.

❏ Windows 7

Kliknite na tlačidlo Štart a vyberte položky **Všetky programy** > **Epson Software** > **Epson ScanSmart**.

#### **Spustenie Mac OS**

Vyberte položky **Prejsť** > **Aplikácie** > **Epson Software** > **Epson ScanSmart**.

#### **Aplikácia na ovládanie skenera (Epson Scan 2)**

Epson Scan 2 je ovládač skenera, ktorý umožňuje ovládanie skenera. Upraviť môžete veľkosť, rozlíšenie, jas, kontrast a kvalitu naskenovaného obrázka. Túto aplikáciu môžete spustiť aj zo skenovacej aplikácie kompatibilnej s rozhraním TWAIN. Podrobnosti o používaní funkcií nájdete v Pomocníkovi k softvéru.

#### **Spustenie Windows**

❏ Windows 10

Kliknite na tlačidlo Štart a potom vyberte položky **EPSON** > **Epson Scan 2**.

❏ Windows 8.1/Windows 8

Zadajte názov aplikácie do kľúčového tlačidla Vyhľadávanie, a potom vyberte zobrazenú ikonu.

❏ Windows 7/Windows Vista/Windows XP

Kliknite na tlačidlo Štart a vyberte položky **Všetky programy** alebo **Programy** > **EPSON** > **Epson Scan 2**.

#### **Spustenie Mac OS**

Vyberte položky **Prejsť** > **Aplikácie** > **Epson Software** > **Epson Scan 2**.

#### *Pridanie sieťového skenera*

Ak chcete použiť sieťový skener, pridajte skener pomocou ovládača skenera "Epson Scan 2".

- 1. Spustite aplikáciu Epson Scan 2.
	- ❏ Windows 10

Kliknite na tlačidlo Štart a potom vyberte položky **EPSON** > **Epson Scan 2**.

❏ Windows 8.1/Windows 8

Zadajte názov aplikácie do kľúčového tlačidla Vyhľadávanie, a potom vyberte zobrazenú ikonu.

❏ Windows 7/Windows Vista/Windows XP

Kliknite na tlačidlo Štart a vyberte položky **Všetky programy** alebo **Programy** > **EPSON** > **Epson Scan 2**.

❏ Mac OS

Vyberte položky **Prejsť** > **Aplikácie** > **Epson Software** > **Epson Scan 2**.

2. Na obrazovke **Nastavenia skenera** kliknite na možnosť **Pridať**.

#### *Poznámka:*

- ❏ Ak je položka *Pridať* sivou farbou, kliknite na položku *Povoliť úpravy*.
- ❏ Ak sa zobrazuje hlavná obrazovka aplikácie Epson Scan 2, už je pripojená ku skeneru. Ak chcete pripojiť k inej sieti, vyberte položky *Skener* > *Nastavenie*, čím otvoríte obrazovku *Nastavenia skenera*.
- 3. Pridajte sieťový skener. Zadajte nasledujúce položky a potom kliknite na tlačidlo **Pridať**.
	- ❏ **Model**: vyberte skener, ku ktorému chcete pripojiť.
	- ❏ **Názov**: zadajte názov skenera. Môžete zadať najviac 32 znakov.
	- ❏ **Vyhľadať sieť**: keď sú počítač aj skener v rovnakej sieti, zobrazuje sa IP adresa. Ak nie je zobrazená, kliknite na tlačidlo . Ak sa IP adresa stále nezobrazuje, kliknite na položku **Zadajte adresu** a potom zadajte IP adresu priamo.
- 4. Vyberte skener na obrazovke **Nastavenia skenera** a potom kliknite na tlačidlo **OK**.

## **Aplikácia na spravovanie nastavení skenovania z ovládacieho panela (Epson Event Manager)**

Epson Event Manager je aplikácia, ktorá umožňuje spravovať skenovanie z ovládacieho panela a ukladať obrázky do počítača. Svoje vlastné nastavenia môžete pridať ako predvoľby, ako je napríklad typ dokumentu, umiestnenie uloženia priečinka a formát obrázka. Podrobnosti o používaní funkcií nájdete v Pomocníkovi k softvéru.

#### <span id="page-305-0"></span>**Spustenie Windows**

❏ Windows 10

Kliknite na tlačidlo Štart a vyberte položky **Epson Software** > **Event Manager**.

❏ Windows 8.1/Windows 8

Zadajte názov aplikácie do kľúčového tlačidla Vyhľadávanie, a potom vyberte zobrazenú ikonu.

❏ Windows 7/Windows Vista/Windows XP

Kliknite na tlačidlo Štart a vyberte položky **Všetky programy** alebo **Programy** > **Epson Software** > **Event Manager**.

#### **Spustenie Mac OS**

Vyberte položky **Prejsť** > **Aplikácie** > **Epson Software** > **Event Manager**.

## **Softvér na úpravu nastavení**

### **Aplikácia na konfiguráciu činností tlačiarne (Web Config)**

Web Config je aplikácia spúšťaná vo webových prehliadačoch ako Internet Explorer alebo Safari, v počítači alebo v inteligentnom zariadení. Môžete potvrdiť stav tlačiarne alebo zmeniť sieťovú službu a nastavenia tlačiarne. Ak chcete použiť funkciu Web Config, pripojte tlačiareň a počítač alebo zariadenie do tej istej siete.

Podporované sú nasledujúce prehliadače.

Microsoft Edge, Internet Explorer 8 alebo novší, Firefox\*, Chrome\*, Safari\*

Použite najnovšiu verziu.

#### *Spustenie konfigurácie webovej lokality v internetovom prehliadači*

1. Skontrolujte IP adresu tlačiarne.

Na domovskej obrazovke tlačiarne vyberte ikonu siete a potom vyberte aktívny spôsob pripojenia na overenie IP adresu tlačiarne.

#### *Poznámka:* IP adresu môžete skontrolovať v správe o sieťovom pripojení.

2. Internetový prehliadač spustite z počítača alebo smartfónu a potom zadajte adresu IP tlačiarne.

Formát:

IPv4: http://adresa IP tlačiarne/

IPv6: http://[adresa IP tlačiarne]/

Príklady:

IPv4: http://192.168.100.201/

IPv6: http://[2001:db8::1000:1]/

#### *Poznámka:*

Funkciu Web Config môžete tiež spustiť pomocou smartfónu na obrazovke údržby Epson iPrint.

Pretože tlačiareň pri prístupe k protokolu HTTPS používa vlastný podpísaný certifikát, v prehľadávači sa pri spustení aplikácie Web Config zobrazuje upozornenie. To neznamená problém a možno to bezpečne ignorovať.

#### **Súvisiace informácie**

- $\rightarrow$  ["Aplikácia na jednoduchú tlač z inteligentného zariadenia" na strane 302](#page-301-0)
- $\blacktriangleright$  . Tlač správy o sieťovom pripojení" na strane 284

#### *Spustenie Web Config v systéme Windows*

Pri pripájaní počítača k tlačiarni pomocou WSD spustite Web Config podľa nižšie uvedených krokov.

- 1. Otvorte na počítači zoznam tlačiarní.
	- ❏ Windows 10

Kliknite na tlačidlo Štart, potom vyberte položky **Systém Windows** > **Ovládací panel** > **Zobraziť zariadenia a tlačiarne** v časti **Hardvér a zvuk**.

❏ Windows 8.1/Windows 8

Vyberte položky **Pracovná plocha** > **Nastavenia** > **Ovládací panel** > **Zobraziť zariadenia a tlačiarne** v časti **Hardvér a zvuk** (alebo **Hardvér**).

❏ Windows 7

Kliknite na tlačidlo Štart a vyberte položky **Ovládací panel** > **Zobraziť zariadenia a tlačiarne** v časti **Hardvér a zvuk**.

❏ Windows Vista

Kliknite na tlačidlo Štart a vyberte položky **Ovládací panel** > **Tlačiarne** v časti **Hardvér a zvuk**.

- 2. Kliknite na tlačiareň pravým tlačidlom a vyberte položku **Vlastnosti**.
- 3. Vyberte kartu **Webová služba** a kliknite na adresu URL.

Pretože tlačiareň pri prístupe k protokolu HTTPS používa vlastný podpísaný certifikát, v prehľadávači sa pri spustení aplikácie Web Config zobrazuje upozornenie. To neznamená problém a možno to bezpečne ignorovať.

#### *Spustenie Web Config v systéme Mac OS*

- 1. Vyberte položku **Preferencie systému** z ponuky Apple > **Tlačiarne a skenery** (alebo **Tlač a skenovanie**, **Tlač a faxovanie**), a potom vyberte tlačiareň.
- 2. Kliknite na **Možnosti a náplne** > **Zobraziť webovú stránku tlačiarne**.

Pretože tlačiareň pri prístupe k protokolu HTTPS používa vlastný podpísaný certifikát, v prehľadávači sa pri spustení aplikácie Web Config zobrazuje upozornenie. To neznamená problém a možno to bezpečne ignorovať.

## <span id="page-307-0"></span>**Softvér na aktualizáciu**

### **Aplikácia na aktualizáciu softvéru a firmvéru (EPSON Software Updater)**

EPSON Software Updater je aplikácia, ktorá vyhľadáva na Internete nový alebo aktualizovaný softvér a inštaluje ho. Aktualizovať môžete tiež firmvér tlačiarne a jej príručku.

#### **Spustenie Windows**

❏ Windows 10

Kliknite na tlačidlo Štart a vyberte položky **Epson Software** > **EPSON Software Updater**.

❏ Windows 8.1/Windows 8

Zadajte názov aplikácie do kľúčového tlačidla Vyhľadávanie, a potom vyberte zobrazenú ikonu.

❏ Windows 7/Windows Vista/Windows XP

Kliknite na tlačidlo Štart a potom vyberte položky **Všetky programy** (alebo **Programy**) > **Epson Software** > **EPSON Software Updater**.

#### *Poznámka:*

Môžete tiež spustiť program EPSON Software Updater kliknutím na ikonu tlačiarne na paneli úloh na pracovnej ploche a výberom možnosti *Aktualizácia softvéru*.

#### **Spustenie Mac OS**

Vyberte položky **Prejsť** > **Aplikácie** > **Epson Software** > **EPSON Software Updater**.

#### **Súvisiace informácie**

 $\blacktriangleright$  ["Inštalácia aplikácií jednotlivo" na strane 175](#page-174-0)

## **Zoznam ponuky nastavení**

Vyberte položku **Settings** na hlavnej obrazovke tlačiarne a urobte rôzne nastavenia.

## **Supply Status**

Vyberte ponuky na ovládacom paneli, ako je opísané ďalej.

#### **Settings** > **Supply Status**

Zobrazuje informácie o približnej hladine atramentu a prevádzkovej životnosti údržbovej kazety.

Ak sa zobrazuje  $\bigcup$ , je v atramentovej kazete málo atramentu, prípadne je údržbová kazeta takmer plná. Ak sa

zobrazuje značka  $\blacktriangleright$ , je potrebné položku vymeniť, pretože sa minul atrament, prípadne je skrinka údržby plná.

Z tejto obrazovky môžete vymieňať atramentové kazety alebo zobrazovať informácie o stave tlačového spotrebného materiálu.

#### **Súvisiace informácie**

 $\blacktriangleright$  "Výmena atramentových kazieť" na strane 230

## **Basic Settings**

Vyberte ponuky na ovládacom paneli, ako je opísané ďalej.

#### **Settings** > **Basic Settings**

Sound:

Nastavte hlasitosť.

#### Screen Saver:

Voľbou položky **Memory Card Data** sa fotografie zobrazujú ako prezentácia, keď sa po dobu troch minút nevykonajú žiadne činnosti.

#### LCD Brightness:

Umožňuje nastaviť jas displeja LCD.

#### Auto Power On:

Vyberte možnosť **On**, ak chcete tlačiareň automaticky zapínať, keď prijme tlačovú alebo skenovaciu úlohu cez USB pripojenie alebo cez sieť. Ak chcete spustiť tlač, je potrebné vysunúť výstupný zásobník. Pri aktivovaní možnosti **Auto Power On** sa mierne zvýši aj spotreba energe v pohotovostnom režime v porovnaní s úplným vypnutím tlačiarne.

Použite nastavenie **Power Off Timer**, ak chcete automaticky vypnúť tlačiareň, keď sa tlačová alebo skenovacia úloha dokončí a uplynie nastavený časový interval bez vykonania činností. Je to užitočné, ak tlačíte z miesta na diaľku, napríklad cez internet.

#### Power Off Timer:

Vaše zariadenie môže obsahovať túto funkciu alebo funkciu **Power Off Settings** v závislosti od miesta nákupu.

Vyberte toto nastavenie, ak chcete tlačiareň vypínať automaticky, ak sa po určenú dobu nepoužíva. Môžete nastaviť dobu, ktorá uplynie pred aplikovaním správy napájania. Výber dlhšej doby ovplyvní energetickú efektivitu zariadenia. Pred vykonaním akejkoľvek zmeny zohľadnite dopad na životné prostredie.

#### Power Off Settings:

Vaše zariadenie môže obsahovať túto funkciu alebo funkciu **Power Off Timer** v závislosti od miesta nákupu.

❏ Power Off If Inactive

Toto nastavenie vyberte v prípade, že chcete, aby sa tlačiareň vypla po uplynutí určenej doby nečinnosti. Výber dlhšej doby ovplyvní energetickú efektivitu zariadenia. Pred vykonaním akejkoľvek zmeny zohľadnite dopad na životné prostredie.

❏ Power Off If Disconnected

Toto nastavenie vyberte, ak chcete vypnúť tlačiareň 30 minút po odpojení všetkých portov vrátane portu USB. Táto funkcia nemusí byť k dispozícii, závisí to od regiónu.

#### Sleep Timer:

Nastavte časový limit, po uplynutí ktorého sa prejde do režimu spánku (úsporný režim), keď tlačiareň nevykonala žiadne úkony. Po uplynutí nastavenej doby LCD obrazovka zhasne.

#### Language:

Zvoľte jazyk používaný na LCD obrazovke.

#### Background Color:

Zmeňte farbu pozadia LCD obrazovky.

Clear All Settings:

Obnoví predvolené hodnoty položky **Basic Settings**.

#### **Súvisiace informácie**

 $\rightarrow$  ["Šetrenie energie" na strane 174](#page-173-0)

## **Printer Settings**

Vyberte ponuky na ovládacom paneli, ako je opísané ďalej.

#### **Settings** > **Printer Settings**

Paper Source Setting:

Paper Setup:

Umožňuje vybrať veľkosť a typ papiera vloženého v zdroji papiera. Môžete vytvoriť nastavenia **Favorite Paper Settings** pre veľkosť a typ papiera.

#### Paper Configuration:

Voľnou možnosti **On** zobrazíte automaticky obrazovku nastavenia papiera **Settings** > **Printer Settings** > **Paper Source Setting** > **Paper Setup**, keď je papier vložený v zdroji papiera.Ak deaktivujete túto funkciu, nemôžete tlačiť zo zariadenia iPhone alebo iPad pomocou režimu AirPrint

#### CD/DVD:

Upravuje pozíciu tlače na disk CD/DVD posunutím nahor, nadol, doľava alebo doprava.

#### CD Inner/Outer:

Upravuje polohu tlače podľa vnútorného a vonkajšieho priemeru disku CD/DVD. Určiť je možné až do 120 mm pre vonkajší priemer a minimálne 18 mm pre vnútorný priemer. Disk CD/DVD alebo zásuvka CD/DVD sa môže zašpiniť, čo závisí od nastavenia. Nastavte oblasť tlače tak, aby zodpovedala oblasti tlače disku CD/DVD. Tu nastavená oblasť tlače je prvotná hodnota, keď tlačíte fotografie z pamäťovej karty na disk CD/DVD.

#### Stickers:

Upravuje pozíciu tlače fotografickej nálepky posunutím nahor, nadol, doľava alebo doprava.

#### <span id="page-310-0"></span>Thick Paper:

Vyberte možnosť **On**, ak chcete zabrániť vzniku atramentových škvŕn na výtlačkoch. Tlač sa však môže spomaliť.

#### Quiet Mode:

Vyberte možnosť **On**, ak chcete redukovať rušenie počas tlače. Tlač sa však môže spomaliť. V závislosti od typu papiera a zvolených nastavení kvality tlače sa rozdiel v úrovni hluku tlačiarne nemusí prejaviť.

#### Ink Drying Time:

Vyberte dobu schnutia atramentu pri obojstrannej tlači. Tlačiareň po vytlačení jednej strany tlačí na druhú stranu. Ak je výtlačok rozmazaný, predĺžte čas.

#### Bidirectional:

Vyberte možnosť **On**, ak chcete zmeniť smer tlače. Tlačí sa, keď sa tlačová hlava posúva doľava a doprava. Ak sú vodorovné linky na výtlačku rozmazané alebo zle zarovnané, vypnutím tejto funkcie sa môže problém vyriešiť. Môže sa však znížiť rýchlosť tlače.

#### Clear All Settings

Obnoví predvolené hodnoty položky **Printer Settings**.

## **Network Settings**

Vyberte ponuky na ovládacom paneli, ako je opísané ďalej.

#### **Settings** > **Network Settings**

#### Wi-Fi Setup:

Nastavte alebo zmeňte nastavenia bezdrôtovej siete. Vyberte spomedzi nasledujúcich spôsob pripojenia a potom postupujte podľa pokynov na ovládacom paneli.

#### Wi-Fi (Recommended):

- ❏ Wi-Fi Setup Wizard
- ❏ Push Button Setup (WPS)
- ❏ Others
	- ❏ PIN Code Setup (WPS)
	- ❏ Wi-Fi Auto Connect
	- ❏ Disable Wi-Fi

Problémy so sieťou sa vám môže podariť vyriešiť vypnutím nastavení pripojenia Wi-Fi

alebo ich opätovným nakonfigurovaním. Klepnite na položky > **Wi-Fi (Recommended)** > **Change Settings** > **Others** > **Disable Wi-Fi** > **Start Setup**.

#### Wi-Fi Direct:

- $\square$  iOS
- ❏ Android
- ❏ Other OS Devices
- ❏ Change
	- ❏ Change Network Name
	- ❏ Change Password
	- ❏ Disable Wi-Fi Direct
	- ❏ Restore Default Settings

#### Network Status:

Zobrazí alebo vytlačí aktuálne sieťové nastavenia.

- ❏ Wi-Fi Status
- ❏ Wi-Fi Direct Status
- ❏ Print Status Sheet

#### Connection Check:

Skontroluje aktuálne sieťové pripojenie a vytlačí správu. Ak sa vyskytli problémy s pripojením, vyriešte problém pomocou správy.

#### Advanced:

Urobte nasledujúce podrobné nastavenia.

- ❏ Device Name
- ❏ TCP/IP
- ❏ Proxy Server

#### **Súvisiace informácie**

- & ["Vytvorenie nastavení siete Wi-Fi zadaním SSID a hesla" na strane 269](#page-268-0)
- & ["Nastavenie siete Wi-Fi tlačidlom \(WPS\)" na strane 270](#page-269-0)
- $\rightarrow$  ["Priame pripojenie inteligentného zariadenia a tlačiarne \(Wi-Fi Direct\)" na strane 272](#page-271-0)
- & ["Kontrola stavu sieťového pripojenia" na strane 283](#page-282-0)

### **Web Service Settings**

Vyberte ponuky na ovládacom paneli, ako je opísané ďalej.

#### **Settings** > **Web Service Settings**

Epson Connect Services:

Zobrazí informáciu o tom, či je tlačiareň zaregistrovaná a pripojená k službe Epson Connect. Zaregistrovať do služby môžete cez položku **Register**, potom postupujte podľa pokynov. Keď ste sa zaregistrovali, môžete zmeniť nasledujúce nastavenia.

- ❏ Suspend/Resume
- ❏ Unregister

Podrobnosti nájdete na nasledujúcej webovej stránke.

<https://www.epsonconnect.com/>

#### [http://www.epsonconnect.eu](http://www.epsonconnect.eu/) (len Európa)

Google Cloud Print Services:

Zobrazí informáciu o tom, či je tlačiareň zaregistrovaná a pripojená k službám Google Cloud Print. Keď ste sa zaregistrovali, môžete zmeniť nasledujúce nastavenia.

- ❏ Enable/Disable
- ❏ Unregister

Podrobnosti o registrácii do služby Google Cloud Print nájdete na nasledujúcej webovej stránke.

<https://www.epsonconnect.com/>

[http://www.epsonconnect.eu](http://www.epsonconnect.eu/) (len Európa)

#### **Súvisiace informácie**

& ["Tlač pomocou cloudovej služby" na strane 120](#page-119-0)

## **File Sharing Setup**

Vyberte ponuky na ovládacom paneli, ako je opísané ďalej.

#### **Settings** > **File Sharing Setup**

Vyberte spôsob pripojenia tlačiarne k počítaču, ktorý bude mať oprávnenie na zápis na pamäťovú kartu vloženú v tlačiarni. Oprávnenie na čítanie a zápis dané počítaču s prioritným pripojením. Ostatné počítače majú oprávnenie len na čítanie.

#### **Súvisiace informácie**

 $\blacktriangleright$  ["Zdieľanie údajov na pamäťovom zariadení" na strane 160](#page-159-0)

## **Camera Print Settings**

Vyberte ponuky na ovládacom paneli, ako je opísané ďalej.

#### **Settings** > **Camera Print Settings**

Keď tlačíte z digitálneho fotoaparátu, urobte nastavenia.

#### **Súvisiace informácie**

- $\rightarrow$  ["Možnosti ponuky pre nastavenia papiera a tlače" na strane 70](#page-69-0)
- & ["Možnosti ponuky pre úpravu fotografií" na strane 71](#page-70-0)

## **Guide Functions**

Vyberte ponuky na ovládacom paneli, ako je opísané ďalej.

#### **Settings** > **Guide Functions**

#### Paper Mismatch:

Zobrazuje upozornenie, ak nastavenia papiera (nastavenia tlače) pre tlačovú úlohu nezodpovedajú nastaveniam papiera na tlačiarni urobeným pri vkladaní papiera.Toto nastavenie zabraňuje tlači omylom.Obrazovka s nastavením papiera sa však nezobrazuje, ak je v nasledovných ponukách vypnutá položka **Paper Configuration**.

#### **Settings** > **Printer Settings** > **Paper Source Setting**

#### Document Alert:

Zobrazuje upozornenie, keď bol ponechaný originál na súčasti sklo skenera, keď kryt dokumentov nie je otvorený, hoci bolo kopírovanie a skenovanie pomocou ovládacieho panela dokončené.Toto nemusí fungovať správne, závisí to od hrúbky originálu.

#### Auto Selection Mode:

Keď sa vykonáva nejaká z nasledujúcich činností, zobrazia sa ponuky príslušnej činnosti.

- ❏ Je vložená pamäťová karta.
- ❏ Je vložená USB pamäť.
- ❏ Originál je položený na sklo skenera.

#### All settings:

Aktivuje alebo deaktivuje všetky nápomocné funkcie.

#### Clear All Settings:

Obnoví predvolené hodnoty **Guide Functions**.

### **Customer Research**

Vyberte ponuky na ovládacom paneli, ako je opísané ďalej.

#### **Settings** > **Customer Research**

Vyberte možnosť **Approve**, ak chcete poskytnúť informácie o používaní produktu (napríklad počet výtlačkov) spoločnosti Seiko Epson Corporation.

## **Firmware Update**

Vyberte ponuky na ovládacom paneli, ako je opísané ďalej.

#### **Settings** > **Firmware Update**

#### Update:

Skontrolujte, či bola na sieťový server odovzdaná najnovšia verzia firmvéru. Firmvér je aktualizovaný, keď sa nájdete nový firmvér. Keď sa aktualizácia spustí, nemožno ju prerušiť.

#### Notification:

Vyberte možnosť **On**, ak chcete dostávať upozornenie, že je k dispozícii aktualizácia firmvéru.

#### <span id="page-314-0"></span>**Súvisiace informácie**

& ["Aktualizácia firmvéru tlačiarne pomocou ovládacieho panela" na strane 179](#page-178-0)

## **Restore Default Settings**

Vyberte ponuky na ovládacom paneli, ako je opísané ďalej.

#### **Settings** > **Restore Default Settings**

Network Settings

Obnoví nastavenia siete na predvolené hodnoty.

All Except Network Settings

Obnoví všetky predvolené hodnoty nastavení okrem nastavení siete.

#### All Settings

Obnoví všetky nastavenia na predvolené hodnoty.

## **Parametre produktu**

## **Technické údaje o tlačiarni**

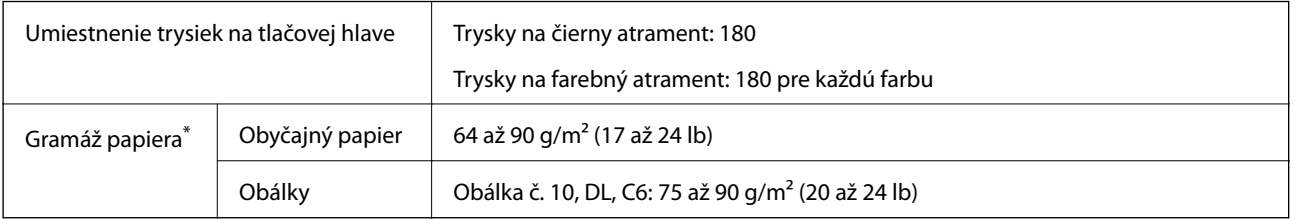

\* Hoci je hrúbka papiera v tomto rozsahu, papier sa nemusí podávať do tlačiarne, prípadne môže byť výsledná tlač horšej kvality. Závisí to od vlastností alebo kvality papiera.

## **Oblasť tlače**

#### *Tlačitená oblasť pre samostatné hárky*

Kvalita tlače môže byť v tieňovaných oblastiach nižšia kvôli mechanizmu tlačiarne.

#### **Tlač s okrajmi**

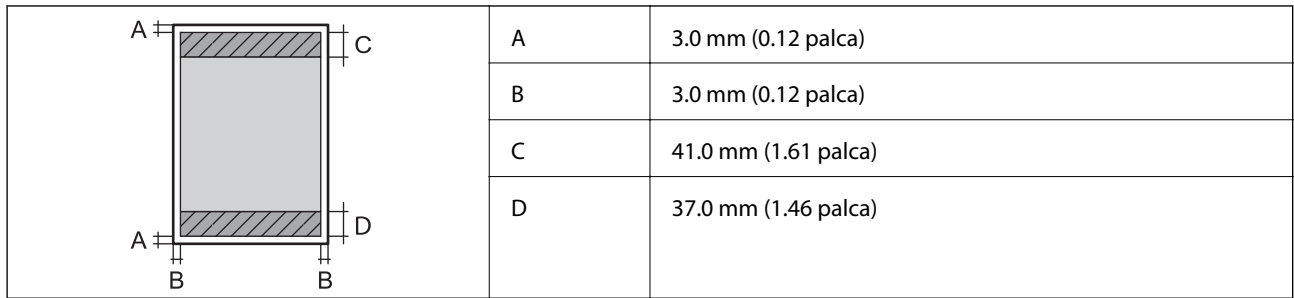

#### **Tlač bez okrajov**

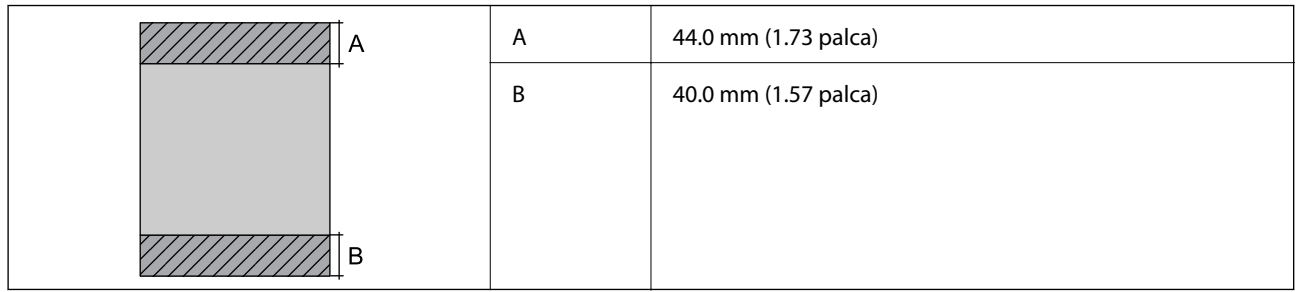

### *Tlačiteľná oblasť pre obálky*

Kvalita tlače môže byť v tieňovaných oblastiach nižšia kvôli mechanizmu tlačiarne.

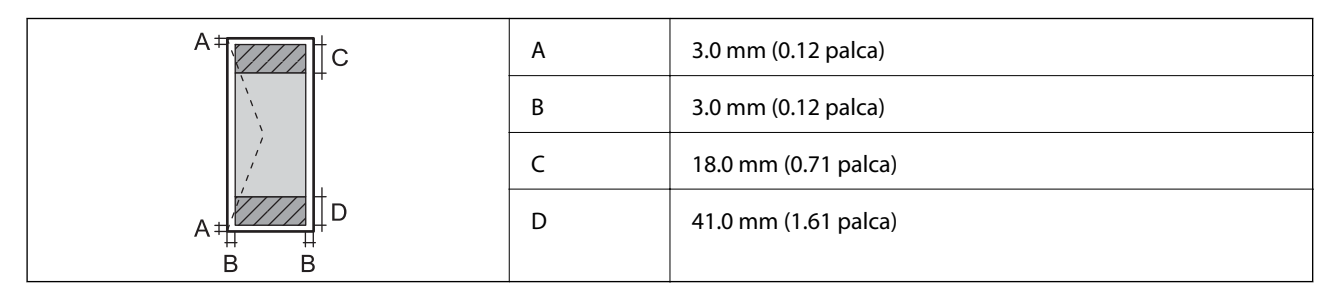

#### *Tlačiteľná oblasť pre disk CD/DVD*

Kvalita tlače môže byť v tieňovaných oblastiach nižšia kvôli mechanizmu tlačiarne.

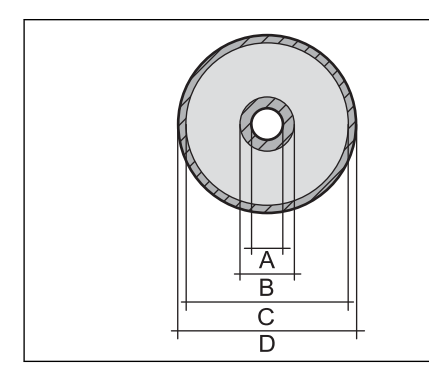

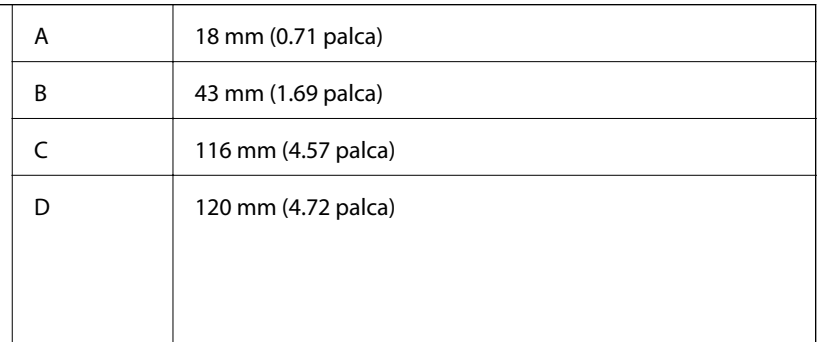

## <span id="page-316-0"></span>**Technické údaje skenera**

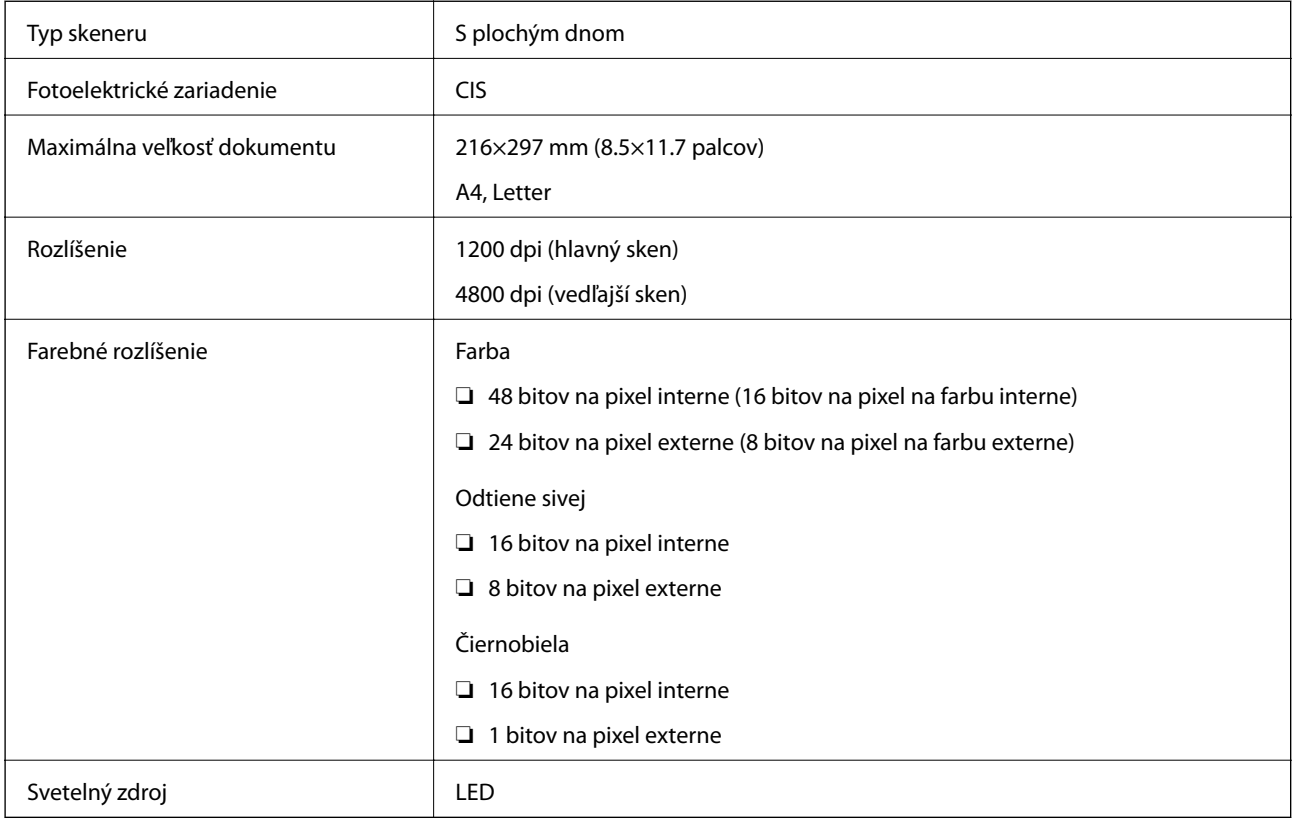

## **Technické údaje o rozhraní**

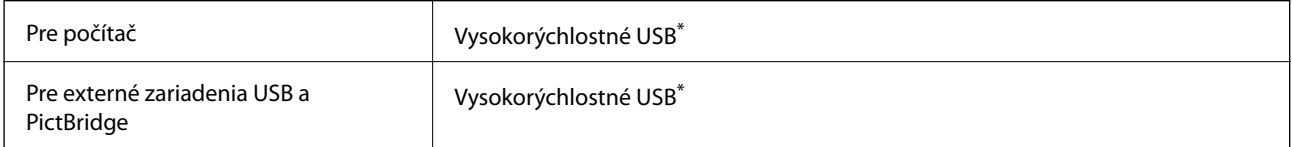

\* Káble USB 3.0 nie sú podporované.

## **Parametre siete**

### **Parametre Wi-Fi**

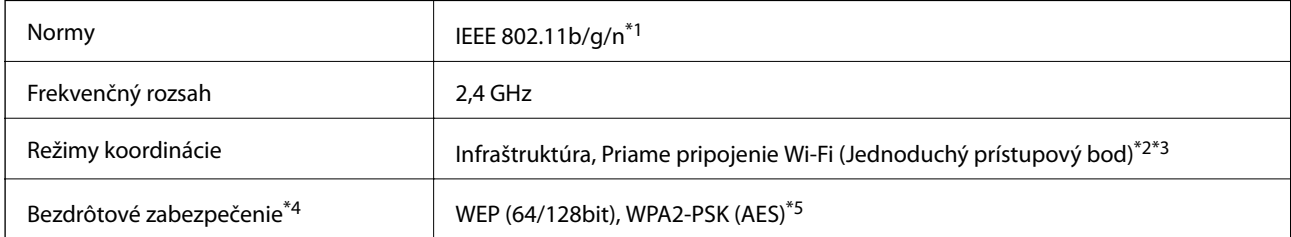

\*1 IEEE 802.11n je k dispozícii len pre HT20.

- \*2 Nepodporované pre IEEE 802.11b.
- \*3 Režim Jednoduchý prístupový bod je kompatibilný s pripojením (infraštruktúrou) Wi-Fi.
- \*4 Wi-Fi Direct podporuje len WPA2-PSK (AES).
- \*5 V súlade so štandardmi WPA2 s podporou zabezpečenia WPA/WPA2 Personal.

## **Funkcie siete a IPv4/IPv6**

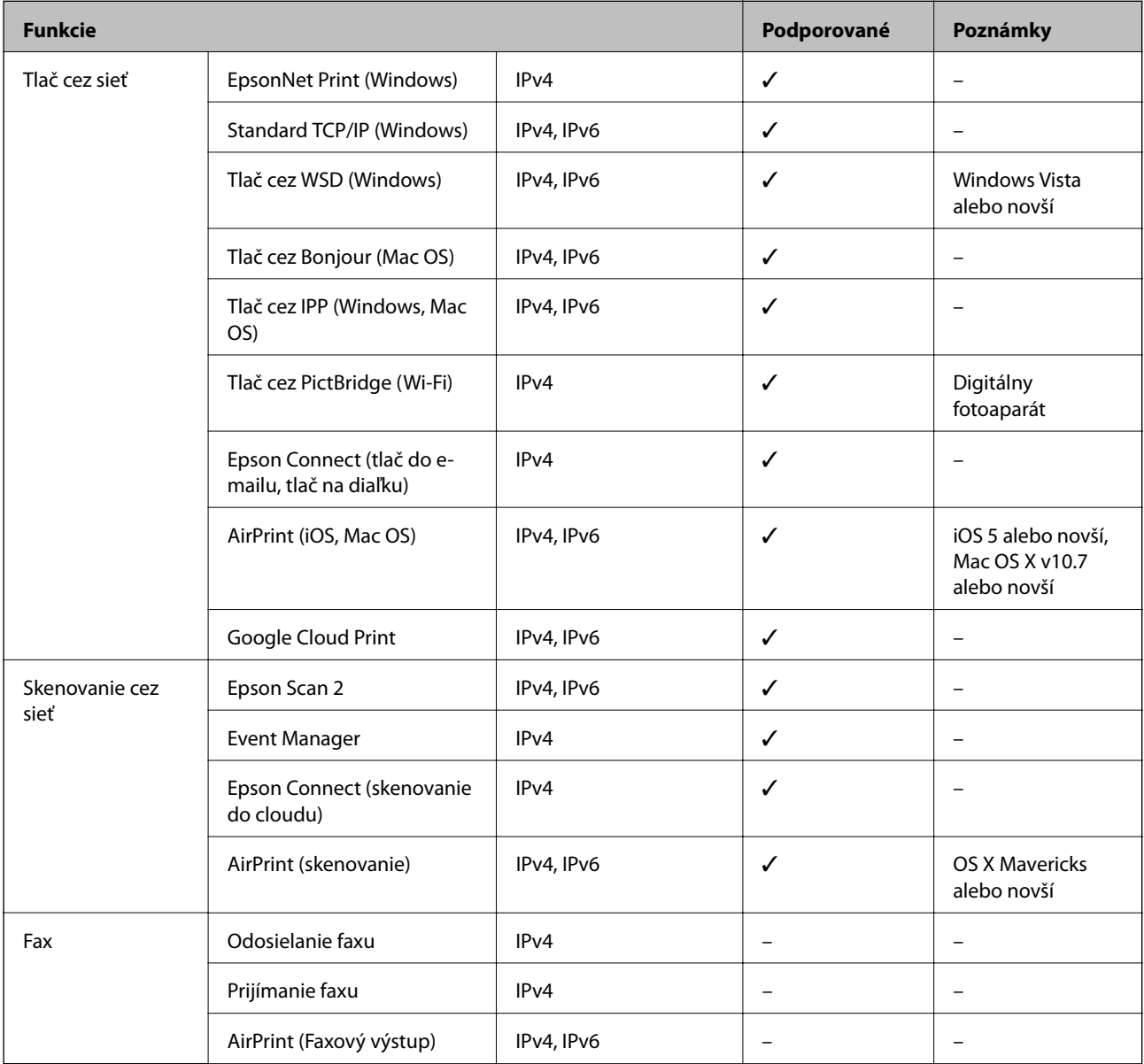

## **Bezpečnostný protokol**

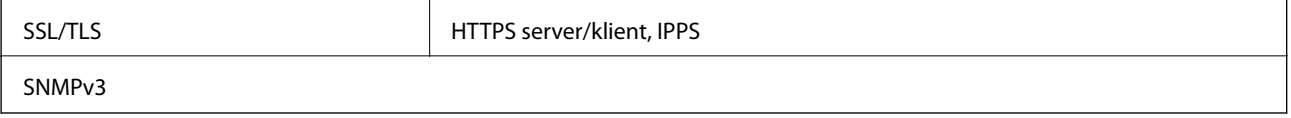

## **Podporované služby tretích strán**

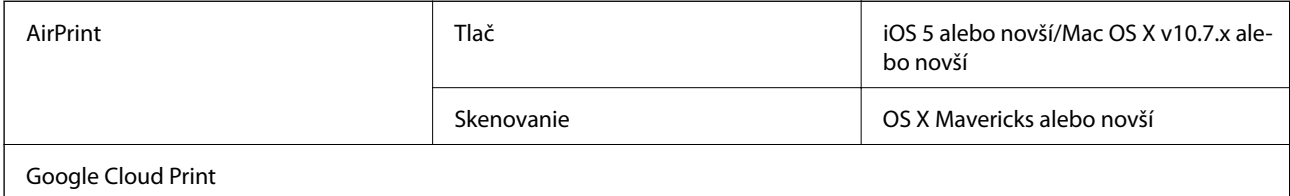

## **Parametre pamäťového zariadenia**

### **Technické údaje o podporovaných pamäťových kartách**

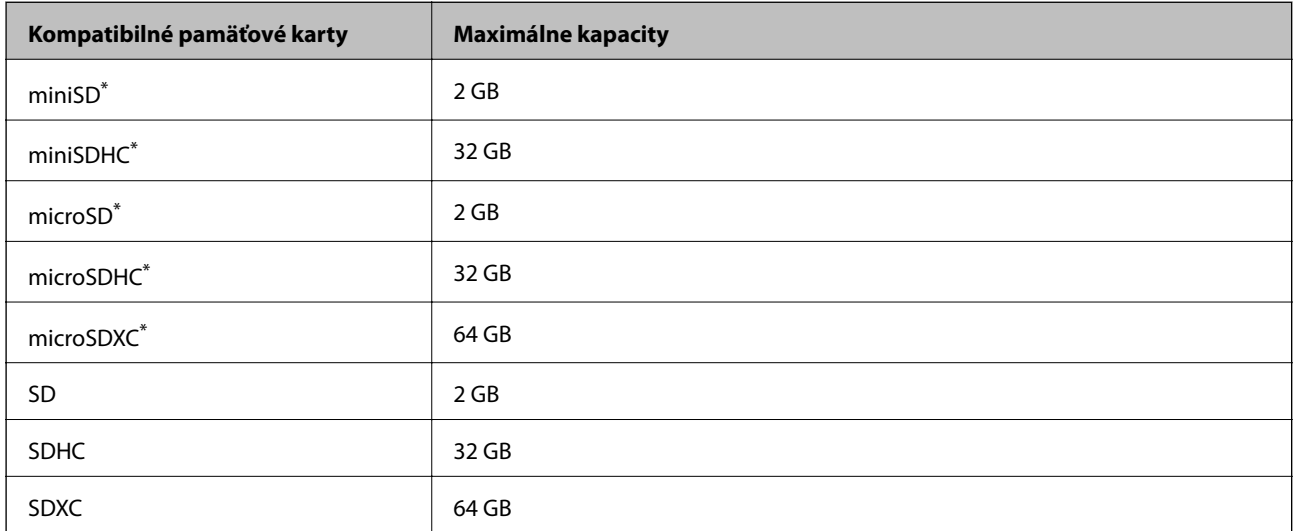

\* Vložte do zásuvky na pamäťovú kartu adaptér. V opačnom prípade sa môže karta zaseknúť.

## **Technické údaje podporovaných pamäťových zariadení**

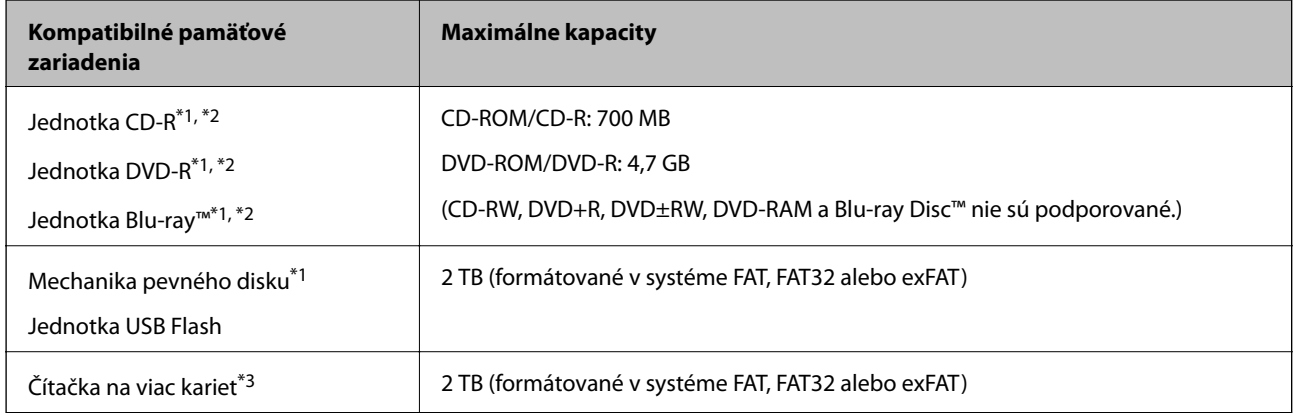

\*1 Neodporúčame používať pamäťové zariadenia, ktoré sú napájané cez USB. Používajte len pamäťové zariadenia s nezávislým zdrojom striedavého prúdu.

\*2 Iba na čítanie.

\*3 Do čítačky na viac kariet vložte len jednu pamäťovú kartu. Čítačky na viac kariet s vloženými viacerými kartami naraz nie sú podporované.

Nie je možné použiť nasledujúce zariadenia:

- ❏ Zariadenie, ktoré vyžaduje vyhradený ovládač
- ❏ Zariadenie s nastaveniami zabezpečenia (heslo, šifrovanie a pod.)
- ❏ Zariadenie so zabudovaným rozbočovačom USB

Spoločnosť Epson nemôže zaručiť funkčnosť všetkých externe pripojených zariadení.

## **Špecifikácie podporovaných údajov**

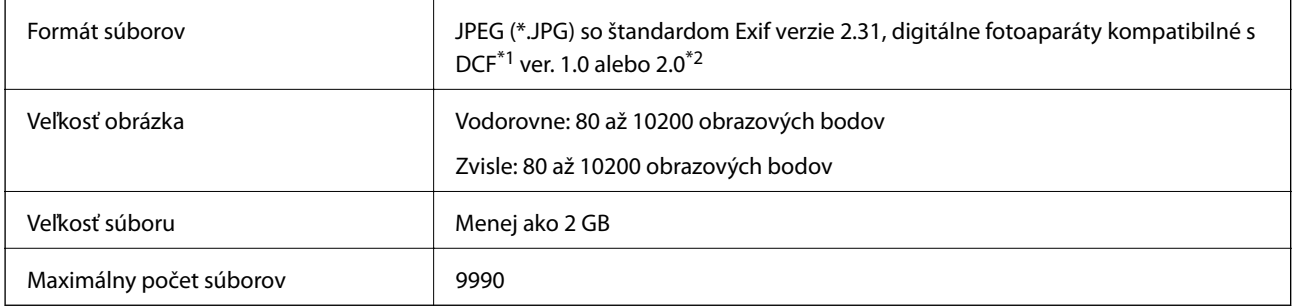

\*1 Design rule for Camera File system (Pravidlo vyhotovenia pre systém fotosúborov).

\*2 Fotografické údaje uložené v zabudovanej pamäti digitálneho fotoaparátu nie sú podporované.

#### *Poznámka:*

Ak je na displeji LCD zobrazené hlásenie "!", tlačiareň nemôže rozpoznať obrazový súbor. Ak v tej situácii vyberiete rozloženie viacerých obrázkov, vytlačia sa prázdne časti.

### **Rozmery**

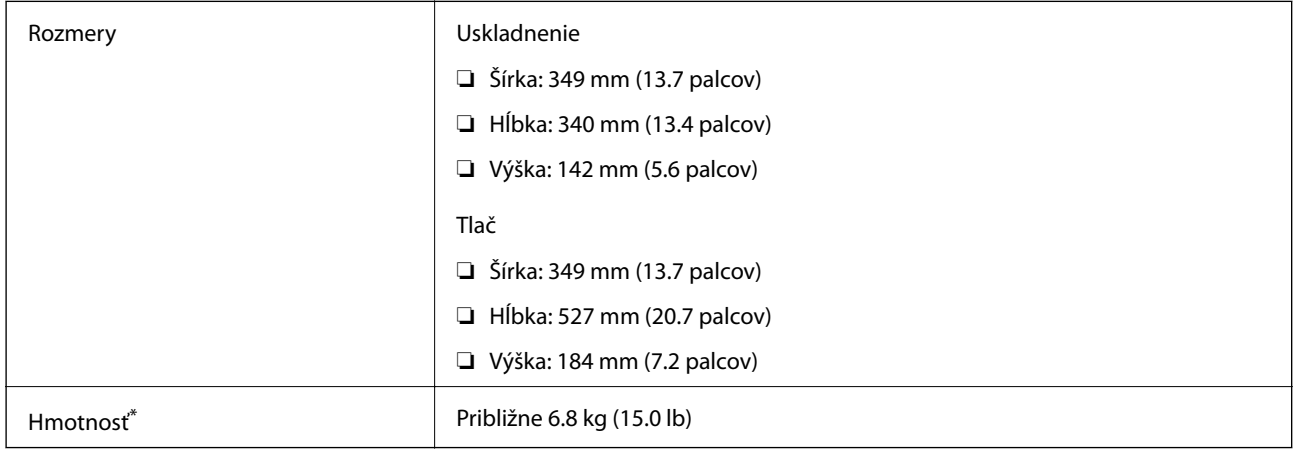

Bez atramentových kaziet, napájacieho kábla a podávača diskov CD/DVD.

## **Elektrotechnické údaje**

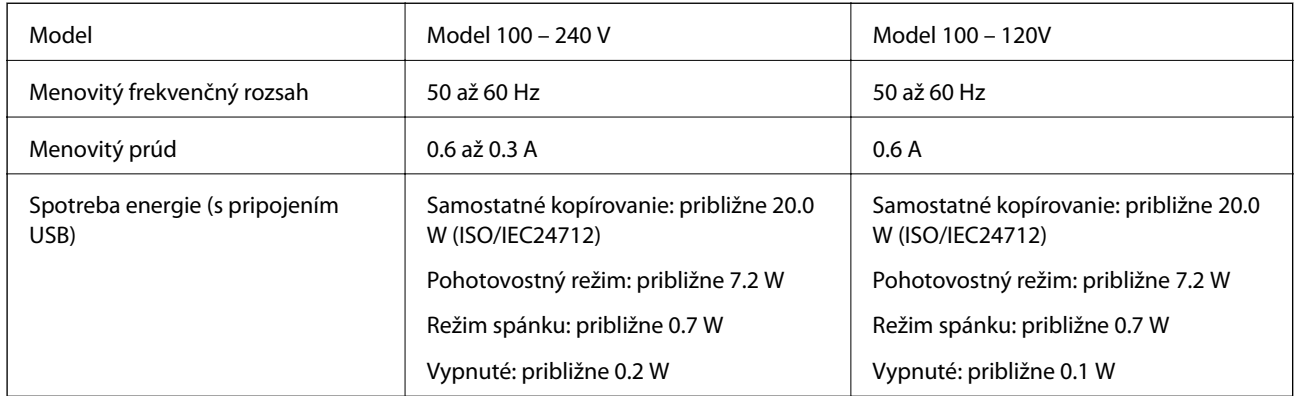

#### *Poznámka:*

❏ Napätie sa uvádza na štítku tlačiarne.

❏ Európski používatelia nájdu podrobnosti o spotrebe energie na nasledujúcej webovej lokalite.

<http://www.epson.eu/energy-consumption>

## **Environmentálne technické údaje**

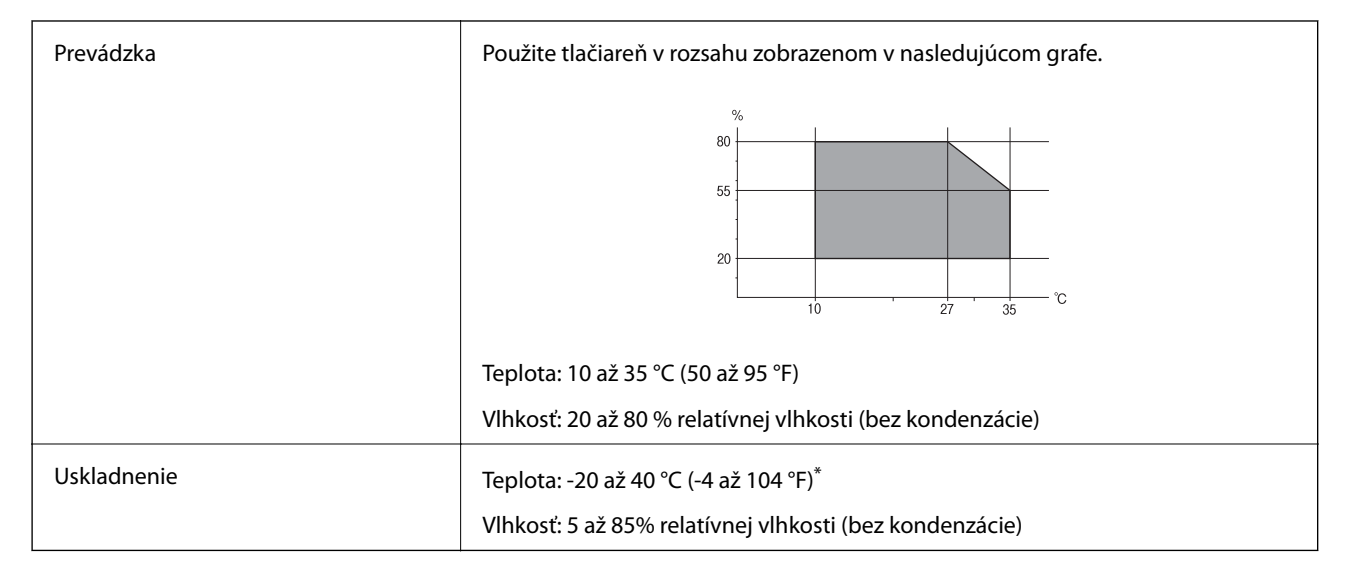

Skladovanie pri teplote 40 °C (104 °F) je možné jeden mesiac.

### **Environmentálne špecifikácie pre zásobníky atramentu**

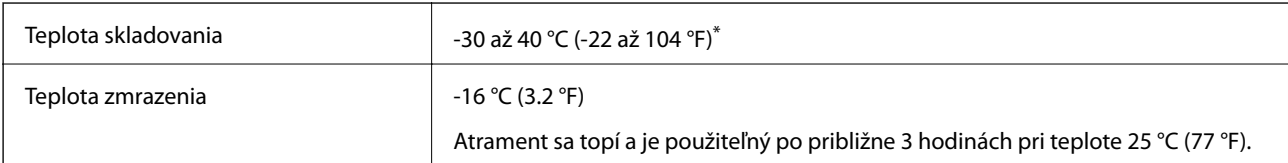

Skladovanie pri teplote 40 °C (104 °F) je možné jeden mesiac.

## <span id="page-321-0"></span>**Systémové požiadavky**

- ❏ Windows 10 (32-bitový, 64-bitový)/Windows 8.1 (32-bitový, 64-bitový)/Windows 8 (32-bitový, 64-bitový)/ Windows 7 (32-bitový, 64-bitový)/Windows Vista (32-bitový, 64-bitový)/Windows XP SP3 alebo novší (32 bitový)/Windows XP Professional x64 Edition SP2 alebo novší
- ❏ macOS Mojave/macOS High Sierra/macOS Sierra/OS X El Capitan/OS X Yosemite/OS X Mavericks/OS X Mountain Lion/Mac OS X v10.7.x/Mac OS X v10.6.8

#### *Poznámka:*

- ❏ Systém Mac OS nemusí podporovať niektoré aplikácie a funkcie.
- ❏ Nepodporuje sa súborový systém UNIX pre (UFS) pre Mac OS.

## **Informácie o súlade s nariadeniami**

## **Normy a osvedčenia**

### **Normy a schválenia pre americký model**

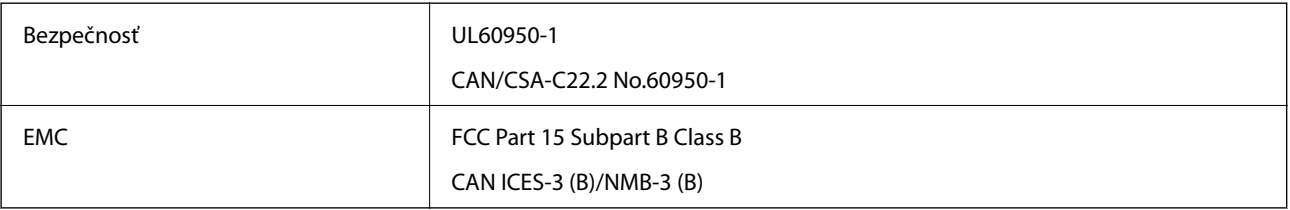

Toto zariadenie obsahuje nasledujúci bezdrôtový modul.

Výrobca: Seiko Epson Corporation

#### Typ: J26H006

Toto zariadenie vyhovuje článku 15 pravidiel FCC a článku RSS-210 pravidiel IC. Spoločnosť Epson nezodpovedá za nesplnenie požiadaviek ochrany v dôsledku neodporúčanej úpravy zariadenia. Prevádzka podlieha dvom nasledujúcim podmienkam: (1) toto zariadenie nesmie produkovať nežiaduce rušenie a (2) toto zariadenie musí byť schopné absorbovať akékoľvek rušenie vrátane rušenia, ktoré by mohlo spôsobiť, že zariadenie nebude pracovať správne.

Toto zariadenie je určené na prevádzku v interiéri a čo najďalej od okien, aby sa zabezpečením maximálneho tienenia predišlo rušeniu rádiových vĺn licencovaných služieb. Zariadenie (alebo jeho vysielacia anténa) umiestnené v exteriéri podlieha licencii.

Toto zariadenie je v súlade s FCC/IC pre limity vystavenia radiácii pre neregulované prostredie a vyhovuje smernici FCC o vystavení rádiovým frekvenciám (RF) v prílohe C k predpisom OET65 a RSS-102 týkajúcim sa vystaveniu rádiovým frekvenciám (RF). Toto zariadenie musí byť umiestnené a prevádzkované vo vzdialenosti od radiátora minimálne 7,9 palca (20 cm) alebo ďalej od tela používateľa (vrátane končatín, ako sú ruky, zápästie, chodidlá a členky).

### **Normy a schválenia pre európsky model**

Pre používateľov v Európe

<span id="page-322-0"></span>Spoločnosť Seiko Epson Corporation vyhlasuje, že nasledujúci model rádiového zariadenia je v súlade so Smernicou 2014/53/EU. Celý text vyhlásenia o súlade pre EÚ je k dispozícii na nasledujúcej webovej stránke.

<http://www.epson.eu/conformity>

C561D

Určené na použitie len v nasledujúcich krajinách: Írsko, Spojené kráľovstvo, Rakúsko, Nemecko, Lichtenštajnsko, Švajčiarsko, Francúzsko, Belgicko, Luxembursko, Holandsko, Taliansko, Portugalsko, Španielsko, Dánsko, Fínsko, Nórsko, Švédsko, Island, Chorvátsko, Cyprus, Grécko, Slovinsko, Malta, Bulharsko, Česká republika, Estónsko, Maďarsko, Lotyšsko, Litva, Poľsko, Rumunsko a Slovensko.

Spoločnosť Epson nezodpovedá za nesplnenie požiadaviek ochrany v dôsledku neodporúčanej úpravy zariadení.

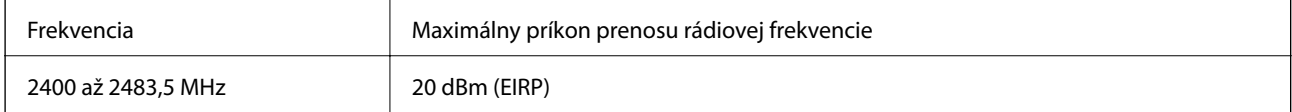

# $C<sub>f</sub>$

### **Normy a schválenia pre austrálsky model**

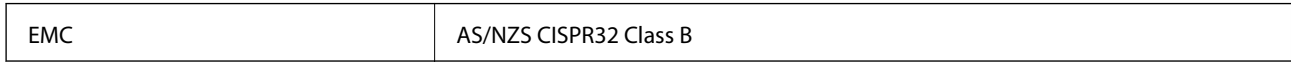

Spoločnosť Epson týmto vyhlasuje, že nasledujúce modely zariadení vyhovujú základným požiadavkám a ďalším príslušným ustanoveniam smernice AS/NZS4268:

C561D

Spoločnosť Epson nezodpovedá za nesplnenie požiadaviek ochrany v dôsledku neodporúčanej úpravy zariadení.

## **Obmedzenia kopírovania**

Dodržiavajte nasledujúce obmedzenia, aby sa zabezpečilo zodpovedné a zákonné používanie tlačiarne.

Zákon zakazuje kopírovanie nasledujúcich predmetov:

- ❏ Bankovky, mince, vládou emitované obchodovateľné cenné papiere, vládne dlhopisy a obecné cenné papiere
- ❏ Nepoužité známky, pohľadnice s predplateným poštovným a iné poštové predmety s vyznačeným platným poštovným
- ❏ Štátom vydané kolky a cenné papiere vydané podľa zákonného postupu

Pri kopírovaní nasledujúcich predmetov postupujte opatrne:

- ❏ Privátne obchodovateľné cenné papiere (listinné akcie, postupiteľné zmenky, šeky a pod.), mesačné permanentky, zľavnené lístky a pod.
- ❏ Cestovné pasy, vodičské preukazy, záruky spôsobilosti, diaľničné známky, stravné lístky, vstupenky a pod.

#### *Poznámka:*

Kopírovanie týchto materiálov môže zakazovať aj zákon.

Zodpovedné používanie materiálov chránených autorským právom:

Zariadenia možno zneužiť nedovoleným kopírovaním materiálov chránených autorským právom. Pokiaľ nekonáte na pokyn informovaného zástupcu, pri kopírovaní publikovaného materiálu buďte zodpovední a ohľaduplní a získajte povolenie držiteľa autorského práva.
# <span id="page-324-0"></span>**Kde získať pomoc**

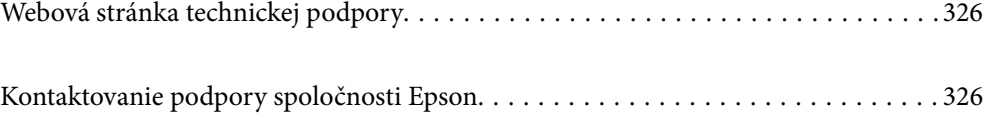

# <span id="page-325-0"></span>**Webová stránka technickej podpory**

Ak potrebujete ďalšiu pomoc, navštívte nižšie uvedenú webovú stránku technickej podpory spoločnosti Epson. Vyberte príslušnú krajinu alebo oblasť a prejdite do sekcie podpory na príslušnej miestnej webovej lokalite spoločnosti Epson. Na stránke nájdete tiež najnovšie ovládače, odpovede na časté otázky, príručky a ďalšie užitočné položky na prevzatie.

<http://support.epson.net/>

<http://www.epson.eu/Support> (Európa)

Ak vaše zariadenie od spoločnosti Epson nefunguje správne a problém nedokážete vyriešiť, požiadajte o pomoc oddelenie podpory spoločnosti Epson.

# **Kontaktovanie podpory spoločnosti Epson**

## **Predtým, ako sa skontaktujete so spoločnosťou Epson**

Ak výrobok od spoločnosti Epson nefunguje správne a vzniknutý problém sa nedarí odstrániť pomocou informácií o odstraňovaní problémov, ktoré sú uvedené v príručkách, obráťte sa na oddelenie podpory spoločnosti Epson. V prípade, že oddelenie podpory spoločnosti Epson pre vašu oblasť sa nižšie neuvádza, obráťte sa na dodávateľa, u ktorého ste si výrobok zakúpili.

Podpora spoločnosti Epson vám bude vedieť pomôcť oveľa rýchlejšie, ak poskytnete nasledujúce informácie:

❏ Sériové číslo výrobku

(Štítok so sériovým číslom sa obvykle nachádza na zadnej časti výrobku.)

- ❏ Model výrobku
- ❏ Verzia softvéru výrobku

(Kliknite na tlačidlo **About**, **Version Info**, alebo podobné tlačidlo v softvérovom produkte.)

- ❏ Značka a model vášho počítača
- ❏ Názov a verzia operačného systému počítača
- ❏ Názvy a verzie softvérových aplikácií, ktoré obvykle používate s daným výrobkom

#### *Poznámka:*

V závislosti od výrobku môžu byť sieťové nastavenia uložené v pamäti zariadenia. V dôsledku poruchy alebo opravy výrobku sa nastavenia môžu stratiť. Spoločnosť Epson nezodpovedá za stratu akýchkoľvek údajov ani za zálohovanie a/ alebo obnovenie nastavení, a to ani počas záručného obdobia. Odporúčame, aby ste si svoje údaje zálohovali sami alebo si ich zaznamenali.

# **Pomoc pre používateľov v Európe**

Informácie o kontaktovaní zákazníckej podpory spoločnosti Epson nájdete v dokumente Paneurópska záruka.

### **Pomoc pre používateľov v Austrálii**

Spoločnosť Epson Australia chce poskytovať zákaznícky servis na vysokej úrovni. Okrem príručiek k zariadeniu poskytujeme nasledujúce zdroje, kde nájdete požadované informácie:

#### **Internetová adresa URL**

#### [http://www.epson.com.au](http://www.epson.com.au/)

Navštívte webové stránky spoločnosti Epson Australia. Oplatí sa sem-tam na ne zájsť! Na stránkach nájdete oblasť na prevzatie ovládačov, kontaktné miesta na spoločnosť Epson, informácie o nových zariadeniach a technickú podporu (e-mail).

#### **Centrum pomoci Epson**

#### Telefón: 1300-361-054

Centrum pomoci spoločnosti Epson slúži ako konečné riešenie s cieľom zaručiť našim klientom prístup k poradenstvu. Operátori v centre pomoci vám môžu pomôcť pri inštalácii, konfigurácii a prevádzke zariadenia značky Epson. Personál z centra pomoci vám pred kúpou môže poskytnúť informačný materiál o nových zariadeniach značky Epson a poradiť, kde sa nachádza najbližší dodávateľ alebo servisné miesto. Získate tu odpovede na rôzne dopyty.

Odporúčame, aby ste počas telefonátu mali poruke všetky potrebné informácie. Čím viac informácií si pripravíte, tým rýchlejšie budeme môcť pomôcť s riešením problému. Medzi tieto informácie patria príručky k zariadeniu Epson, typ počítača, operačný systém, aplikačné programy a všetky, z vášho pohľadu potrebné informácie.

#### **Preprava produktu**

Spoločnosť Epson odporúča uchovať obal zariadenia na budúcu prepravu.

## **Pomoc pre používateľov na Novom Zélande**

Spoločnosť Epson New Zealand chce poskytovať zákaznícky servis na vysokej úrovni. Okrem dokumentácie zariadenia poskytujeme nasledujúce zdroje, kde nájdete požadované informácie:

#### **Internetová adresa URL**

#### [http://www.epson.co.nz](http://www.epson.co.nz/)

Navštívte webové stránky spoločnosti Epson New Zealand. Oplatí sa sem-tam na ne zájsť! Na stránkach nájdete oblasť na prevzatie ovládačov, kontaktné miesta na spoločnosť Epson, informácie o nových zariadeniach a technickú podporu (e-mail).

#### **Centrum pomoci Epson**

#### Telefón: 0800 237 766

Centrum pomoci Epson slúži ako konečné riešenie, aby naši klienti mali zabezpečený prístup k poradenstvu. Operátori v centre pomoci vám môžu pomôcť pri inštalácii, konfigurácii a prevádzke zariadenia značky Epson. Personál z centra pomoci vám pred kúpou môže poskytnúť informačný materiál o nových zariadeniach značky Epson a poradiť, kde sa nachádza najbližší dodávateľ alebo servisné miesto. Získate tu odpovede na rôzne dopyty.

Odporúčame, aby ste pri telefonáte mali poruke všetky potrebné informácie. Čím viac informácií si pripravíte, tým rýchlejšie budeme môcť pomôcť s riešením problému. Medzi tieto informácie patrí dokumentácia zariadenia Epson, typ počítača, operačný systém, aplikačné programy a všetky, z vášho pohľadu potrebné informácie.

#### **Preprava zariadenia**

Spoločnosť Epson odporúča uchovať obal zariadenia na budúcu prepravu.